# **NIST SPECIAL PUBLICATION 1800-26C**

# Data Integrity

Detecting and Responding to Ransomware and Other Destructive Events

**Volume C: How-To Guides**

**Jennifer Cawthra**

National Cybersecurity Center of Excellence **NIST** 

**Michael Ekstrom Lauren Lusty Julian Sexton John Sweetnam** The MITRE Corporation

January 2020

McLean, Virginia

DRAFT

This publication is available free of charge from [https://www.nccoe.nist.gov/projects/building](https://www.nccoe.nist.gov/projects/building-blocks/data-integrity/detect-respond)[blocks/data-integrity/detect-respond.](https://www.nccoe.nist.gov/projects/building-blocks/data-integrity/detect-respond)

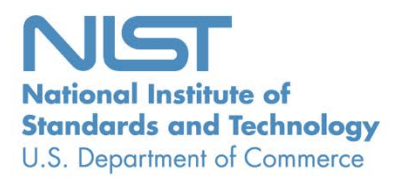

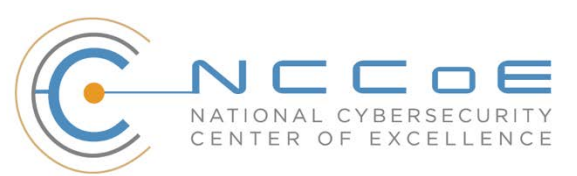

# **DISCLAIMER**

- Certain commercial entities, equipment, products, or materials may be identified by name or company
- logo or other insignia in order to acknowledge their participation in this collaboration or to describe an
- experimental procedure or concept adequately. Such identification is not intended to imply special sta-
- tus or relationship with NIST or recommendation or endorsement by NIST or NCCoE; neither is it in-
- tended to imply that the entities, equipment, products, or materials are necessarily the best available
- for the purpose.
- National Institute of Standards and Technology Special Publication 1800-26C, Natl. Inst. Stand. Technol.
- Spec. Publ. 1800-26C, 440 pages, (January 2020), CODEN: NSPUE2

### **FEEDBACK**

- You can improve this guide by contributing feedback. As you review and adopt this solution for your
- own organization, we ask you and your colleagues to share your experience and advice with us.
- 13 Comments on this publication may be submitted to: [ds-nccoe@nist.gov.](mailto:ds-nccoe@nist.gov)
- Public comment period: January 27, 2020 through February 25, 2020
- All comments are subject to release under the Freedom of Information Act.

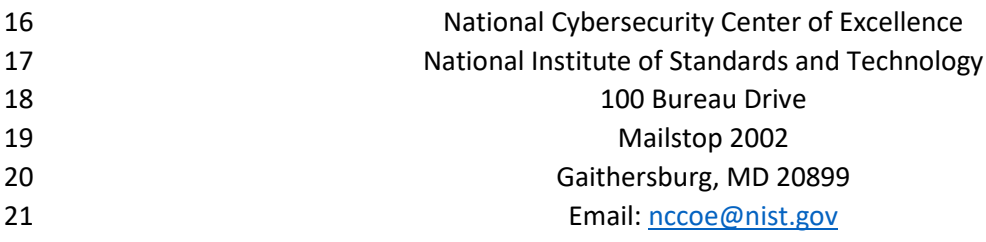

# **NATIONAL CYBERSECURITY CENTER OF EXCELLENCE**

- The National Cybersecurity Center of Excellence (NCCoE), a part of the National Institute of Standards
- and Technology (NIST), is a collaborative hub where industry organizations, government agencies, and
- academic institutions work together to address businesses' most pressing cybersecurity issues. This
- public-private partnership enables the creation of practical cybersecurity solutions for specific
- industries, as well as for broad, cross-sector technology challenges. Through consortia under
- Cooperative Research and Development Agreements (CRADAs), including technology partners—from
- Fortune 50 market leaders to smaller companies specializing in information technology security—the
- NCCoE applies standards and best practices to develop modular, easily adaptable example cybersecurity
- solutions using commercially available technology. The NCCoE documents these example solutions in
- the NIST Special Publication 1800 series, which maps capabilities to the NIST Cybersecurity Framework
- and details the steps needed for another entity to re-create the example solution. The NCCoE was
- established in 2012 by NIST in partnership with the State of Maryland and Montgomery County,
- Maryland.

To learn more about the NCCoE, visi[t https://www.nccoe.nist.gov/.](https://www.nccoe.nist.gov/) To learn more about NIST, visit

[https://www.nist.gov.](https://www.nist.gov/)

# **NIST CYBERSECURITY PRACTICE GUIDES**

- NIST Cybersecurity Practice Guides (Special Publication 1800 series) target specific cybersecurity
- challenges in the public and private sectors. They are practical, user-friendly guides that facilitate the
- adoption of standards-based approaches to cybersecurity. They show members of the information
- security community how to implement example solutions that help them align more easily with relevant
- standards and best practices, and provide users with the materials lists, configuration files, and other
- information they need to implement a similar approach.
- The documents in this series describe example implementations of cybersecurity practices that
- businesses and other organizations may voluntarily adopt. These documents do not describe
- regulations or mandatory practices, nor do they carry statutory authority.

# **ABSTRACT**

- Ransomware, destructive malware, insider threats, and even honest mistakes present an ongoing threat
- to organizations that manage data in various forms. Database records and structure, system files,
- configurations, user files, application code, and customer data are all potential targets of data
- corruption and destruction.
- A quick, accurate, and thorough detection and response to a loss of data integrity can save an
- organization time, money, and headaches. While human knowledge and expertise is an essential
- component of these tasks, the right tools and preparation are essential to minimizing downtime and
- 56 losses due to data integrity events. The NCCoE, in collaboration with members of the business
- 57 community and vendors of cybersecurity solutions, has built an example solution to address these data
- 58 integrity challenges. This project details methods and potential tool sets that can detect, mitigate, and
- 59 contain data integrity events in the components of an enterprise network. It also identifies tools and
- 60 strategies to aid in a security team's response to such an event.

## 61 **KEYWORDS**

62 *attack vector; data integrity; malicious actor; malware; malware detection; malware response;*  63 *ransomware.*

# 64 **ACKNOWLEDGMENTS**

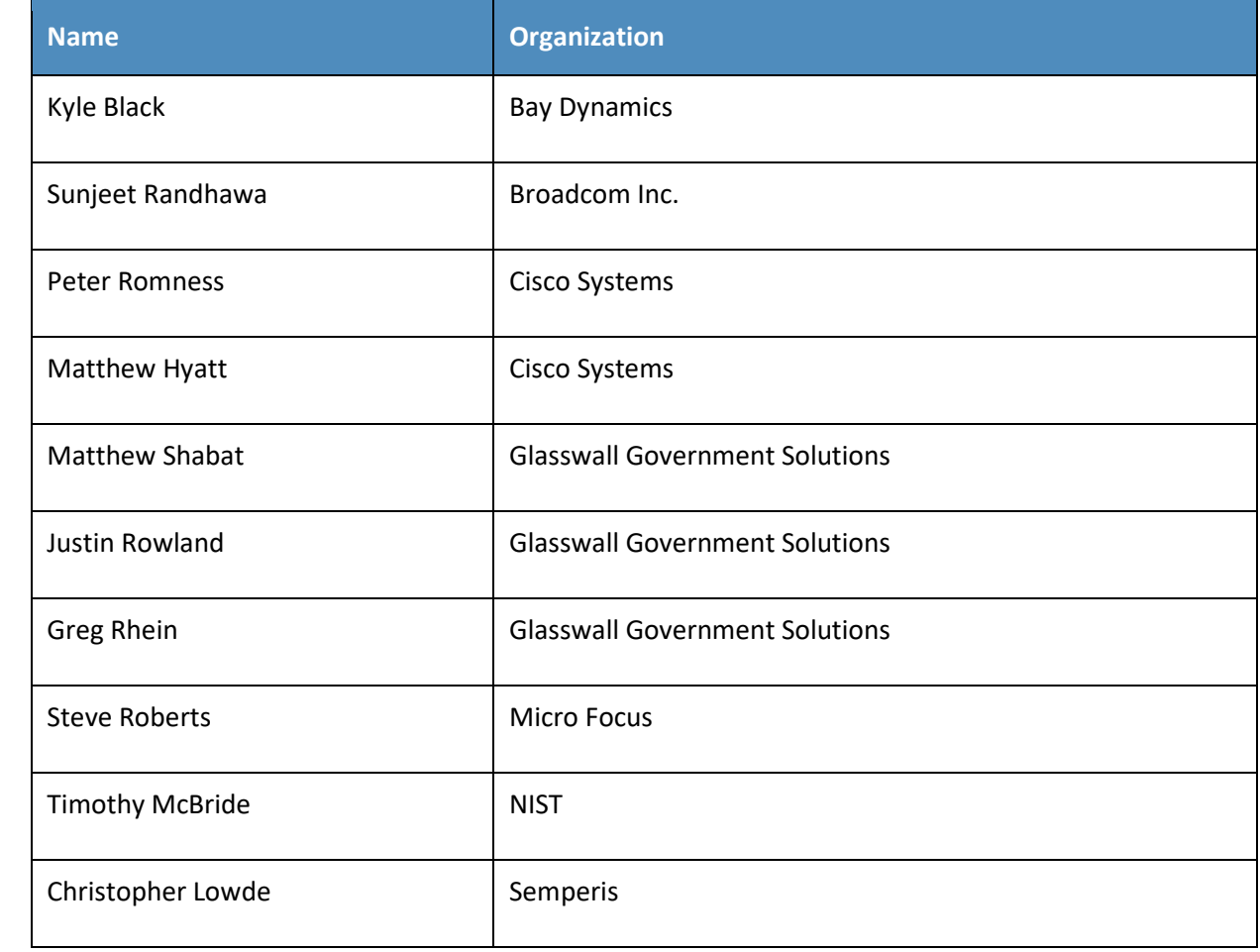

65 We are grateful to the following individuals for their generous contributions of expertise and time.

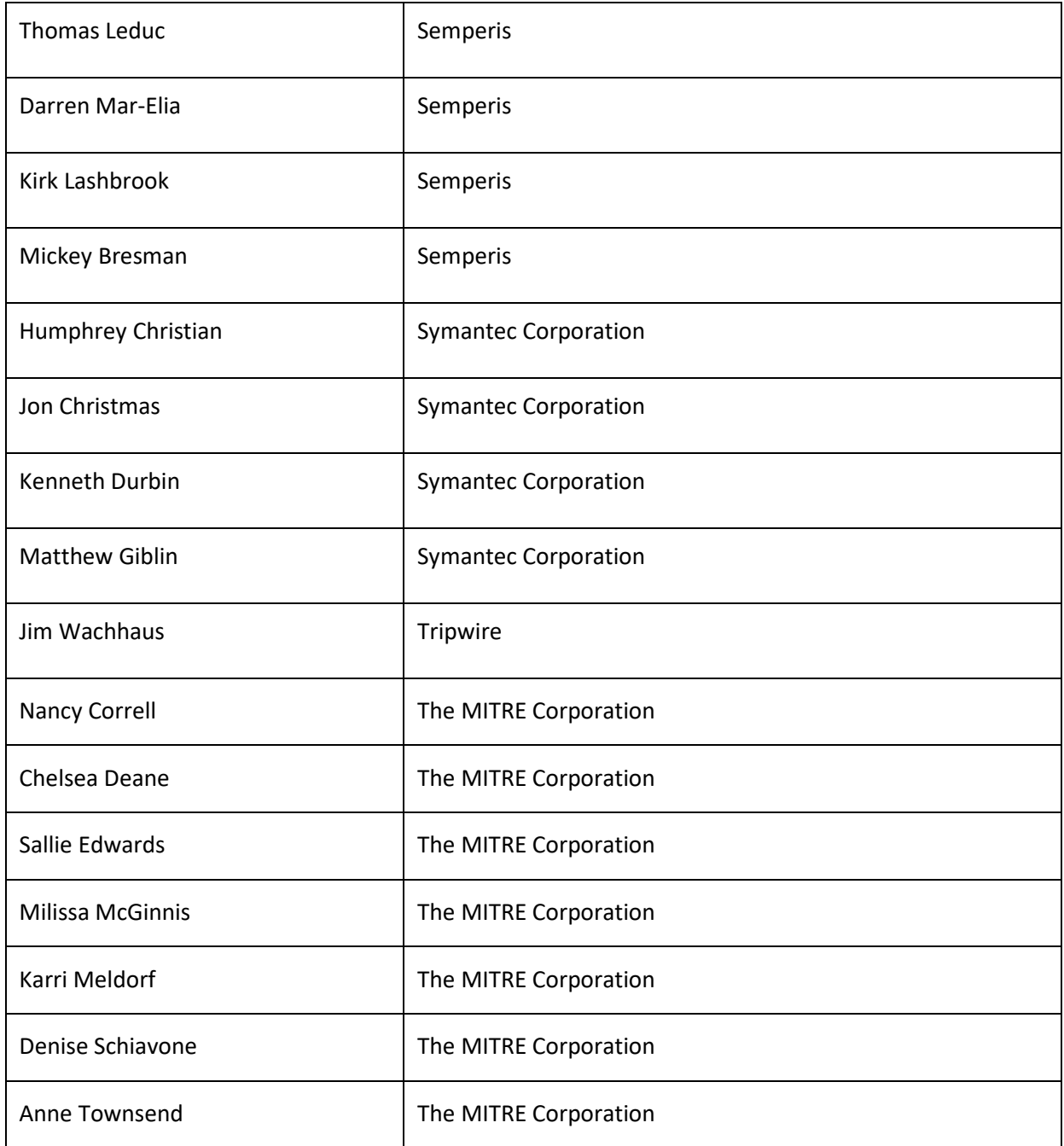

66 The Technology Partners/Collaborators who participated in this build submitted their capabilities in

67 response to a notice in the Federal Register. Respondents with relevant capabilities or product

68 components were invited to sign a Cooperative Research and Development Agreement (CRADA) with

69 NIST, allowing them to participate in a consortium to build this example solution. We worked with:

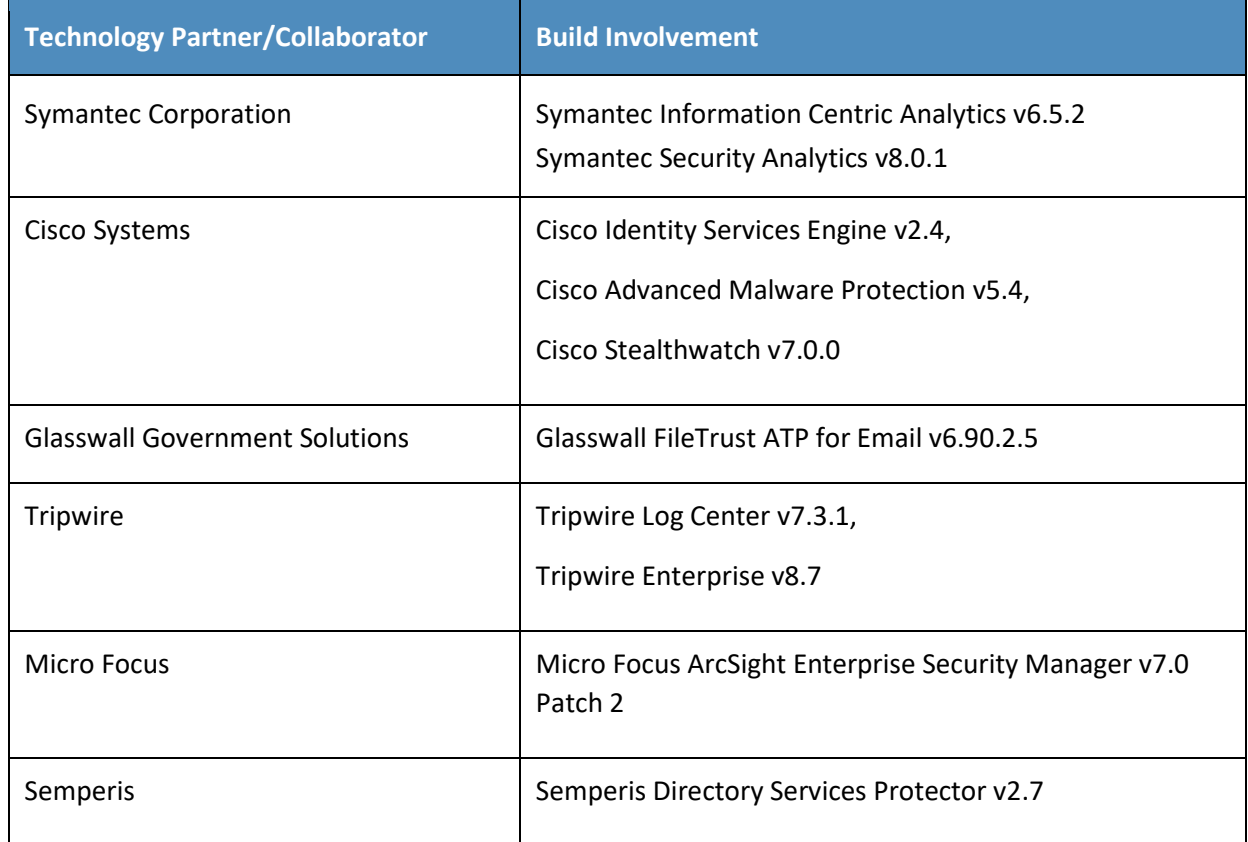

# **Contents**

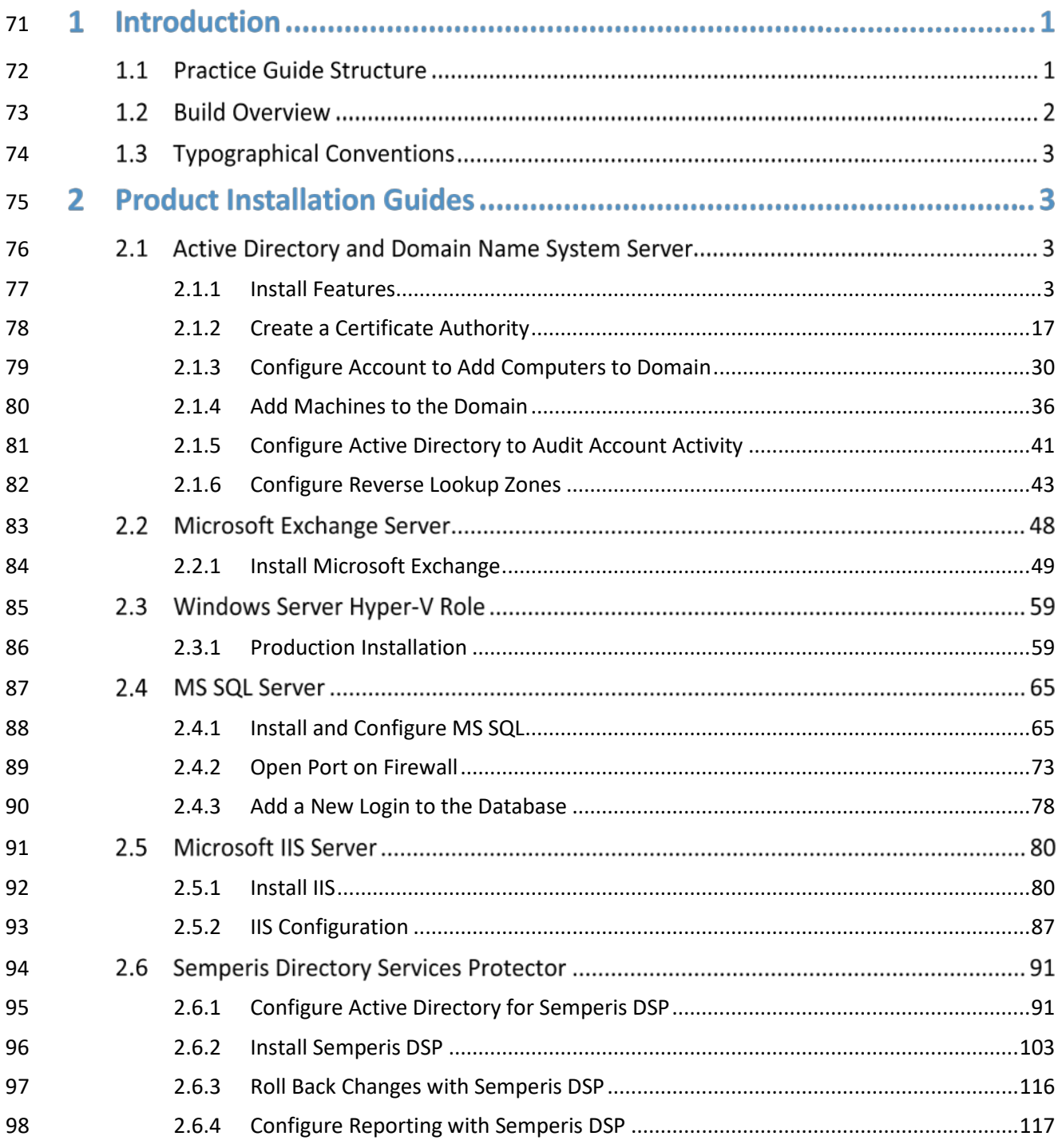

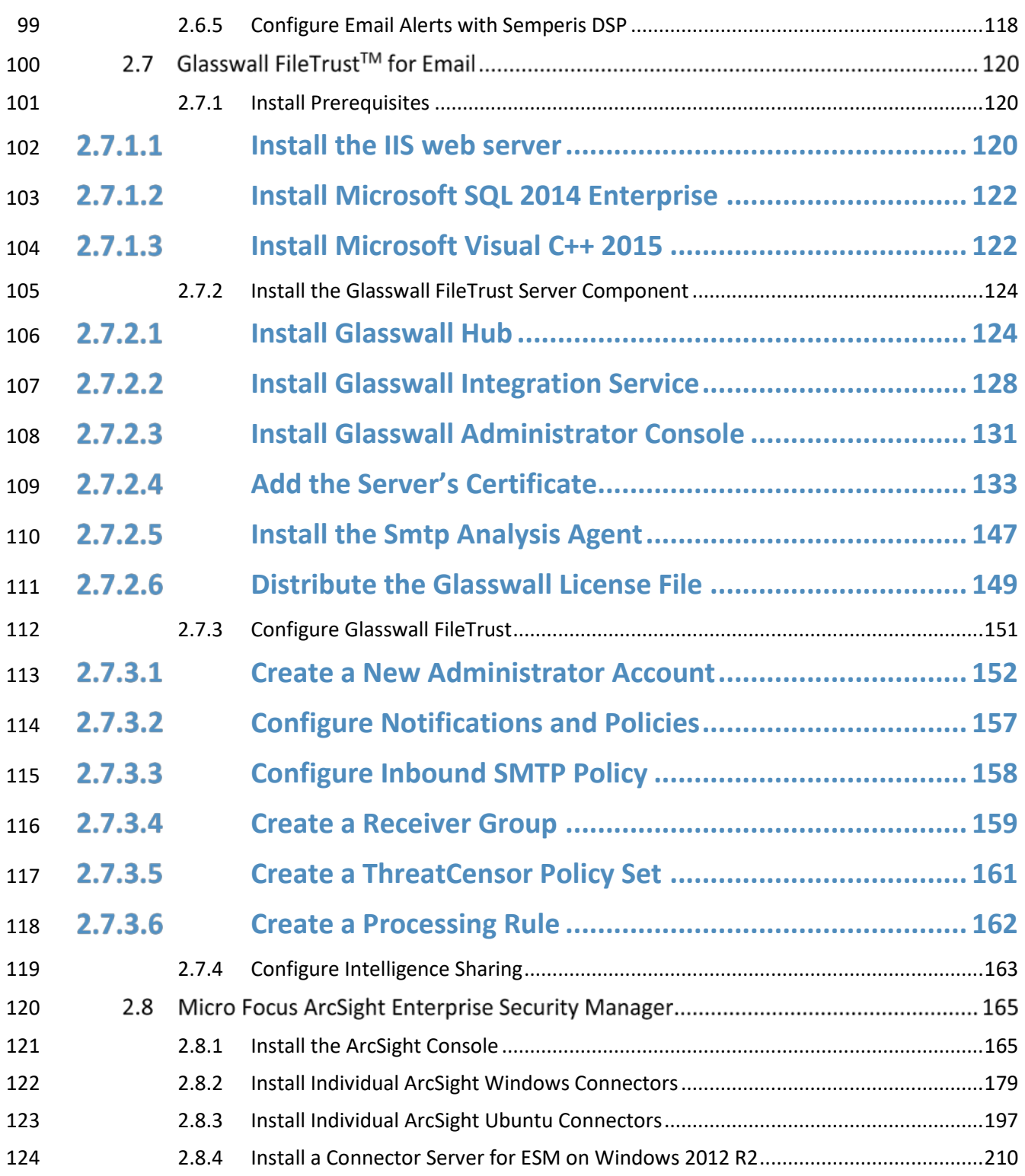

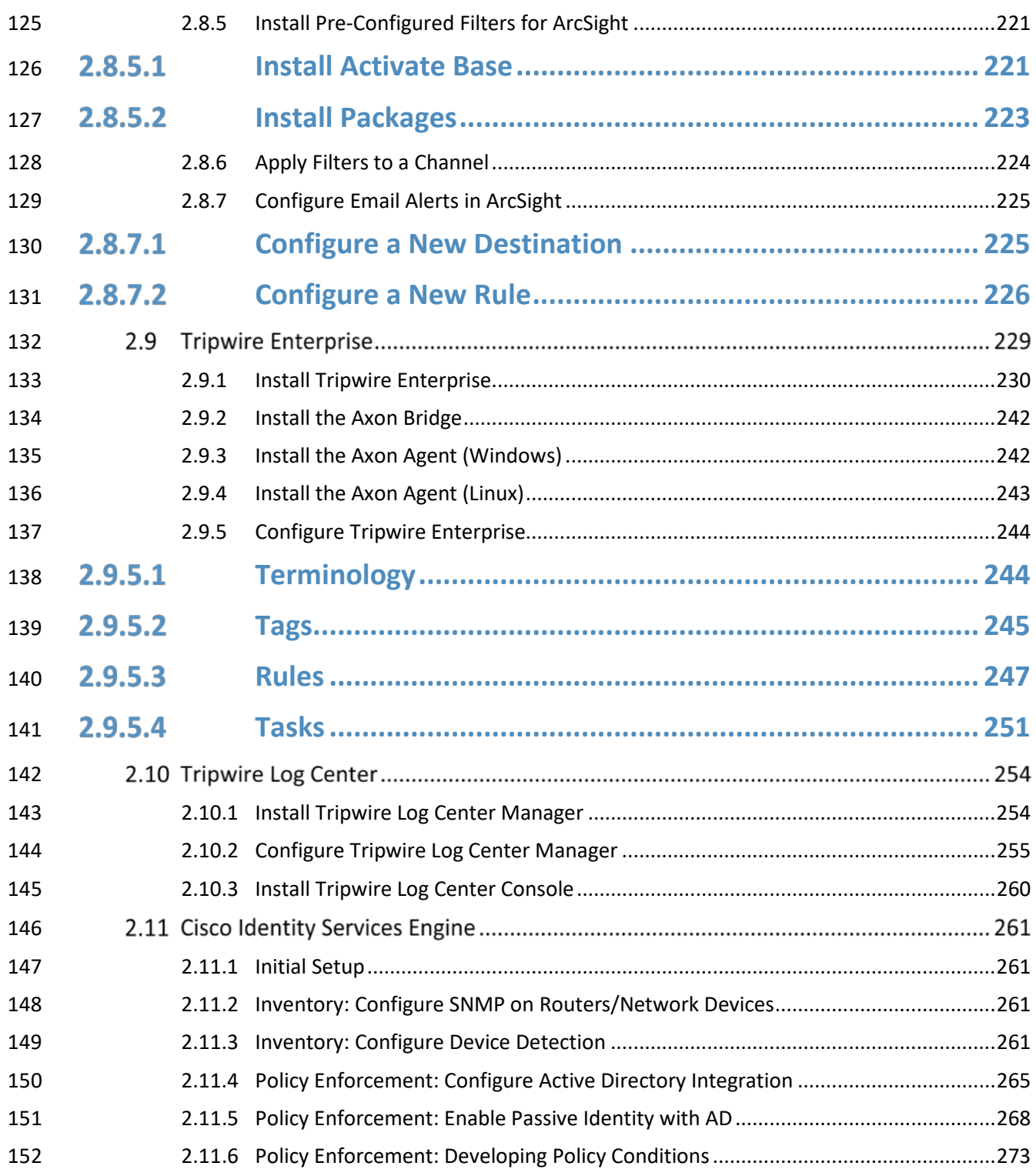

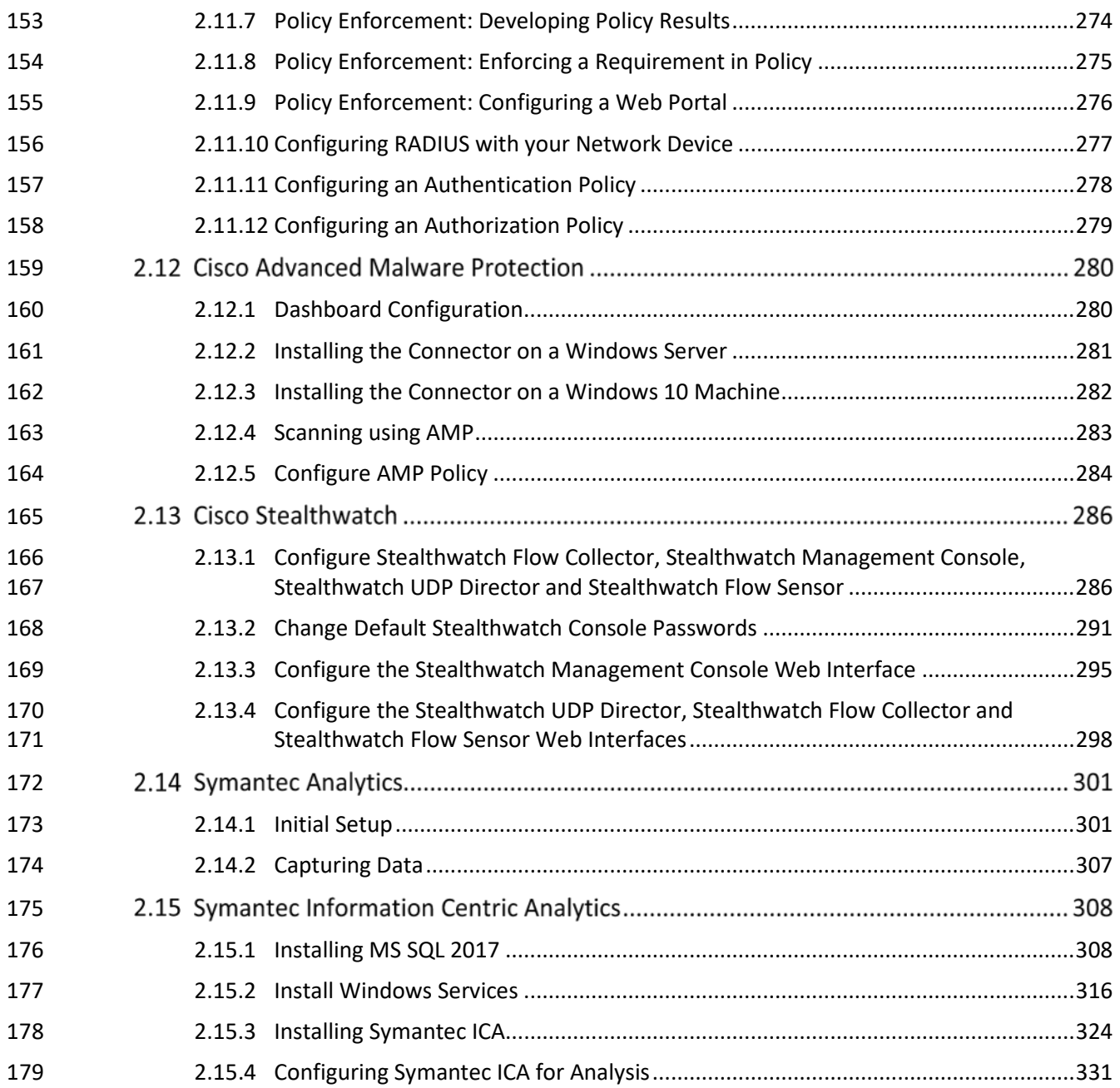

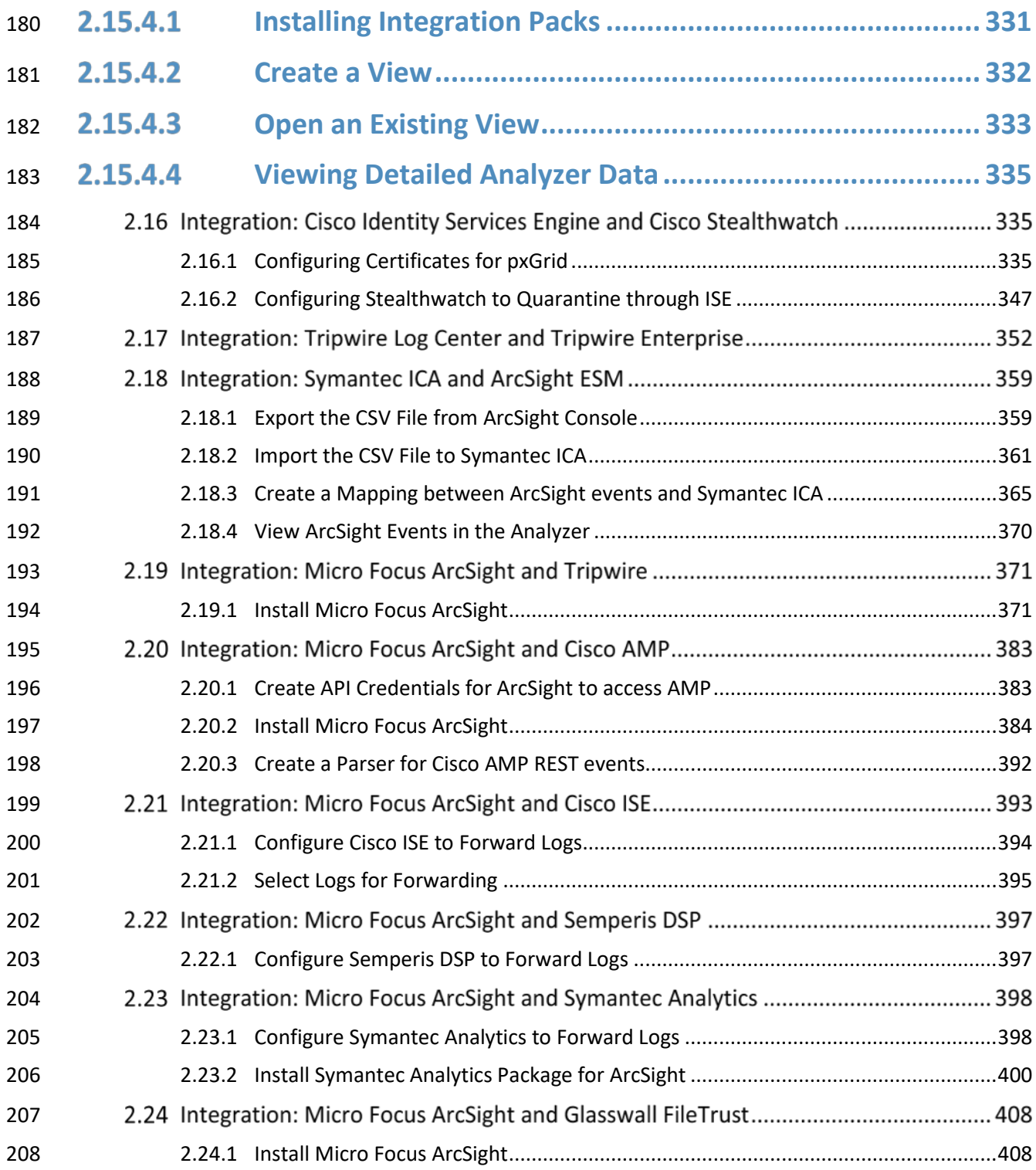

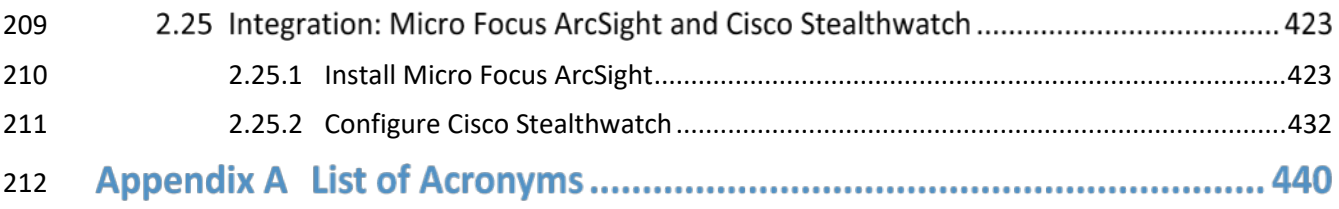

# **1 Introduction**

- The following guides show IT professionals and security engineers how we implemented this example
- 215 solution. We cover all of the products employed in this reference design. We do not recreate the
- product manufacturers' documentation, which is presumed to be widely available. Rather, these guides
- show how we incorporated the products together in our environment.
- *Note: These are not comprehensive tutorials. There are many possible service and security*
- *configurations for these products that are out of scope for this reference design.*

# **1.1 Practice Guide Structure**

- This NIST Cybersecurity Practice Guide demonstrates a standards-based reference design and provides
- users with the information they need to replicate the data integrity detection and response solution.
- This reference design is modular and can be deployed in whole or in parts.
- This guide contains three volumes:
- NIST SP 1800-26a: *Executive Summary*
- NIST SP 1800-26b: *Approach, Architecture, and Security Characteristics* what we built and why
- NIST SP 1800-26c: *How-To Guides* instructions for building the example solution **(you are here)**
- Depending on your role in your organization, you might use this guide in different ways:
- **Business decision makers, including chief security and technology** officers will be interested in the *Executive Summary (NIST SP 1800-26a)*, which describes the:
- **Example 1232** challenges enterprises face in detecting and responding to data integrity events
- **Example solution built at the NCCoE**
- **benefits of adopting the example solution**
- **Technology or security program managers** who are concerned with how to identify, understand,

assess, and mitigate risk will be interested in *NIST SP 1800-26b,* which describes what we did and why.

- The following sections will be of particular interest:
- **Section 3.4.1, Risk, provides a description of the risk analysis we performed.**
- 239 Section 3.4.2, Security Control Map, maps the security characteristics of this example solution to cybersecurity standards and best practices.
- You might share the *Executive Summary, NIST SP 1800-26a,* with your leadership team members to help them understand the importance of adopting standards-based data integrity solutions.
- **IT professionals** who want to implement an approach like this will find the whole practice guide useful.
- You can use the How-To portion of the guide, *NIST SP 1800-26c*, to replicate all or parts of the build
- created in our lab. The How-To guide provides specific product installation, configuration, and
- integration instructions for implementing the example solution. We do not recreate the product
- manufacturers' documentation, which is generally widely available. Rather, we show how we
- incorporated the products together in our environment to create an example solution.
- This guide assumes that IT professionals have experience implementing security products within the enterprise. While we have used a suite of commercial products to address this challenge, this guide
- does not endorse these particular products. Your organization can adopt this solution or one that
- adheres to these guidelines in whole, or you can use this guide as a starting point for tailoring and
- implementing parts of a data integrity detection and response solution. Your organization's security
- experts should identify the products that will best integrate with your existing tools and IT system
- infrastructure. We hope you will seek products that are congruent with applicable standards and best
- practices. Volume B, Section 3.5, Technologies, lists the products we used and maps them to the
- cybersecurity controls provided by this reference solution.
- A NIST Cybersecurity Practice Guide does not describe "the" solution, but a possible solution. This is a 259 draft guide. We seek feedback on its contents and welcome your input. Comments, suggestions, and 260 success stories will improve subsequent versions of this guide. Please contribute your thoughts to [ds-](mailto:ds-nccoe@nist.gov)[nccoe@nist.gov.](mailto:ds-nccoe@nist.gov)

# **1.2 Build Overview**

- The NCCoE built a hybrid virtual-physical laboratory environment to explore methods to effectively
- detect and respond to a data corruption event in various Information Technology (IT) enterprise
- environments. NCCoE also explored the issues of analysis and reporting to support incident response.
- The servers in the virtual environment were built to the hardware specifications of their specific
- software components.
- The NCCoE worked with members of the Data Integrity Community of Interest to develop a diverse (but
- non-comprehensive) set of use case scenarios against which to test the reference implementation.
- These are detailed in Volume B, Section 5.2. For a detailed description of our architecture, see Volume
- B, Section 4.

# 272 **1.3 Typographical Conventions**

273 The following table presents typographic conventions used in this volume.

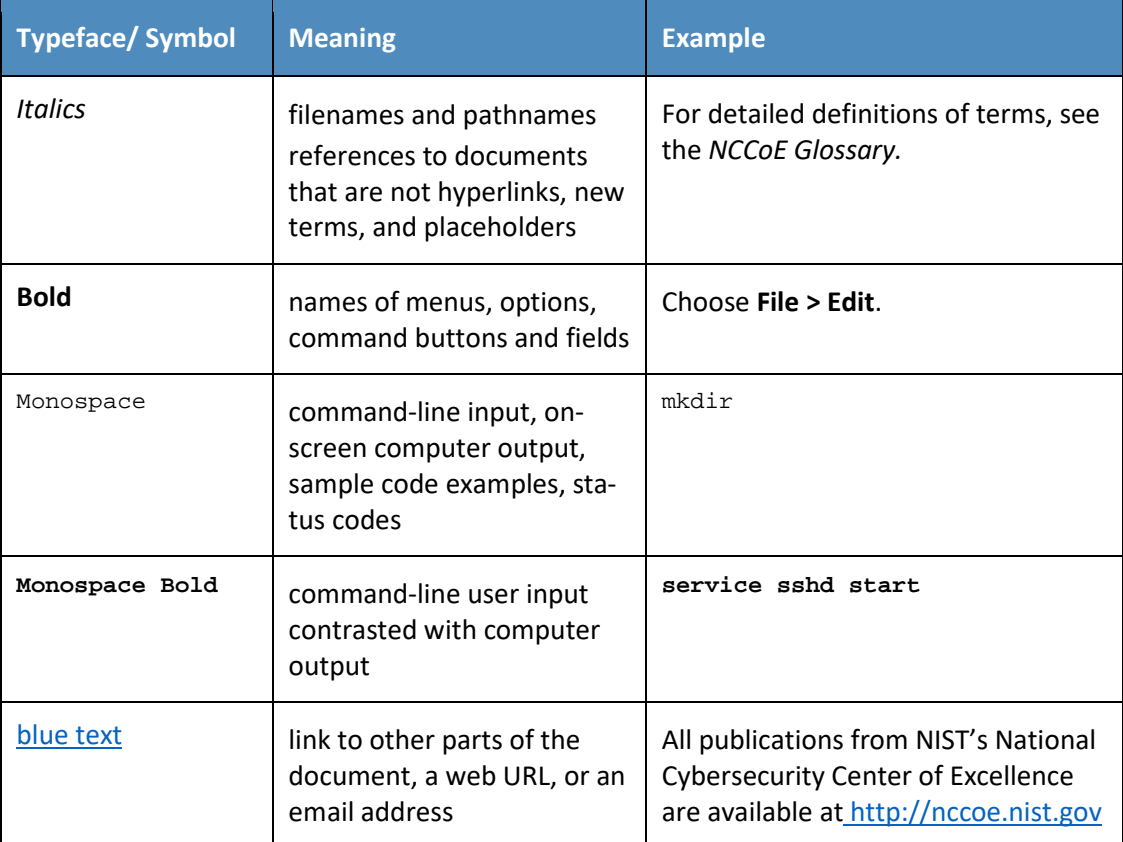

# <sup>274</sup> **2 Product Installation Guides**

275 This section of the practice guide contains detailed instructions for installing and configuring all of the 276 products used to build an instance of the example solution.

# 277 **2.1 Active Directory and Domain Name System Server**

- 278 As part of our enterprise emulation, we included an Active Directory server that doubles as a Domain
- 279 Name System (DNS) server. This section covers the installation and configuration process used to set up
- 280 Active Directory and DNS on a Windows Server 2012 R2 machine.
- <span id="page-14-0"></span>281 2.1.1 Install Features
- 282 1. Open **Server Manager.**

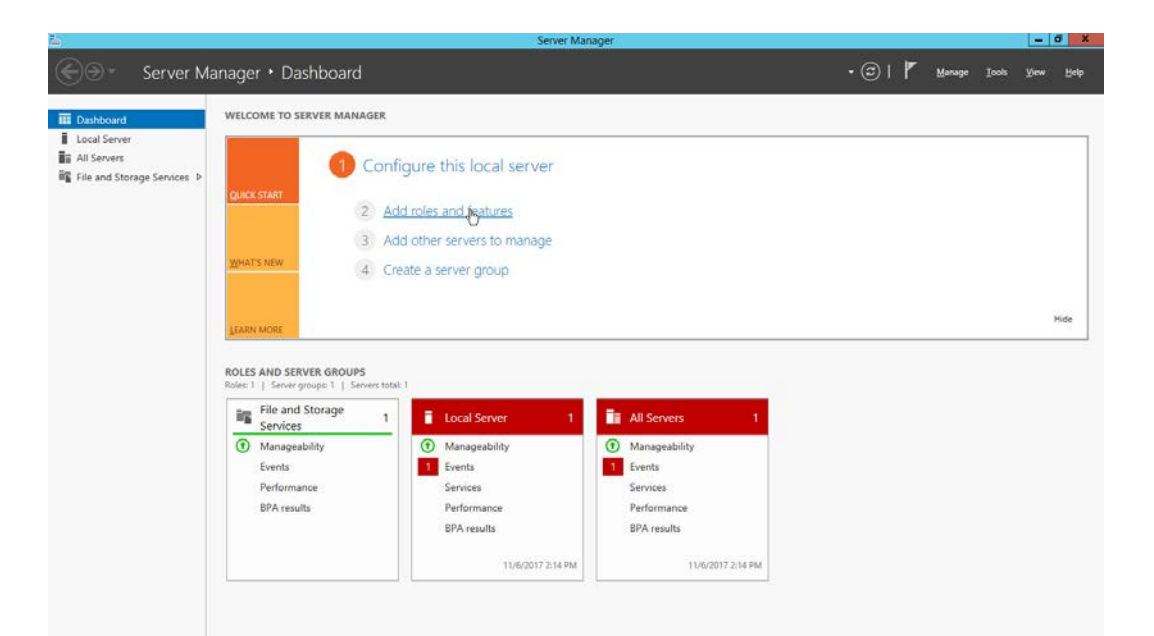

# 

#### 2. Click the link **Add roles and features.**

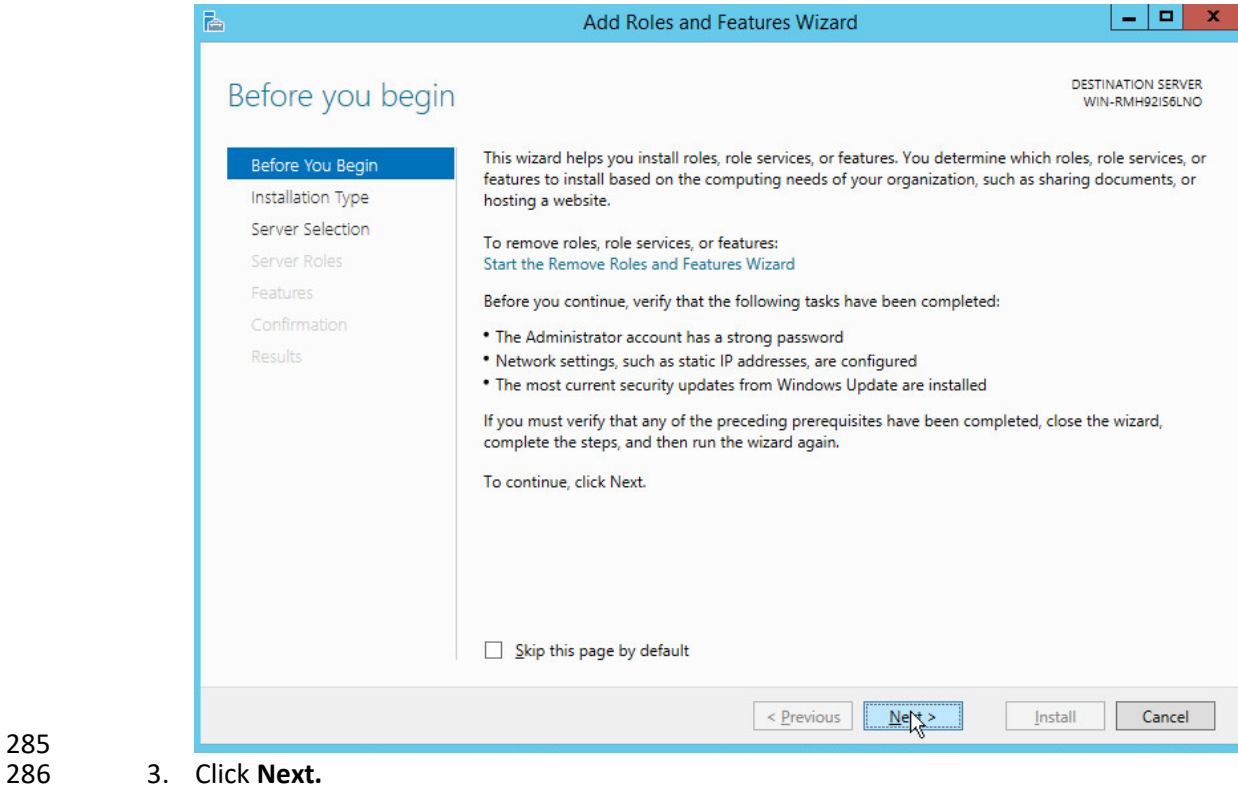

4. Select **Role-based or feature-based installation.**

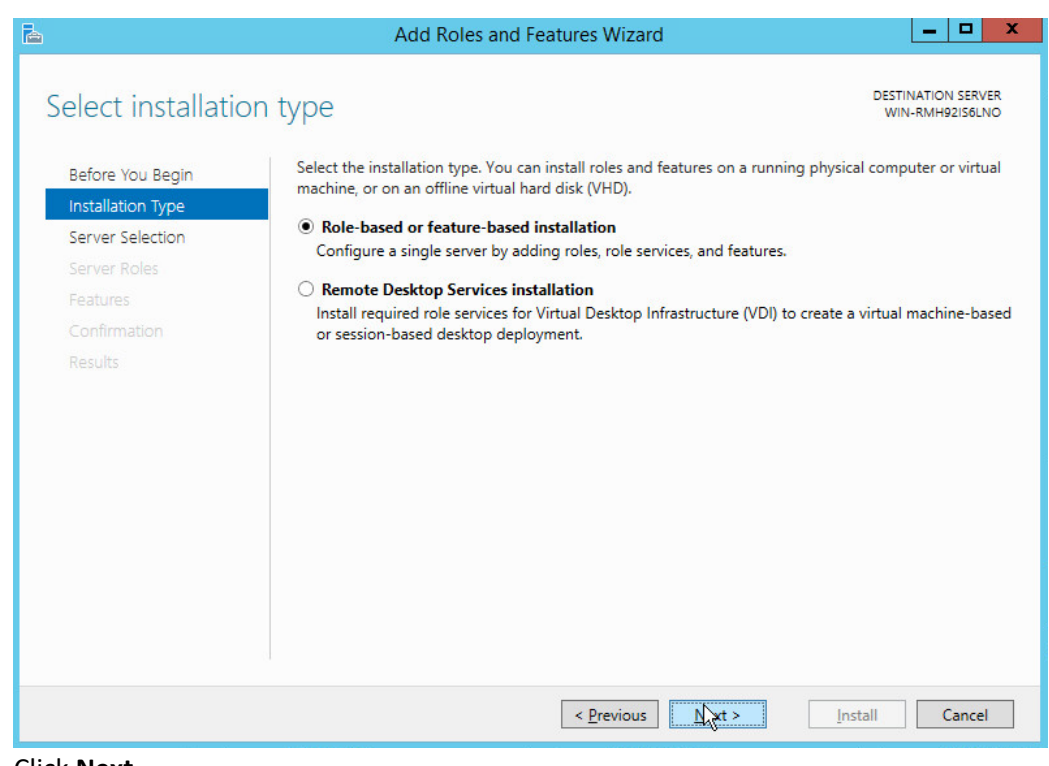

- 288
- 5. Click **Next.**
- 290 6. Select **Select a server from the server pool.**
- 291 7. Select the intended active directory server.

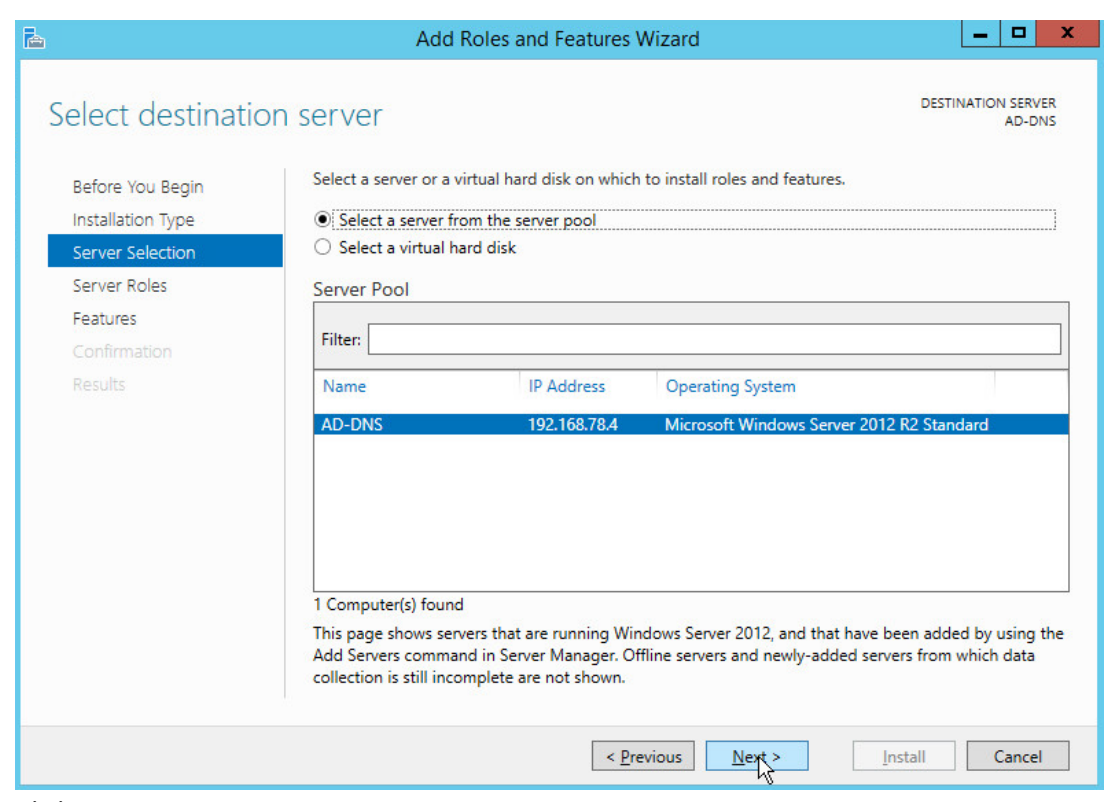

#### 8. Click **Next.**

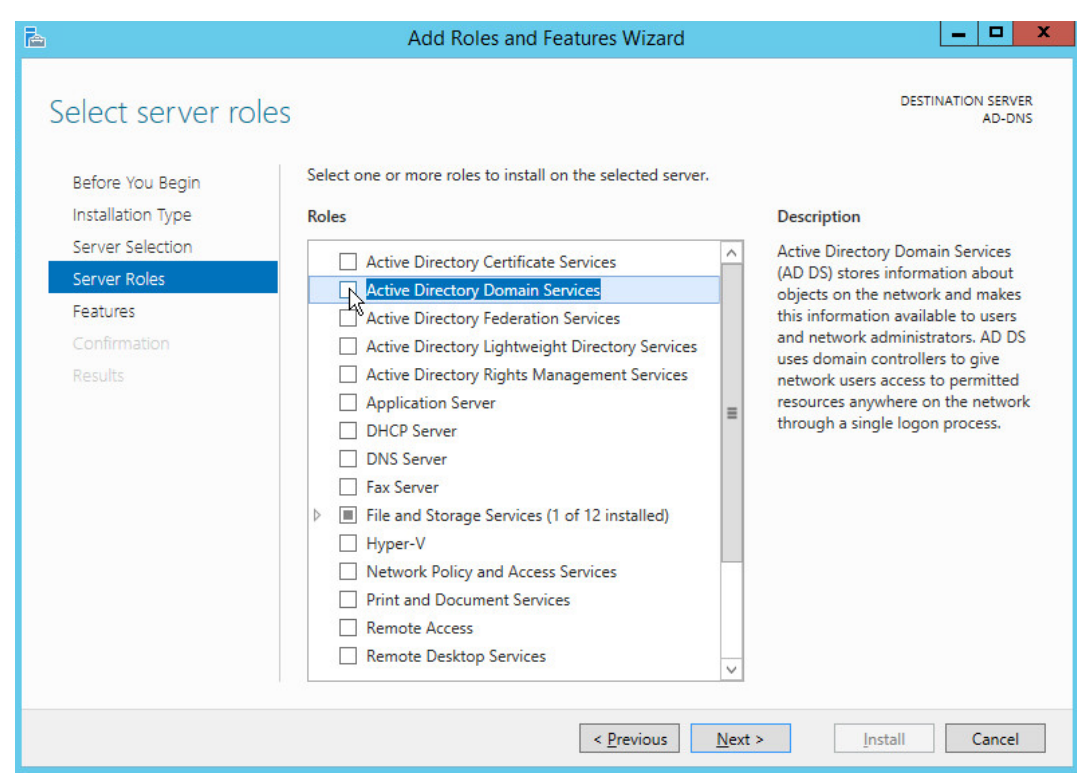

295 9. Check the box next to **Active Directory Domain Services.**

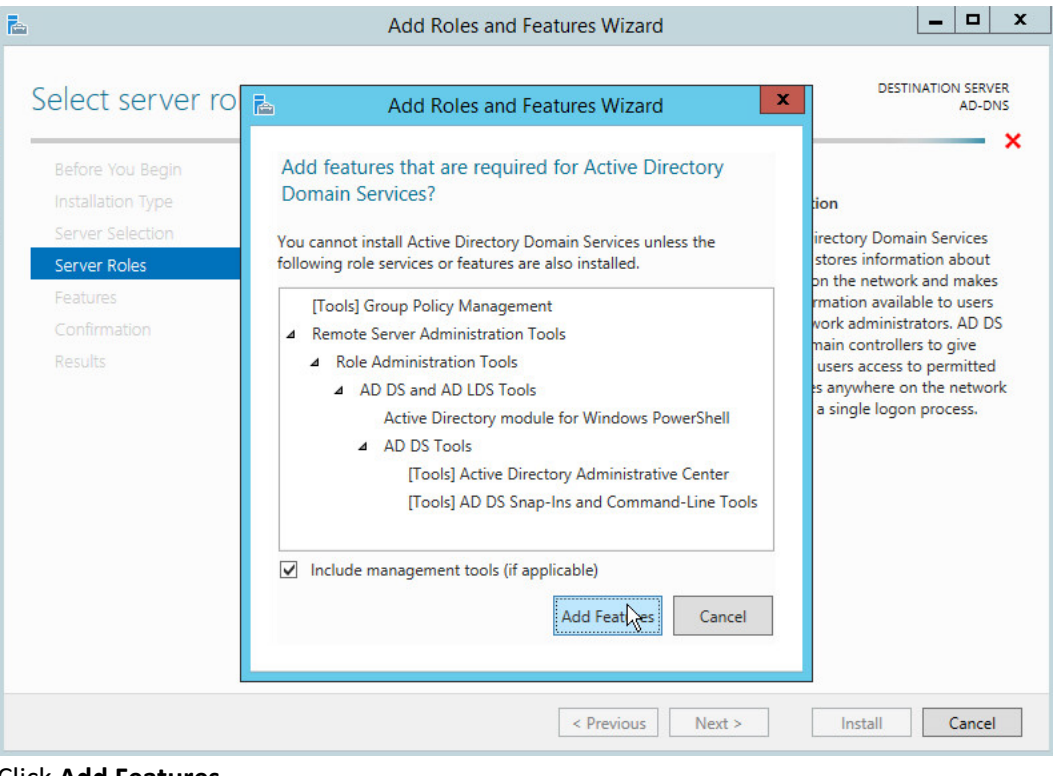

297 10. Click **Add Features.**

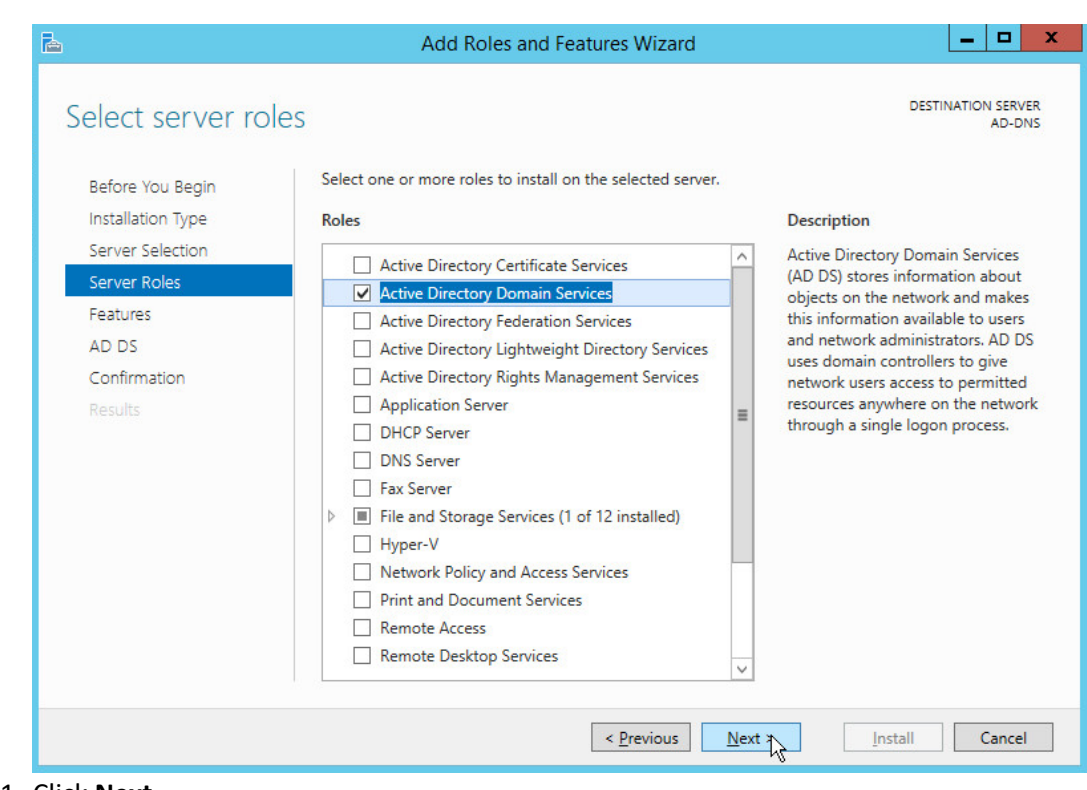

11. Click **Next.** 

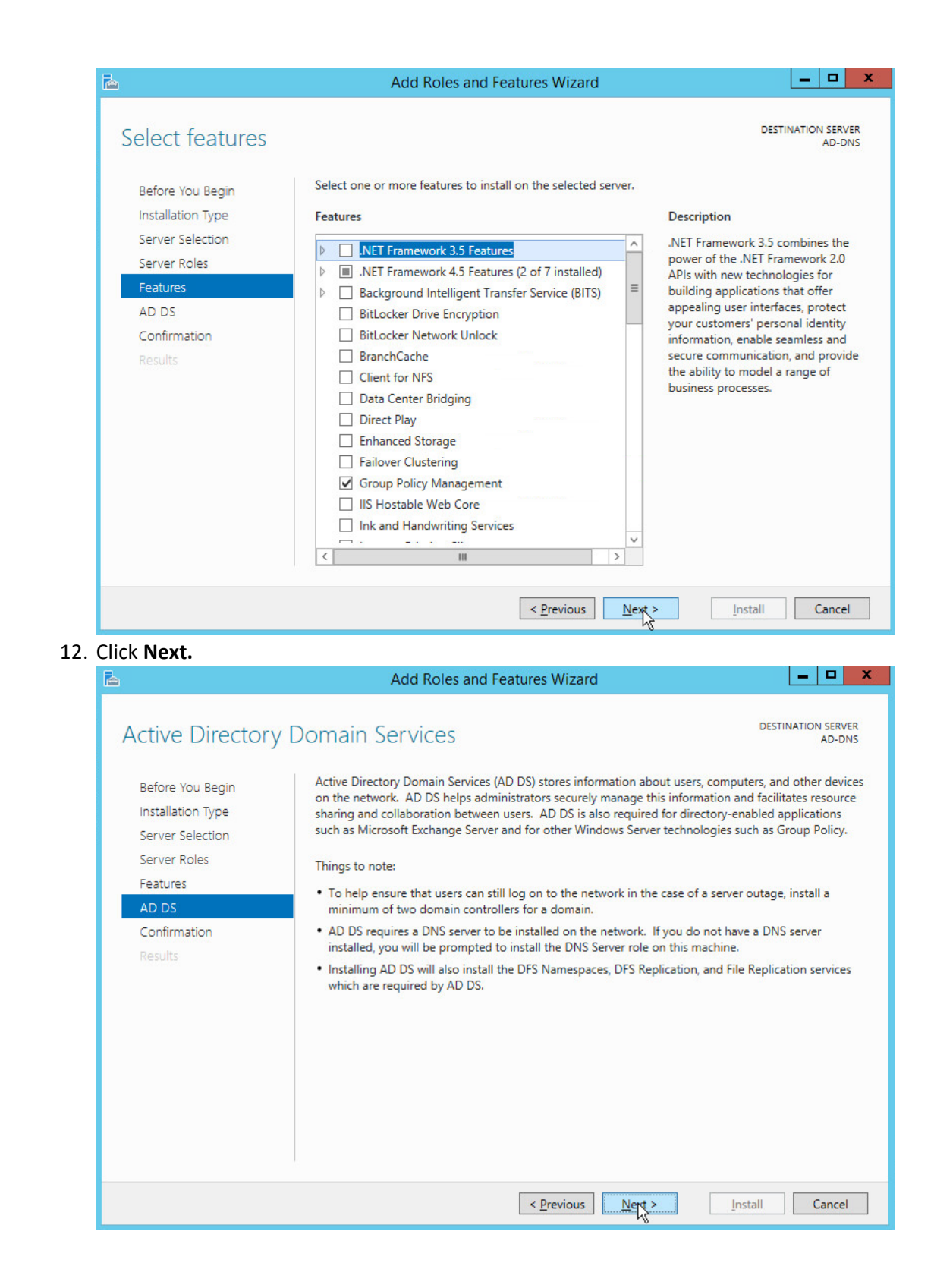

NIST SP 1800-26C: Data Integrity: Detecting and Responding to Ransomware and Other Destructive Events 10

300<br>301

302

303 13. Click **Next.**

#### $|-|n|$ Add Roles and Features Wizard r. DESTINATION SERVER<br>AD-DNS Confirm installation selections To install the following roles, role services, or features on selected server, click Install. Before You Begin Installation Type Restart the destination server automatically if required Optional features (such as administration tools) might be displayed on this page because they have Server Selection been selected automatically. If you do not want to install these optional features, click Previous to clear Server Roles their check boxes. Features **Active Directory Domain Services** AD DS **Group Policy Management** Confirmation Remote Server Administration Tools Results **Role Administration Tools** AD DS and AD LDS Tools Active Directory module for Windows PowerShell **AD DS Tools Active Directory Administrative Center** AD DS Snap-Ins and Command-Line Tools Export configuration settings Specify an alternate source path  $\leq$  <u>P</u>revious  $N$ ext >  $N<sub>1</sub>$ Cancel

304<br>305

- 14. Click Install.
- 306 15. Wait for the installation to complete.

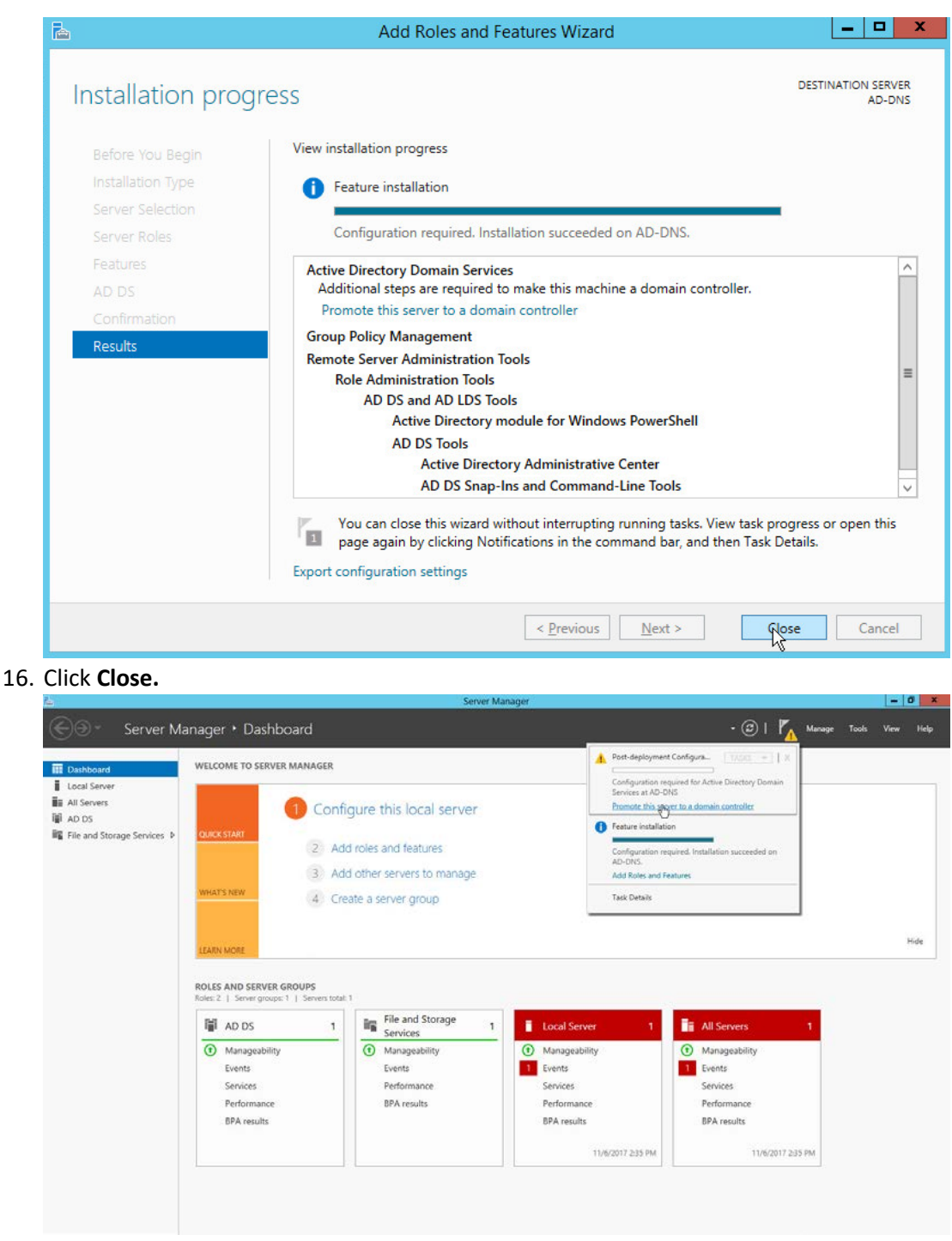

# 

- 17. Click **Promote this server to a domain controller.**
- 18. Select **Add a new forest.**
- 19. Enter a **Root domain name.**

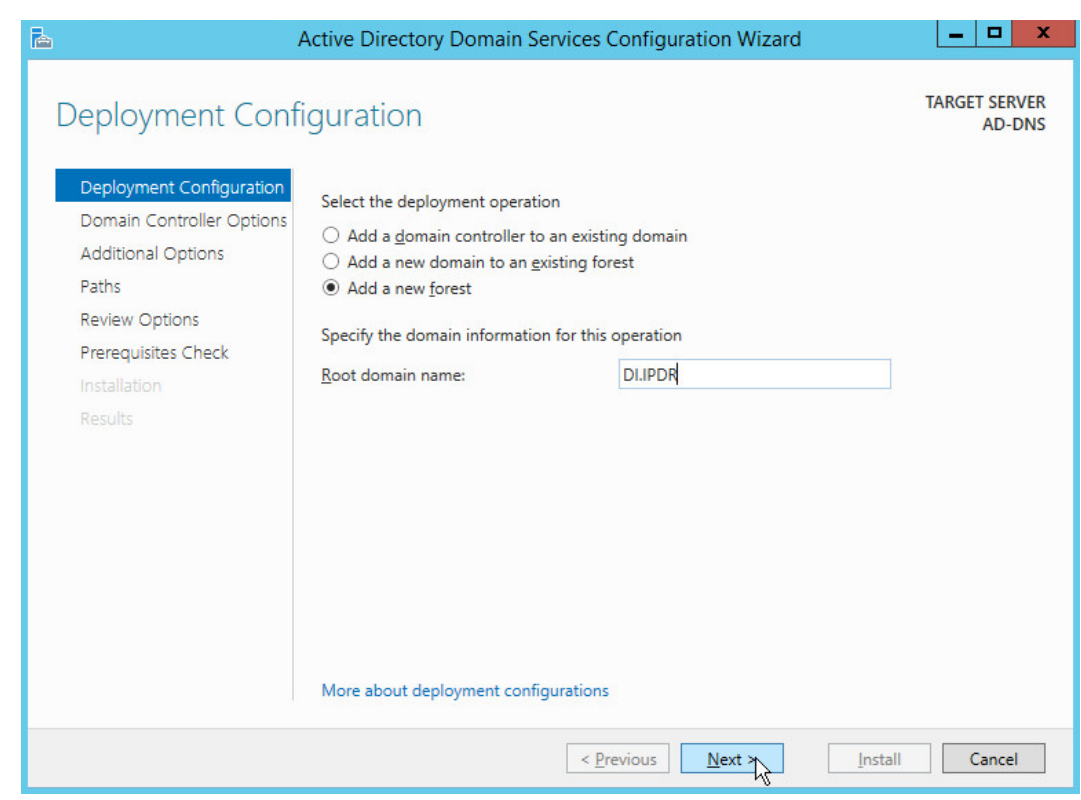

- 313<br>314 314 20. Click **Next.**
- 315 21. Select **Windows Server 2012 R2** for **Forest functional level** and **Domain functional level.**
- 316 22. Check the box next to **Domain Name System (DNS) server.**
- 317 23. Enter a password.

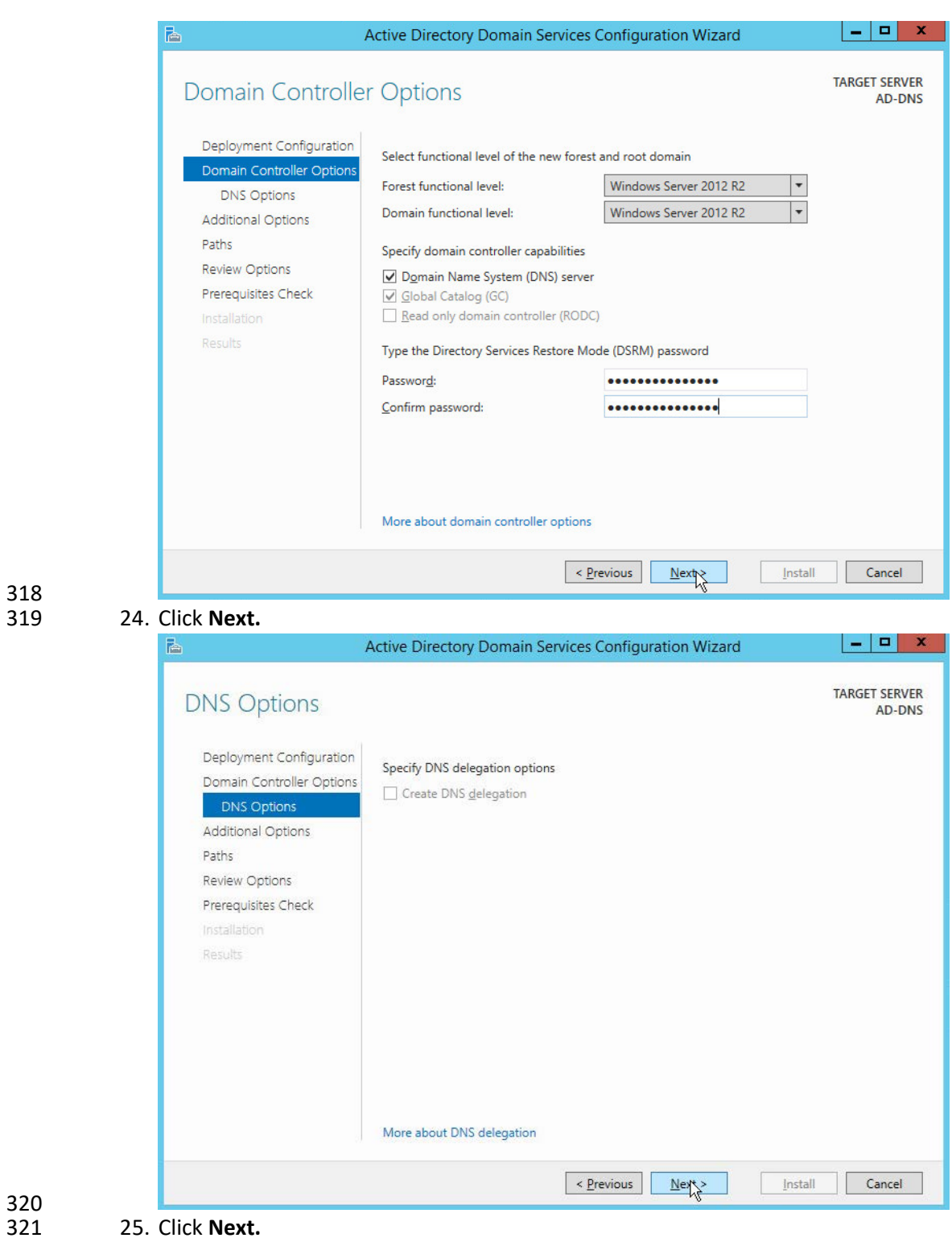

 

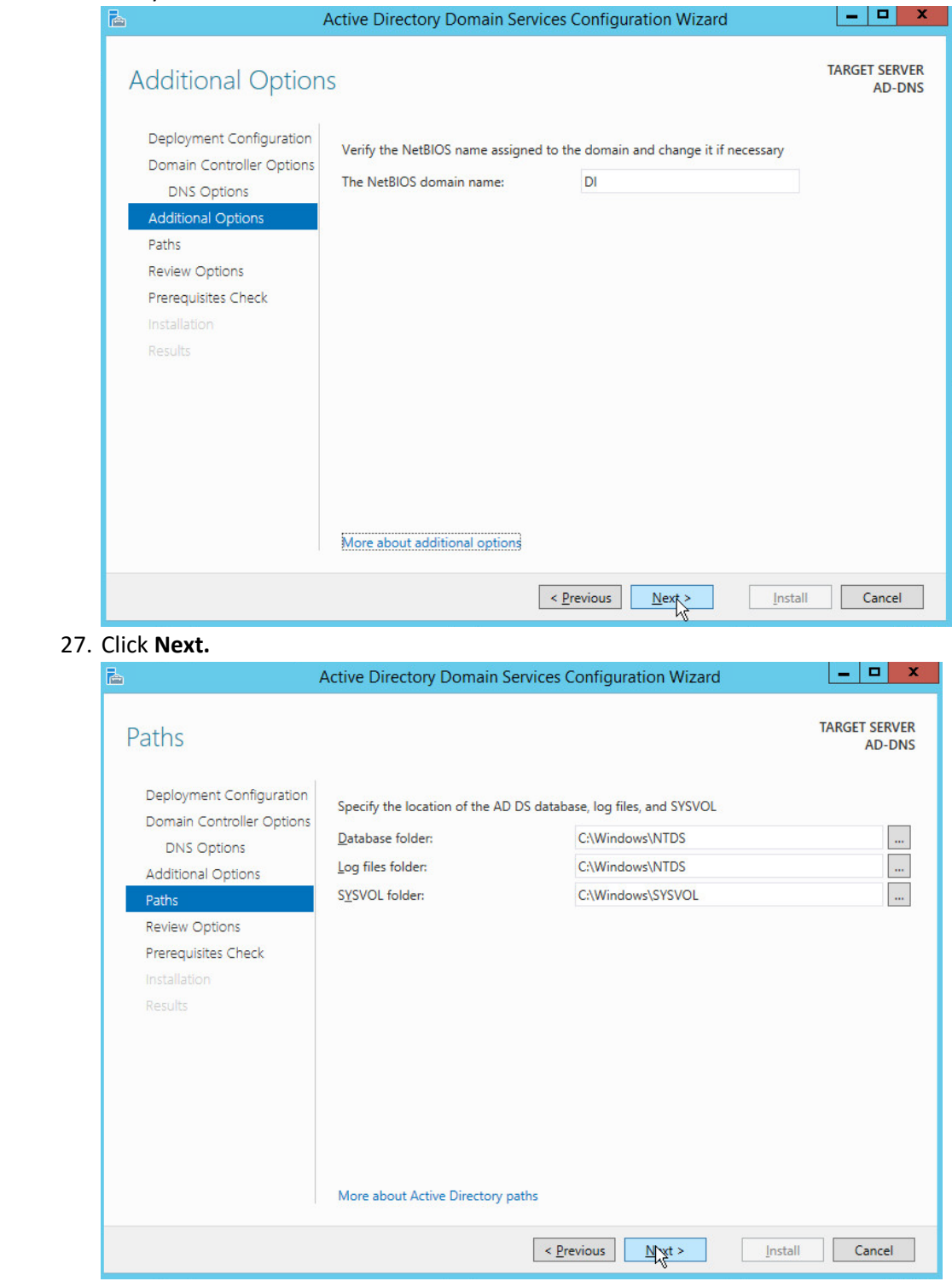

#### 326 28. Click **Next.**  $\blacksquare$ Active Directory Domain Services Configuration Wizard è. TARGET SERVER **Review Options AD-DNS** Deployment Configuration Review your selections:  $\overline{\wedge}$ Configure this server as the first Active Directory domain controller in a new forest. Domain Controller Options DNS Options The new domain name is "DI.IPDR". This is also the name of the new forest. **Additional Options** The NetBIOS name of the domain: DI  $\equiv$ Paths Forest Functional Level: Windows Server 2012 R2 **Review Options** Prerequisites Check Domain Functional Level: Windows Server 2012 R2 **Additional Options:** Results Global catalog: Yes **DNS Server: Yes** Create DNS Delegation: No These settings can be exported to a Windows PowerShell script to automate additional installations View script More about installation options  $N = N$  $\leq$  <u>P</u>revious Install Cancel 327<br>328 328 29. Click **Next.**  $|-|$   $\Box$   $|$ r. Active Directory Domain Services Configuration Wizard **TARGET SERVER** Prerequisites Check **AD-DNS** All prerequisite checks passed successfully. Click 'Install' to begin installation.  $\pmb{\times}$ Show more Deployment Configuration Prerequisites need to be validated before Active Directory Domain Services is installed on this Domain Controller Options computer DNS Options Rerun prerequisites check **Additional Options** ▲ <u>V</u>iew results Paths Windows Server 2012 R2 domain controllers have a default for the security setting  $\land$ **Review Options** named "Allow cryptography algorithms compatible with Windows NT 4.0" that prevents<br>weaker cryptography algorithms when establishing security channel sessions. Prerequisites Check  $\equiv$ For more information about this setting, see Knowledge Base article 942564 (http:// Results go.microsoft.com/fwlink/?LinkId=104751).  $\bigwedge$  This computer has at least one physical network adapter that does not have static IP address(es) assigned to its IP Properties. If both IPv4 and IPv6 are enabled for a network adapter, both IPv4 and IPv6 static IP IPv6 Properties of the physical network adapter. Such static IP address(es) assignment should be done to all the physical network adapters for reliable Domain Name System If you click Install, the server automatically reboots at the end of the promotion operation. More about prerequisites  $\leq$  Previous  $Next$ Cancel

329

Install

- 30. Click **Install.**
- 31. Wait for the installation to complete.
- 32. The server automatically reboots.

# <span id="page-28-0"></span>2.1.2 Create a Certificate Authority

1. Open **Server Manager.**

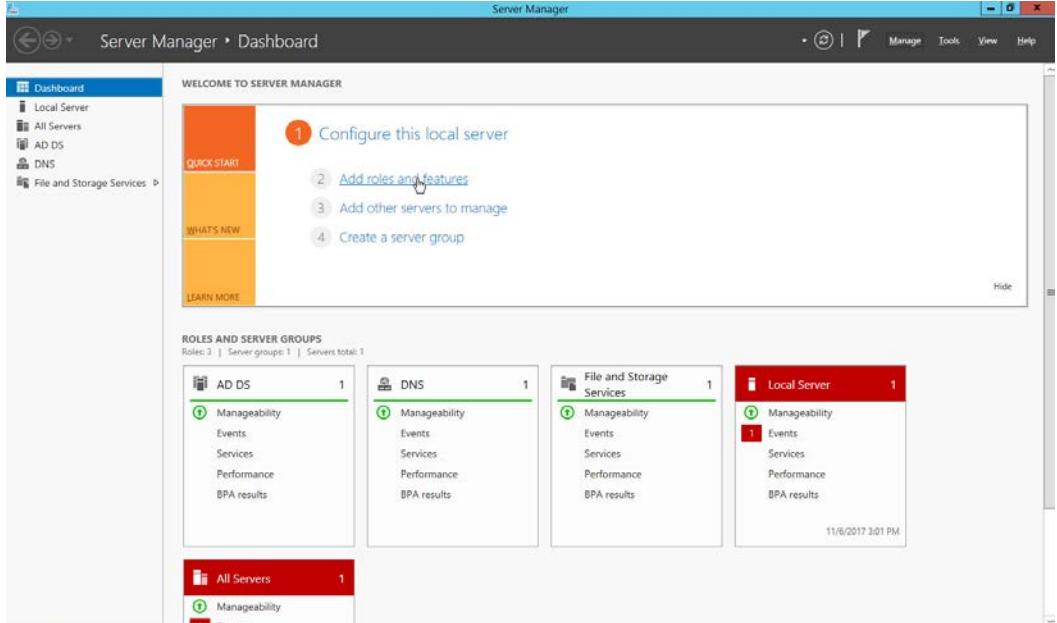

- 
- 2. Click **Add roles and features.**

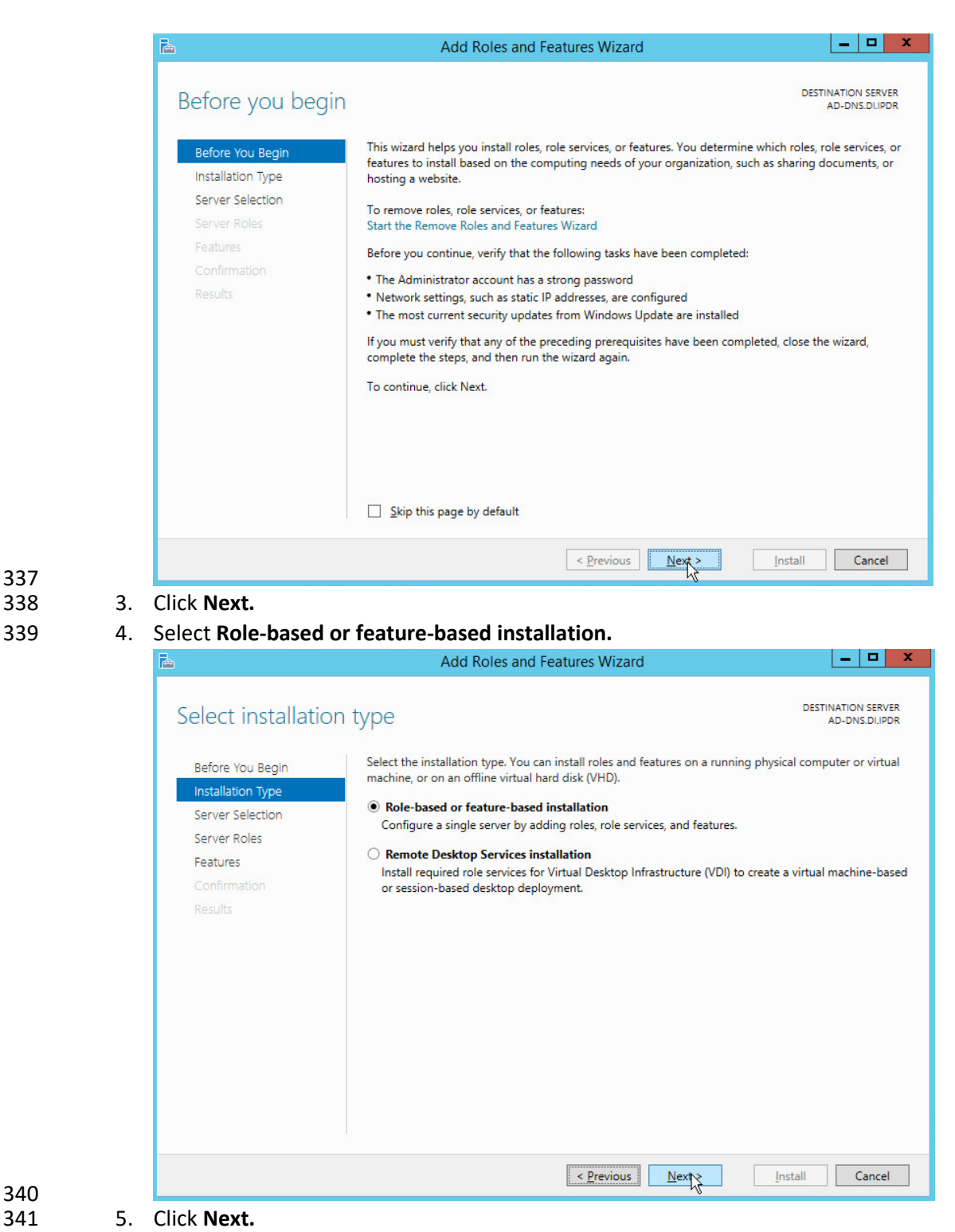

337

# 6. Select **Select a server from the server pool.**

# 7. Select the intended Active Directory server.

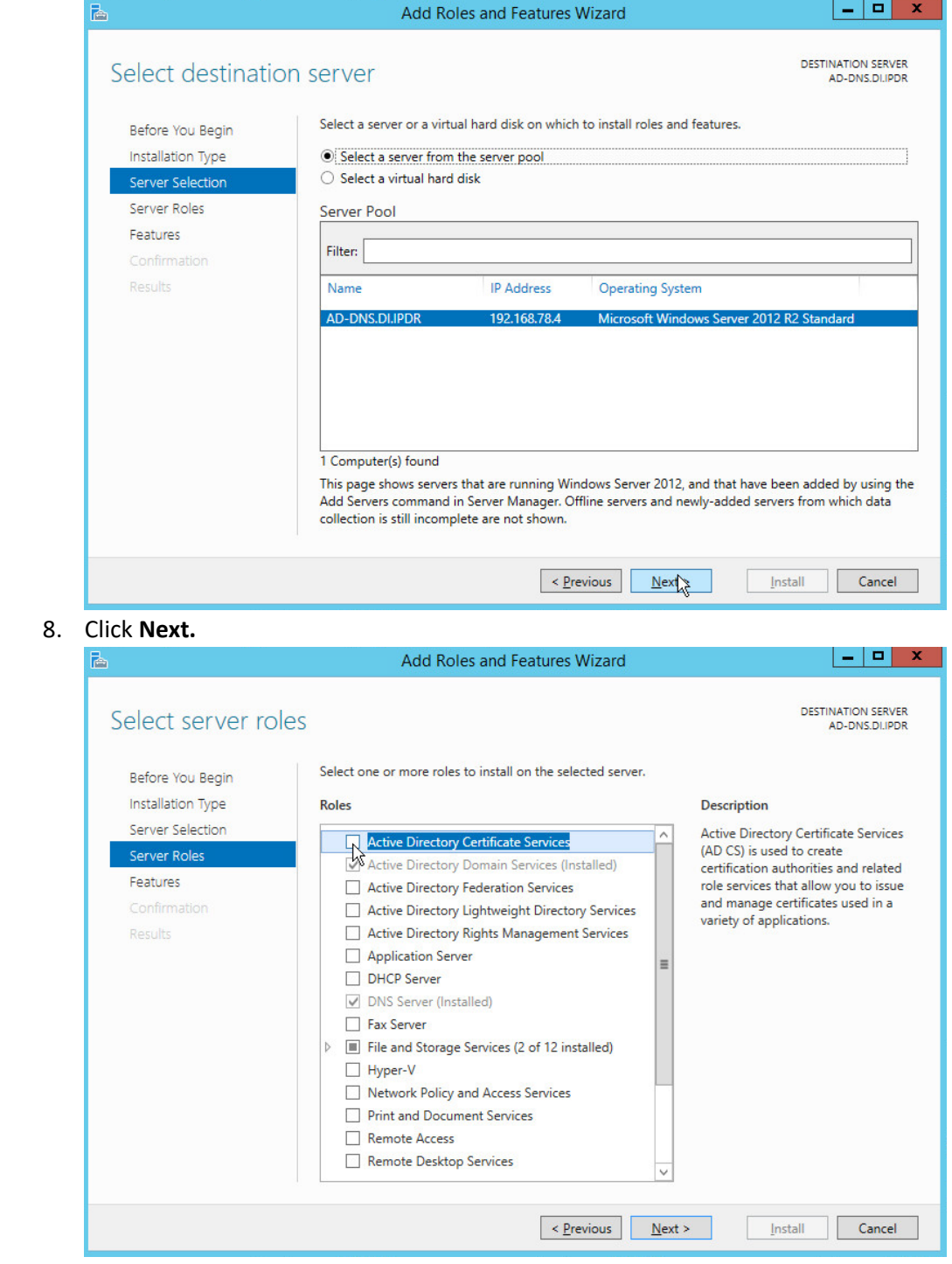

NIST SP 1800-26C: Data Integrity: Detecting and Responding to Ransomware and Other Destructive Events 19

 8. Click **Next.**

347 9. Check the box next to **Active Directory Certificate Services.**

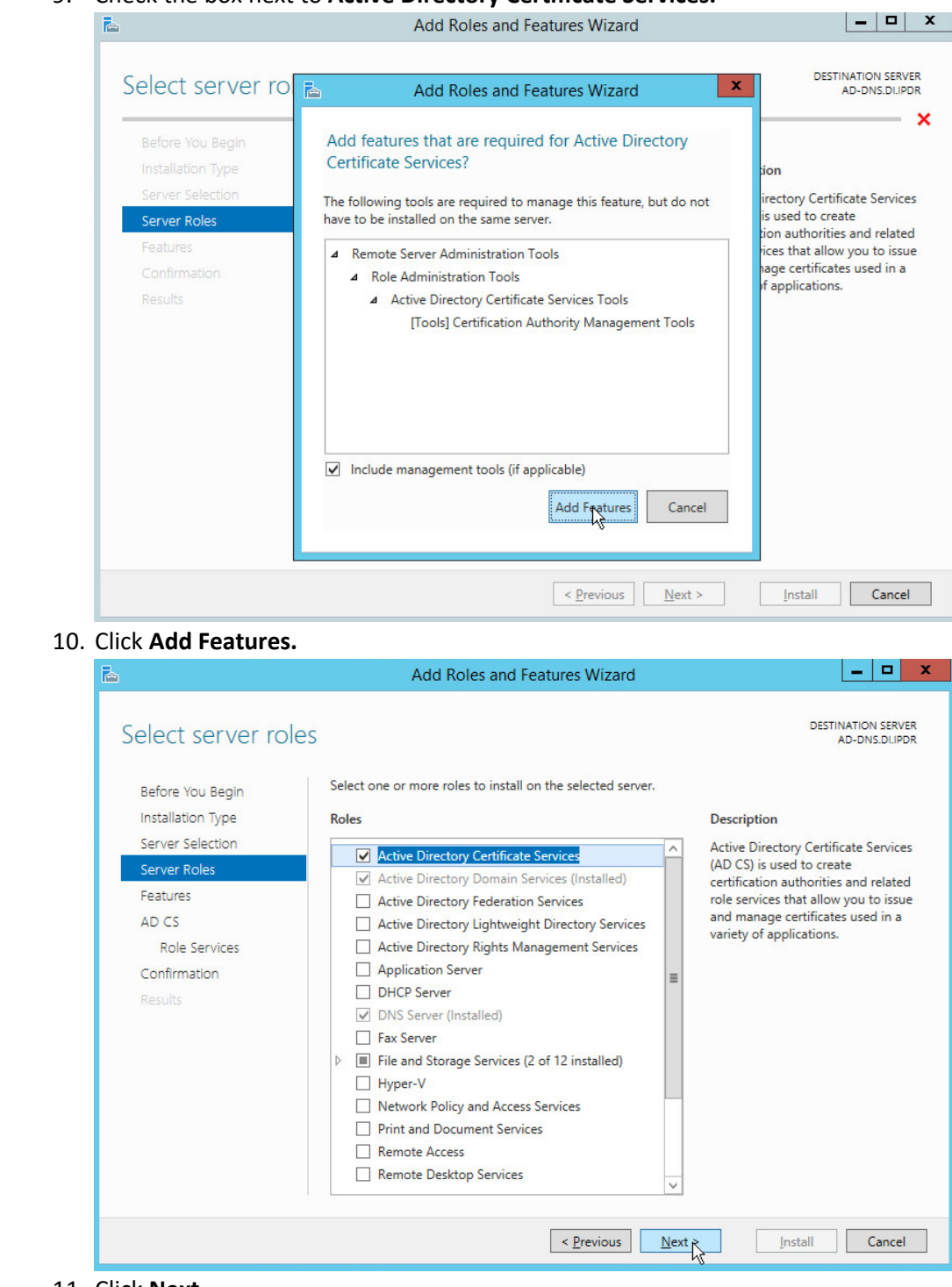

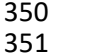

348<br>349

352

354<br>355

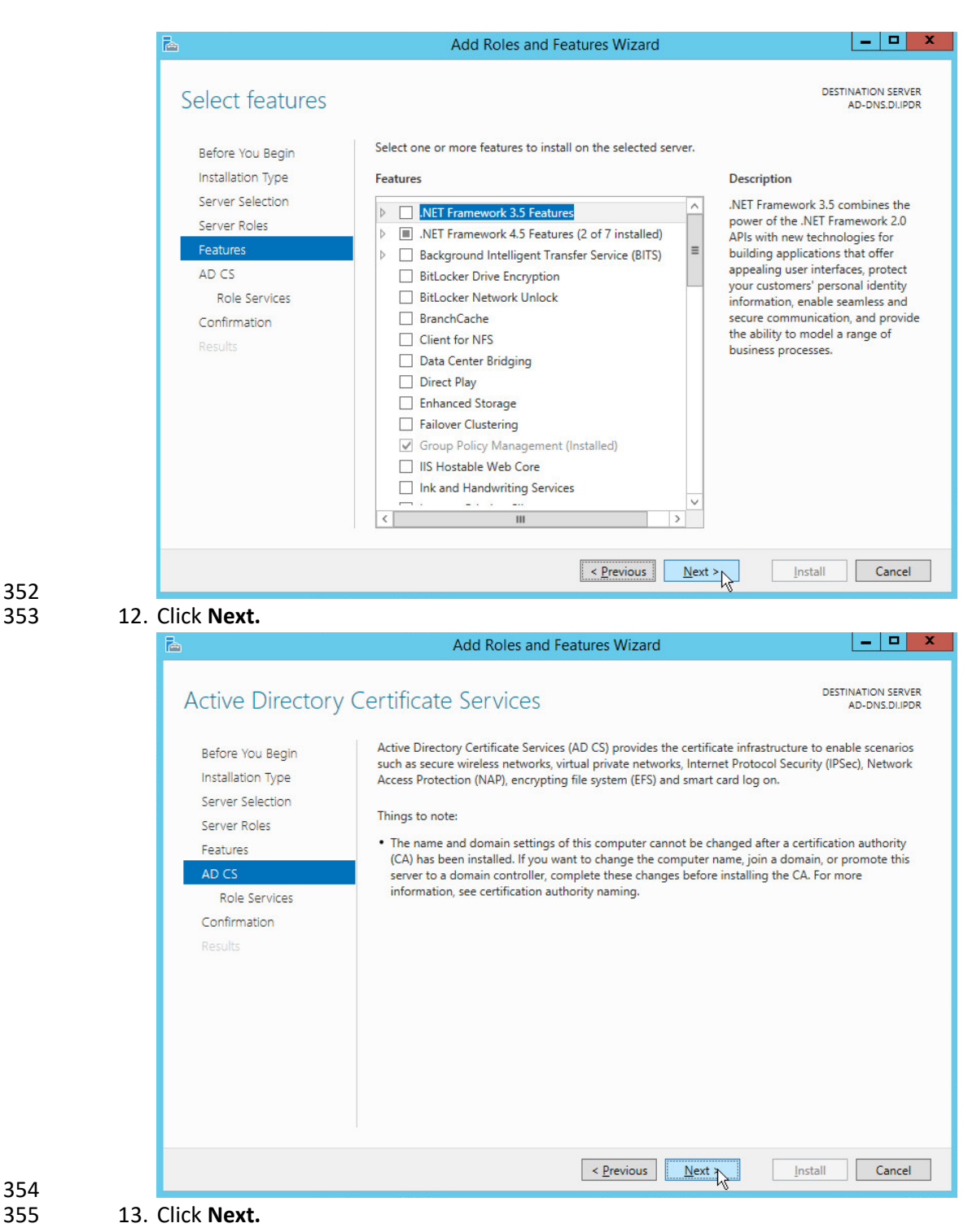

356 14. Check the box next to **Certification Authority.**

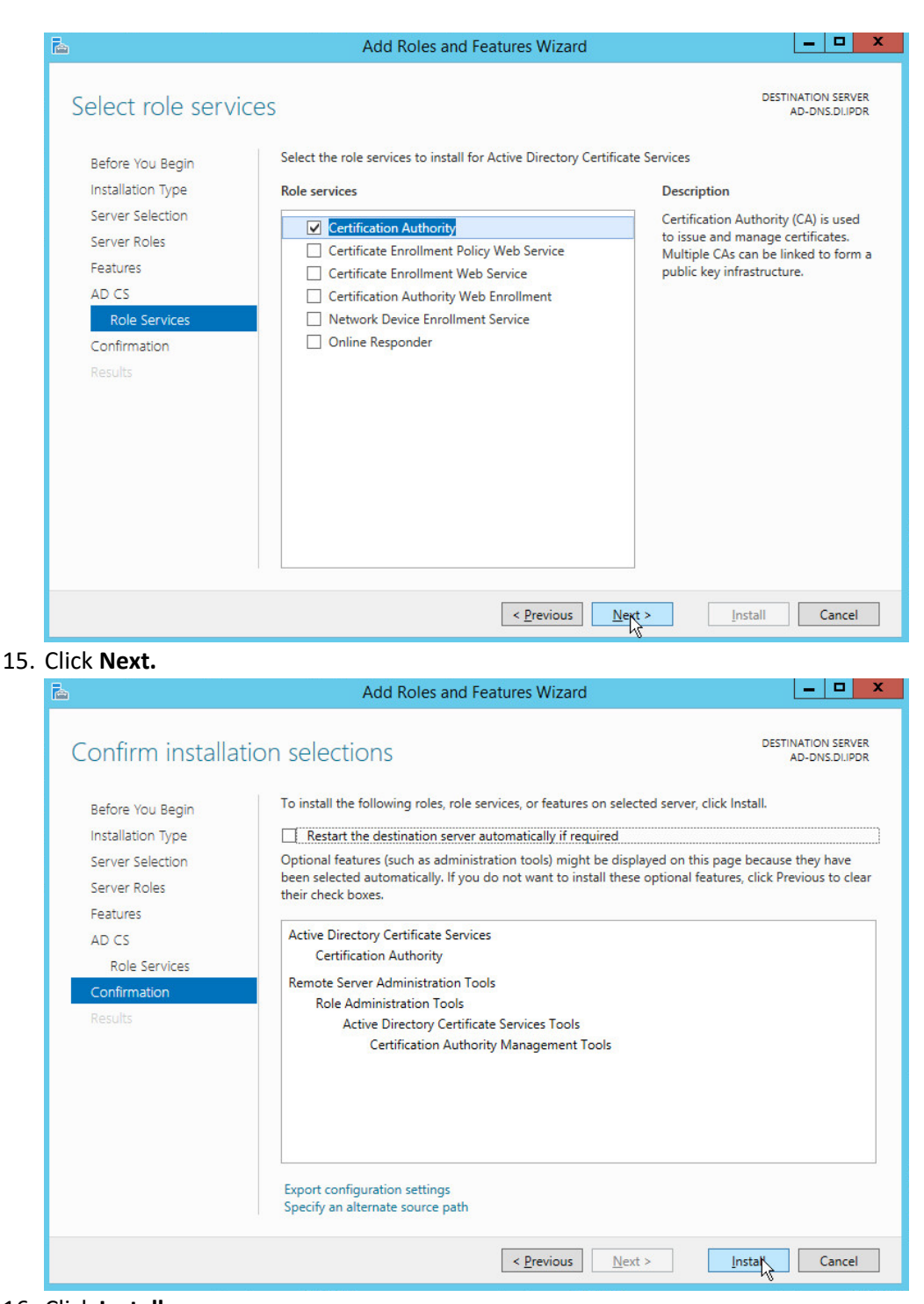

357<br>358

- 16. Click Install.
- 361 17. Wait for the installation to complete.

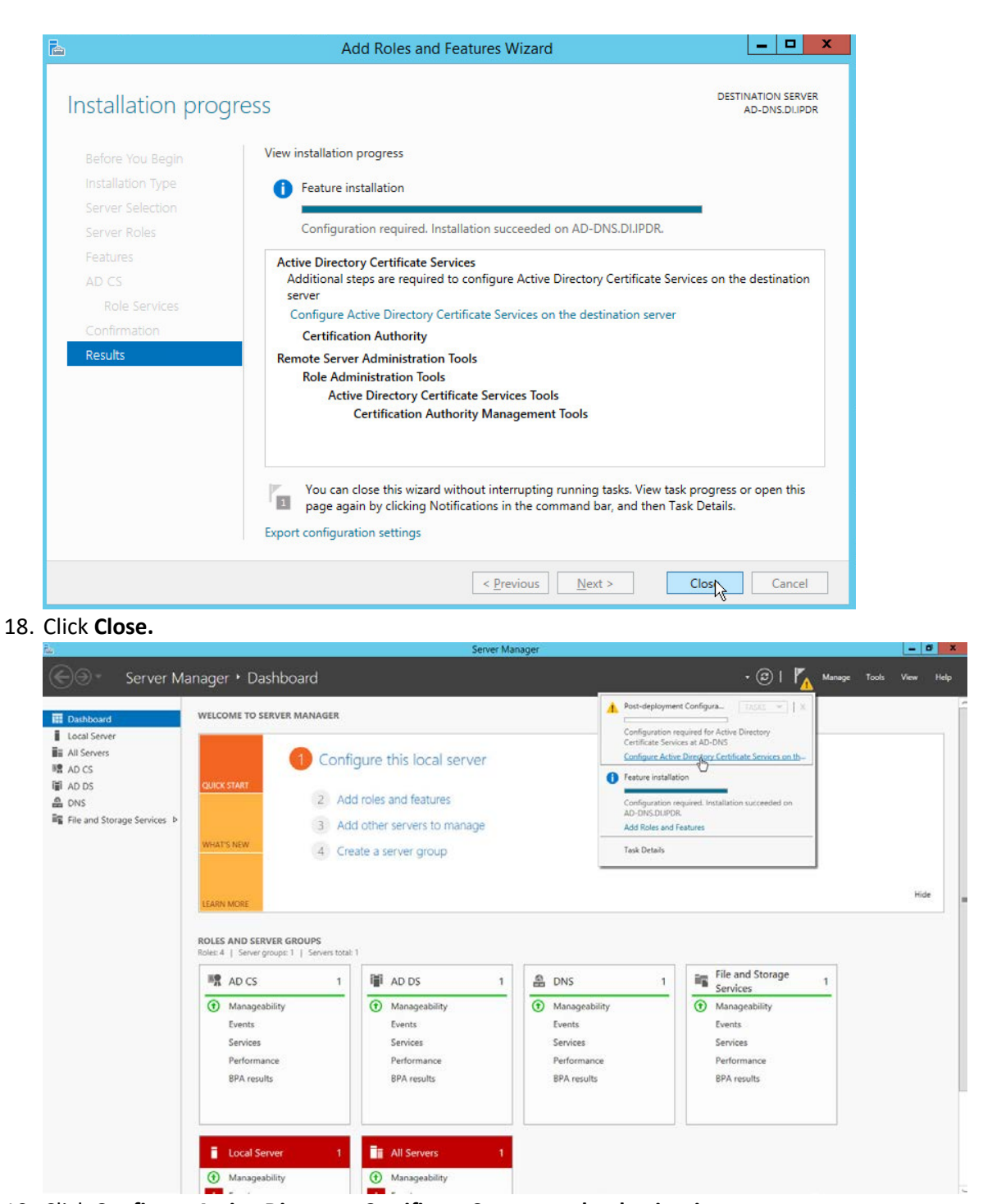

364

362<br>363

365 19. Click **Configure Active Directory Certificate Serves on the destination server.**

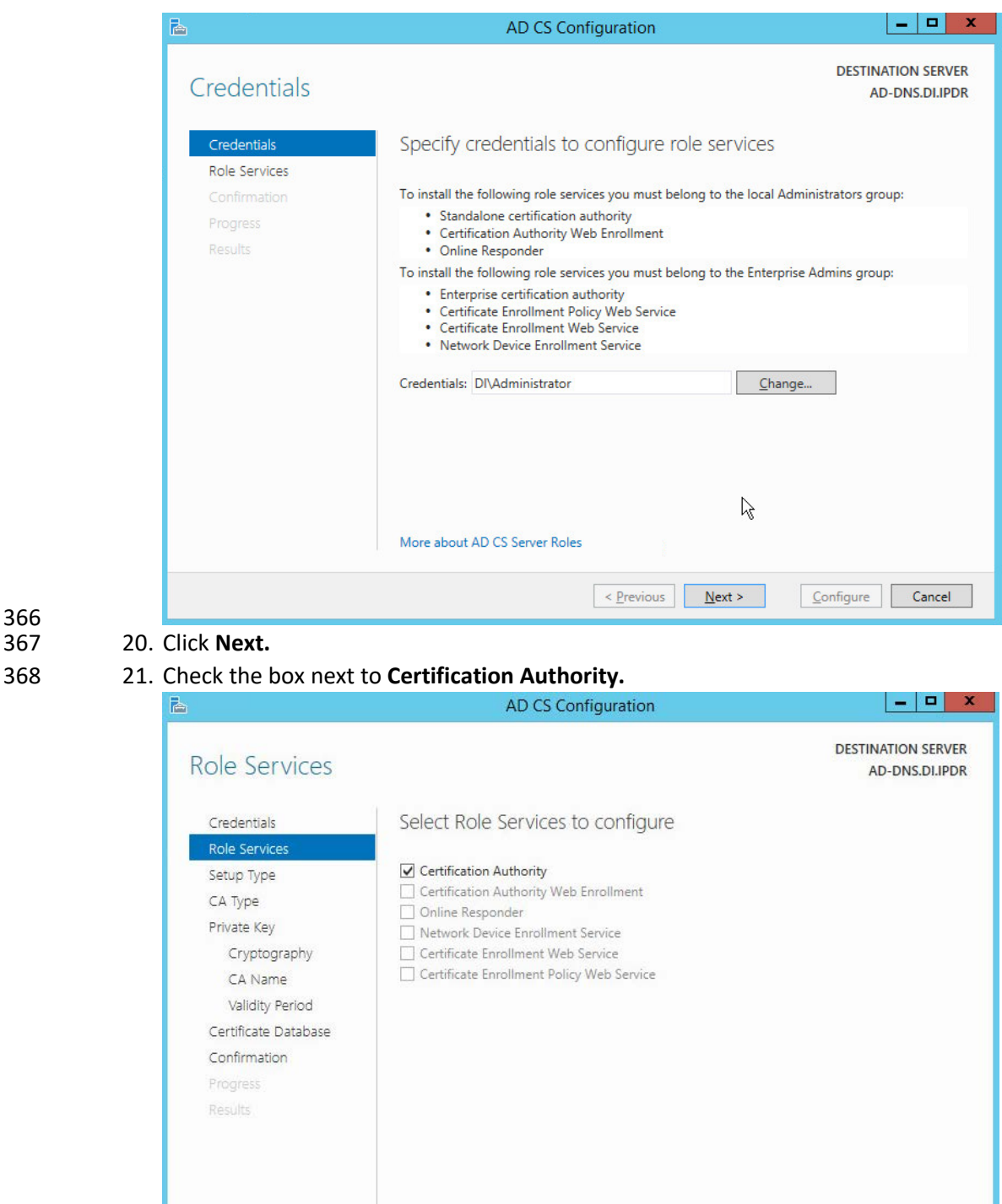

 $\leq$  Previous

 $N$ e $\geq$ 

 $Configure$ 

Cancel

More about AD CS Server Roles
### 370 22. Click **Next.**

### 371 23. Select **Enterprise CA.**

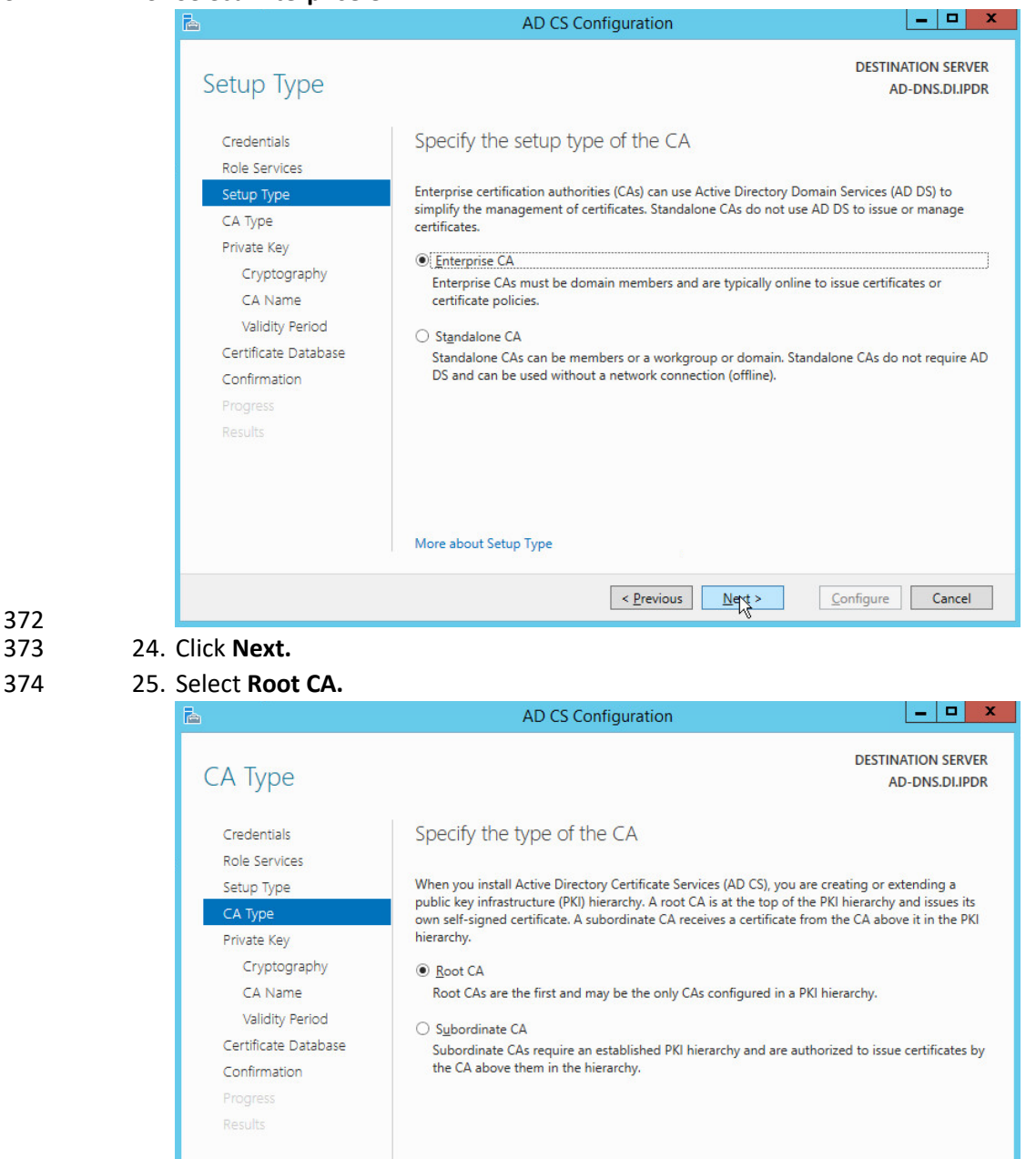

More about CA Type

375

372<br>373

 $N$ ext

 $Configure$   $Cancel$ 

 $\leq$  Previous

### 26. Click **Next.**

## 27. Select **Create a new private key.**

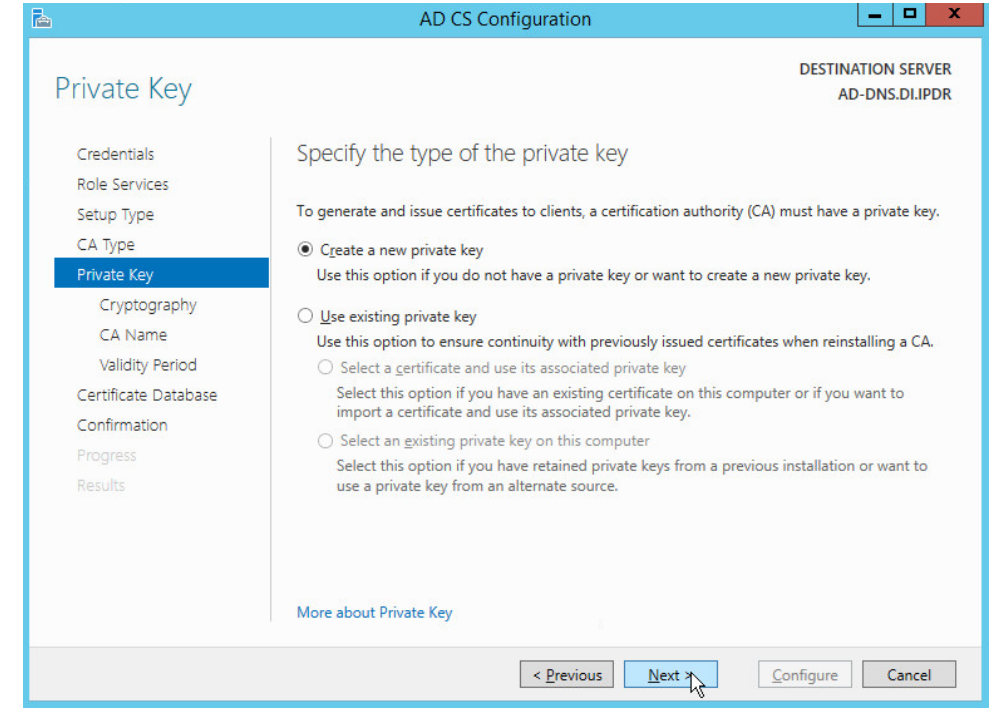

- 378<br>379 28. Click **Next.**
- 29. Select **RSA#Microsoft Software Key Storage Provider.**
- 30. Set the **Key length** to **2048.**
- 31. Select **SHA512** from the list**.**

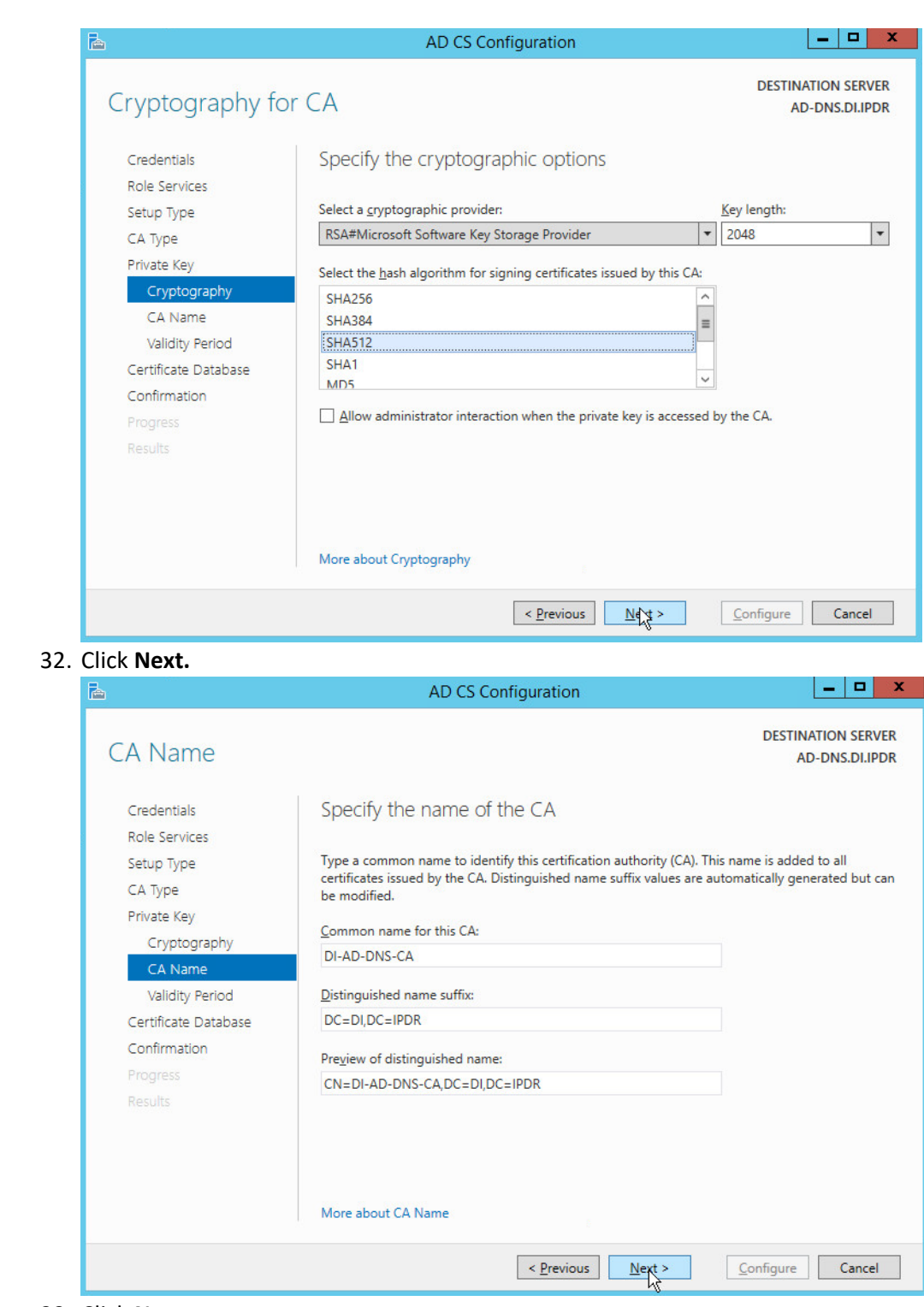

383 384 32. Click **Next.**

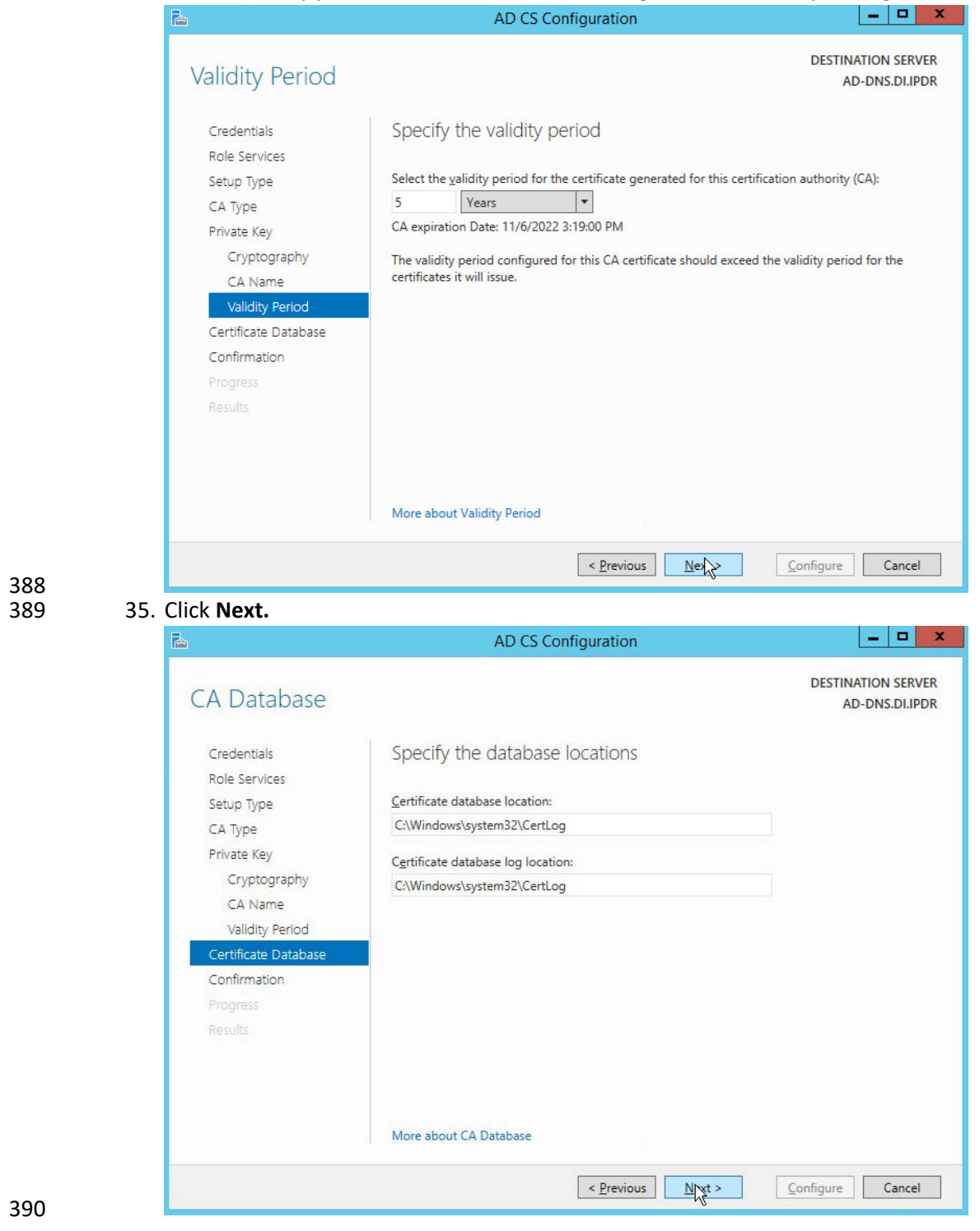

# 387 34. Set the validity period of the certificate according to the needs of your organization.<br>AD CS Configuration

394

## 391 36. Click **Next.** P.

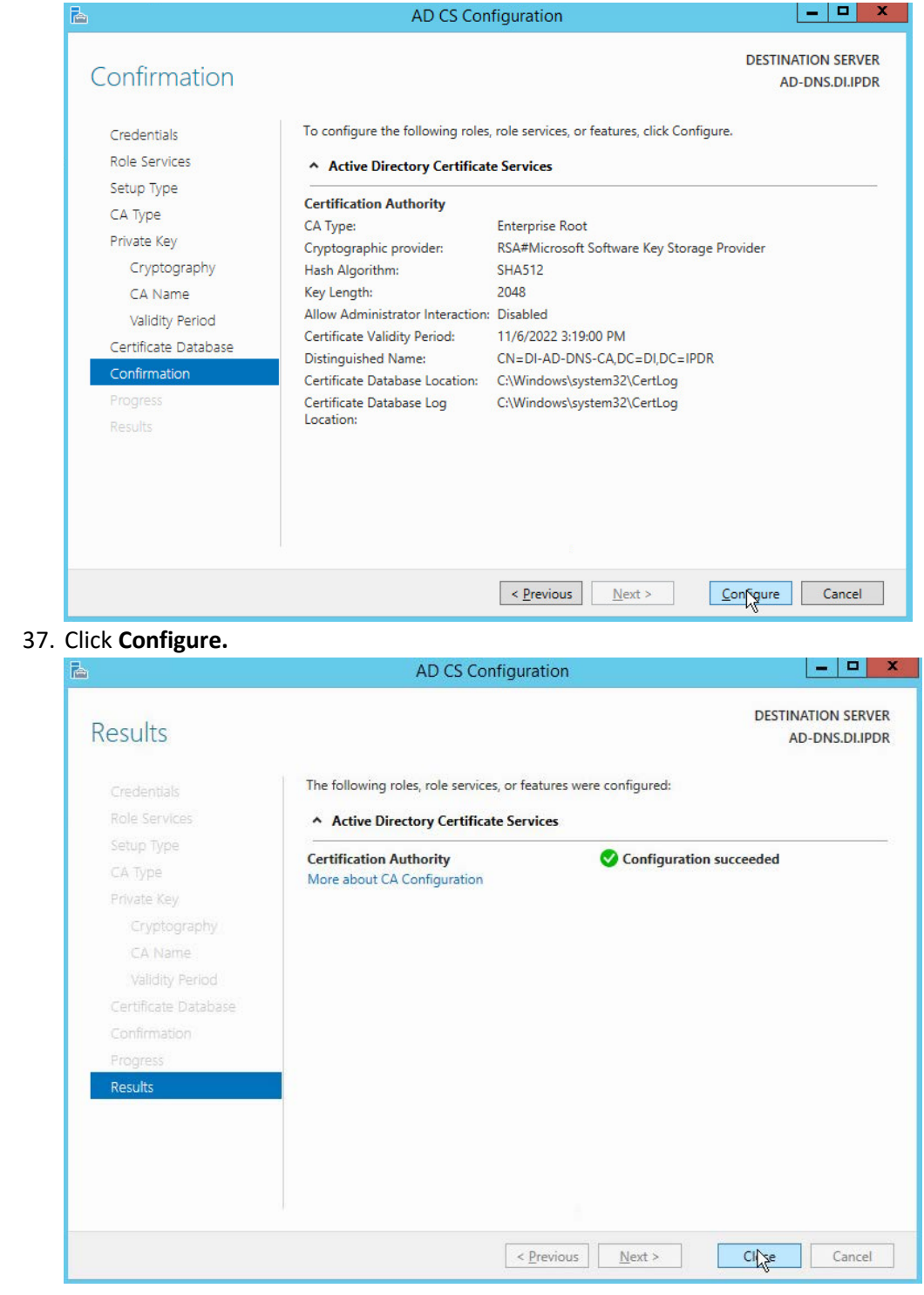

### 38. Click **Close.**

## 2.1.3 Configure Account to Add Computers to Domain

- 1. Open the **Start** menu.
- 2. Enter **dsa.msc,** and run the program.

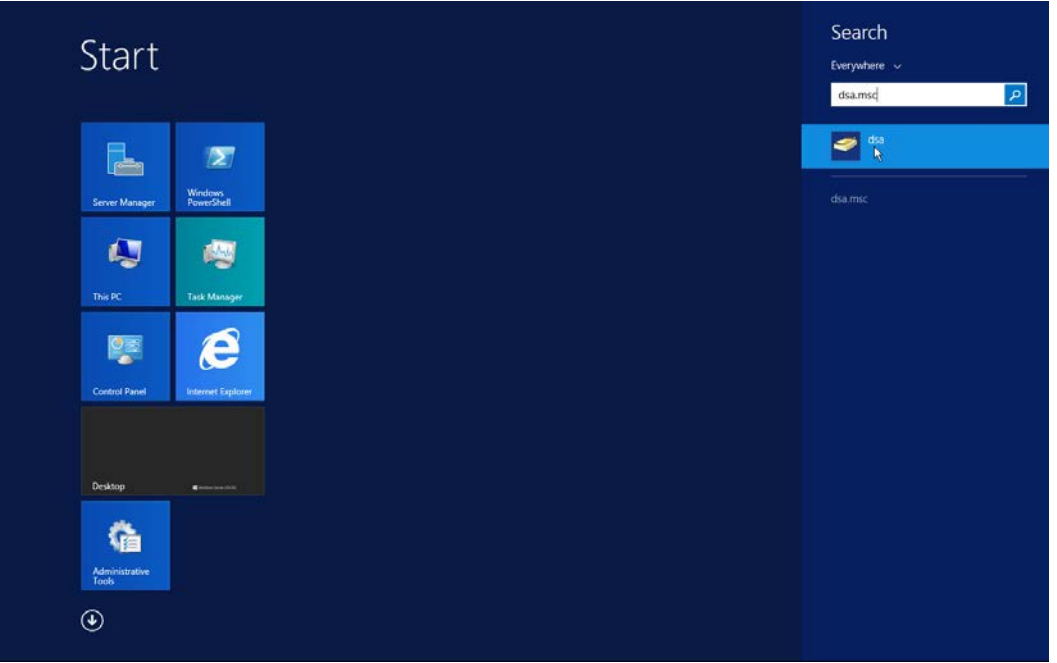

3. Right-click on **Users** in the left panel.

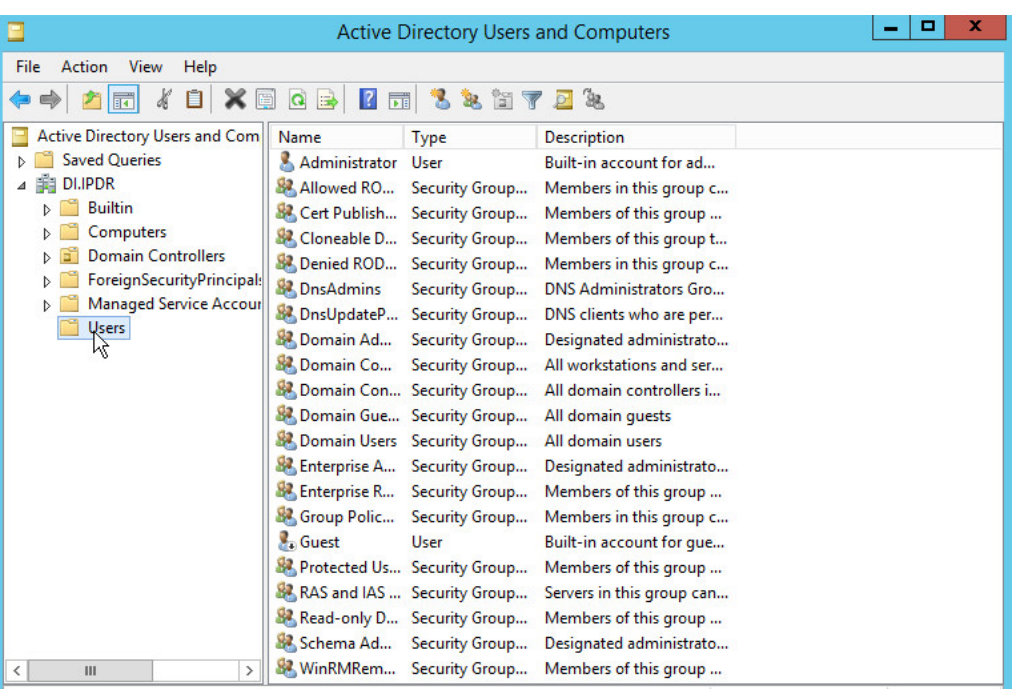

## 402 4. Click **Delegate Control.**

### Delegation of Control Wizard

# **Welcome to the Delegation of<br>Control Wizard**

 $\mathbf x$ 

This wizard helps you delegate control of Active Directory This wizal release control of the objects. You can grant users permission to manage users, groups, computers, organizational units, and other objects stored in Active Directory Domain Services.

Cancel

Help

To continue, click Next.

 $<$  Back

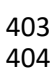

404 5. Click **Next.**

Next ki

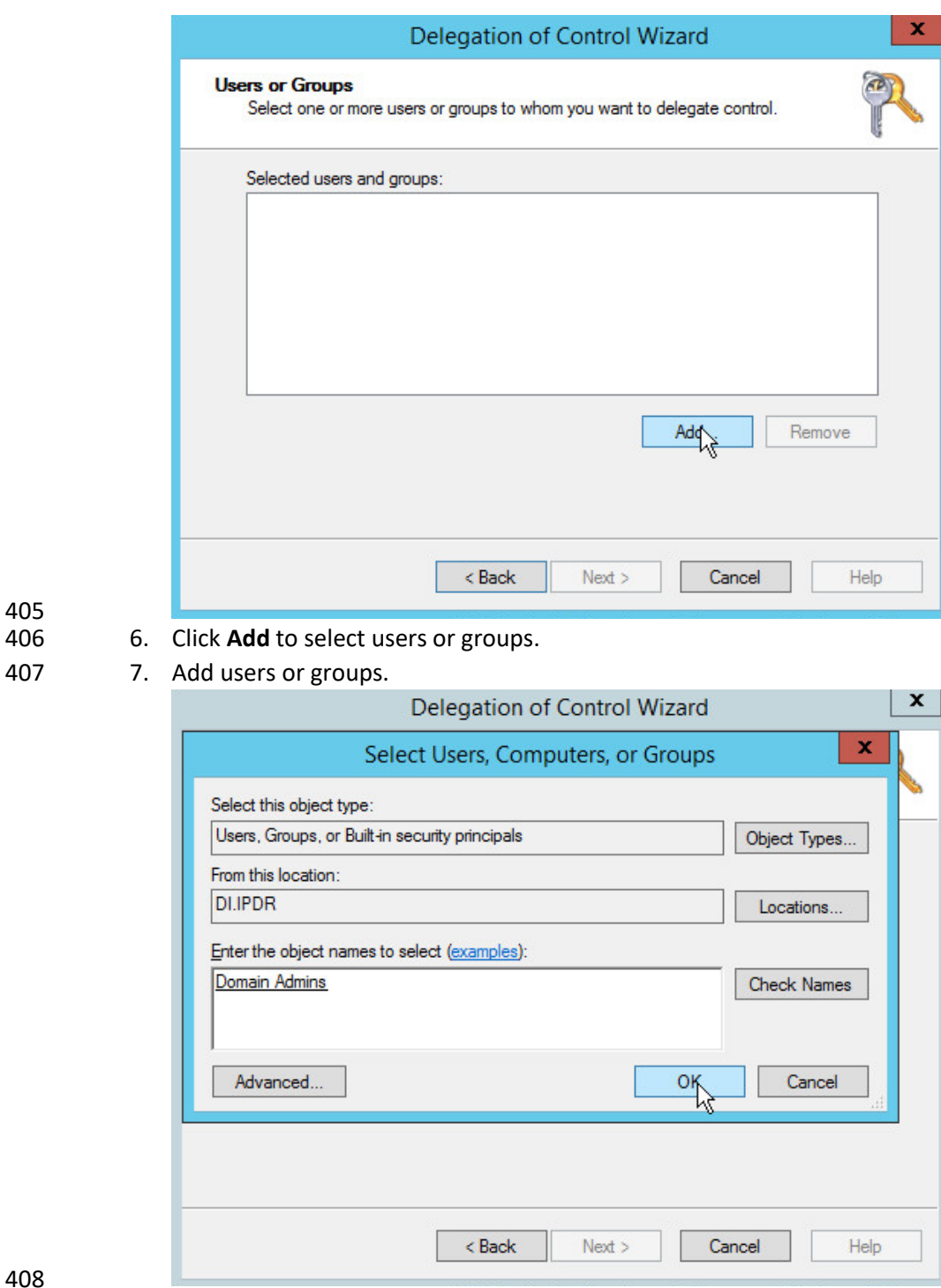

405<br>406

409 8. Click **OK.**

 9. Click **Next.**

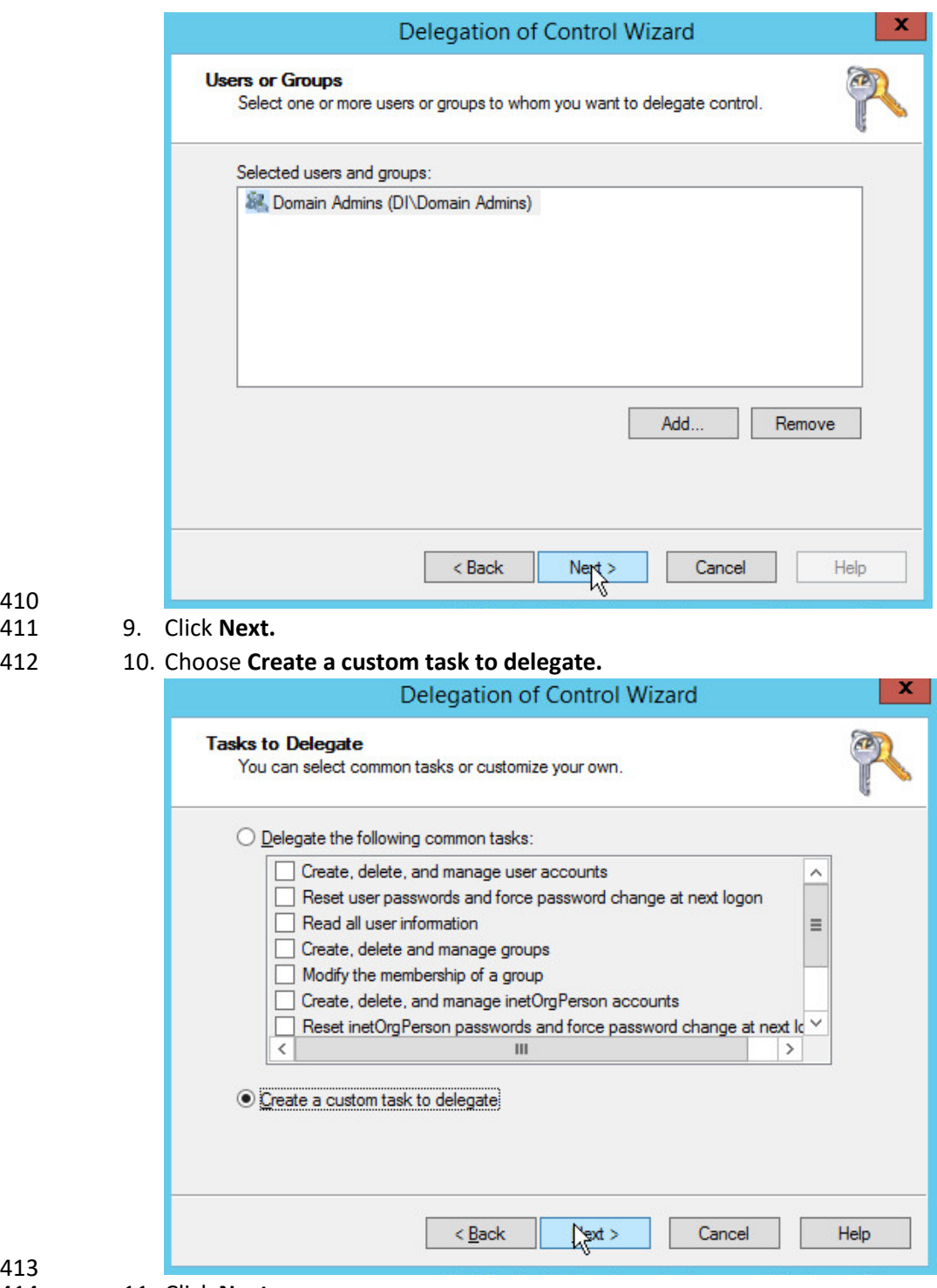

- 413<br>414 11. Click **Next.**
- 12. Choose **Only the following objects in the folder.**
- 13. Check the box next to **Computer objects.**
- 14. Check the box next to **Create selected objects in this folder.**
- 15. Check the box next to **Delete selected objects in this folder.**

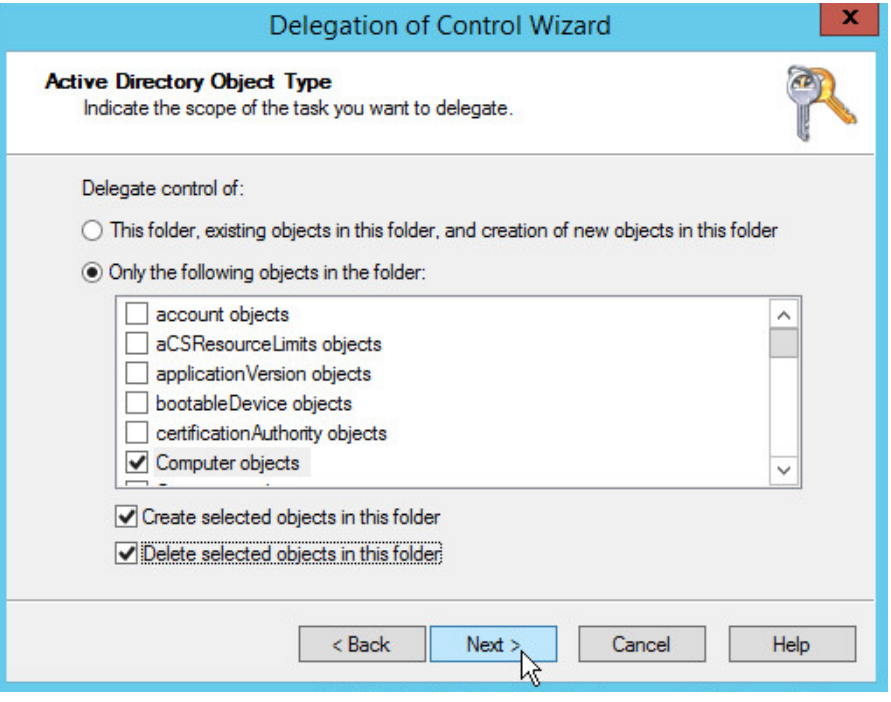

- 419<br>420
	- 16. Click **Next.**
- 17. Check the boxes next to **Reset password**, **Read and write account restrictions, Validated write to DNS host name,** and **Validated write to service principal name.**

423 424 18. Click **Next.**

425<br>426

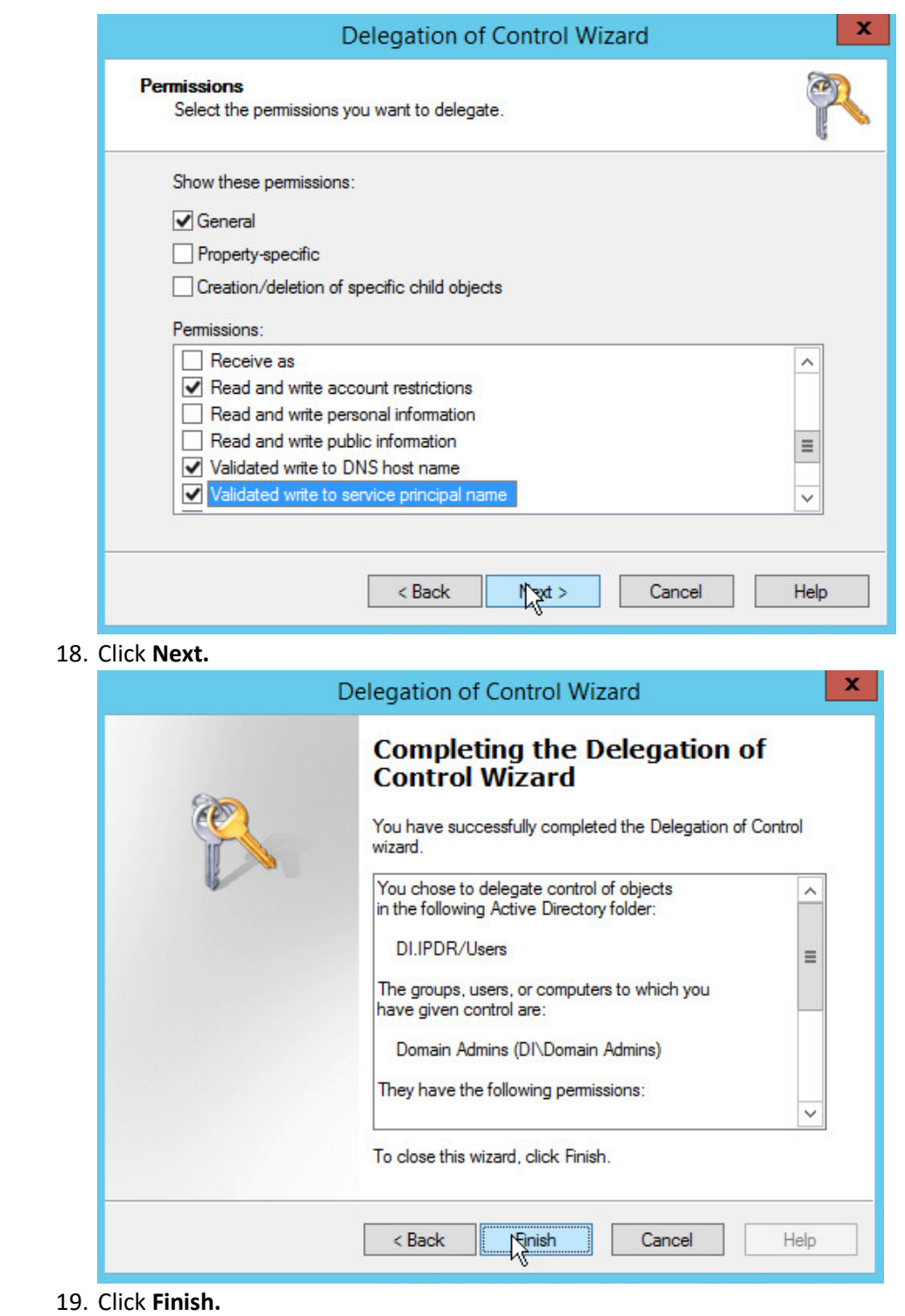

## 427 2.1.4 Add Machines to the Domain

- 428 1. Right-click the network icon in the task bar, on a computer that you wish to add to the domain.
- 429 2. Click **Open Network and Sharing Center.**

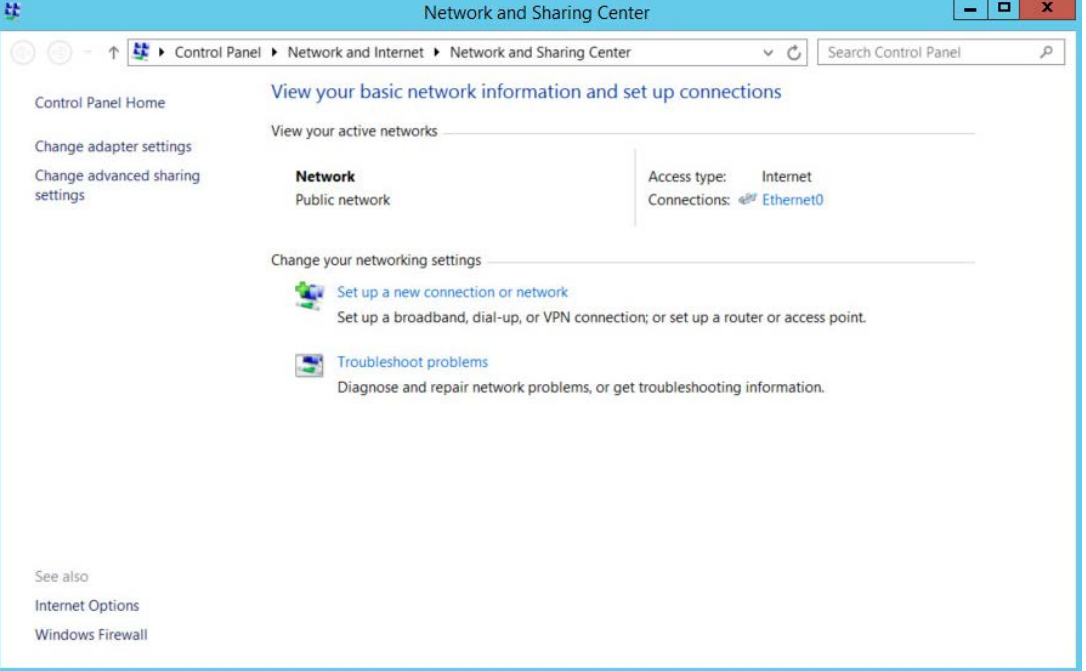

- 430
- 431 3. Click the name of the internet adapter.

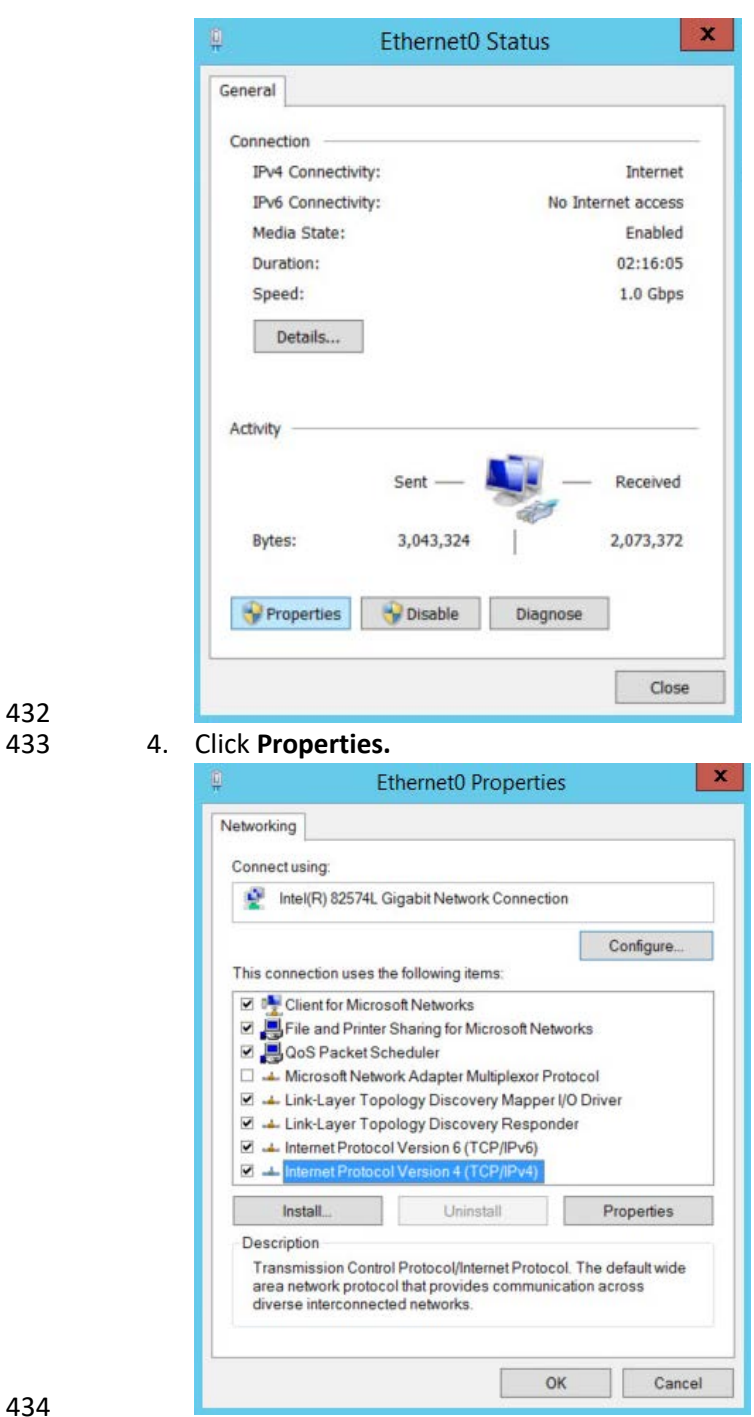

432

- 5. Double-click **Internet Protocol Version 4 (TCP/IPv4).**
- 436 6. Select **Use the following DNS server addresses.**
- 437 7. Enter the **IP address** of the DNS server.

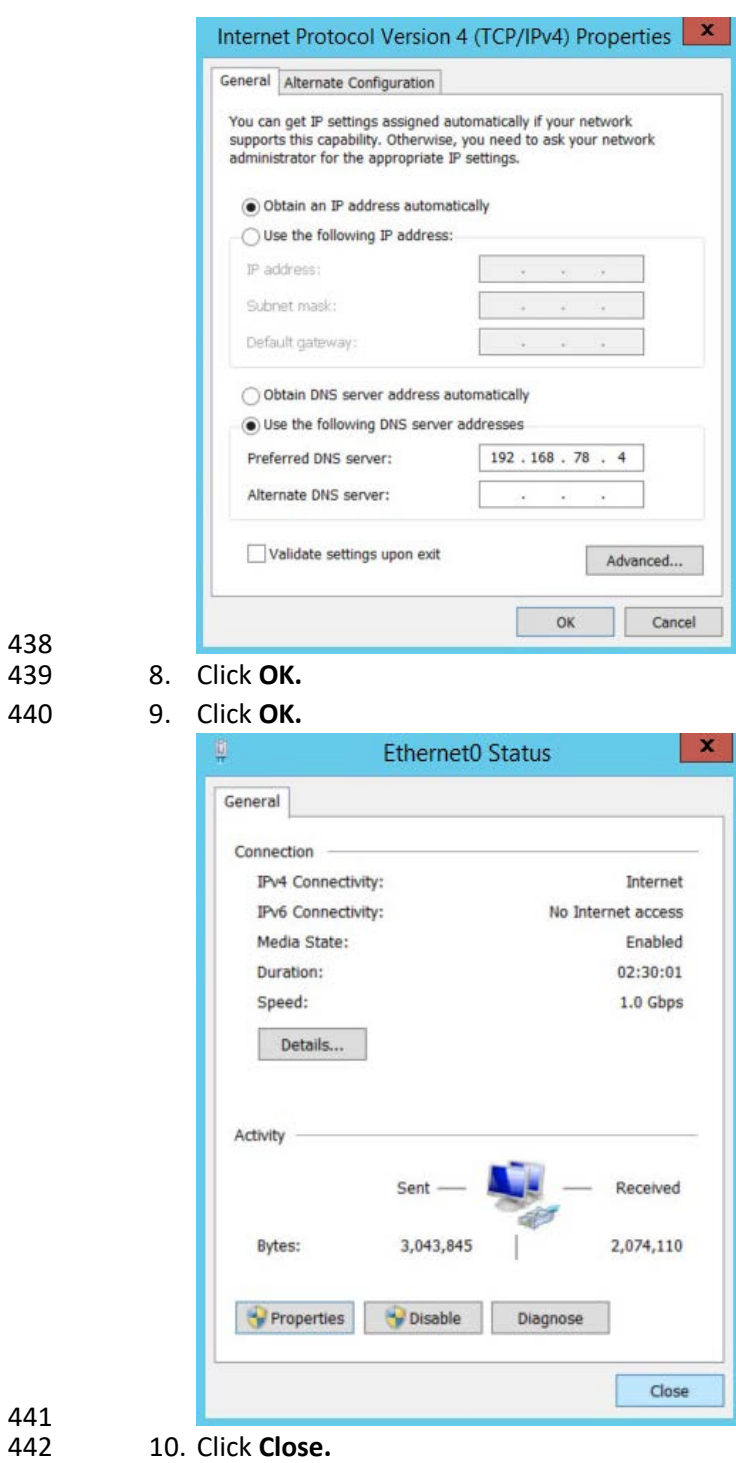

- 
- 443 11. Navigate to **This PC.**

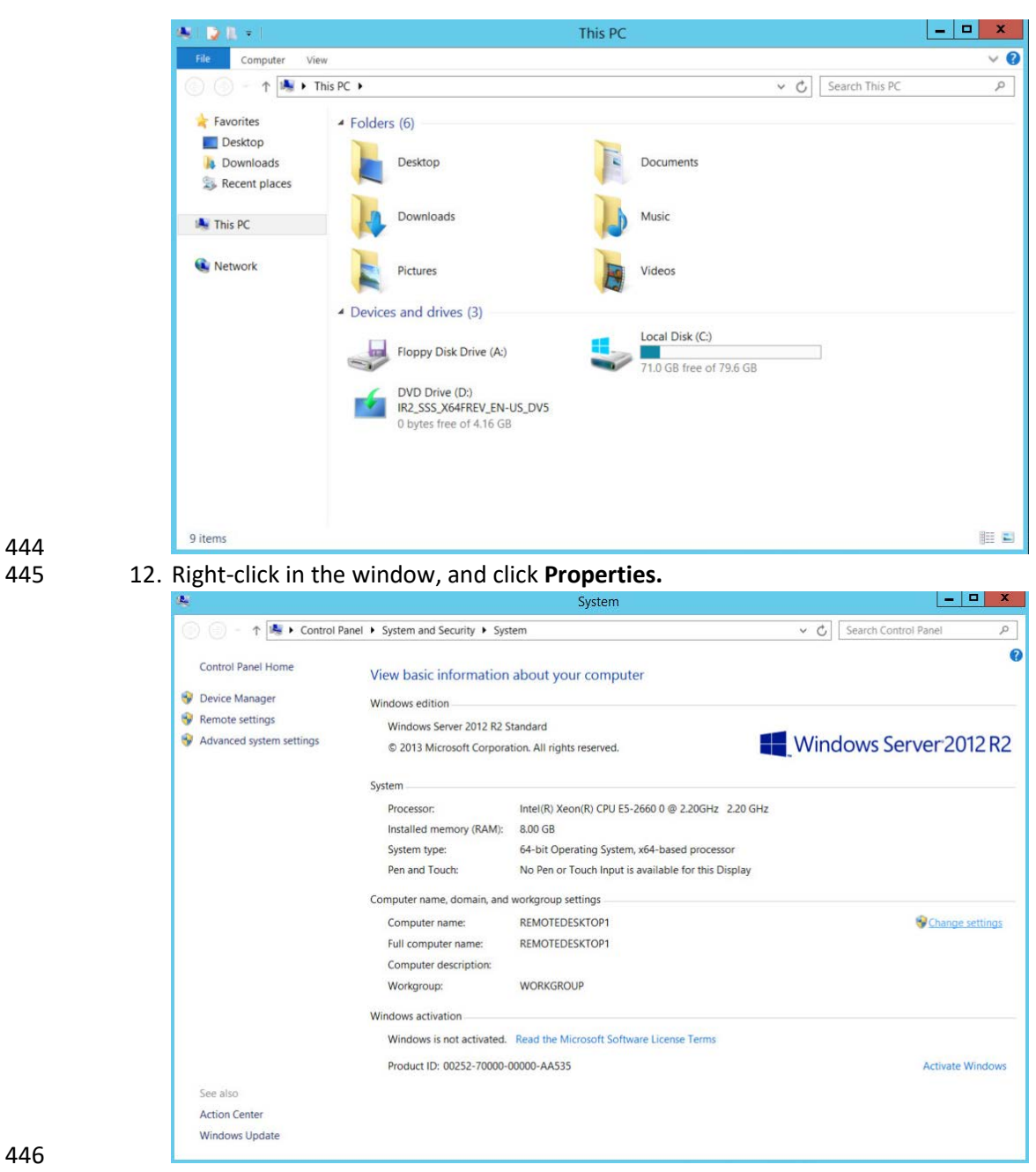

444

447 13. Click **Change Settings.**

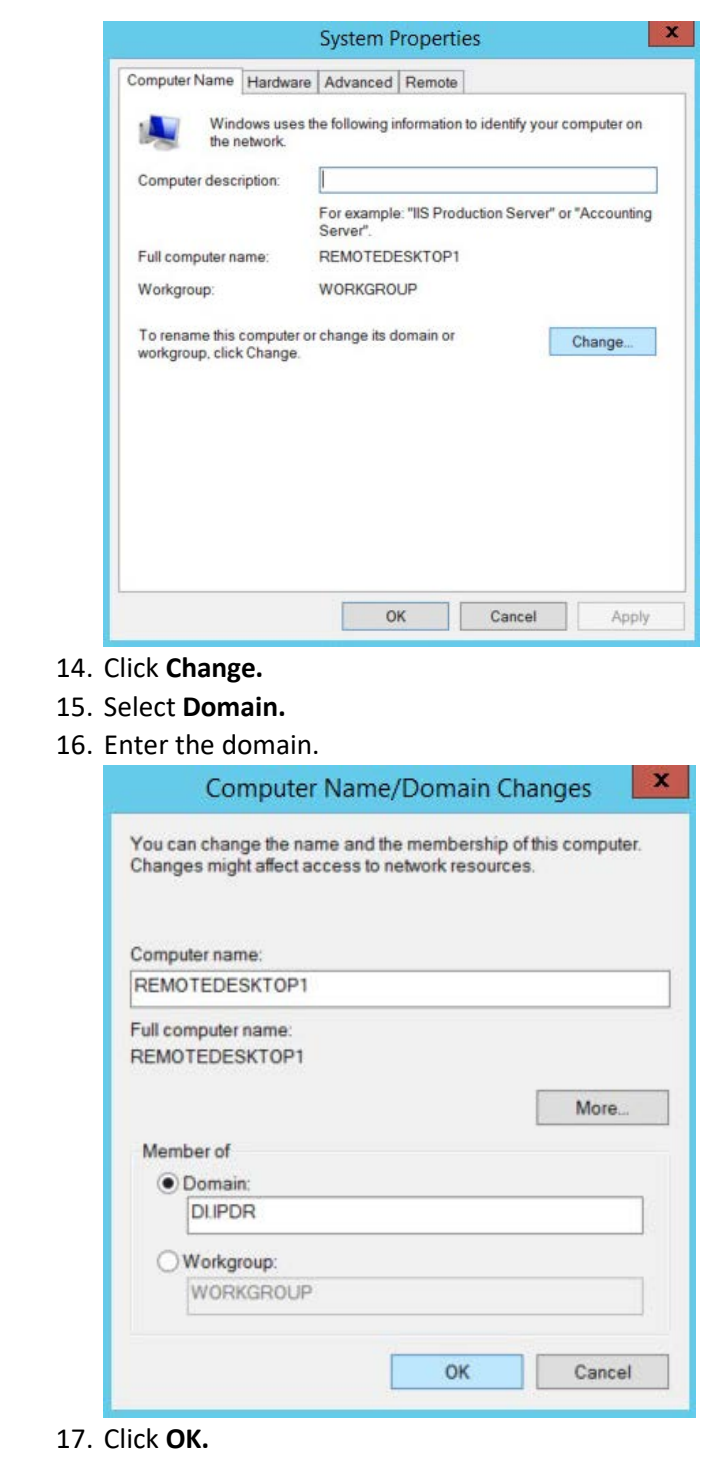

 14. Click **Change.** 15. Select **Domain.** 

18. Enter the name and password of an account with privileges to add computers to the domain.

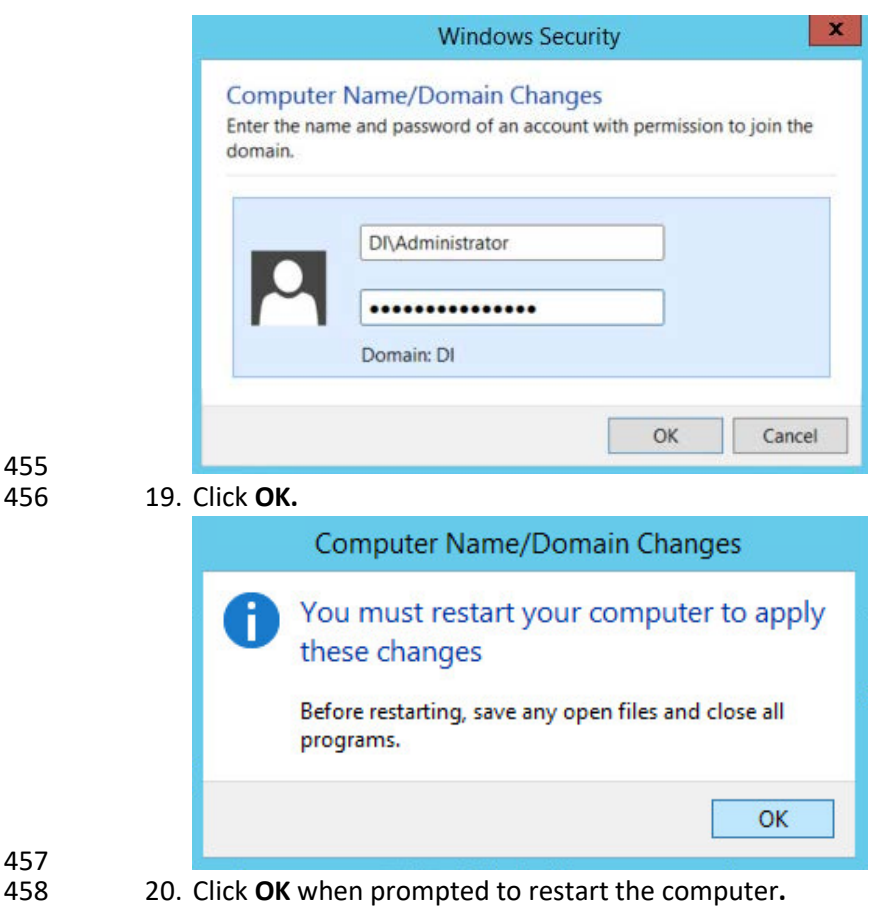

## 2.1.5 Configure Active Directory to Audit Account Activity

1. Open the **Start** Menu.

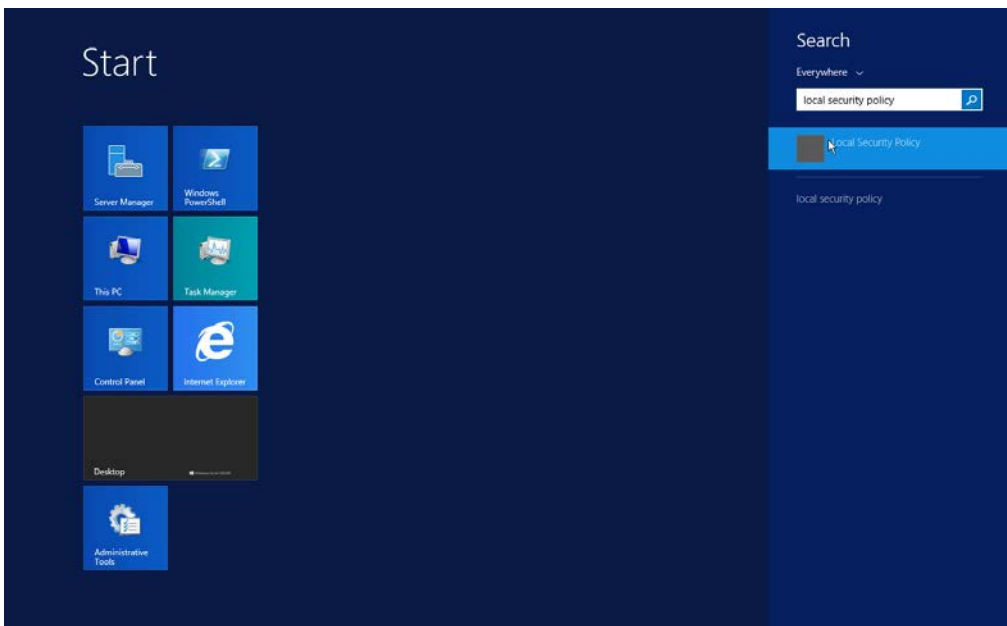

- 2. Enter Local Security Policy in the search bar, and open the program.
- 463 3. Navigate to **Local Policies > Audit Policy.**
- 464 4. Right-click **Audit account management.**

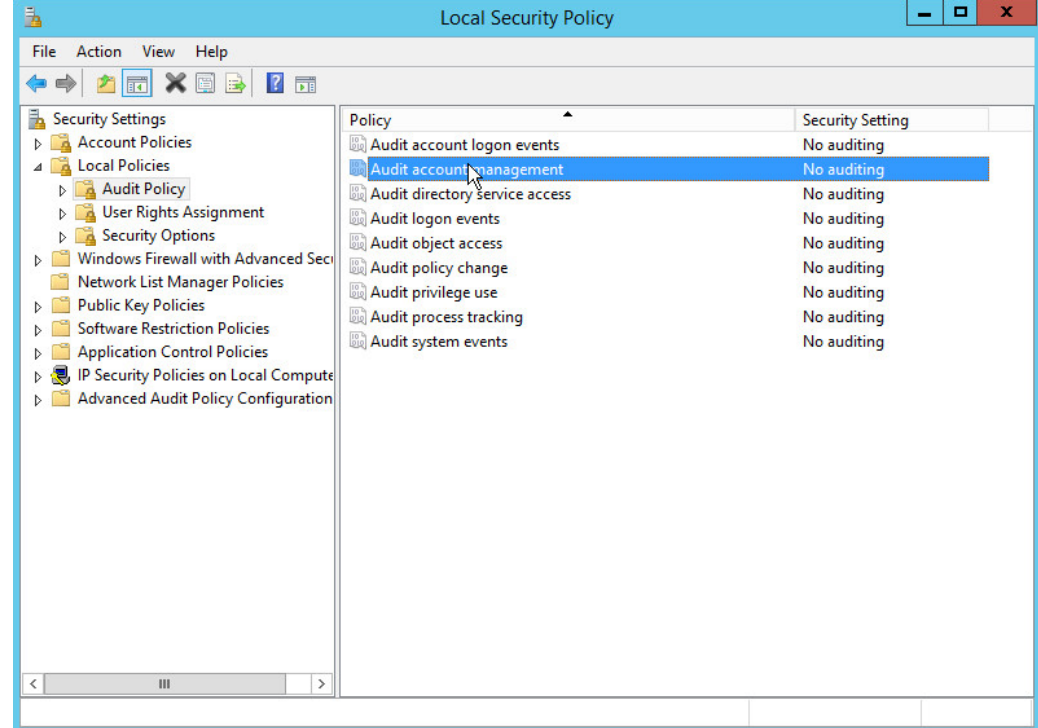

# 465<br>466

466 5. Click **Properties.**

6. Check the boxes next to **Success** and **Failure.**

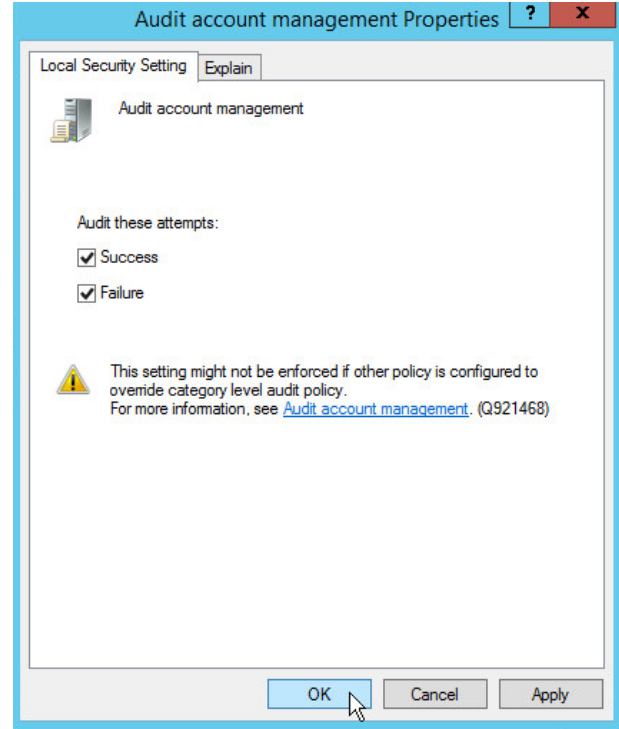

 7. Click **OK.**

## 2.1.6 Configure Reverse Lookup Zones

- 1. Open **DNS Manager** by right-clicking the DNS server in **Server Manager.**
- 2. Click **Reverse Lookup Zones.**

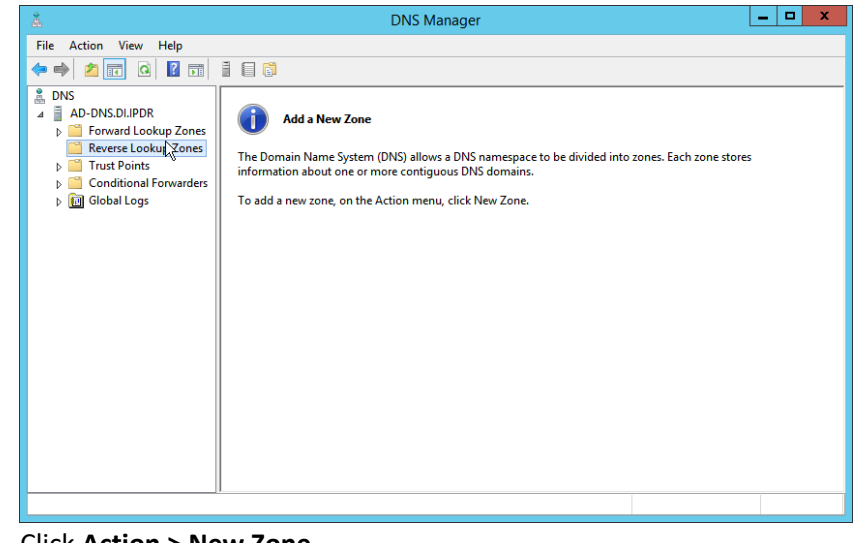

3. Click **Action > New Zone.**

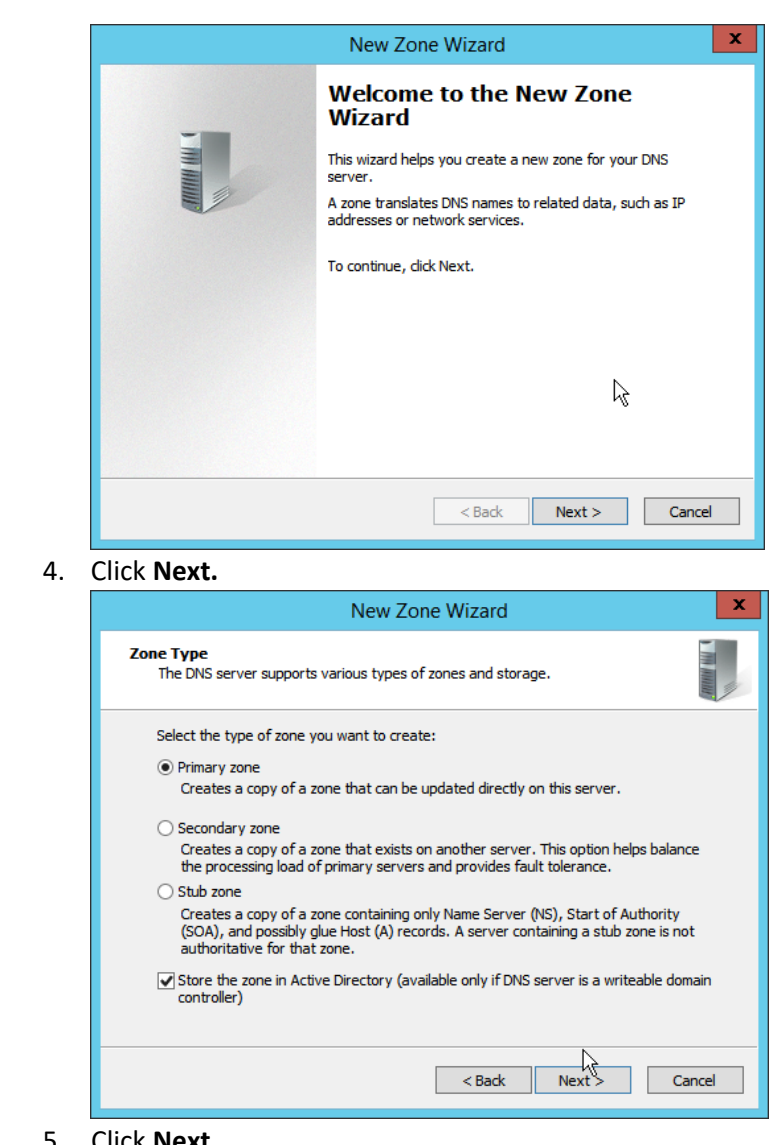

475 476 4. Click **Next.**

5. Click **Next.** 

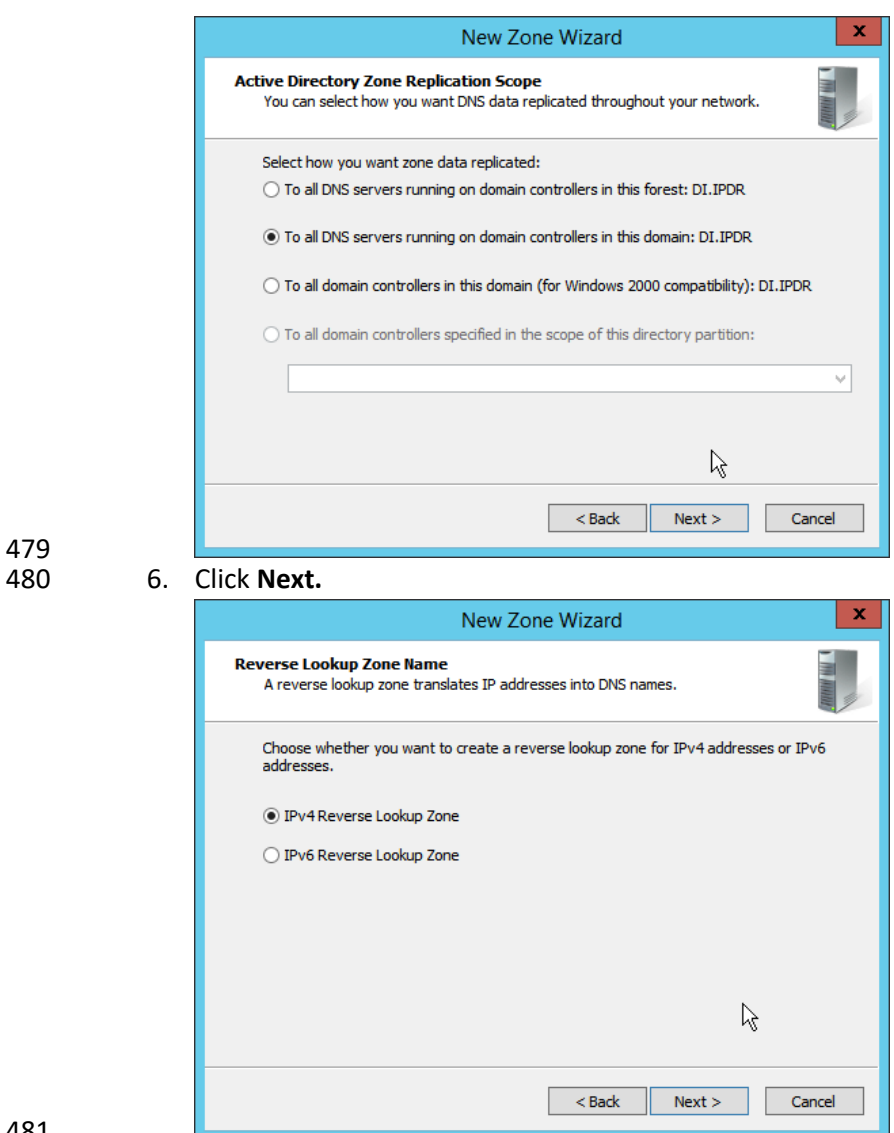

- 
- 482 7. Click **Next.**
- 483 8. Enter the first three parts of the IP address of the AD/DNS server (for example, 192.168.1).

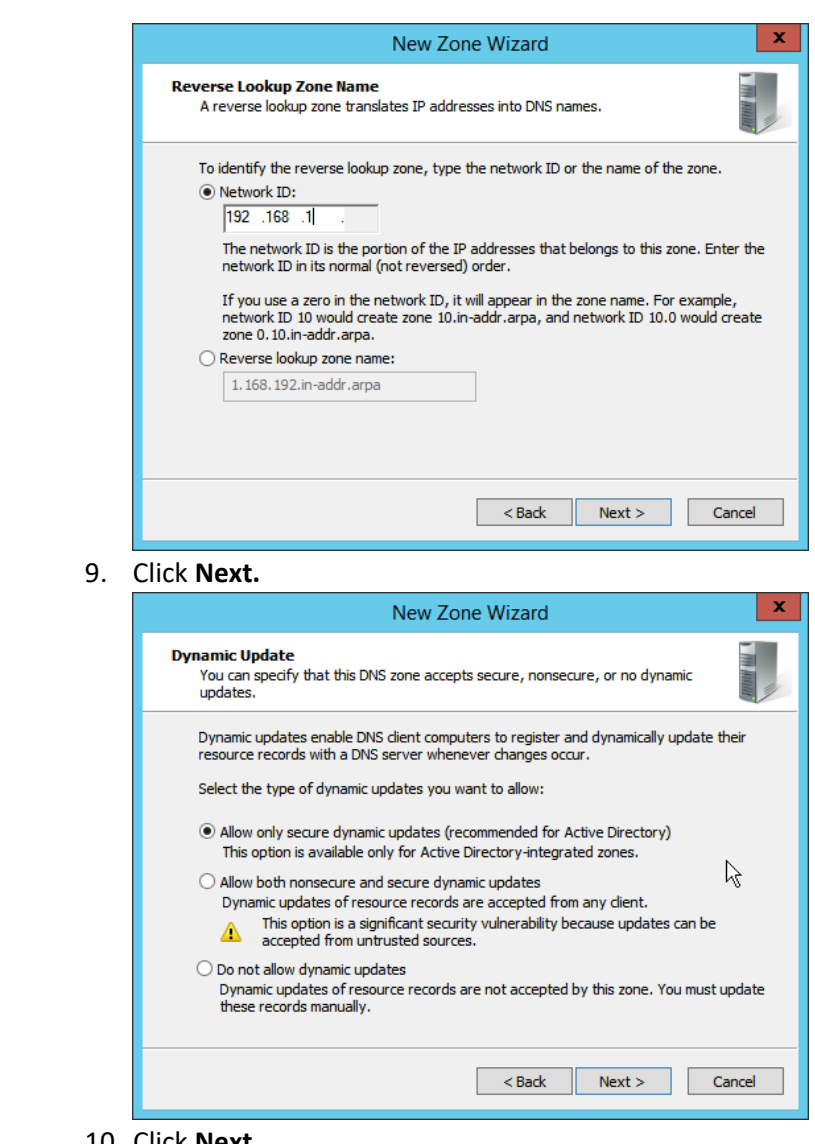

484 485 9. Click **Next.**

<sup>487</sup> 10. Click **Next.**

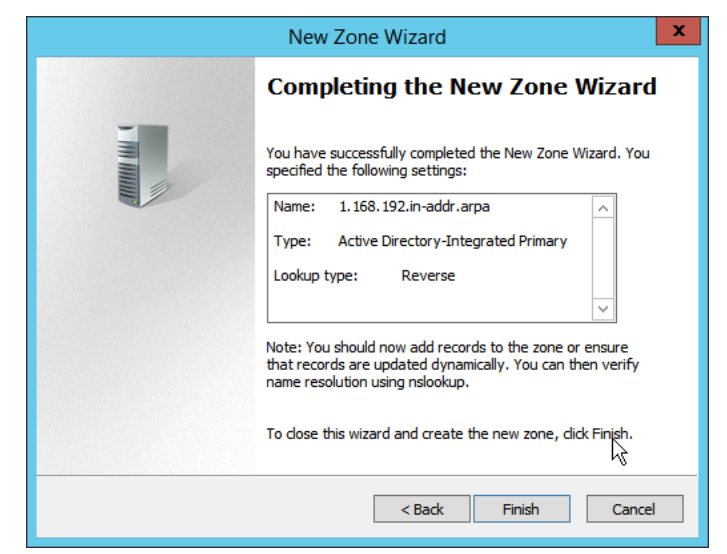

### 489 11. Click **Finish.**

490 12. Click on the newly created reverse lookup zone.

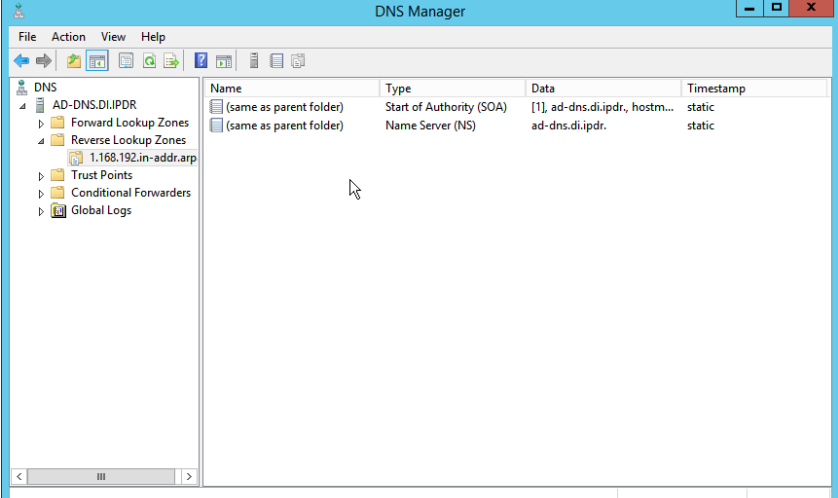

491<br>492

- 492 13. Right-click in the window and select **New Pointer (PTR)….**
- 493 14. Enter the **IP address** of the AD/DNS server.
- 494 15. Enter the **hostname** of the AD/DNS server.

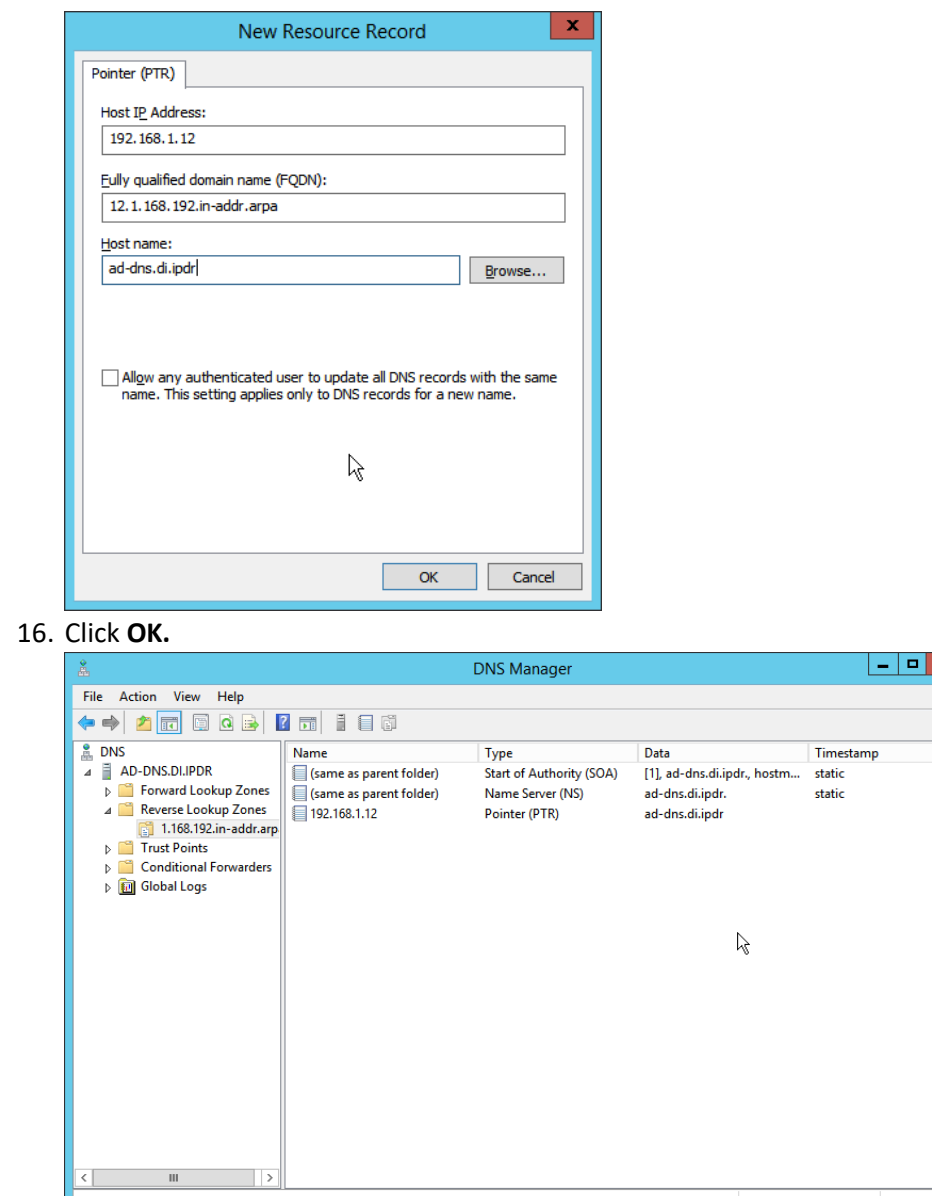

 16. Click **OK.**

## **2.2 Microsoft Exchange Server**

 As part of our enterprise emulation, we include a Microsoft Exchange server. This section covers the installation and configuration process used to set up Microsoft Exchange on a Windows Server 2012 R2 machine.

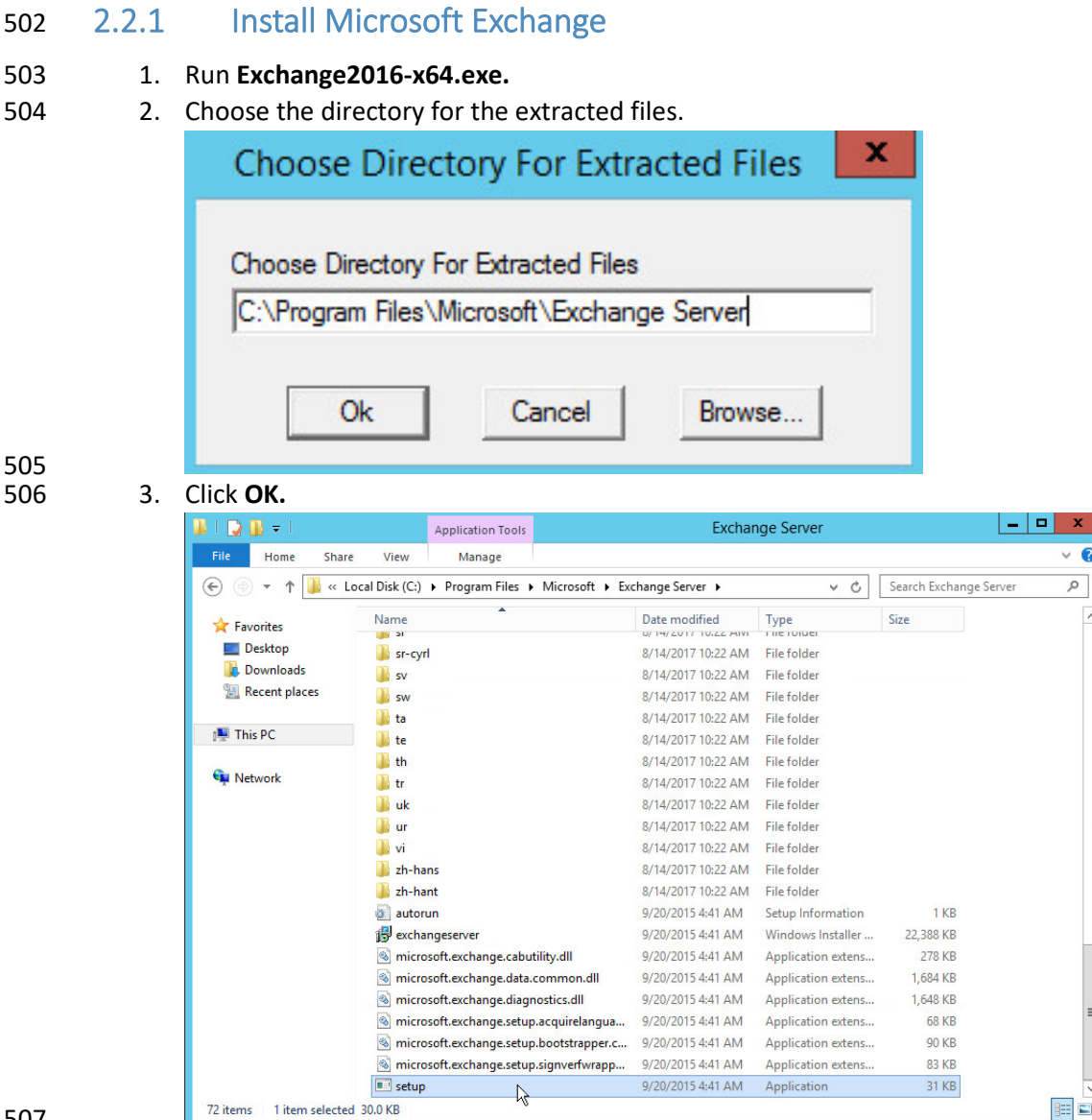

508 4. Enter the directory and run **setup.exe.**

509 5. Select **Connect to the Internet and check for updates.**

 $\overline{\bullet}$ 

 $\varphi$ 

 $\blacksquare$ 

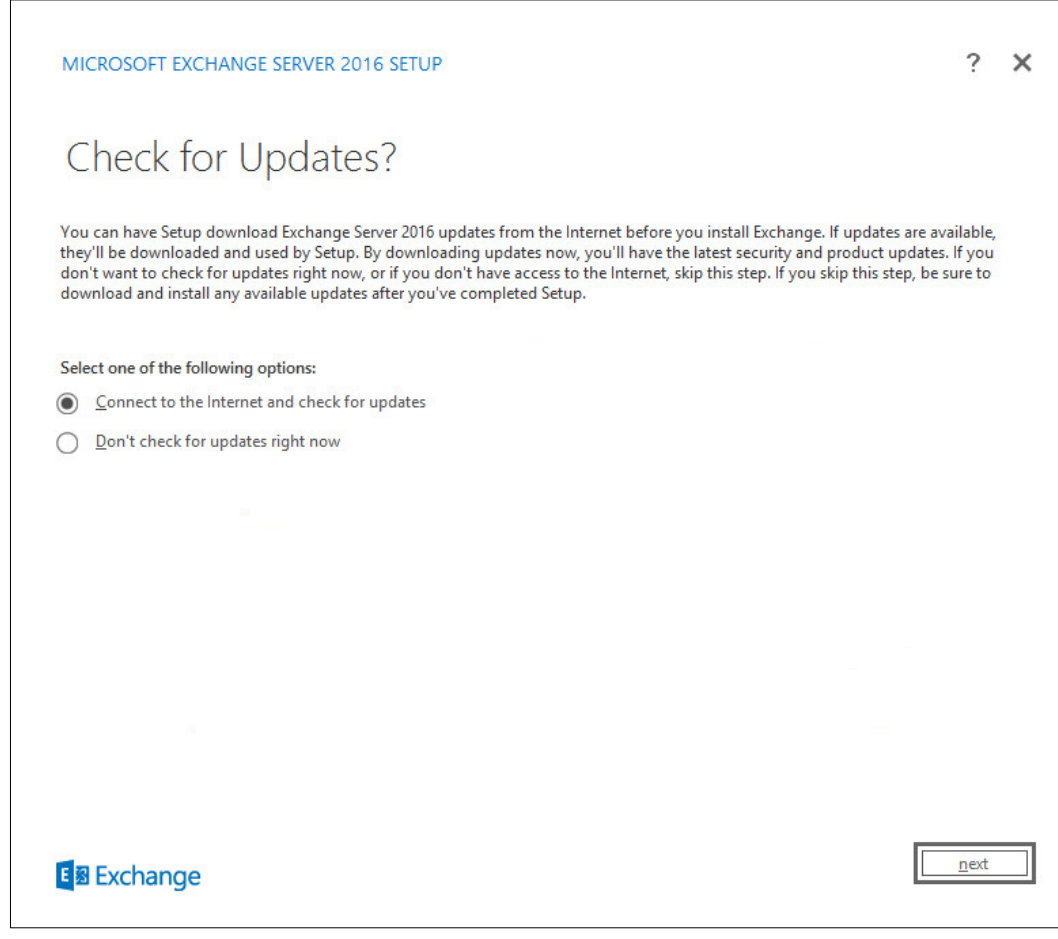

- 510 6. Click **Next.**
- 
- 512 7. Wait for the check to finish.

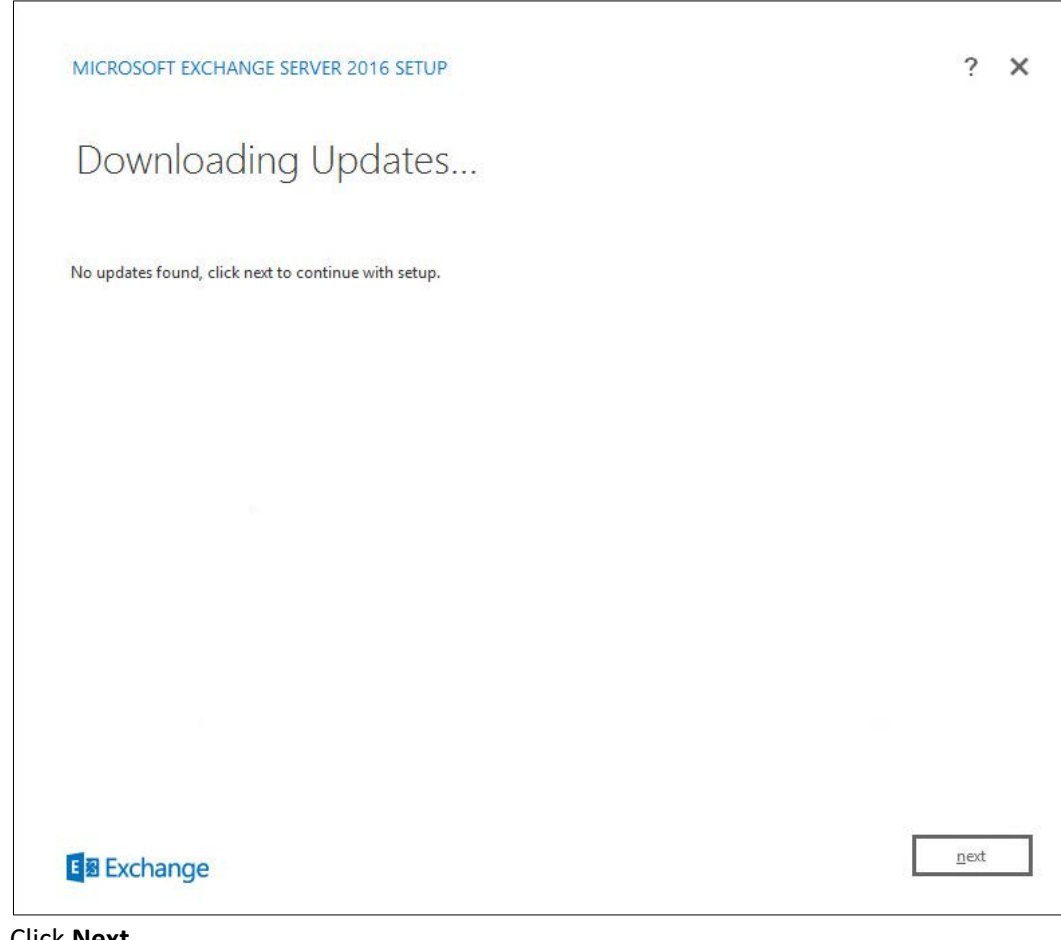

- 513<br>514
- 8. Click **Next.**
- 515 9. Wait for the copying to finish.

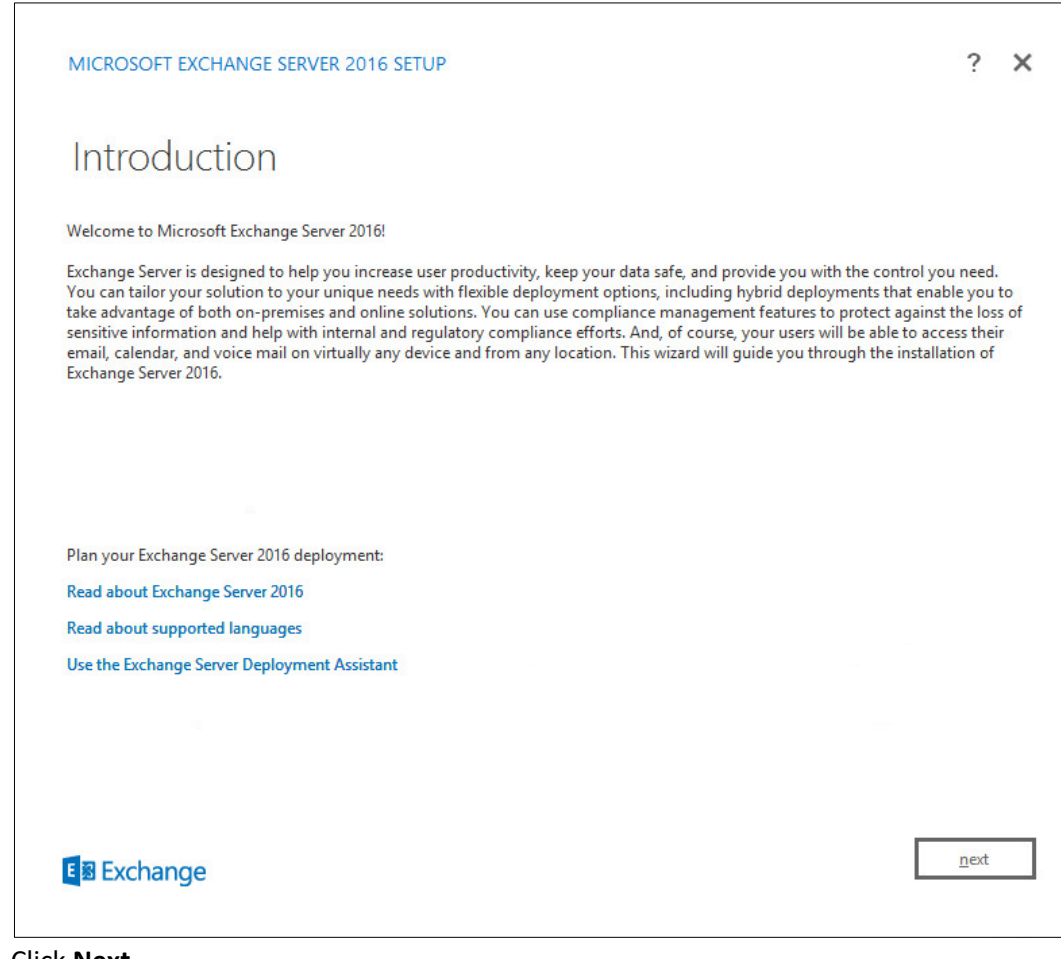

- 516<br>517
- 517 10. Click **Next.**
- 518 11. Click **I accept the terms in the license agreement.**

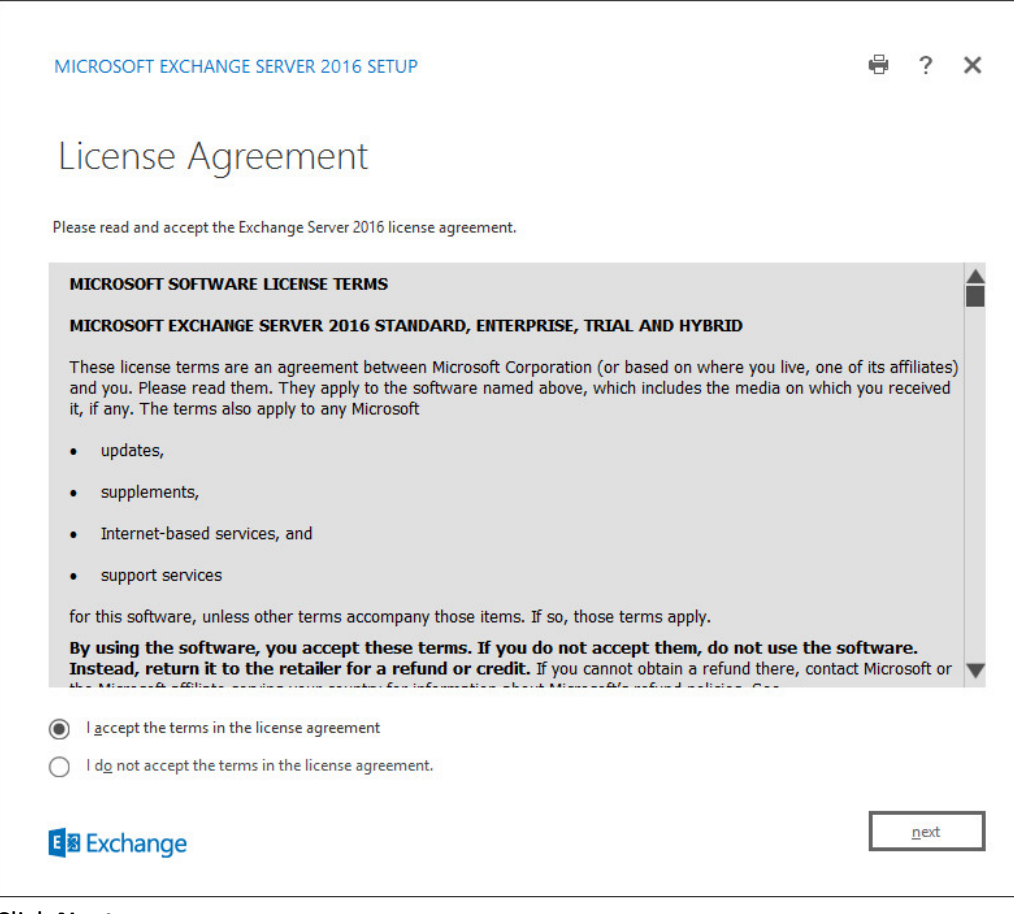

- 519
- 520 12. Click **Next.**
- 521 13. Click **Use Recommended Settings.**

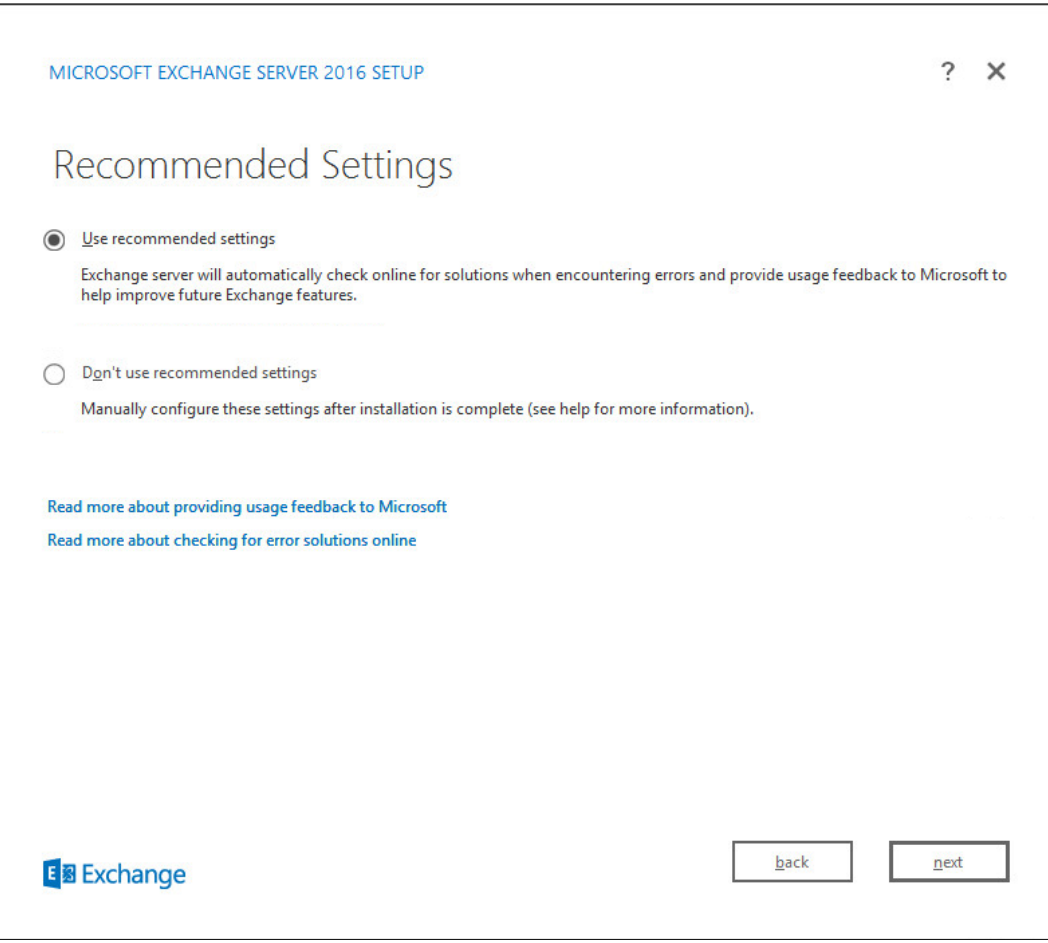

- 522<br>523 523 14. Click **Next.**
- 524 15. Check **Mailbox role.**
- 525 16. Check **Automatically install Windows Server roles and features that are required to install**  526 **Exchange Server.**

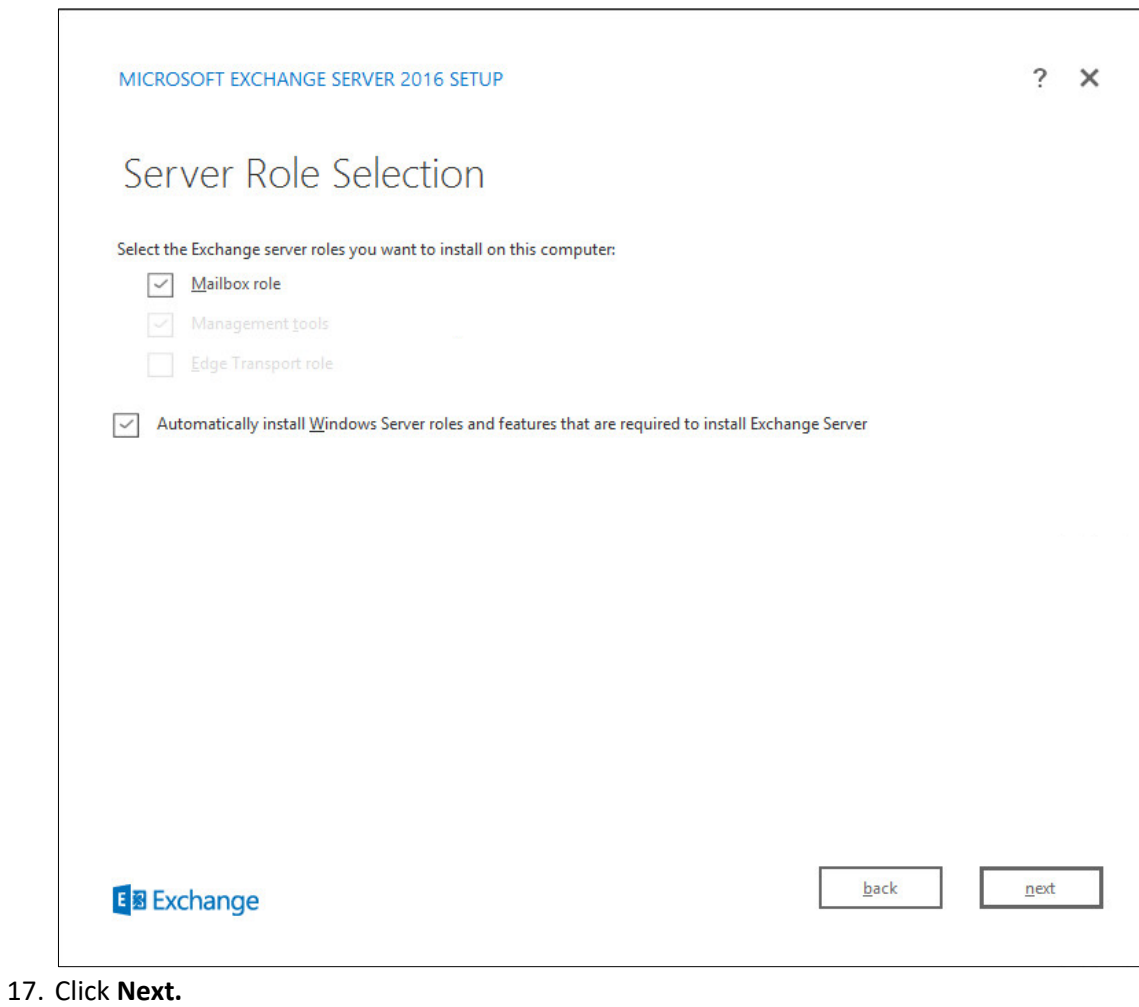

529 18. Specify the installation path for MS Exchange.

527<br>528

NIST SP 1800-26C: Data Integrity: Detecting and Responding to Ransomware and Other Destructive Events 55

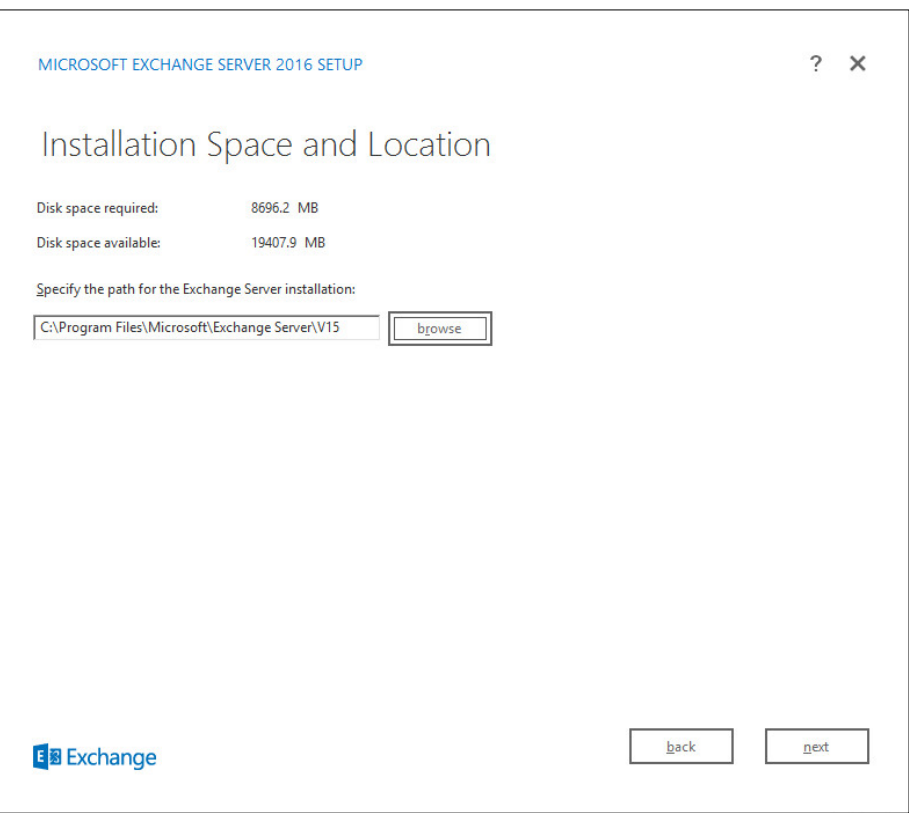

- 530<br>531
- 531 19. Click **Next.**
- 532 20. Specify the name for the Exchange organization, for example, DI.
- 533 21. Decide whether to apply split permissions, based on the needs of the enterprise.

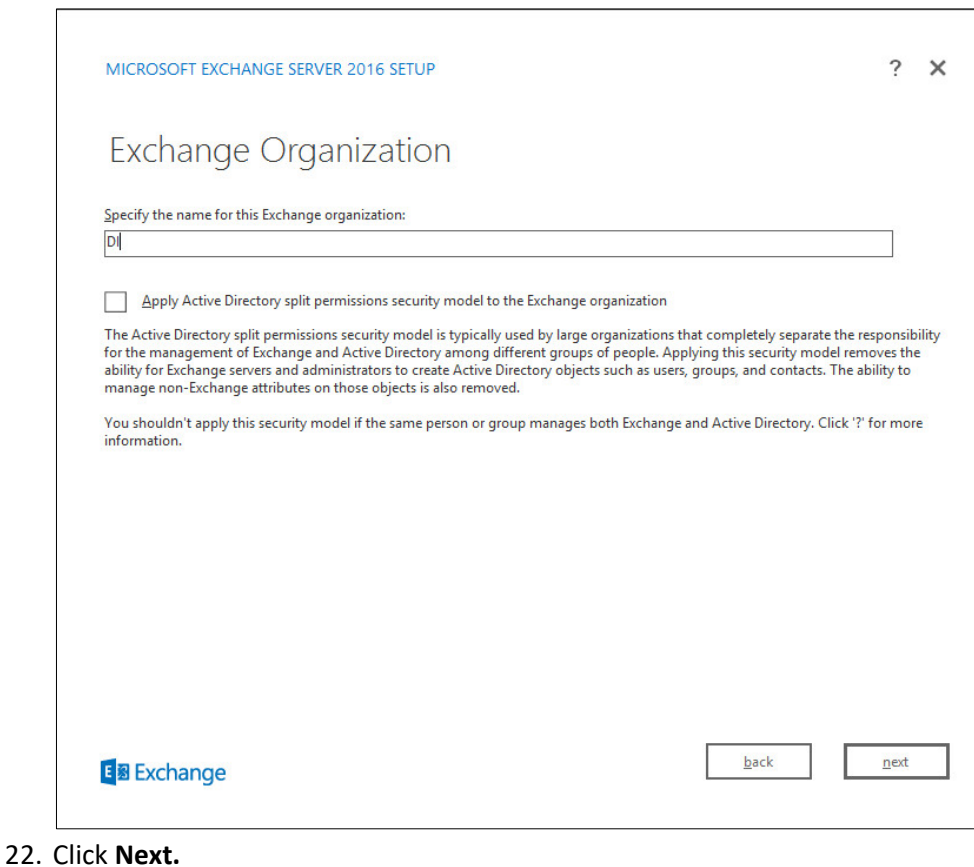

- 534<br>535
- 536 23. Select **No.**

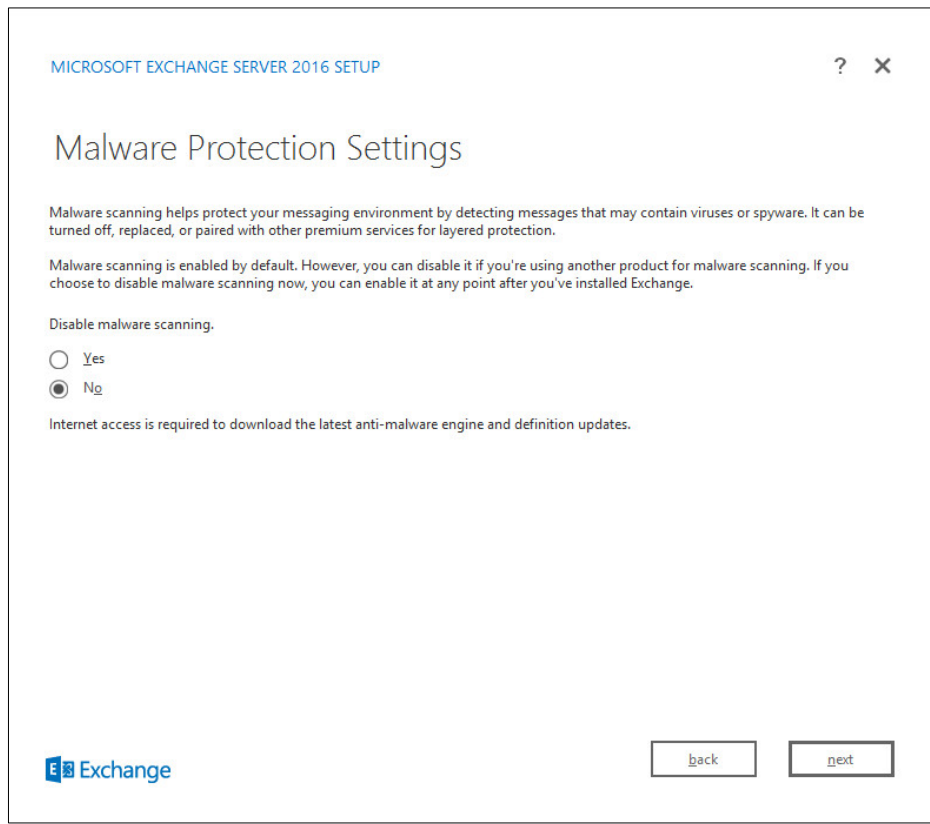

- 537<br>538
- 538 24. Click **Next.**
- 539 25. Install any **prerequisites** listed.
- 540 26. If necessary, restart the server and re-run **setup.exe,** completing steps 3-22 again.

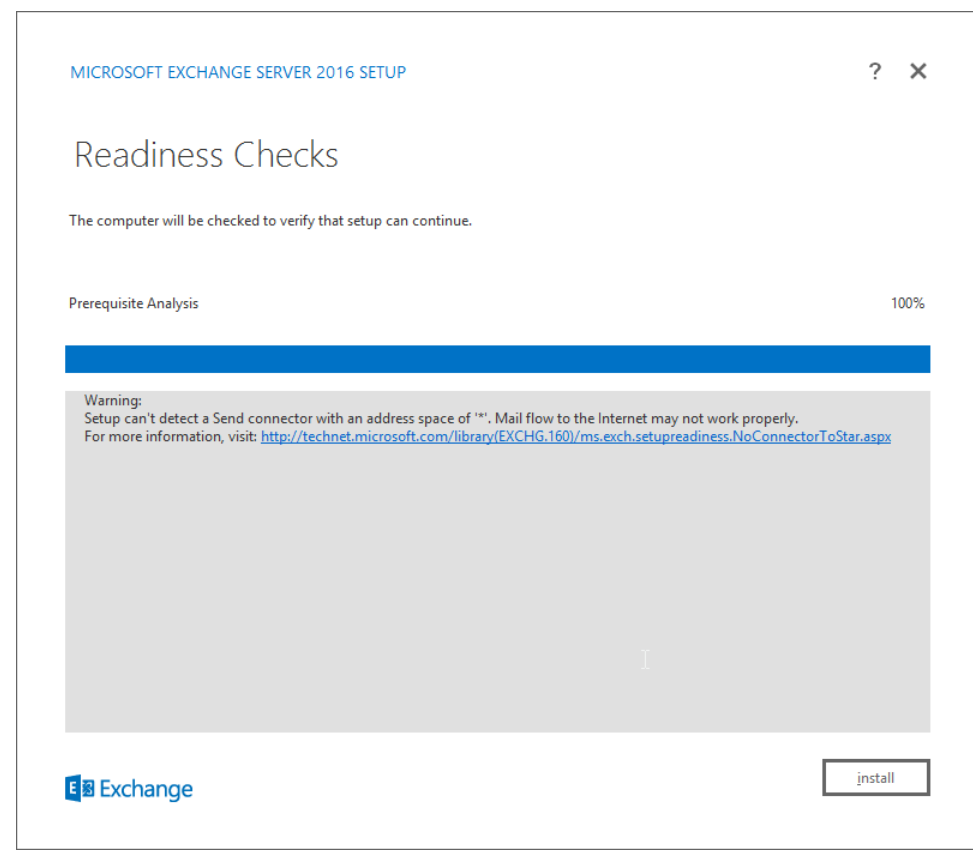

27. Click **Install.**

## **2.3 Windows Server Hyper-V Role**

 As part of our simulated enterprise, we include a Windows Hyper-V server. This section covers the instructions for installing Windows Server Hyper-V on a Windows Server 2012 R2 machine.

- The instructions for enabling the Windows Server Hyper-V Role are retrieved from
- [https://technet.microsoft.com/en-us/library/hh846766\(v=ws.11\).aspx](https://technet.microsoft.com/en-us/library/hh846766(v=ws.11).aspx) and are replicated below for
- preservation and ease of use.

## 2.3.1 Production Installation

1. In **Server Manager,** on the **Manage** menu, click **Add Roles and Features.**

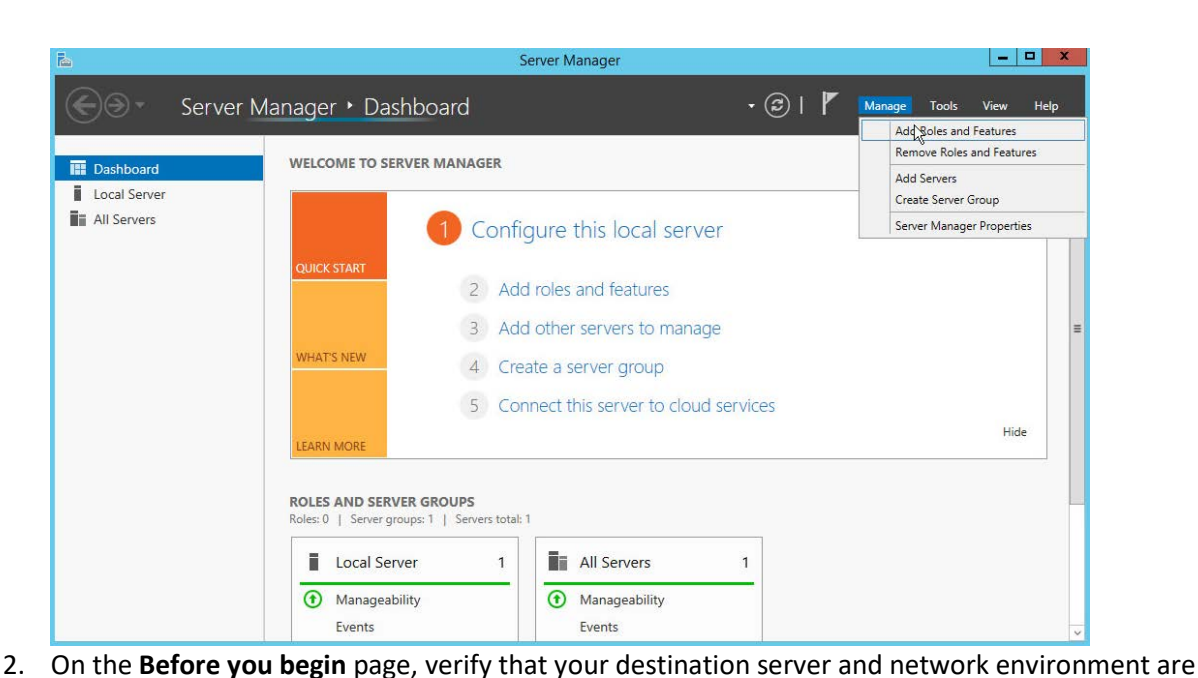

553 prepared for the role and feature you want to install. 高 Add Roles and Features Wizard **DESTINATION SERVER** Before you begin WIN-MR2BO7CRMO1.DI.TEST This wizard helps you install roles, role services, or features. You determine which roles, role services, or Before You Begin features to install based on the computing needs of your organization, such as sharing documents, or Installation Type hosting a website. Server Selection To remove roles, role services, or features: Server Roles Start the Remove Roles and Features Wizard Features Before you continue, verify that the following tasks have been completed: Confirmation . The Administrator account has a strong password Results \* Network settings, such as static IP addresses, are configured . The most current security updates from Windows Update are installed If you must verify that any of the preceding prerequisites have been completed, close the wizard, complete the steps, and then run the wizard again. To continue, click Next.

 $\sim$  Previous  $\sqrt{\frac{N \cdot N}{N}}$ 

Install

Cancel

554<br>555

- 555 3. Click **Next.**
- 556 4. On the **Select installation type** page, select **Role-based or feature-based installation.**

Skip this page by default
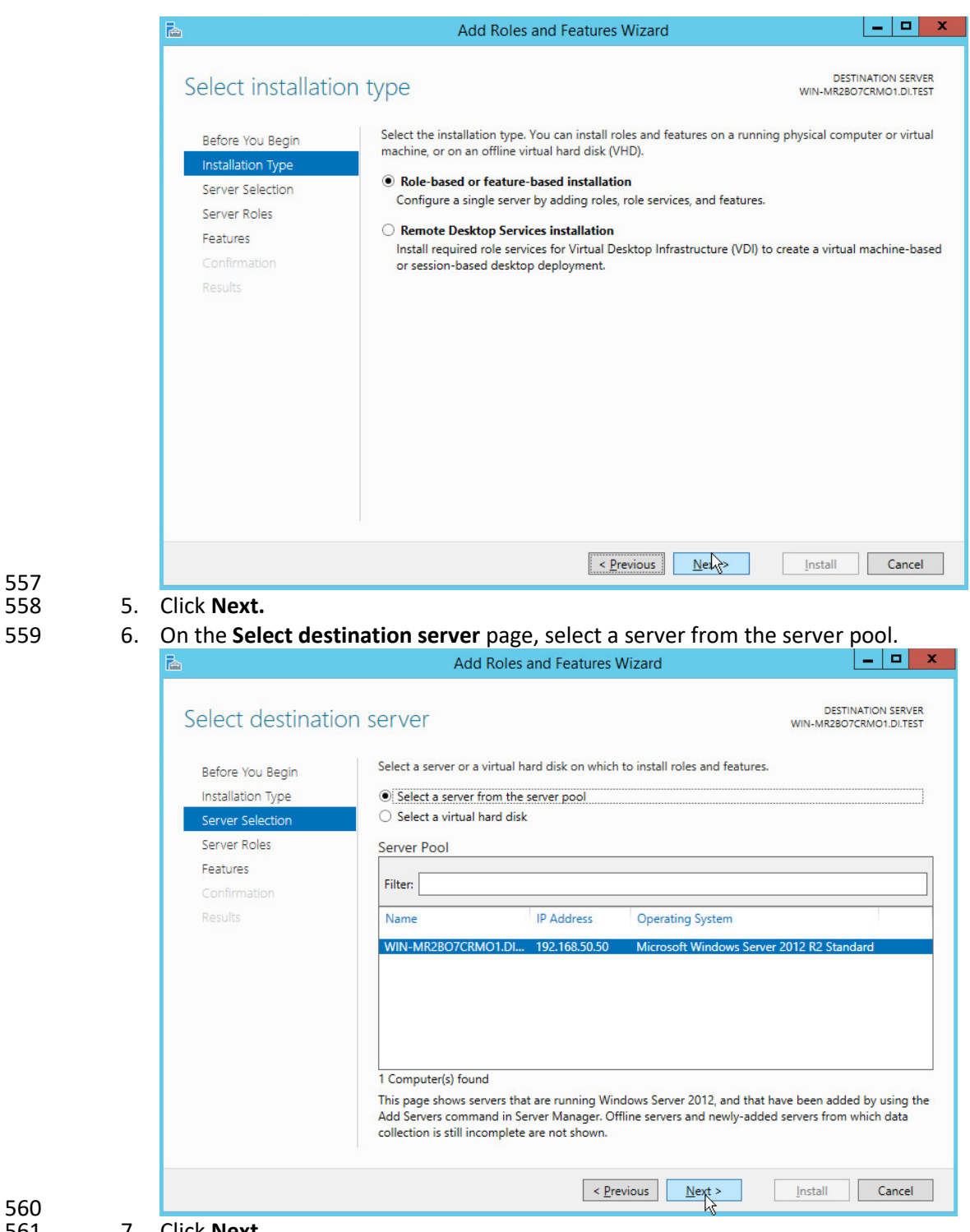

- 
- 7. Click **Next.** 8. On the **Select server roles** page, select **Hyper-V.**

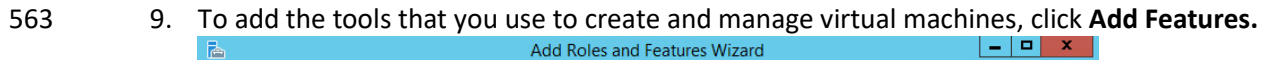

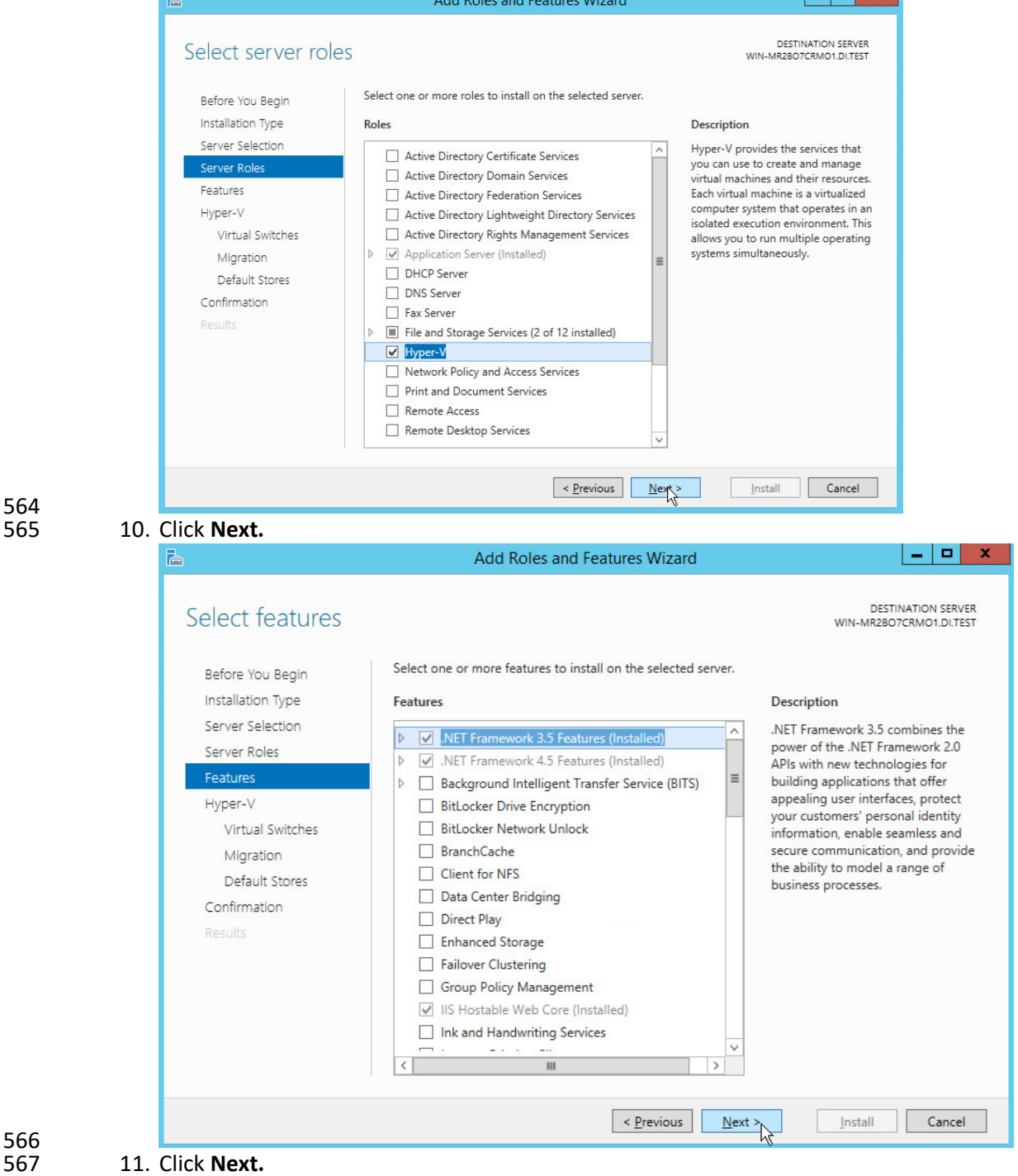

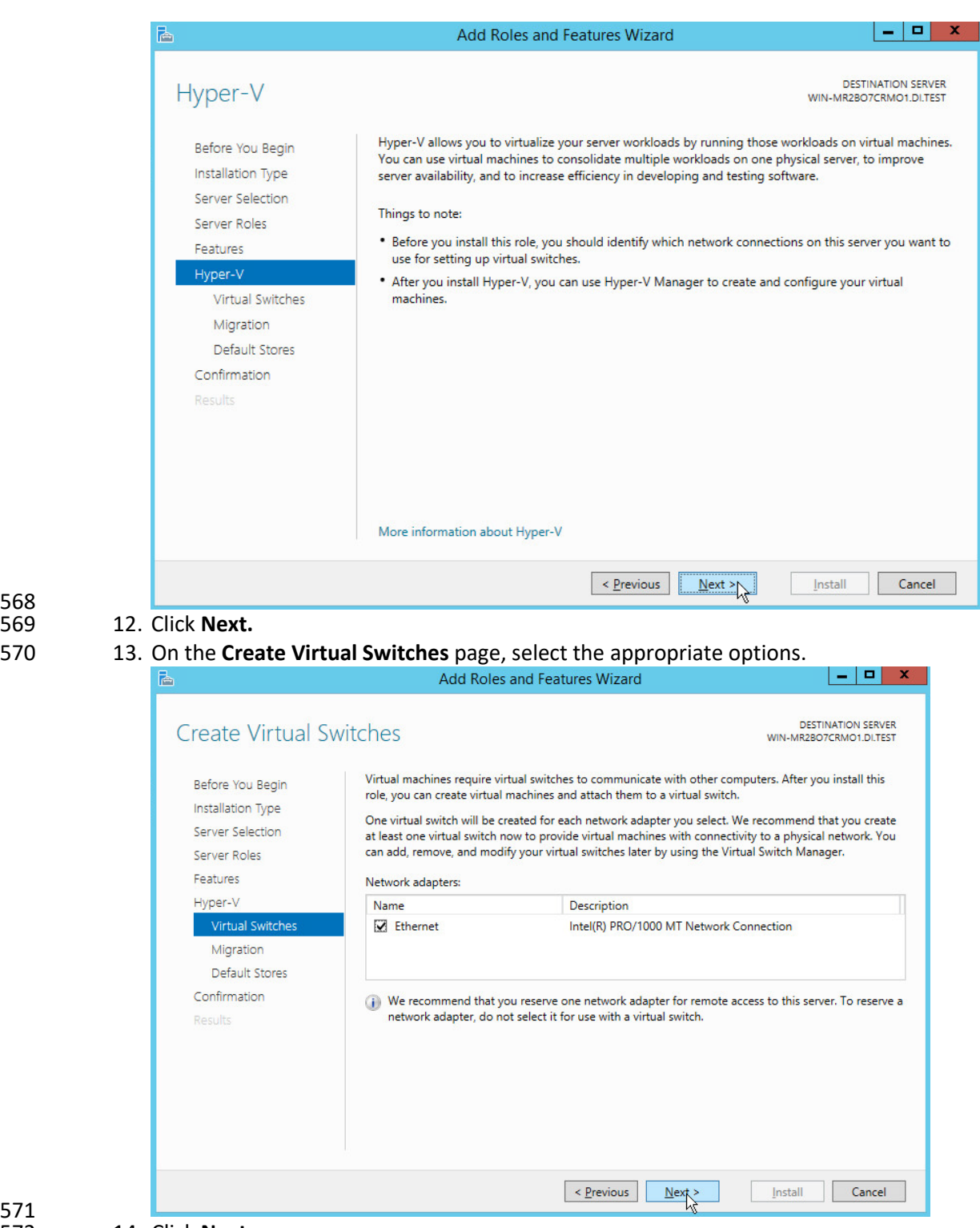

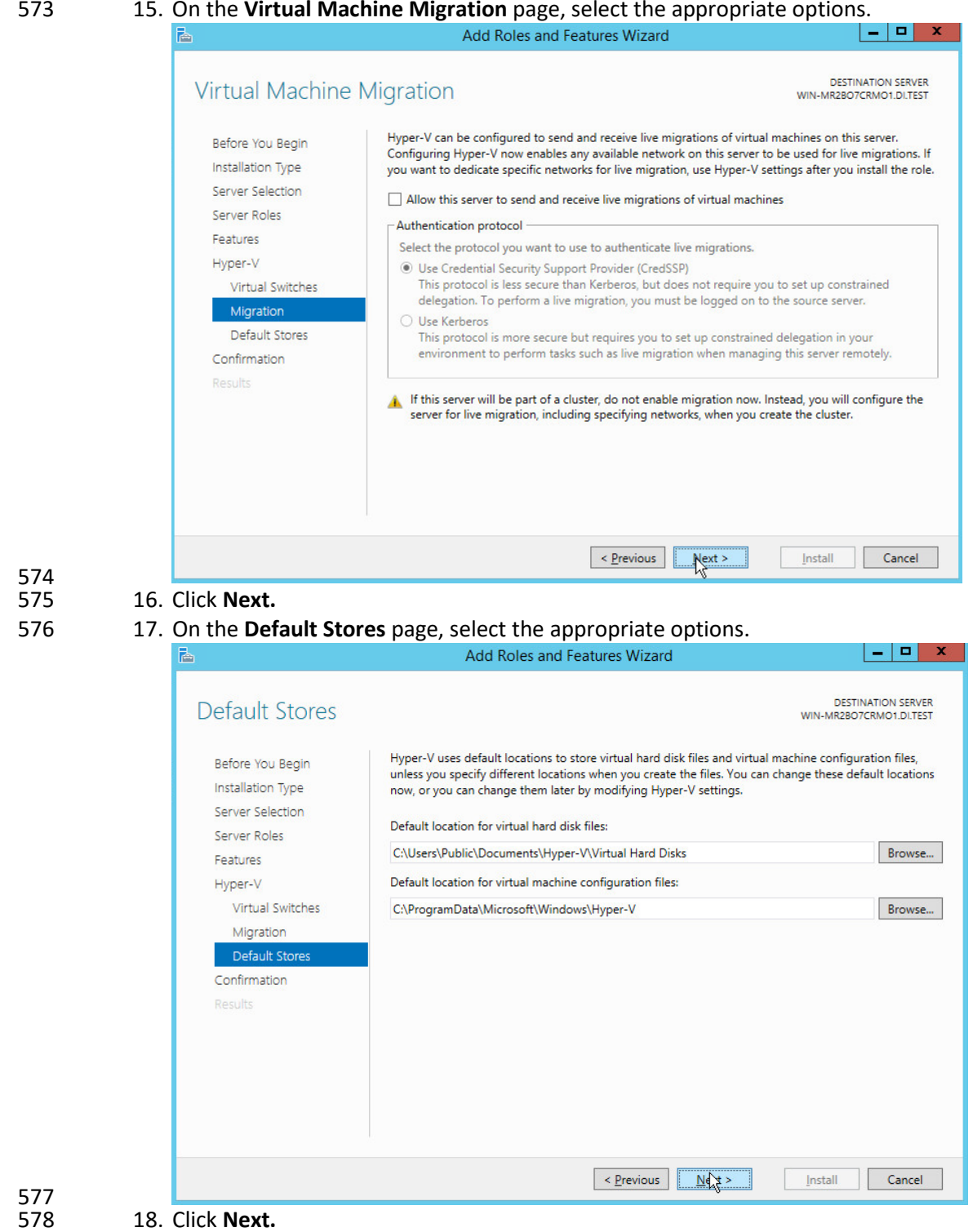

#### 15. On the **Virtual Machine Migration** page, select the appropriate options.

 19. On the **Confirm installation selections** page, select **Restart the destination server automati-cally if required.**

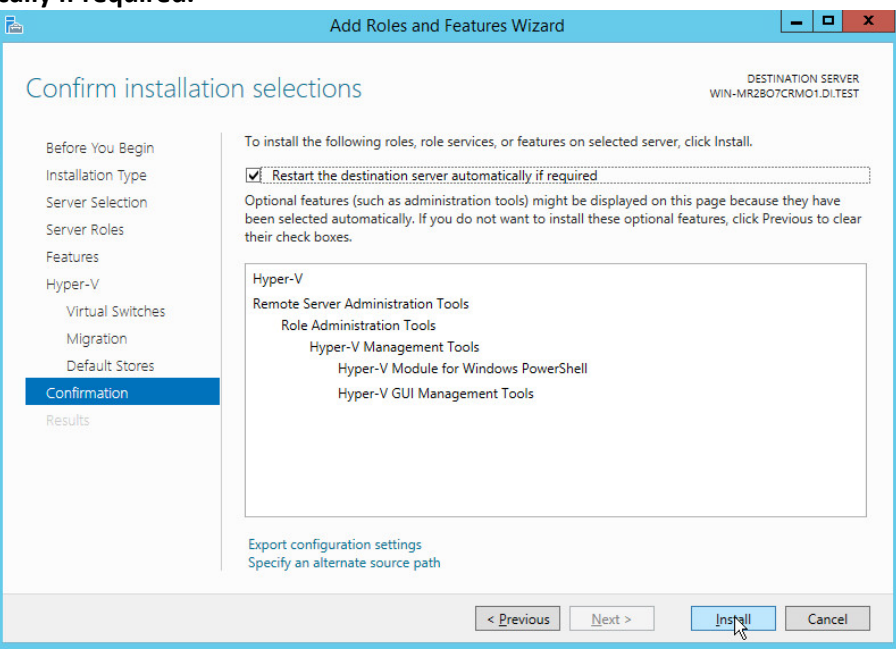

- 581<br>582 20. Click **Install.**
- 21. When installation is finished, verify that Hyper-V installed correctly. Open the **All Servers** page in Server Manager, and select a server on which you installed Hyper-V. Check the **Roles and Features** tile on the page for the selected server.

#### **2.4 MS SQL Server**

- As part of both our enterprise emulation and data integrity solution, we include a Microsoft SQL Server.
- This section covers the installation and configuration process used to set up Microsoft SQL Server on a Windows Server 2012 R2 machine.
- 2.4.1 Install and Configure MS SQL
- 1. Acquire **SQL Server 2014 Installation Media.**
- 2. Locate the installation media in the machine and click on **SQL2014\_x64\_ENU** to launch **SQL**
- **Server Installation Center.**

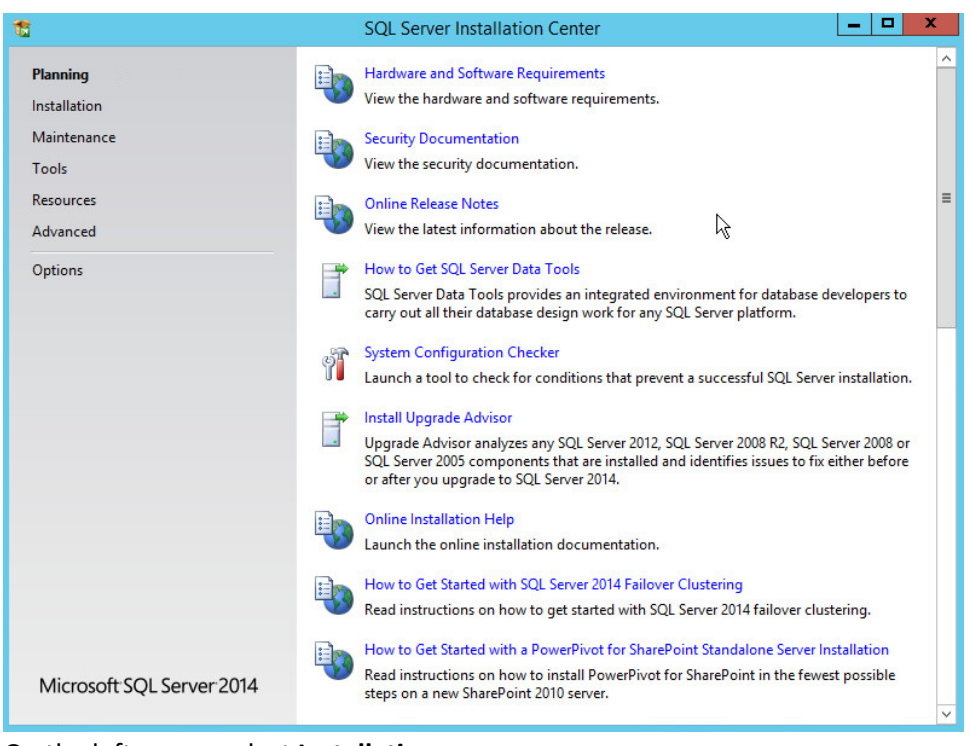

#### 595 3. On the left menu, select **Installation.**

Ť

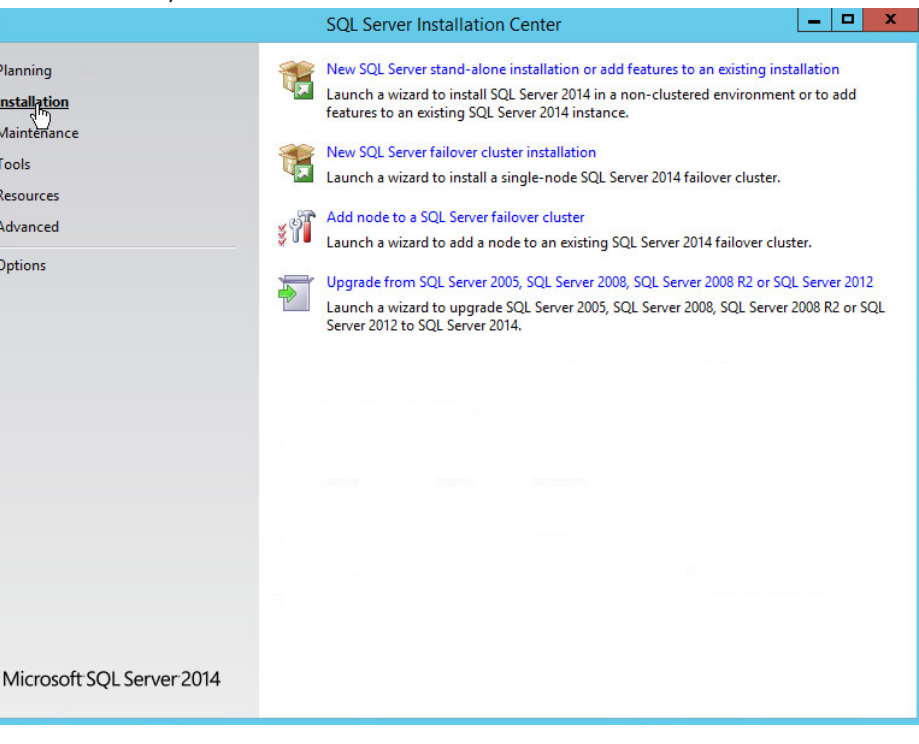

#### 597 4. Select **New SQL Server stand-alone installation or add features to an existing installation.** This

- 598 will launch the SQL Server 2014 setup.
- 599 5. In the **Product Key** section, enter your product key.

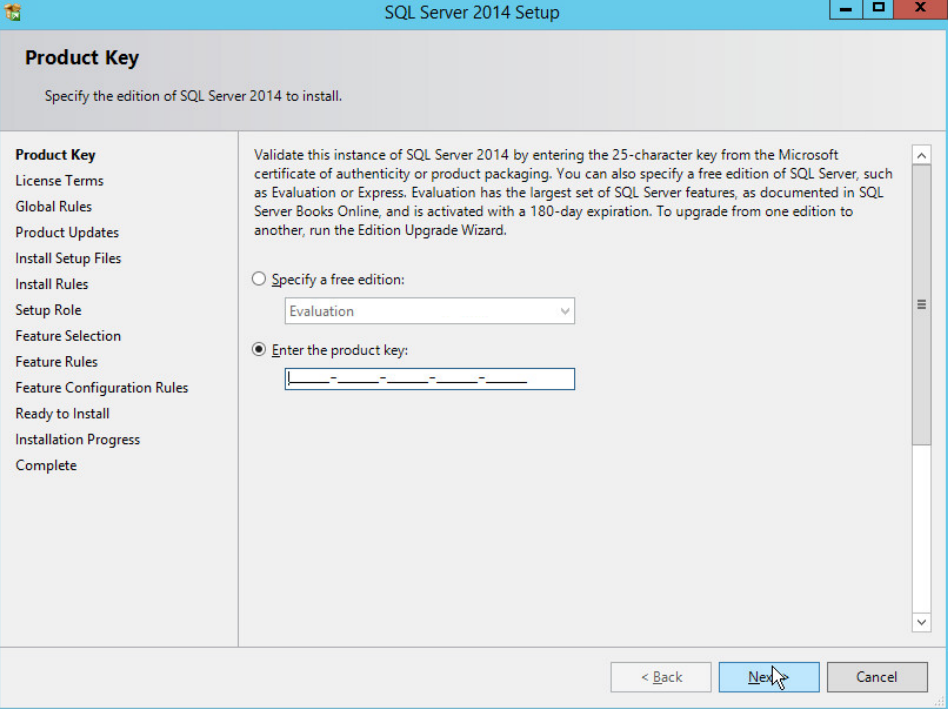

- 600<br>601
	- 6. Click **Next.**
- 602 7. In the **License Terms** section, read and click **I accept the license terms.**

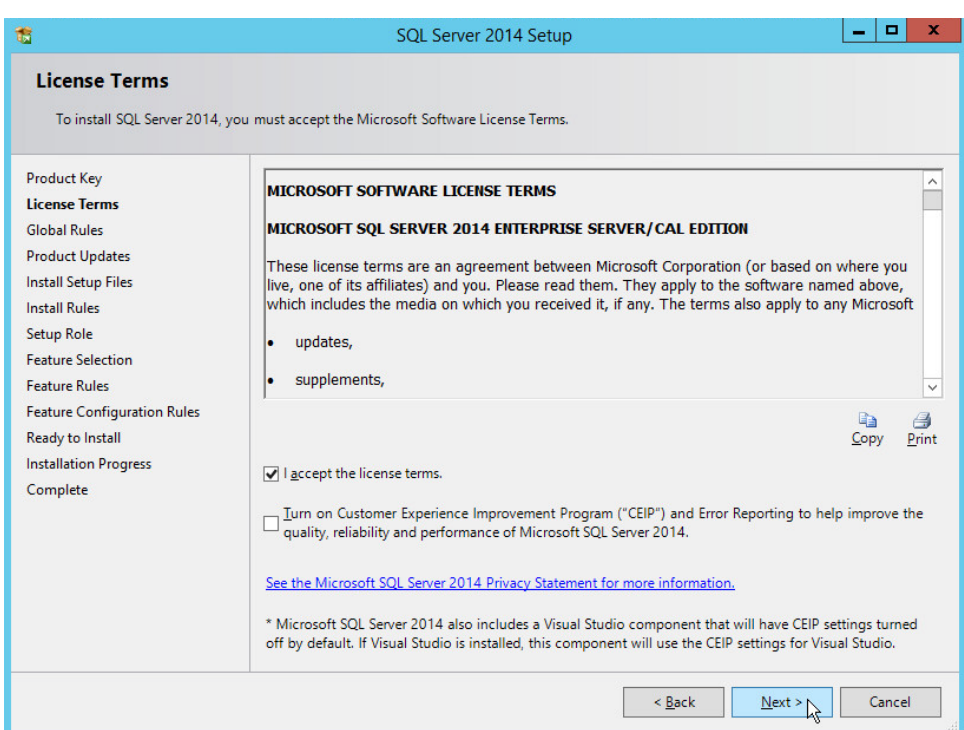

#### 8. Click **Next.**

#### 605 9. In the **Install Rules** section, note and resolve any further conflicts.

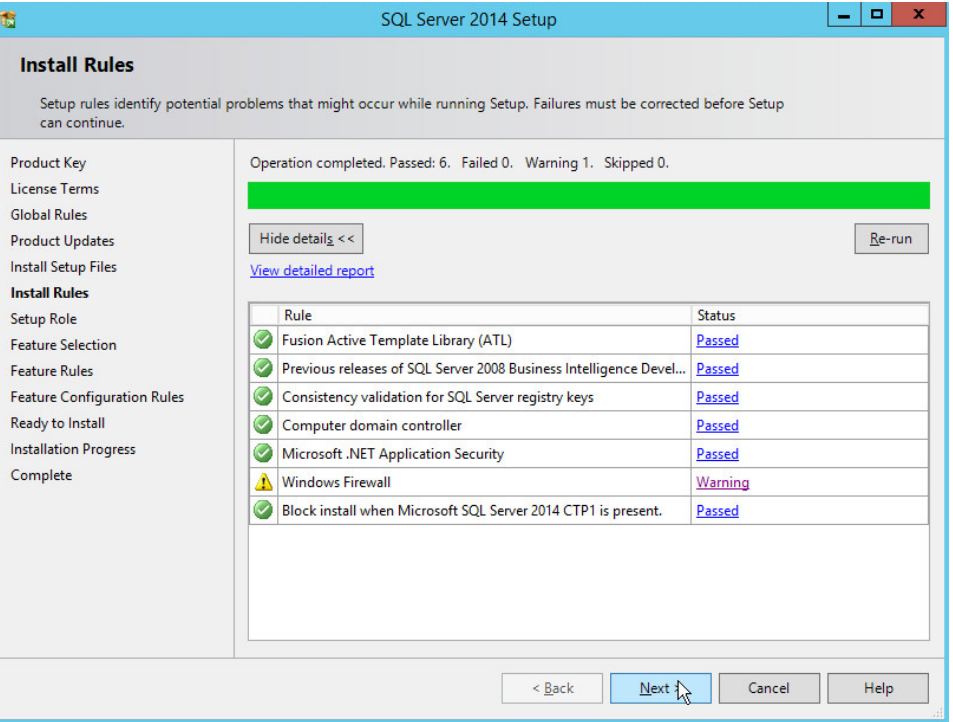

#### 10. Click **Next.**

#### 11. In the **Setup Role** section, select **SQL Server Feature Installation.**

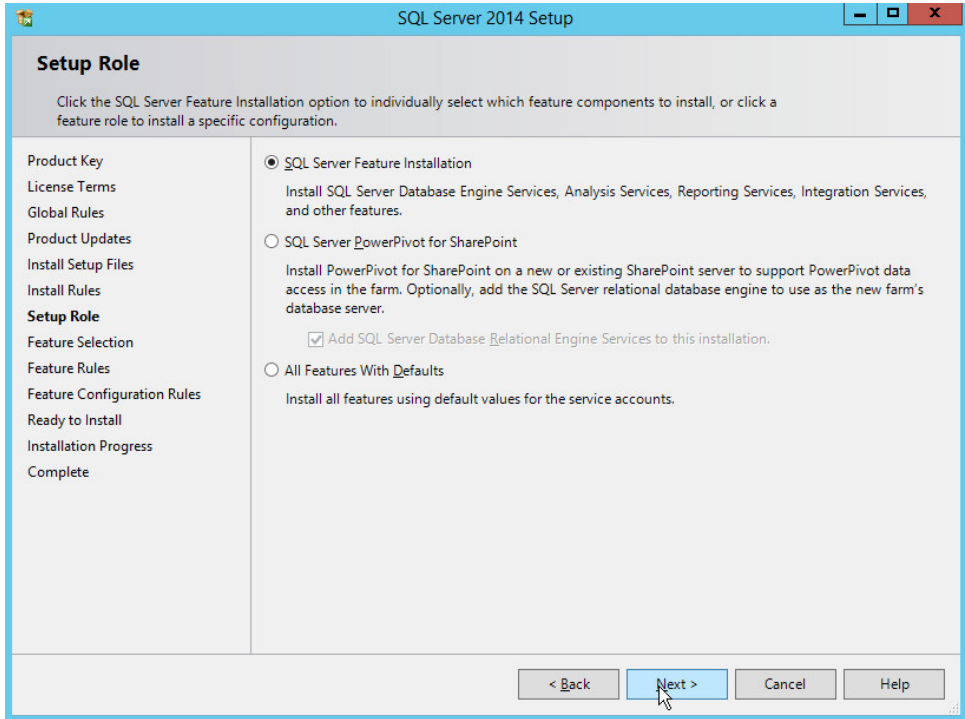

- 609<br>610
- 12. Click **Next.**
- 13. In the **Feature Selection** section, select the following:
- **a. Database Engine Services**
- **b. Client Tools Connectivity**
- **c. Client Tools Backwards Compatibility**
- **d. Client Tools SDK**
- **e. Management Tools – Basic**
- **f. Management Tools – Complete**
- **g. SQL Client Connectivity SDK**
- **h. Any other desired features**

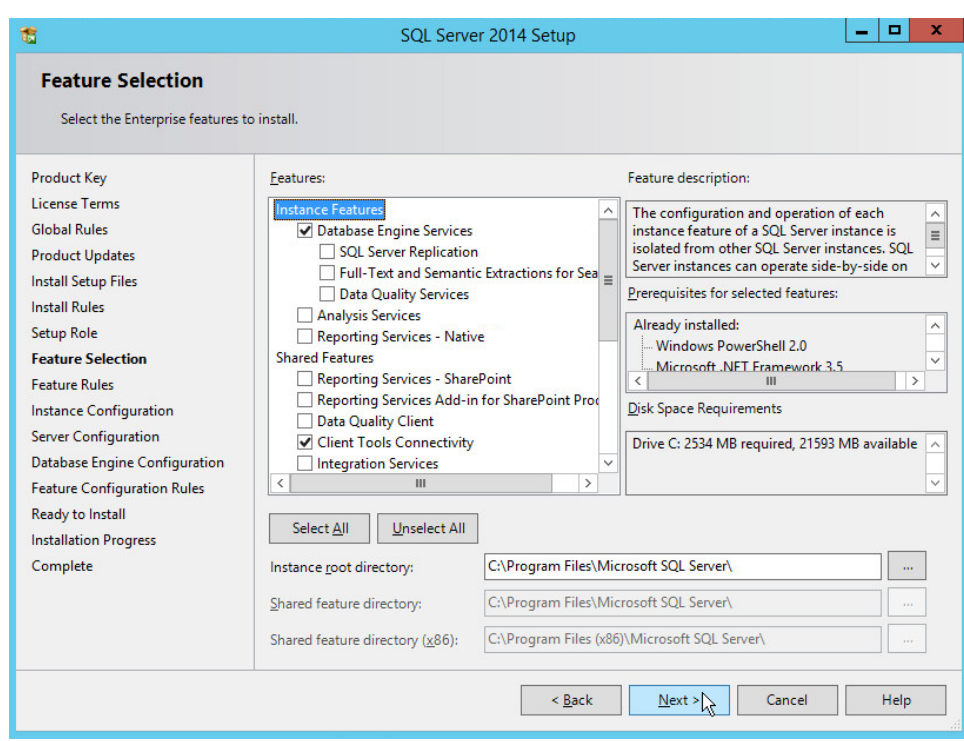

#### 621 14. Click **Next.**

#### 622 15. In the **Instance Configuration** section, select **Default instance.**

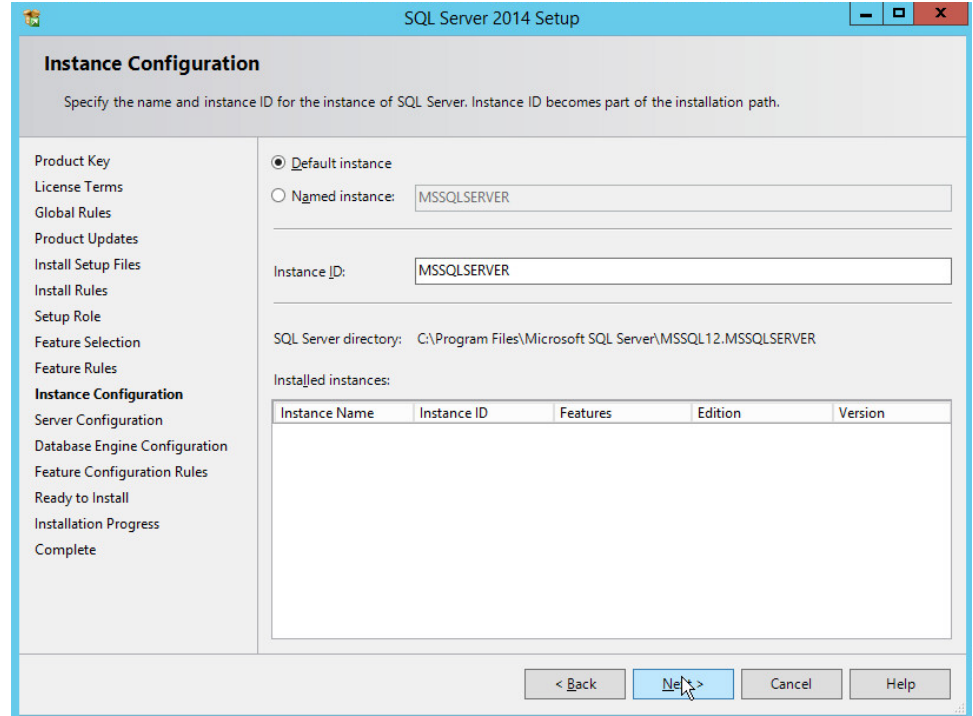

#### 16. Click **Next.**

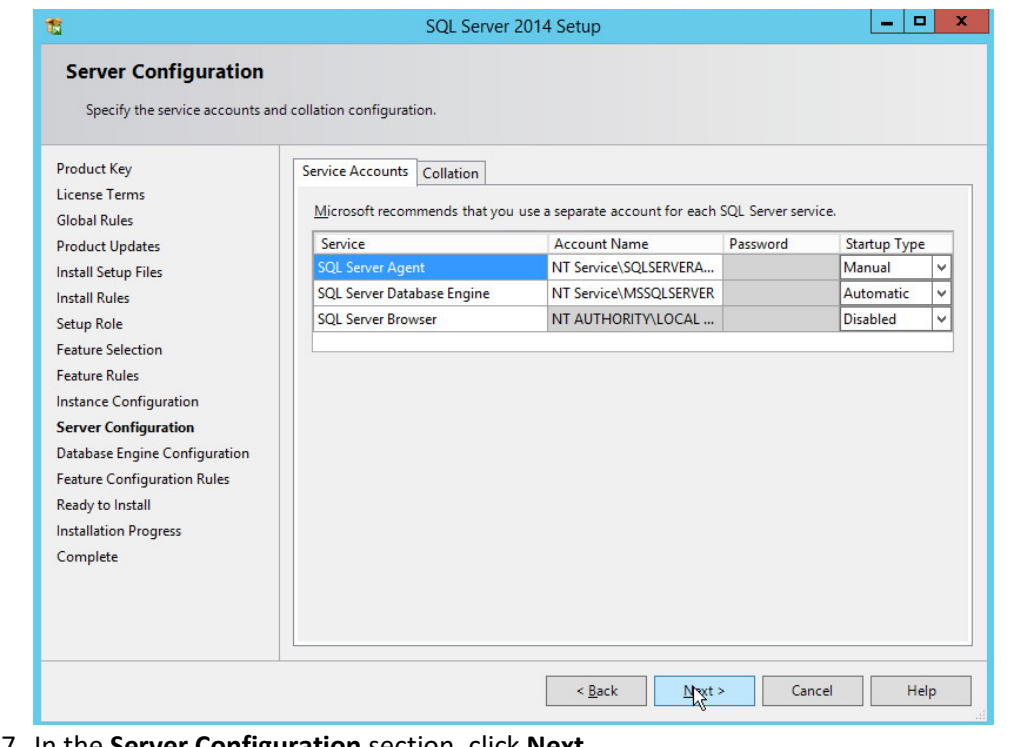

- 17. In the **Server Configuration** section, click **Next.**
- 18. In the **Database Engine Configuration** section, make sure **Mixed Mode** is selected.
- 19. Add all desired users as Administrators under **Specify SQL Server Administrators** by pressing

#### **Add Current User.**

- a. For Domain accounts, simply type in **\$DOMAINNAME\\$USERNAME** into **Enter the object names to select** textbox.
- b. Click **OK.**
- c. For local computer accounts, click on **locations** and select the computer's name.
- d. Click **OK.**
- e. Type the username into the **Enter the object names to select** textbox.
- f. Once you are finished adding users, click **Next.**

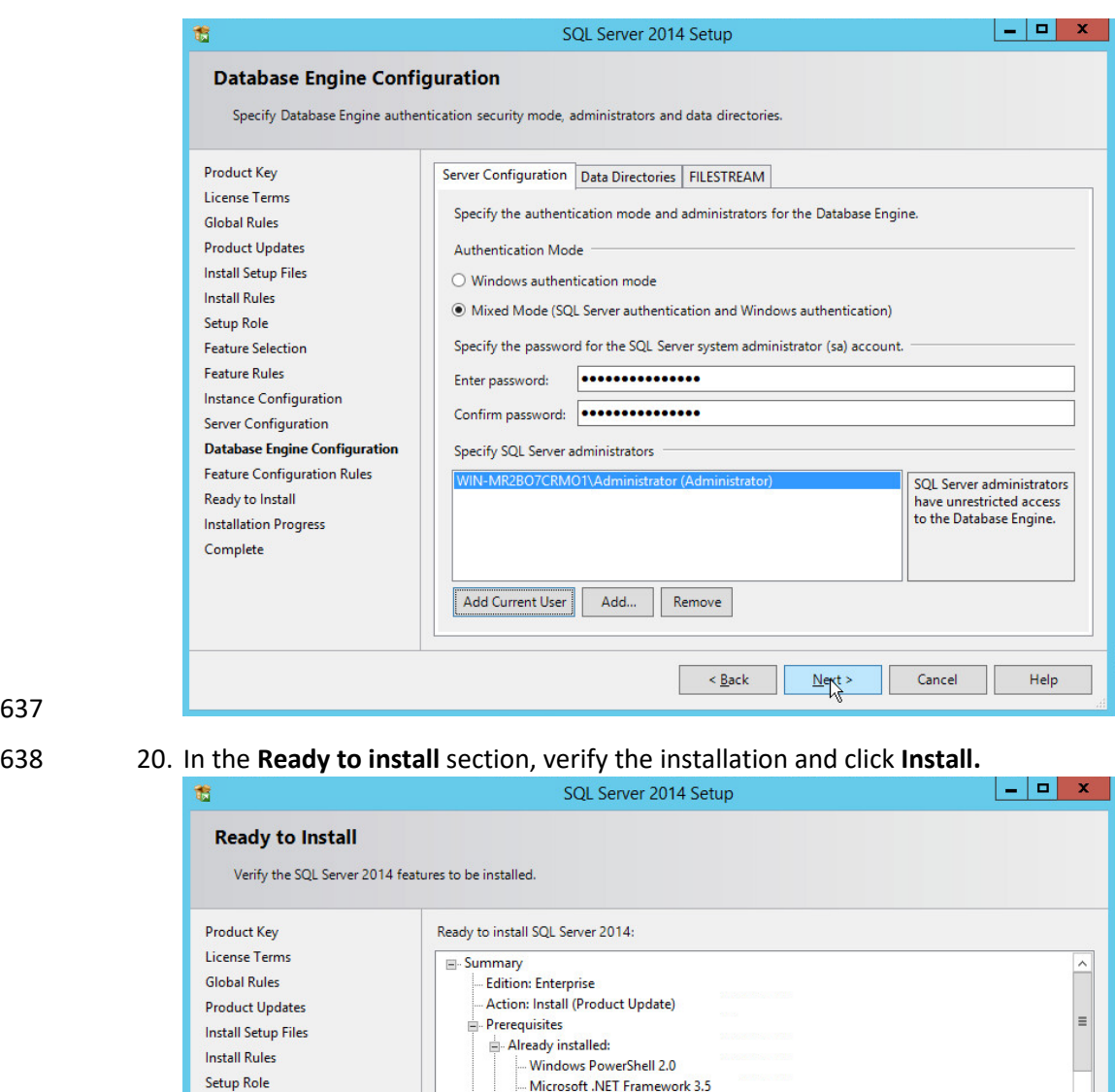

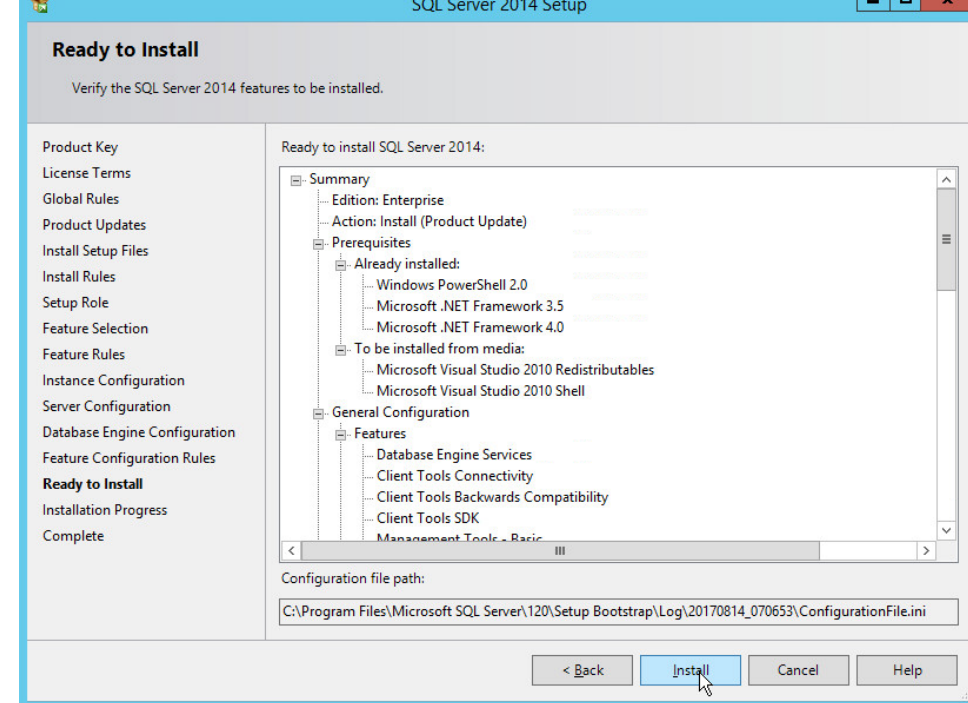

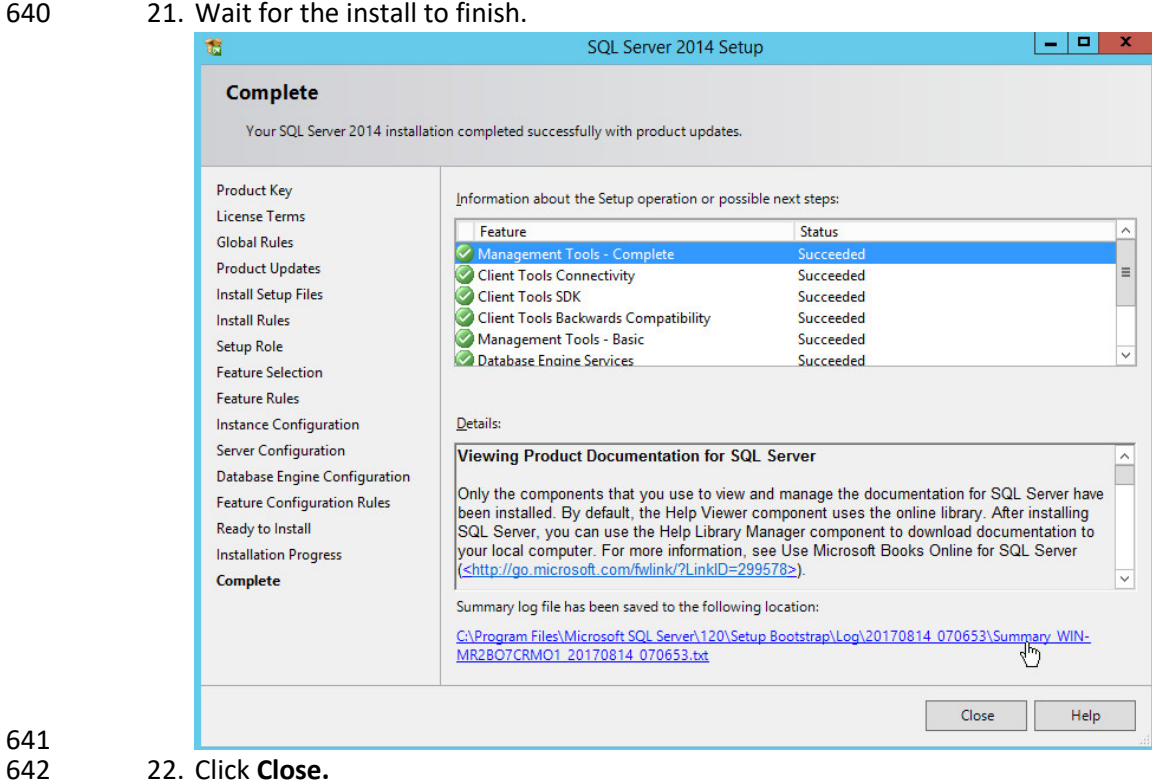

### 643 2.4.2 Open Port on Firewall

644 1. Open **Windows Firewall with Advanced Security.**

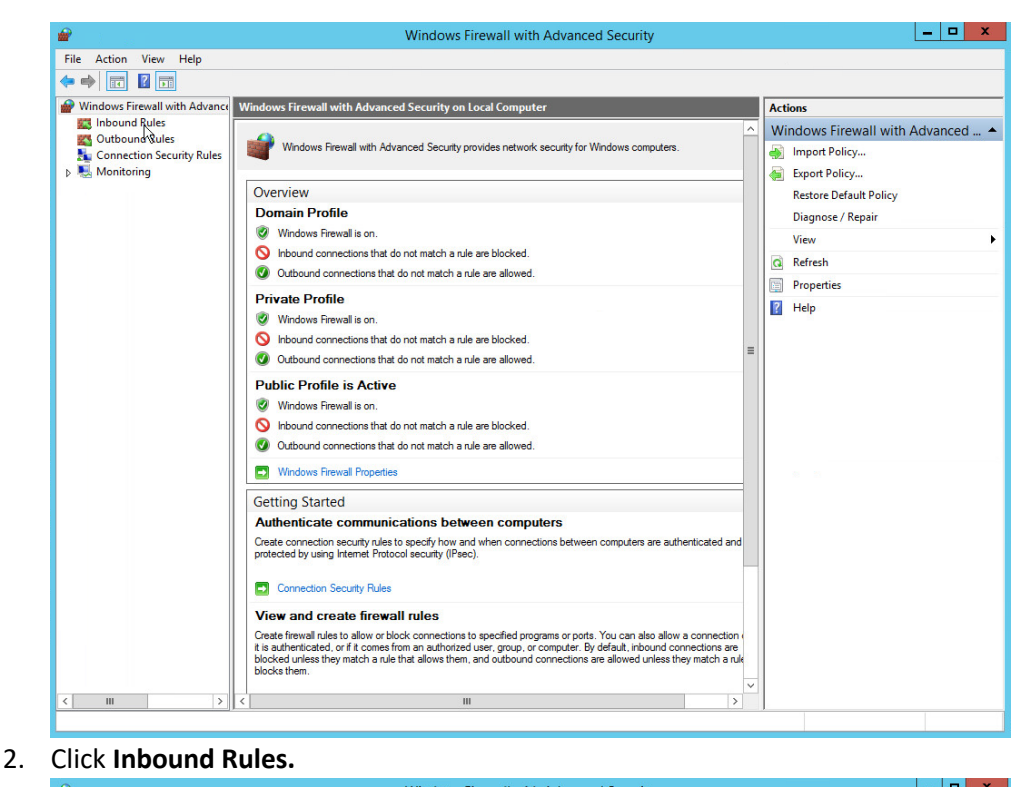

#### Windows Firewall with Advanced Security  $\underline{\mathsf{File}} = \underline{\mathsf{Action}} = \underline{\mathsf{View}} = \underline{\mathsf{Help}}$  $\Leftrightarrow$   $\lozenge$   $\Leftrightarrow$   $\lozenge$   $\blacksquare$   $\blacksquare$   $\blacksquare$ Windows Firewall with Advance **Inbound Rules Actions EXA** Inbound Rules<br> **EXA** Outbound Rules **Inbound Rules** Group Profile Enabled  $\overline{A}$ BranchCache Content Retrieval (HTTP-In) BranchCache - Content Retr... All **No New Rulpy**<br>T Filter by Profile Connection Security Rules<br>A Monitoring BranchCache Hosted Cache Server (HTT... BranchCache - Hosted Cach... All **No**  $\overline{A}$ BranchCache Peer Discovery (WSD-In) BranchCache - Peer Discove... All No Filter by State COM+ Network Access (DCOM-In) **COM+ Network Access** All Yes COM+ Remote Administration (DCOM-In) COM+ Remote Administrati... All **No** Filter by Group  $\Delta =$ Core Networking - Destination Unreacha... Core Networking All Yes View O Core Networking - Destination Unreacha... Core Networking<br>
O Core Networking - Dynamic Host Config... Core Networking<br>
O Core Networking - Dynamic Host Config... Core Networking  $\overline{A}$ All Yes  $\overline{AII}$ **Q** Refresh Yes O Core Networking - Dynamic Host Config... Core Networking<br>O Core Networking - Internet Group Mana... Core Networking All Yes Export List... A<br>A<br>A<br>A  $\overline{AII}$ Yes  $\overline{?}$  Help ● Core Networking - IPHTTPS (TCP-In)<br>● Core Networking - IPv6 (IPv6-In) Core Networking All<br>All Yes Core Networking Yes Core Networking - Multicast Listener Do... Core Networking All Yes  $\overline{A}$ Core Networking - Multicast Listener Qu... Core Networking  $\frac{\text{All}}{\text{All}}$  $Yes$  $A$ Core Networking - Multicast Listener Rep... Core Networking Yes Core Networking - Multicast Listener Rep... Core Networking All<br>All Yes  $\frac{A}{A}$ Core Networking - Neighbor Discovery A... Core Networking Yes O Core Networking - Neighbor Discovery S... Core Networking<br>O Core Networking - Packet Too Big (ICMP... Core Networking All<br>All Yes AAAAAAAAAA Yes O Core Networking - Parameter Problem (I...) Core Networking<br>• Core Networking - Router Advertisement... Core Networking All<br>All Yes Yes Core Networking - Router Solicitation (IC... Core Networking<br>Core Networking - Teredo (UDP-In) Core Networking All Yes<br>Yes  $\overline{AB}$ Conce Networking - Teredo (UDP-In) Core Networking<br>Core Networking - Time Exceeded (ICMP... Core Networking<br>Constributed Transaction Coordinator (RPC) Distributed Transaction Coo... **AII** Yes<br>Yes  $\overline{AII}$ C Distributed Transaction Coordinator (RP... Distributed Transaction Coo... All Yes O Distributed Transaction Coordinator (TC... Distributed Transaction Coo... All Yes **D** File and Printer Sharing (Echo Request - I... File and Printer Sharing All **No** The and Printer Sharing (Echo Request - I... File and Printer Sharing<br>
The and Printer Sharing (LLMNR-UDP-In) File and Printer Sharing  $\overline{A}$  $\overline{N_0}$  $A$ All **No** Tile and Printer Sharing (NB-Datagram-In) File and Printer Sharing<br>
Tile and Printer Sharing (NB-Datagram-In) File and Printer Sharing<br>
Tile and Printer Sharing (NB-Name-In) File and Printer Sharing **All** No  $A$ <sub>v</sub> All No  $\langle$   $||$ New Rule.

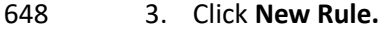

- 4. Select **Port.**
- 5. Click **Next.**
- 6. Select **TCP** and **Specific local ports.**
- 7. Type **1433** into the text field.

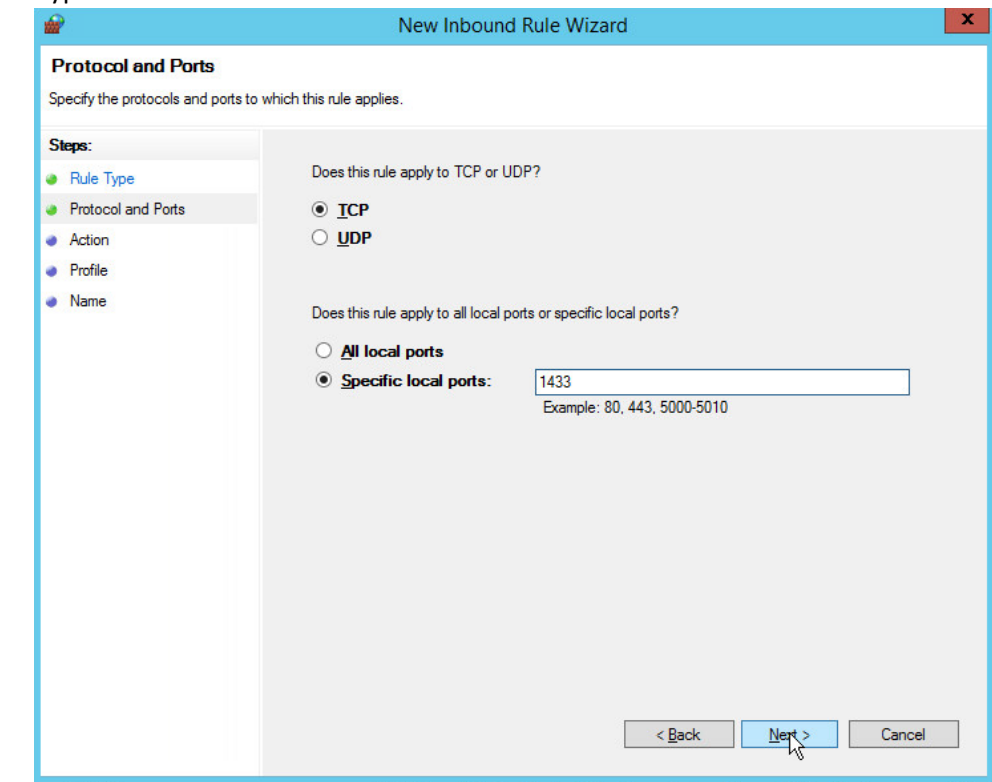

- 653<br>654
	- 8. Click **Next.**
- 9. Select **Allow the connection.**

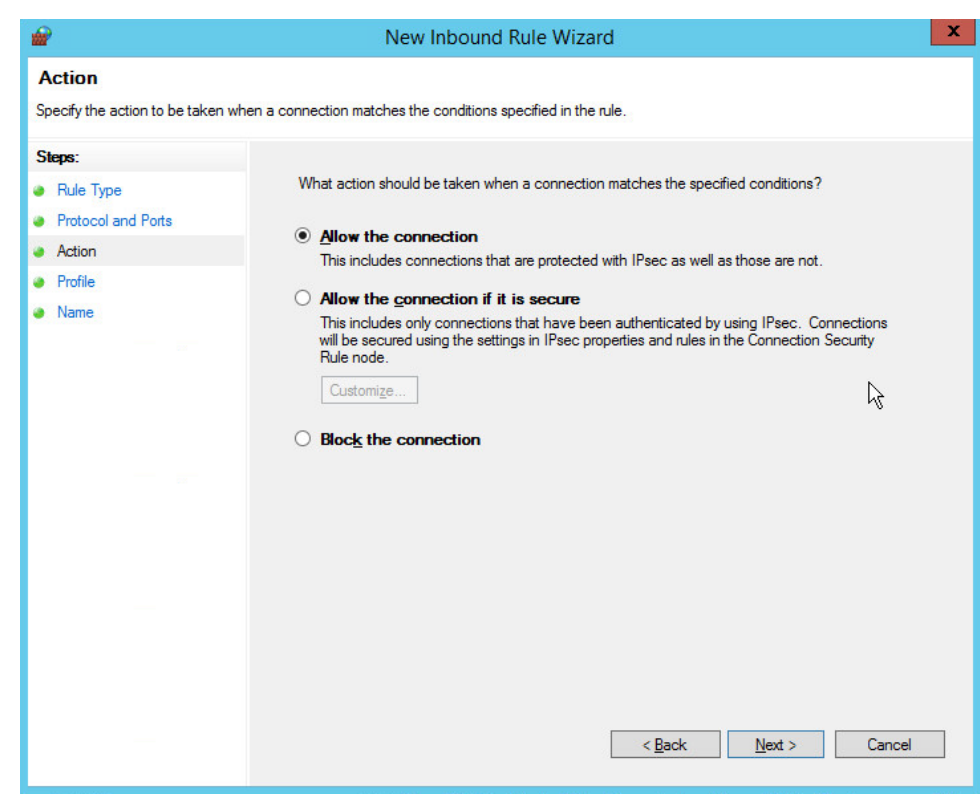

- 657 10. Click **Next.**
- 658 11. Select all applicable locations.

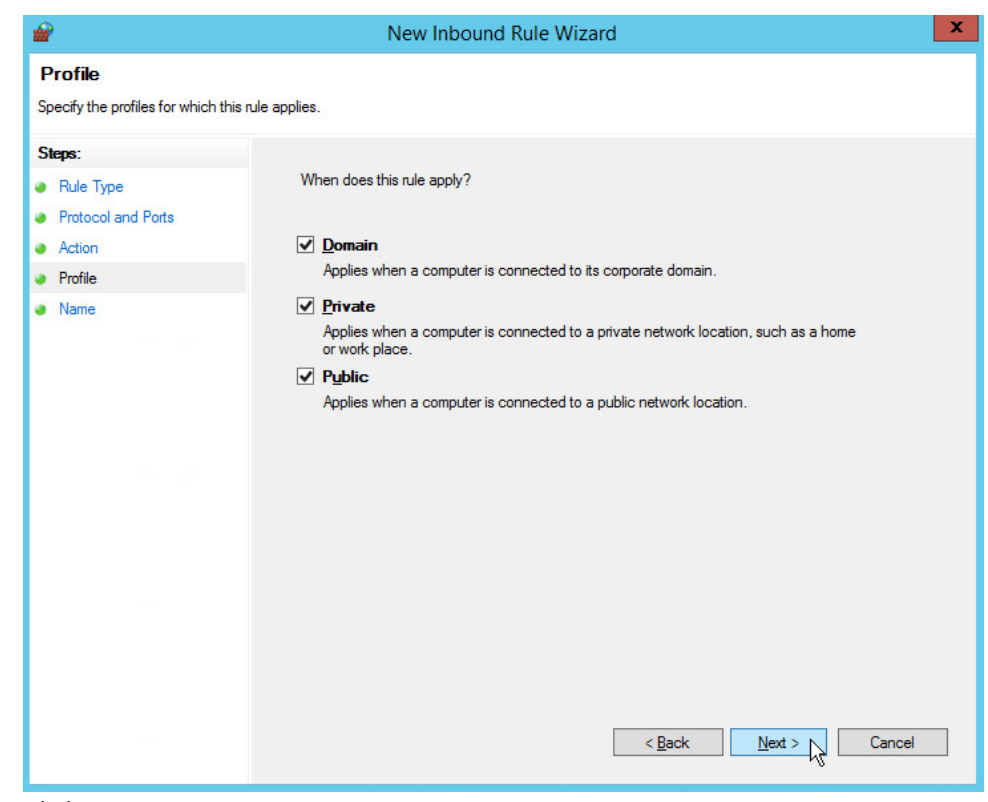

- 659<br>660
- 660 12. Click **Next.**
- 661 13. Name the rule **Allow SQL Access.**

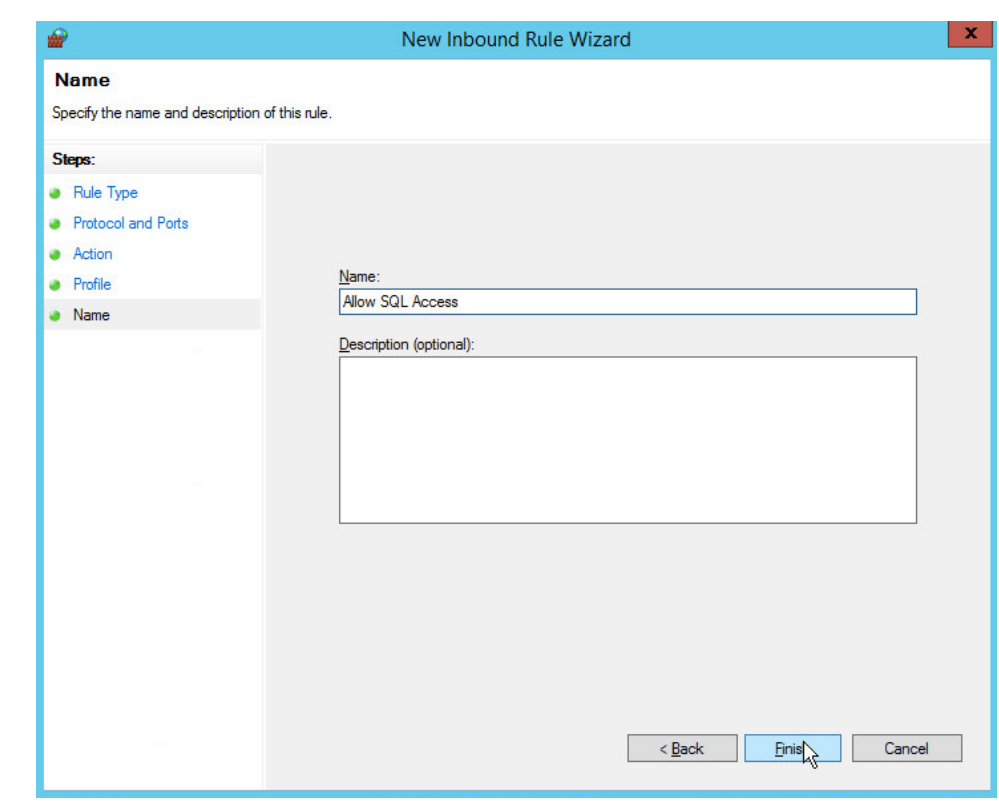

662<br>663 663 14. Click **Finish.**

## 664 2.4.3 Add a New Login to the Database

#### 665 1. Open **SQL Server Management Studio.**

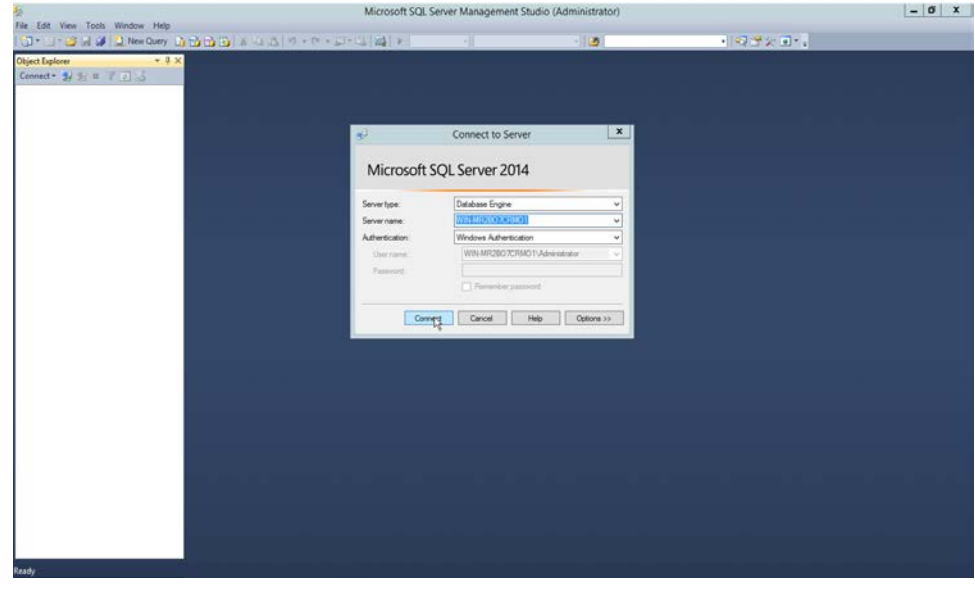

- 667 2. Click **Connect** to connect to the database.
- 668 3. In the **Object Explorer** window, expand the **Security** folder.

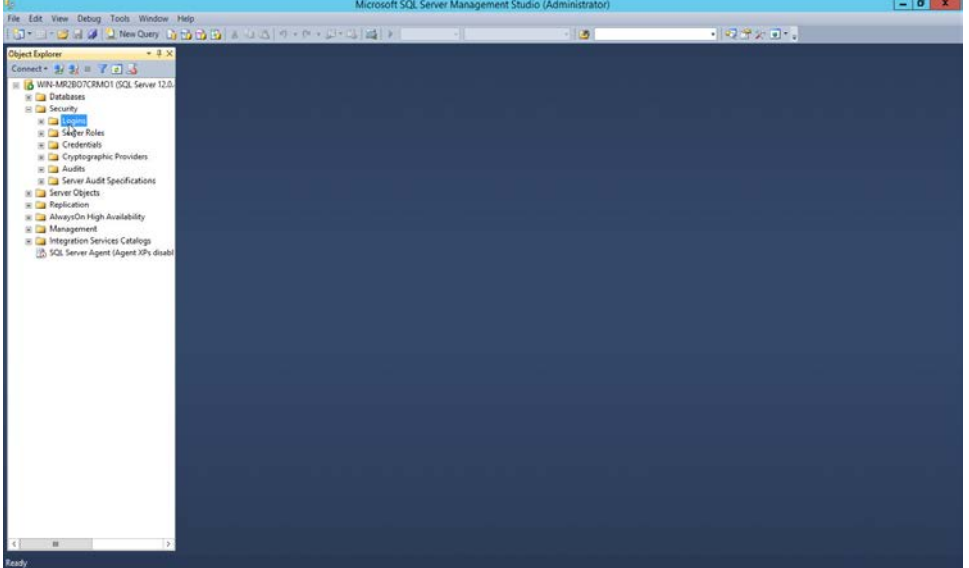

- 670 4. Right-click on the **Logins** folder and click **New Login….**
- 671 5. Input the desired user.

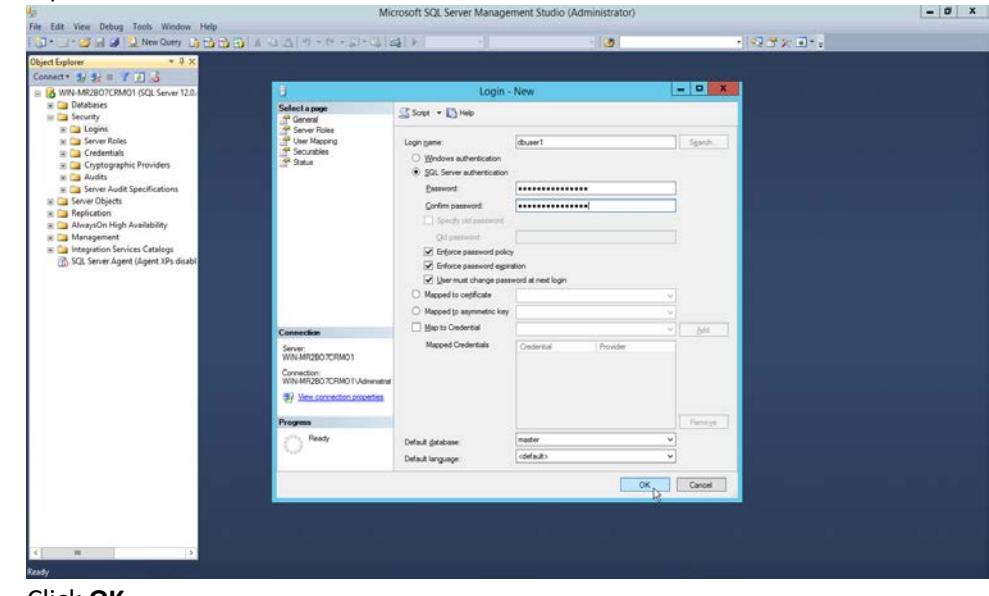

## 672<br>673

673 6. Click **OK.**

#### **2.5 Microsoft IIS Server**

 As part of our enterprise emulation, we include a Microsoft IIS server. This section covers the installation and configuration process used to set up Microsoft Exchange on a Windows Server 2012 R2 machine. This was conducted on the same machine as section 2.4.

#### 2.5.1 Install IIS

#### 1. Open **Server Manager.**

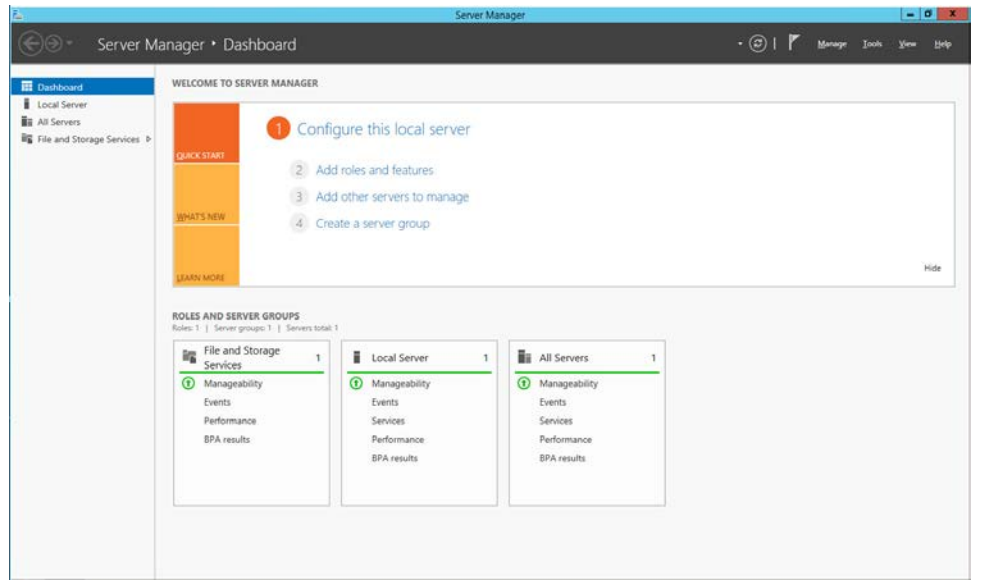

#### 681 2. Click **Add Roles and Features.**

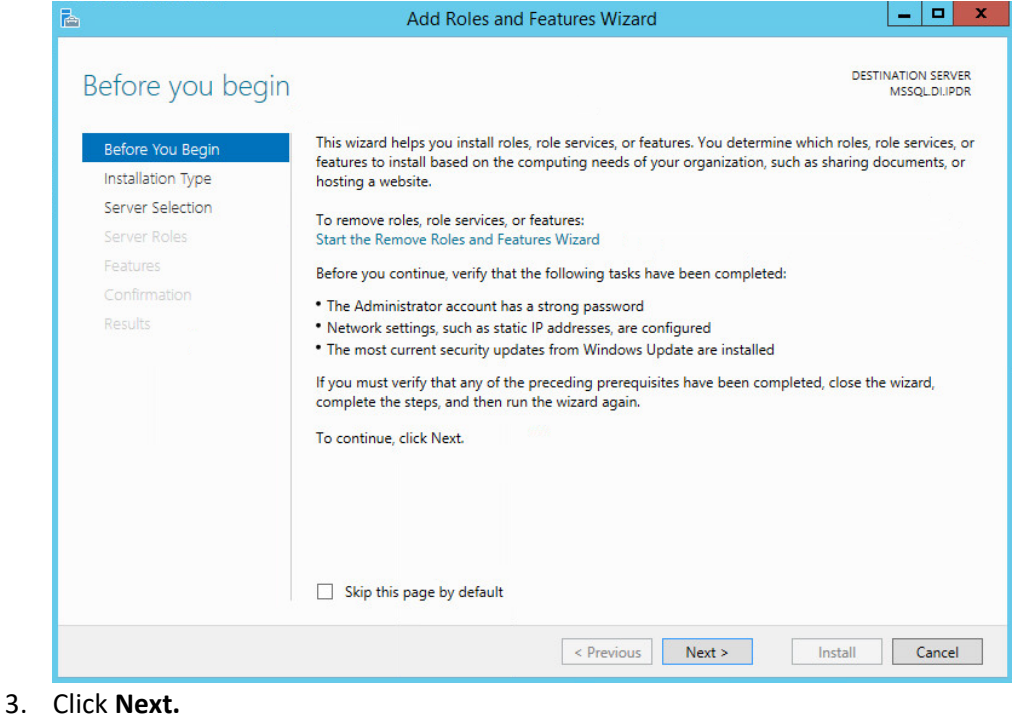

# 682

685<br>686

#### 684 4. Select **Role-based or feature-based installation.**

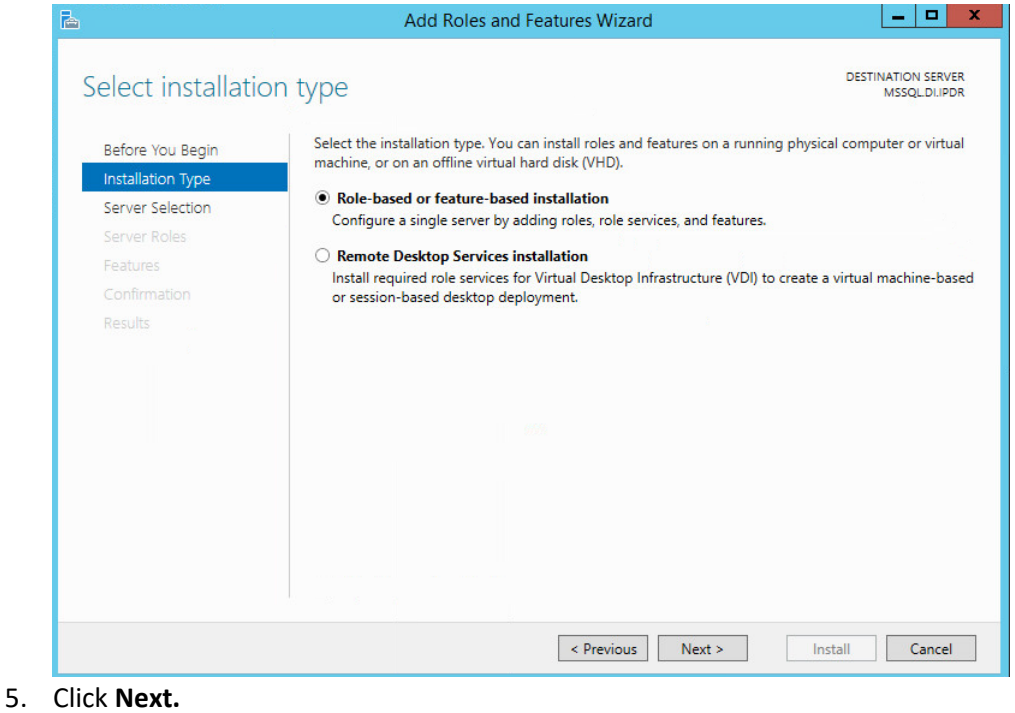

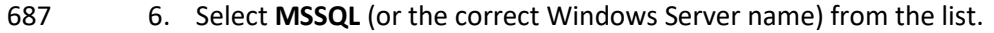

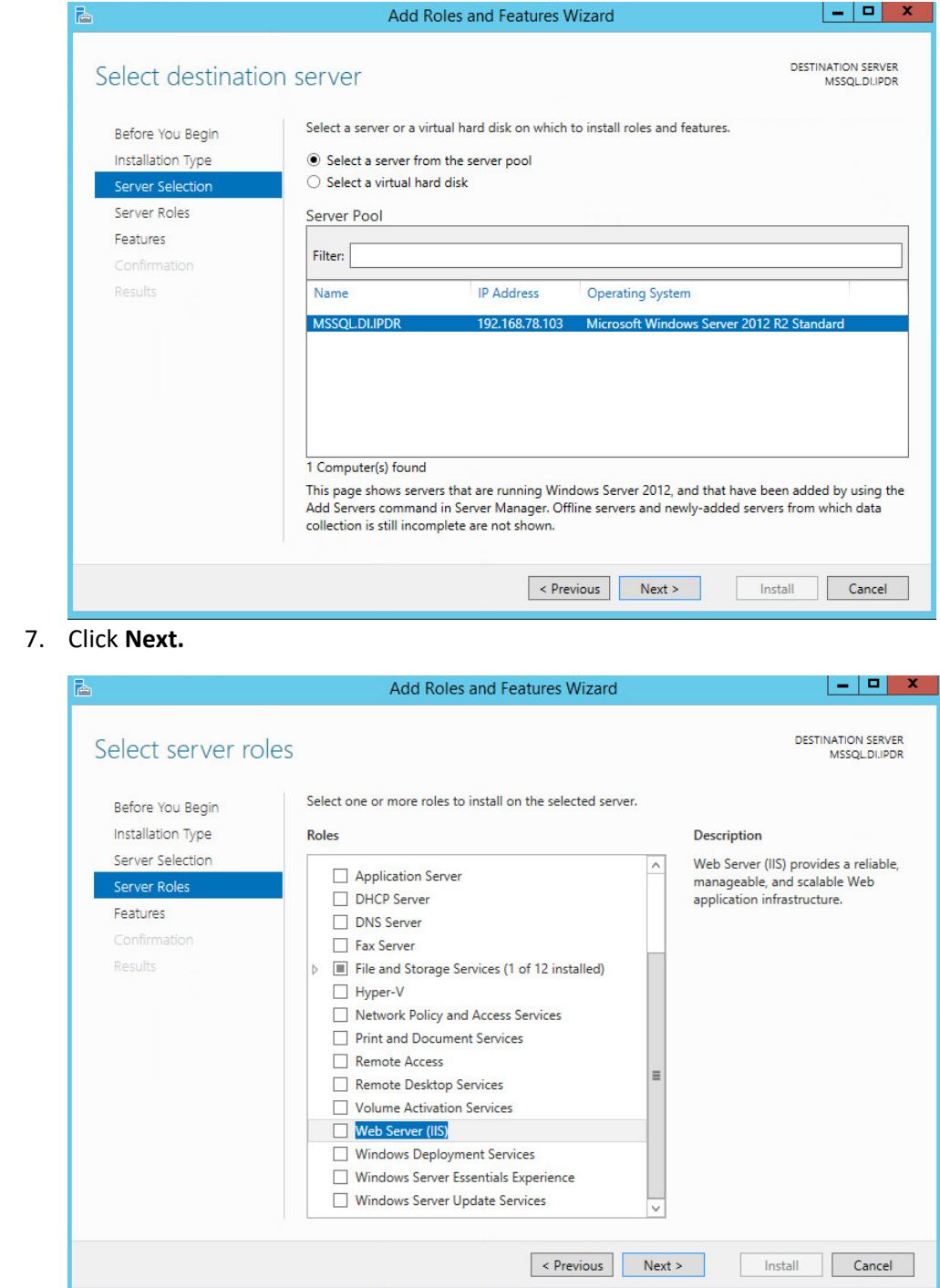

 7. Click **Next.**

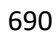

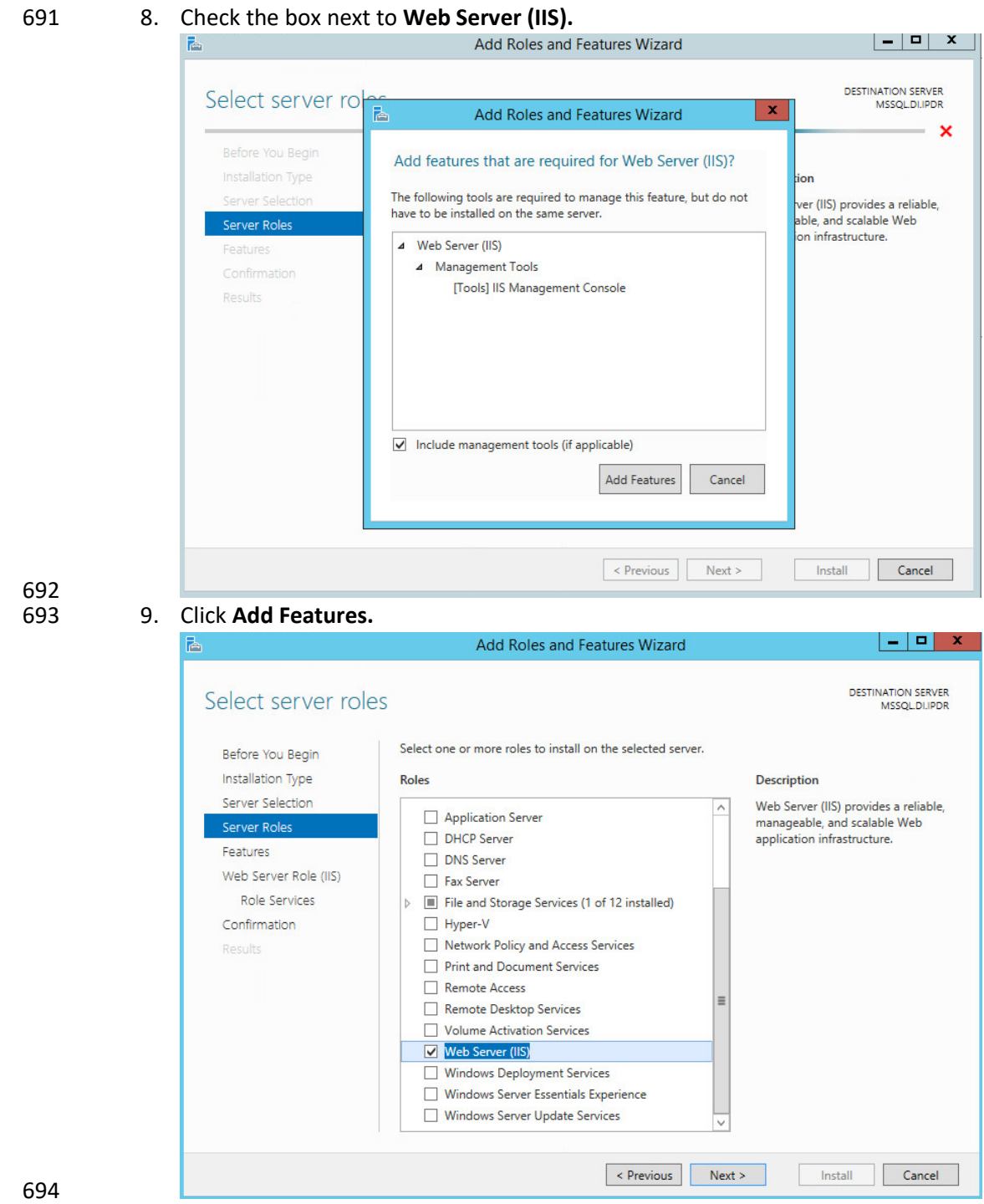

10. Click **Next.**

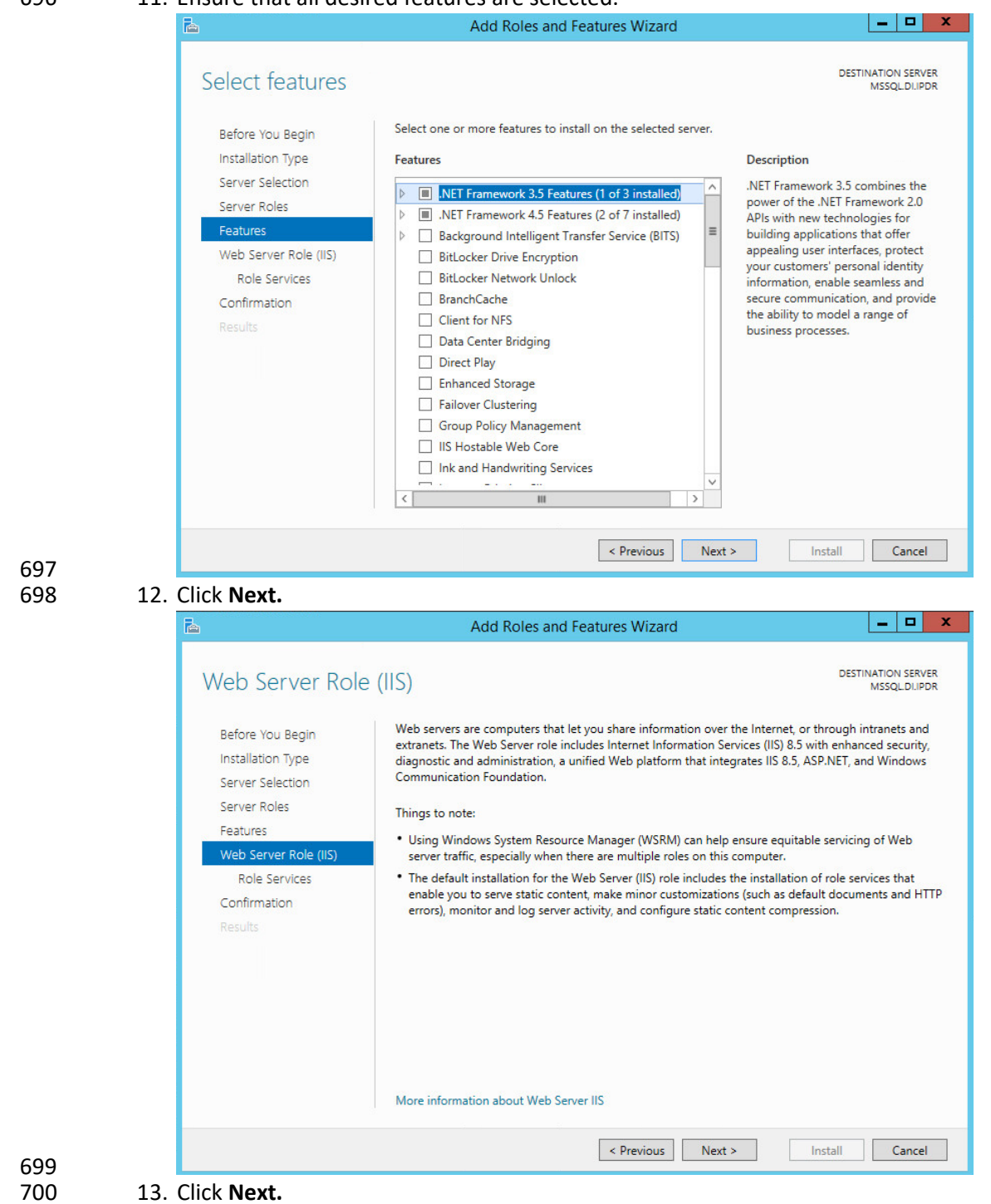

#### 11. Ensure that all desired features are selected.

14. Ensure that **Default Document, Directory Browsing, HTTP Errors, Static Content, HTTP Logging,**

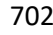

and any other desired Role services are selected.

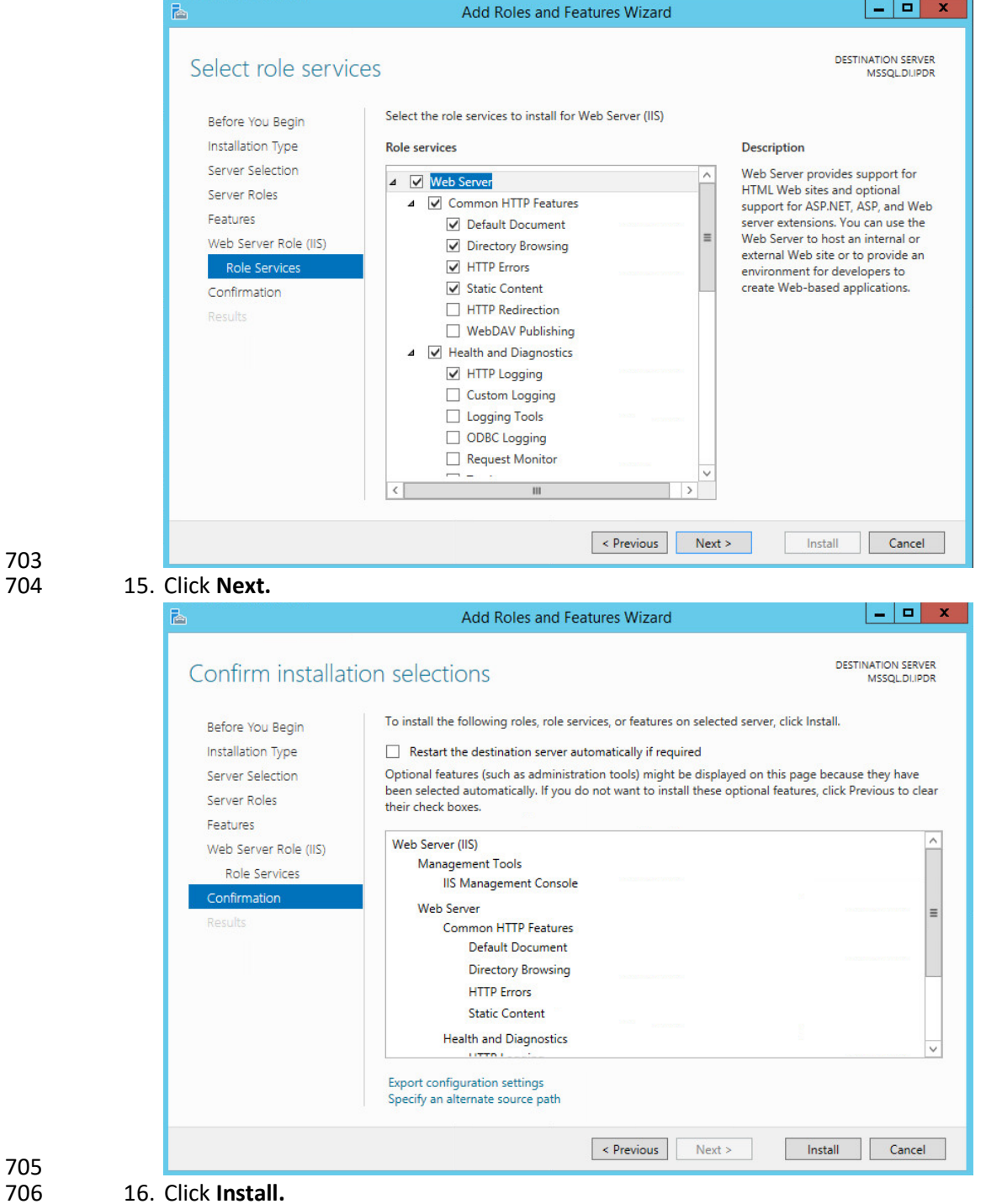

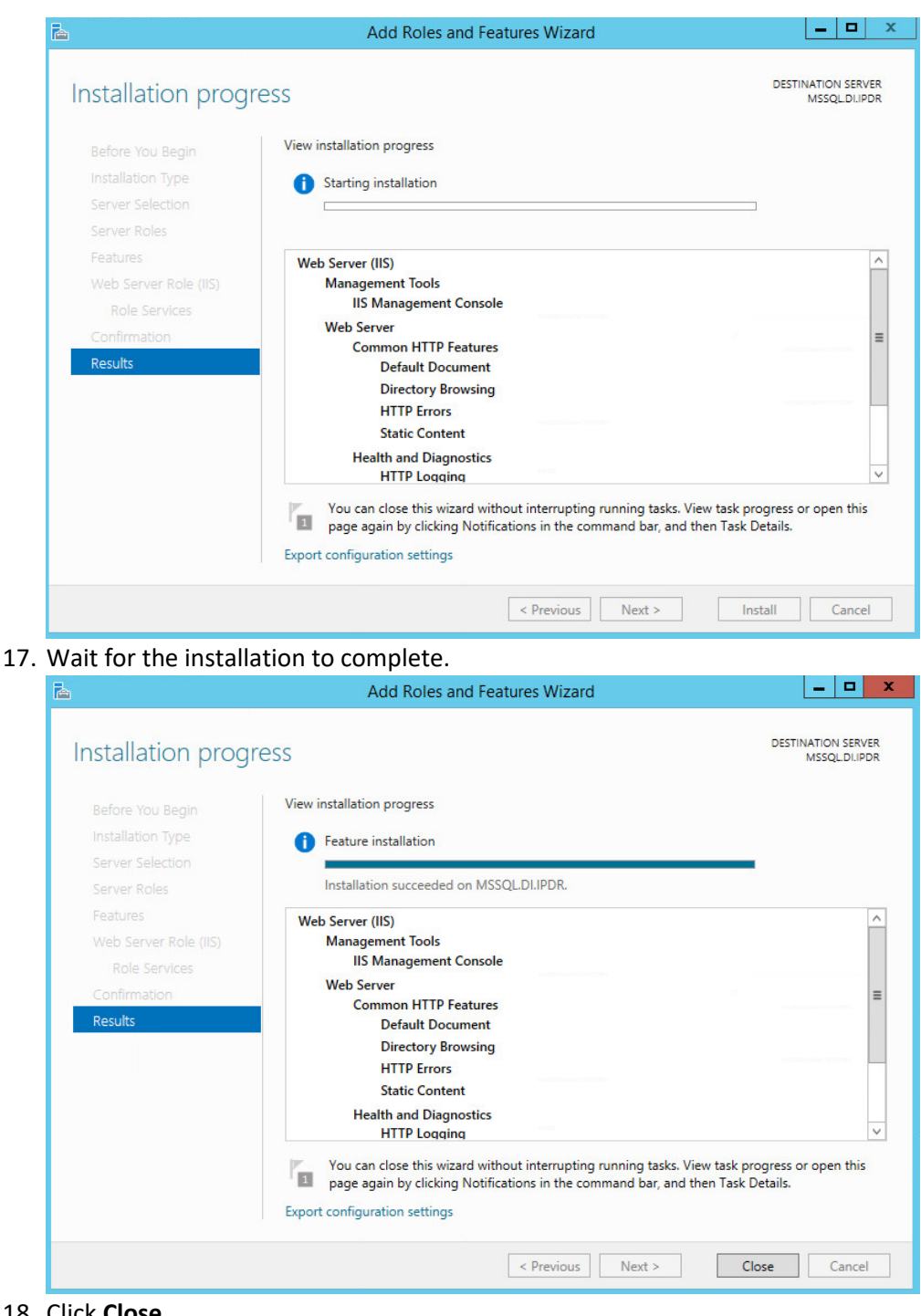

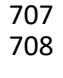

## 711 2.5.2 IIS Configuration

#### 712 1. Open **Windows Explorer** and click **This PC.**

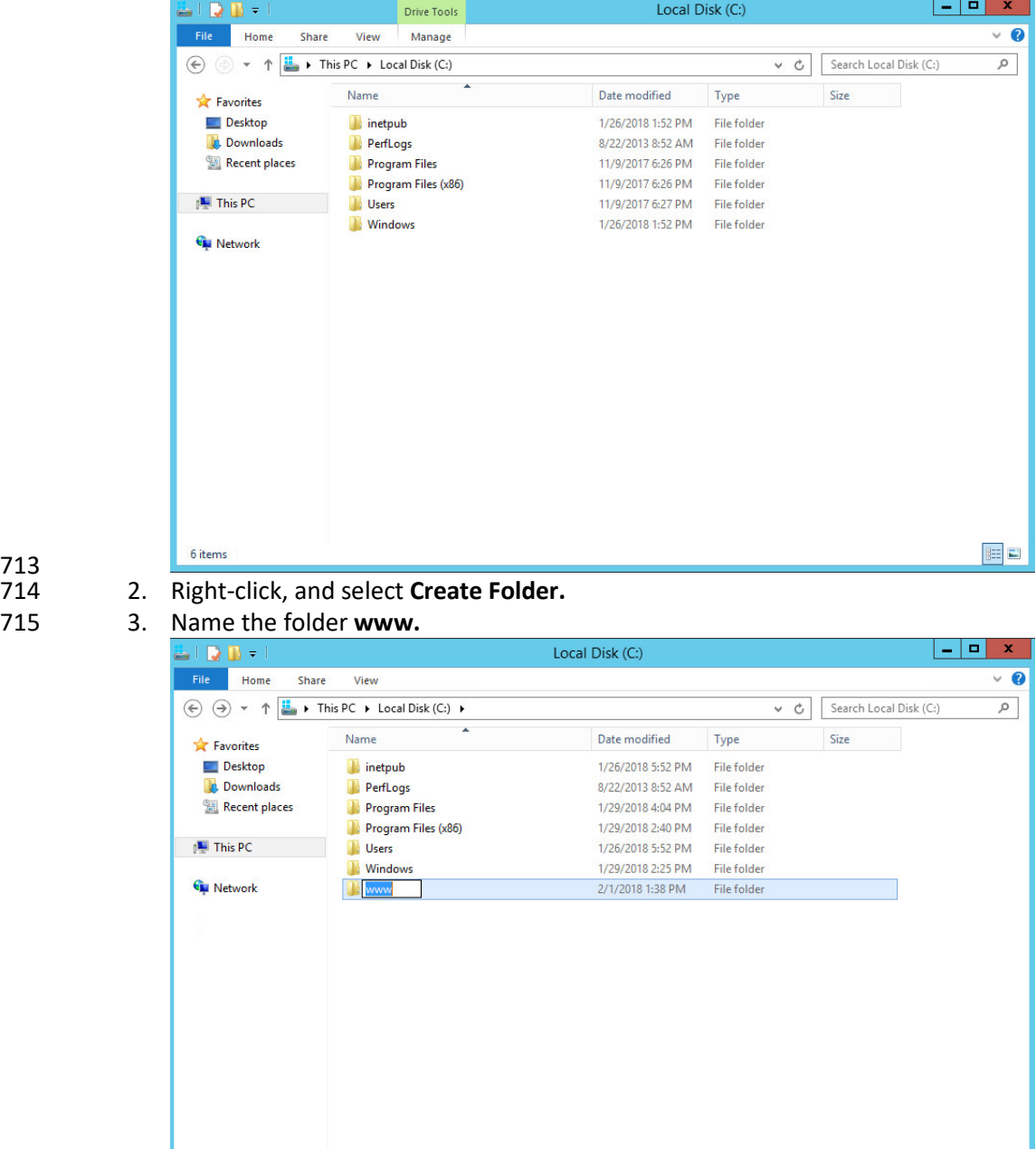

713

716

7 items 1 item selected

E

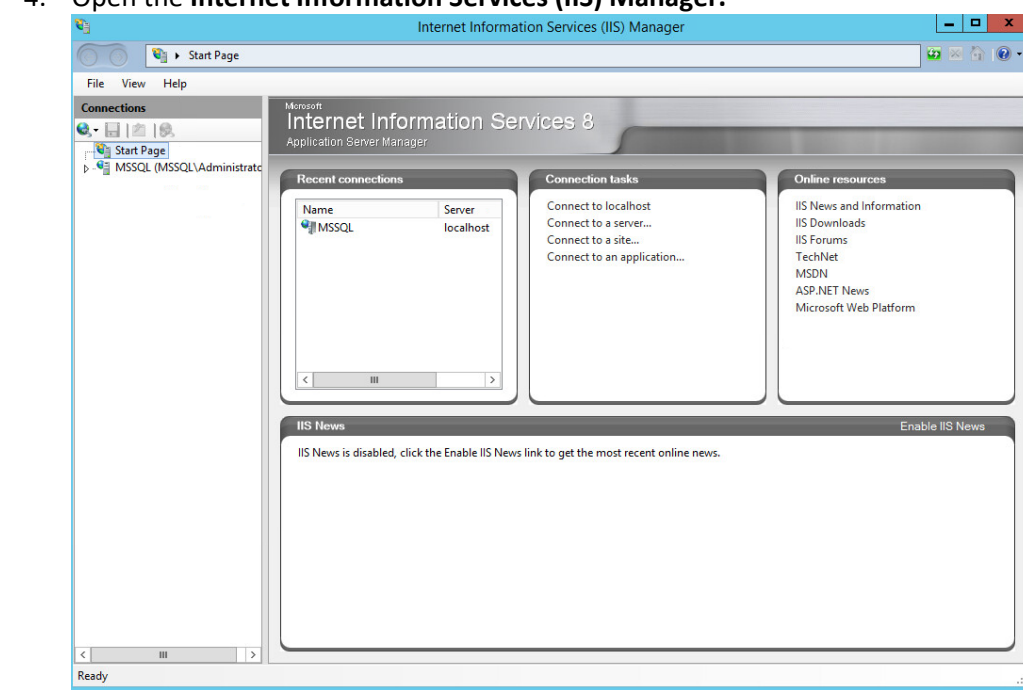

#### 717 4. Open the **Internet Information Services (IIS) Manager.**

# 718

- 719 5. Click the arrow next to **MSSQL** (or the chosen name of the server).<br>720 6. Click Sites.
	- 720 6. Click **Sites**.

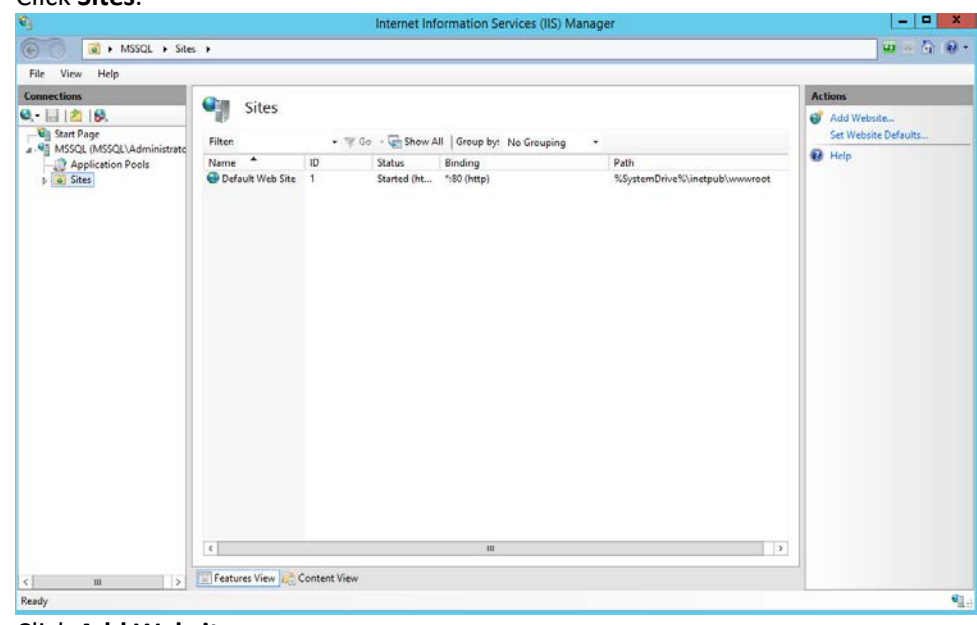

## 721

722 7. Click **Add Website….**

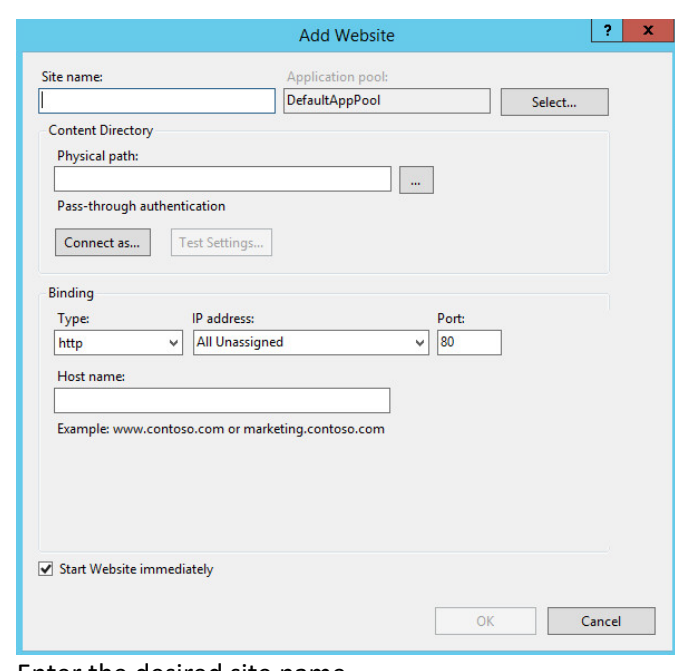

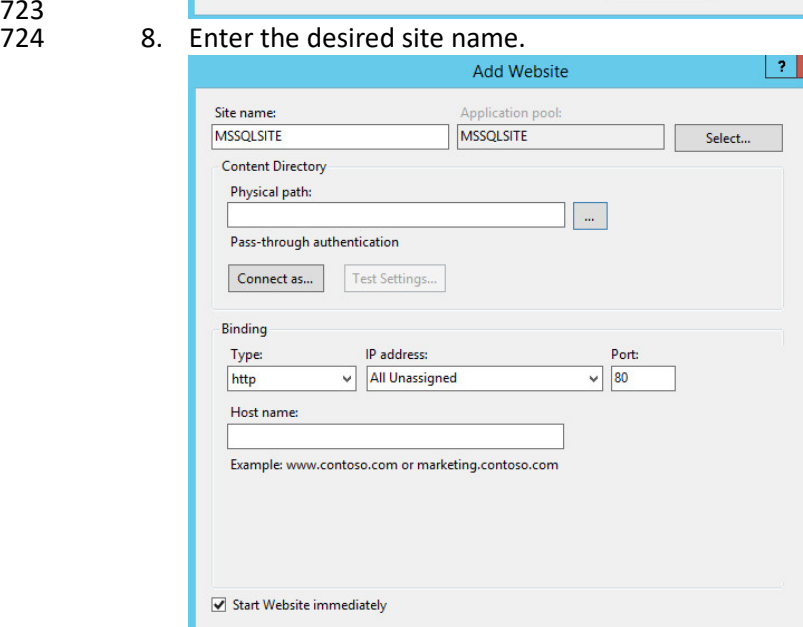

725

726 9. Click **…** under **Physical path:.**

 $\alpha$ 

Cancel

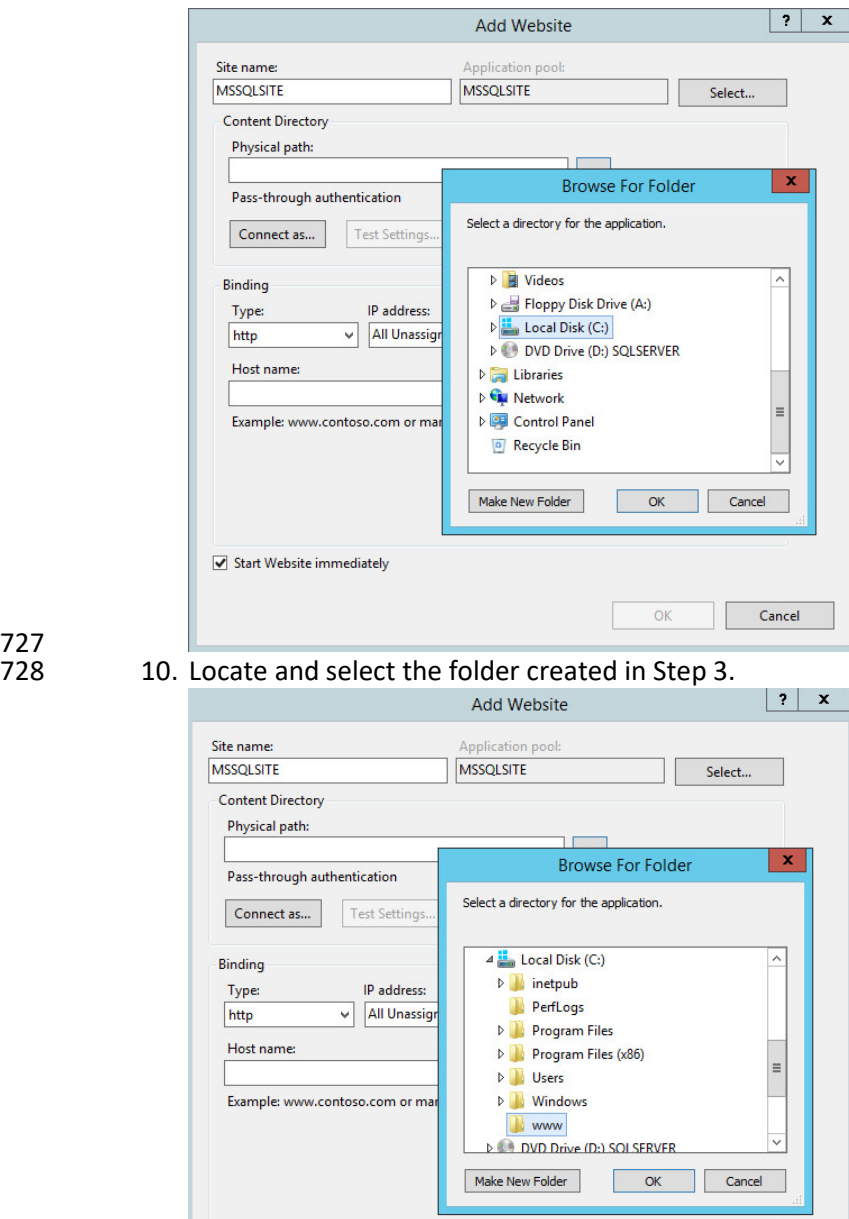

727

- 730 11. Click **OK.**
- 731 12. Set **Type** to **http** and **Port** to **80.**

 $\blacktriangleright$  Start Website immediately

732 13. Ensure the **IP address** and **Host name** fields are filled in with the correct information for the ma-733 chine.

 $\boxed{\phantom{a}}$  OK

Cancel

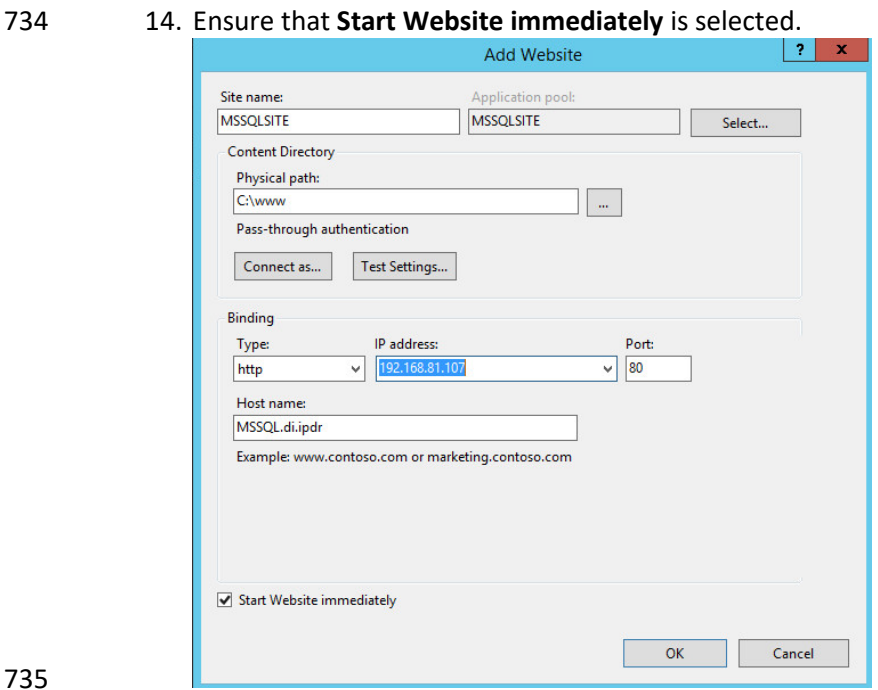

 15. Click **OK.**

### **2.6 Semperis Directory Services Protector**

 This section details the installation of **Semperis Directory Services Protector (DSP),** a tool used for monitoring Active Directory environments. This installation requires both a copy of SQL Server Express as well as the **Semperis Wizard**. See the **Semperis DS Protector v2.5 Technical Requirements** document for specifics on the requirements. For a Windows Server 2012 R2 installation, simply meet the following requirements:

- 743 .NET Framework Version 3.5 SP1
- 744 .NET Framework Version 4.5.2 or later
- 745 Joined to the Active Directory Domain it is protecting
- Either the installer for SQL Express Advanced or connection information and credentials for a full version of Microsoft SQL (MSSQL)

#### 2.6.1 Configure Active Directory for Semperis DSP

1. Open **Active Directory Users and Computers.**

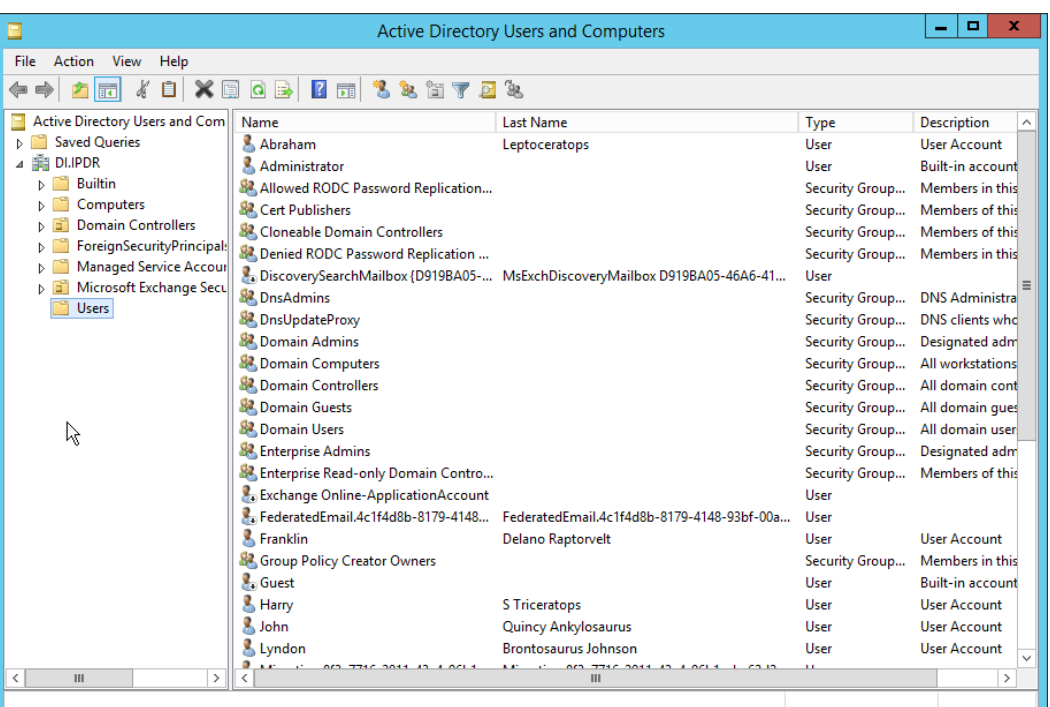

- 2. Right-click **Users** in the left pane, and select **New > User.**
- 3. Enter the information for a new user for the DSP service.

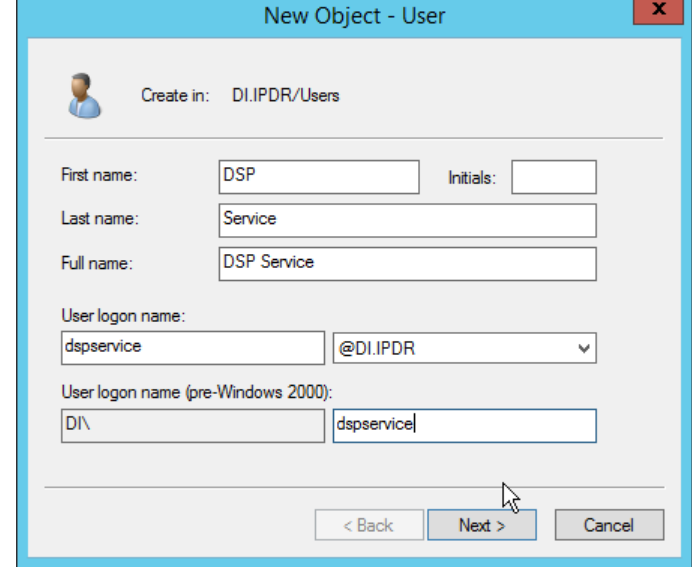

- - 4. Click **Next.**
- 5. Enter a **password** twice for this user.
- 6. Set the password policy.

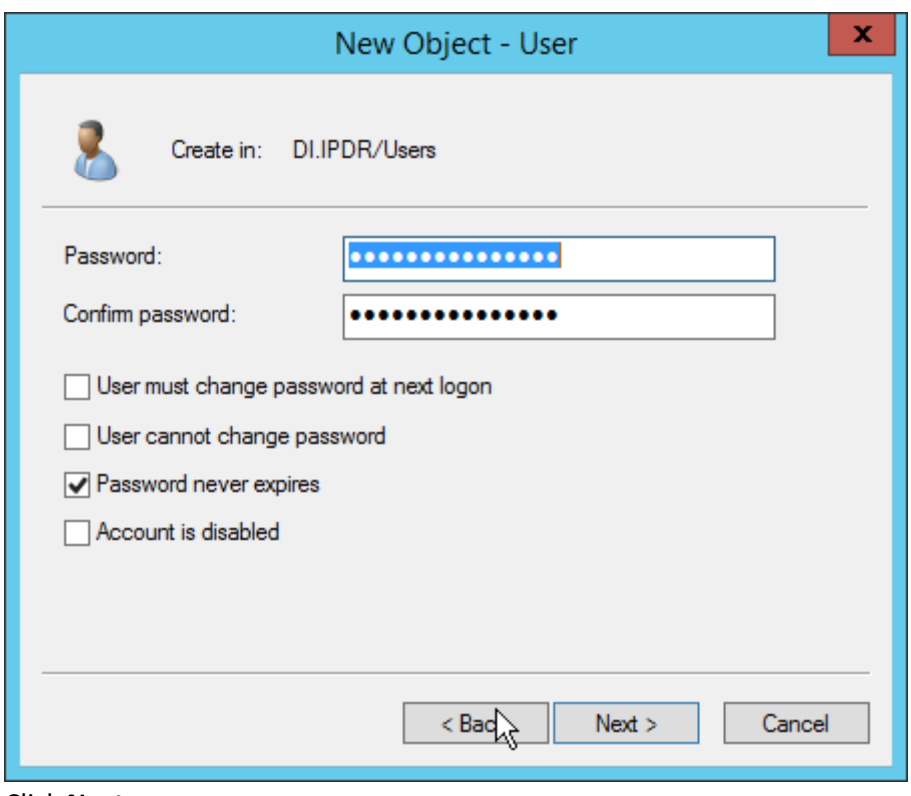

7. Click **Next.** 

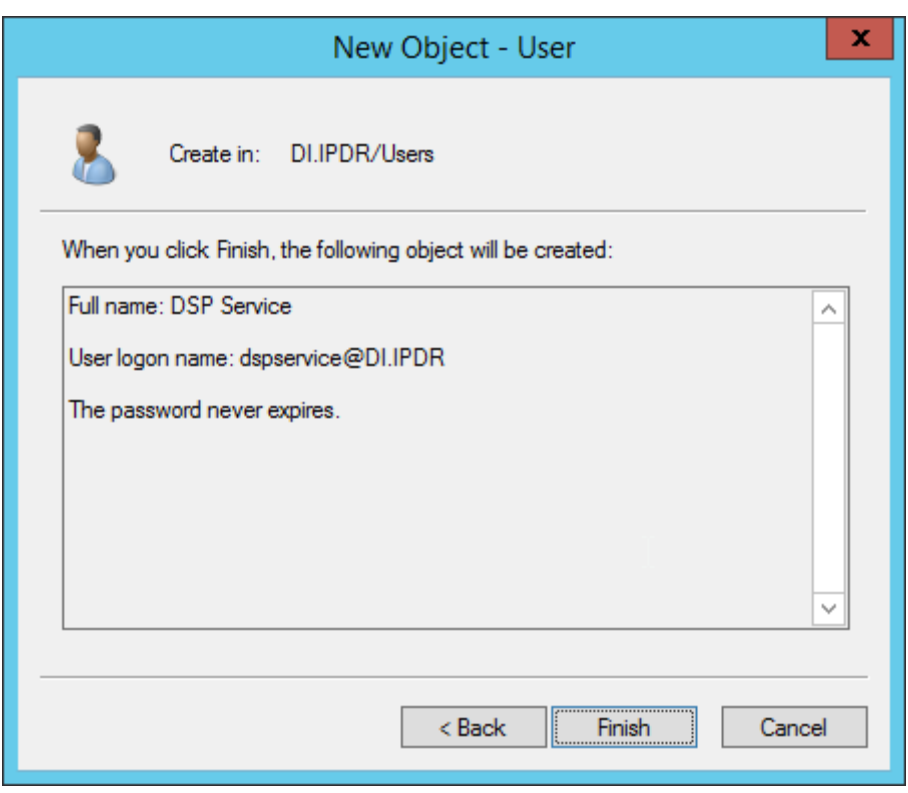

- 760 8. Click **Finish.**
- 761 9. Open **Group Policy Management.**

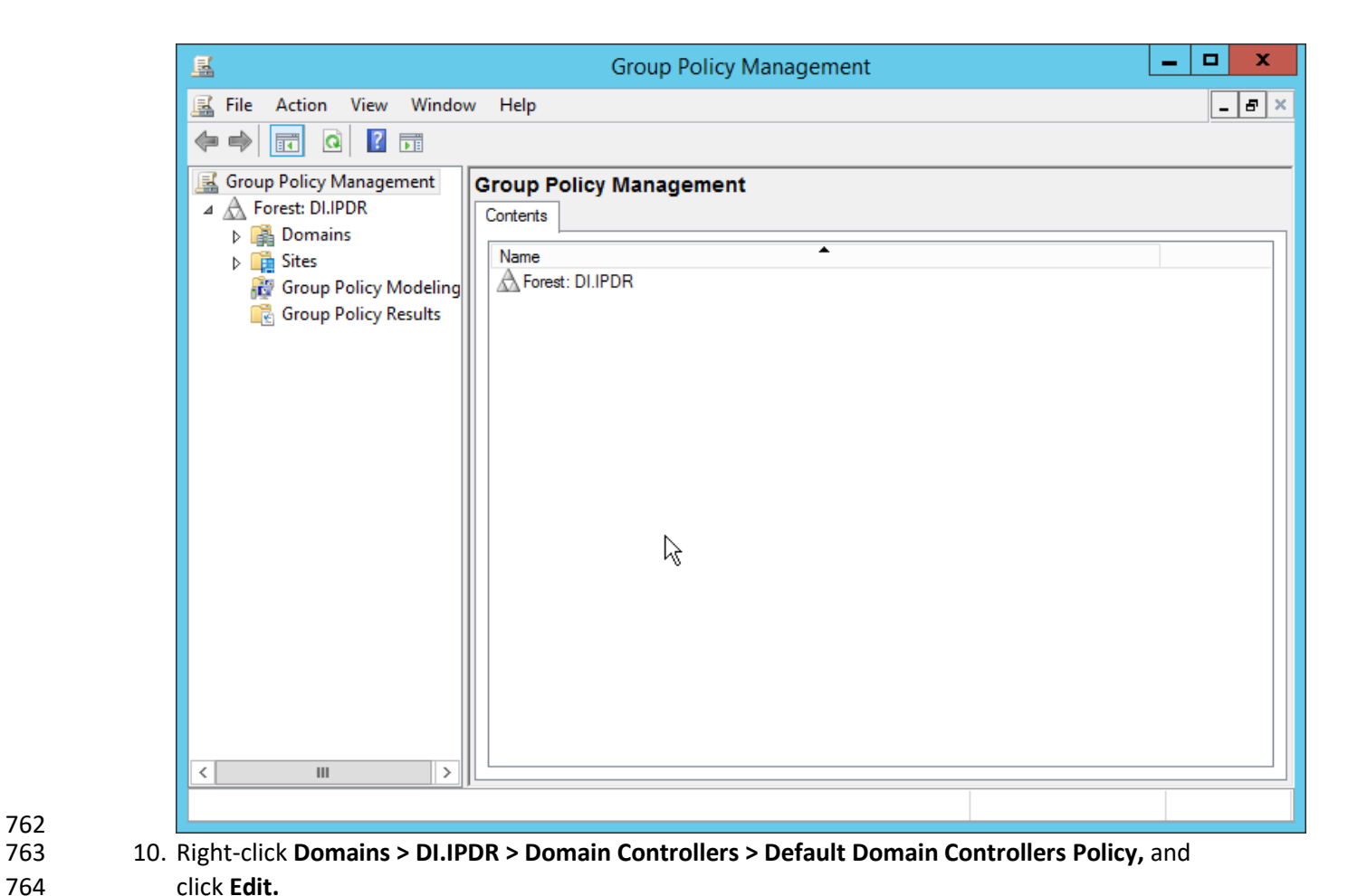

762

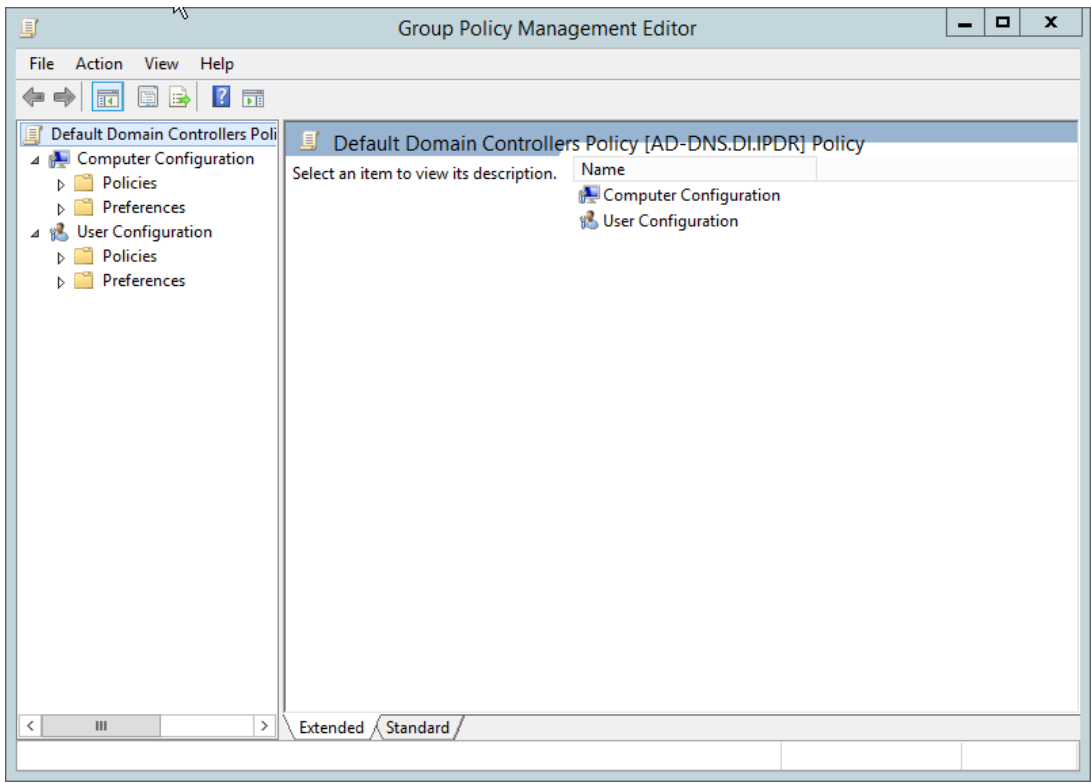

766 11. Navigate to **Computer Configuration > Policies > Windows Settings > Security Settings >**  767 **Advanced Audit Policy Configuration > Audit Policies > Account Management.**
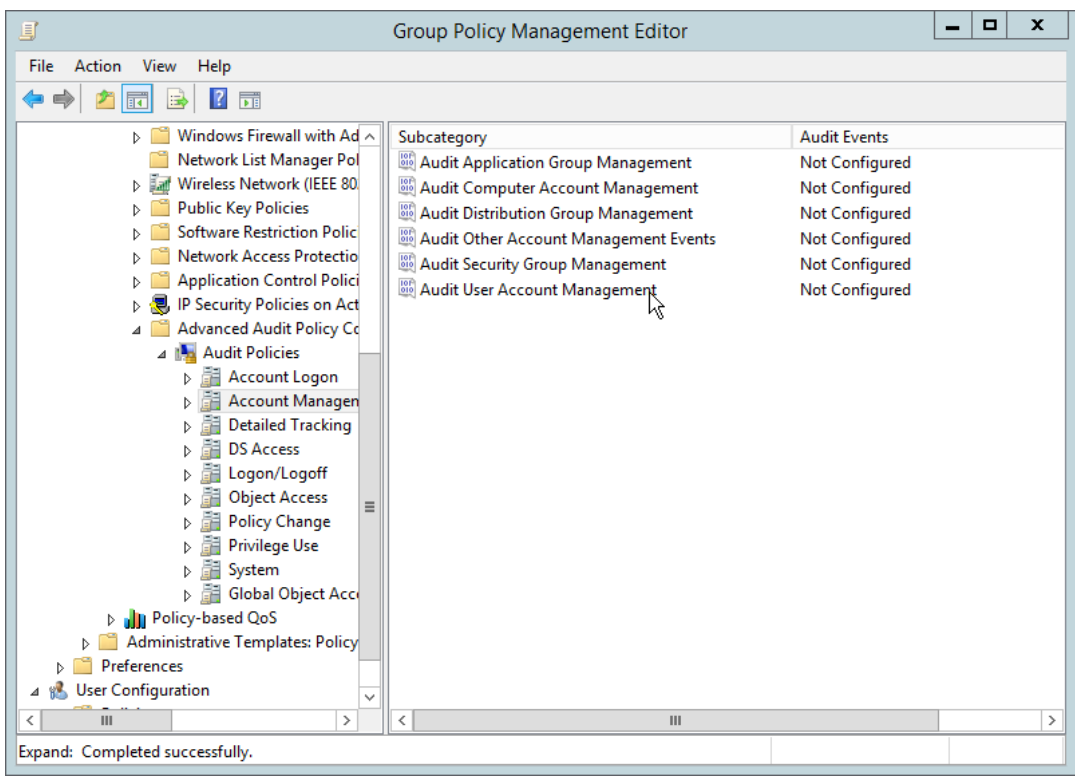

- 768
	- 12. Edit the Audit User Account Management field by double-clicking it.
- 770 13. Check the box next to **Configure the following audit events.**
- 771 14. Check the box next to **Success.**

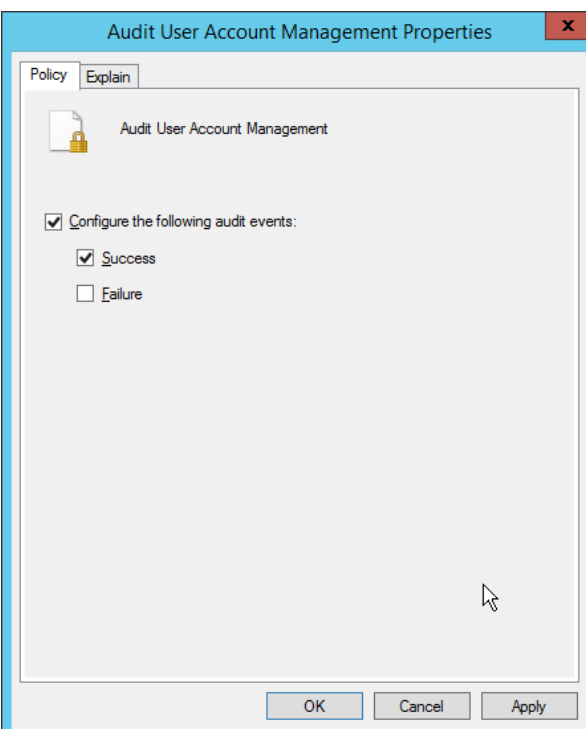

- 772
	- 15. Click **OK.**
- 774 16. Go to **Audit Policies > DS Access.**
- 775 17. Double-click **Audit Directory Services Changes.**

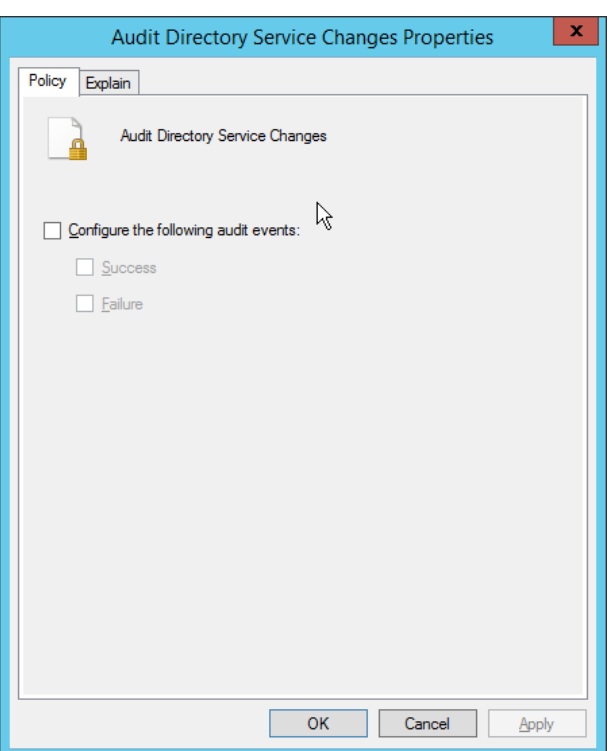

- 776
	- 18. Check the box next to **Configure the following audit events.**
- 778 19. Check the box next to **Success.**

#### 779 20. Click **OK.**

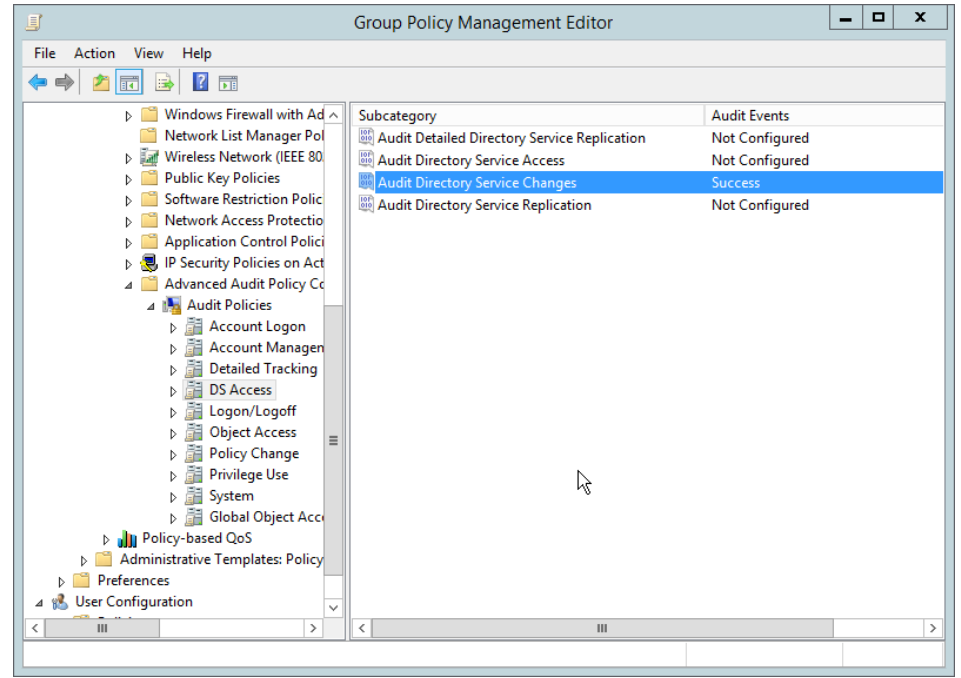

780

#### 781 21. Open **Active Directory Users and Computers.**

- 782 22. Ensure **View > Advanced Features** is enabled.
- 783 23. Right-click the **domain** (for example, DI.IPDR) created earlier, and click **Properties.**

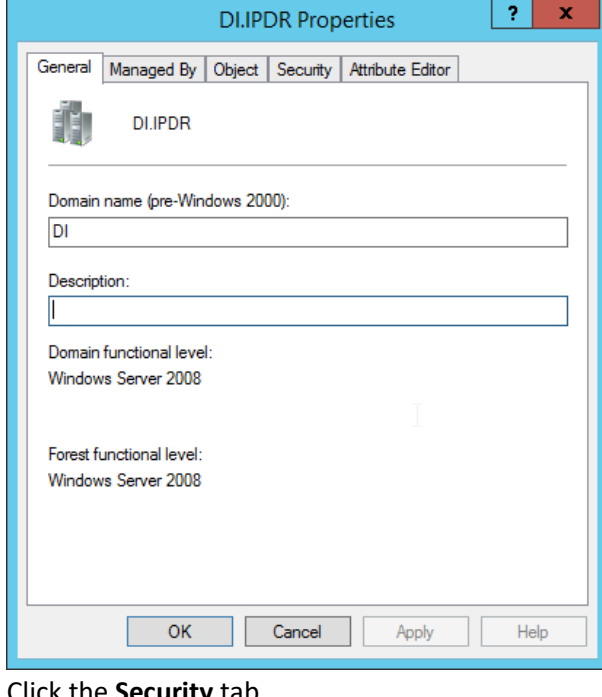

## 784

### 24. Click the **Security** tab.

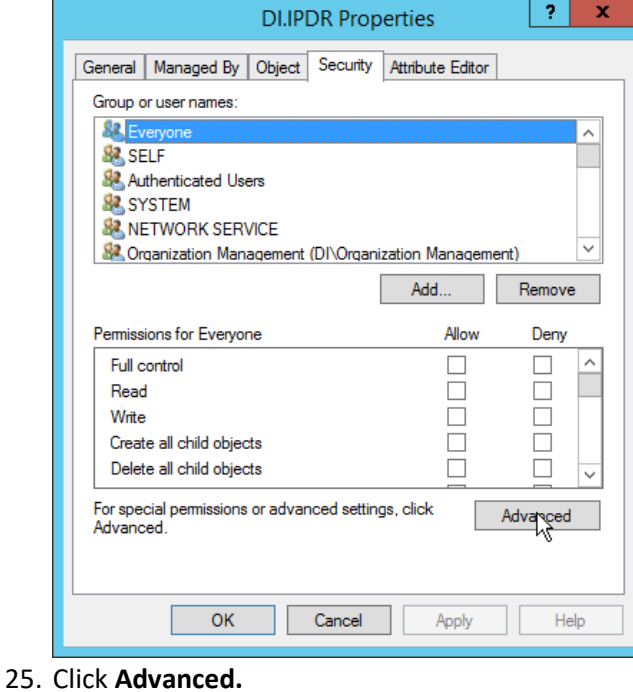

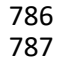

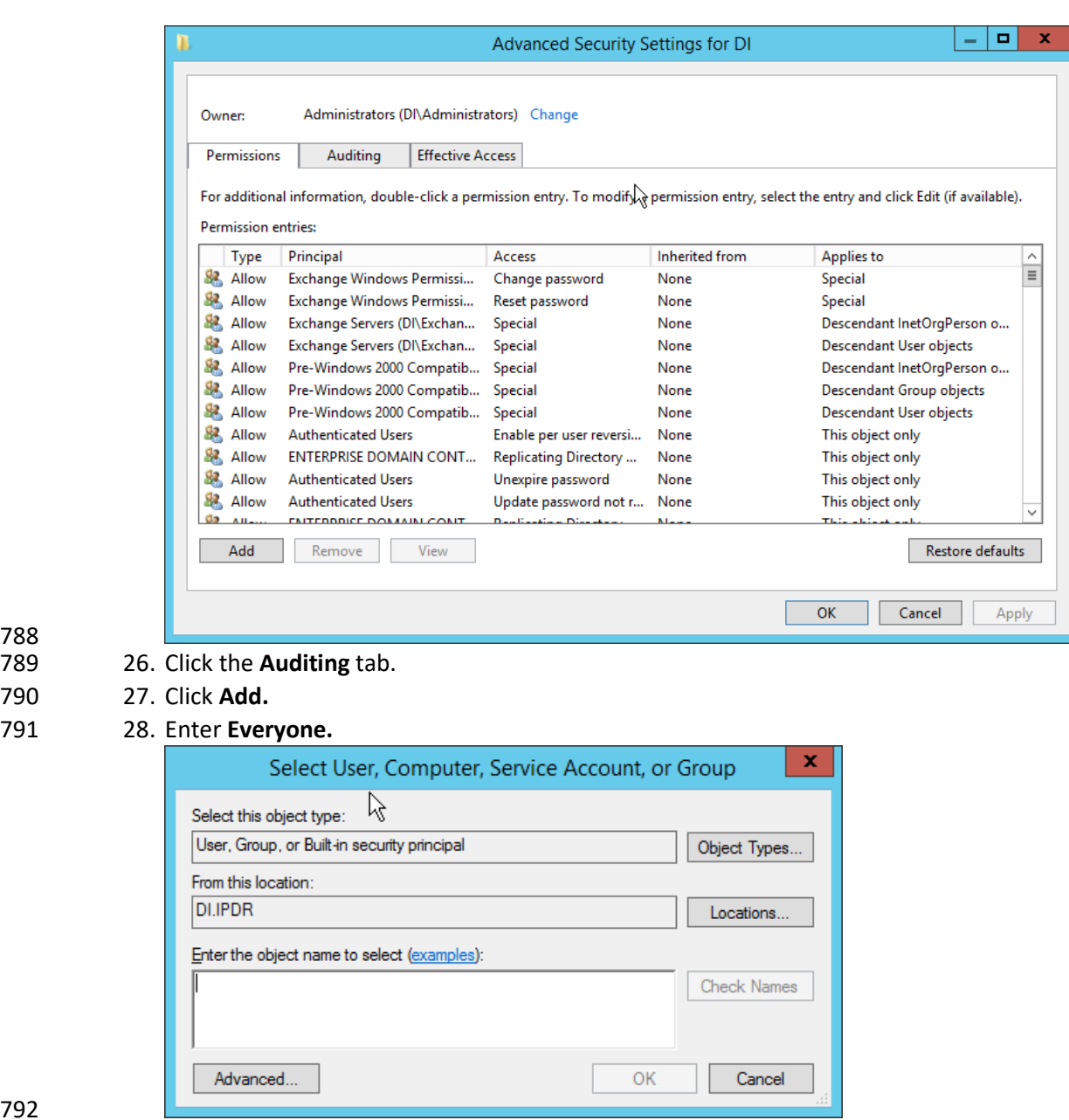

 27. Click **Add.** 

29. Click **OK.**

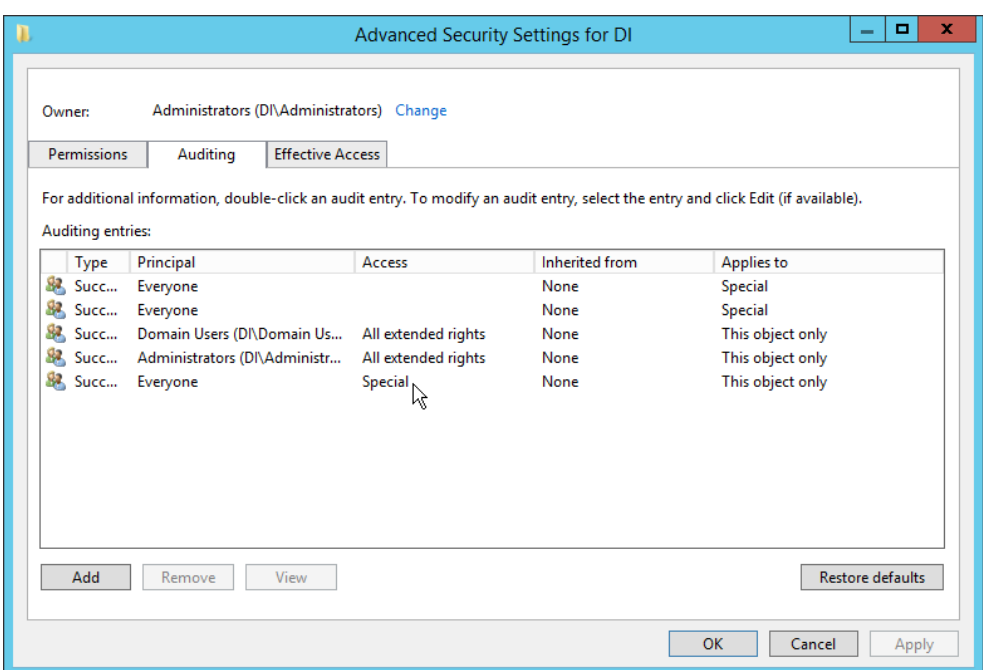

30. Double-click **Everyone.** 

 31. Check the boxes next to **Write all properties, Delete, Delete subtree, Modify permissions, Modify owner, All validated writes, All extended rights, Create all child objects, Delete all child objects.**

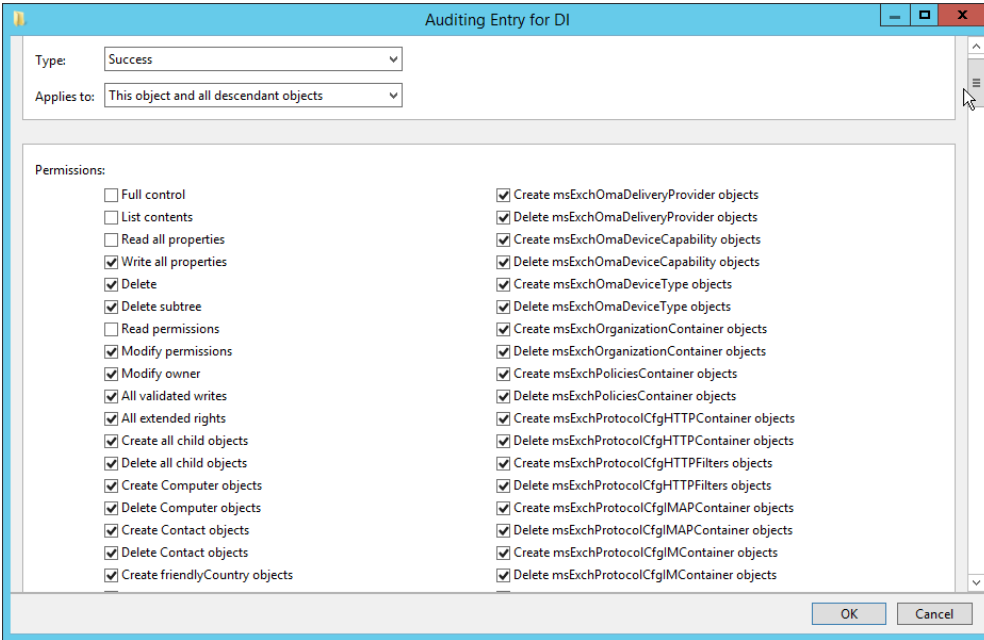

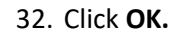

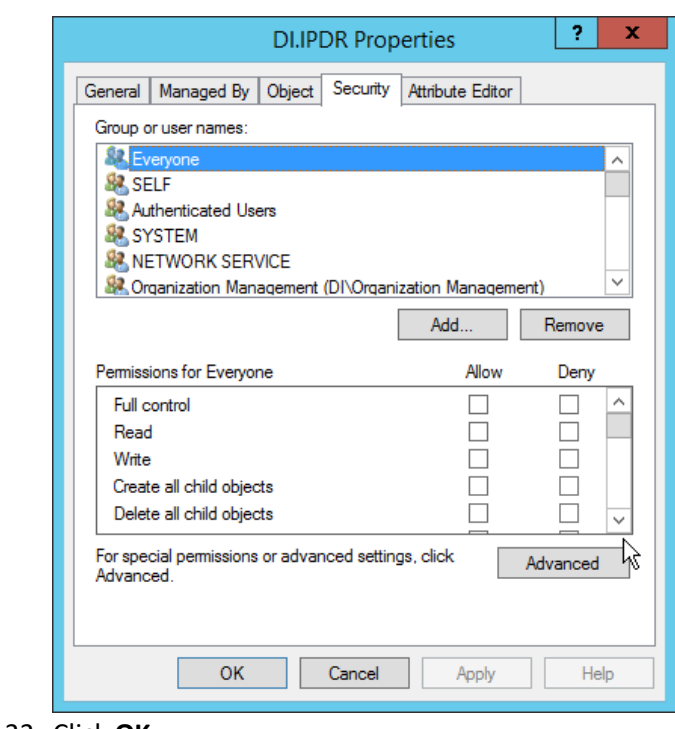

33. Click **OK.**

## 2.6.2 Install Semperis DSP

 1. If you are using a local SQL Express Advanced server, place the **SQLEXPRADV\_x64\_ENU.exe** installer in a directory called *Setup,* and ensure that the **Semperis Wizard** is adjacent to the **Setup** folder (not inside it). If a SQL Express Advanced server is not being used, no **Setup** folder is required.

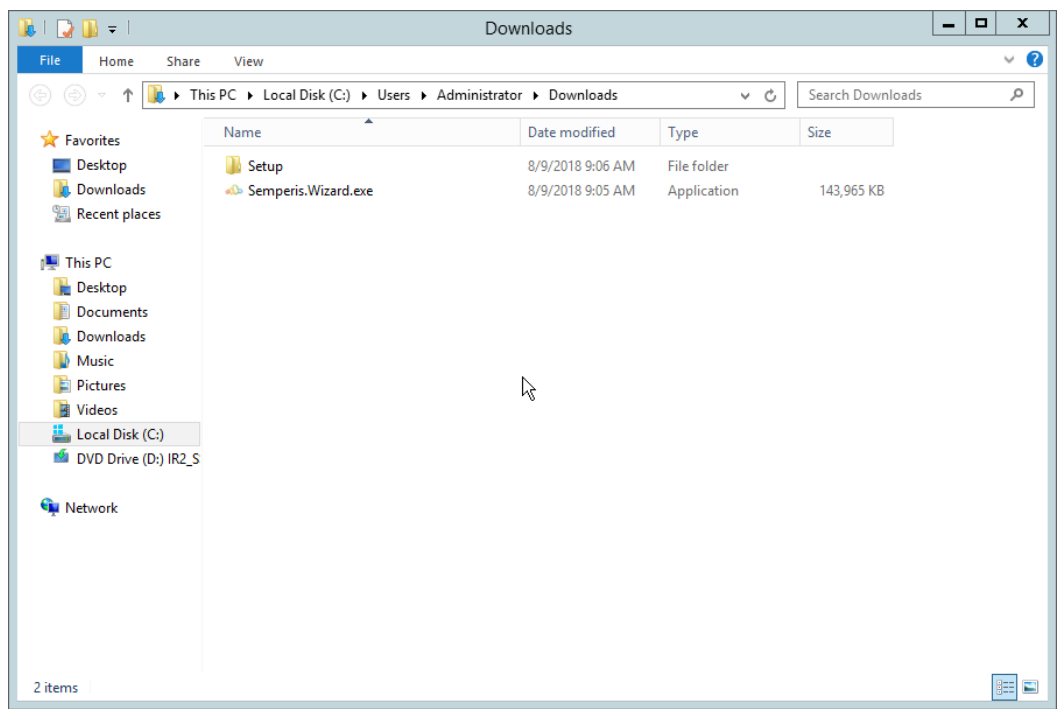

808

2. If prompted to restart the computer, do so.

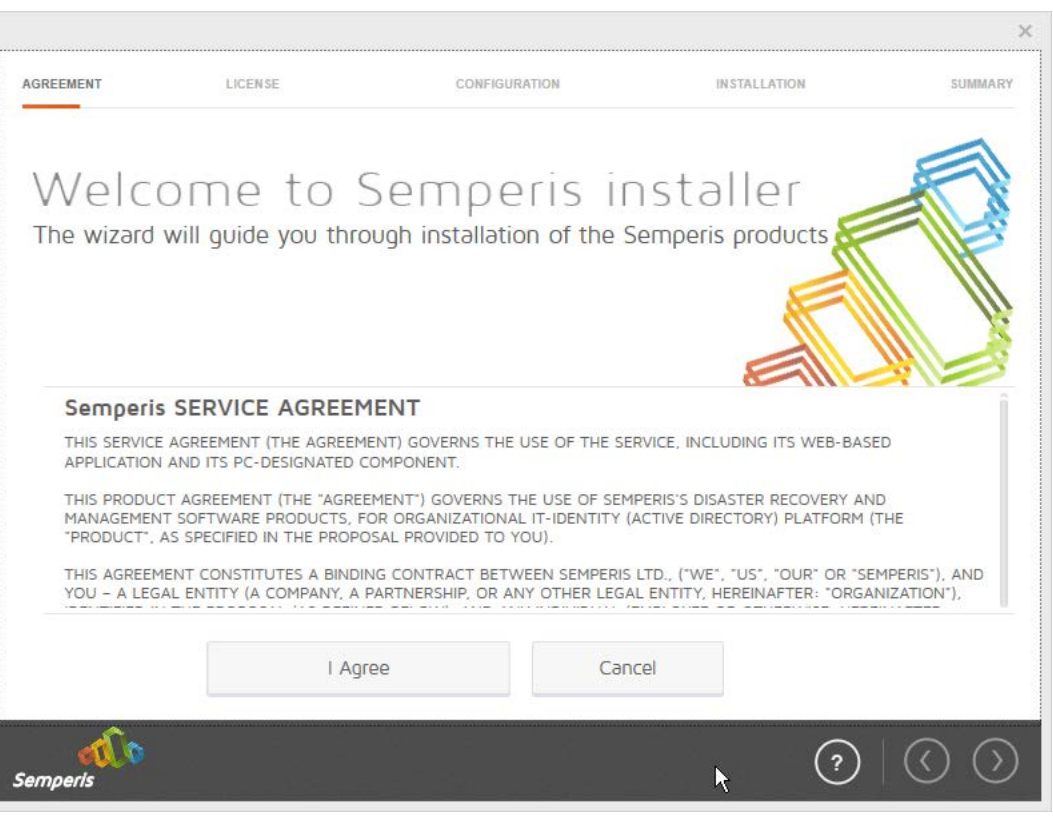

- 810<br>811
- 811 3. Click **I Agree.**
- 812 4. Select **Evaluation License.**
- 813 5. Select **Active Directory State Management.**

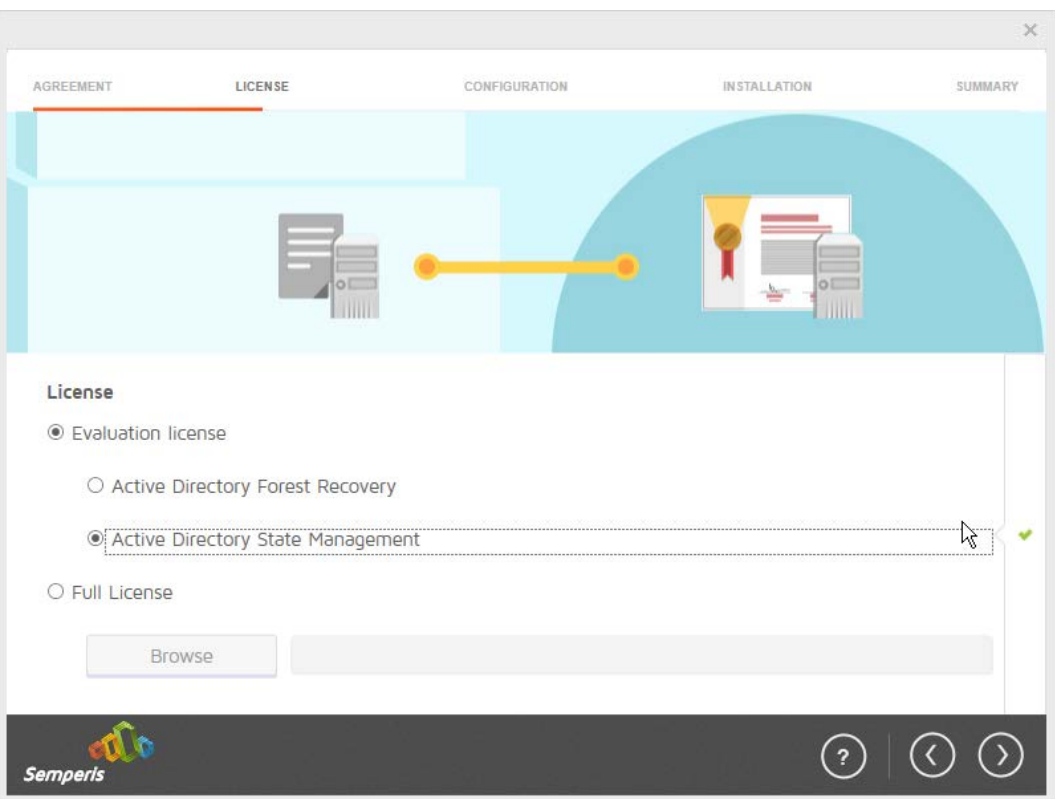

- 814<br>815
	- 815 6. Click the **>** button.
- 816 7. Enter the **username** and **password** of the account created earlier.

819<br>820

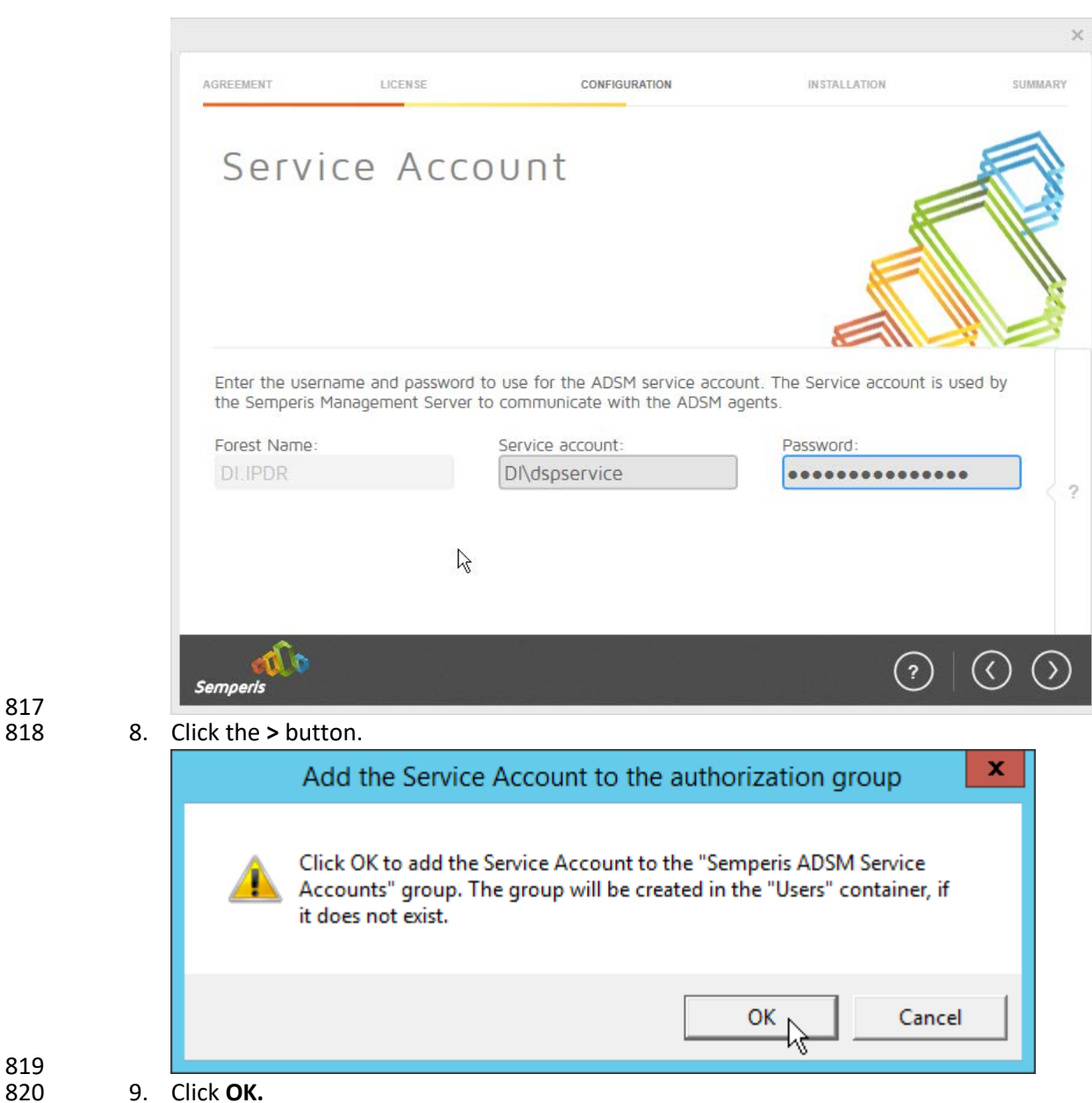

821 10. Check the box next to **Create the following group.**

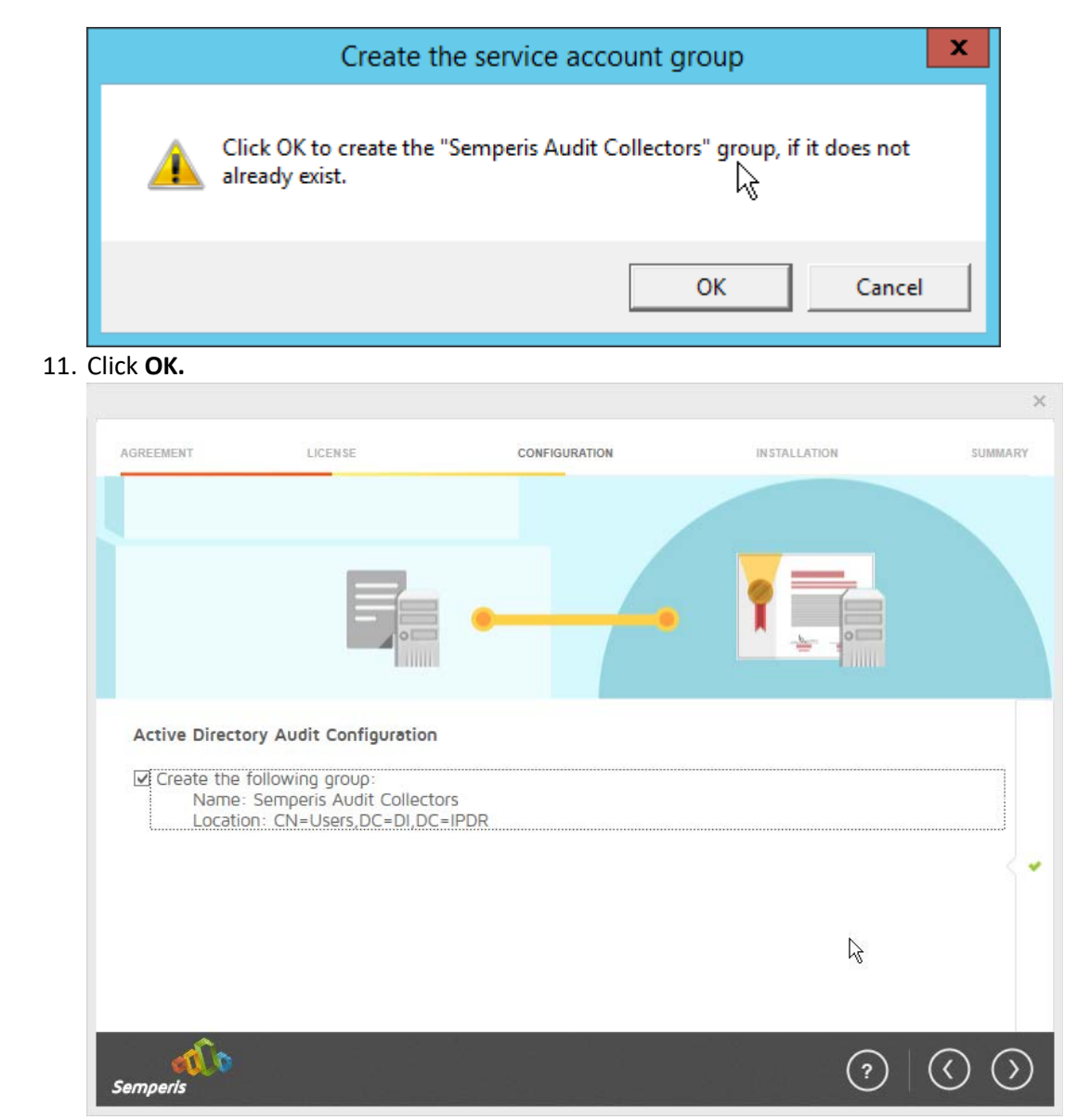

- 825 12. Click the **>** button.
- 826 13. Select the appropriate database option, and enter any required information.

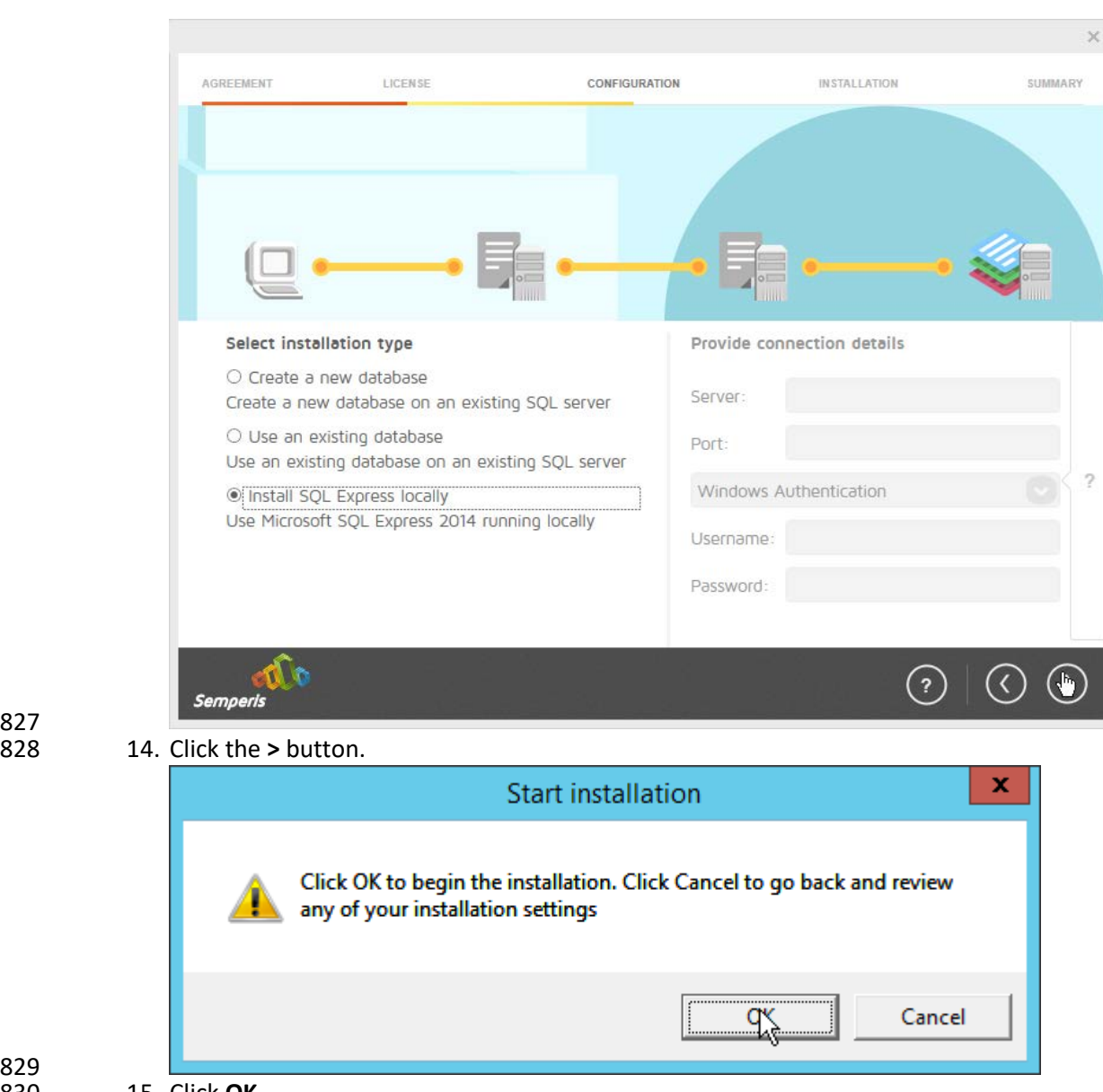

830 15. Click **OK.**

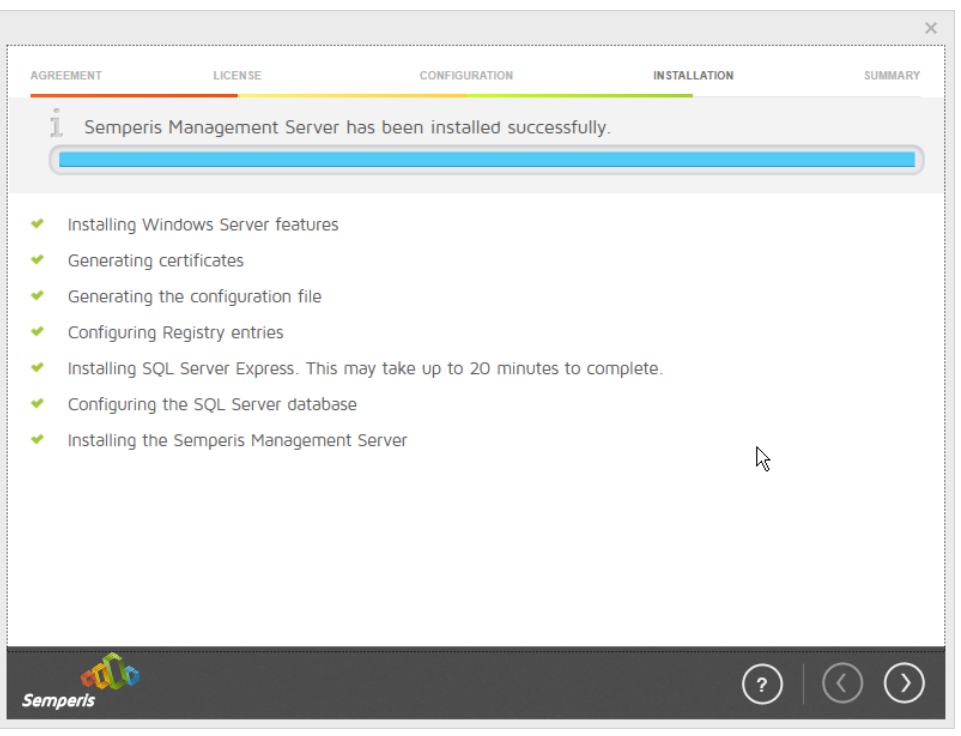

- 16. Click the > button after the installation completes.
- 833 17. There should now be a shortcut on the desktop linking to the web console for **Semperis DS**  834 **Protector.**
- 835 18. On the login page, enter the full domain as well as the NetBIOS name.
- 836 19. Enter the **username** and **password** of an administrator on the domain.

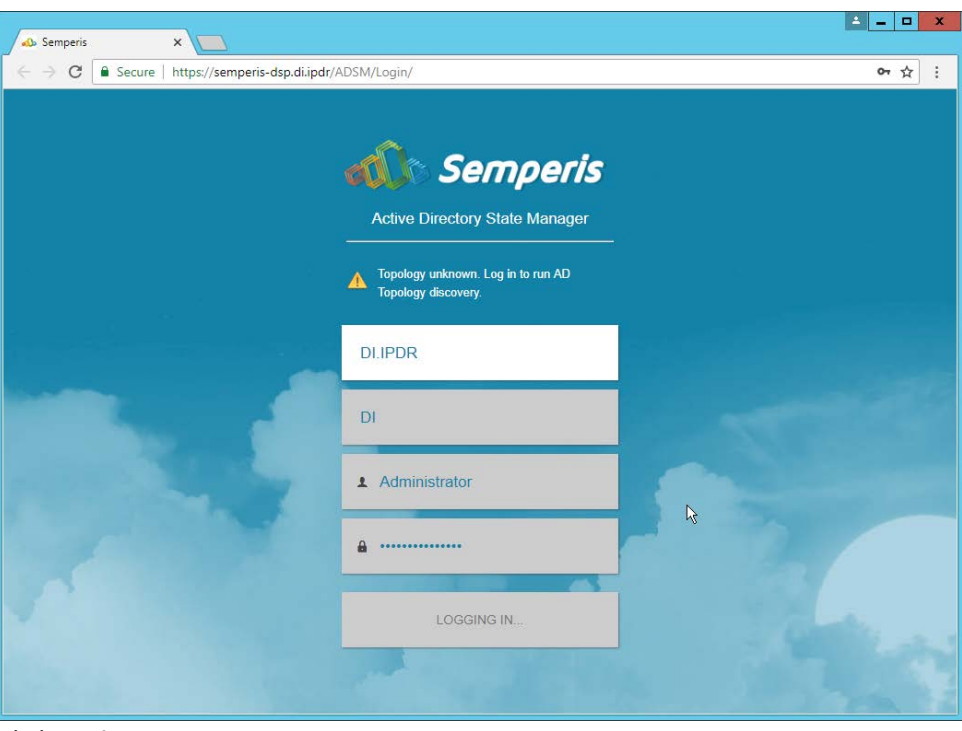

- 838 20. Click **Login.**
- 839 21. Check the box next to the domain controllers that should be monitored by DSP.

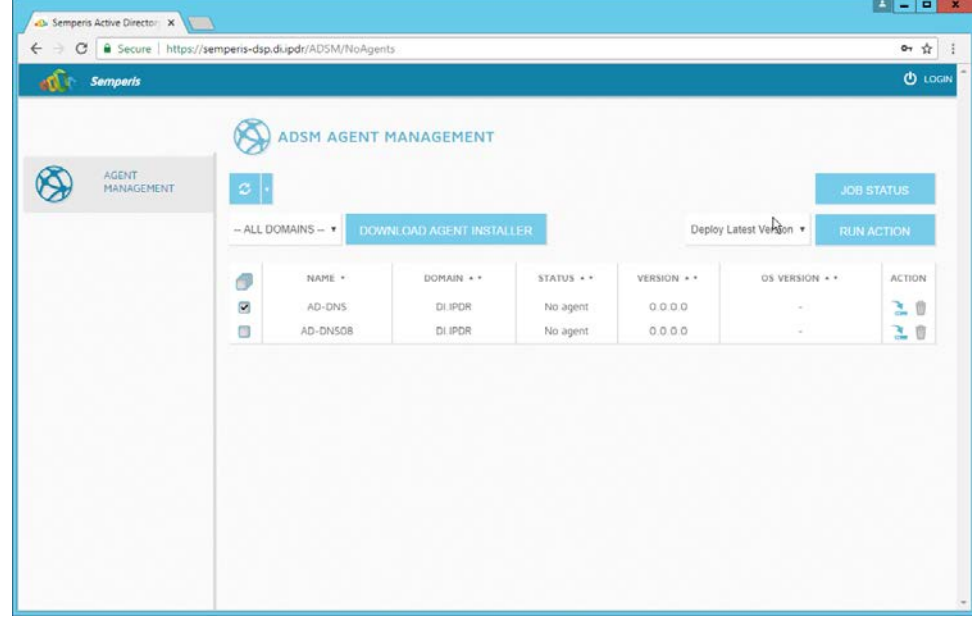

- 22. Click **Run Action.**
- 842 23. Enter the **password** for the account.

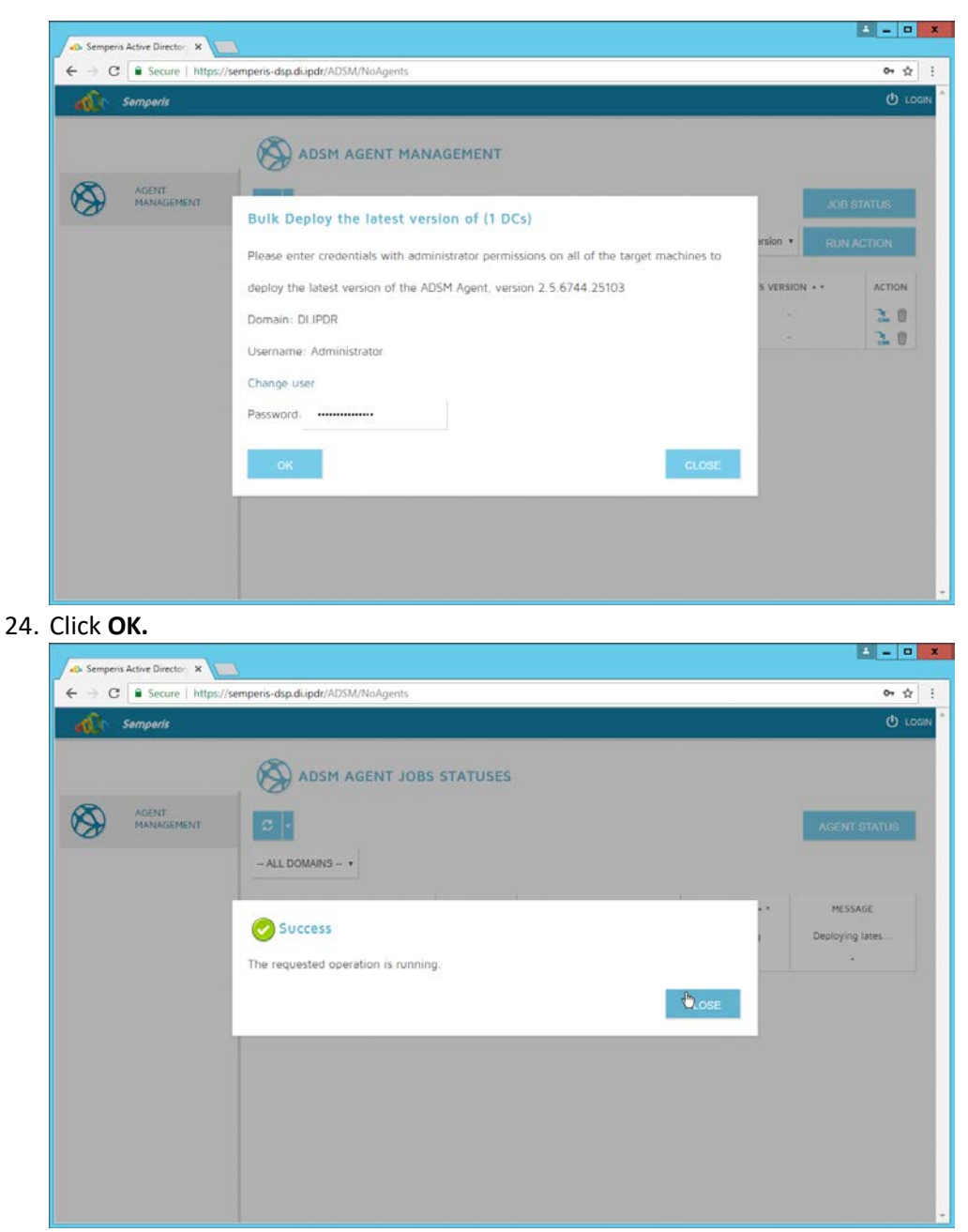

- 846 25. Click **Close.**
- 847 26. After the agent finishes deploying, click **Login** at the top of the page, and log in.

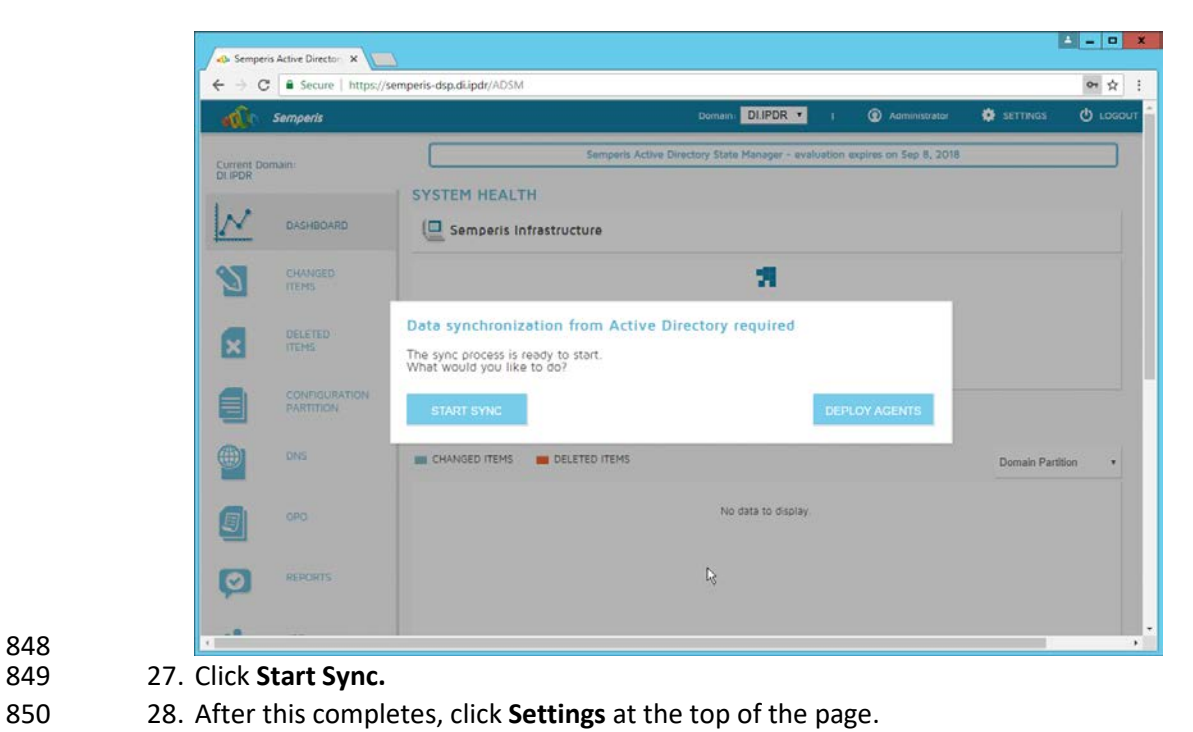

#### $\frac{1}{2}$  –  $\frac{1}{2}$   $\frac{1}{2}$ or  $\frac{1}{10}$  : n DLIPDR + **O** SETT **Semperis** SETTINGS Current Domain:<br>DIJPDR  $\overline{\mathcal{N}}$ > Agents (DI.IPDR) DASHBOARD > Database S CHANGED > Email Alerts DELETED<br>ITEMS  $\mathbf{x}$ > Group Policy > Data Collection CONFIGURATION Audit DNS Audit Configuration Wizard Define audit settings and manage Audit Agents and Audit Collectors GPO. 国 Audit Agent  $\bullet$ REPORTS Audit Collector  $\rightarrow$  General  $\mathbb{G}$ ŵ JOB<br>STATUS > Operation Log Activate Windows<br>Go to System in Control Panel to ac ROLE-BASED<br>ACCESS CONTROL مال

851<br>852

- 852 29. Click **Audit.**
- 853 30. Click **Run.**

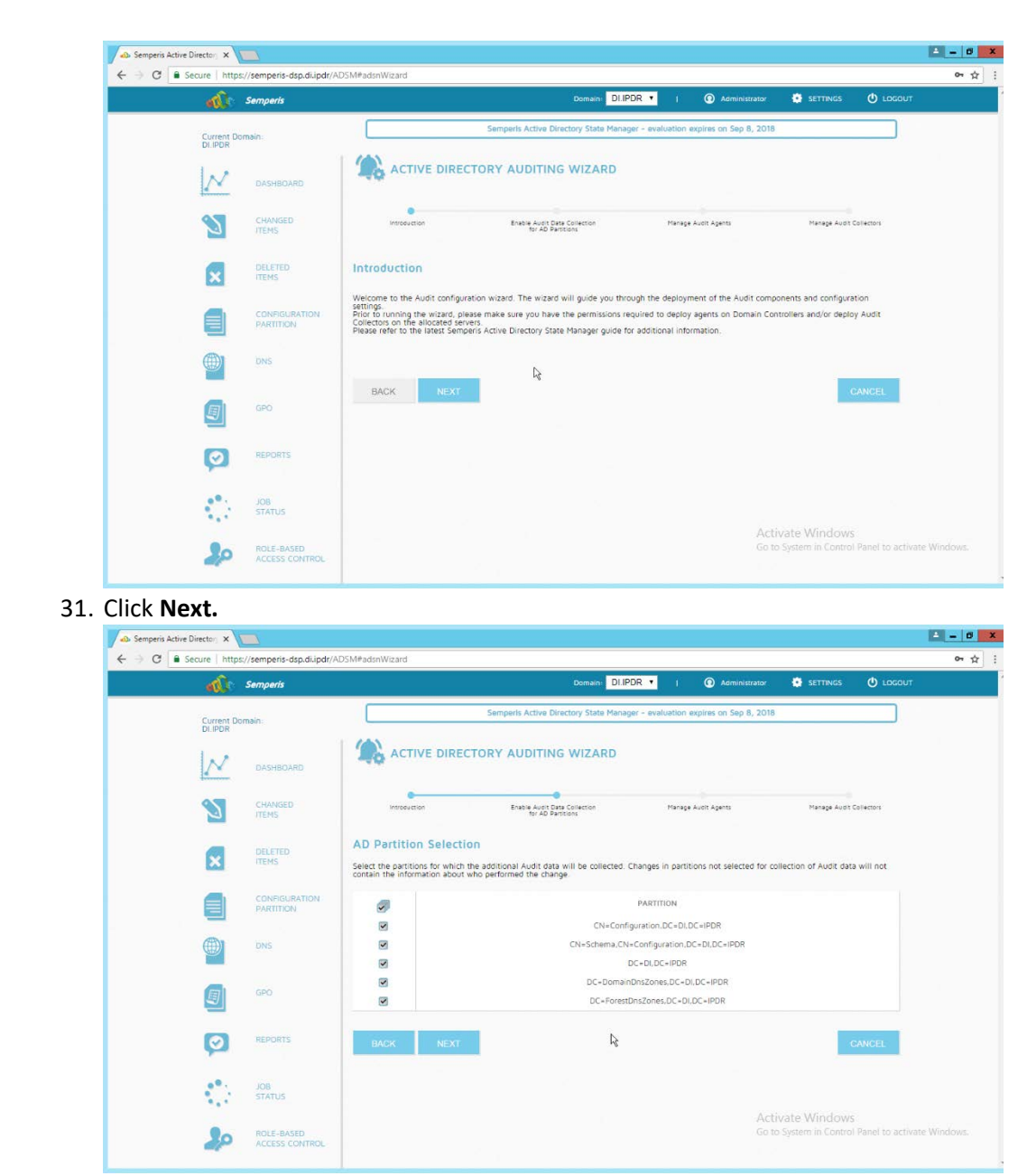

- 857 32. Click **Next.**
- 858 33. Check the boxes next to any Domain Controllers that should be monitored.

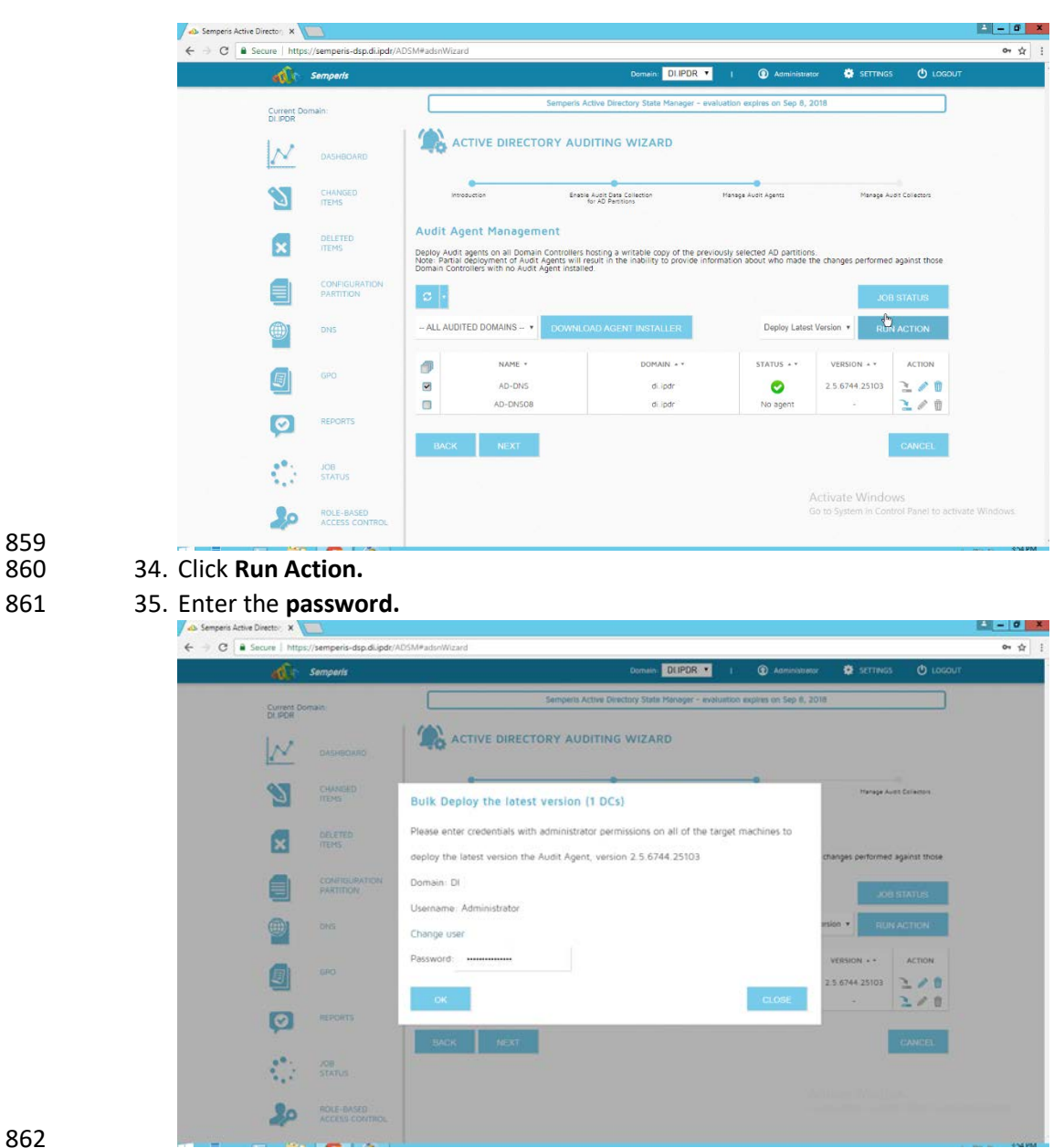

- 862<br>863
	- 36. Click **OK.**
- 37. Wait for the deployment to finish.

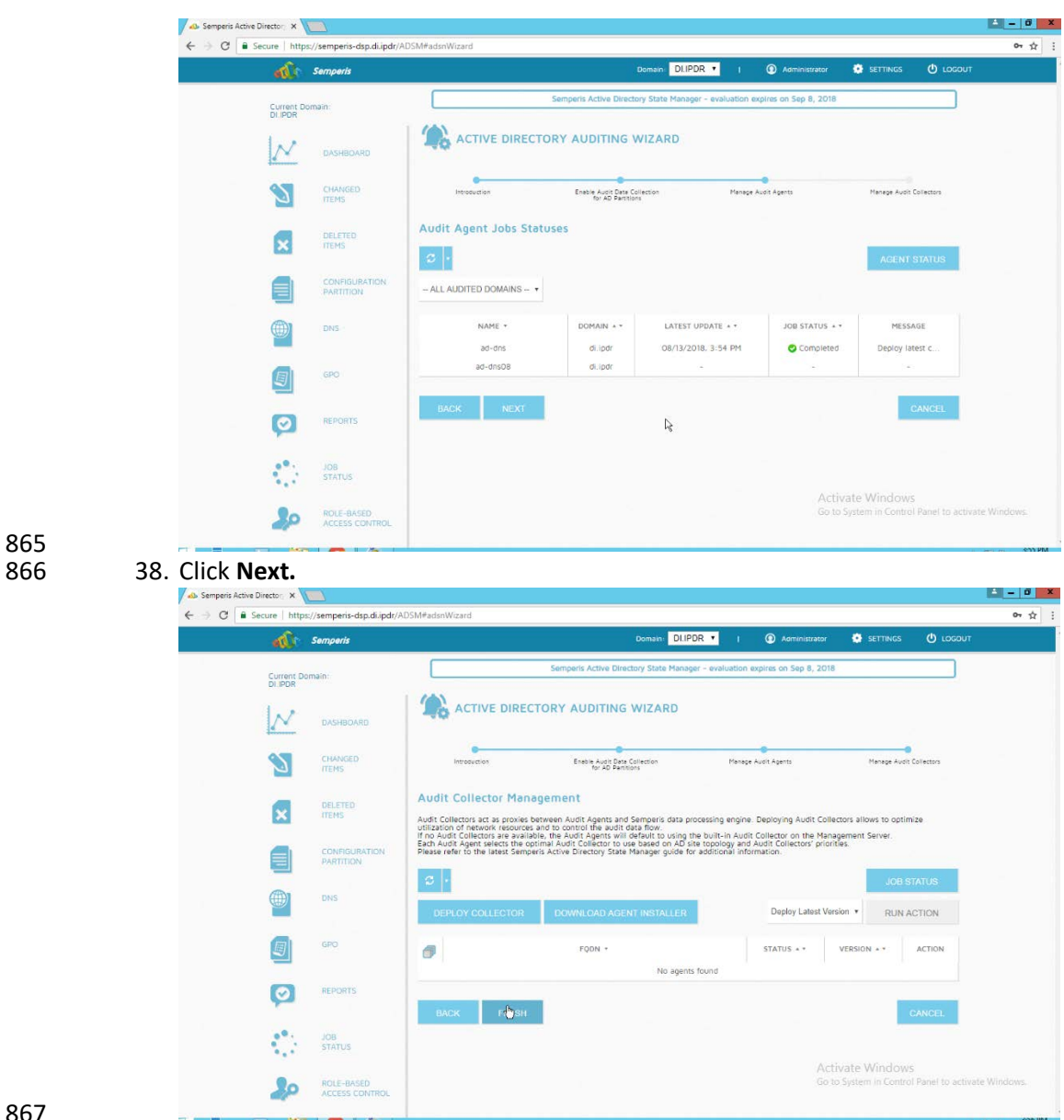

868 39. Click **Finish.**

## 869 2.6.3 Roll Back Changes with Semperis DSP

- 870 1. Go to **Changed Items** on the left navigation bar.
- 871 2. Check the box next to any undesired Active Directory changes.
- 872 3. Click the **…** button to view more details about the change.

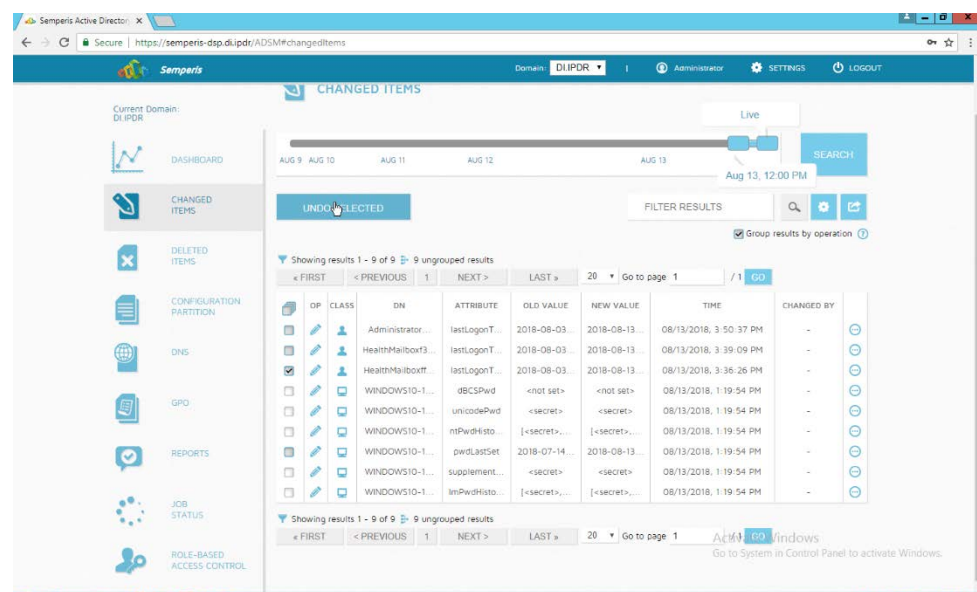

 4. Click **Undo Selected** to roll back these changes.

## 2.6.4 Configure Reporting with Semperis DSP

- 1. Click **Reports** on the left sidebar in the **Semperis DSP** web console.
- 2. Under **Generate Report,** reports can be viewed instantly, by selecting a type of report and
- clicking **Create.**

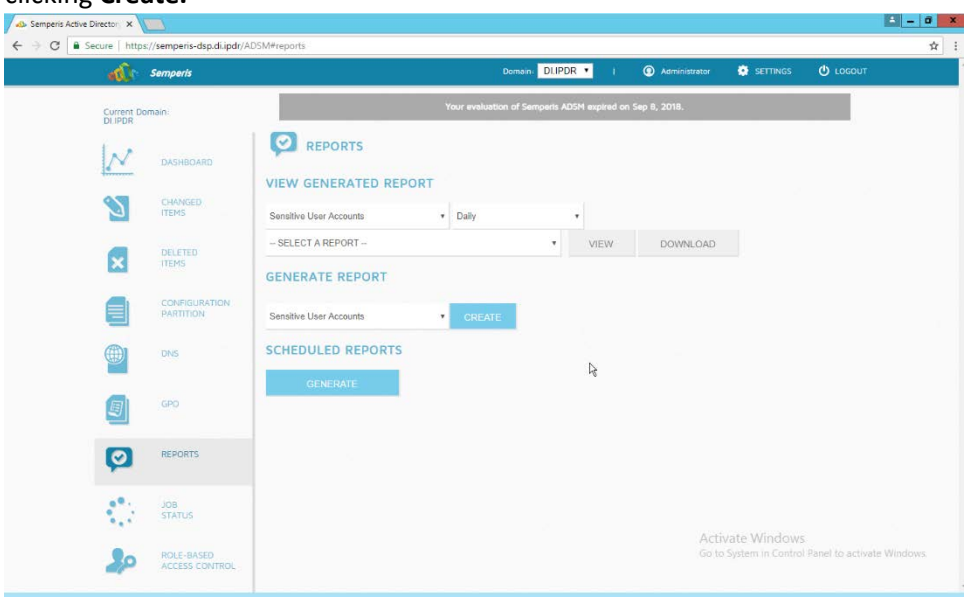

- 
- 3. Under **Scheduled Reports,** click **Generate** to automatically email specific reports.
- 881 4. Select a report type and a schedule.
- 5. Enter the email addresses of anyone who should receive this report.

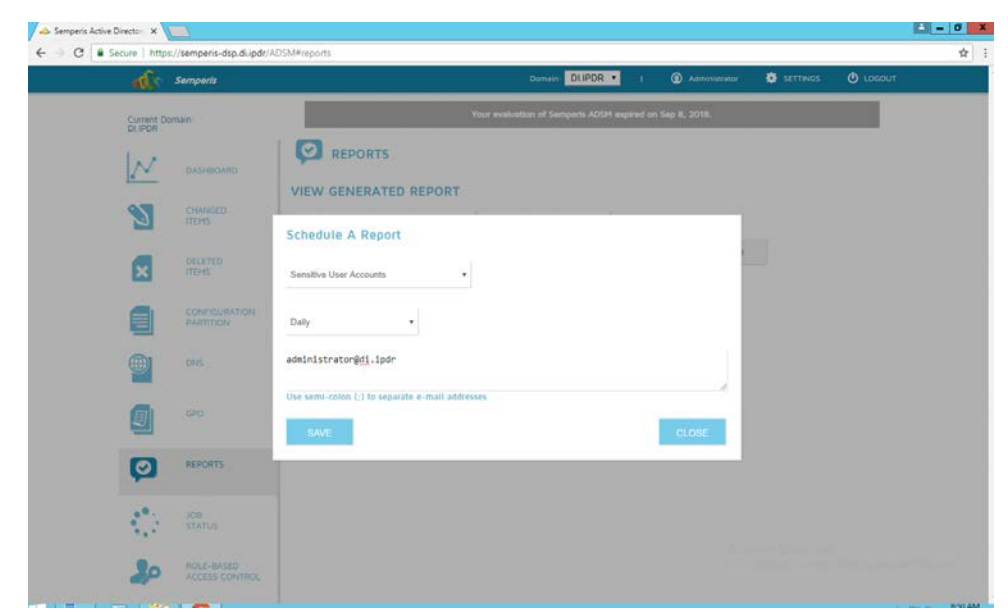

- 
- 6. Click **Save.**

## 2.6.5 Configure Email Alerts with Semperis DSP

- 1. Click **Settings** on the **Semperis DSP** web console.
- 2. Expand the **Email Alerts** section.
- 3. Click **Edit.**
- 889 4. Enter the information of the organization's email server as well as an email address from which

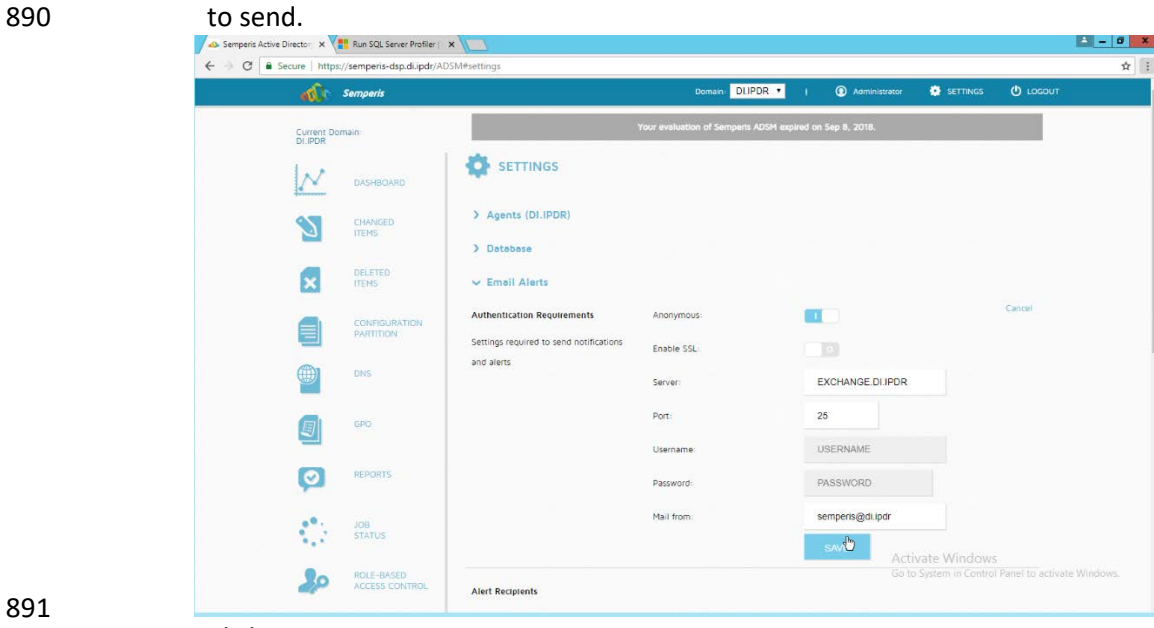

- 
- 5. Click **Save.**

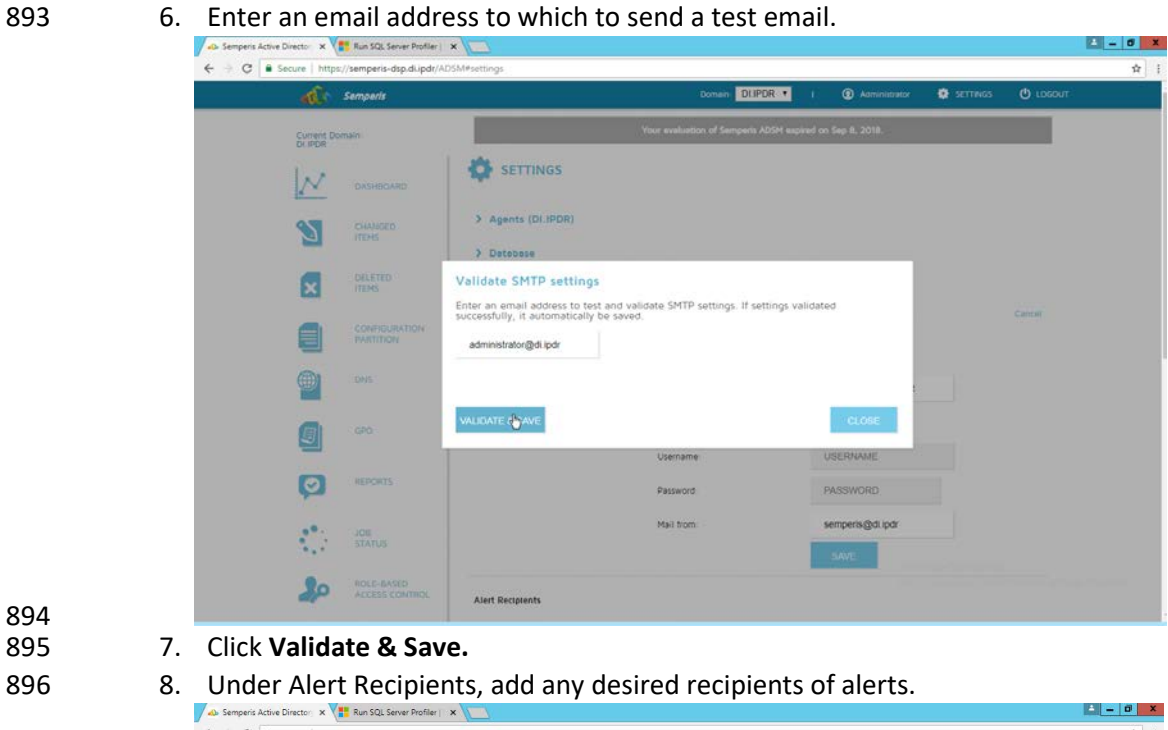

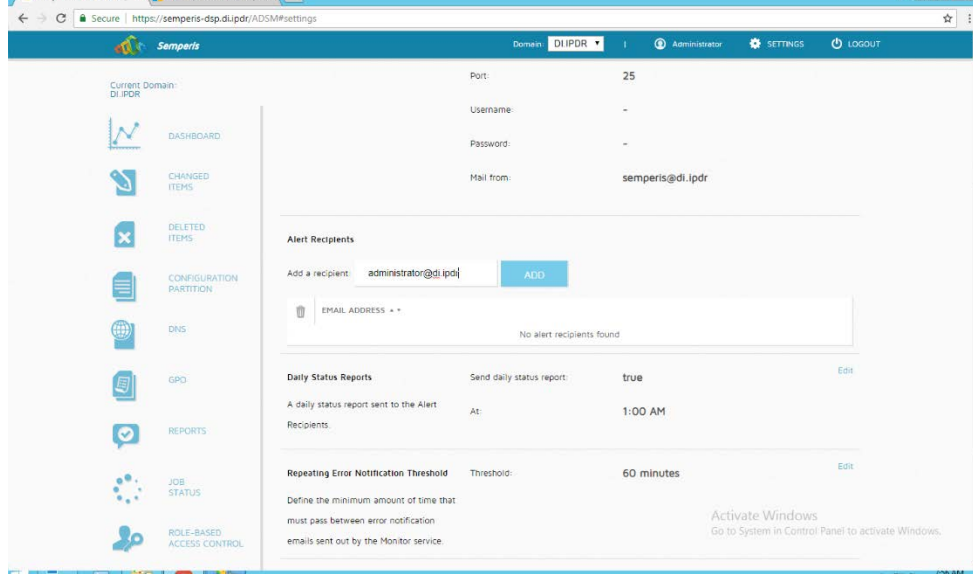

- 897<br>898
	- 9. Click **Add.**
- 10. Configure any schedule settings according to your organization's needs.

### **2.7 Glasswall FileTrust™ for Email**

- 901 The following sections will detail the installation of Glasswall FileTrust<sup>™</sup> for Email, an email security
- 902 product, on a new Windows 2012 R2 machine. For the purposes of this guide, we use Microsoft 903 Exchange as the email service provider.
- 904 2.7.1 Install Prerequisites

### 905 2.7.1.1 Install the IIS web server

- 906 1. In **Server Manager,** click **Add Roles and Features.**
- 907 2. Click **Next.**

#### 908 3. Select **Role-based or feature-based installation.**

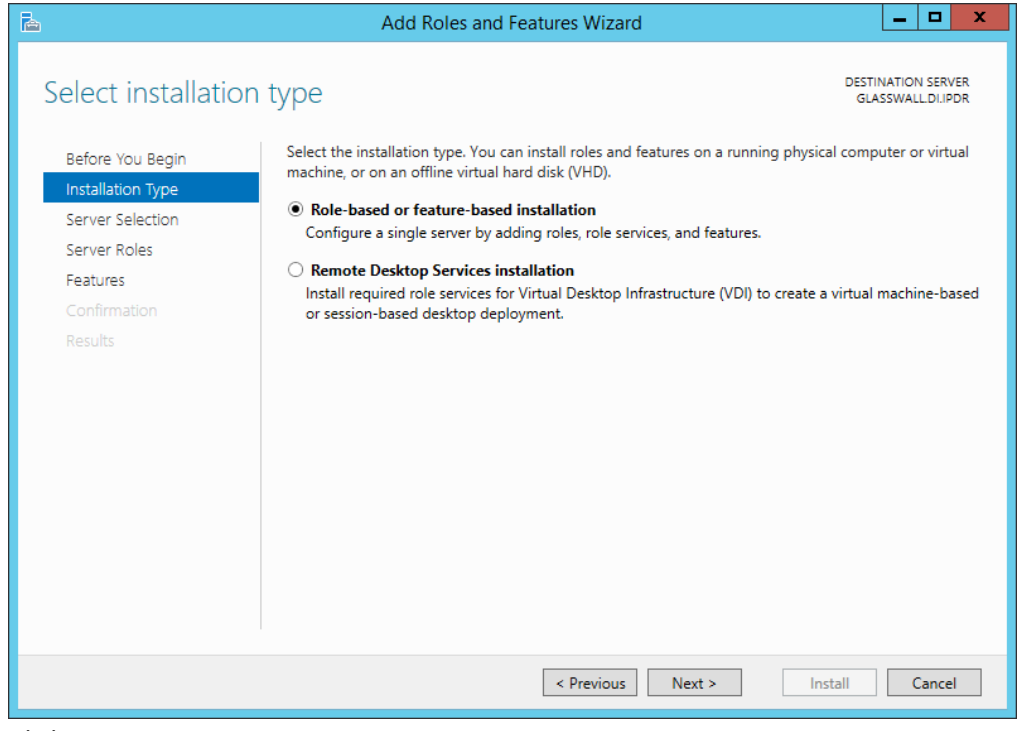

- 909<br>910
	- 4. Click **Next.**
- 911 5. Select the current server.

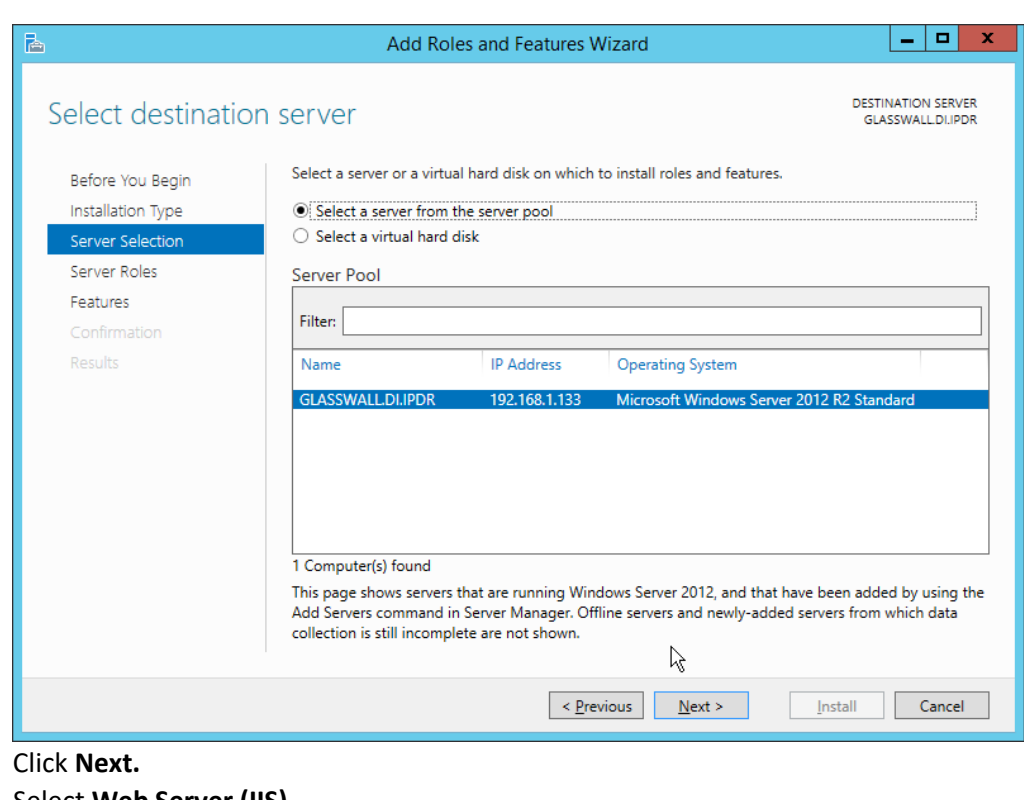

- 
- 6. Click **Next.**
- 7. Select **Web Server (IIS).**
- 8. Click **Next.**
- 9. Select **.NET Framework 4.5 Features.**
- 10. Click **Next.**
- 11. Select the following Role Services: **Web Server, Common HTTP Features, Default Document,**
- **Directory Browsing, HTTP Errors, Static Content, Health and Diagnostics, HTTP Logging,**
- **Performance, Static Content Compression, Security, Request Filtering, Client Certificate**
- **Mapping Authentication, Application Development, .NET Extensibility 4.5, ASP.NET 4.5, ISAPI**
- **Extensions, ISAPI Filters, Management Tools, and IIS Management Console.**

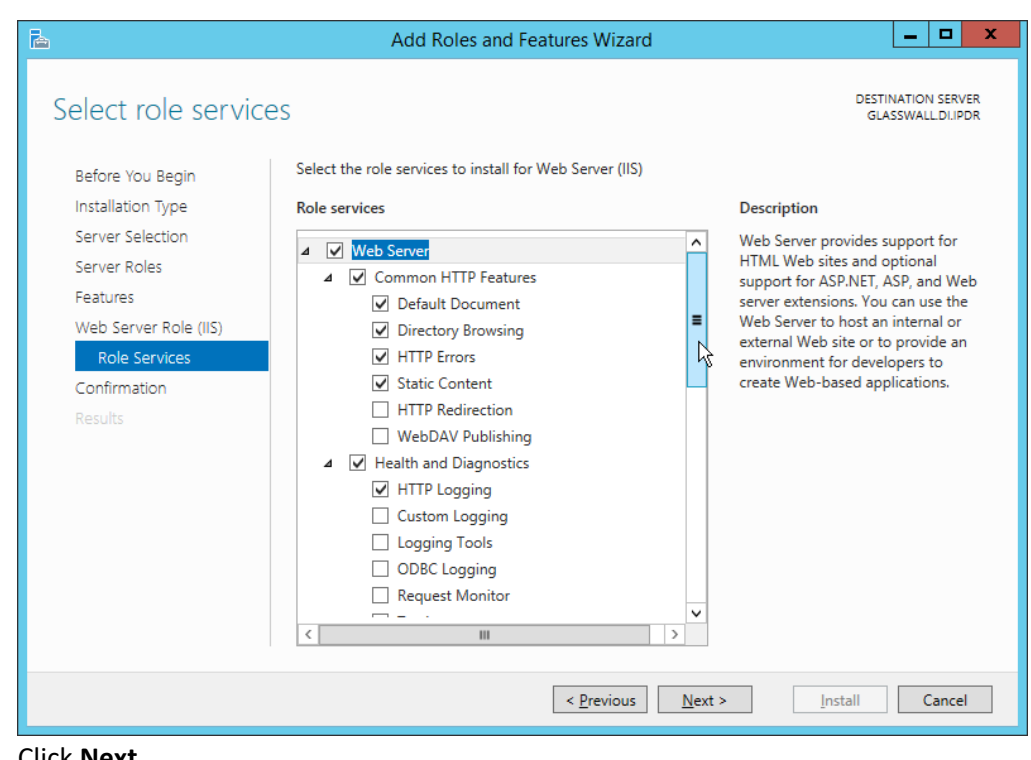

- 924 12. Click **Next.**
- 925 13. Check the box next to **Restart the destination server automatically if required.**
- 926 14. Click **Install.**

#### 927 2.7.1.2 Install Microsoft SQL 2014 Enterprise

928 Please see Section 2.4 for an installation guide for MS SQL 2014; for simplicity it should be installed on

929 the same server as Glasswall FileTrust. Ensure that Mixed Mode authentication is selected when 930 installing.

- 931 2.7.1.3 Install Microsoft Visual C++ 2015
- 932 1. Run the **vcredist\_x64** installer.

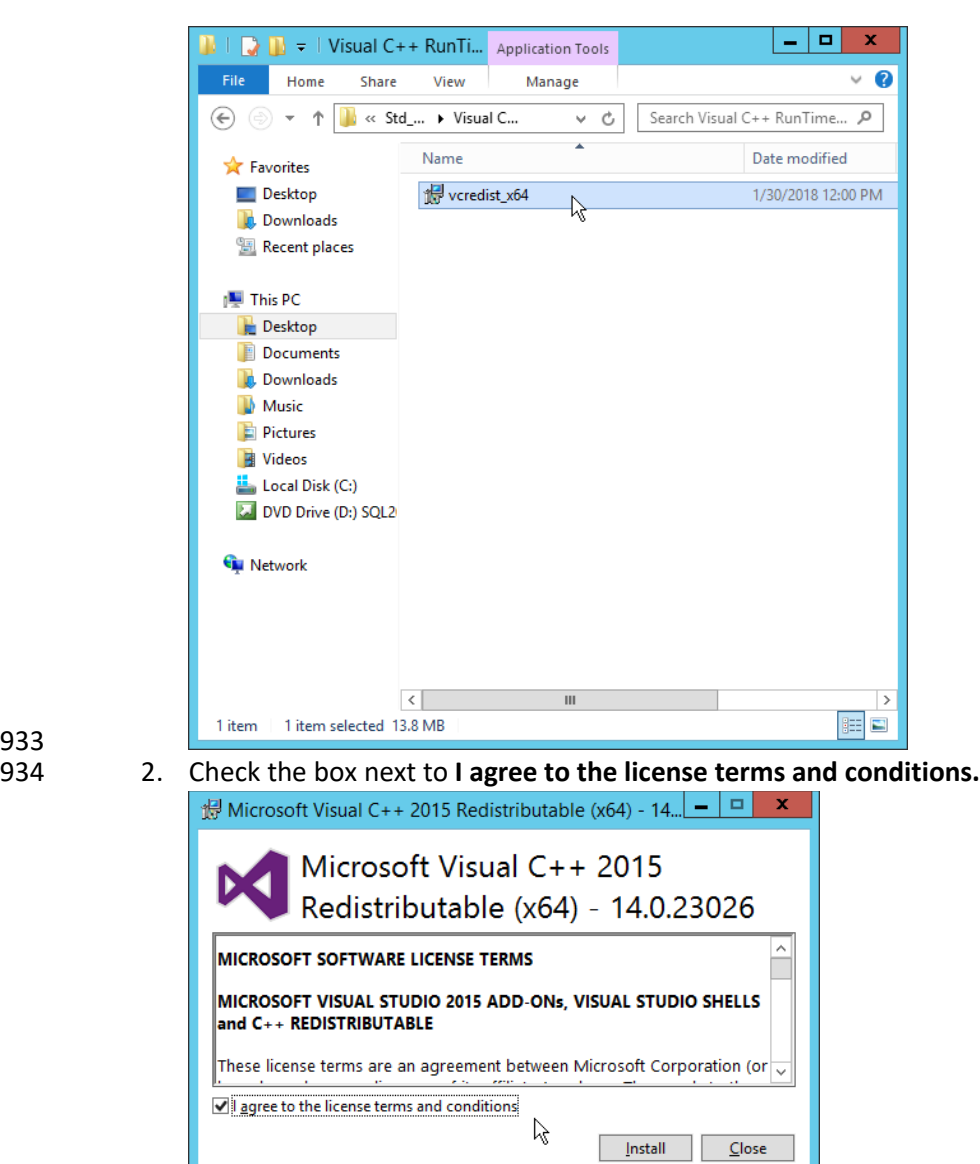

- 936 3. Click **Install.**
- 937 4. After the installation is complete, click **Close.**

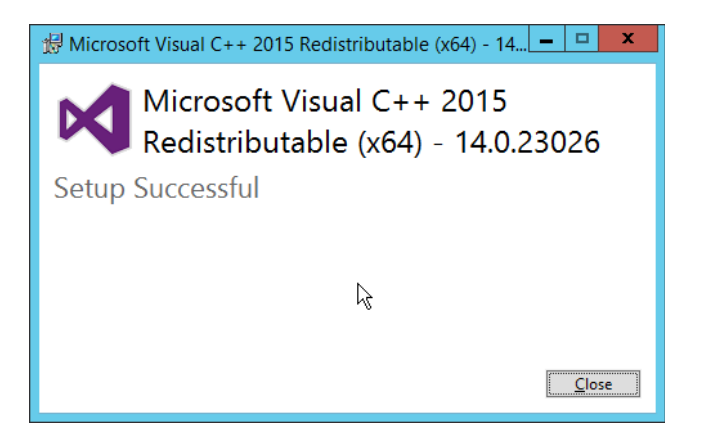

939 2.7.2 Install the Glasswall FileTrust Server Component

## 940 2.7.2.1 Install Glasswall Hub

#### 941 1. Run **HubInstaller.msi.**

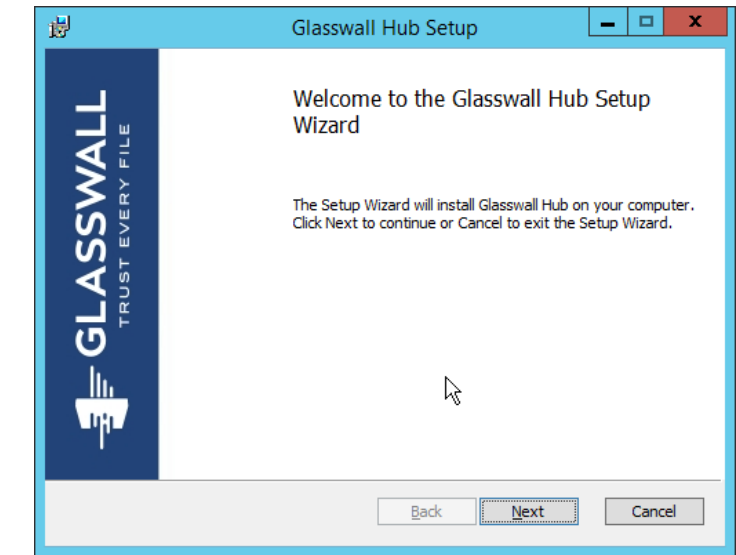

- 942<br>943
- 2. Click **Next.**

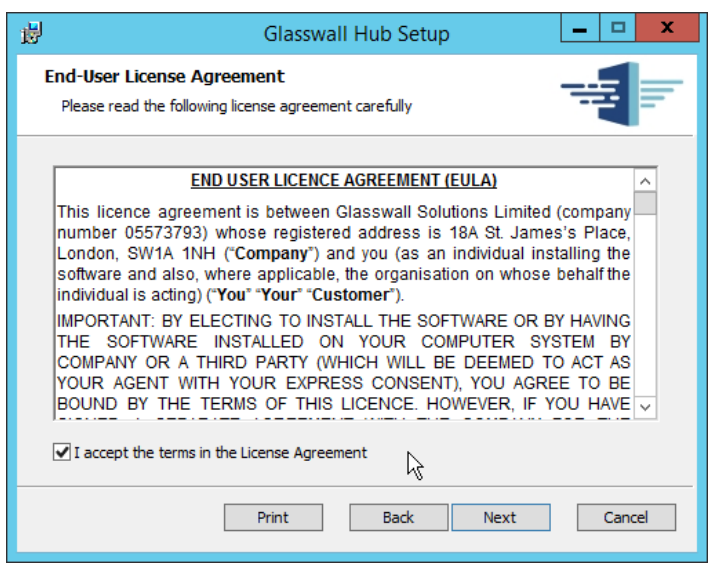

3. Check the box next to **I accept the terms in the License Agreement.**

#### 4. Click **Next.**

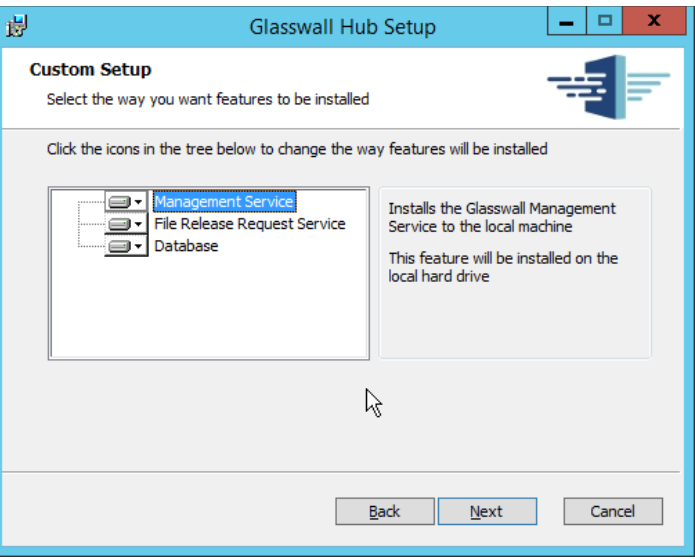

- 
- 5. Click **Next.**
- 6. Enter **localhost** for the **Database Server**.
- 7. Enter **HubDatabase** for the **Database Name.**
- 8. Enter a **username** and **password** (and take note of these for later).

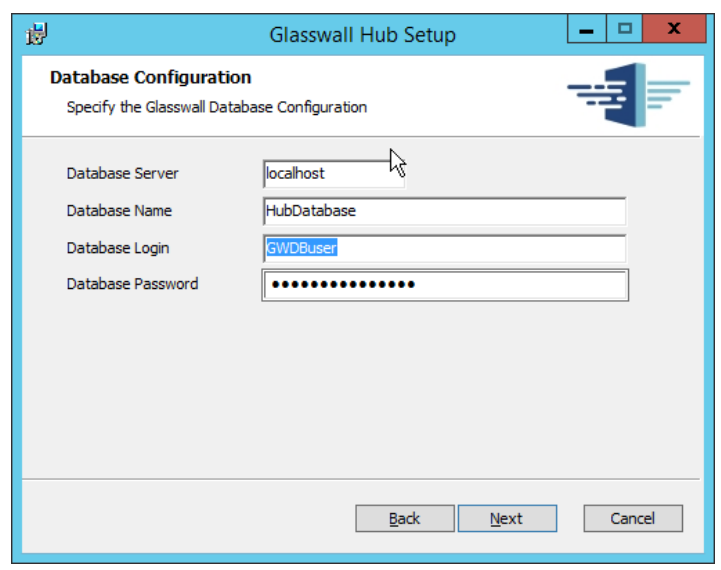

#### 9. Click **Next.**

#### 954 10. Select **Windows Authentication.**

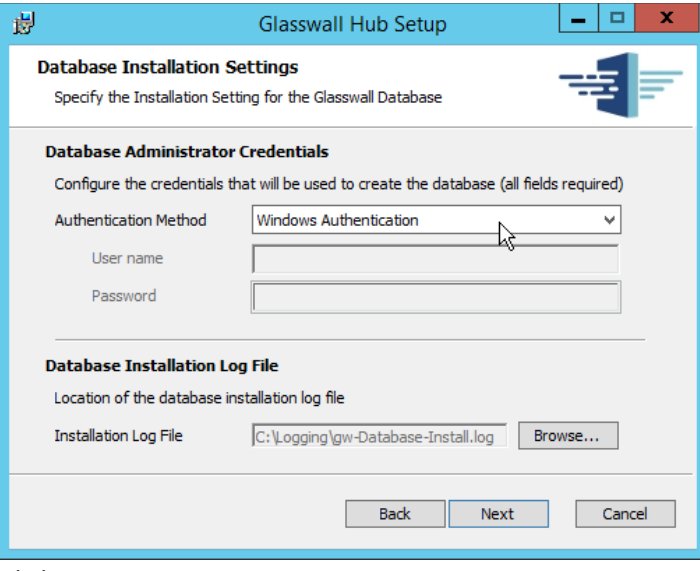

- 956 11. Click **Next.**
- 957 12. Replace the domain of the **management service URL** with the address of the current machine,
- 958 such as **glasswall.di.ipdr.**

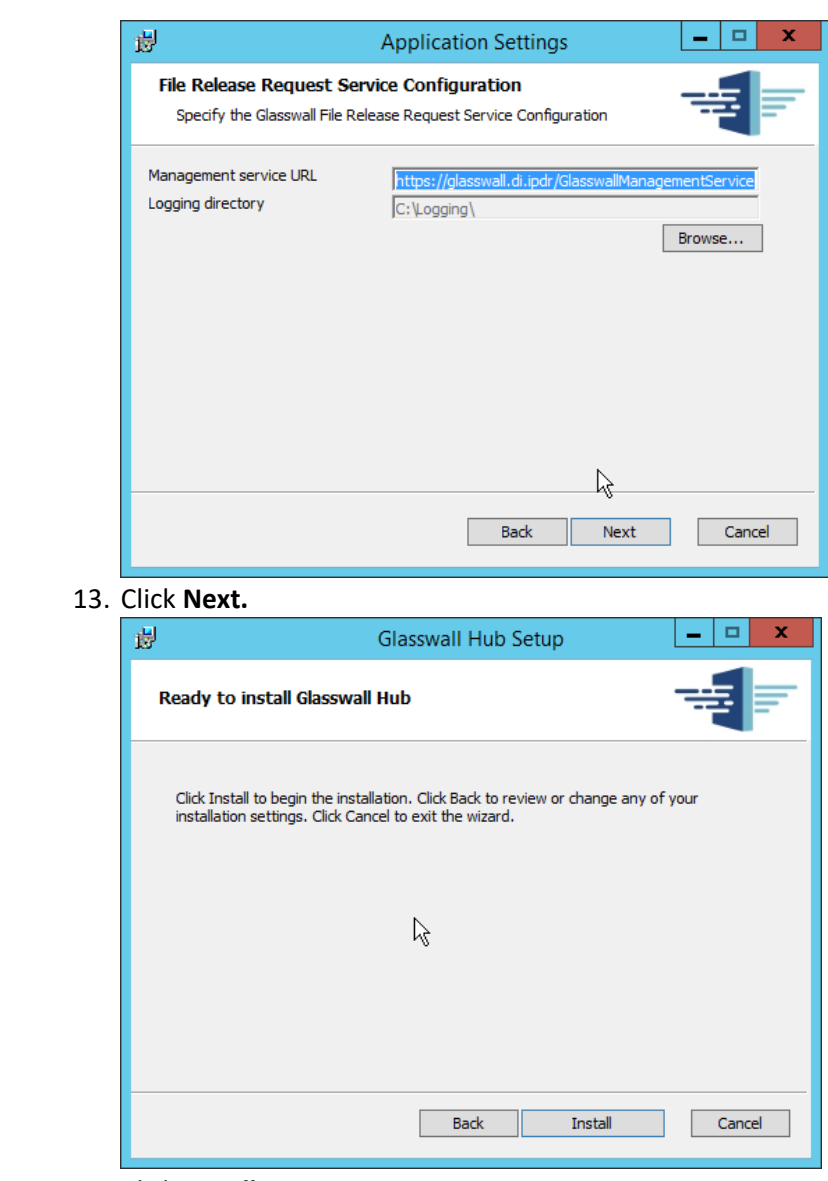

959 960 13. Click **Next.**

962 14. Click **Install.**

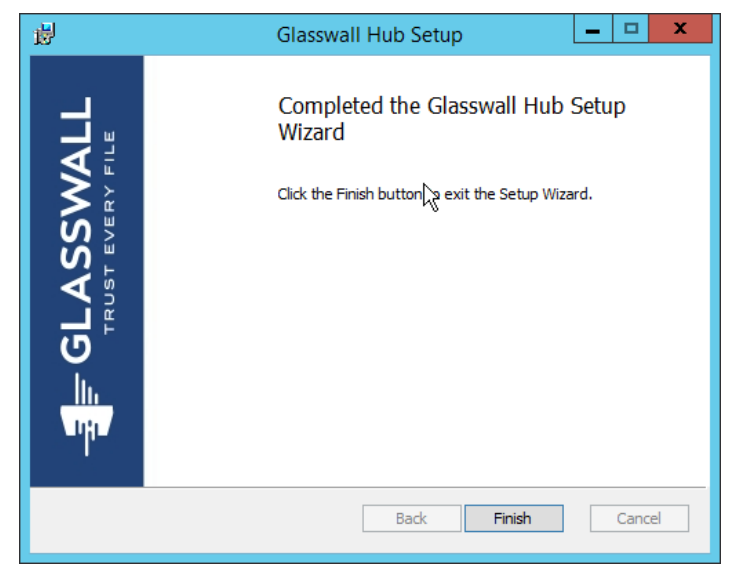

963<br>964 964 15. Click **Finish.**

## 965 2.7.2.2 Install Glasswall Integration Service

### 966 1. Run **GlasswallIntegrationService.msi.**

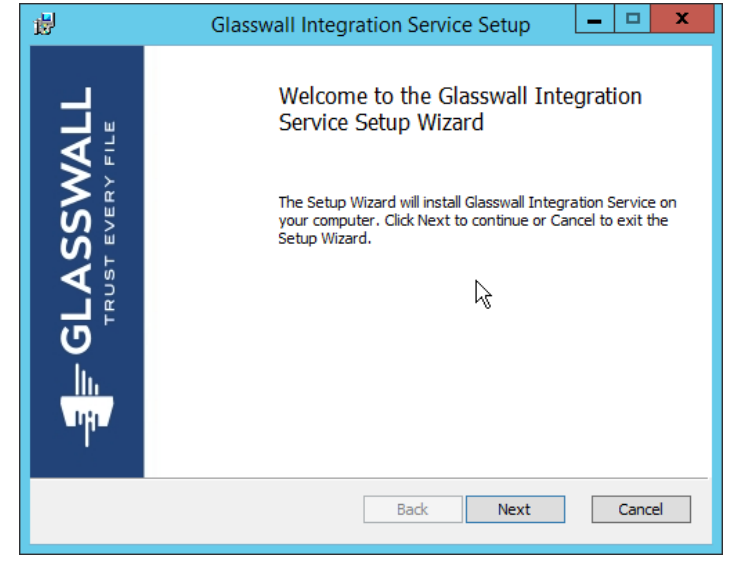

- 967<br>968
	- 968 2. Click **Next.**
- 969 3. Check the box next to **I accept the terms in the License Agreement.**

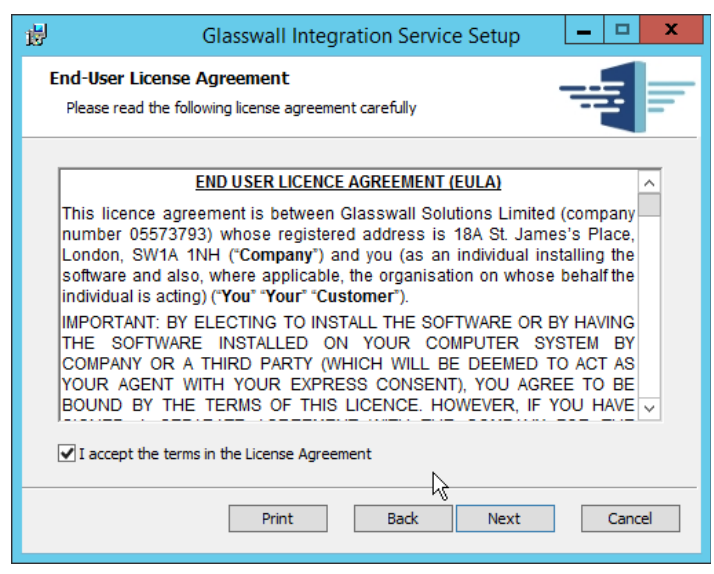

 4. Click **Next.**

 5. For **Database Server, Database Name, Database User,** and **Database Password,** enter the information entered in the **Glasswall Hub Installer.**

- 6. Create a **username** and **password** for **API User Name** and **API Password.**
- 7. Enter an email address to be used for notifications in **Notifications Smtp Mail From.**
- 8. Enter the **address** for the mail server for **Notifications Smtp Host.**
- 9. Enter a **port** (**25** is used here) for **Notifications Smtp Port.**

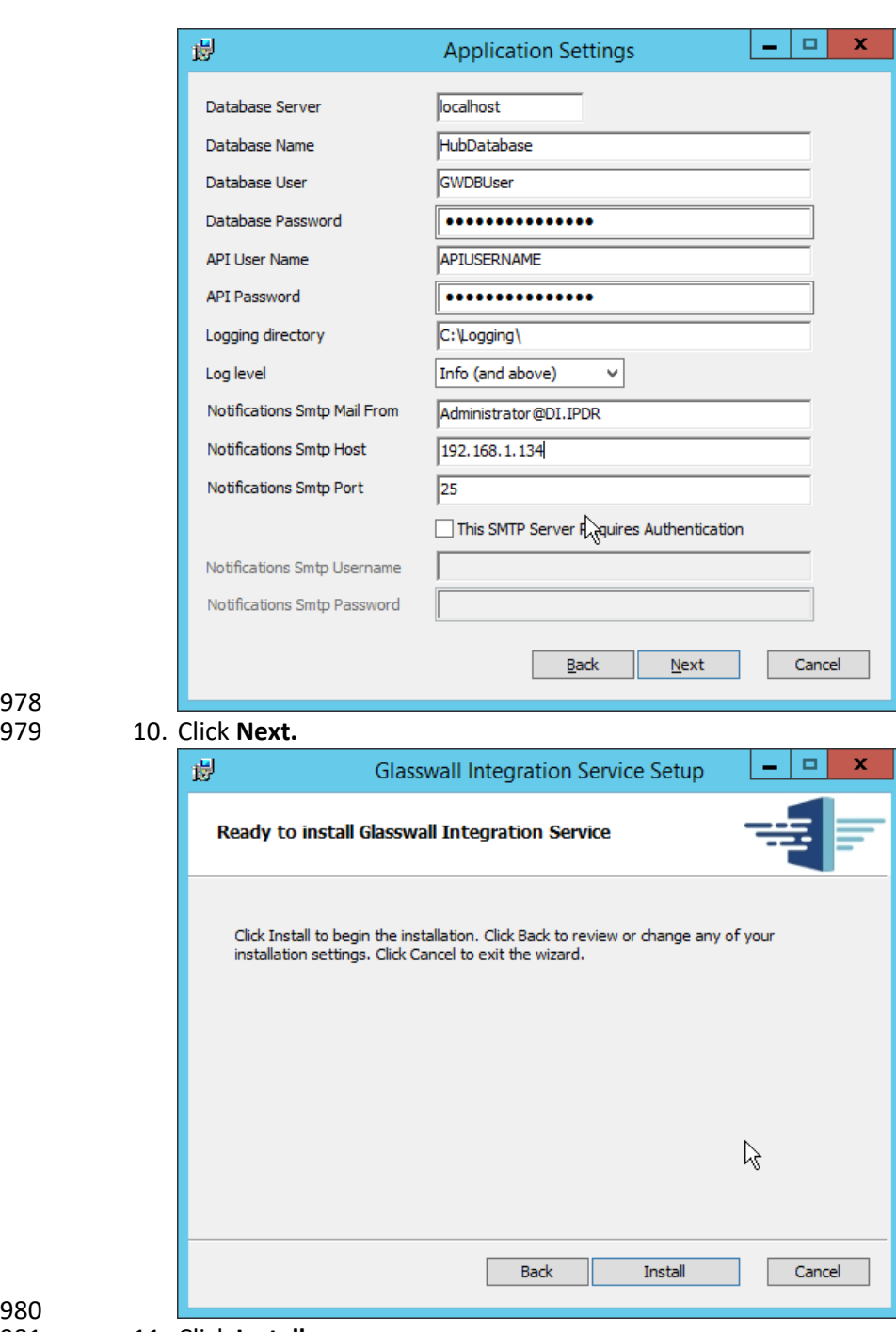

978

11. Click Install.

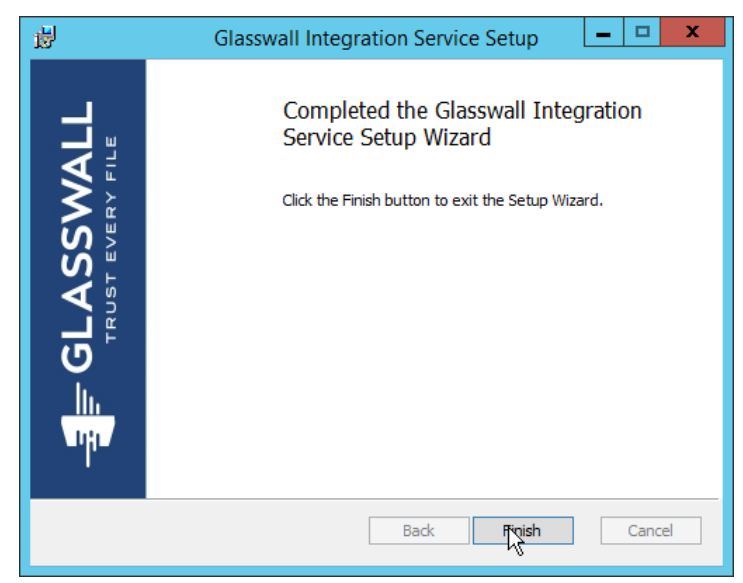

- 982<br>983 983 12. Click **Finish.**
- 984 2.7.2.3 Install Glasswall Administrator Console

#### 985 1. Run **AdministratorConsoleInstaller.msi.**

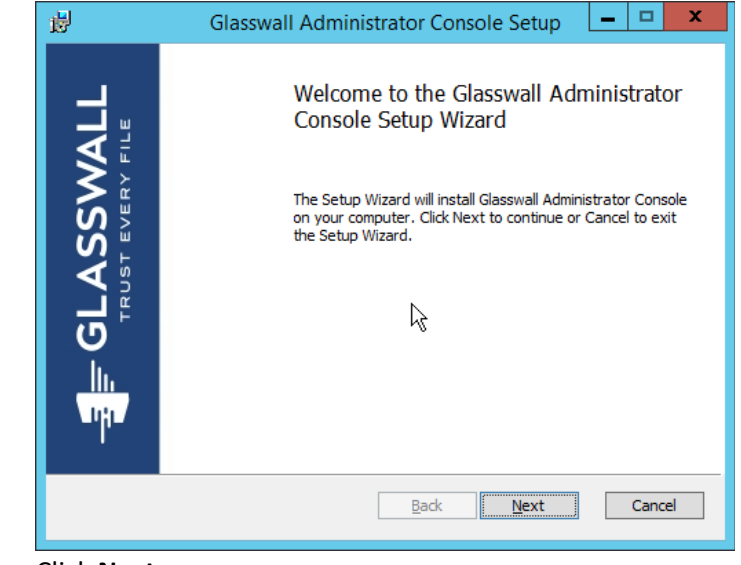

- 986<br>987
	- 2. Click **Next.**
- 988 3. Check the box next to **I accept the terms in the License Agreement.**

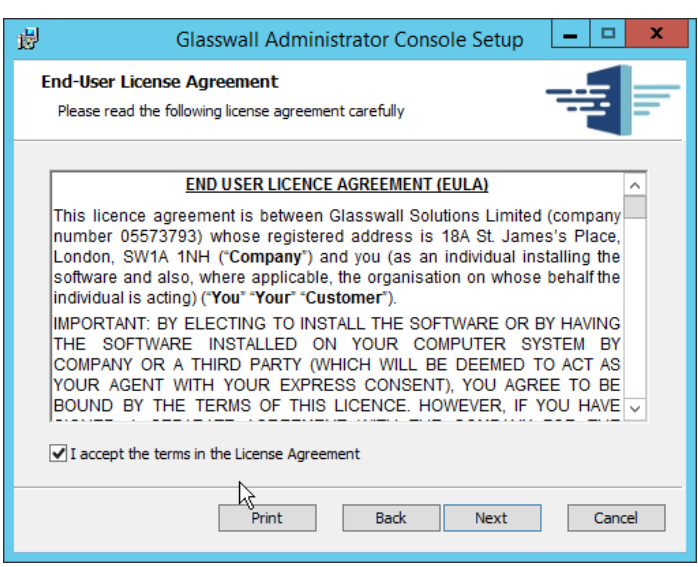

- 989 4. Click **Next.**
- 991 5. For **Database Server, Database Name, Database User,** and **Database Password,** enter the 992 information entered in the **Glasswall Hub Installer.**
- 993 6. For **Notifications Smtp Mail From, Notifications Smtp Host, Notifications Smtp Port,** enter the 994 information entered in the **Glasswall Integration Service Installer.**
- 995 7. For **Notifications Smtp Port Security**, select **StartTlsWhenAvailable.**

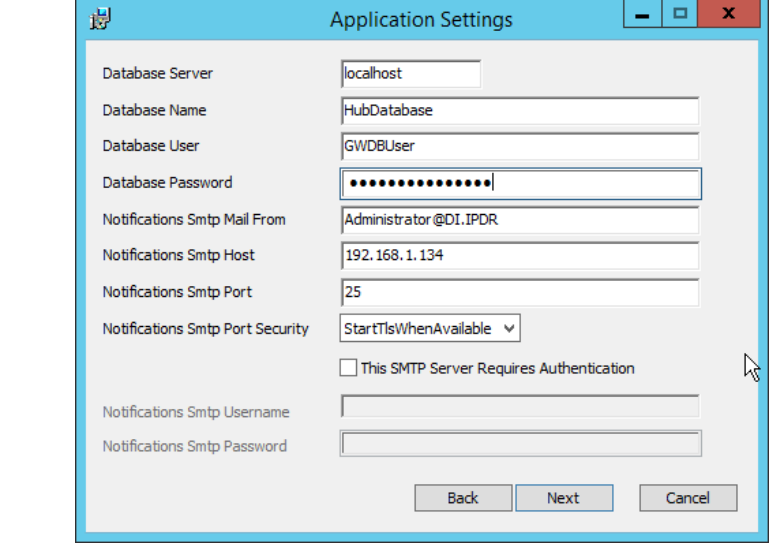

- 996<br>997
- 8. Click **Next.**
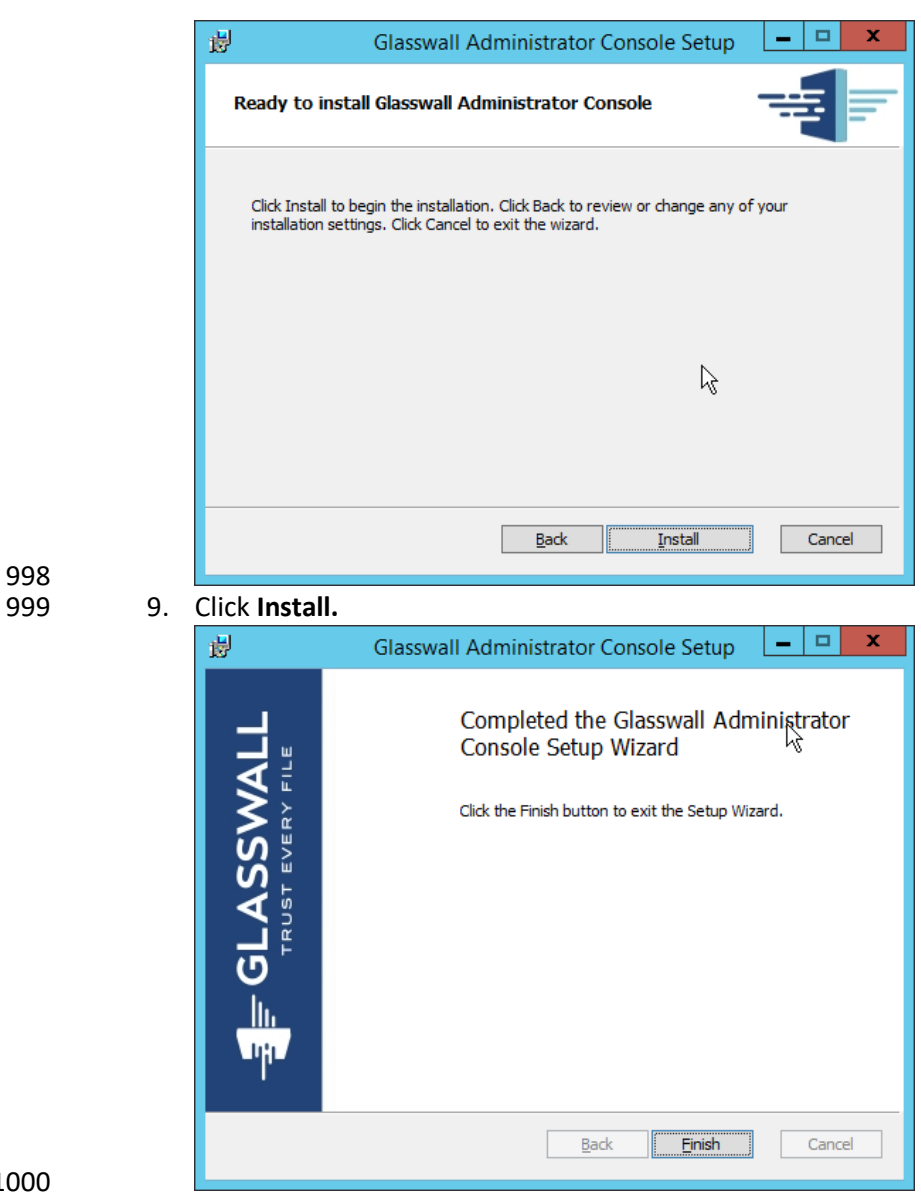

10. Click Finish.

### 1002 2.7.2.4 Add the Server's Certificate

- 1. For the purposes of this build, a self-signed certificate is used, but this is dependent on the needs of the organization. Ensure that the certificate used is issued to the domain, such as **\*.di.ipdr.**
- 2. Open **mmc.**
- 3. Click **File > Add/Remove Snap-In….**
- 4. Select **Certificates** from the left pane, and click **Add.**

#### 1009 5. Select **Computer Account.**

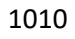

1011 1012 6. Click **Next.** 1013 7. Select **Local computer.**

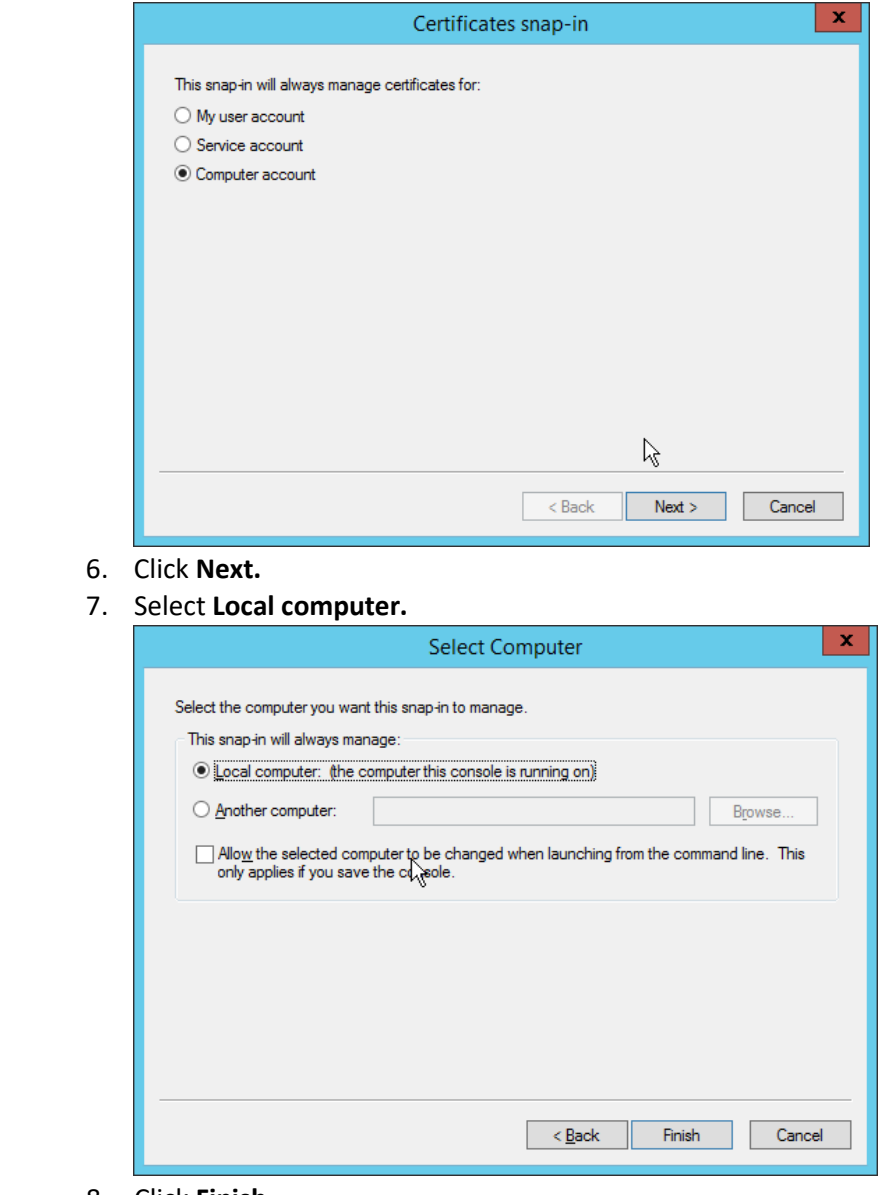

- 1014<br>1015
- 8. Click **Finish.**

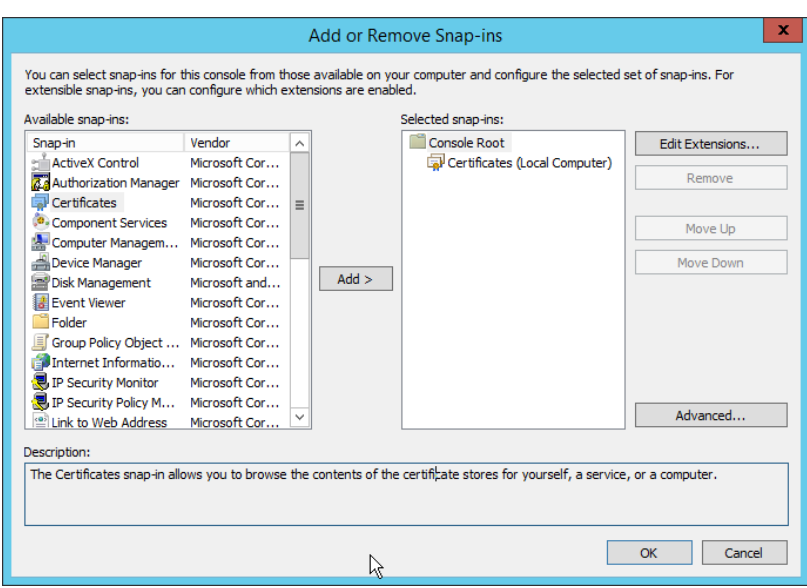

### 9. Click **OK.**

10. Right-click the **Personal** certificate store, and select **All tasks > Import….**

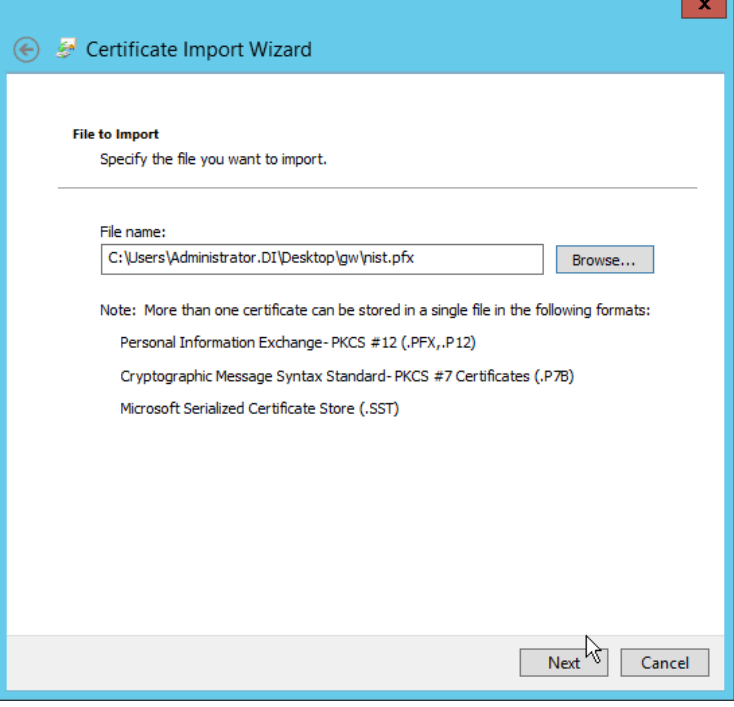

- 
- 11. Enter the **file name** of the certificate**.**
- 12. Click **Next.**
- 13. Enter the **password** for the certificate**.**
- 14. Check the box next to **Mark this key as exportable.**

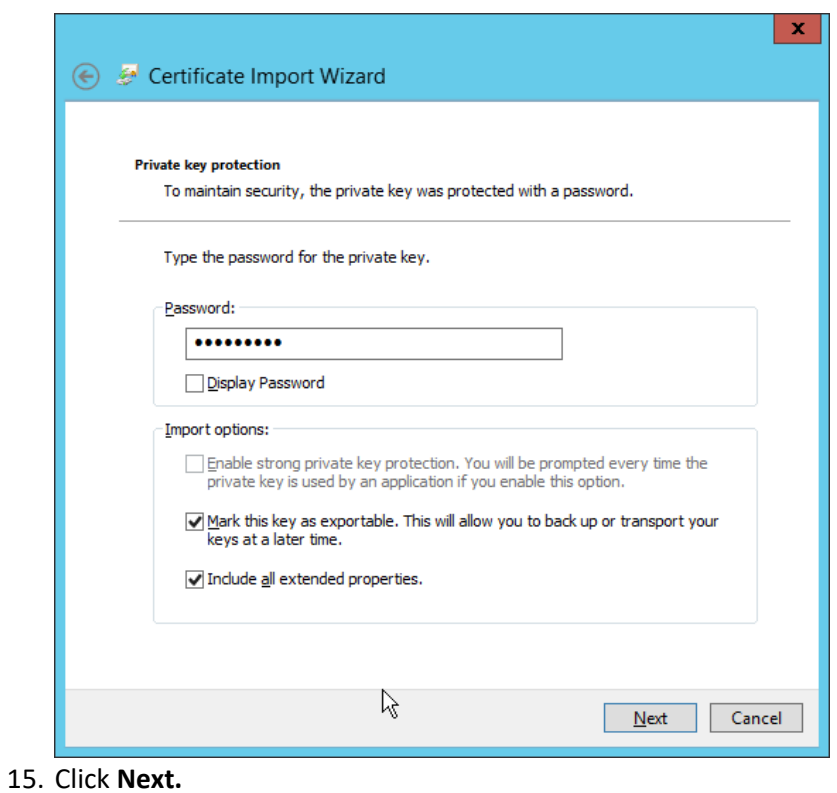

1024

1026 16. Ensure that the **Certificate store** says **Personal.**

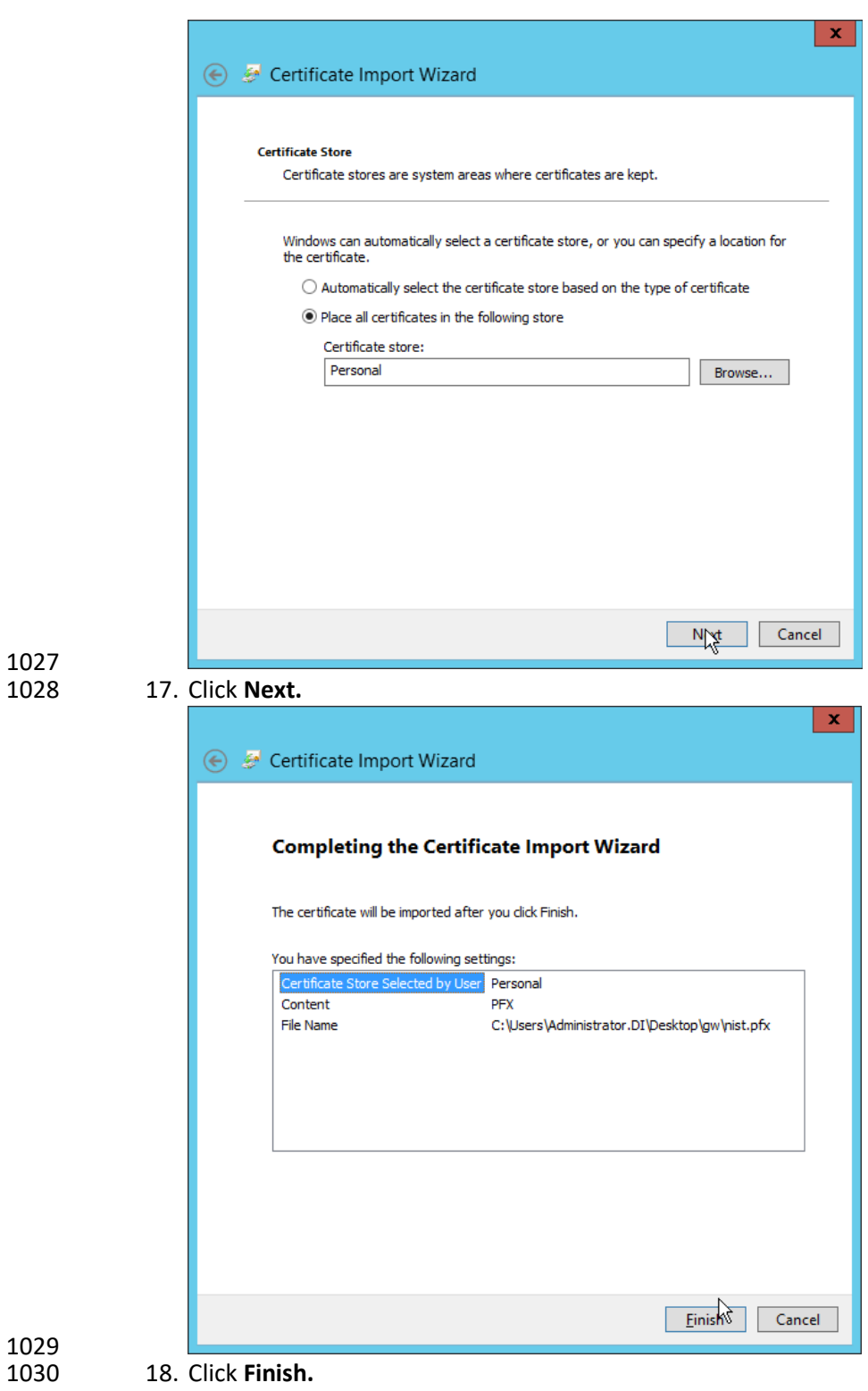

### 19. Re-open the certificate import wizard but this time for **Trusted Root Certification Authorities.**

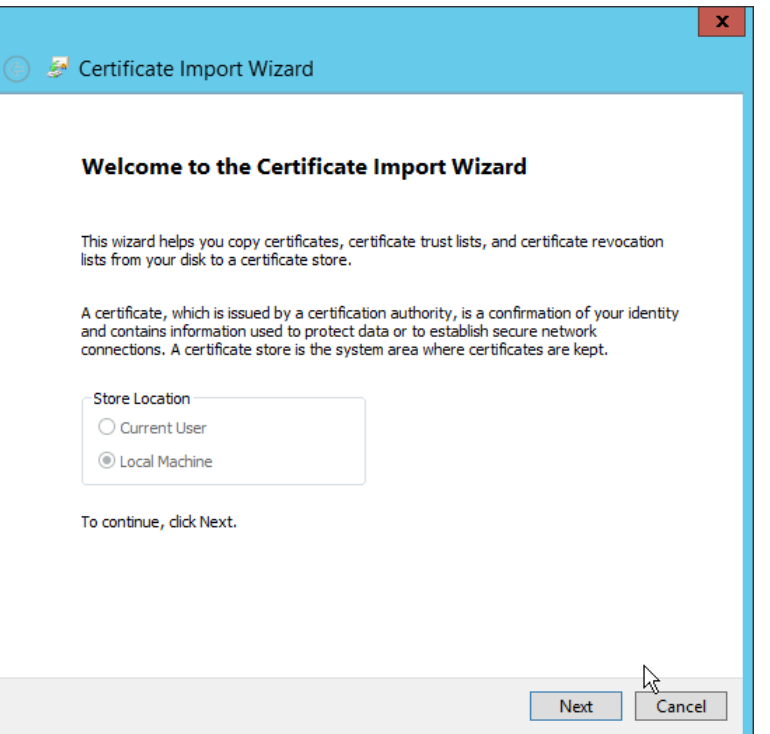

#### 

### 20. Click **Next.**

21. Select the same certificate.

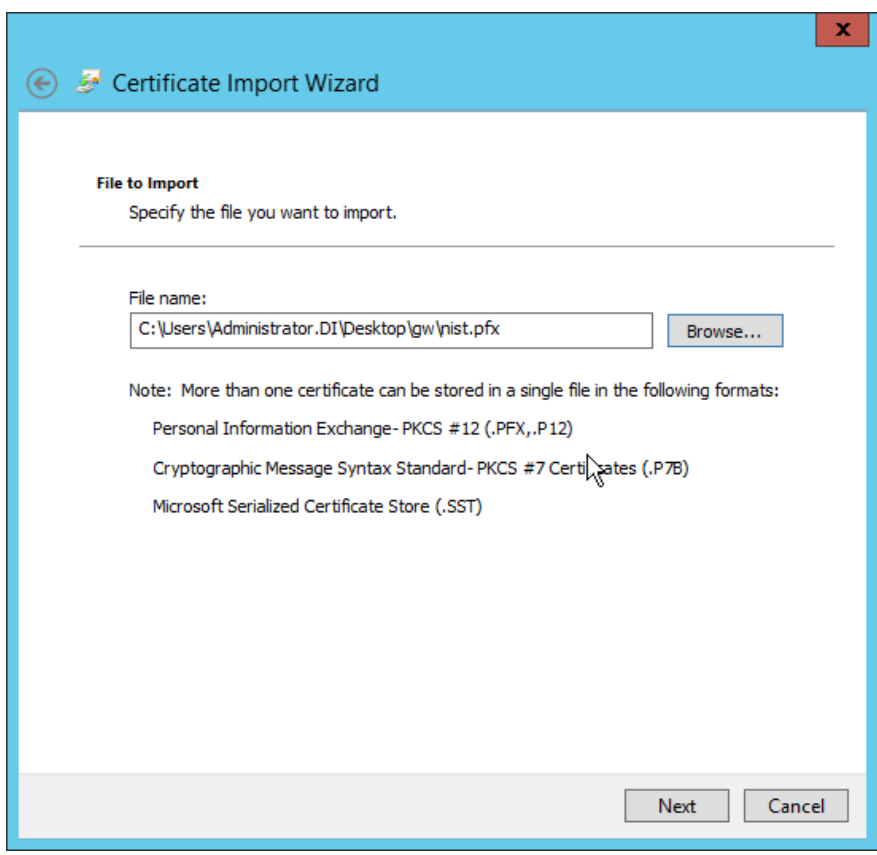

- 1035
- 22. Click **Next.**
- 1037 23. Enter the certificate's **password.**
- 1038 24. Check the box next to **Mark this key as exportable.**

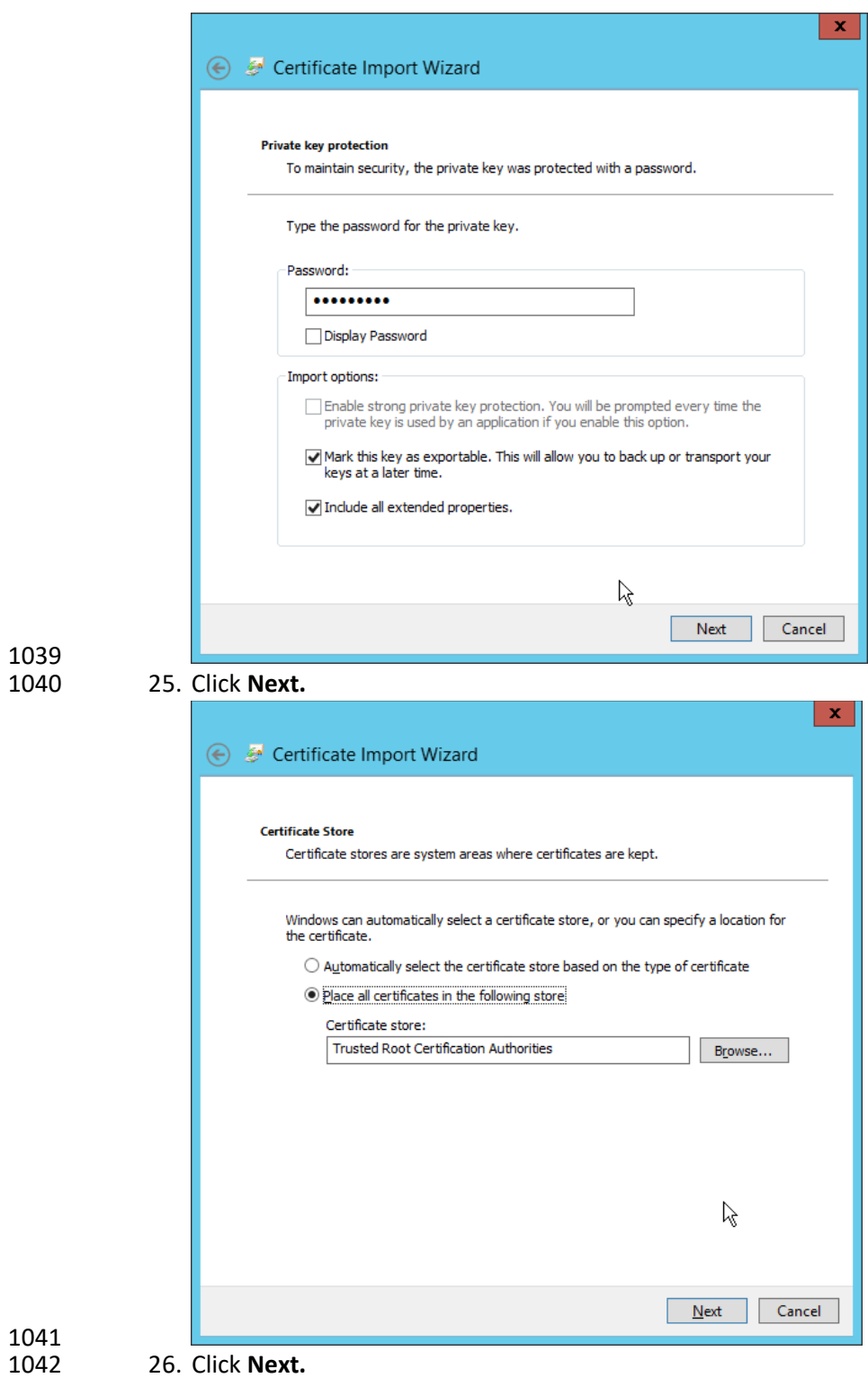

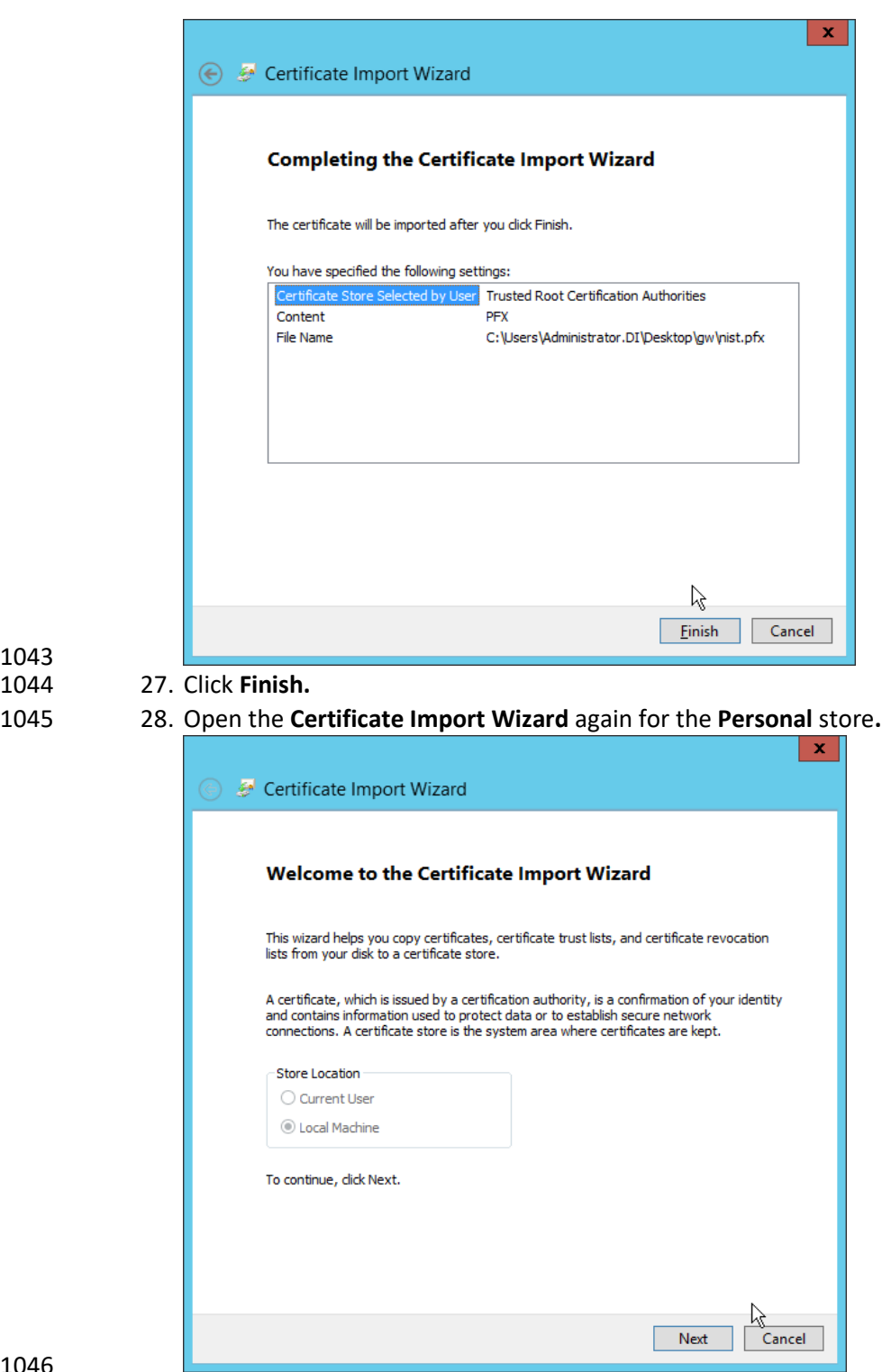

#### 29. Click **Next.**

30. Browse to the **GlasswallLicenseValidation** certificate.

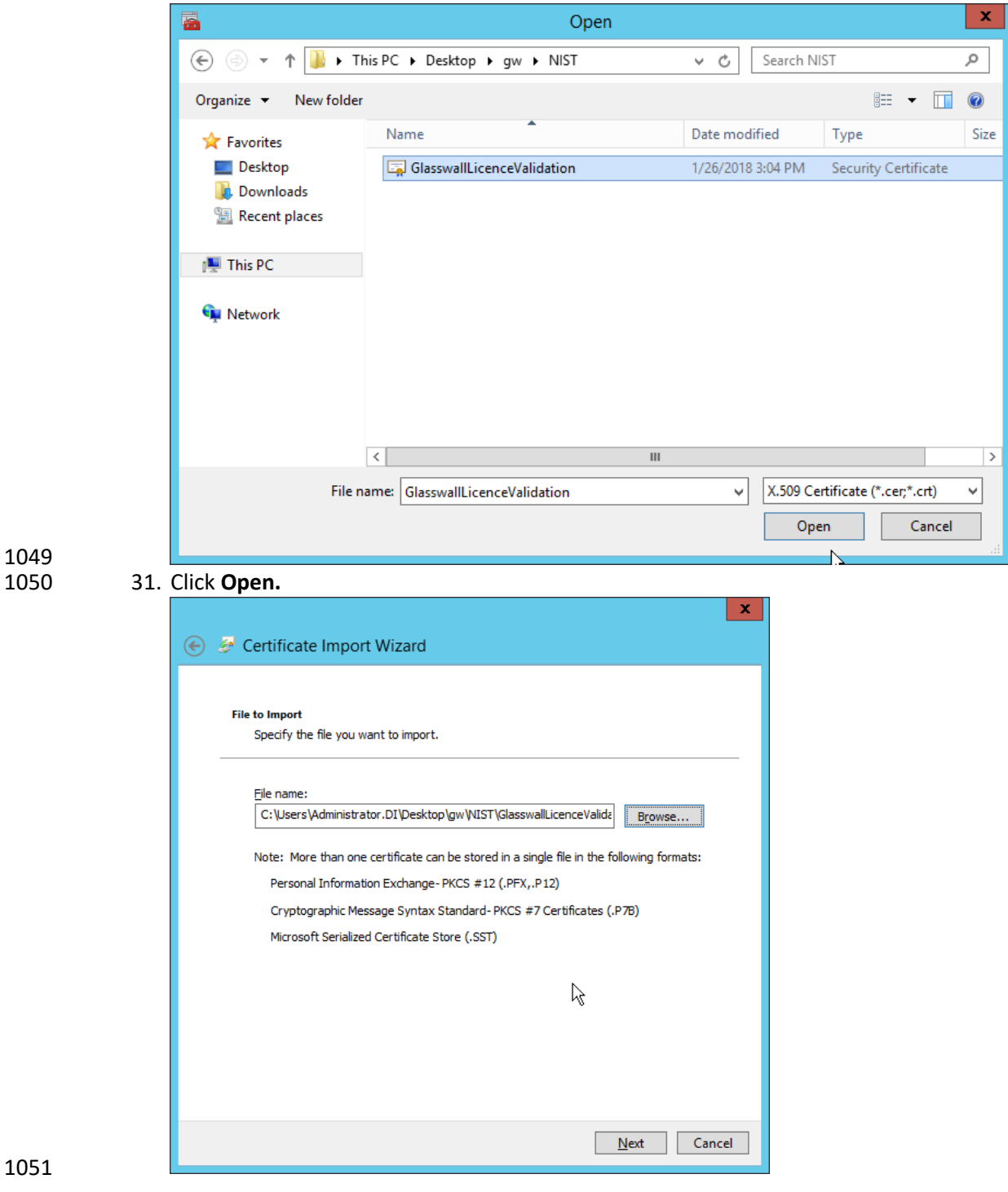

### 1052 32. Click **Next.**

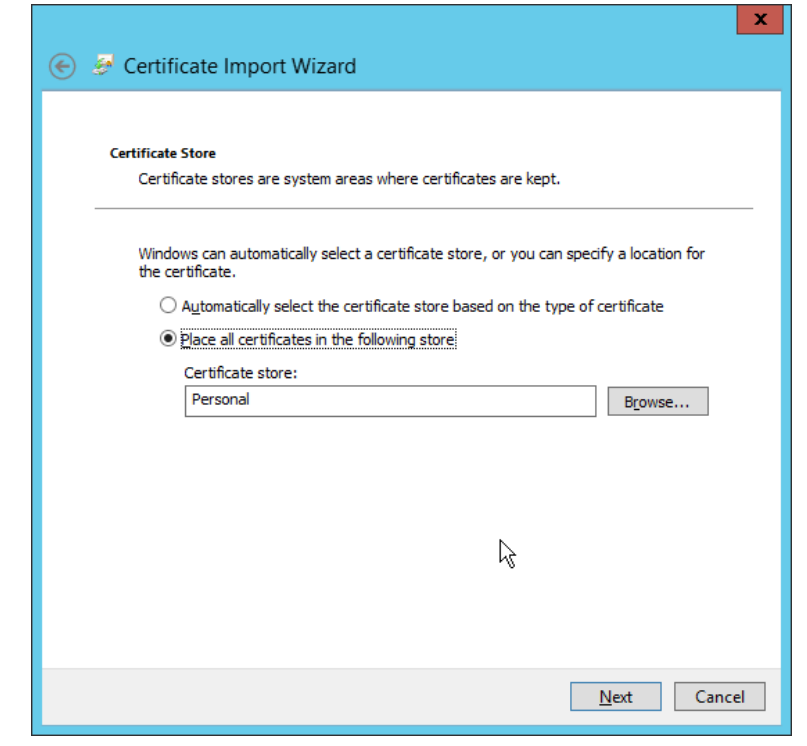

1054 33. Click **Next.**

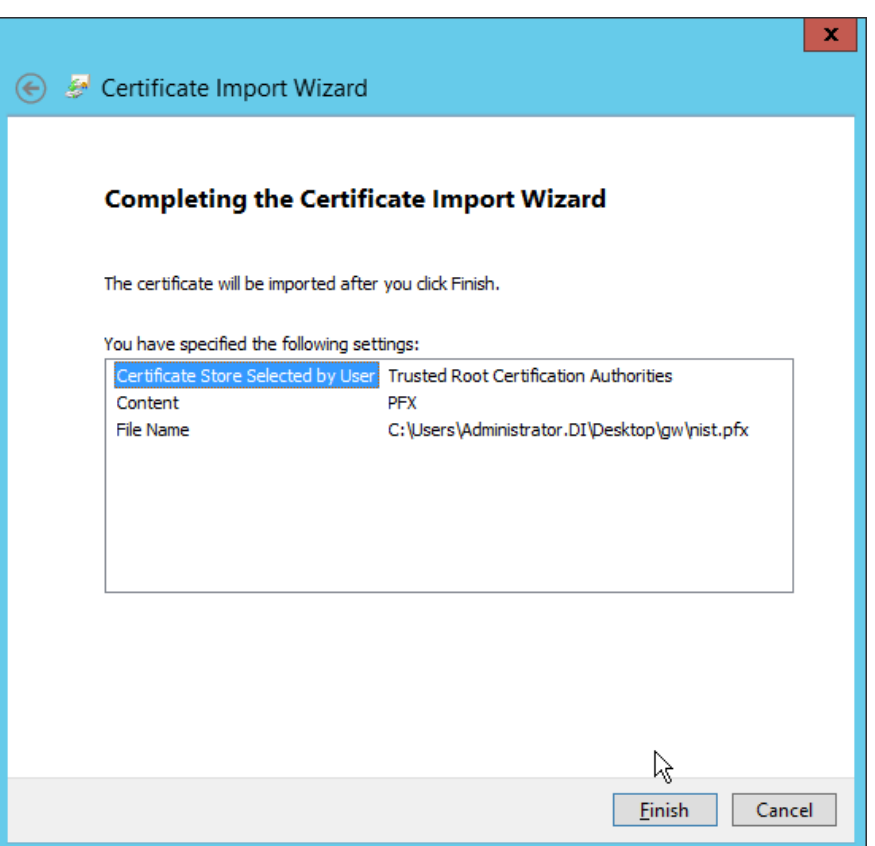

### 1056 34. Click **Finish.**

1057 35. Open **IIS Manager** by right-clicking the server in **Server Manager.**

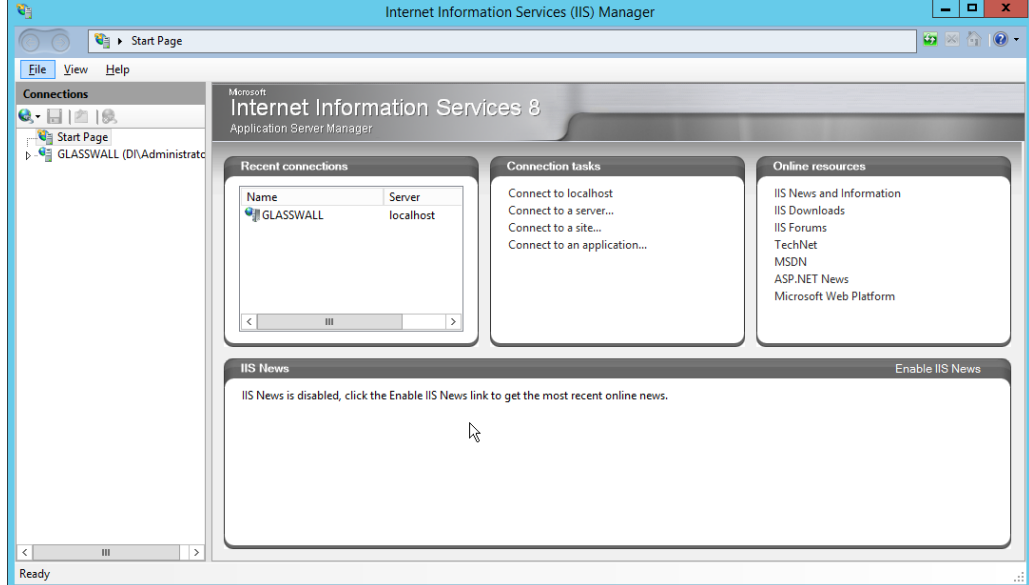

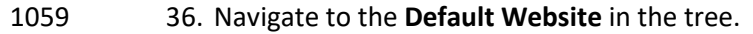

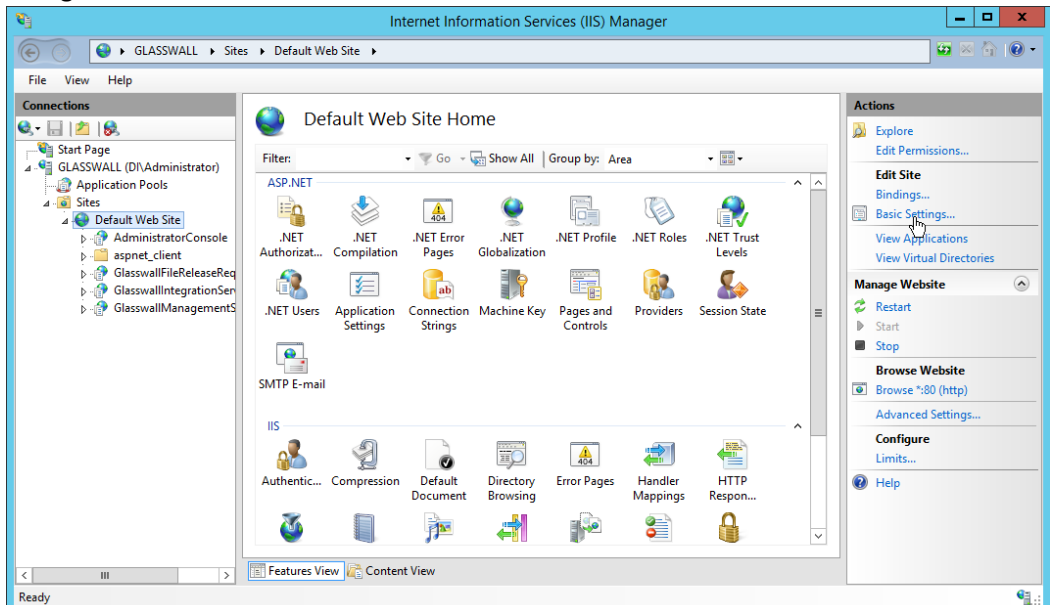

#### 37. Click **Bindings** on the right sidebar.

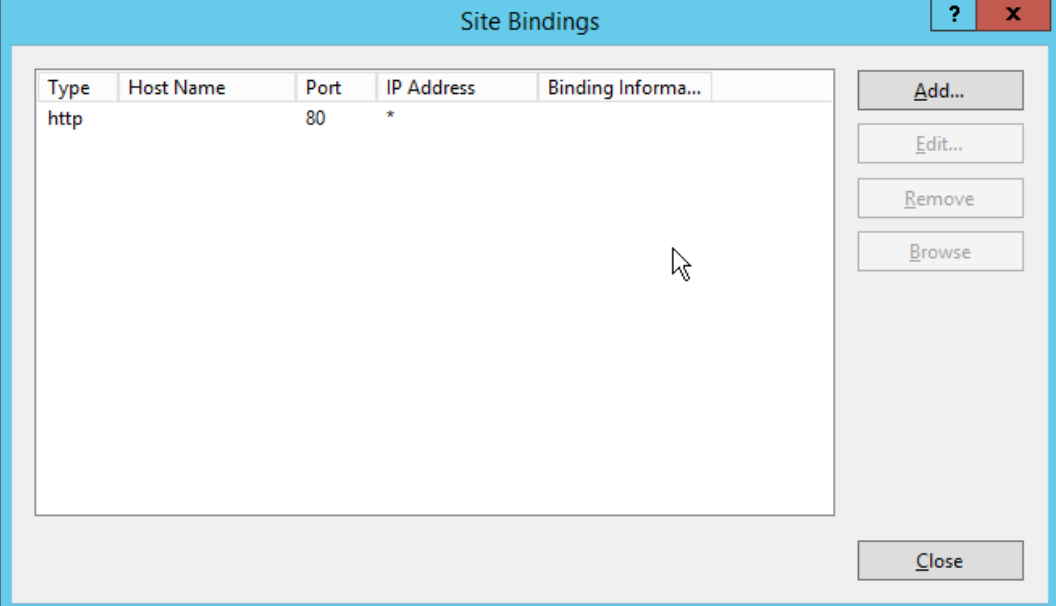

- 38. Click **Add.**
- 39. Select **https** for the **Type.**
- 40. Select **All Unassigned** for **IP address.**
- 41. Select the **domain certificate** for **SSL certificate.**

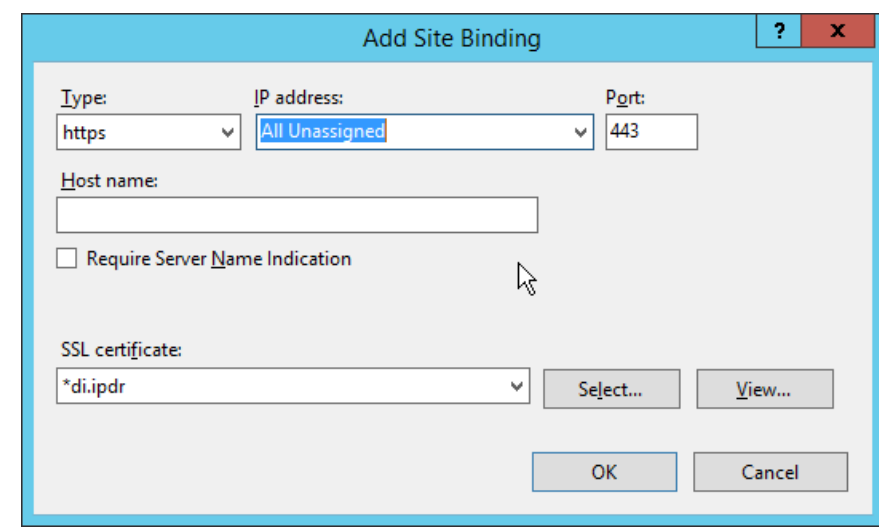

- 
- 1069 43. Select the **http binding.**

42. Click **OK.** 

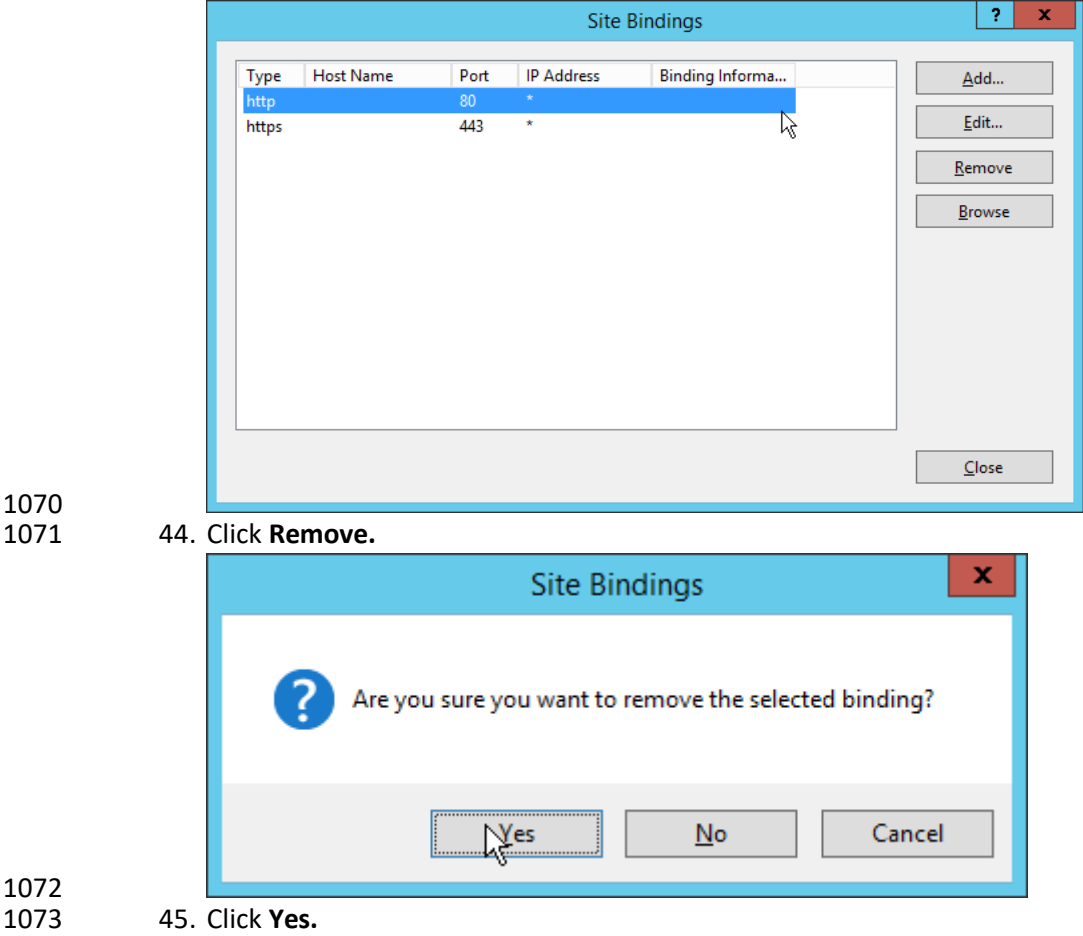

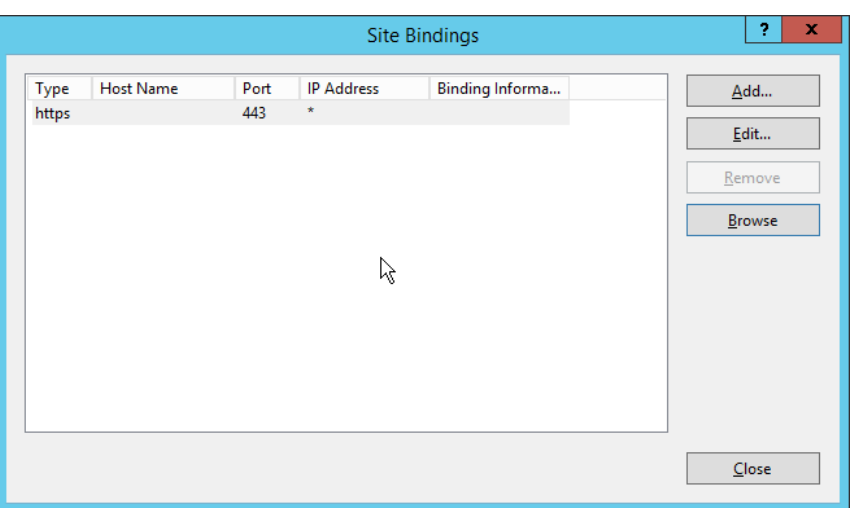

- 46. Click **Close.**
- 47. Restart the IIS server. The Glasswall FileTrust console should now be accessible through a
- browser. (For example, https://glasswall.di.ipdr/AdministratorConsole). Ensure that there are no certificate errors.
- 1079 2.7.2.5 Install the Smtp Analysis Agent
- 1. Run **SmtpAnalysisAgentInstaller.msi.**

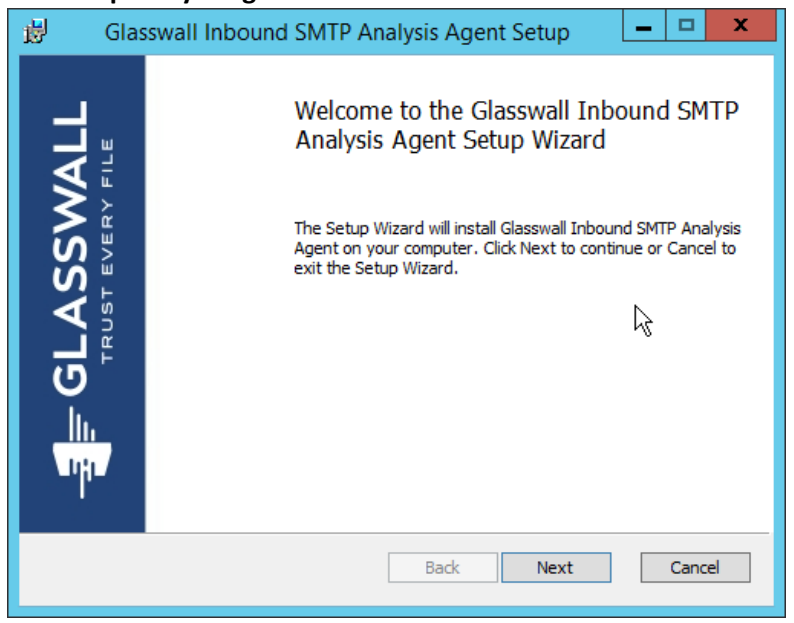

- 2. Click **Next.**
- 3. Check the box next to **I accept the terms in the License Agreement.**

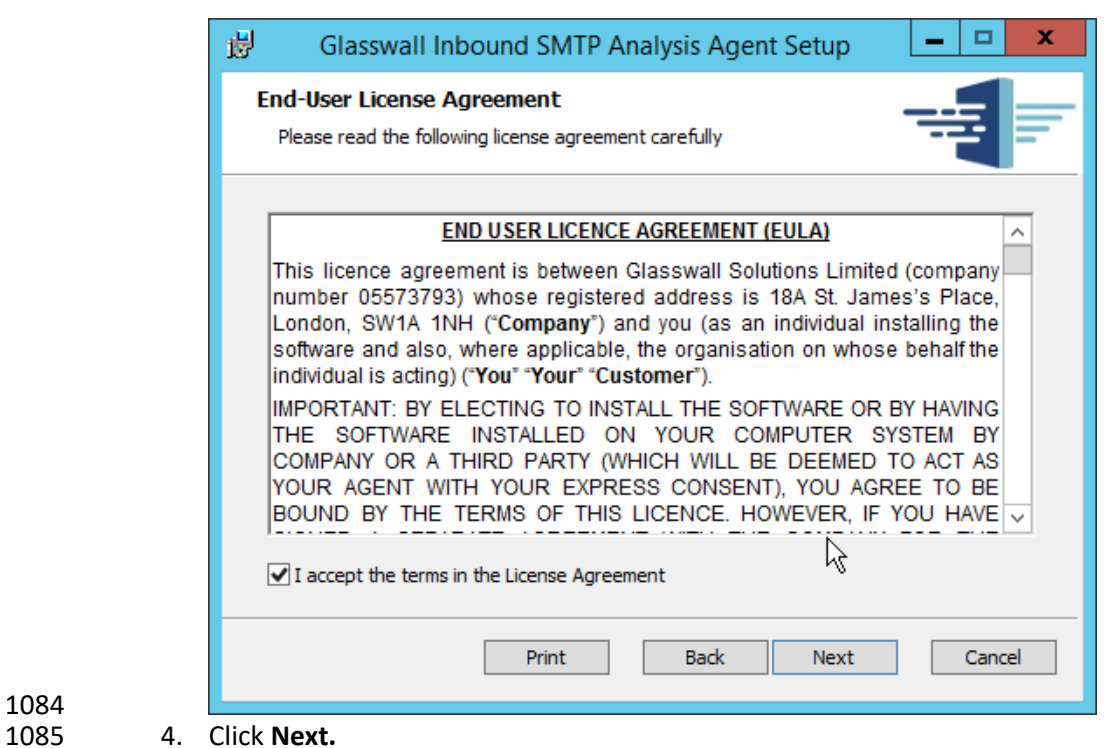

- 
- 
- 5. For **Listening** port, enter **25.**
- 6. For **Management service URL,** correct the domain to be the web domain of the IIS server (for example, glasswall.di.ipdr).
- 7. For the **Relay endpoints,** enter the address of the Exchange server, followed by the port (for example, exchange.di.ipdr:25).
- 8. For the **TLS certificate thumbprint,** enter the value from the **thumbprint** field on the certificate, without any spaces.

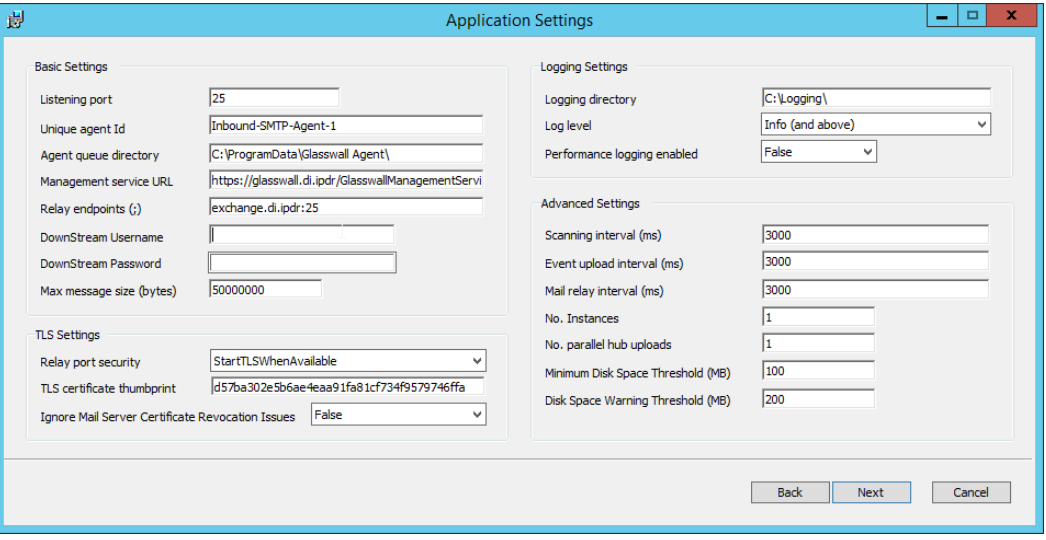

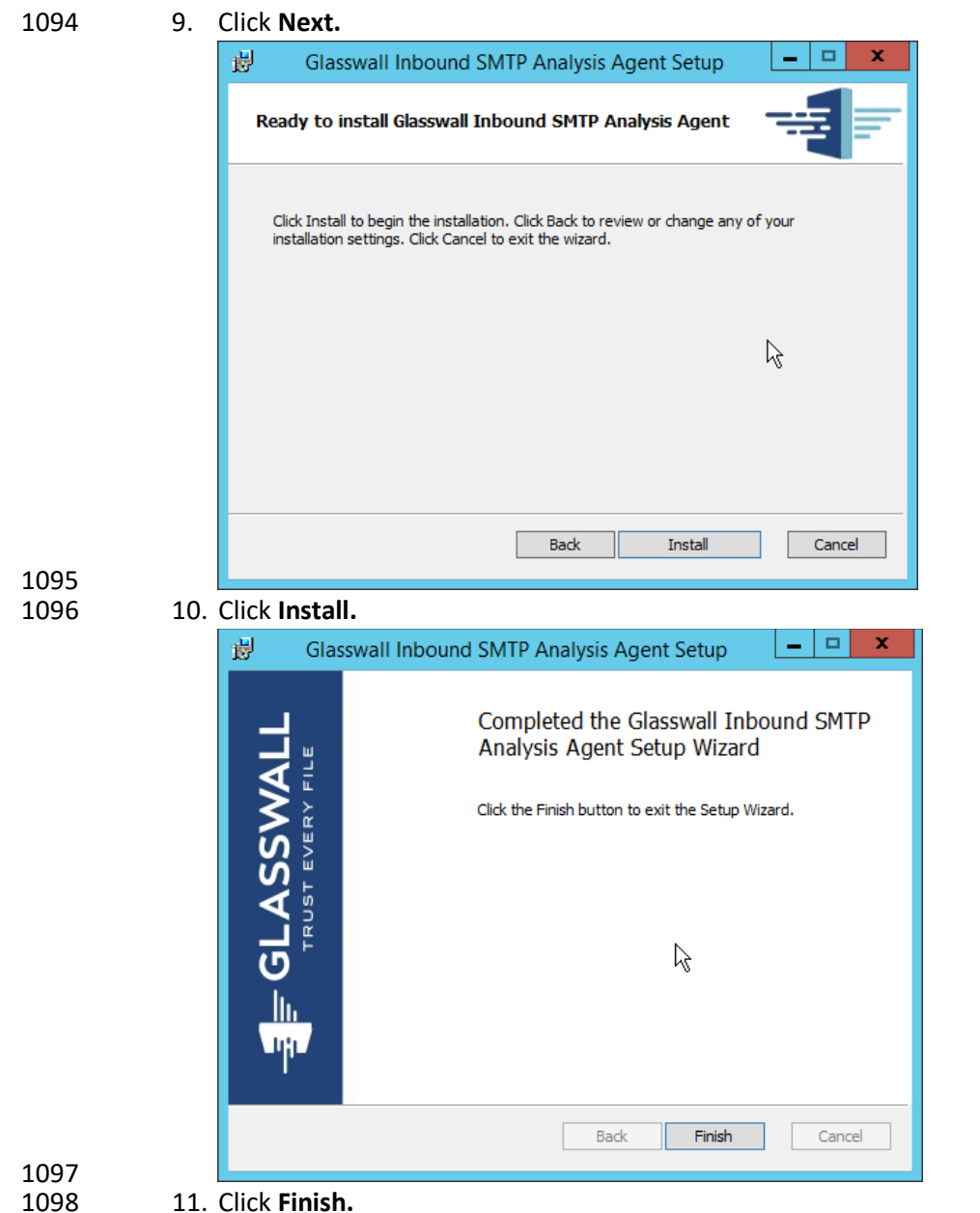

11. Click Finish.

### 1099 2.7.2.6 Distribute the Glasswall License File

1100 1. Copy the **Glasswall License** file to the following locations, assuming **Glasswall** was installed to 1101 *C:/Program Files/Glasswall.*

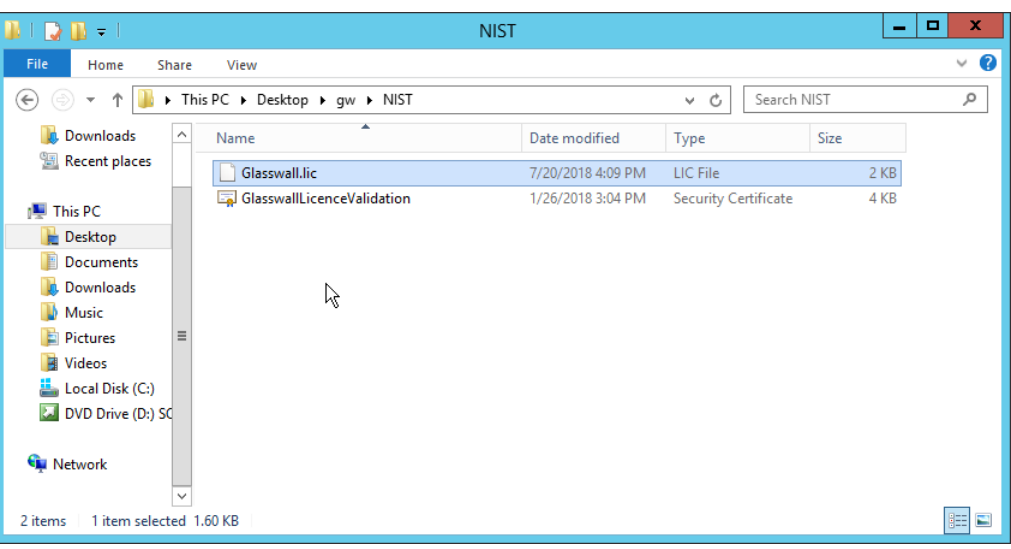

- 1102<br>1103
- 2. First copy it to *C:/Program Files/Glasswall/ManagementService/bin.*

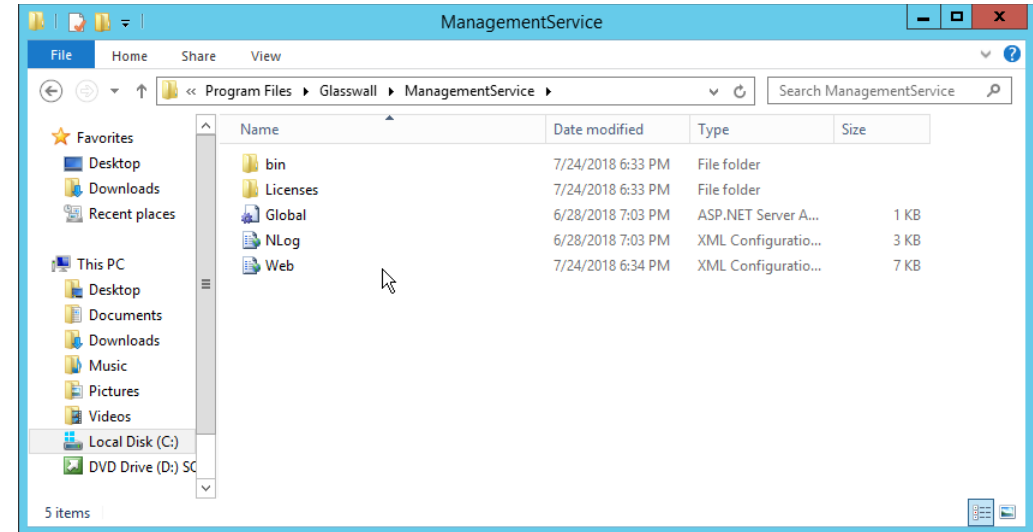

- 1104<br>1105
- 1105 3. Then copy it to *C:/Program Files/Glasswall/InboundSmtpAnalysisAgent.*

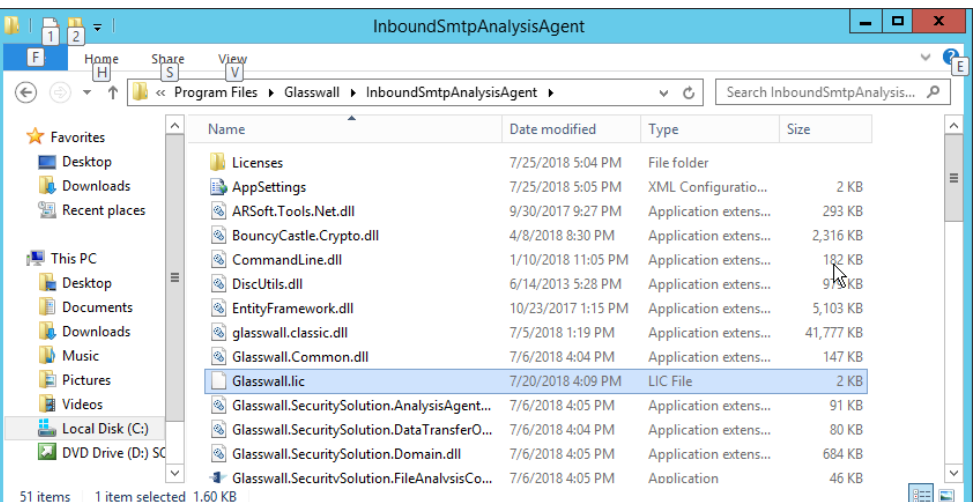

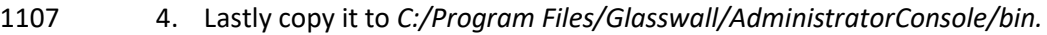

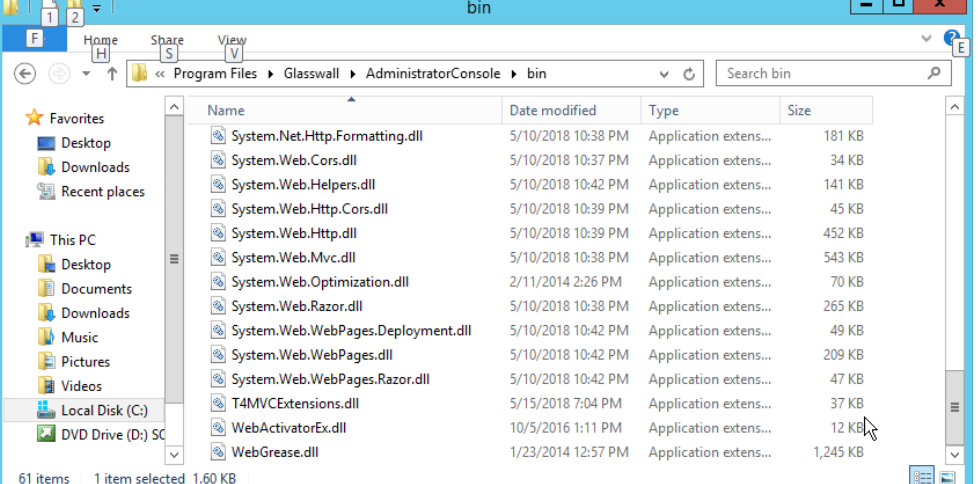

#### 

### 2.7.3 Configure Glasswall FileTrust

- Please see<https://docs.glasswallsolutions.com/#Configuring/Office%20365%20Integration.htm> for an
- example configuration that routes email with attachments from Office365 to Glasswall FileTrust.
- Glasswall then forwards email back to Office365, after processing. Note that this linked configuration
- does not work with on-premise Exchange setups.
- Instead, to achieve the goal of routing email through Glasswall, we redirect local MX records to
- Glasswall FileTrust. We implemented it this way because of limitations of the lab environment, but
- organizations should consult with the vendor for the best solution to route email through the email
- sanitization component, as other options may be available depending on the enterprise.

### 1118 2.7.3.1 Create a New Administrator Account

### 1119 1. Open Task Manager.

### 1120 2. In the **Services** tab, start the **InboundSmtpAnalysisAgent** service.

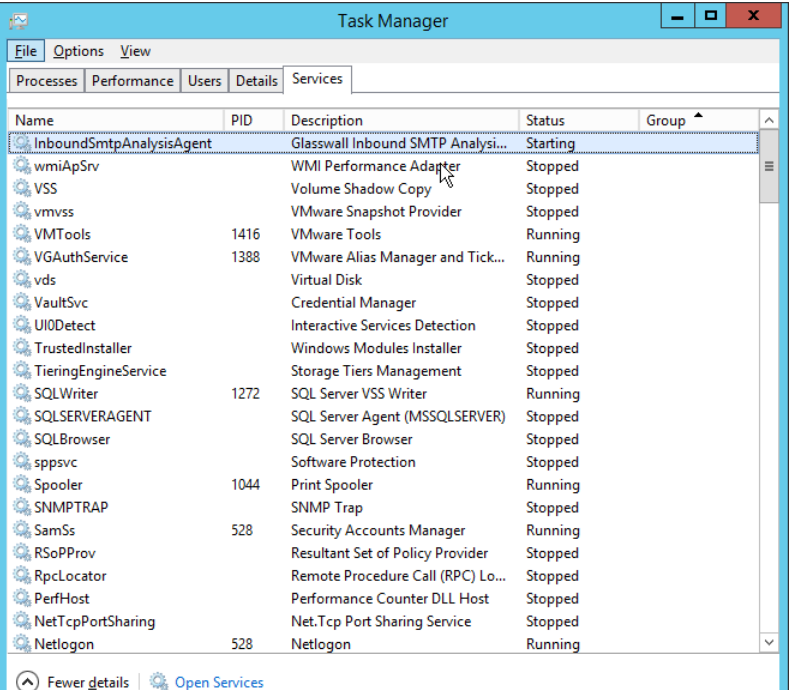

1121

### 1122 3. Close **Task Manager.**

- 1123 4. Open a browser and navigate to the **Glasswall Administration Console** (for example,
- 1124 http://glasswall.di.ipdr/AdministratorConsole).
- 1125 5. If this is the first time logging in, the default account will be **admin@glasswallsolutions.com,** 1126 and the password is **Welcome1?** .

п

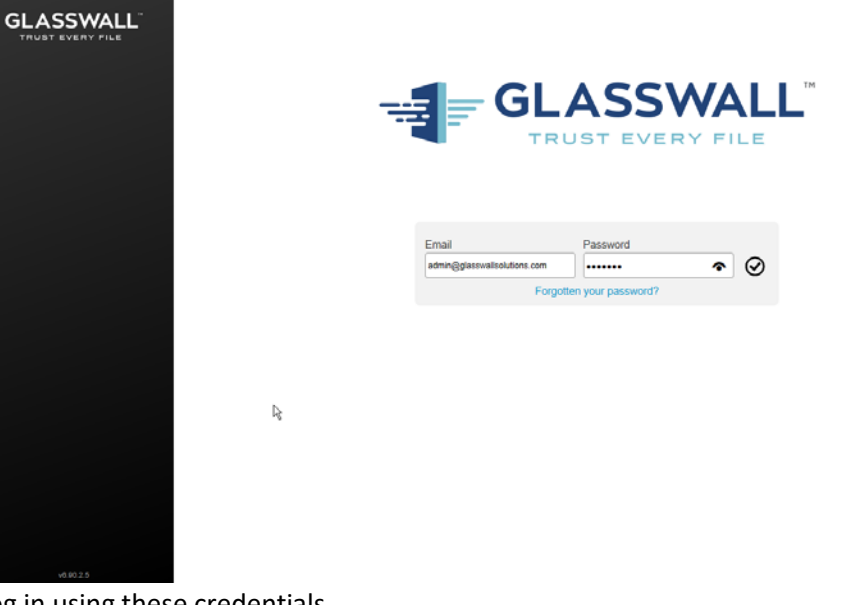

### 6. Log in using these credentials.

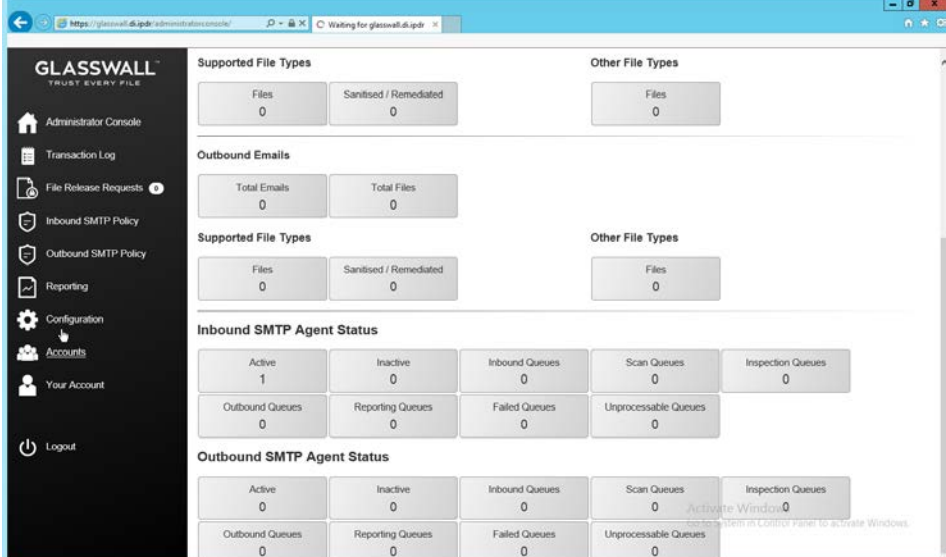

# 1129<br>1130

7. On the left sidebar, click **Accounts.** 

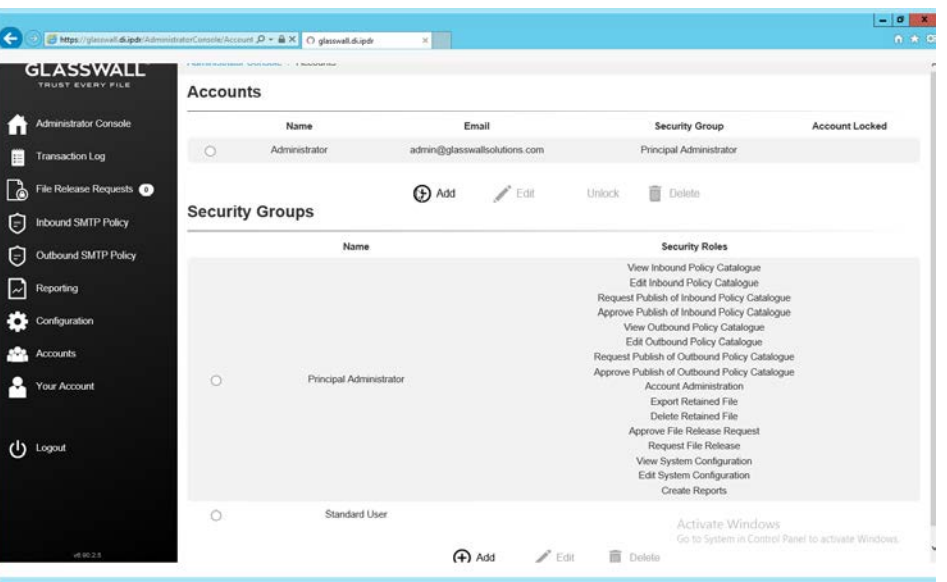

- 1131<br>1132
- 8. Under **Accounts**, click **Add.**
- 1133 9. Enter the **name** and **email address** of an administrator account from the email server.
- 1134 10. Select **Principal Administrator** for **Security Group.**

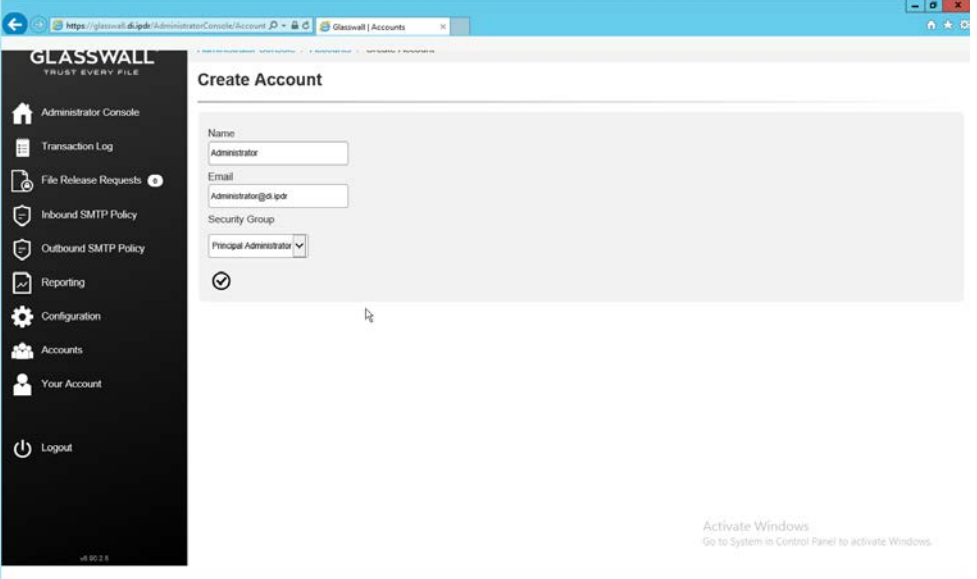

- 1135<br>1136
- 11. Click the **checkmark** button when finished.

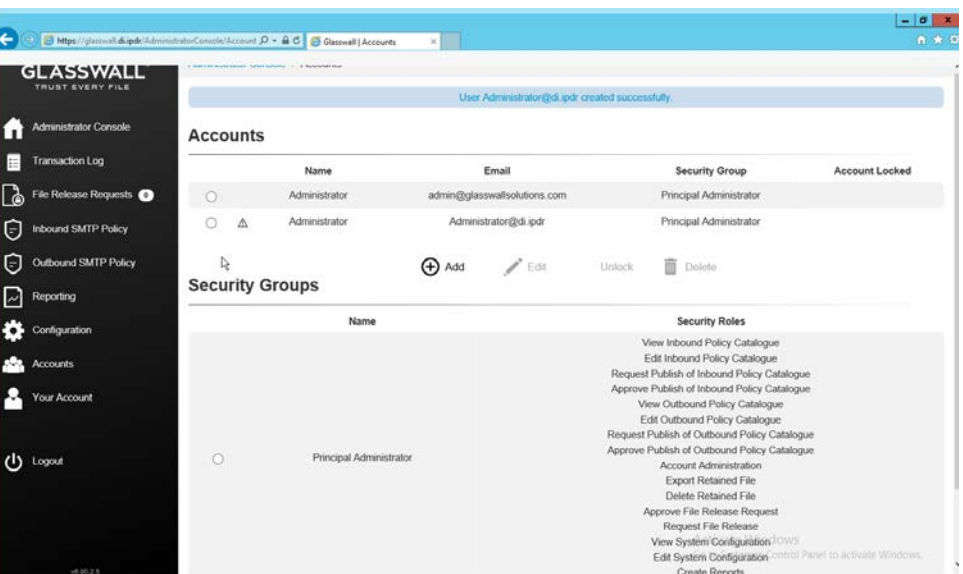

#### 12. The new administrator account should be created.

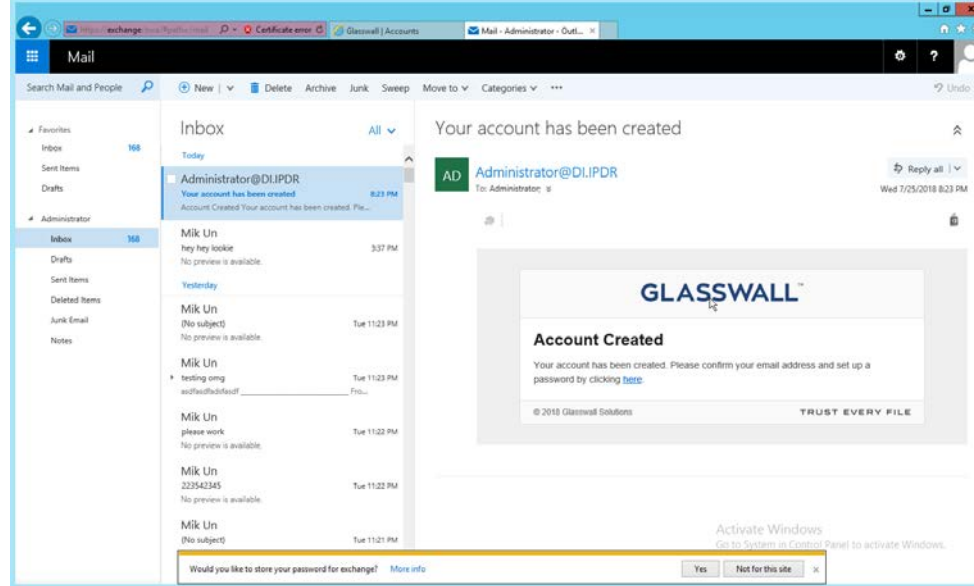

- 1139<br>1140
	- 13. Check the email inbox of the specified email address for a confirmation email, and click the link
- 1141 in the email.

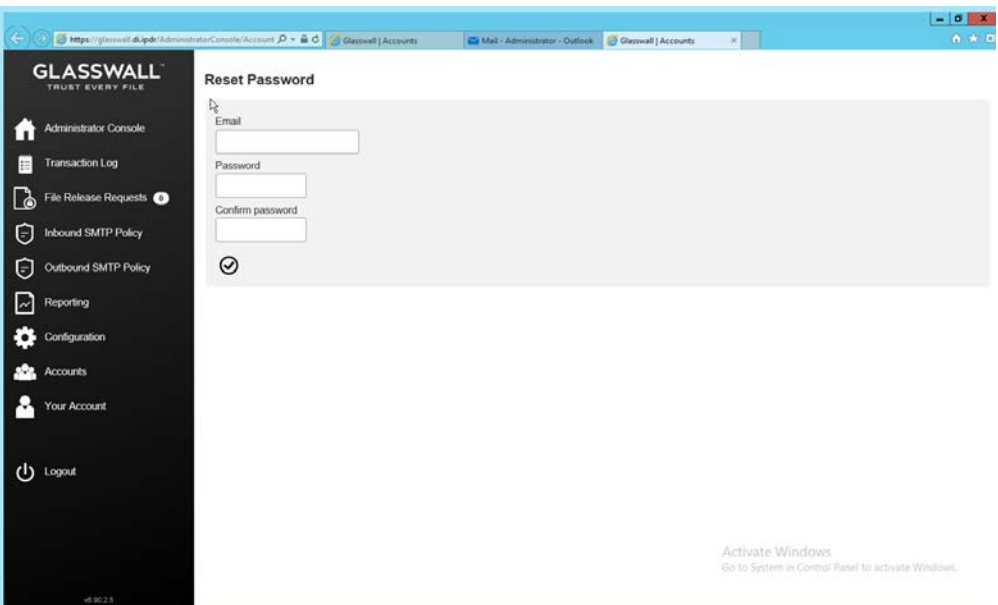

- 14. Enter the email address as well as a password for this account.
- 1144 15. Log in as this user, and then go to **Accounts.**
- 1145 16. Select the old (default) Administrator account.

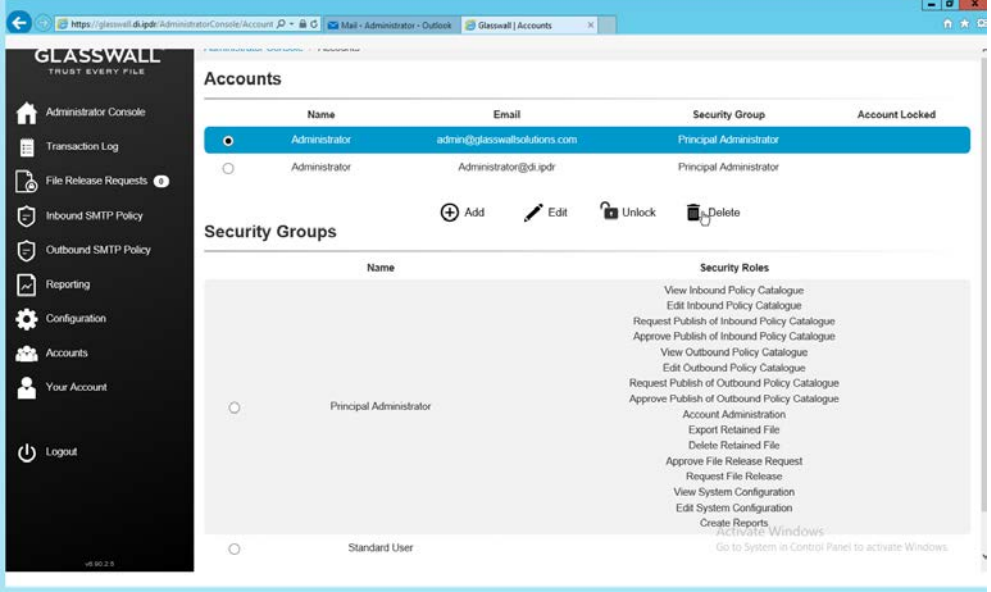

- 1146<br>1147
- 17. Click Delete.

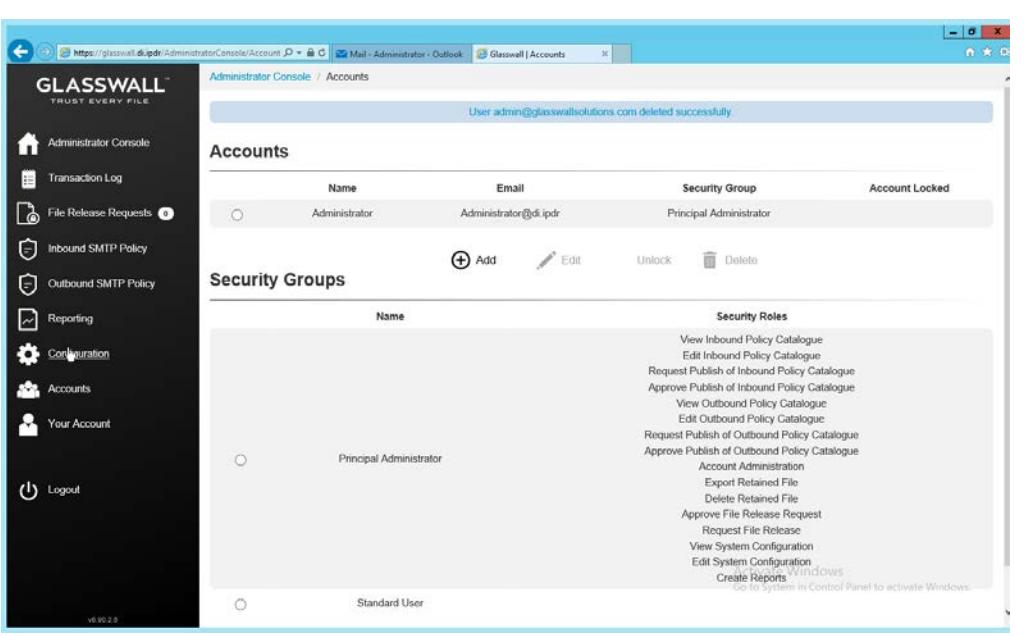

1149 18. This should remove the old administrator account (note: failure to remove this can result in a 1150 significant vulnerability for this server).

### 1151 2.7.3.2 Configure Notifications and Policies

- 1152 1. Click **Configuration** on the left sidebar.
- 1153 2. Click the **Notifications** tab.

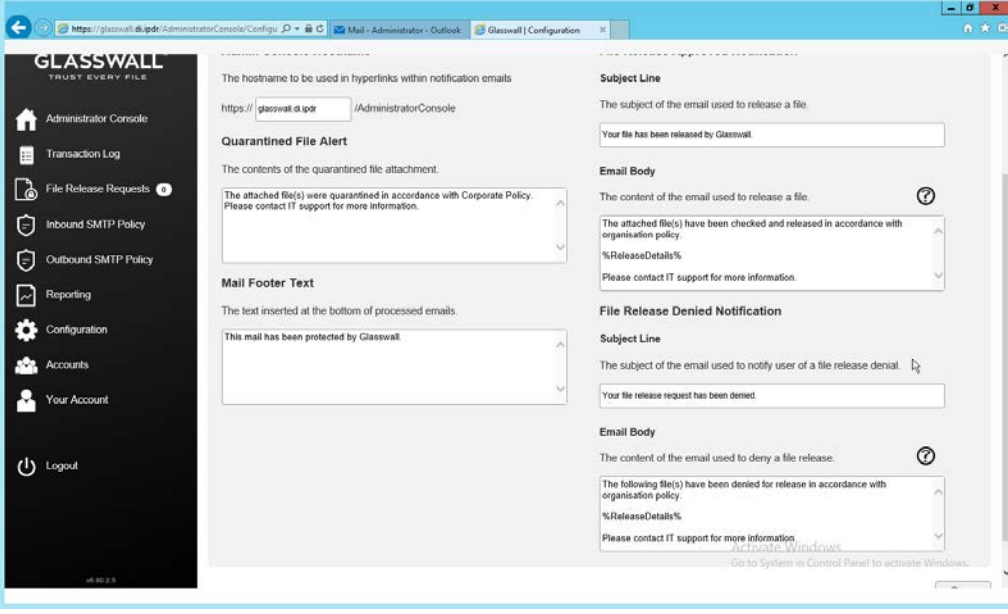

### 1154<br>1155

3. On this page, enter the web domain in the first input box (for example, glasswall.di.ipdr).

- 1156 4. The various input boxes on this page allow you to specify the messages sent when files are
- quarantined, released, or prevented from being released.
- 5. Click the **Inbound Agents** tab.
- 6. Select **Analysis and Protect** for **Processing Mode.** (This analyzes and quarantines/reconstructs files based on policy.)
- 7. Select **Active** for **File Preview Mode.** (This provides clients with a preview of their received files if they were quarantined, so they can determine whether they should request the file be released.)
- 8. Enter the **domain** for **Allowed Domains** (for example, di.ipdr).

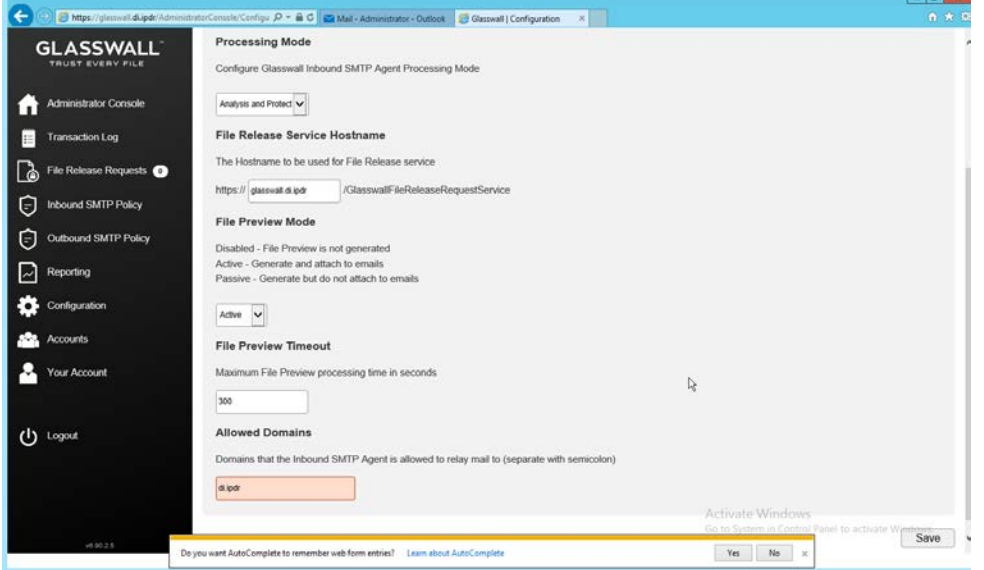

9. Click **Save.**

### 1167 2.7.3.3 Configure Inbound SMTP Policy

 This section discusses SMTP policy under Glasswall FileTrust. There are several layers of granularity for configuring Email policy. Because policy is dependent on the organization's needs, we will not prescribe a policy but will showcase how a policy is formed.

- Policy in Glasswall FileTrust consists of **Sender Groups, Receiver Groups, Content Management**
- **Policies,** and **ThreatCensor Policy Sets. Receiver groups** allow for the specification of users who receive
- email. **Sender groups** allow for the specification of emails received from specific senders. **Content**
- **Management Policies** refer to the default policy on various filetypes. Lastly, **ThreatCensor Policy Sets**
- allow for the specification of policy on specific error codes; through this it is possible to place policies on
- encrypted email, for example, depending on the organization's needs.

### 1177 2.7.3.4 Create a Receiver Group

- 1178 1. On the left sidebar, click **Inbound SMTP Policy.**
- 1179 2. Click **Draft Policy Catalogue.**

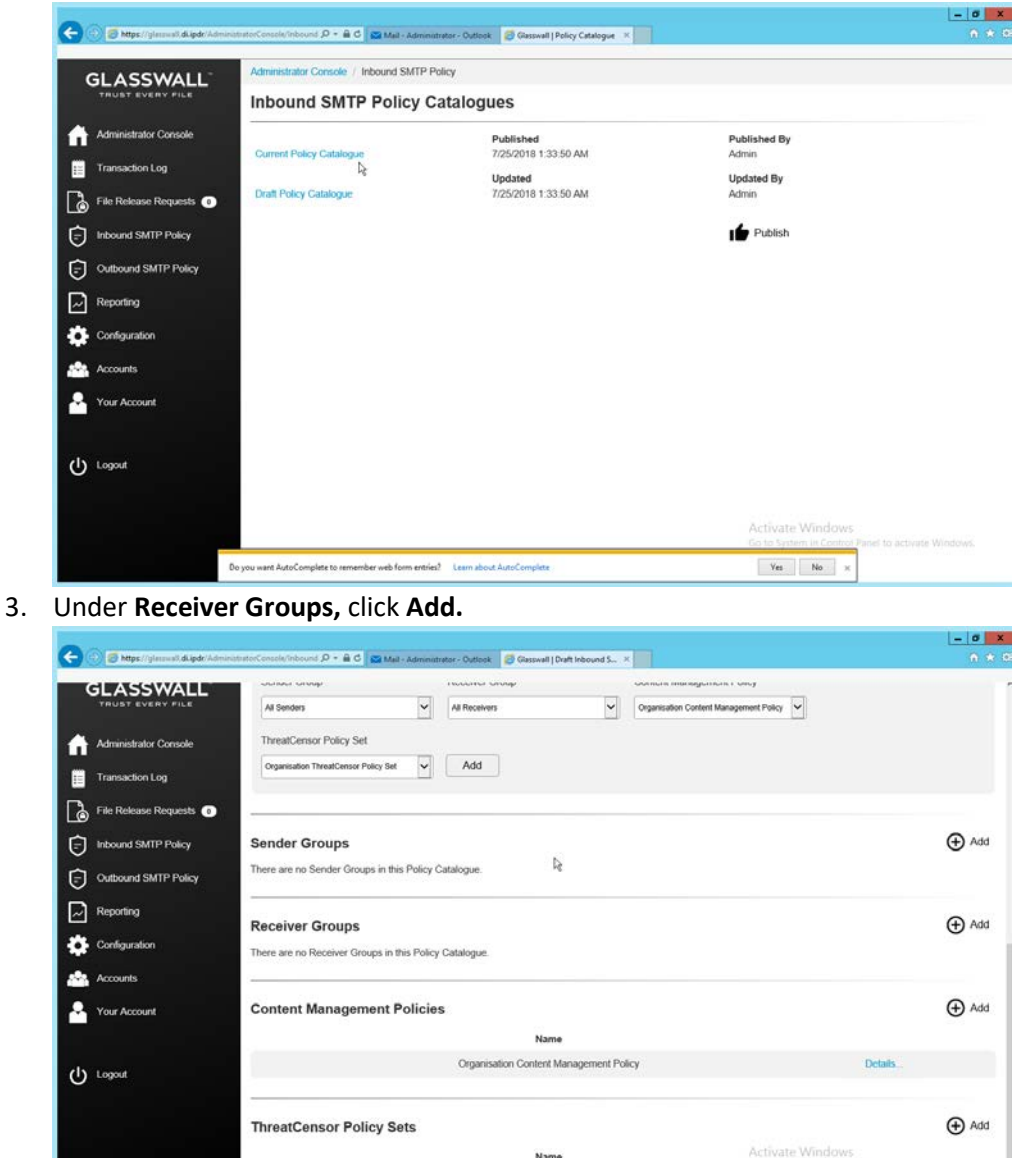

### 1182

1180

1183 4. Under **User Defined Mailboxes,** click **Edit.**

Organisation ThreatCensor Policy Set

Details

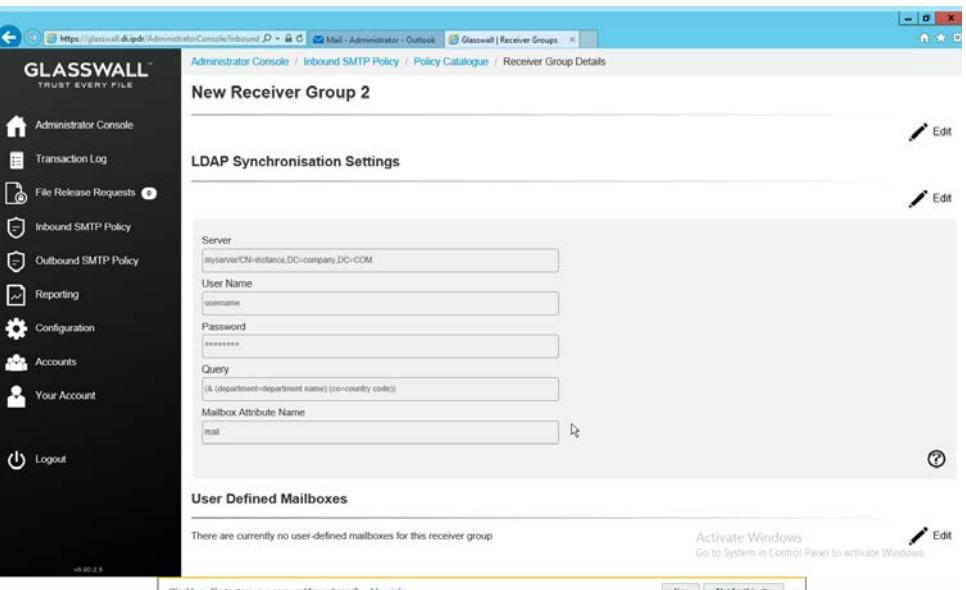

5. Enter the email address(es) of users who should be in this receiver group.

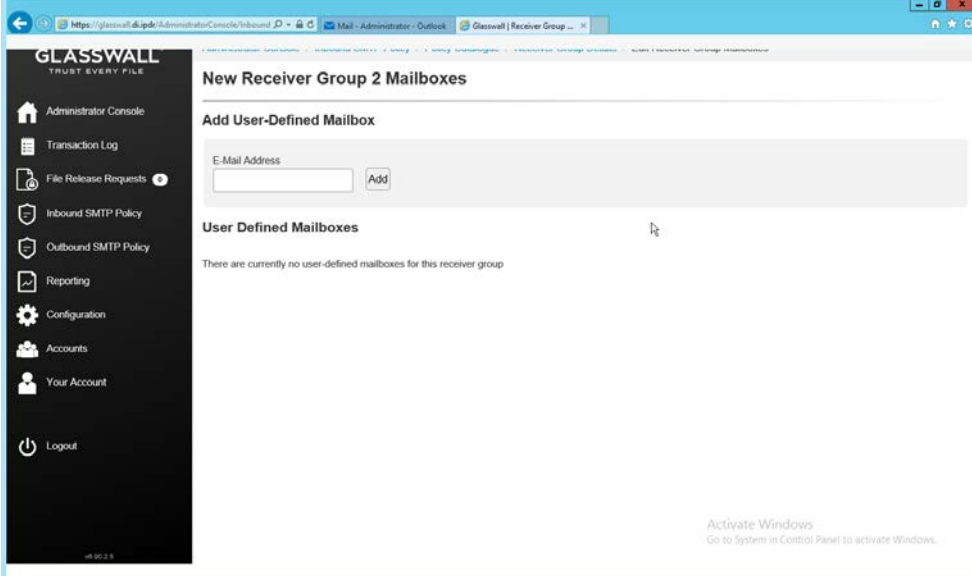

1186<br>1187

- 6. Click **Add.**
- 1188 7. When finished, return to the **Policy Catalogue** page.

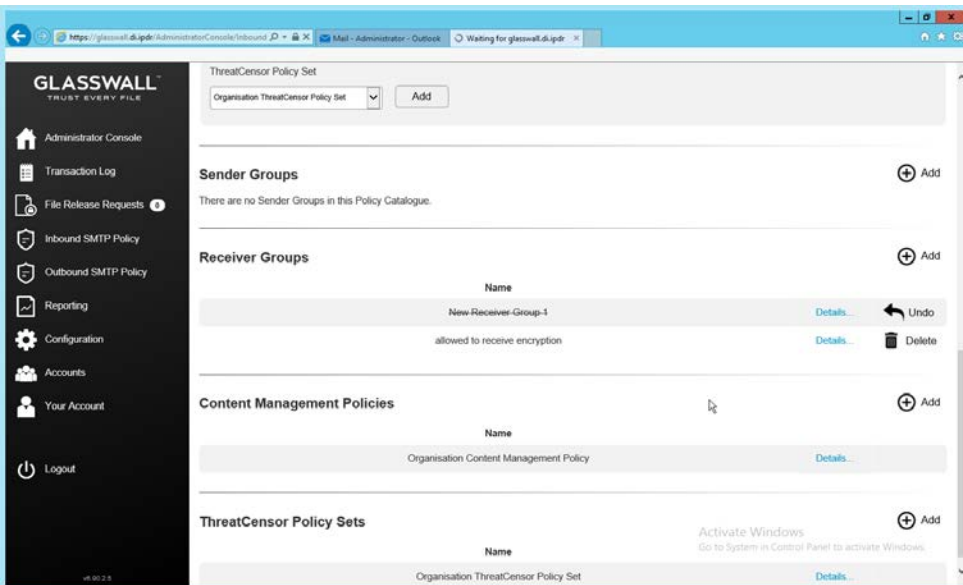

1190 2.7.3.5 Create a ThreatCensor Policy Set

### 1191 **1.** Under **ThreatCensor Policy Sets,** click **Add.**

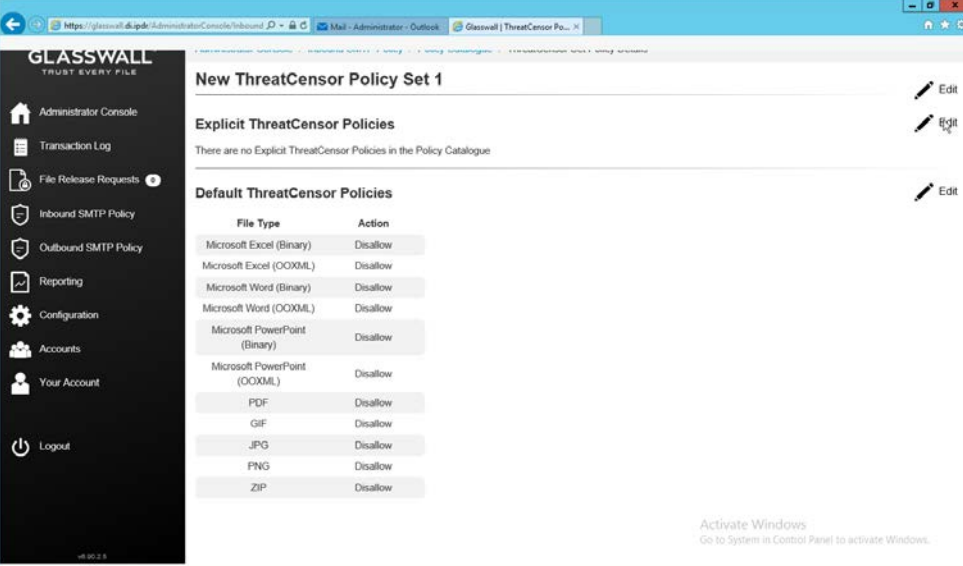

# 1192<br>1193

2. Under **Explicit ThreatCensor Policies,** click **Edit.** 

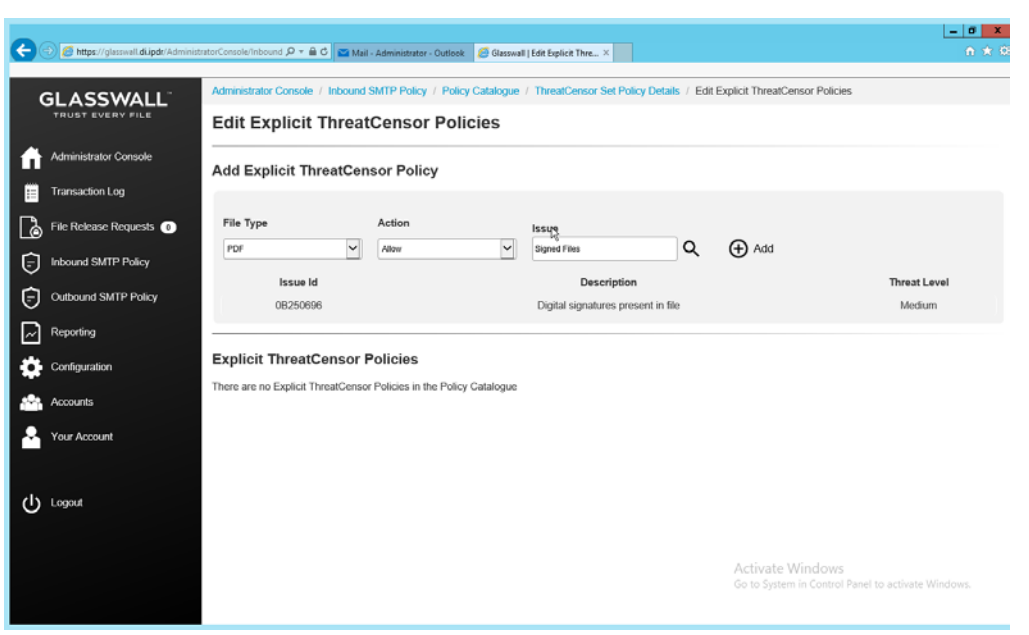

- 1194<br>1195
- 3. Select the **File Type** and **Action** for the rule.
- 1196 4. Under **Issue,** click the magnifying glass to search for an error code.
- 1197 5. Return to the **Policy Catalogue** page when finished.

### 1198 2.7.3.6 Create a Processing Rule

1199 1. Under Processing Rules, select the appropriate **Sender Group, Receiver Group, Content**  1200 **Management Policy,** and **ThreatCensor Policy Set.**

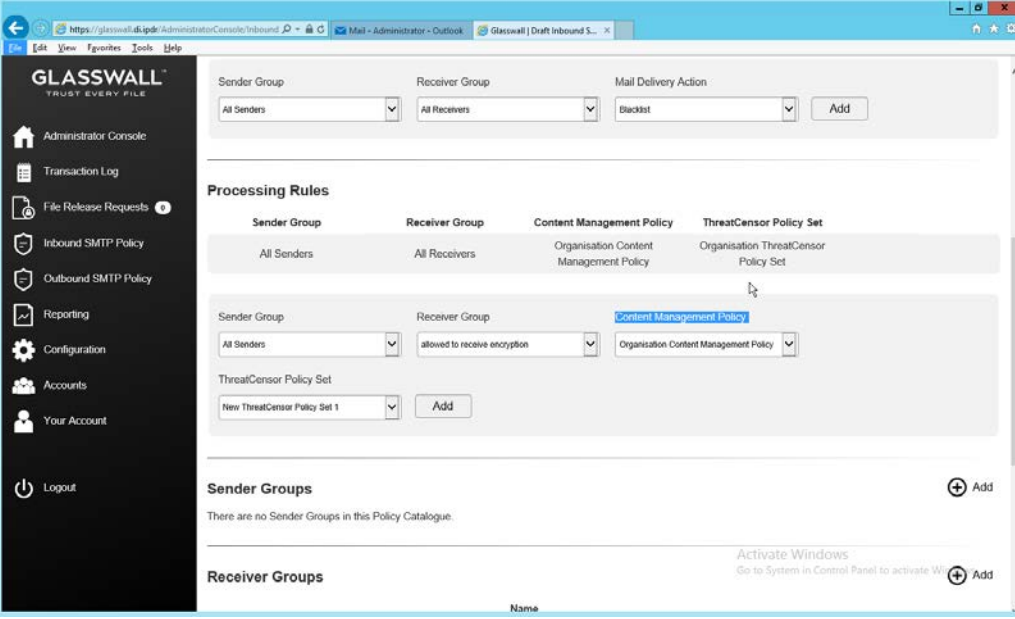

- 1202 2. Click **Add.**
- 1203 3. This allows for granular policy for email inspection, quarantine, and reconstruction.

### 1204 2.7.4 Configure Intelligence Sharing

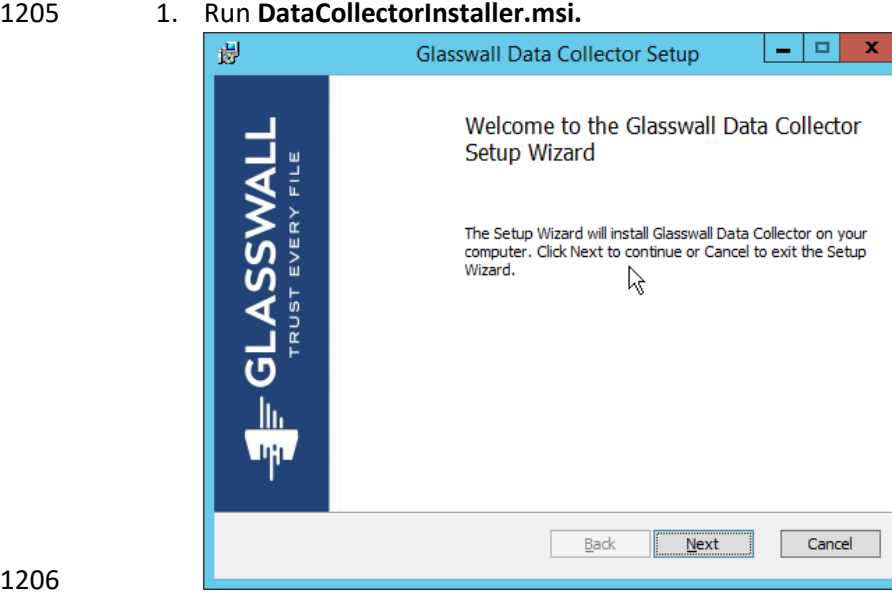

1206<br>1207

- 2. Click **Next.**
- 1208 3. Check the box next to **I accept the terms in the License Agreement.**

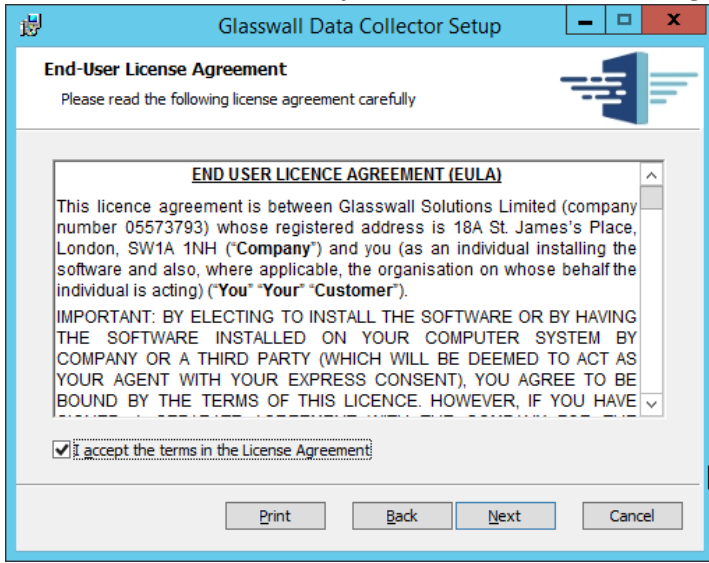

- 1209<br>1210
	- 4. Click **Next.**
- 1211 5. Select **Hashed** for **Collection Mode** (especially if your data is sensitive; this will prevent the 1212 release of any identifying information).
- 6. For **Integration Service Url** replace **localhost** with the name of the computer running the
- **Integration Service.**

 8. Click **Next.**

 

7. Enter the **username** and **password.**

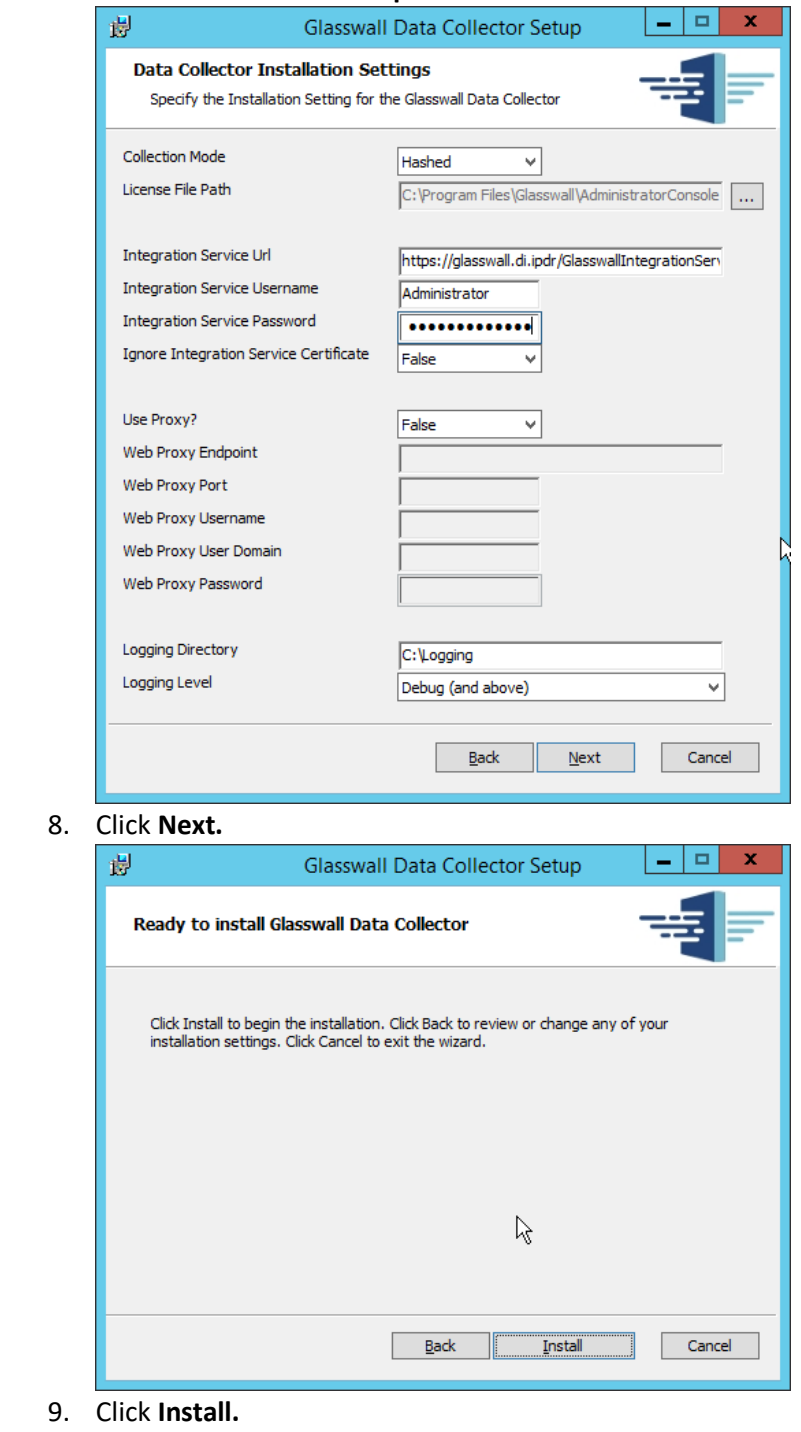

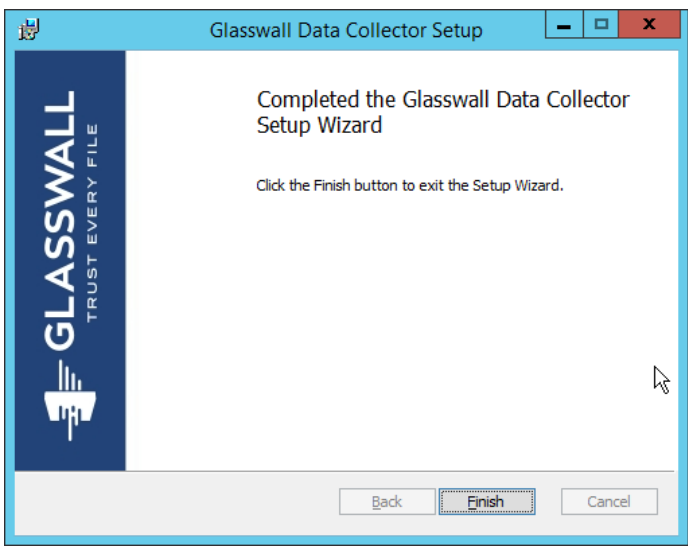

10. Click **Finish.**

### **2.8 Micro Focus ArcSight Enterprise Security Manager**

 Micro Focus ArcSight Enterprise Security Manager (ESM) is primarily a log collection/analysis tool with features for sorting, filtering, correlating, and reporting information from logs. It is adaptable to logs generated by various systems, applications, and security solutions.

 This installation guide assumes a pre-configured CentOS 7 machine with ESM already installed and licensed. This section covers the installation and configuration process used to set up ArcSight agents on

various machines, as well as some analysis and reporting capabilities.

 Installation instructions are included for both Windows and UNIX machines, as well as for collecting from multiple machines. Furthermore, integrations with other products in the build are included in later

sections.

### 2.8.1 Install the ArcSight Console

1. Run **ArcSight-7.0.0.2436.1-Console-Win.exe.**

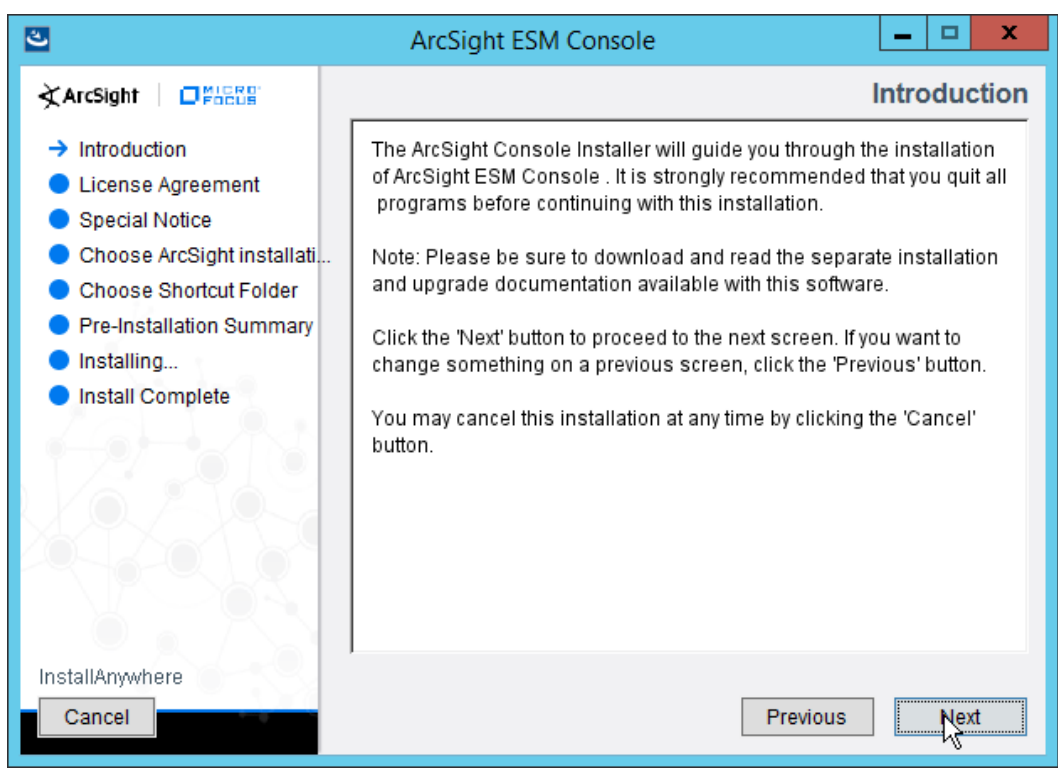

- 2. Click **Next.**
- 1236 3. Check the box next to **I accept the License Agreement.**

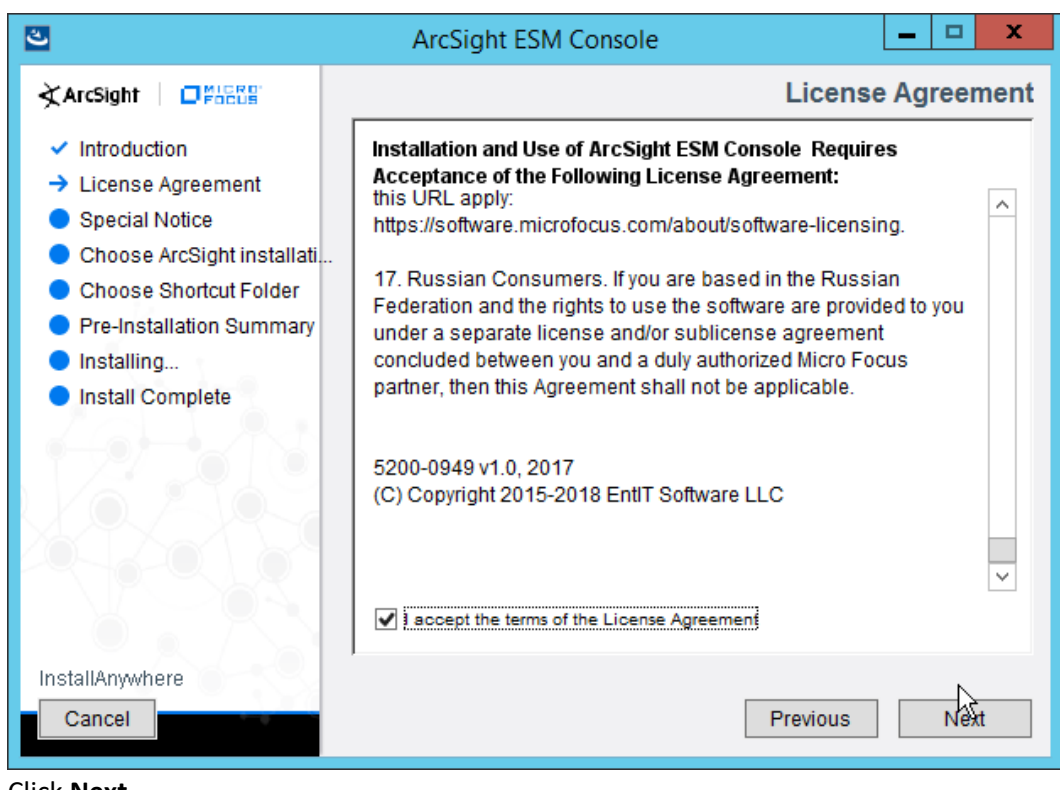

4. Click **Next.** 

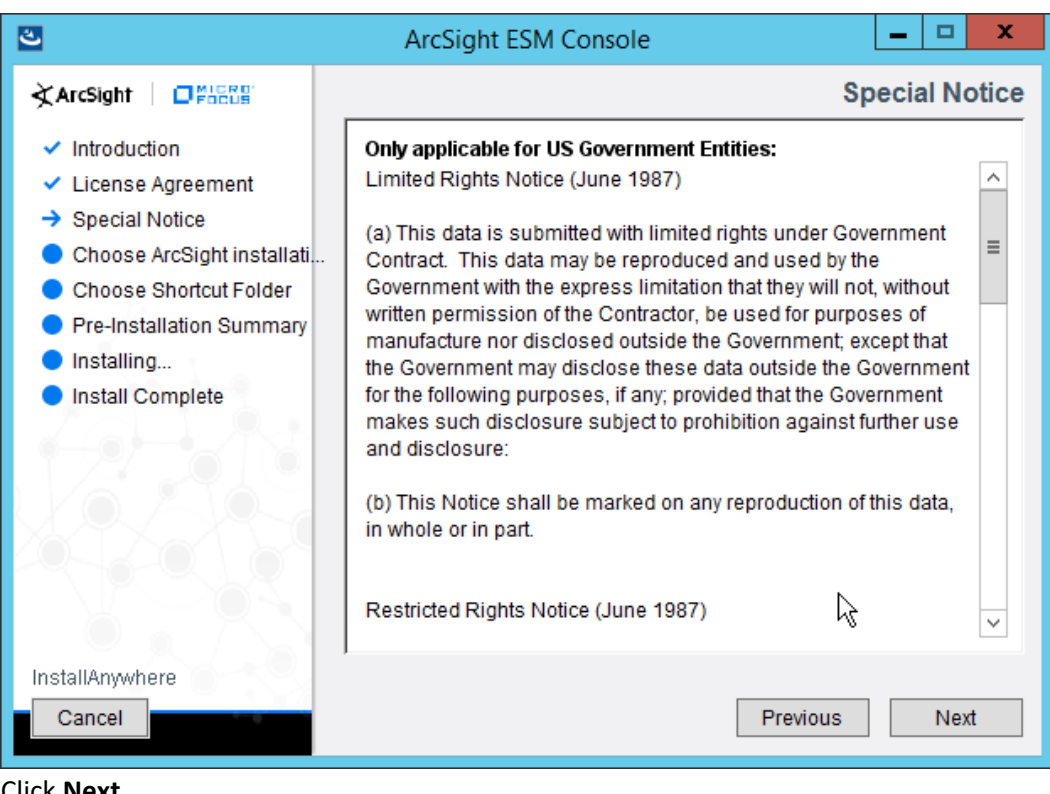

5. Click **Next.**
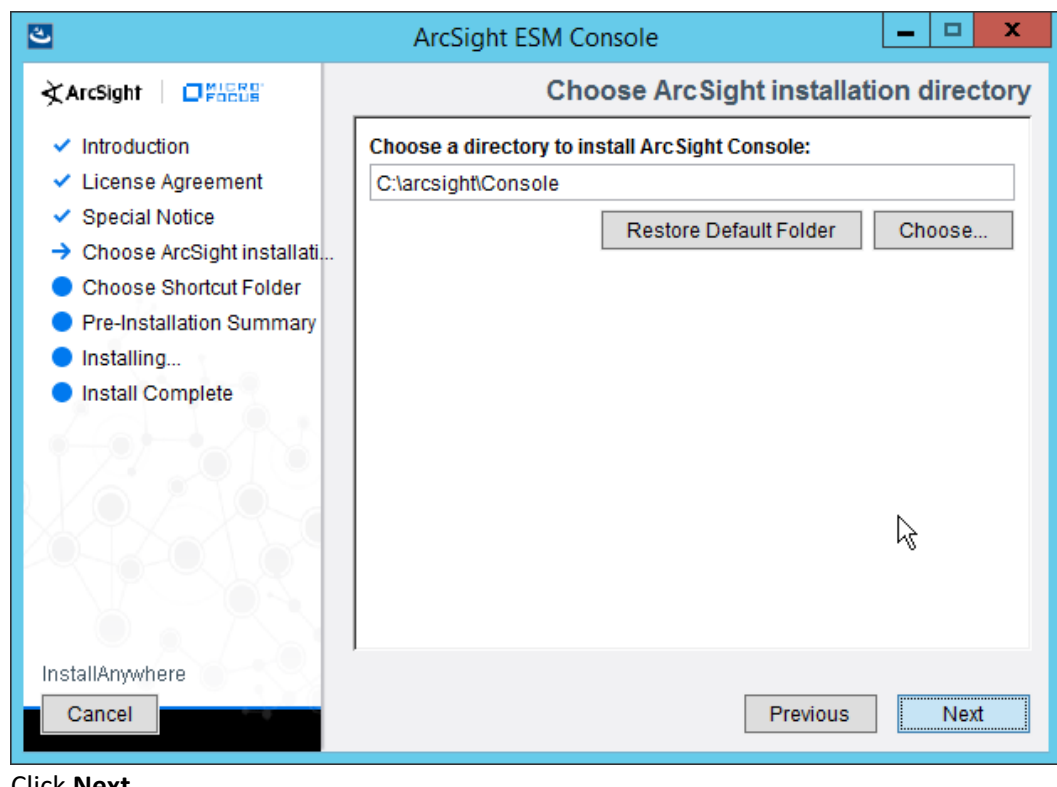

1241

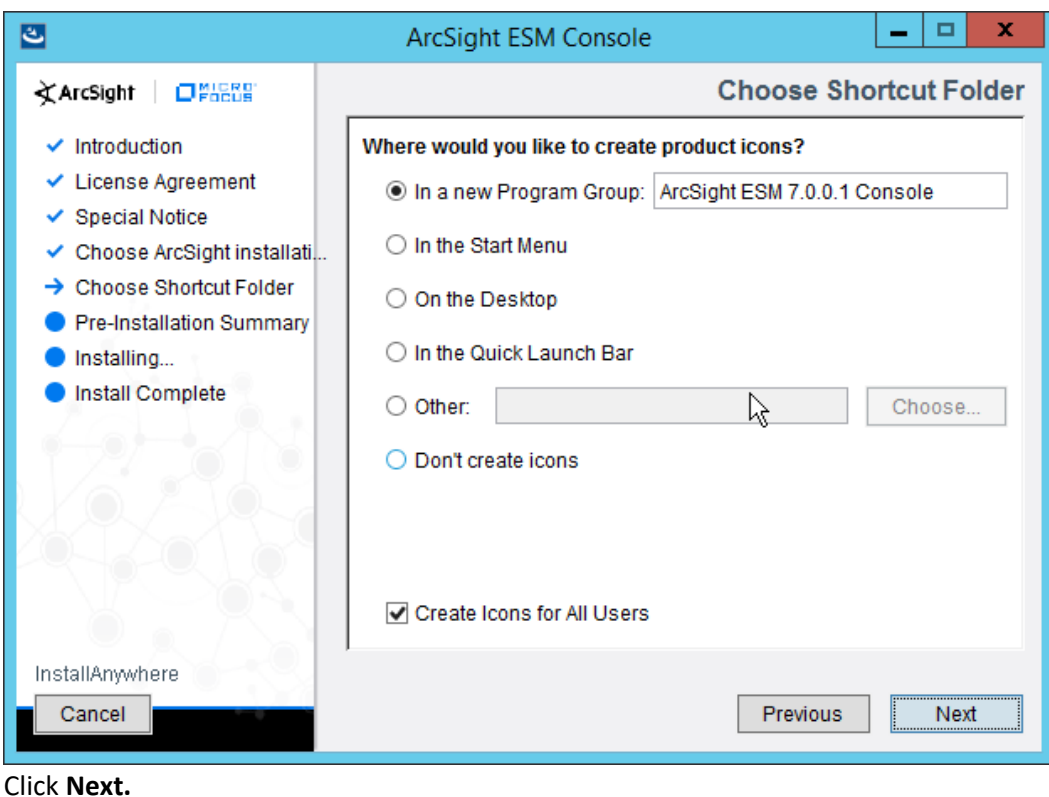

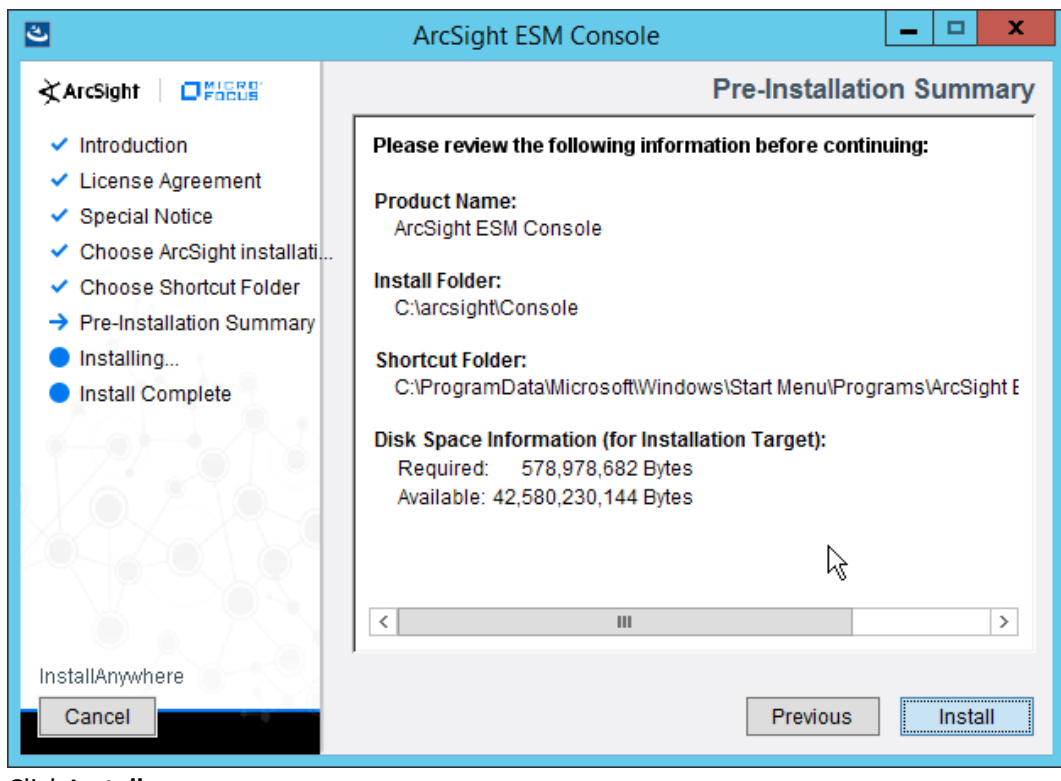

- 8. Click **Install.**
- 1247 9. Select **No, I do not want to transfer the settings.**

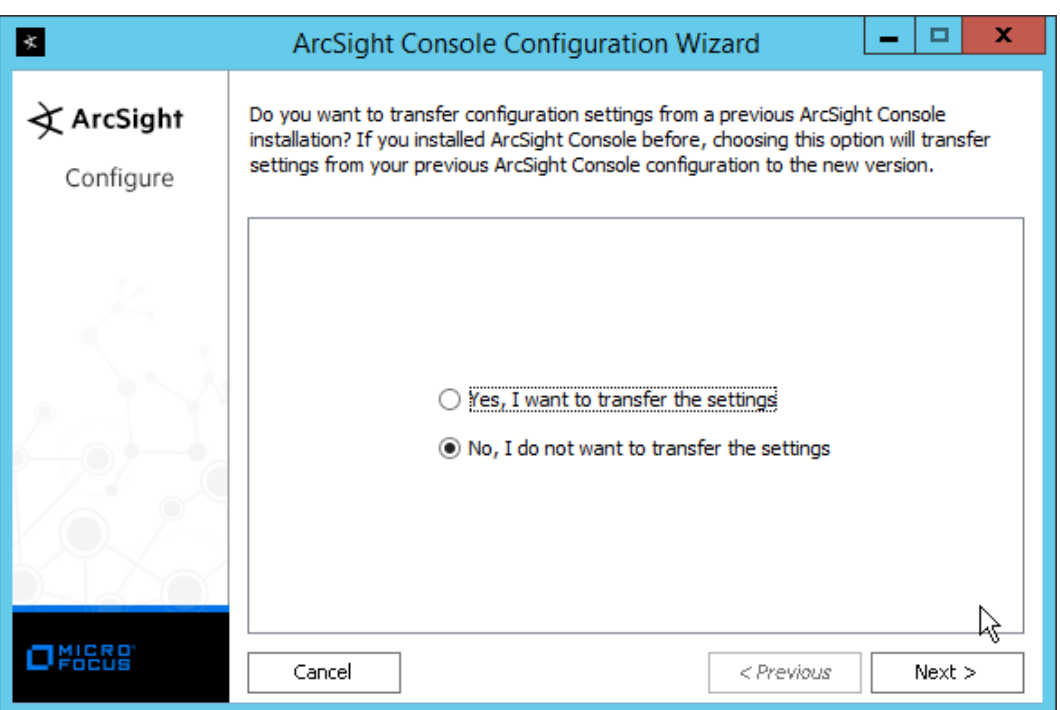

### 10. Click **Next.**

1250 11. Select **Run console in default mode.** (This can be changed later according to your organization's 1251 compliance requirements.)

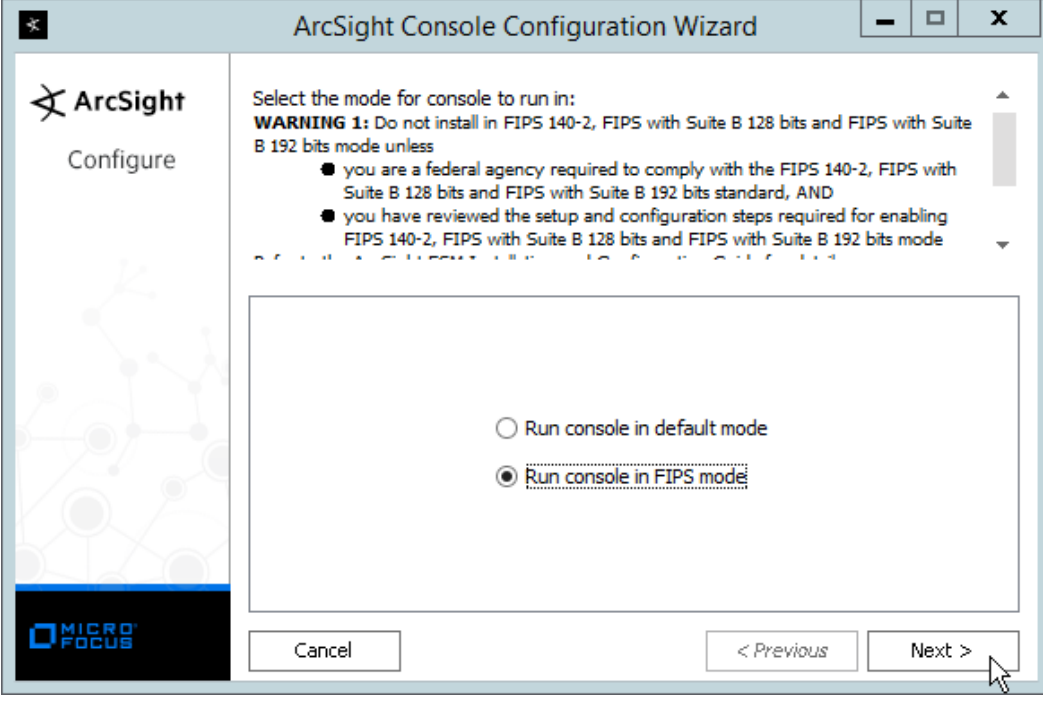

### 1252

1248

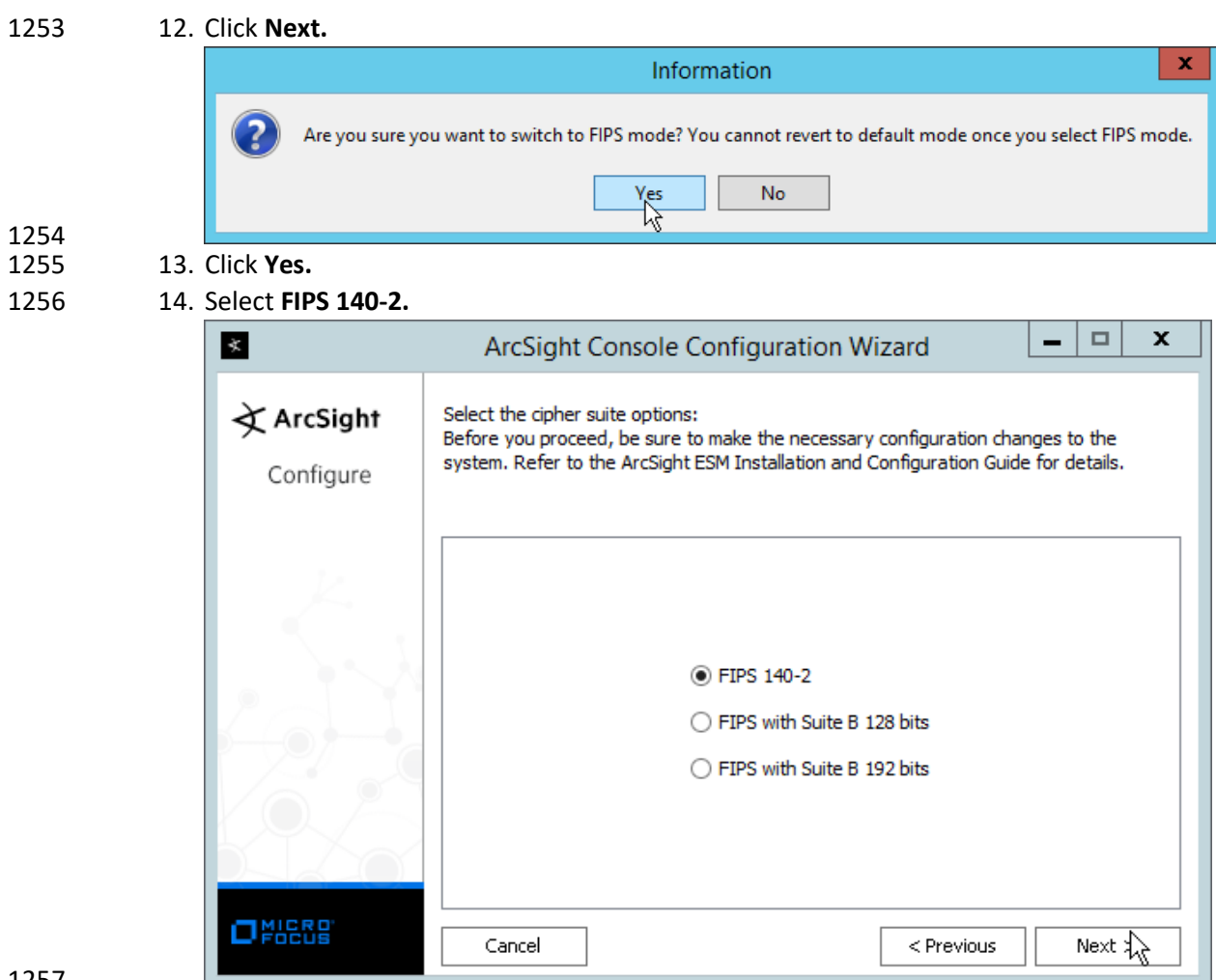

- 1259 16. Enter the **hostname** of the ESM server for **Manager Host Name.**
- 1260 17. Enter the **port** that ESM is running on for **Manager Port** (default: **8443**).

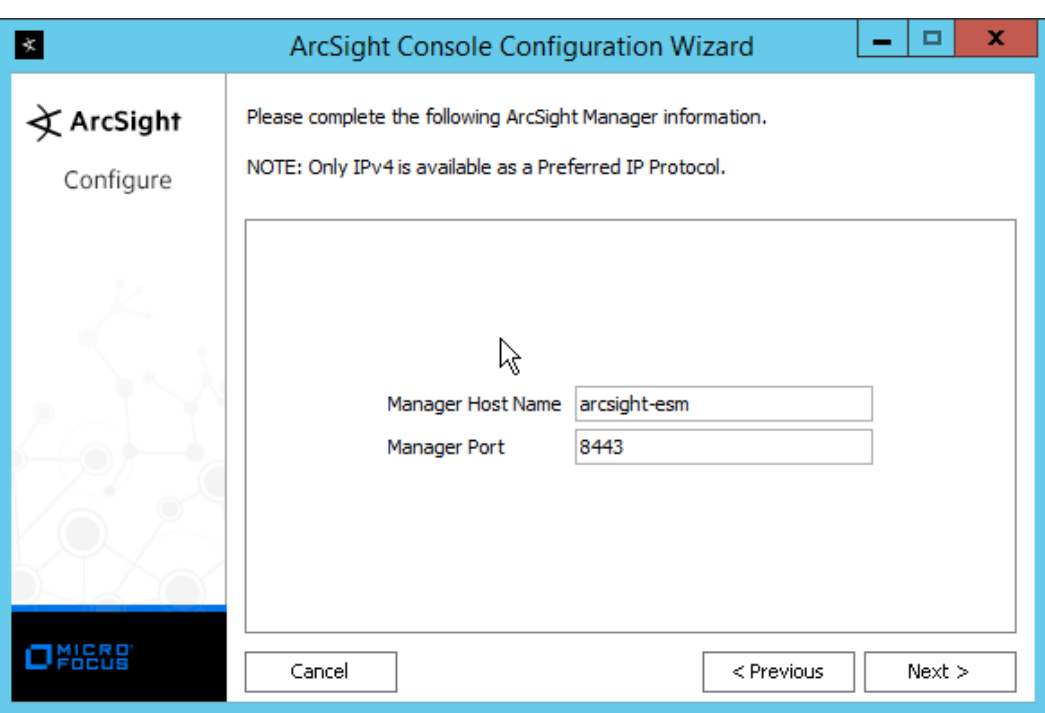

### 1261<br>1262 18. Click **Next.**

1263 19. Select **Use direct connection.**

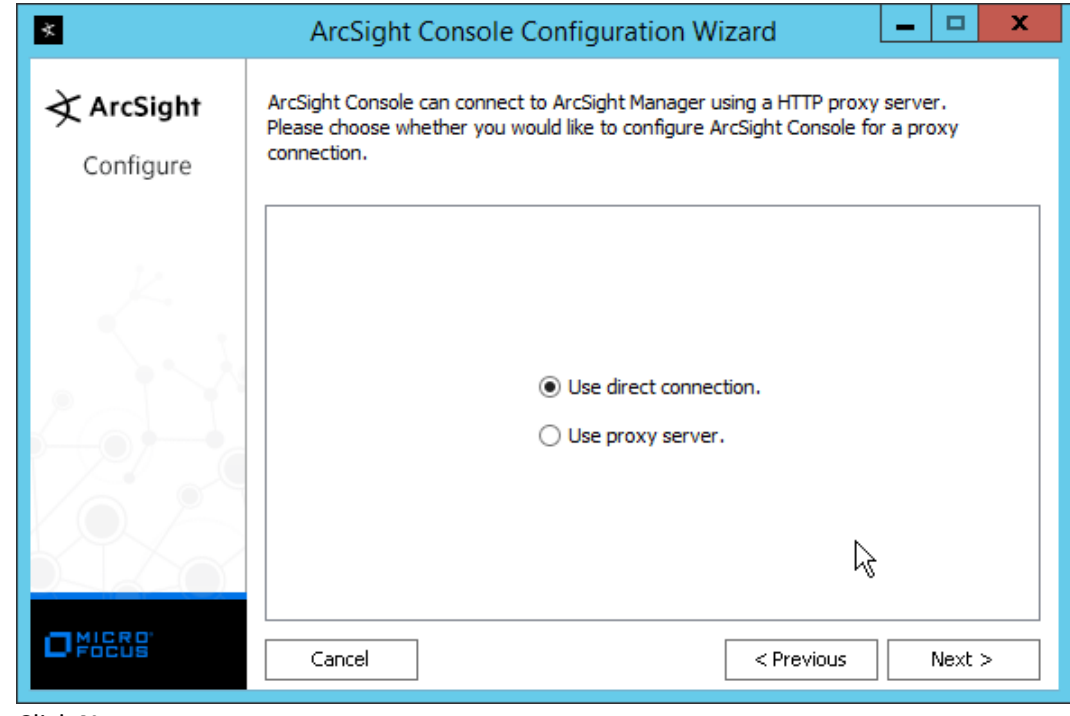

- 1264<br>1265
- 20. Click **Next.**

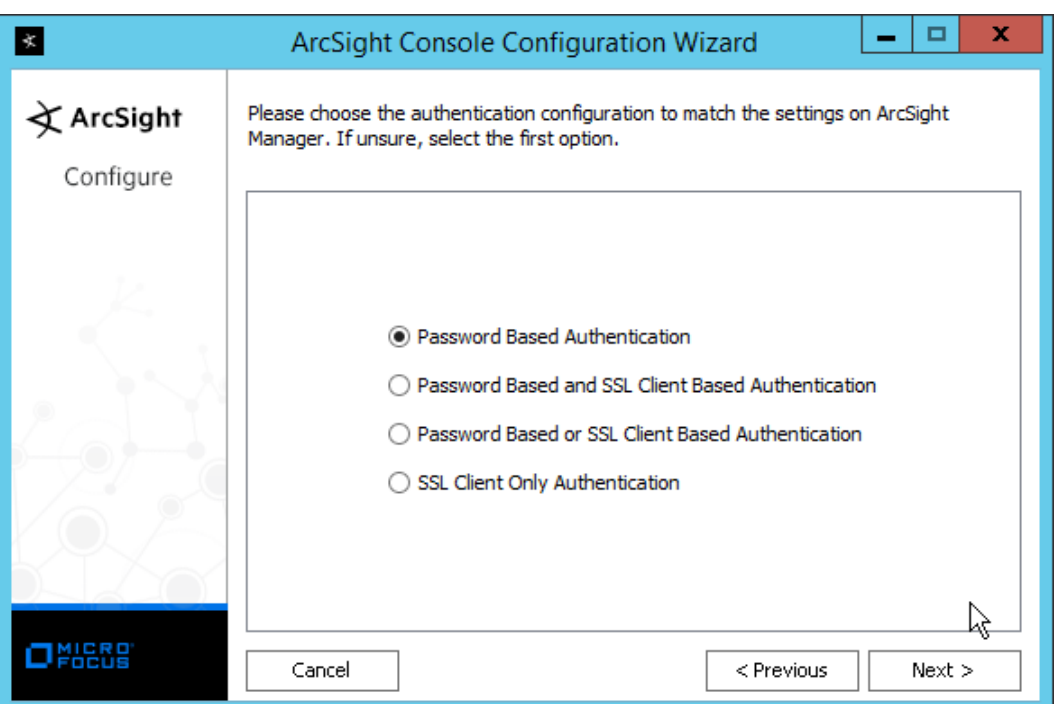

21. Click **Next.** 

1268 22. Select your preferred browser.

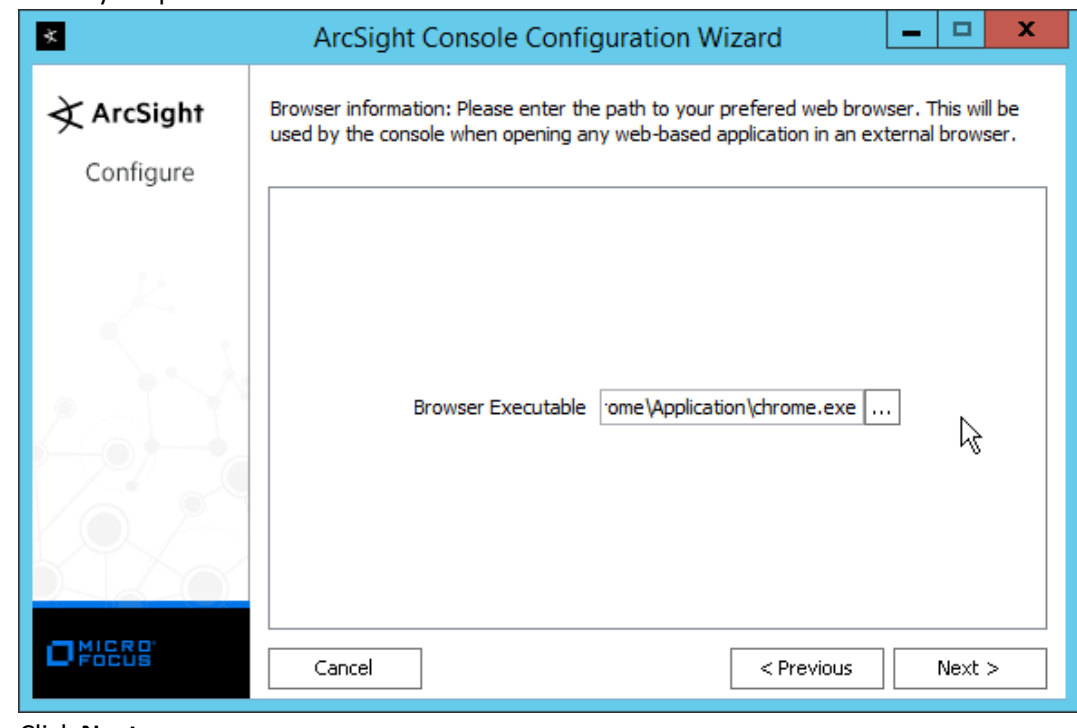

1269<br>1270

1266<br>1267

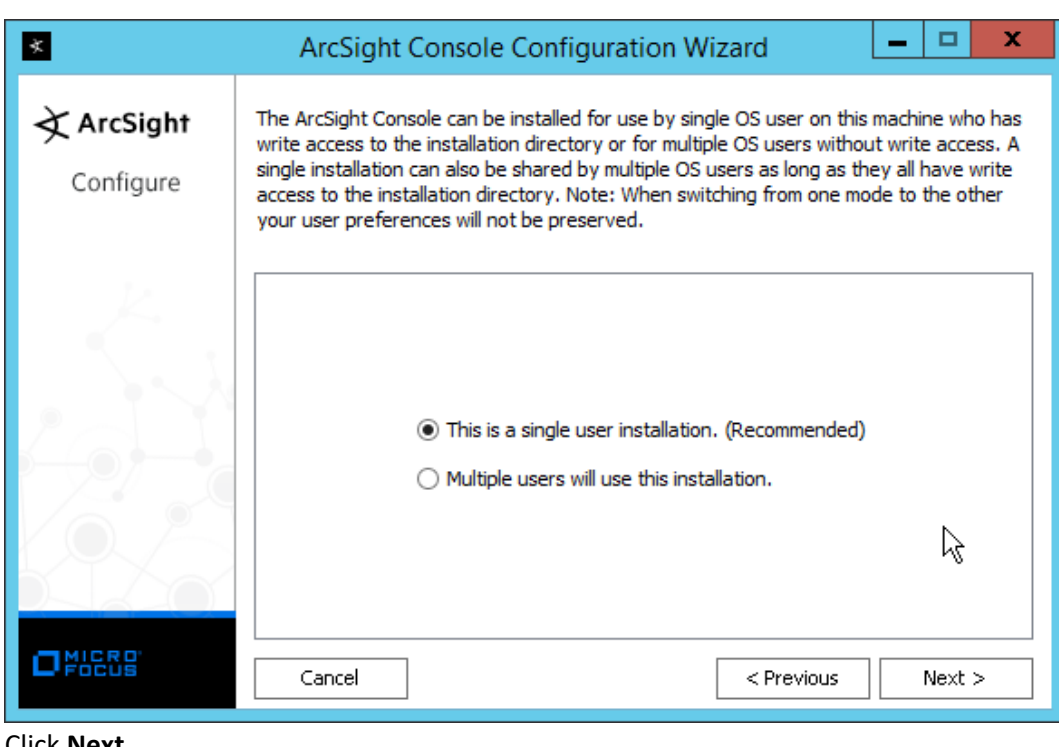

- 1271
	- 24. Click **Next.**
- 1273 25. Click **Finish.**

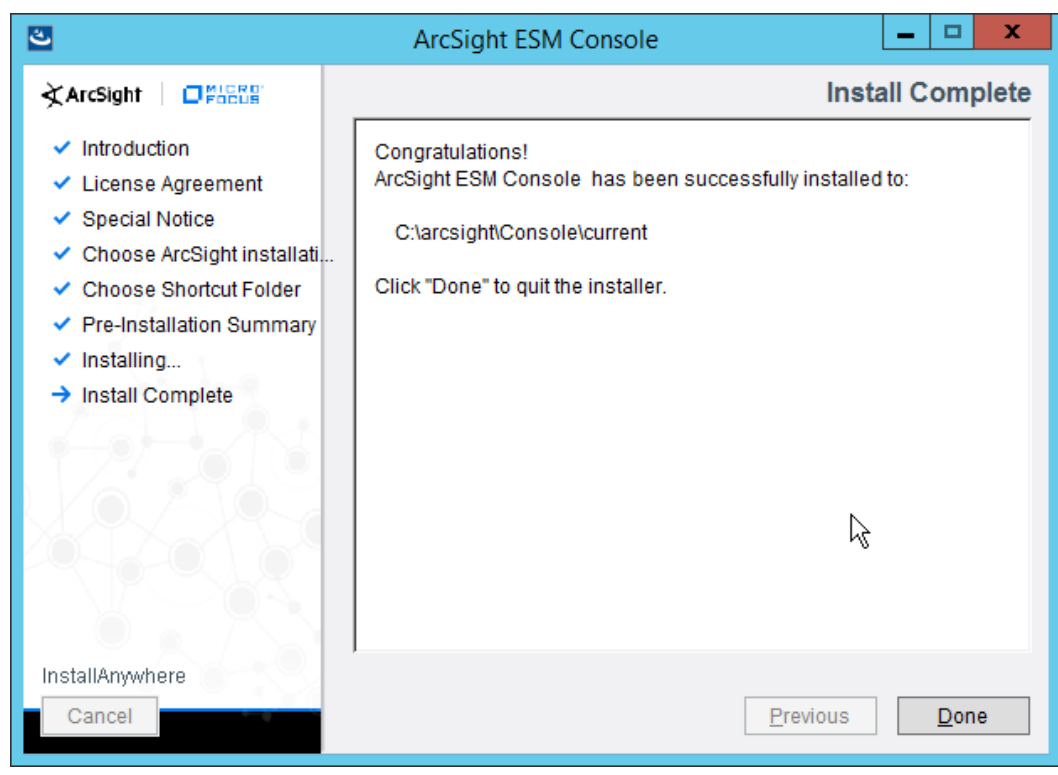

- 
- 26. Click **Done.**
- 27. Run **ArcSight Console** from the start menu.
- 28. Enter the **username** and **password.**

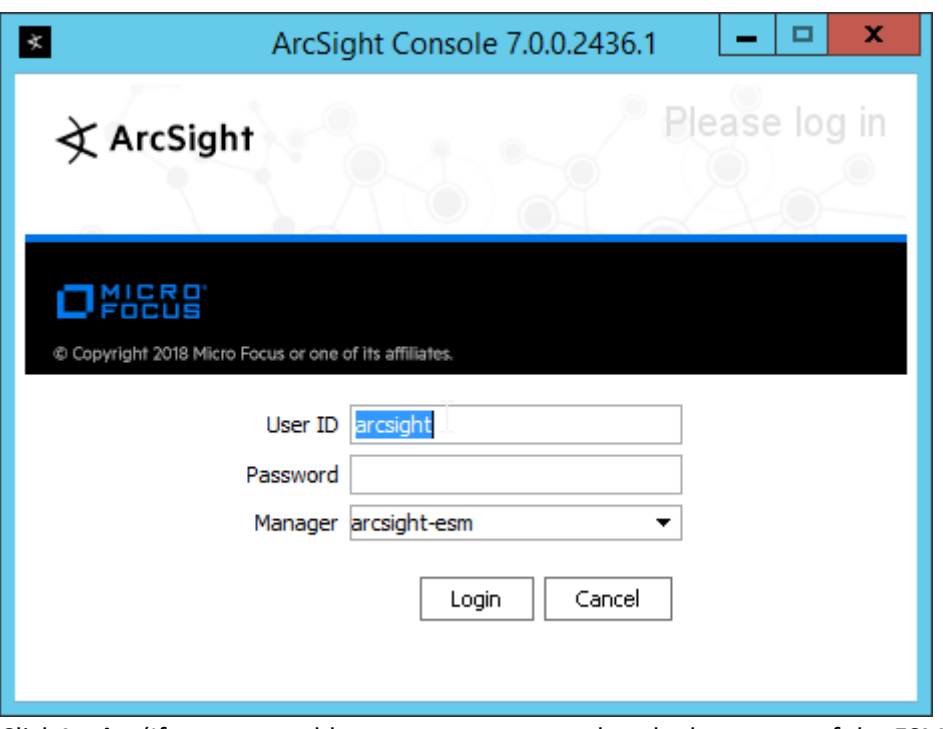

1279 29. Click **Login.** (If you are unable to connect, ensure that the hostname of the ESM server is 1280 present in your DNS server.)

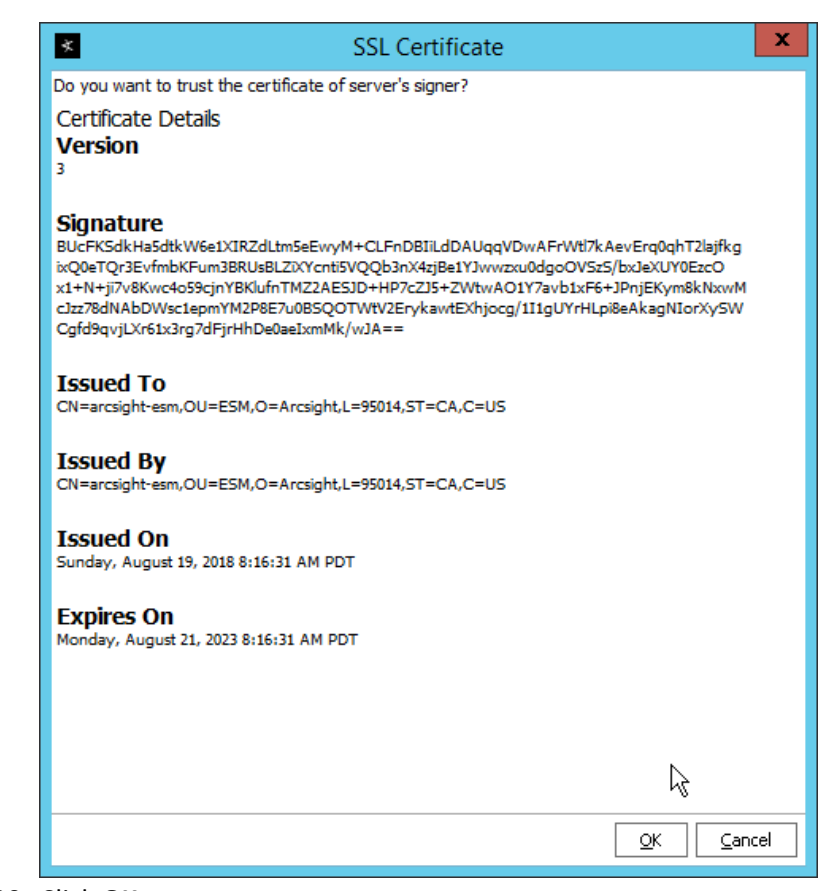

# 

30. Click **OK.**

## 2.8.2 Install Individual ArcSight Windows Connectors

1. Run **ArcSight-7.9.0.8084.0-Connector-Win64.exe.**

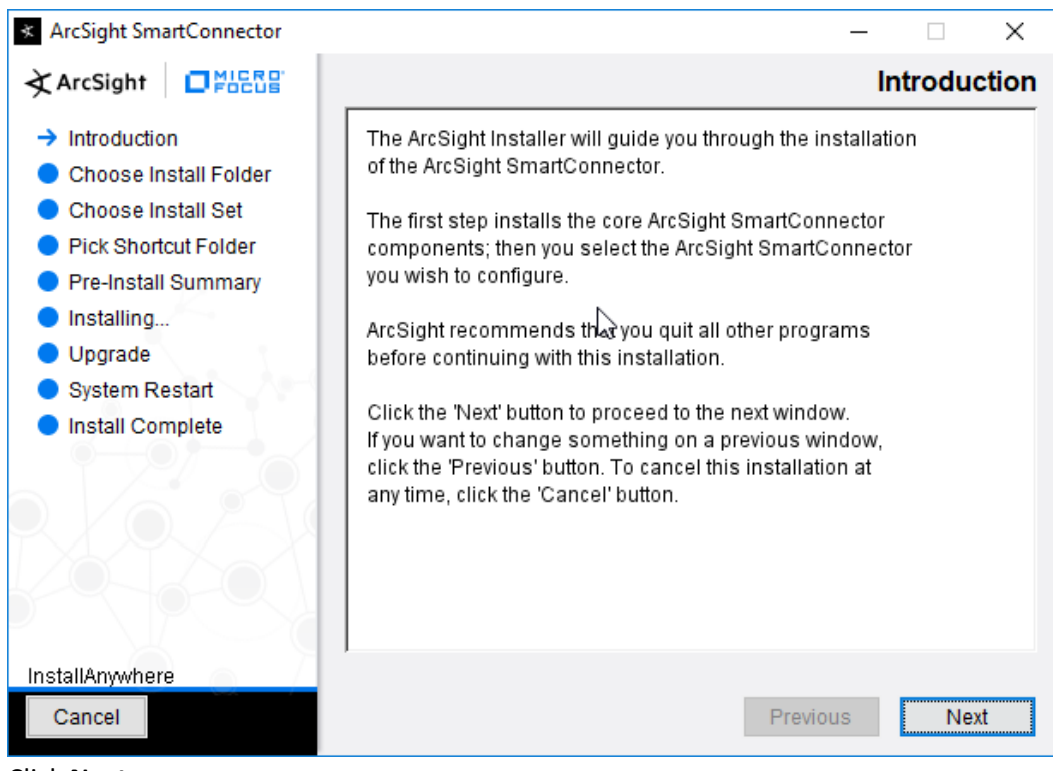

- 1285<br>1286
	- 2. Click **Next.**
- 1287 3. Enter C:\Program Files\ArcSightSmartConnectors\Windows.

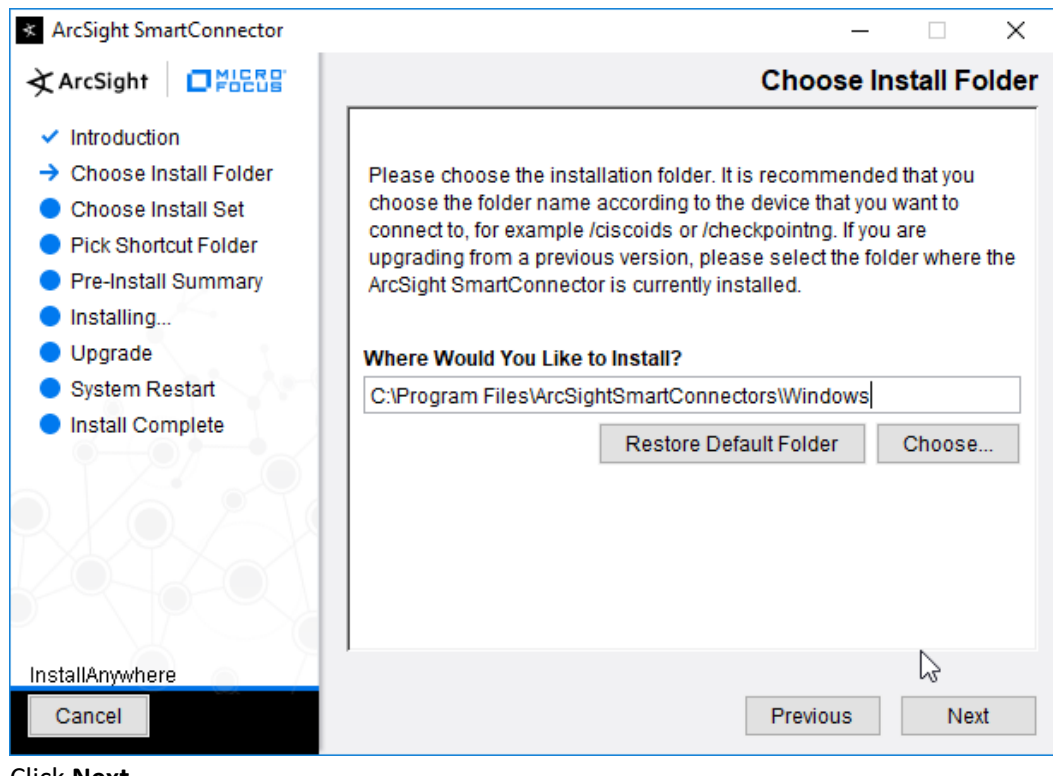

- 1288<br>1289
- 4. Click **Next.**

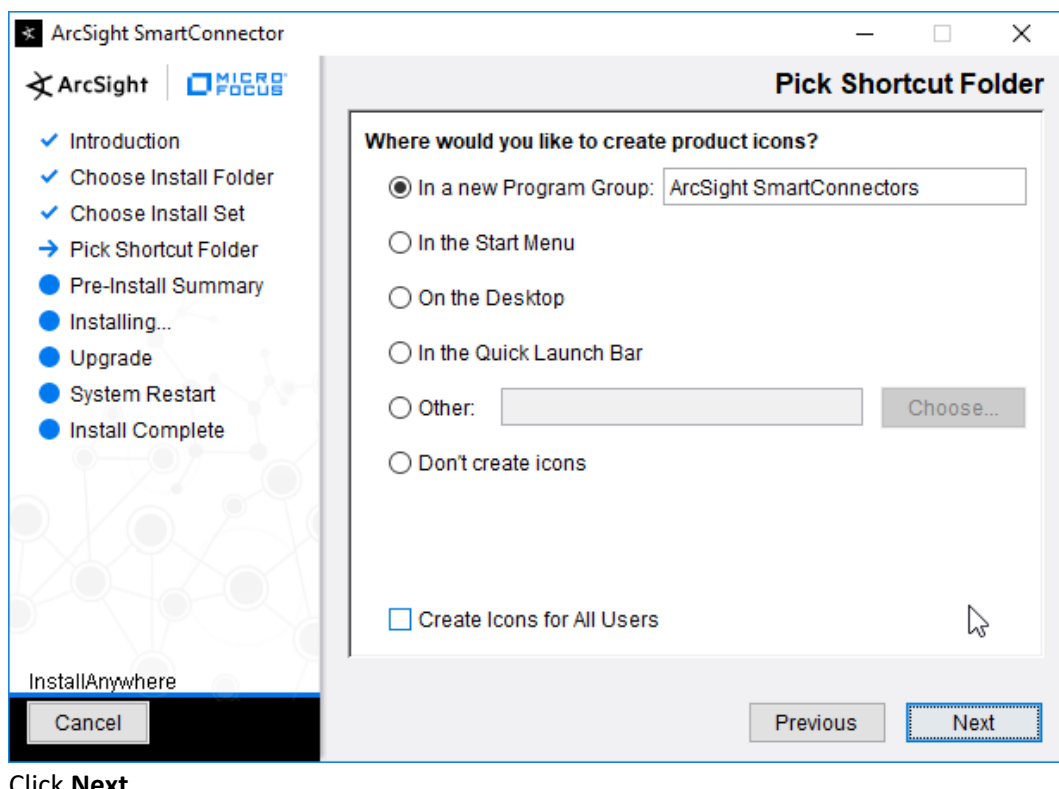

1290

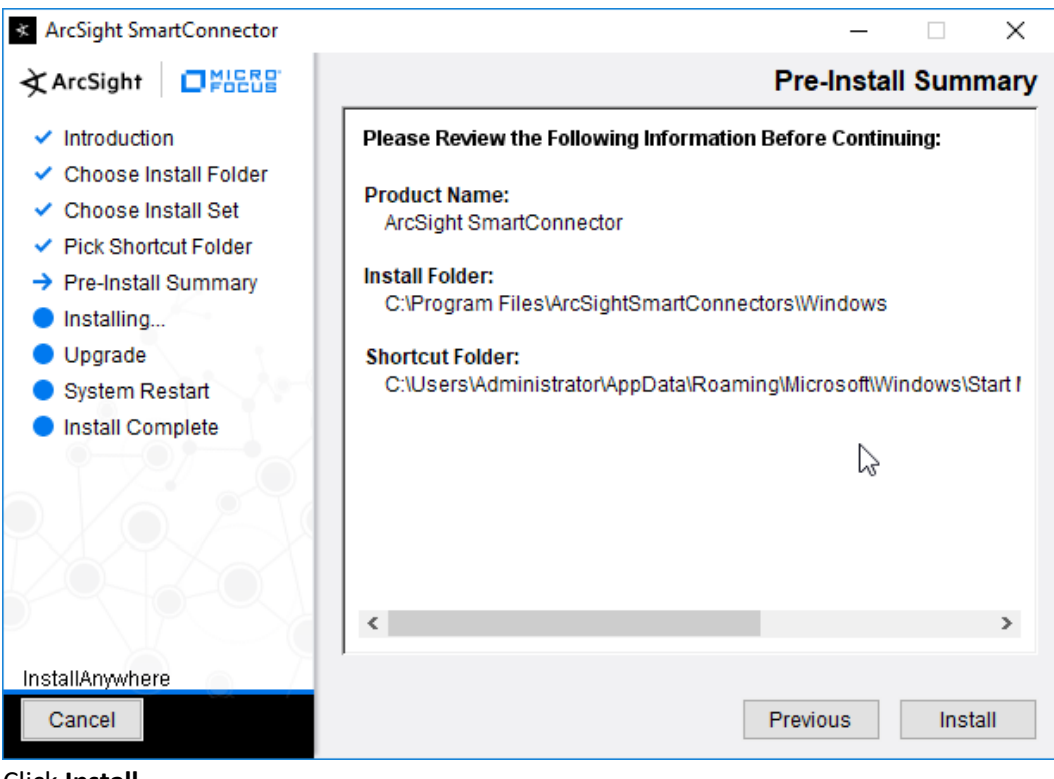

- 1292
- 1293 6. Click **Install.**
- 1294 7. Select **Add a Connector.**

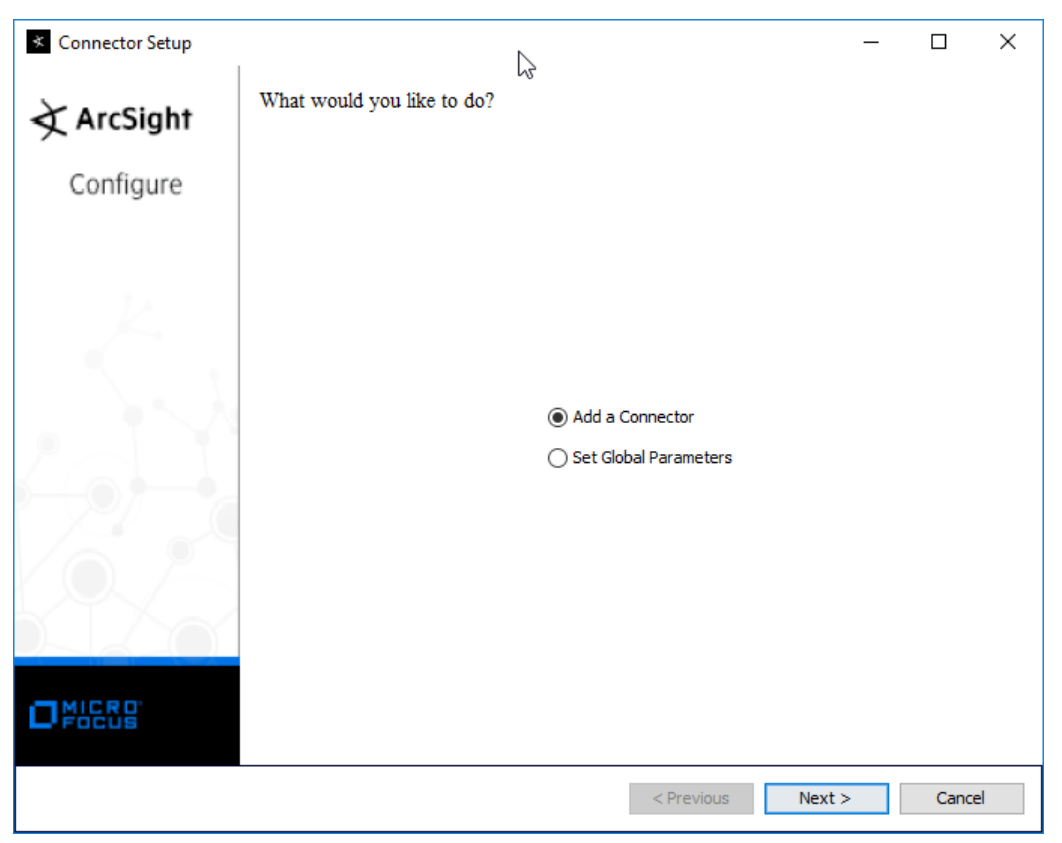

- 1295
- 8. Click **Next.**
- 1297 9. Select **Microsoft Windows Event Log – Native.**

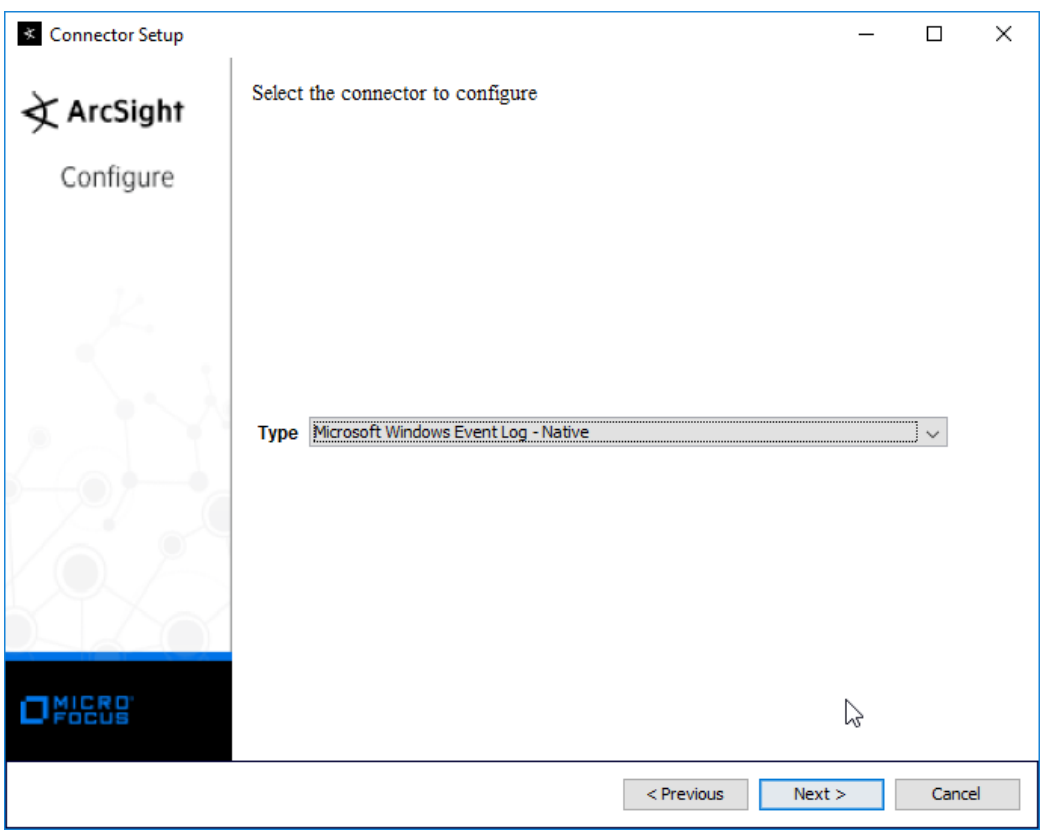

- 1298
- 10. Click **Next.**

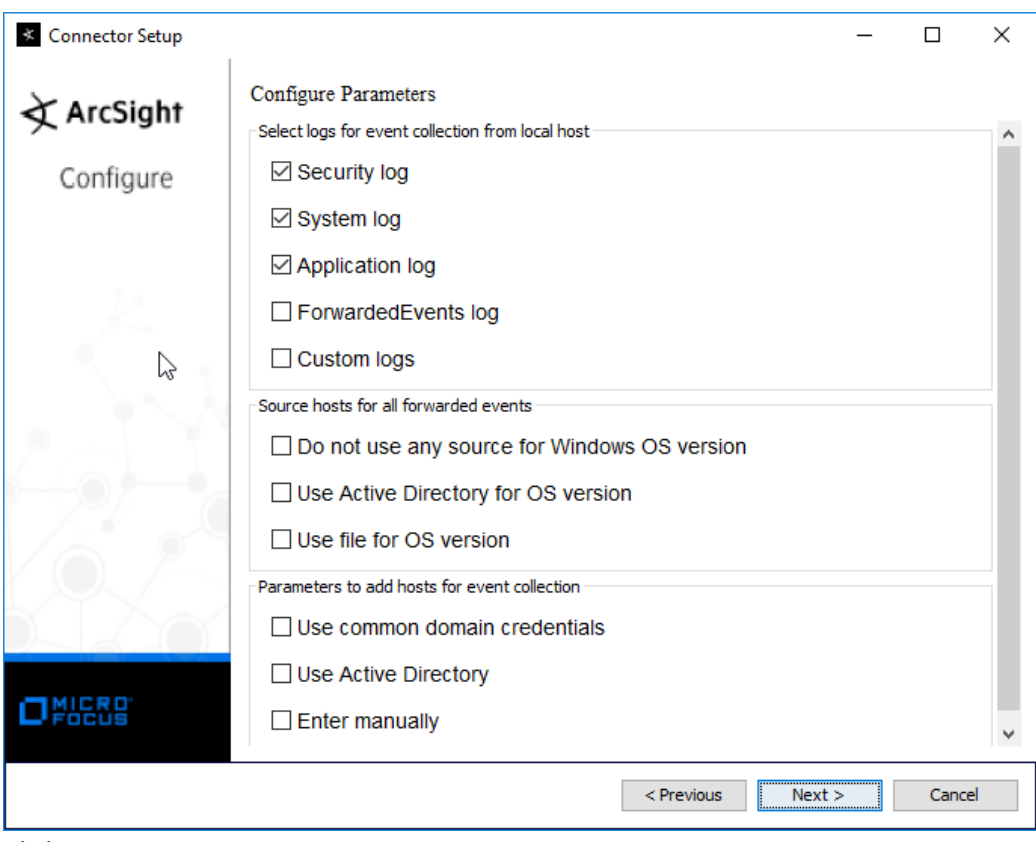

1300

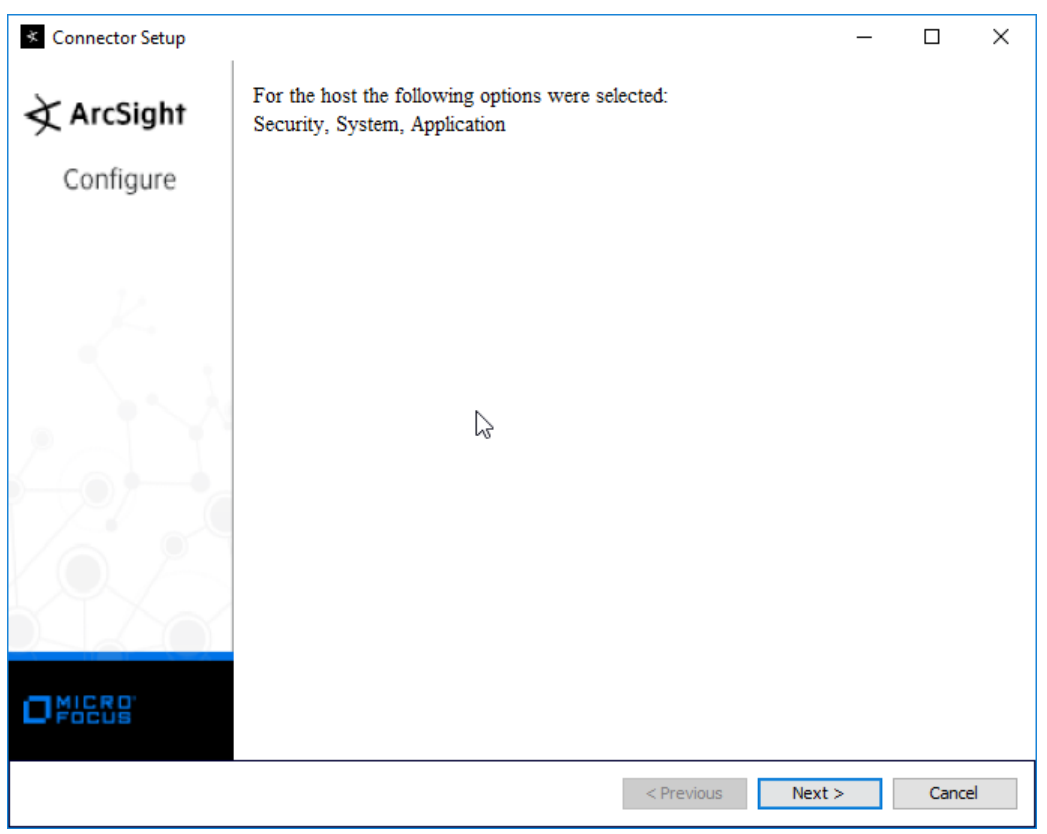

- 1302
- 12. Click **Next.**
- 1304 13. Select **ArcSight Manager (encrypted).**

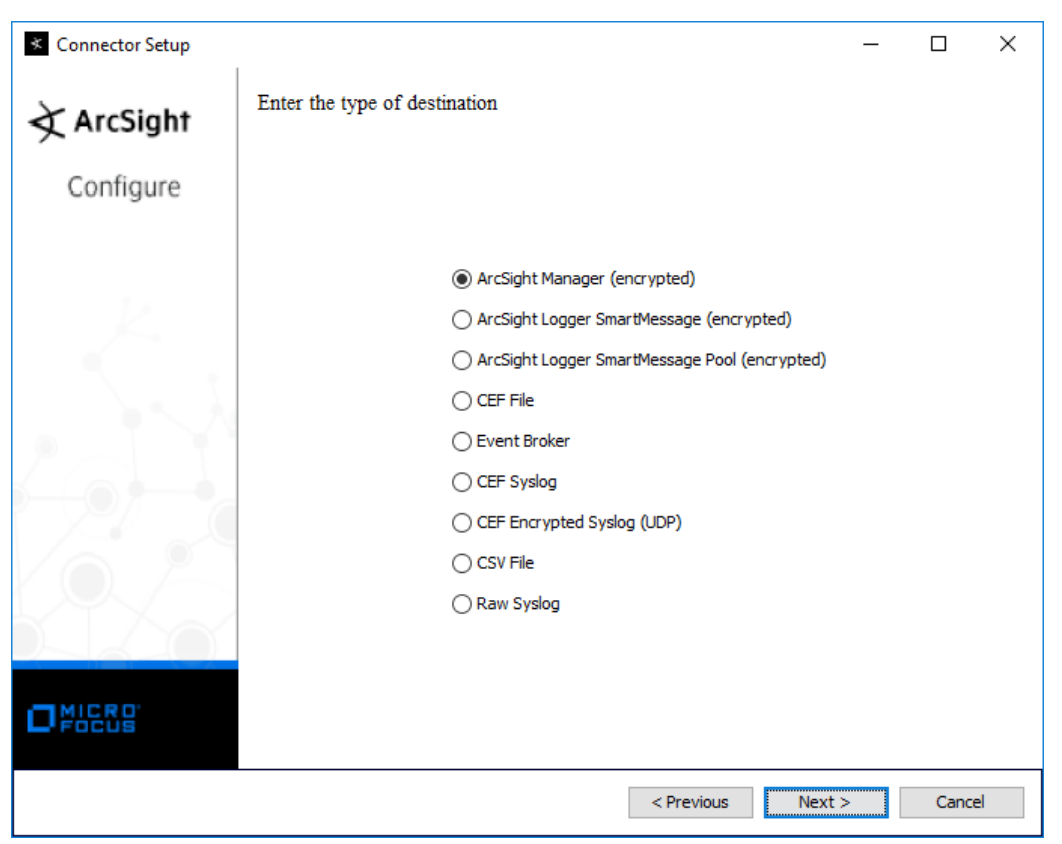

- 1305
- 1306 14. Click **Next.**
- 1307 15. Enter the **hostname, port, username,** and **password** for the ArcSight ESM server.

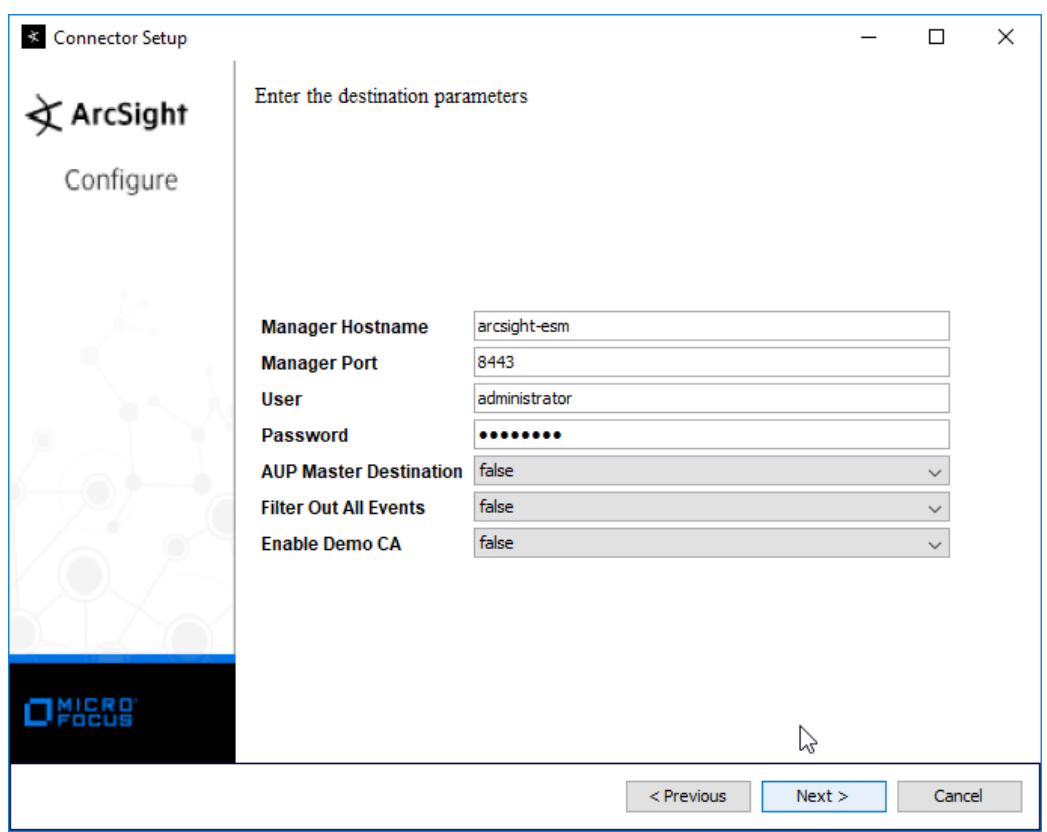

- 1308<br>1309
	- 16. Click **Next.**
- 1310 17. Enter identifying details about the system (only **Name** is required).

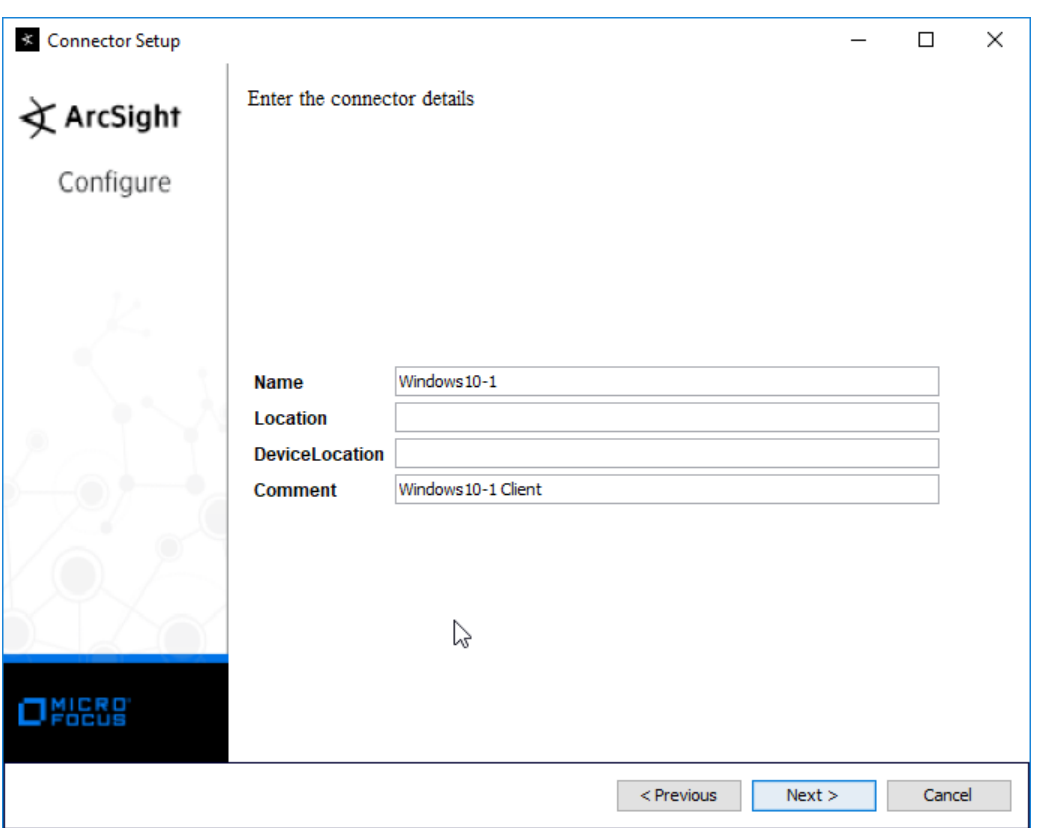

- 1311
	- 18. Click **Next.**
- 1313 19. Select **Import the certificate to connector from destination.**

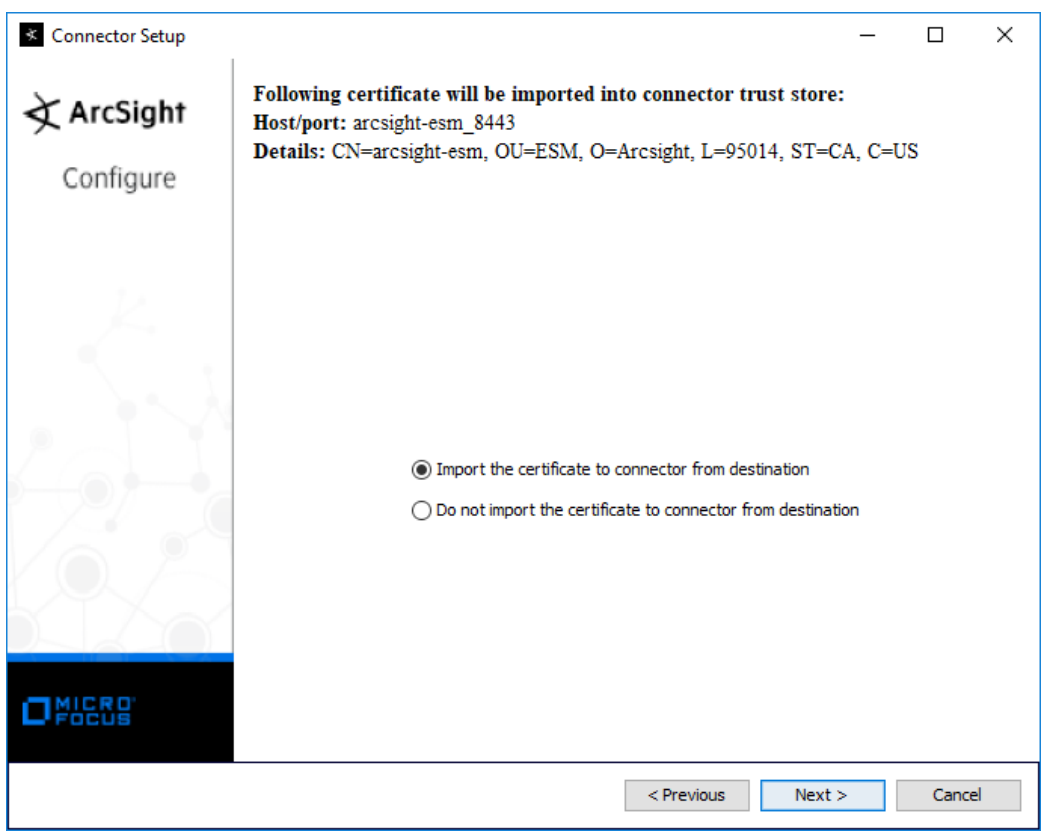

- 1314<br>1315
- 1315 20. Click **Next.**

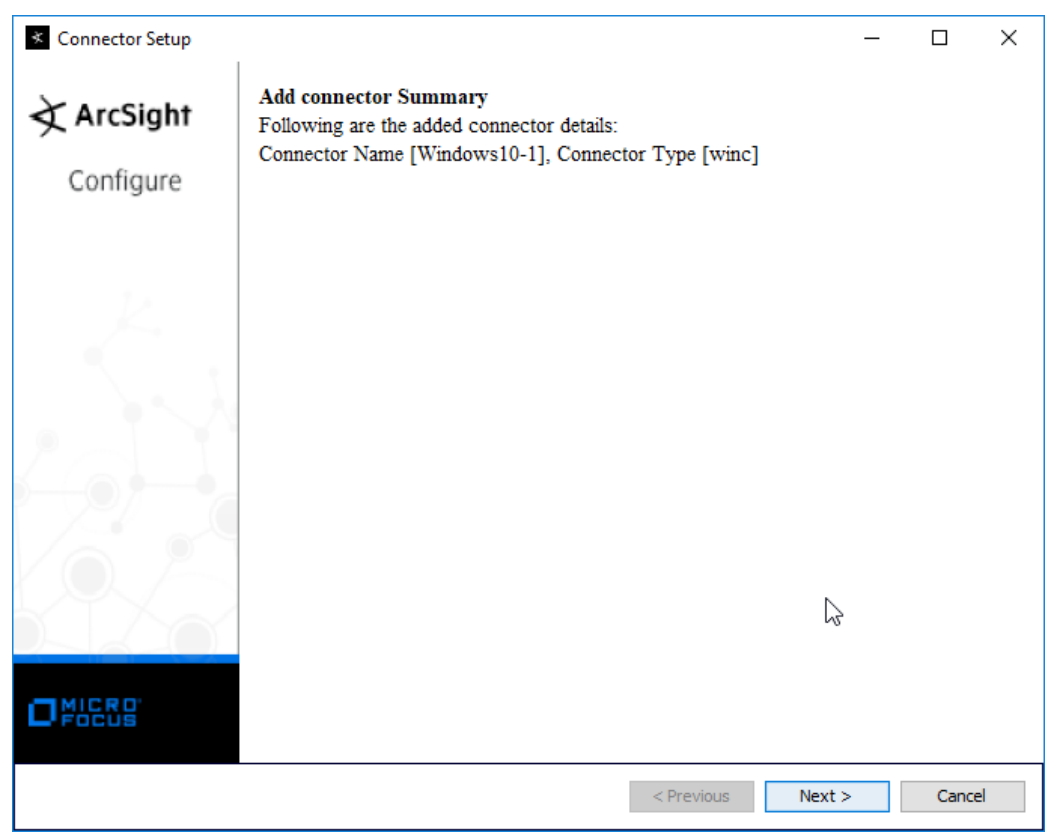

- 1316
- 1317 21. Click **Next.**
- 1318 22. Select **Install as a service.**

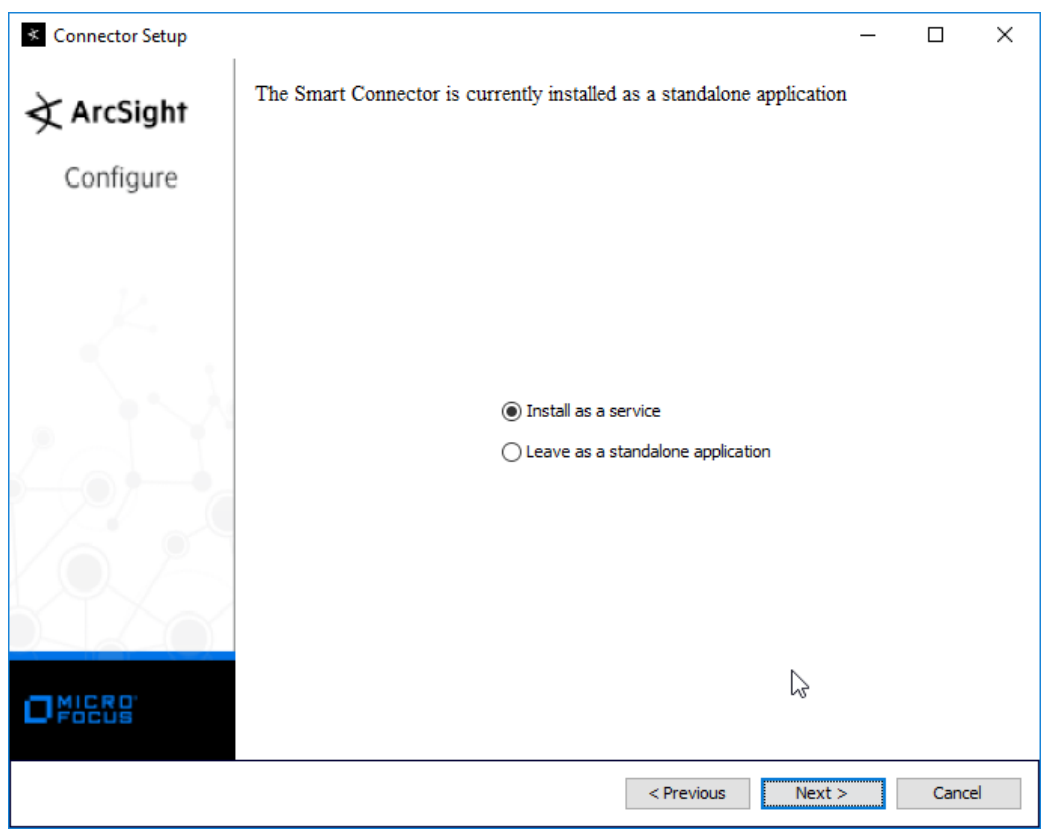

- 1319<br>1320
- 23. Click **Next.**

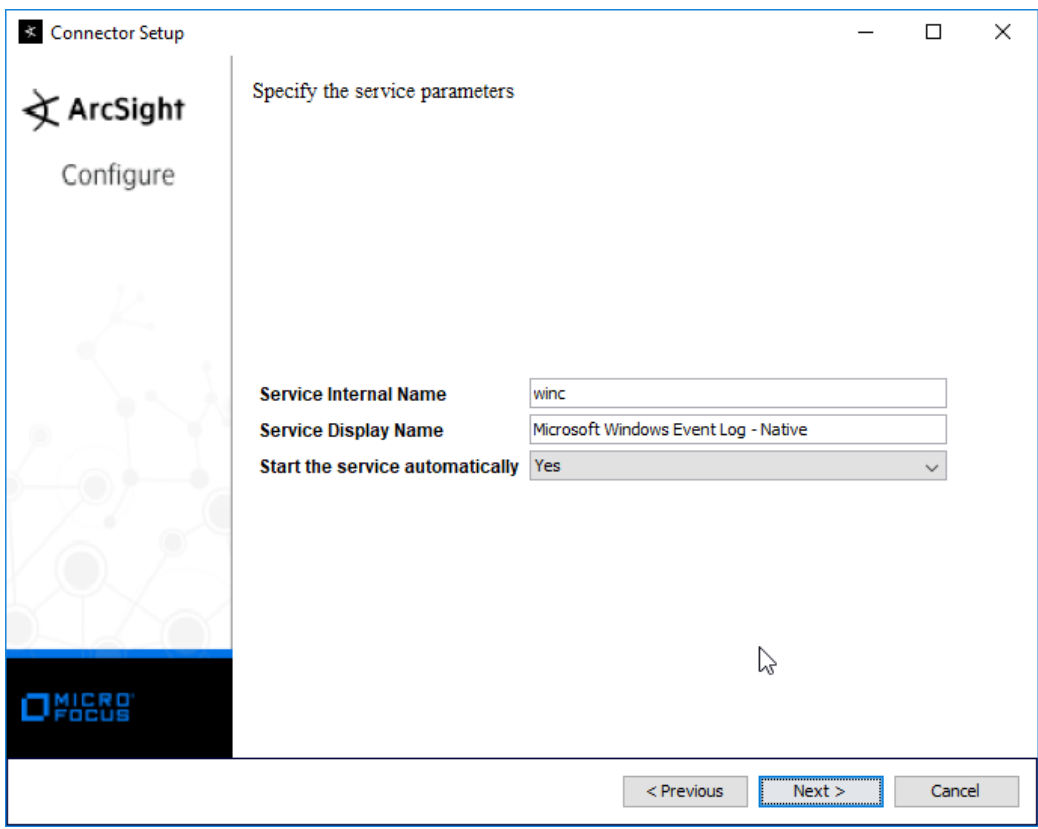

- 1321
- 1322 24. Click **Next.**

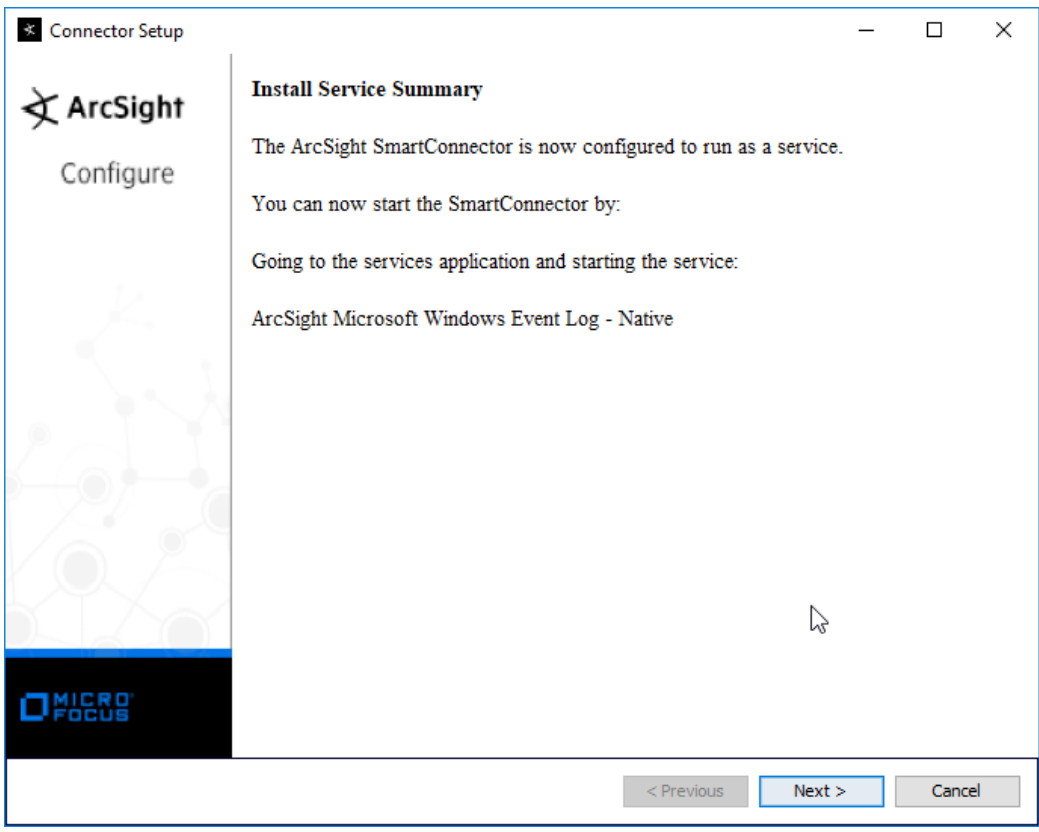

- 1323
	- 1324 25. Click **Next.**
- 1325 26. Select **Exit.**

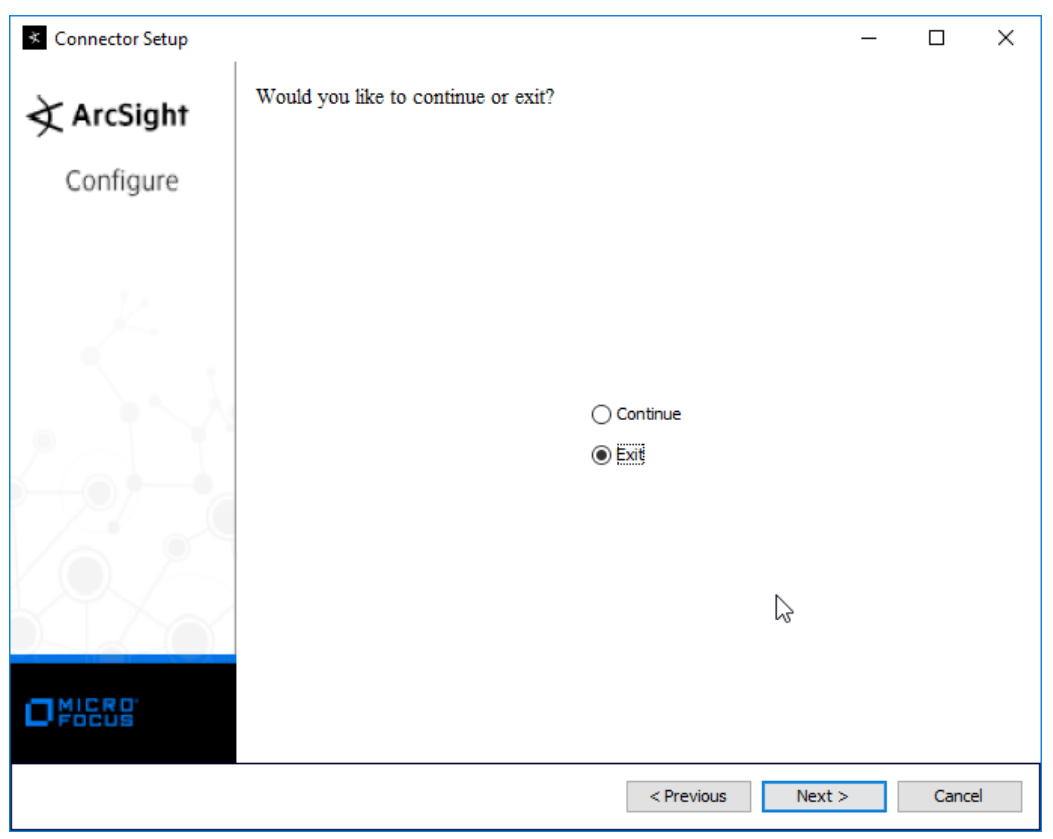

- 1326
- 1327 27. Click **Next.**

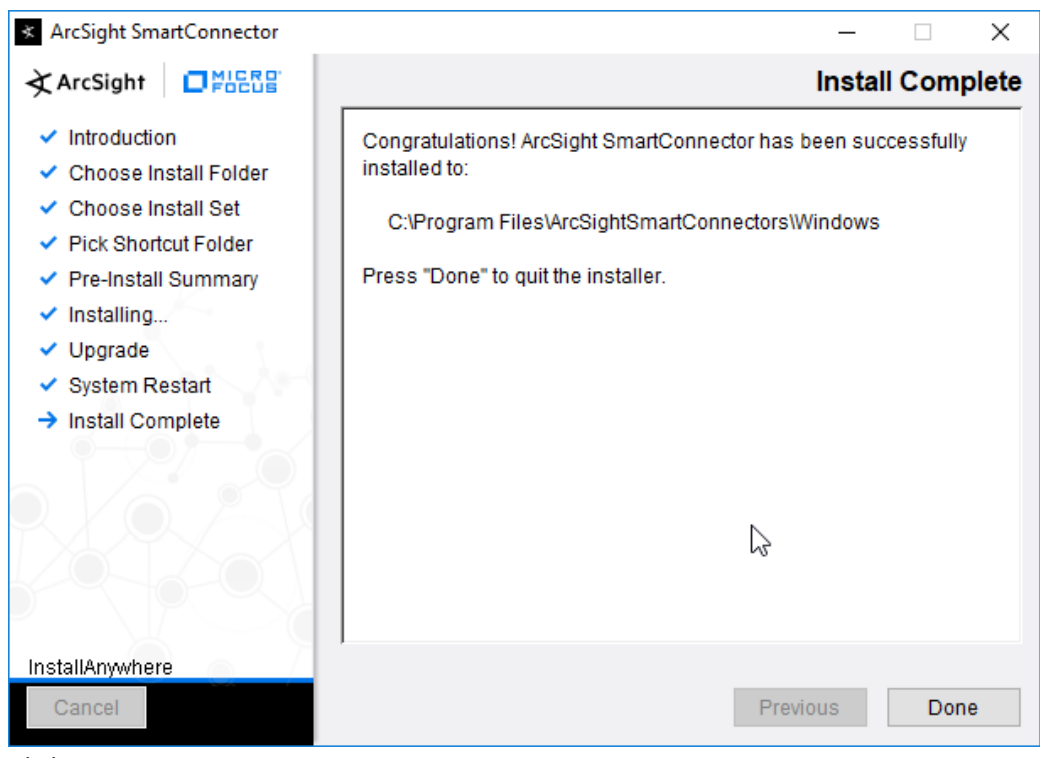

28. Click **Done.**

### 2.8.3 Install Individual ArcSight Ubuntu Connectors

- 1331 1. From the command line, run:<br>1332 > sudo ./Arcsight-7.9.0.8
	- **> sudo ./ArcSight-7.9.0.8084.0-Connector-Linux64.bin**
- 2. Enter the **password** if prompted.

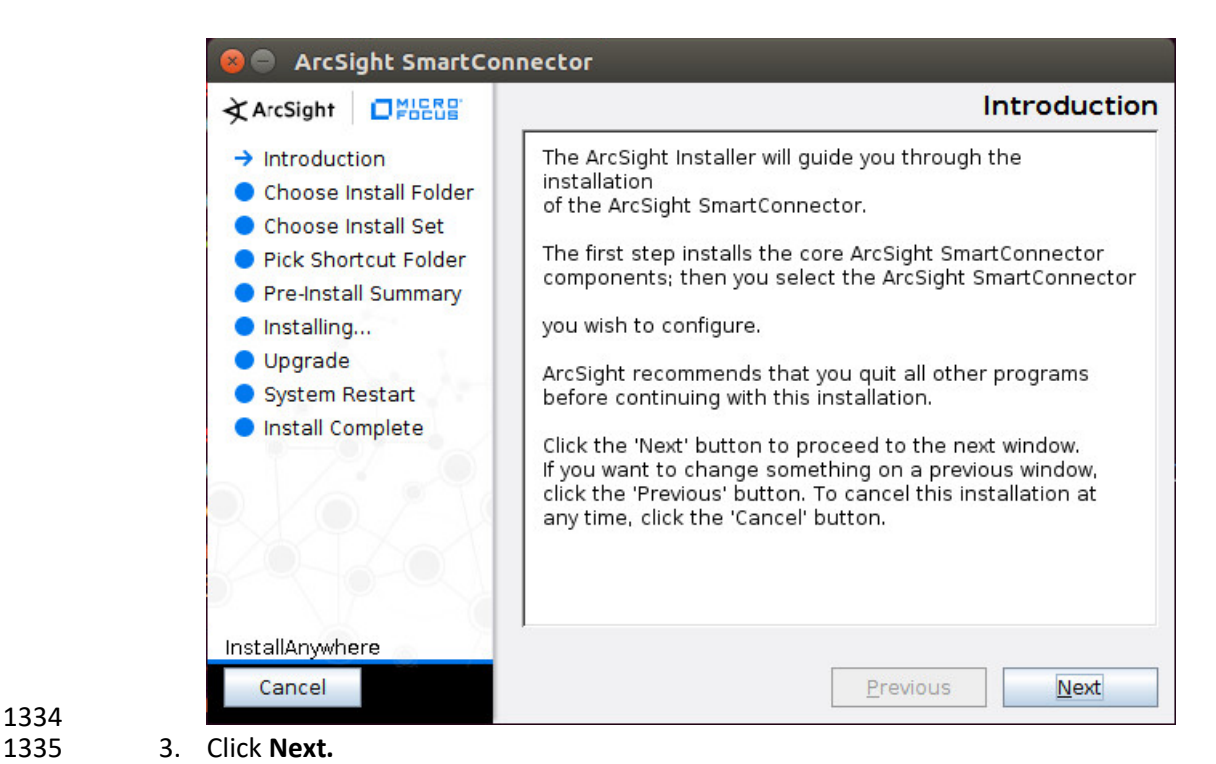

- 
- 
- 
- *4.* Enter */root/ArcSightSmartConnectors/Ubuntu.*
- 
- 5. Click **Next.**

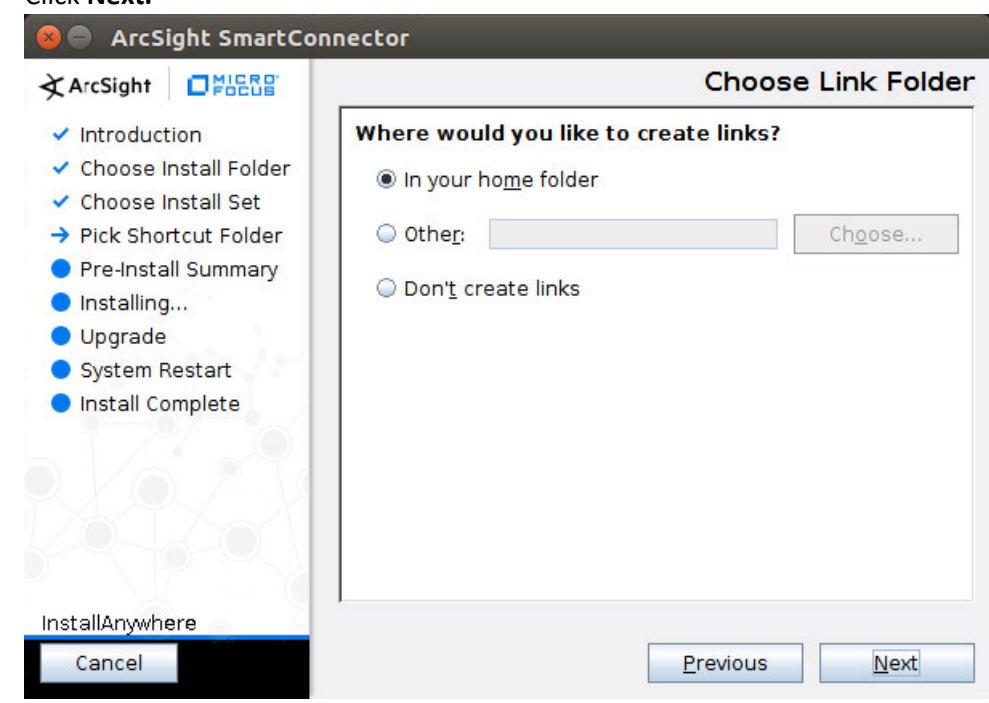

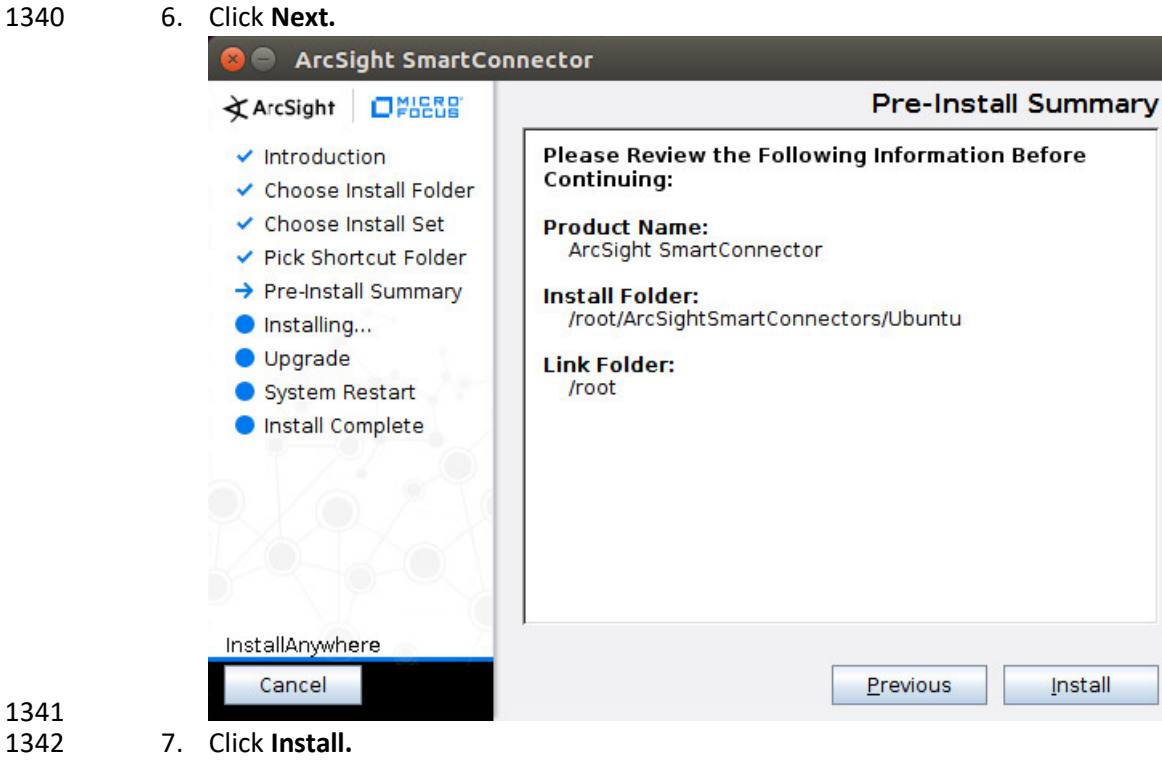

8. Select **Add a Connector.**

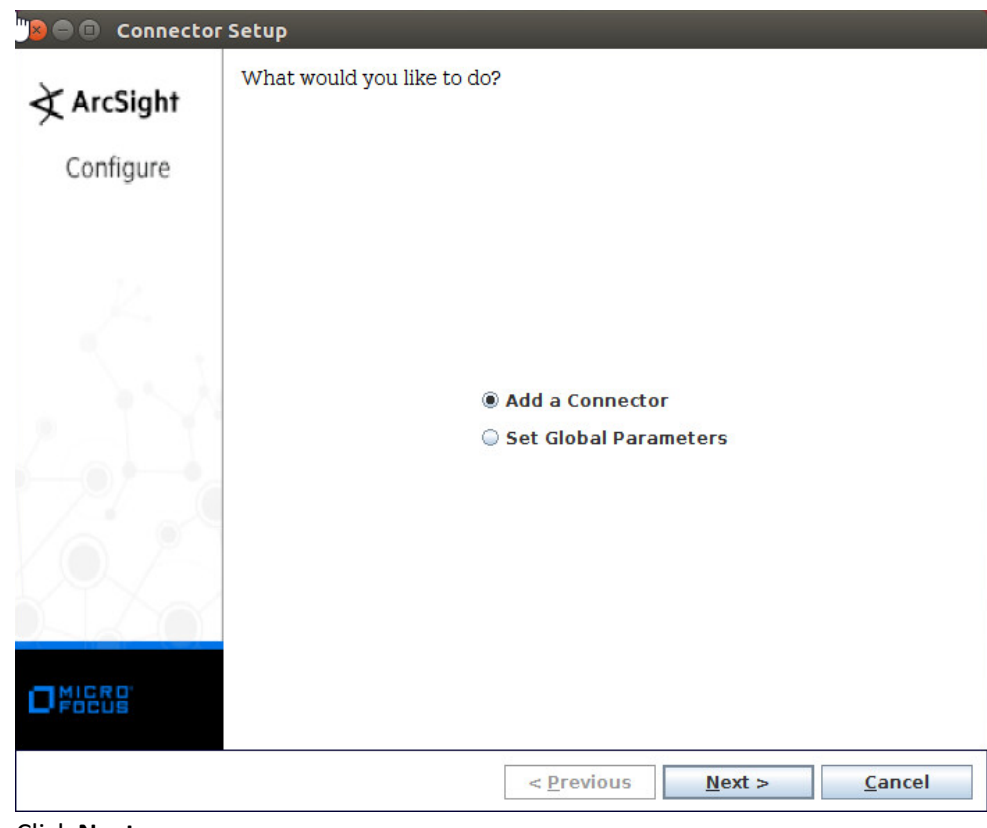

- 1344
	- 9. Click **Next.**
- 1346 10. Select **Syslog File.**

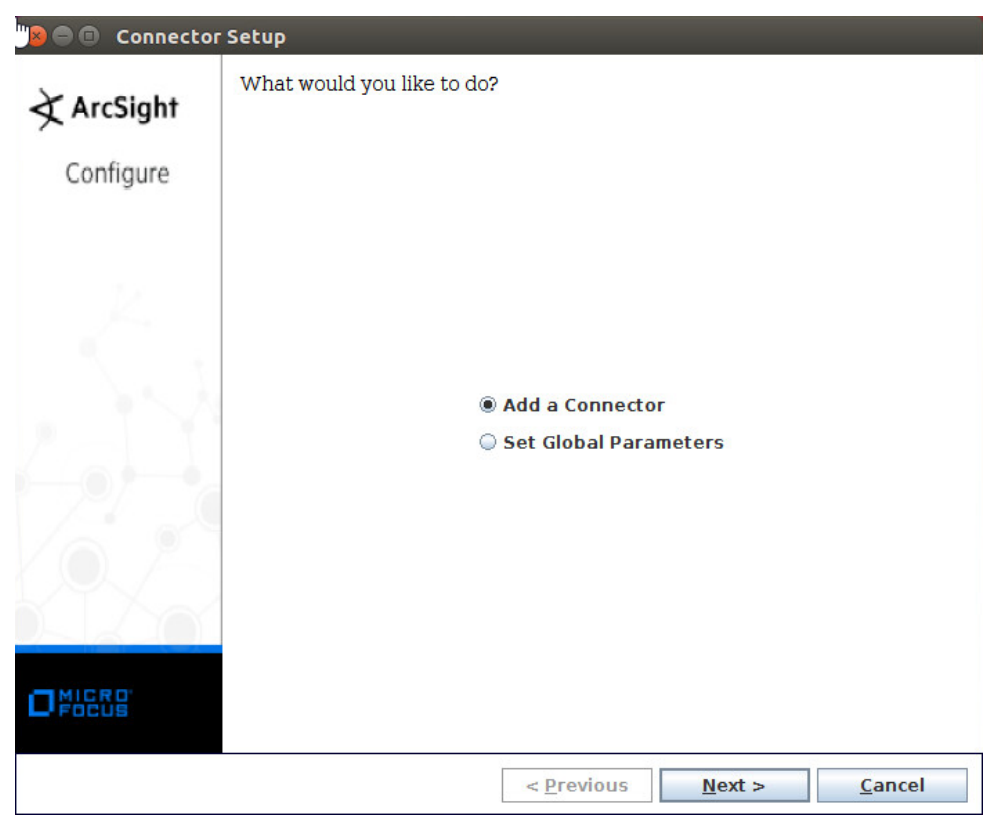

- 1347
- 11. Click **Next.**
- 1349 12. Enter */var/log/syslog* for the File Absolute Path Name.

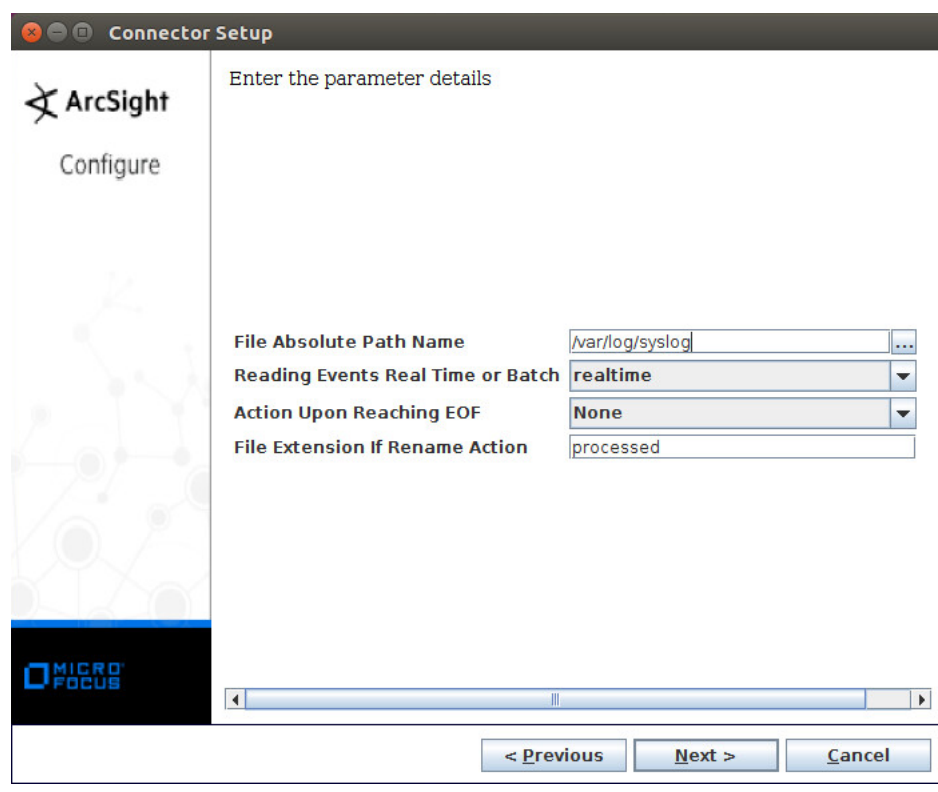

- 1350
- 13. Click **Next.**
- 1352 14. Select **ArcSight Manager** (encrypted).

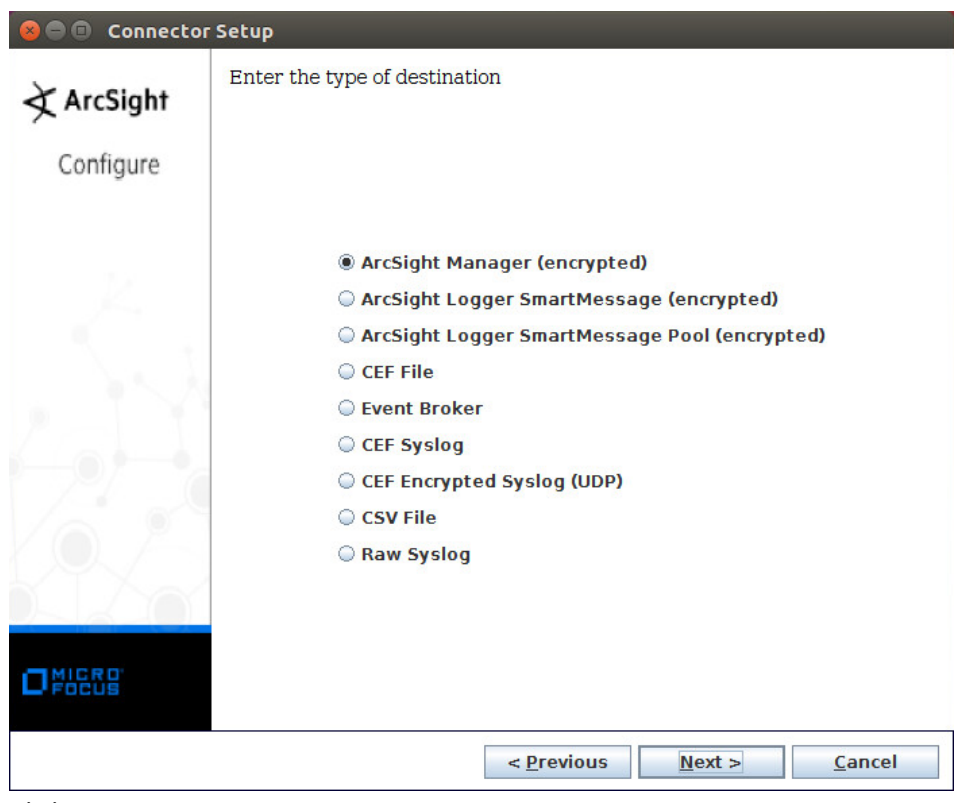

- 1353<br>1354
- 15. Click **Next.**
- 1355 16. Enter the **hostname, port, username,** and **password** for ArcSight ESM.

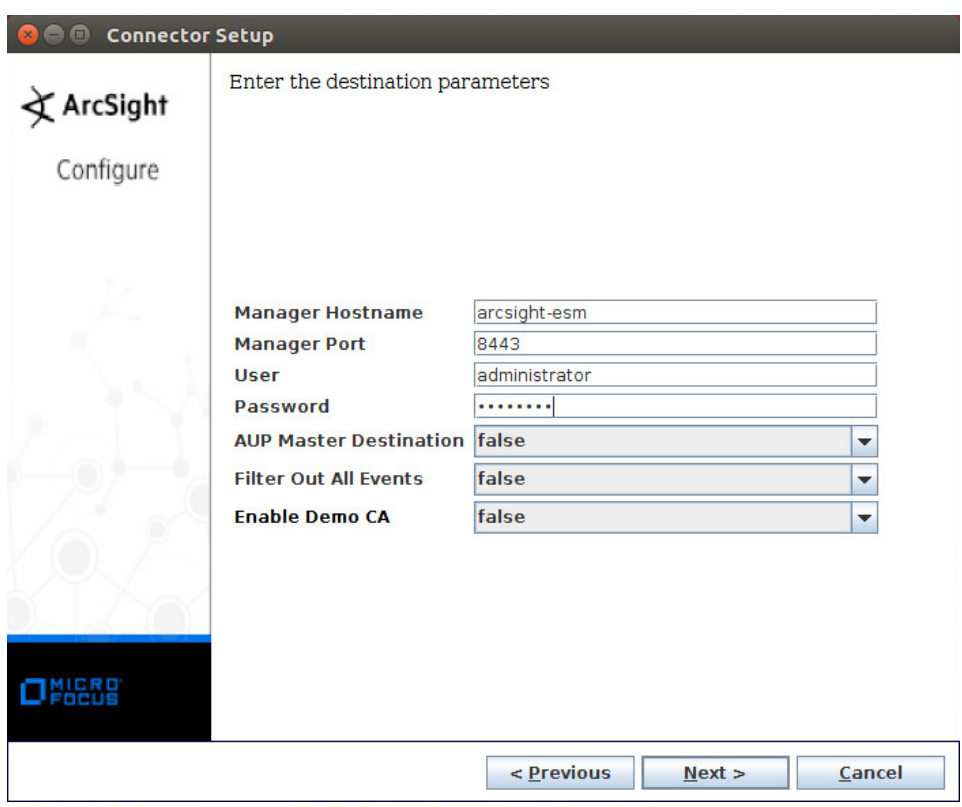

- 1356<br>1357
- 17. Click **Next.**
- 1358 18. Enter identifying details about the system (only **Name** is required).
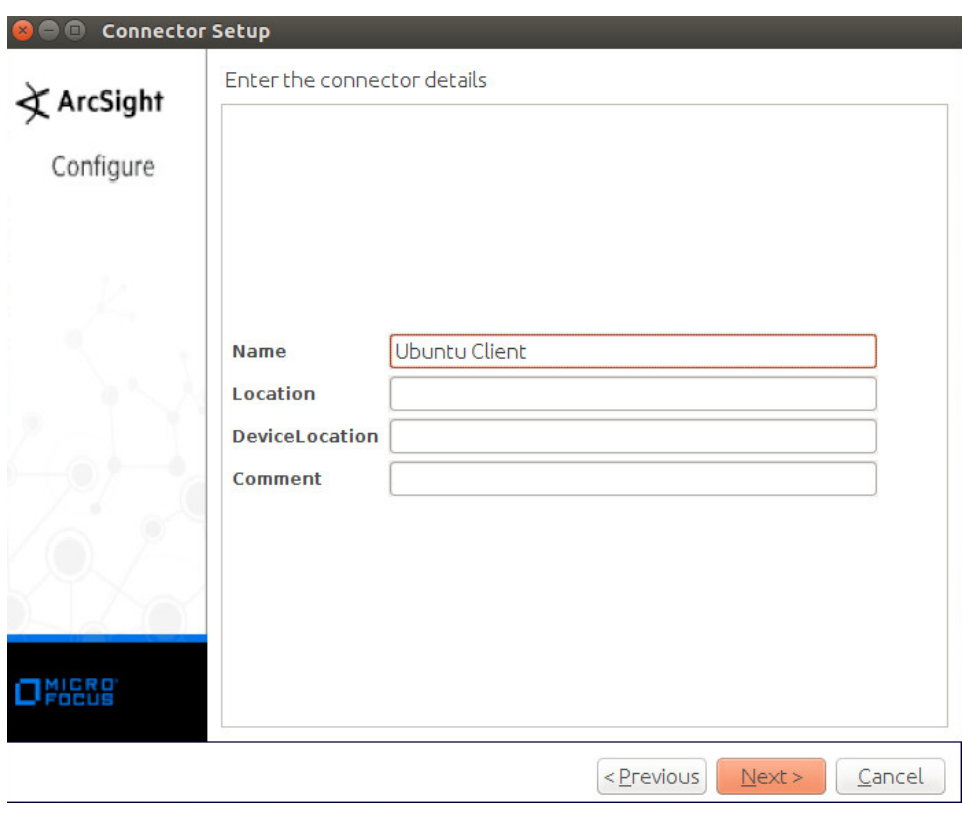

- 1359<br>1360
- 19. Click **Next.**
- 1361 20. Select **Import the certificate to connector from destination.**

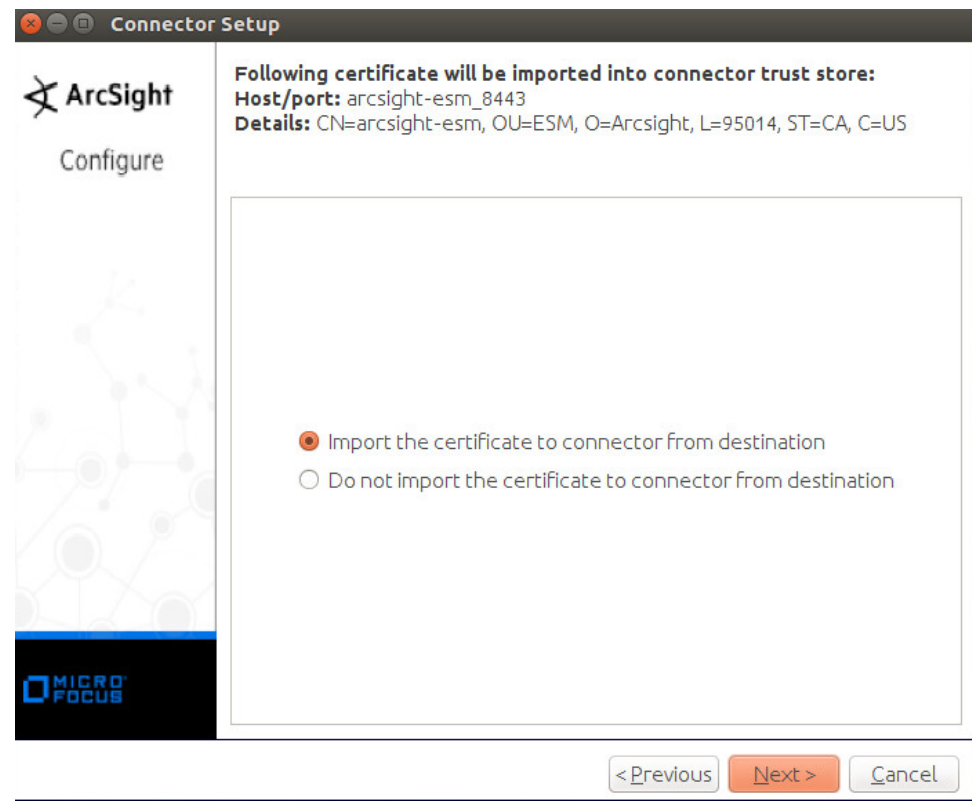

1362<br>1363

21. Click **Next.** 

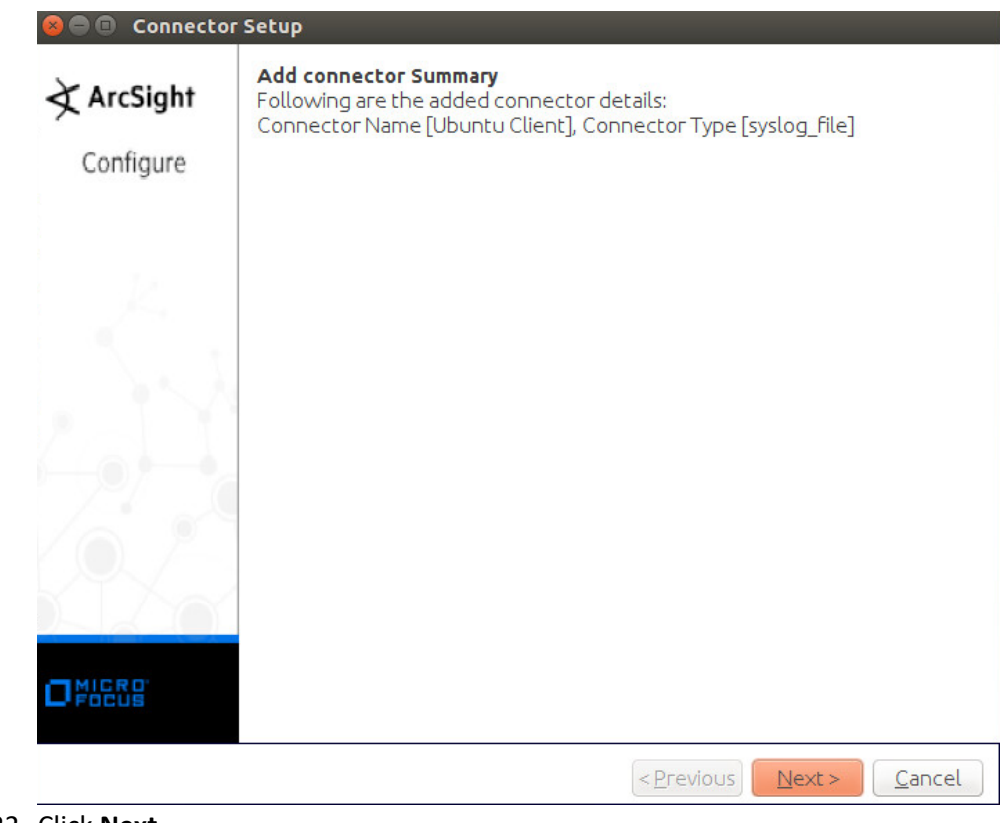

1364<br>1365

1365 22. Click **Next.**

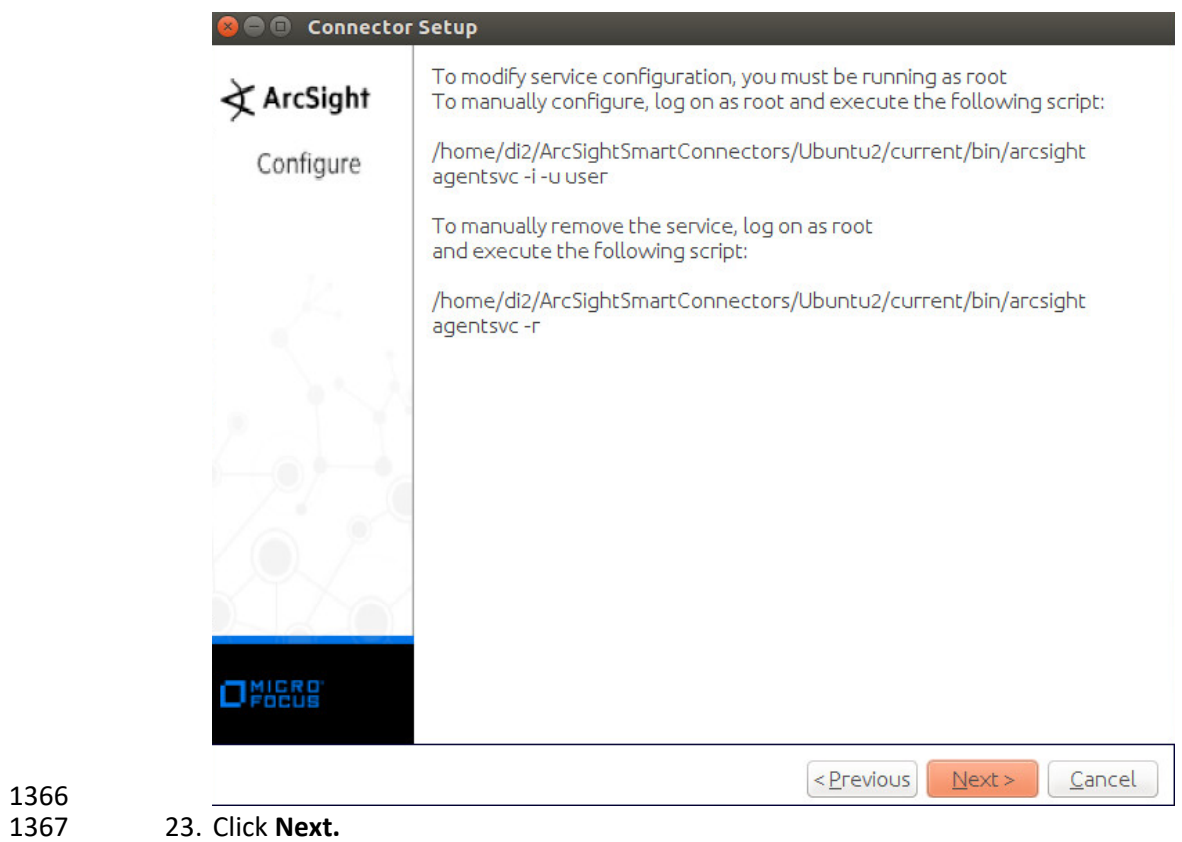

1368 24. Select **Exit.**

1366

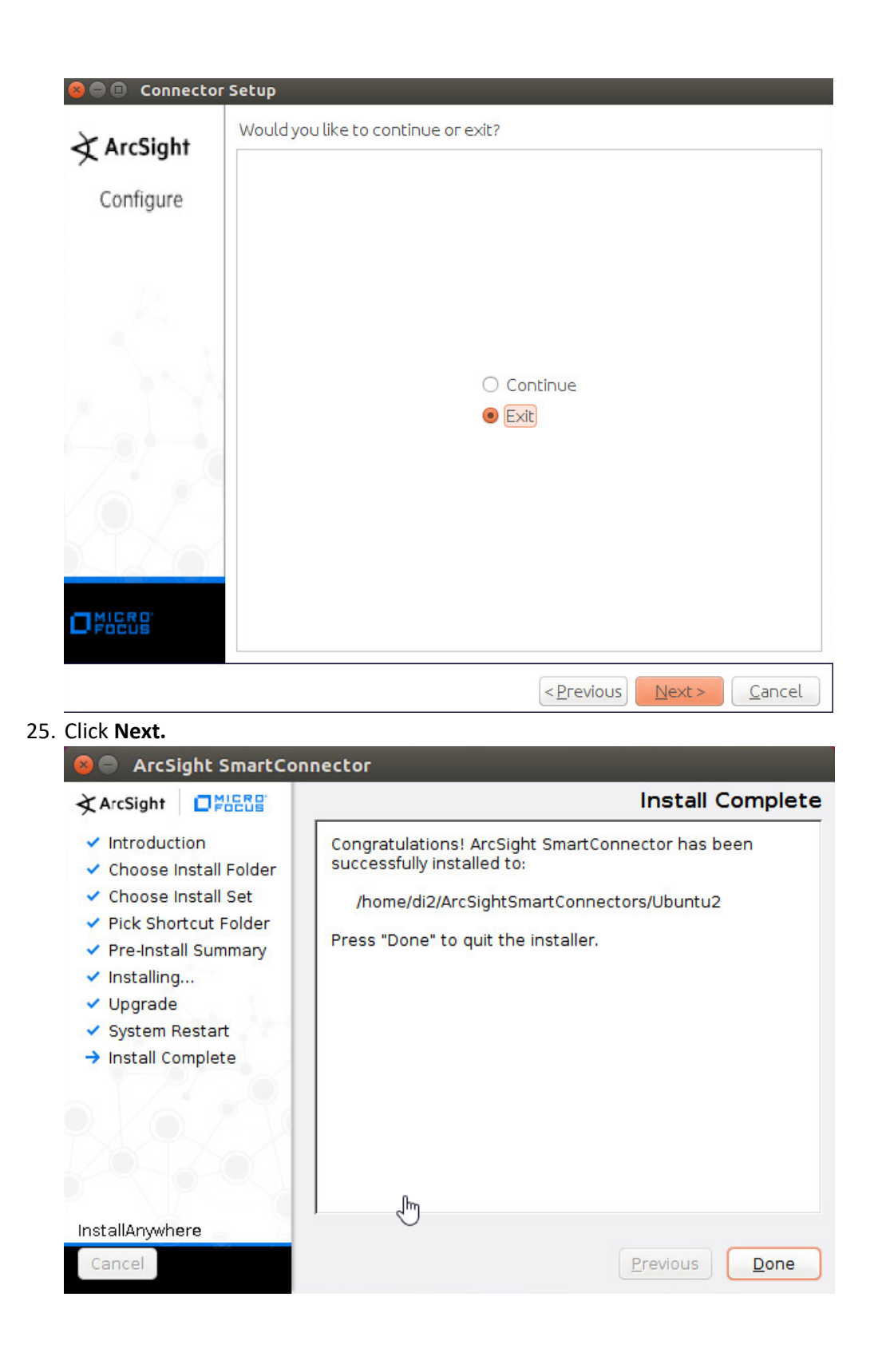

26. Click **Done.**

### 2.8.4 Install a Connector Server for ESM on Windows 2012 R2

#### 1. Run **ArcSight-7.9.0.8084.0-Connector-Win64.exe.**

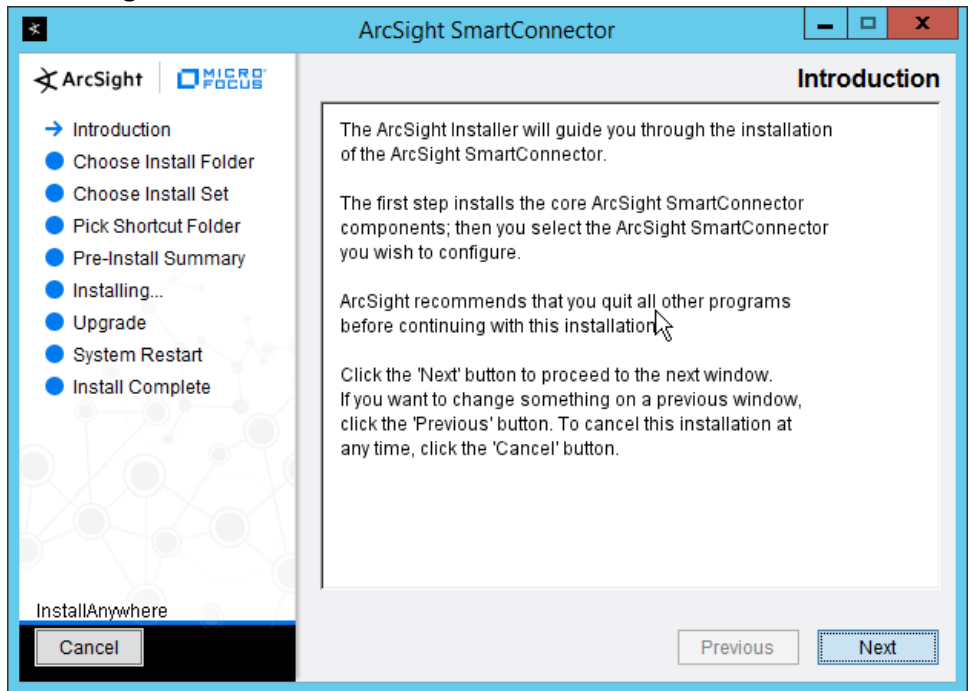

- 
- 2. Click **Next.**
- *3.* Enter *C:\Program Files\ArcSightSmartConnectors\Windows.*

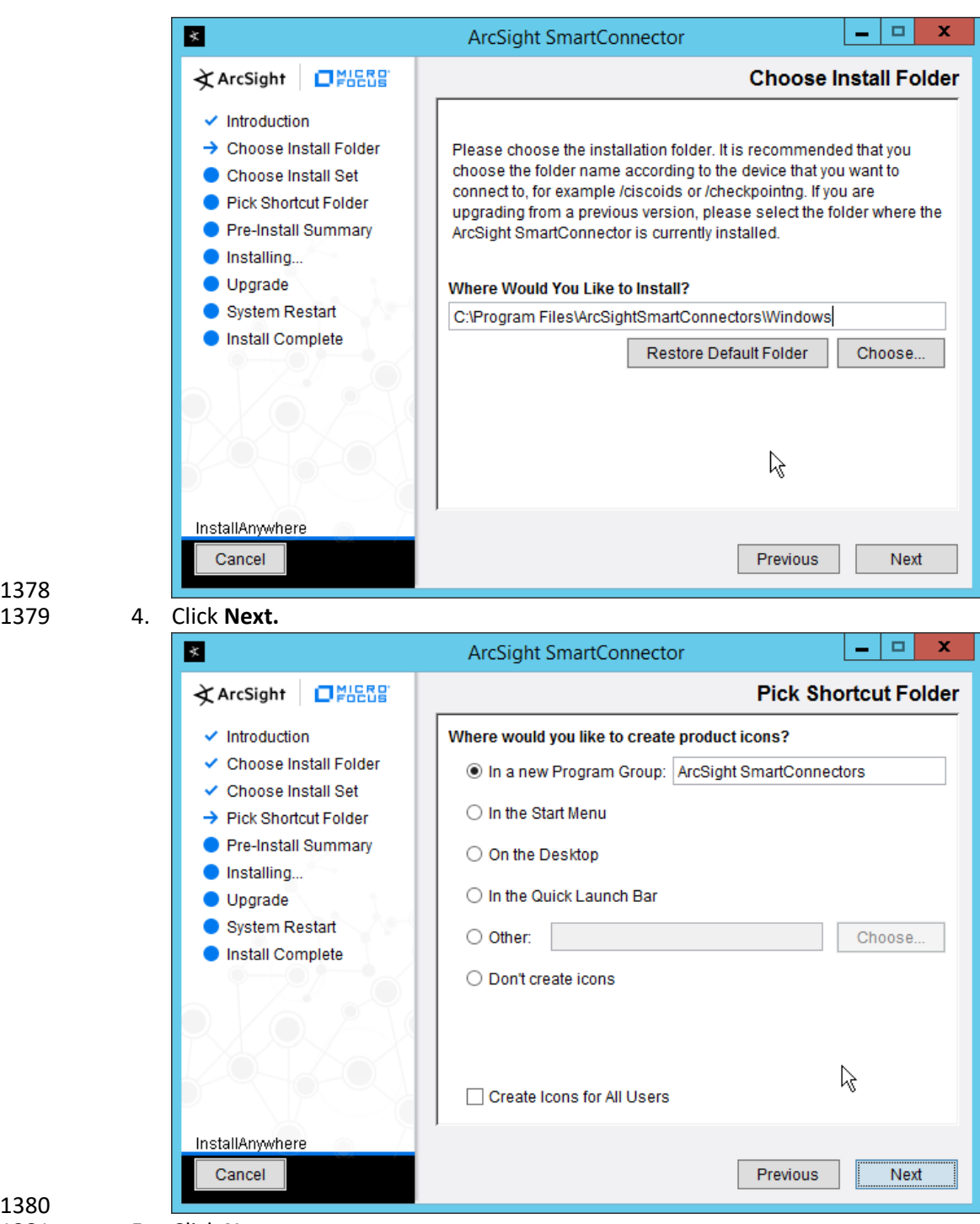

1380

1378

5. Click **Next.** 

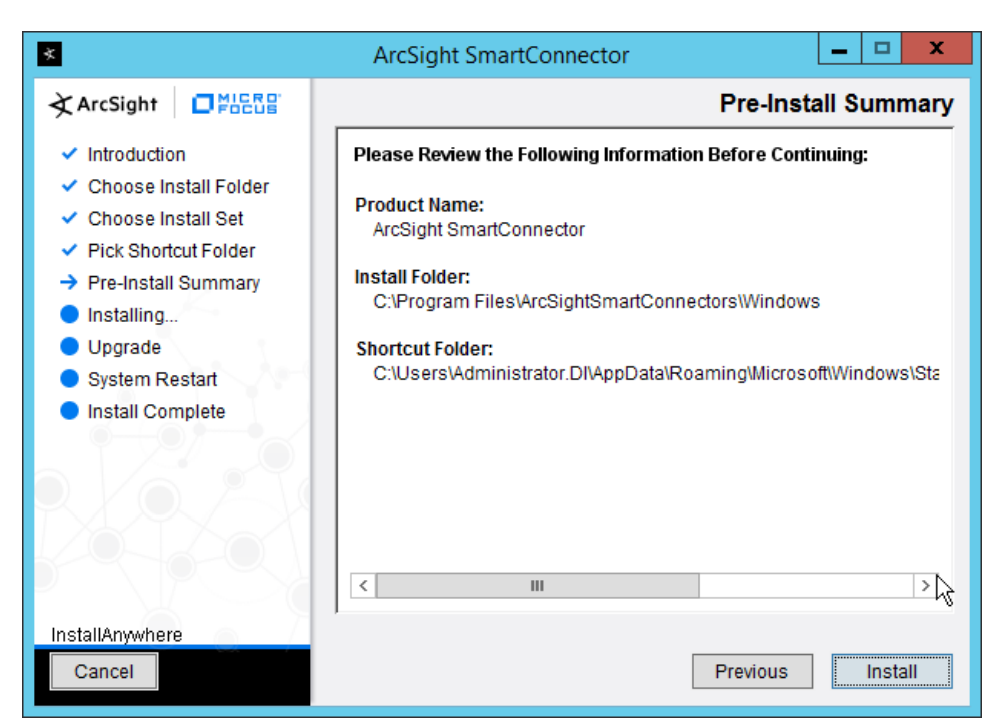

#### 6. Click **Install.**

7. Select **Add a Connector.**

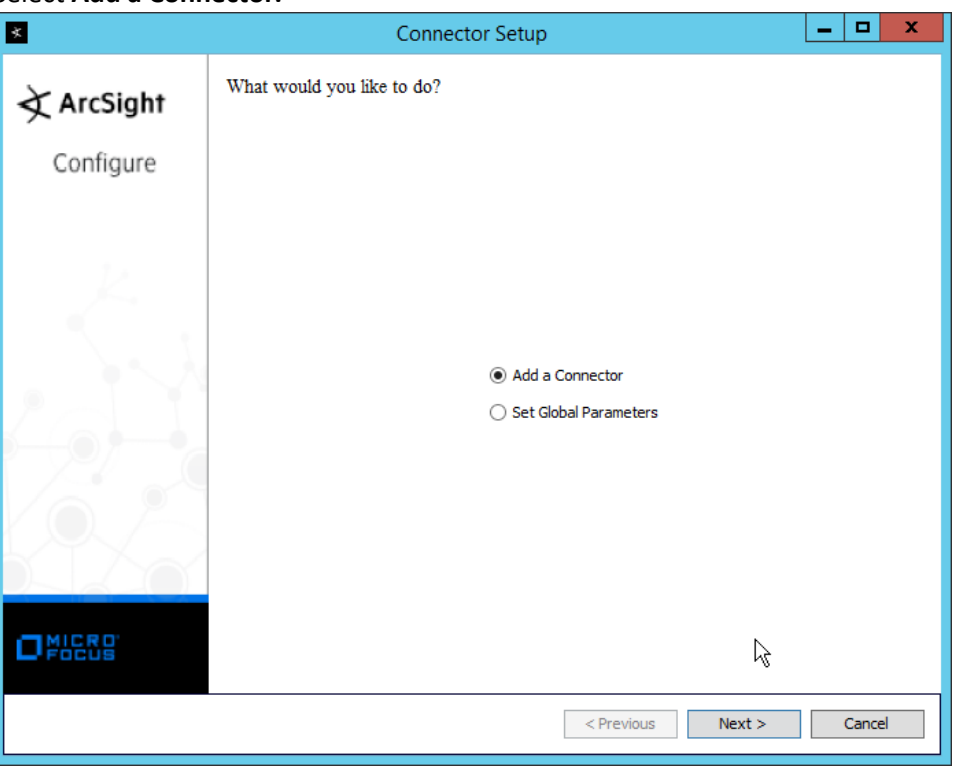

1386 8. Click **Next.**

#### 1387 9. Select **Microsoft Windows Event Log – Native.**

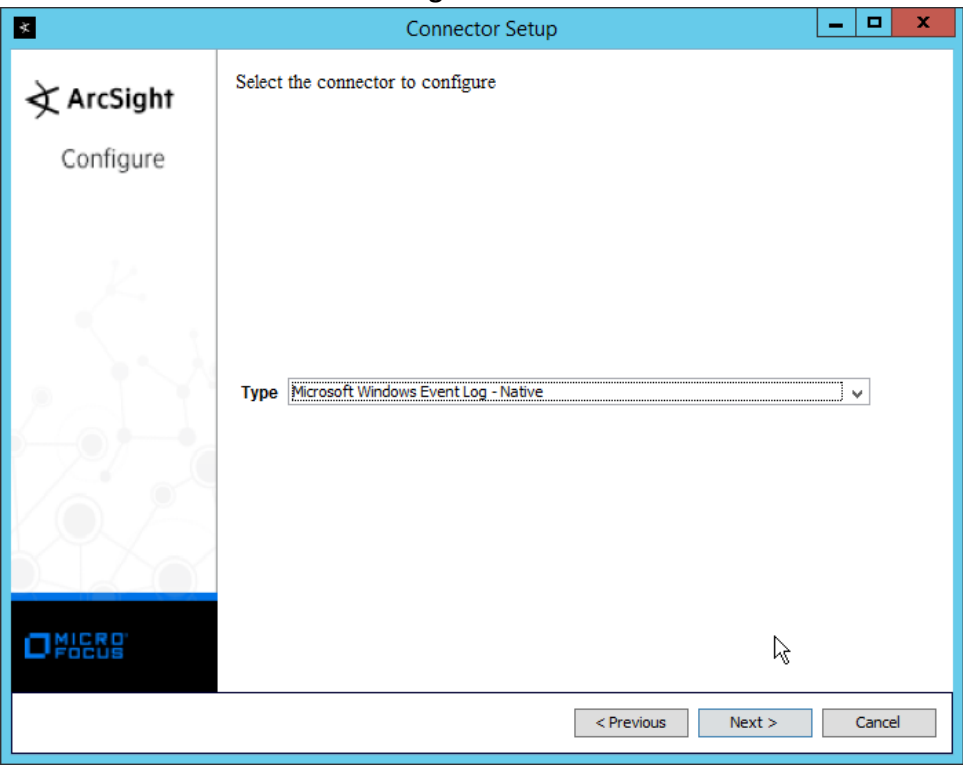

- 1388
- 10. Click **Next.**
- 1390 11. Check the box next to **Use Active Directory.**

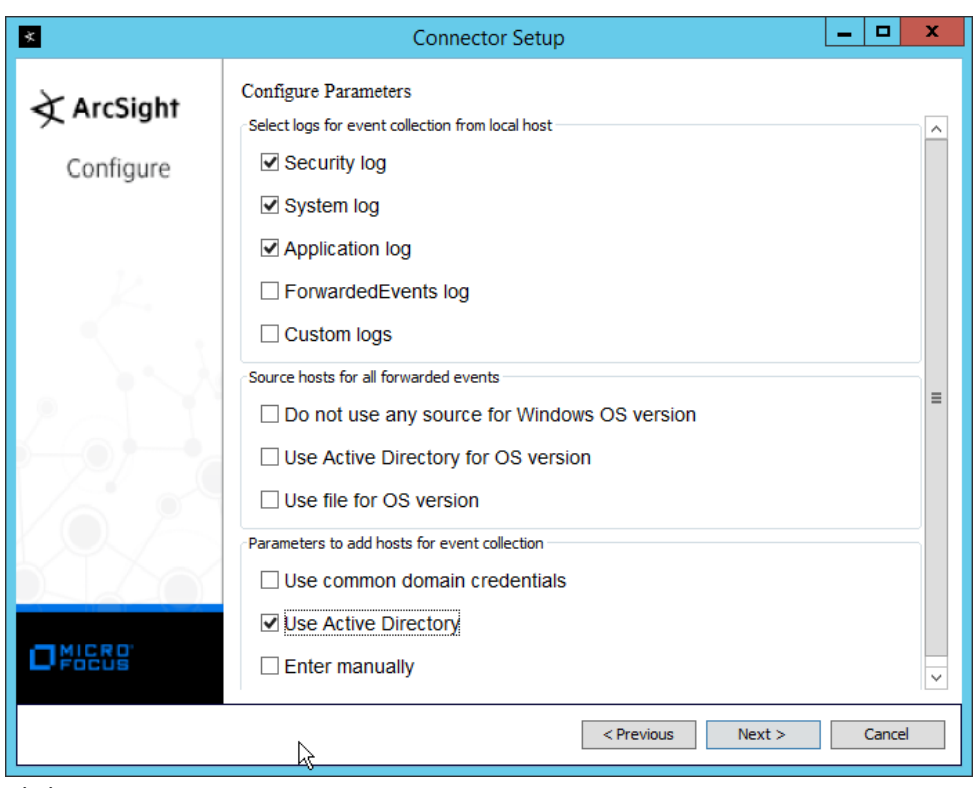

- 1391<br>1392
	- 12. Click **Next.**
- 1393 1393 13. Enter information about your Active Directory server (it is recommended to create a new 1394 administrator account for ArcSight to use).
- 1395 14. Set **Use Active Directory host results for** to **Replace Hosts**.

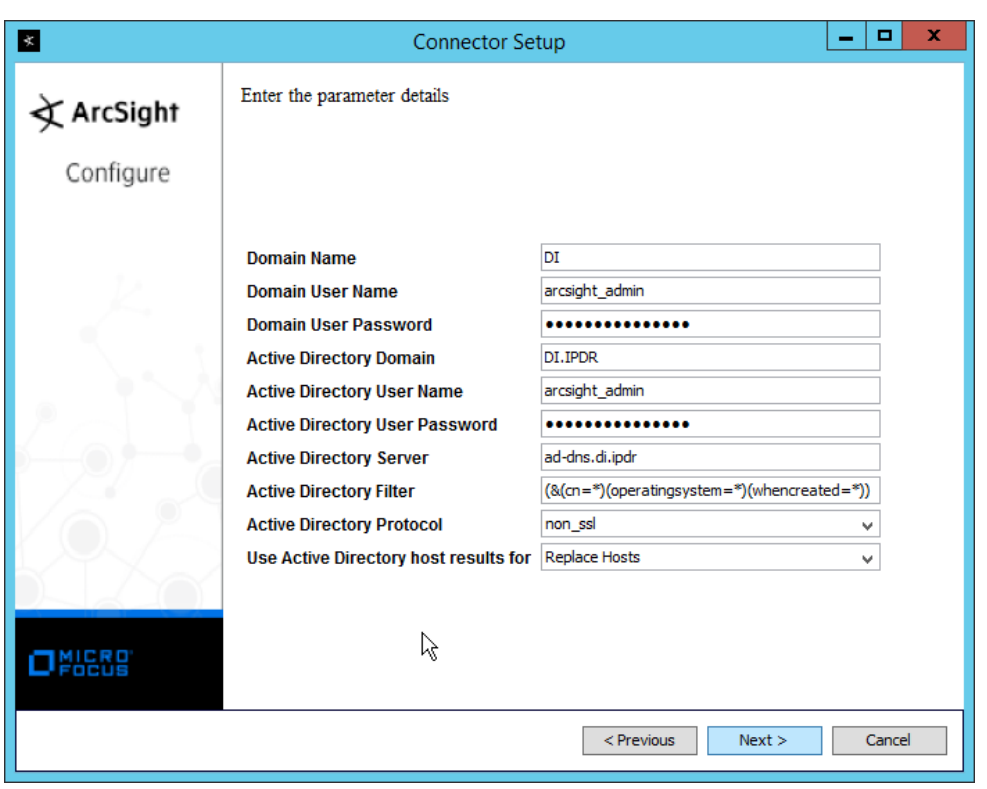

- 15. Click **Next.**
- 1398 16. Check the boxes under any event types that should be forwarded to this connector, for each 1399 individual host. For example: **Security, System, Application.**

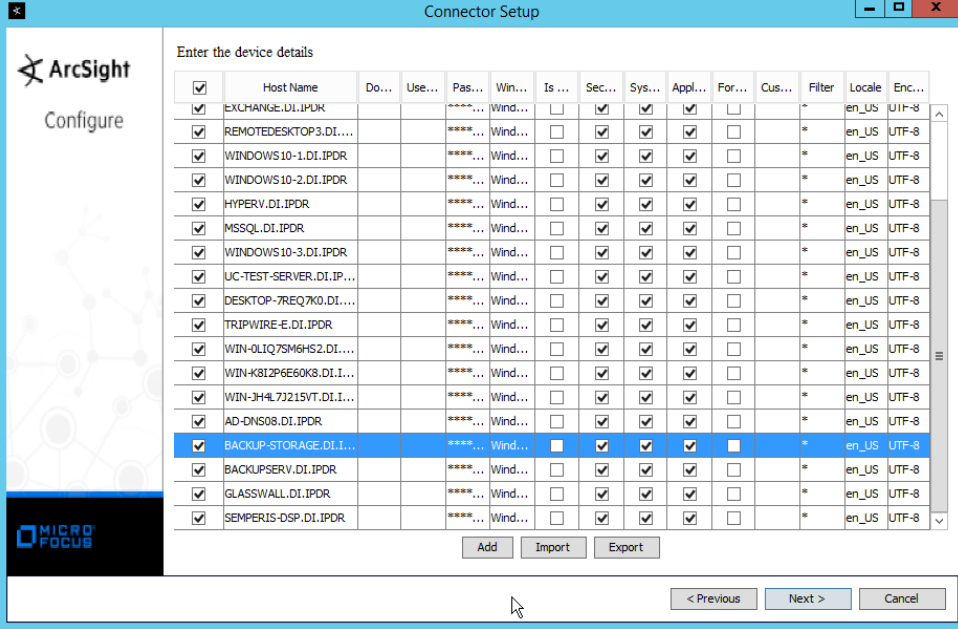

#### 1400

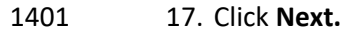

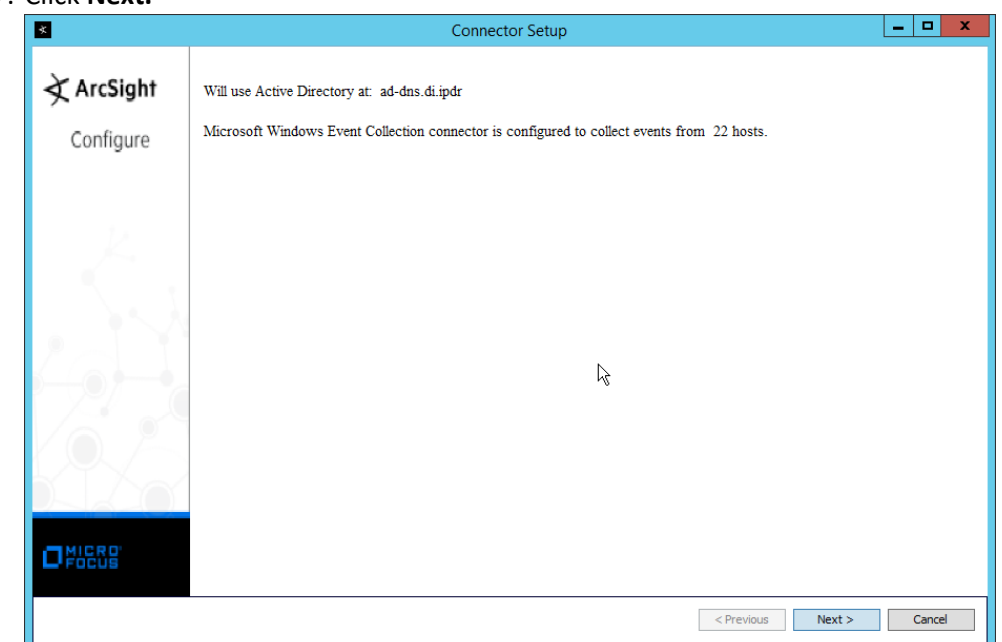

- 18. Click **Next.**
- 1404 19. Select **ArcSight Manager (encrypted).**

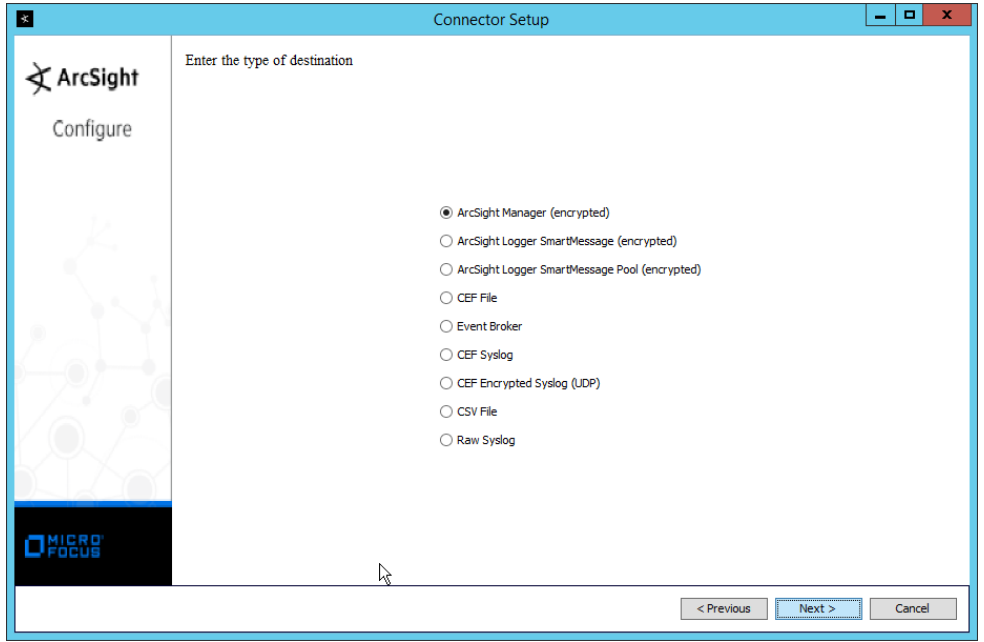

- 1406 20. Click **Next.**
- 1407 21. Enter the **hostname, port, username,** and **password** for the ArcSight ESM server.

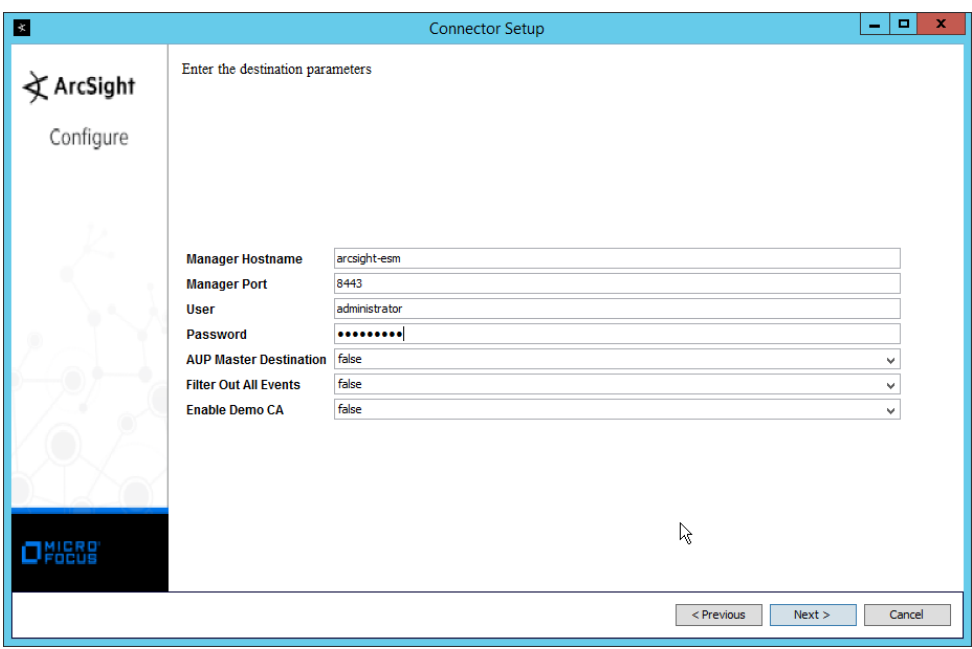

#### 1409 22. Click **Next.**

1410 23. Enter identifying details about the system (only **Name** is required).

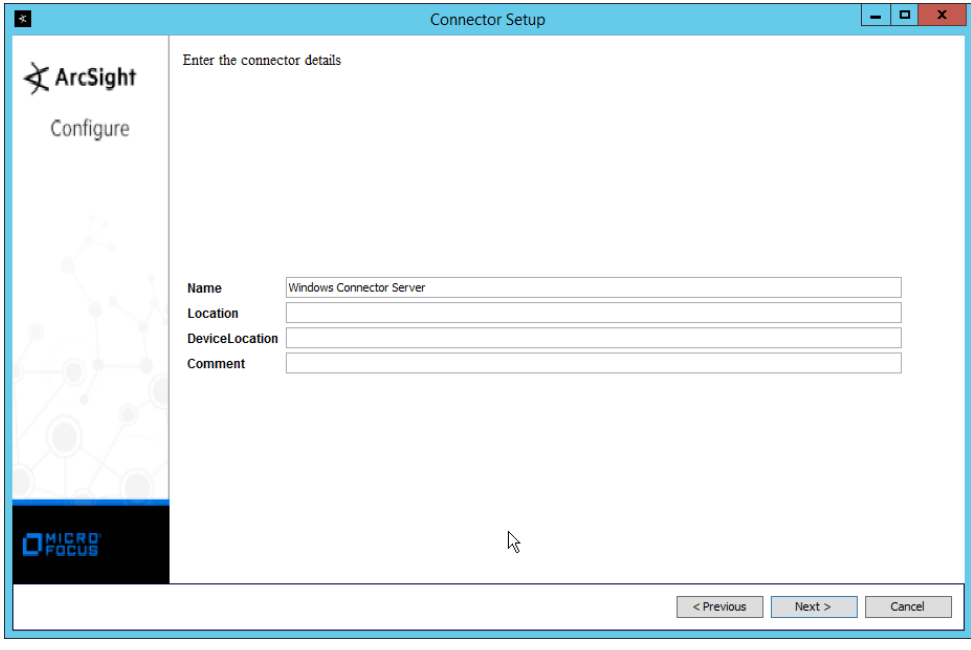

1411<br>1412

- 1412 24. Click **Next.**
- 1413 25. Select **Import the certificate to connector from destination.**

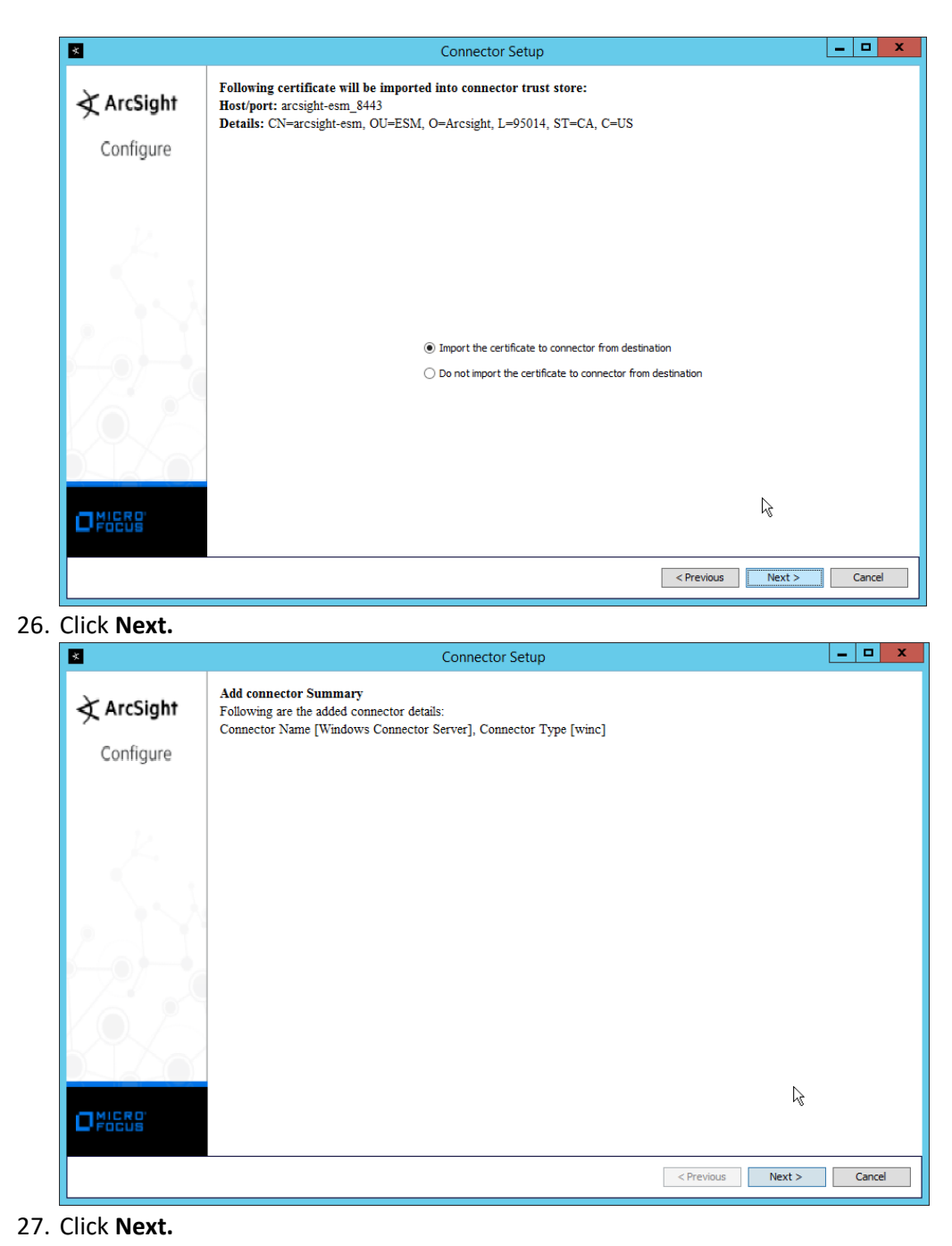

1414<br>1415

1418 28. Select **Install as a service.**

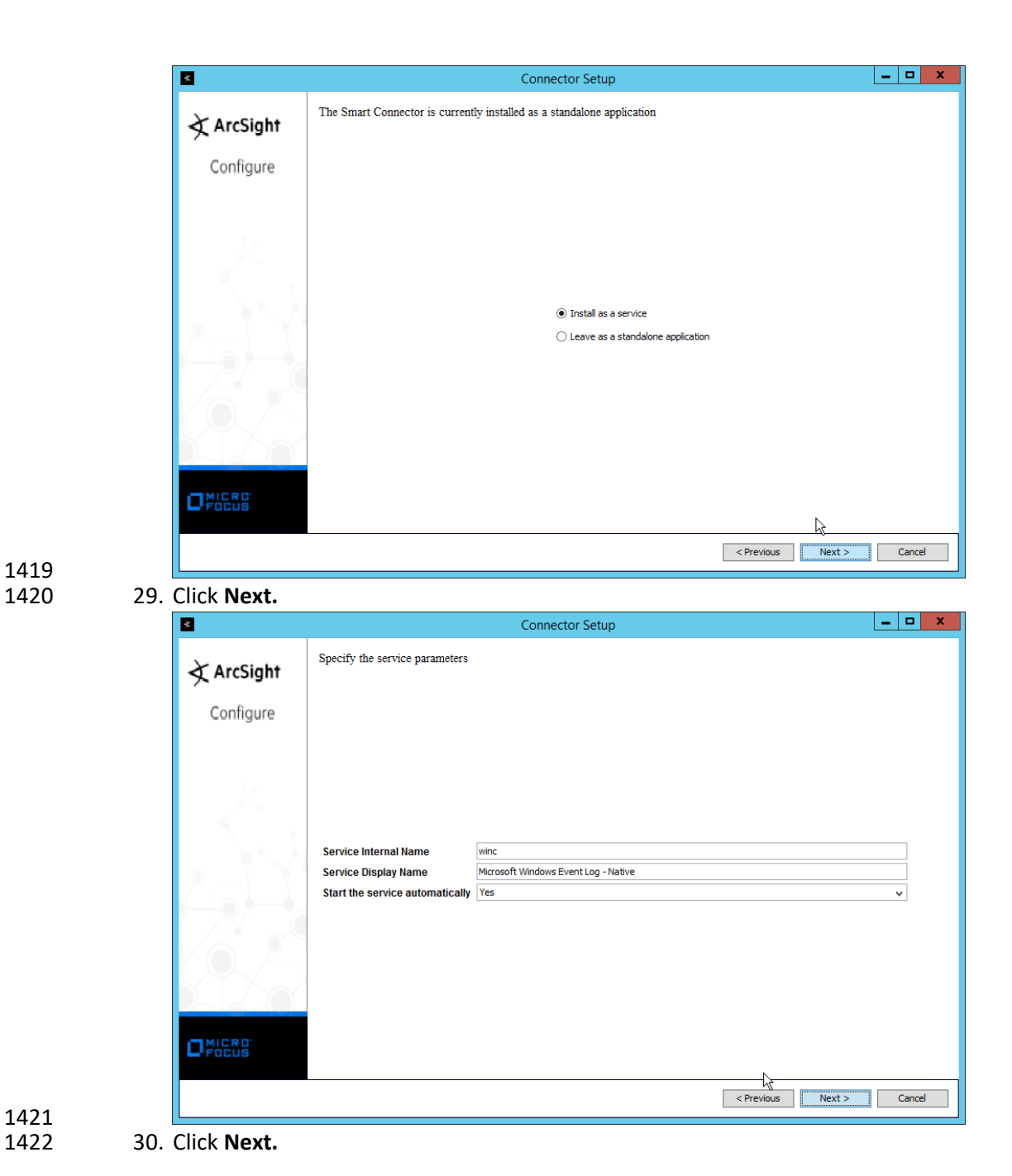

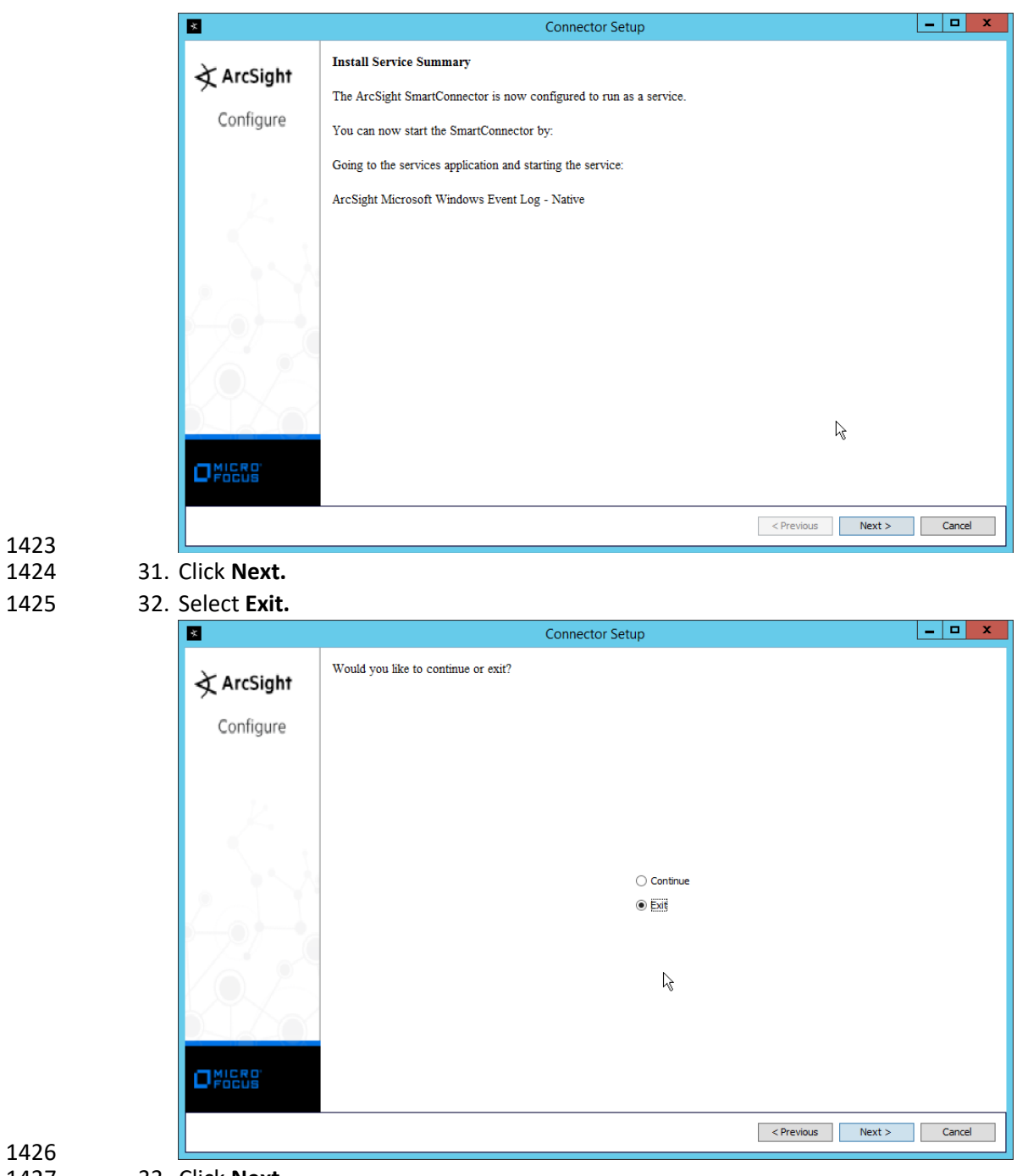

1426<br>1427

1423

1427 33. Click **Next.**

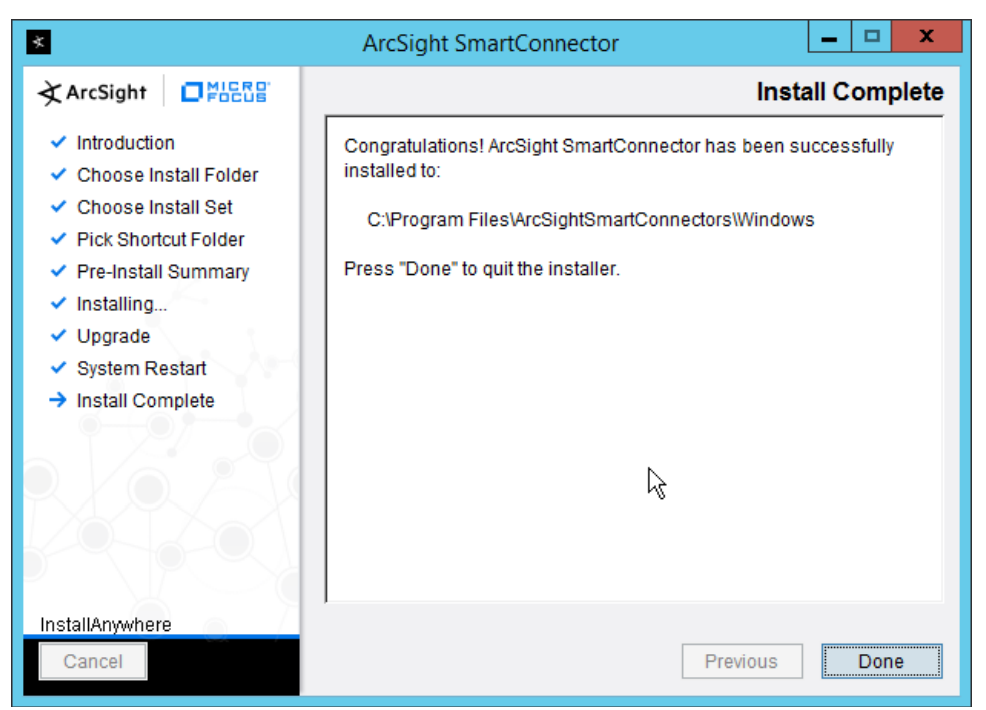

34. Click **Done.**

 35. Note: Ensure that all machines selected do not block traffic from this device through their firewalls.

#### 2.8.5 Install Pre-Configured Filters for ArcSight

#### 1433 2.8.5.1 Install Activate Base

1434 1. Go to the ArcSight Content Brain web app [\(https://arcsightcontentbrain.com/app/\)](https://arcsightcontentbrain.com/app/) and log in. This page allows you to keep track of packages to be installed—which packages should be in- stalled is dependent on the needs of the organization, but the "activate base" is required for all products.

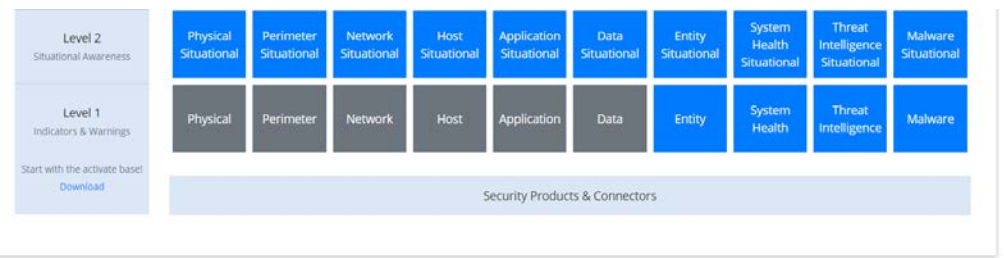

- 
- 2. Click the **Download** link for the activate base. (Note: This package should be installed on the Arcsight Console, not on the ESM.)
- 3. Copy the contents of the zip file to *ARCSIGHT\_HOME.* The default for this is *C:\arcsight\Con-sole\current*, assuming a Windows Server.

1443 **4.** In PowerShell, navigate to the *ARCSIGHT\_HOME* directory *(C:\arcsight\Console\current),* and 1444 run:<br>1445 > .\

1445 **> .\ActivateBaseInstallAndUpdate2540.bat**

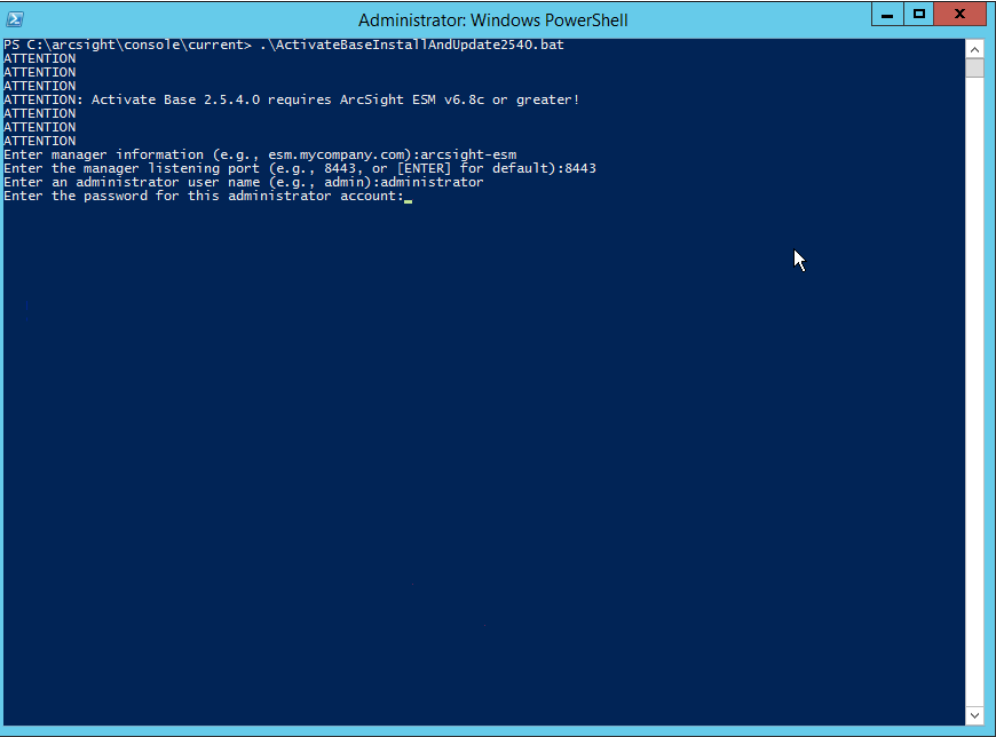

- 1447 5. Enter the **hostname** of the ArcSight machine, the **port** (default: **8443**), and the **username** and 1448 **password** used to connect to the **ESM.**
- 1449 6. Delete **Activate\_Base\_Updated\_2.5.4.0.arb** from the *ARCSIGHT\_HOME* directory.
- 1450 7. Log in to **ArcSight Console.**

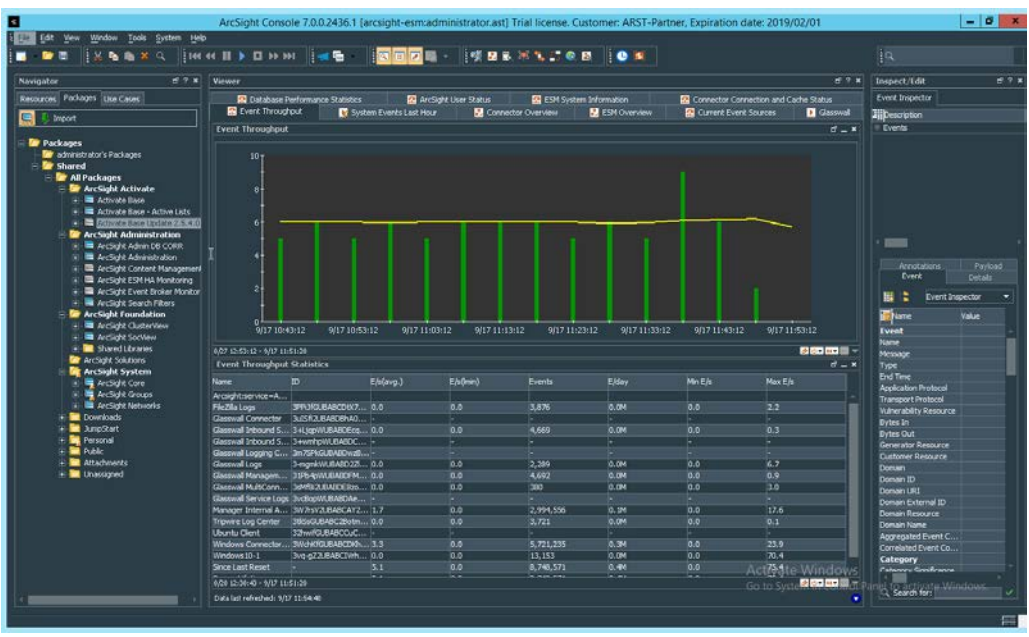

 8. Under **Packages > Shared > All Packages > ArcSight Activate,** right-click **Activate Base Update 2.5.4.0,** and select **Delete Package.** 

#### 1454 2.8.5.2 Install Packages

Malware Monitoring

 Once the Activate Base is installed, packages can be installed to monitor for specific types of events. As an example, find below instructions for the Malware Monitoring package.

- 1. Navigate to the **ArcSight Content Brain** web app.
- 2. Select the **Level 1** box labeled **Malware.**

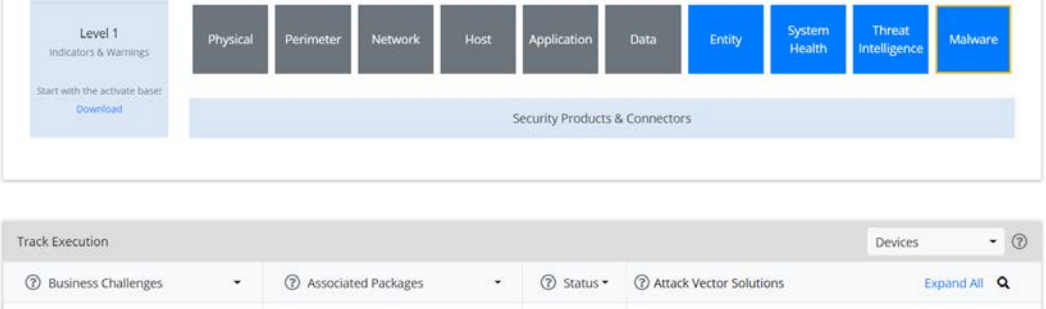

- 
- 3. In the **Track Execution** section, under **Associated Packages,** you can see the list of packages used to address the challenge of "Malware Monitoring." In this case, there is just one package, "L1 – Malware Monitoring – Indicators and Warnings." Click the link to be taken to a download page for the package, and download it. (Note: This package should be installed on the Arcsight Console, not on the ESM.)

L1 - Malware Monitoring - Indicators and Warnings  $\bullet$   $\bullet$   $\bullet$   $\bullet$   $\bullet$  23 Solutions

- 1465 4. Copy the contents of the zip file to *ARCSIGHT\_HOME.* The default for this is *C:\arcsight\Con-*1466 *sole\current,* assuming a Windows Server.
- 1467 5. In PowerShell, navigate to the *ARCSIGHT\_HOME* directory *(C:\arcsight\Console\current),* and 1468 run:<br>1469 > .
- 
- 1469 **> .\L1-Malware\_Monitoring\_1.1.0.1.bat**  $\begin{array}{|c|c|c|c|}\hline \textbf{--} & \textbf{--} & \textbf{--} \\\hline \end{array}$  $\mathbb{Z}$ Administrator: Windows PowerShell |<br>|Assuming ARCSIGHT\_HOME: C:\arcsight\Console\current<br>|Assuming JAVA\_HOME: C:\arcsight\Console\current\jre ArcSight Package Utility starting... |<br>|Java HotSpot(TM) 64-Bit Server VM (build 25.171-b11, mixed mode)<br>|Configuration initialized: config\console.defaults.properties; config\console.properties ight (c) 2001-2018 Micro Focus or one of its affiliates. ght (t) covi--cus with o rocus of one of its affirmates.<br>ghts reserved.<br>mory allowed: 455.5 MB<br>mory allowed: 455.5 MB<br>I locale: en\_US ill now install: Installing the following packages:<br>/All Packages/ArcSight Activate/Activate Base  $\lambda$ Exiting... **ATTENTION** From your ESM console UI:<br>Please delete /All Packages/ArcSight Activate/Activate Base Update 2.5.4.0. **ENTION** From your ESM console's file system:<br>Please delete Activate\_Base\_Updated\_2.5.4.0.arb TON<br>\arcsight\console\current> .\L1-Malware\_Monitoring\_1.1.0.1.bat<br>manager information (e.g., esm.my.company.com):arcsight-esm<br>the manager listening port (e.g., a443, or [ENTER] for default):8443<br>an administrator user name
- 1470<br>1471
- 1471 6. Enter the **hostname** of the ArcSight machine, the **port** (default: **8443**), and the **username** and 1472 **password** used to connect to the **ESM.**

#### 1473 2.8.6 Apply Filters to a Channel

- 1474 1. In the **ArcSight Console,** click **File > New > Active Channel.**
- 1475 2. Enter a **name** for the channel.
- 1476 3. Select a time frame.
- 1477 4. For **Filter,** select one the filters that was imported from the packages you installed.

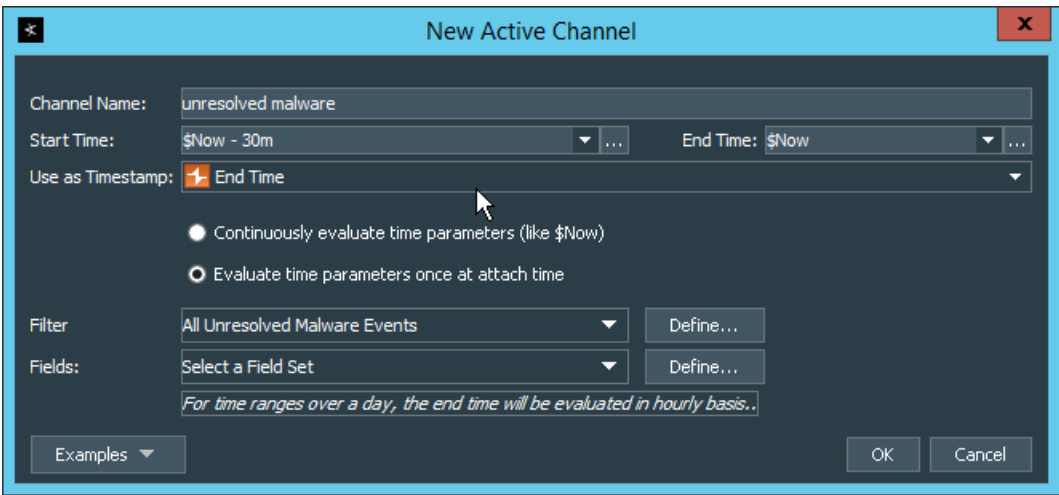

- 1478<br>1479 5. Click OK. All events that match the filter can be displayed in the newly created channel. Filters 1480 from imported packages can be found under **Filters > Shared > All Filters > ArcSight Activate >**  1481 **Solutions.**
- 1482 2.8.7 Configure Email Alerts in ArcSight
- 1483 2.8.7.1 Configure a New Destination
- 1484 1. In **ArcSight Console,** click **File > New > Destination.**
- 1485 2. Enter a name for the **Destination.**
- 1486 3. For **Destination Type,** select **Email Address.**
- 1487 4. For **Email Address,** enter the email that should be associated with this destination.

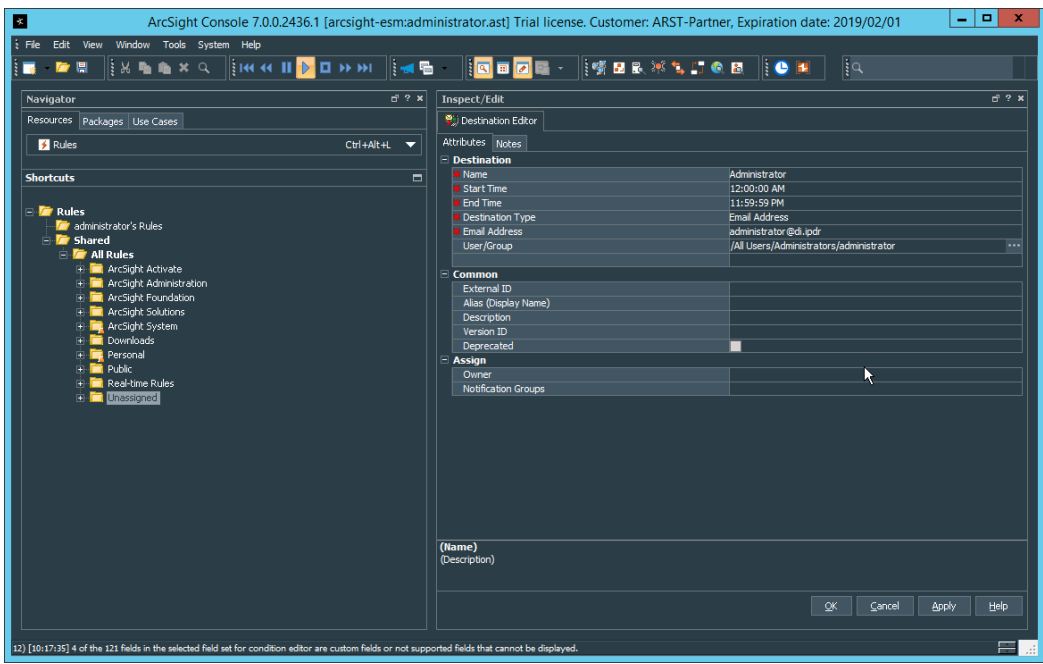

- 1488<br>1489 5. Click **OK.**
- 1490 6. Select a place to save the new **Destination.**
- 1491 7. Click **OK.**
- 1492 2.8.7.2 Configure a New Rule
- 1493 1. Click **File > New > Rule > Standard Rule.**
- 1494 2. Enter a name for the rule.

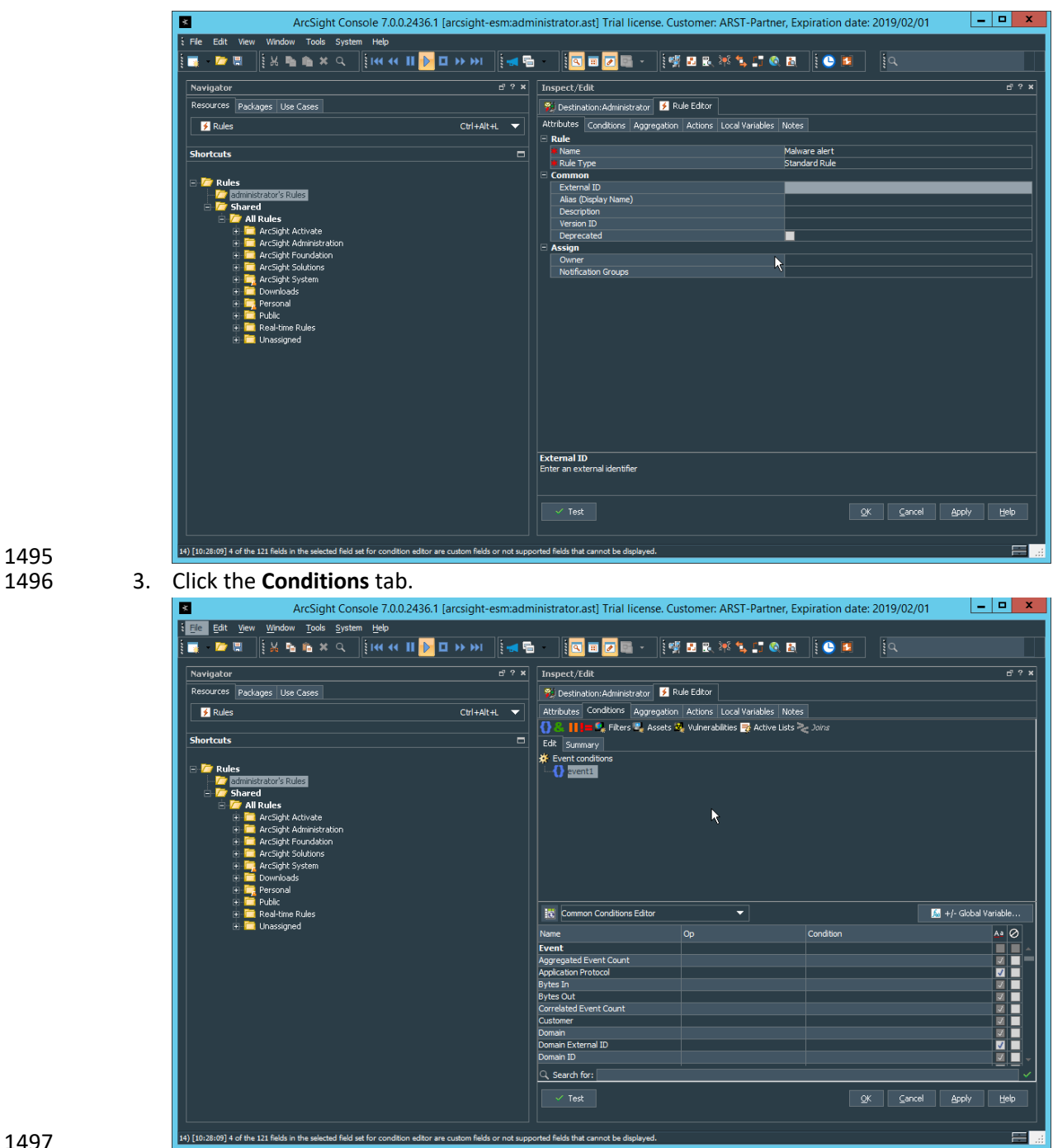

 4. Either create a custom condition for the rule or click the **Filters** button to select a pre- configured Filter. (Ensure you check the box next to desired filters if you choose to select a pre-configured filter.)

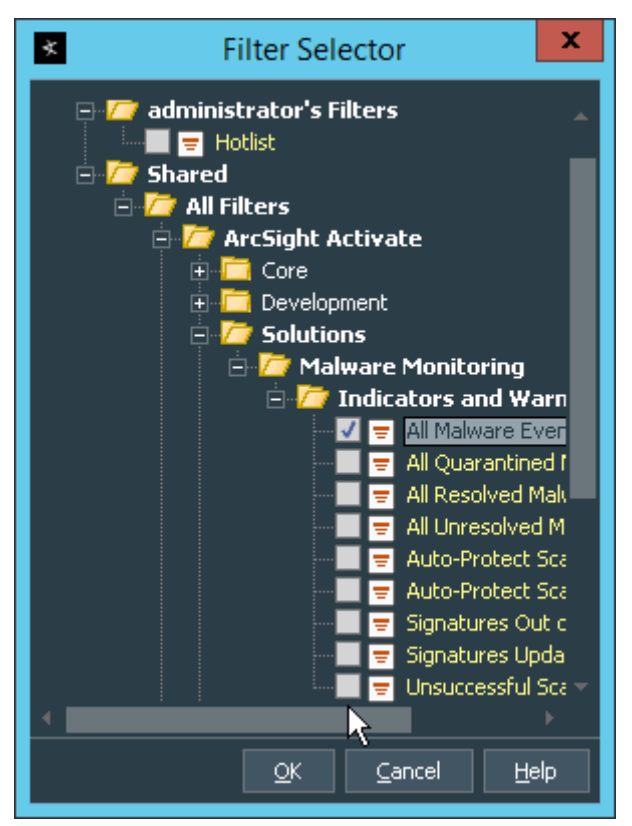

- 5. If you selected a filter, click OK.
- 1503 6. Click the **Actions** tab.

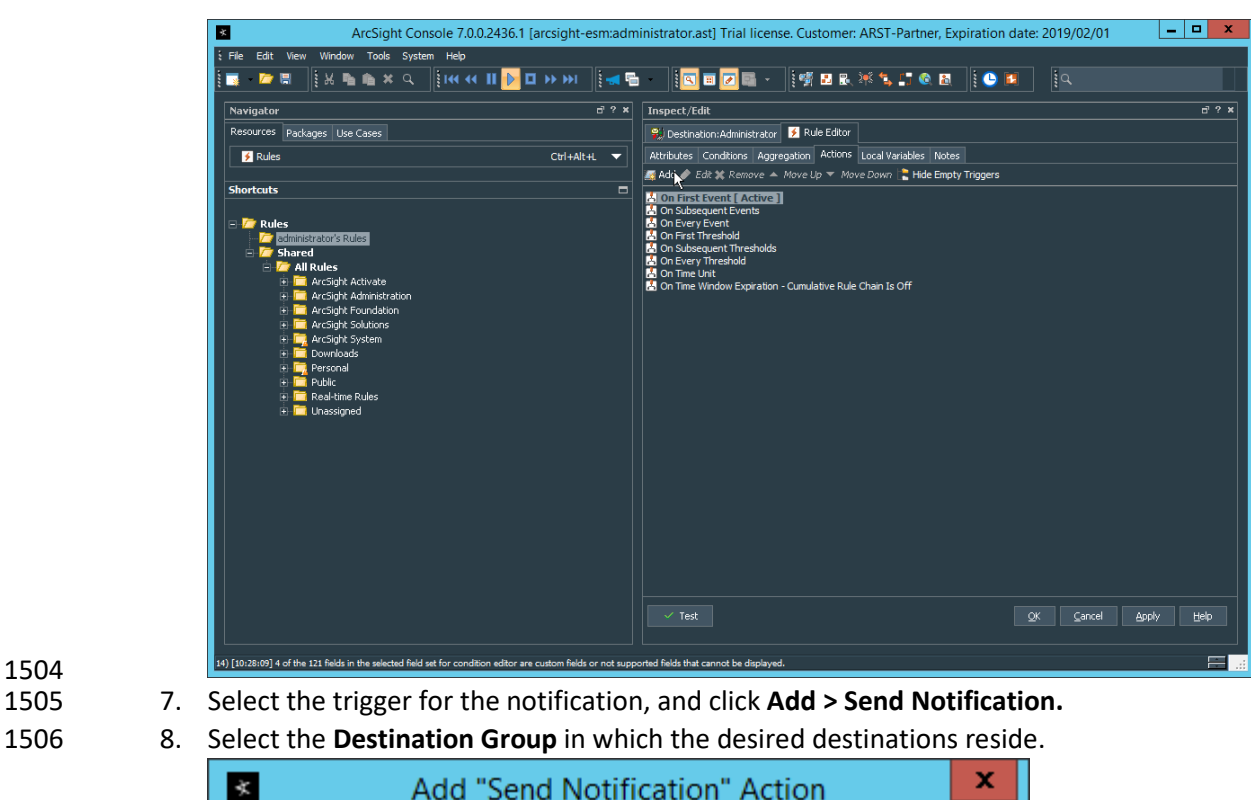

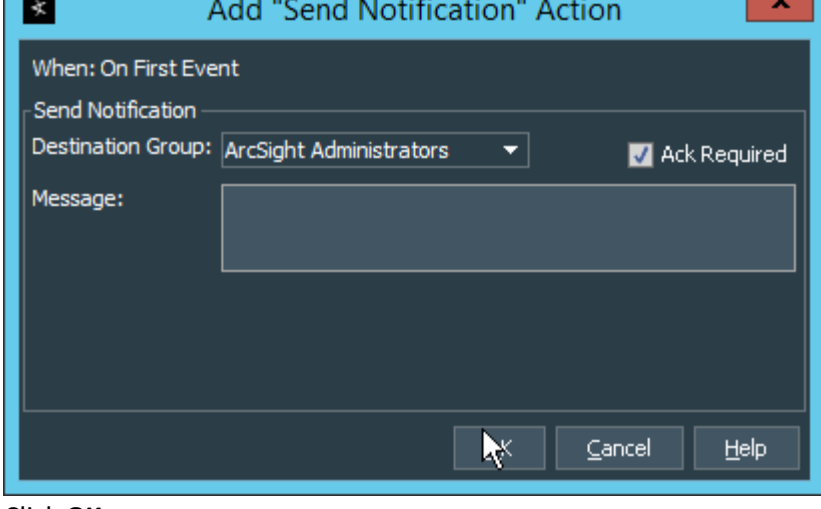

- 1507<br>1508 9. Click **OK.**
- **2.9 Tripwire Enterprise**
- Notes:
- This installation requires MSSQL to be installed on a remote server and configured according to the
- instructions in the *Tripwire Enterprise 8.6.2 Installation and Maintenance Guide.*

 3. Click **Install.**

## 2.9.1 Install Tripwire Enterprise

- 1. Ensure that you have a current version of Oracle Java. You must install both the Java Runtime Environment (JRE) and the Java Cryptography Extension (JCE).
- 2. Download and run the **JRE installer.**

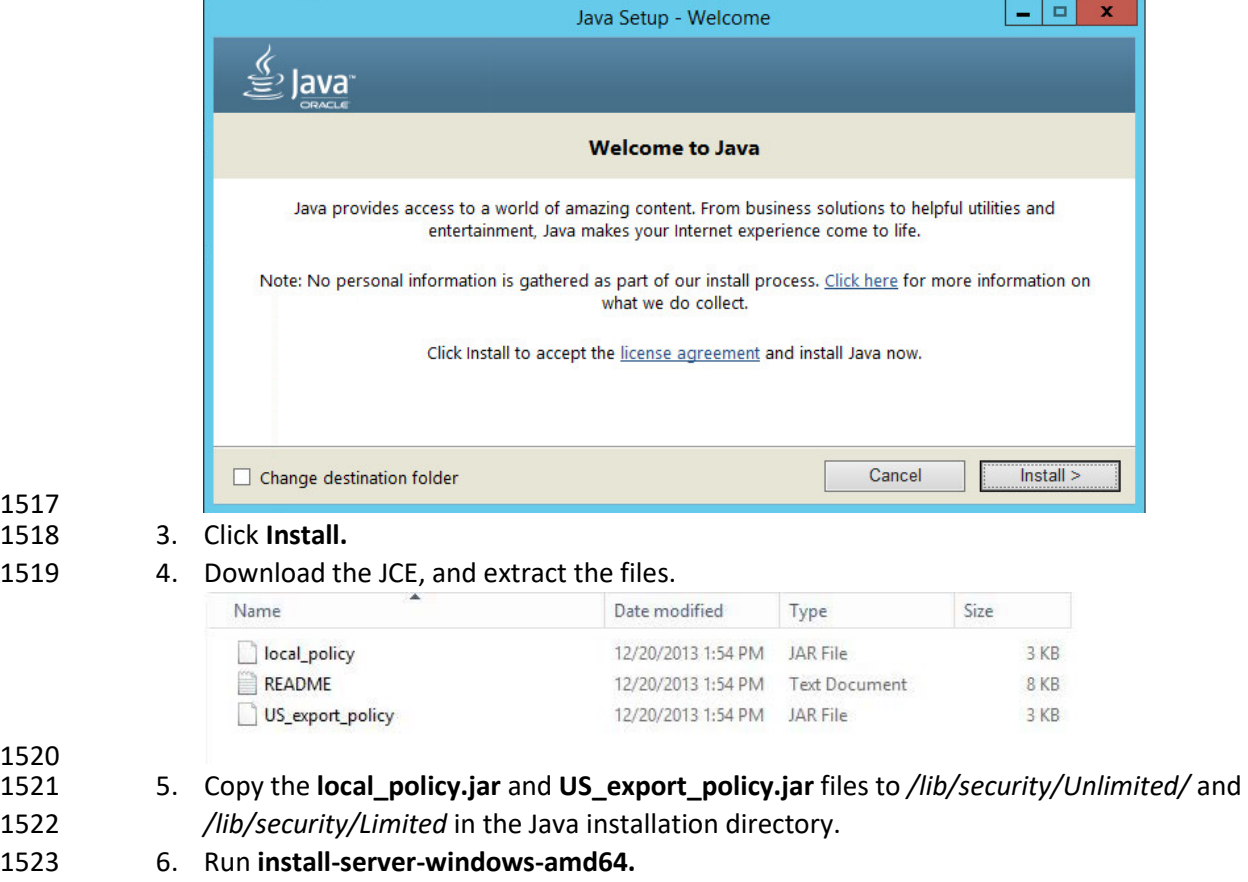

7. Select the Java runtime that was just installed.

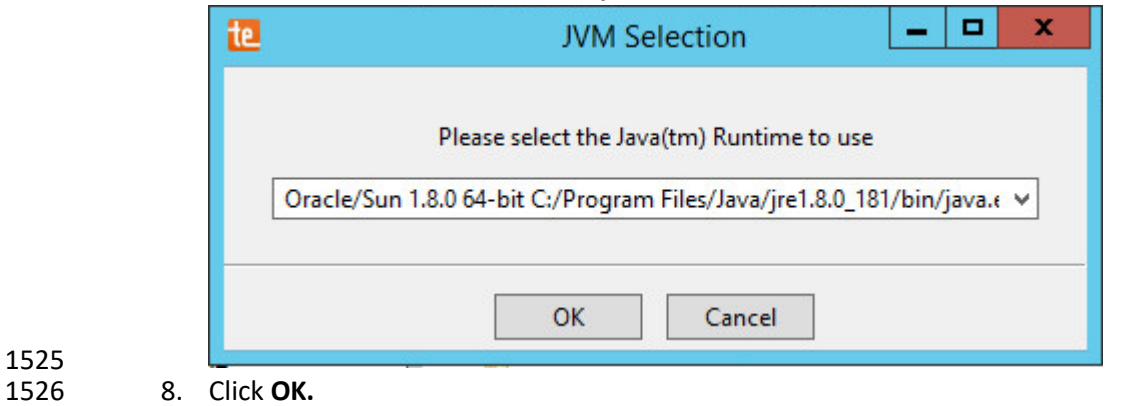

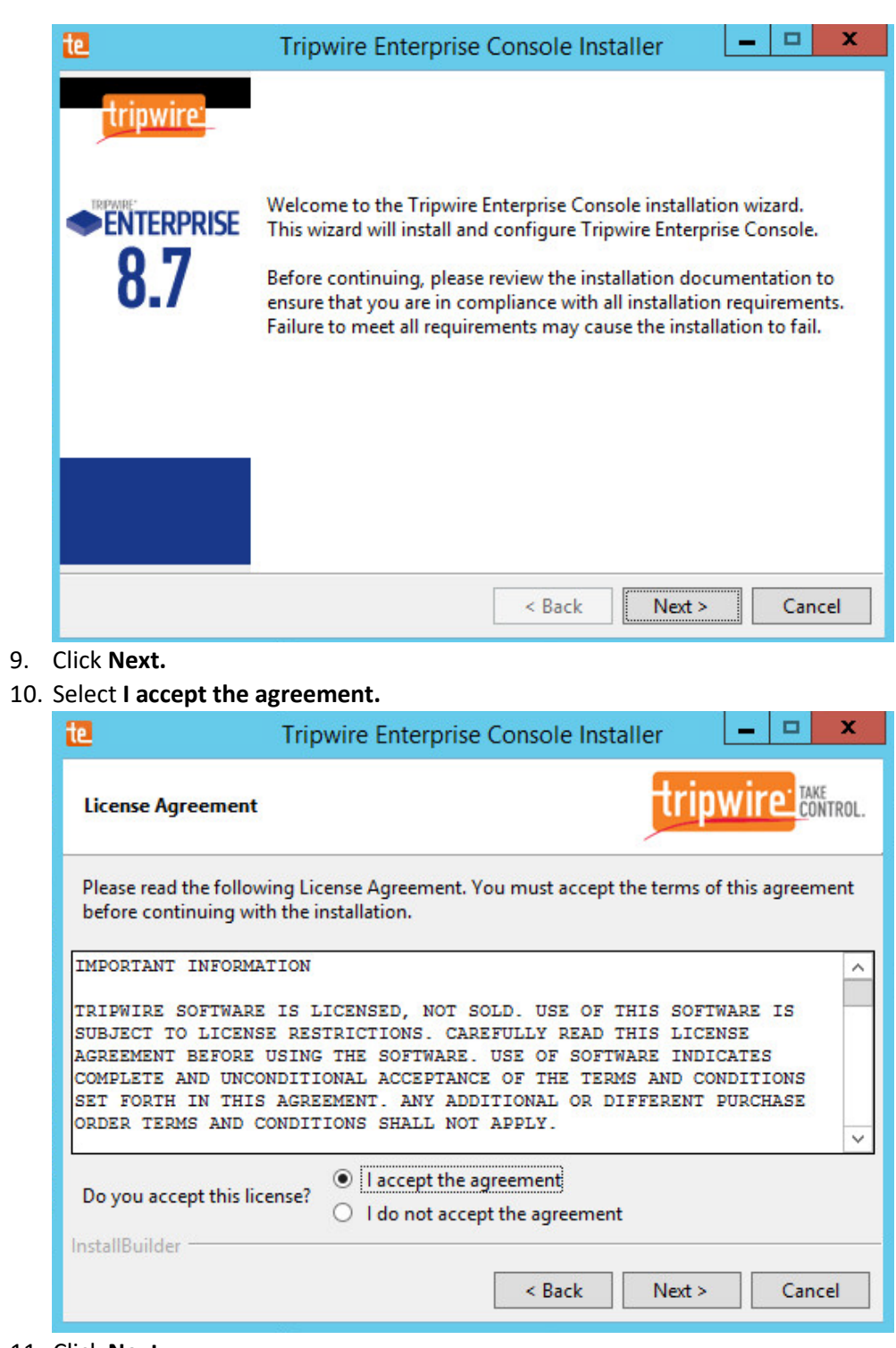

1527 1528 9. Click **Next.** 1529

11. Click **Next.** 

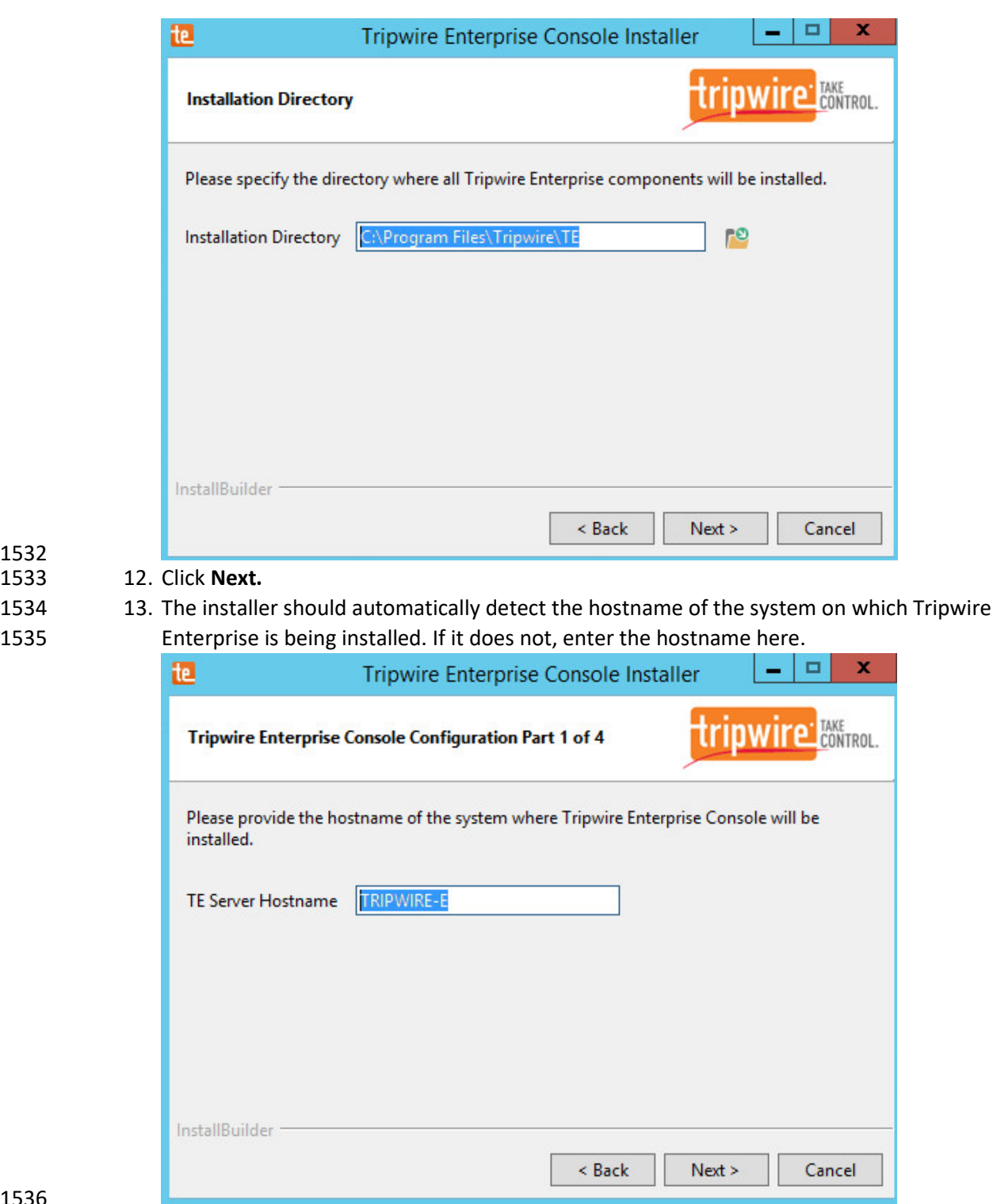

#### 

 12. Click **Next.** 14. Click **Next.**

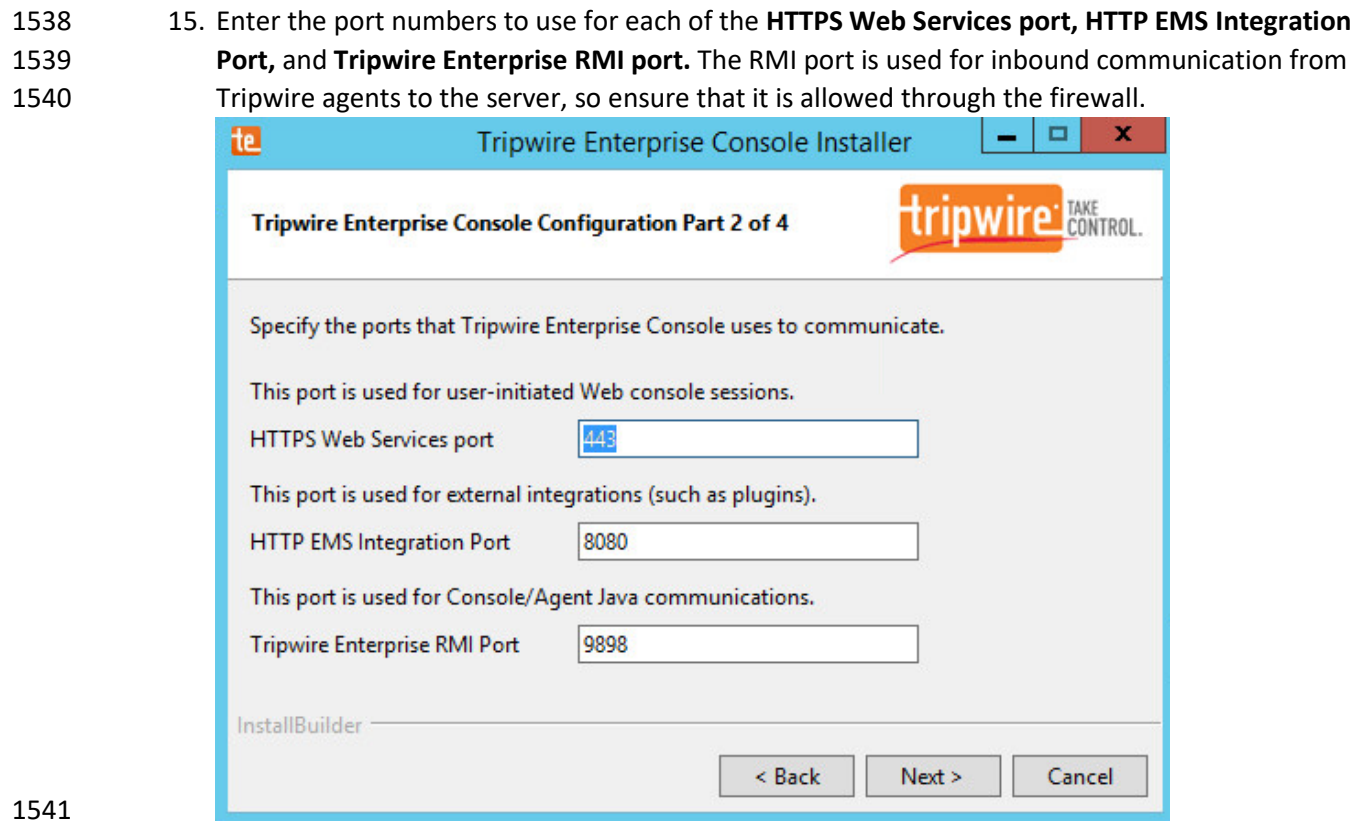

- 16. Click **Next.**
- 17. Enter a passphrase to use.

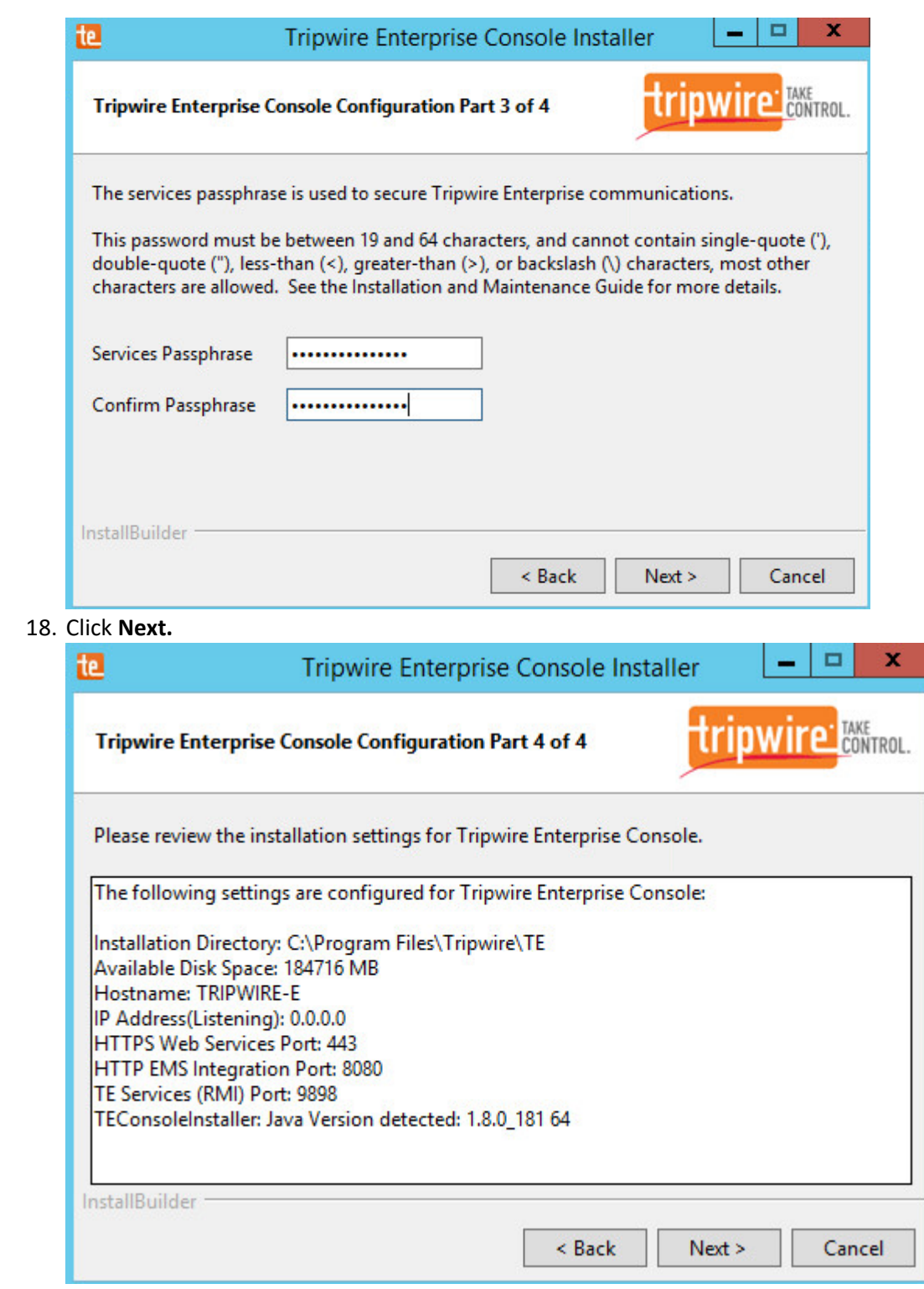

1544  $1545$ 

- 1547 19. Click **Next.**
- 1548 20. Check the box next to **Install Real-time Monitoring.**
- 1549 21. Enter **1169** for **Real-time Port.**

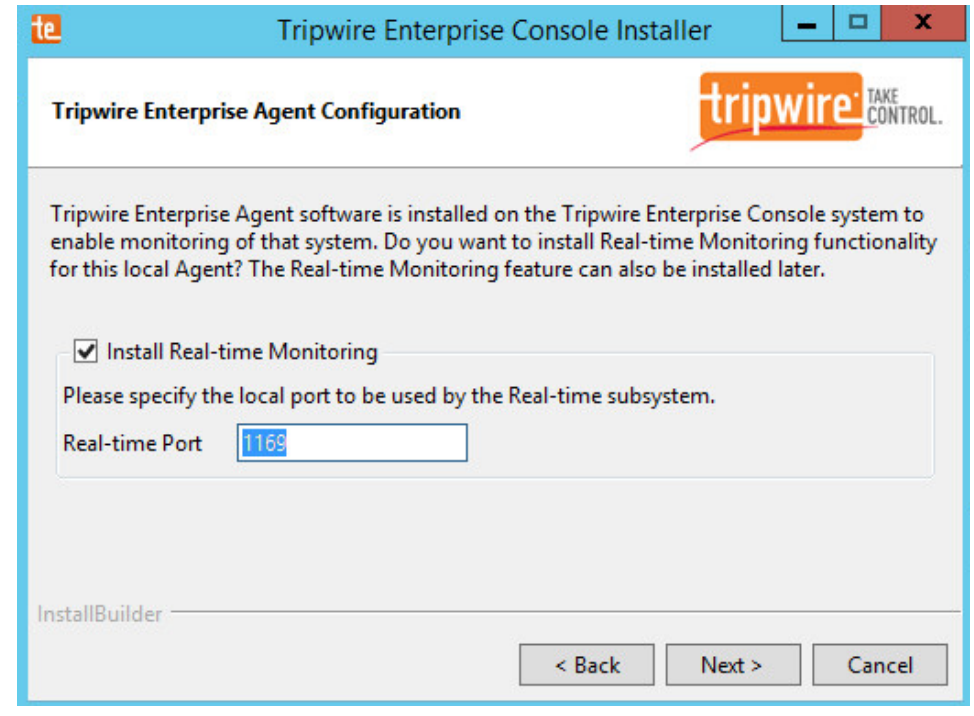

1550<br>1551 22. Click **Next.** 

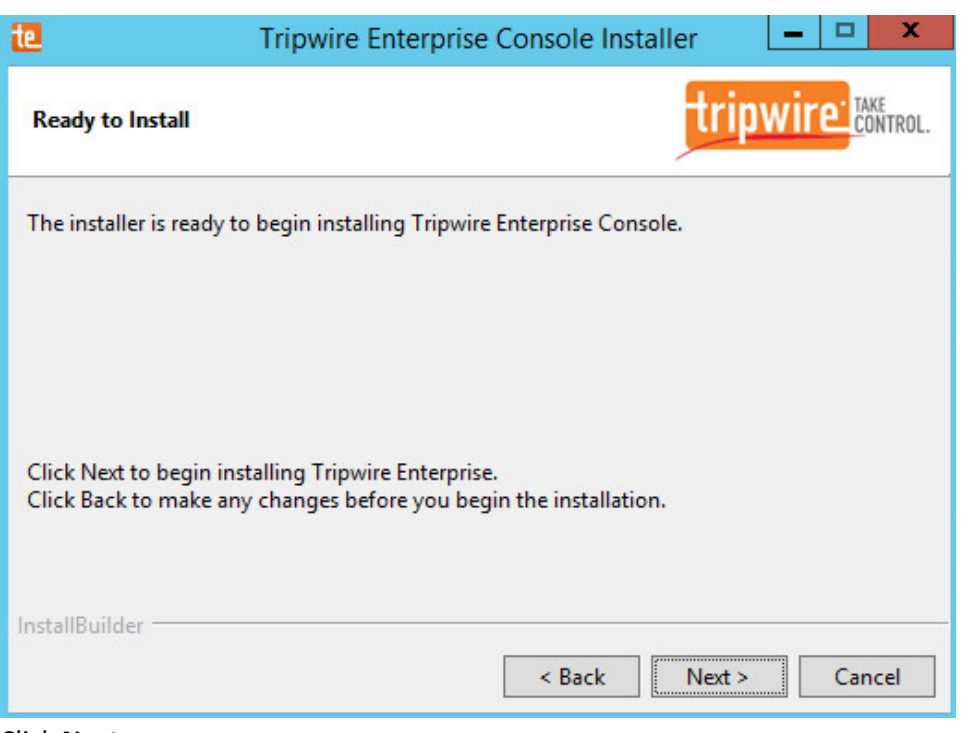

- 1552<br>1553
	- 1553 23. Click **Next.**
- 1554 24. Check the box next to **Open a browser after clicking Finish to continue configuring Tripwire**  1555 **Enterprise.**

 25. Click **Finish.**

 27. Click **Login.**

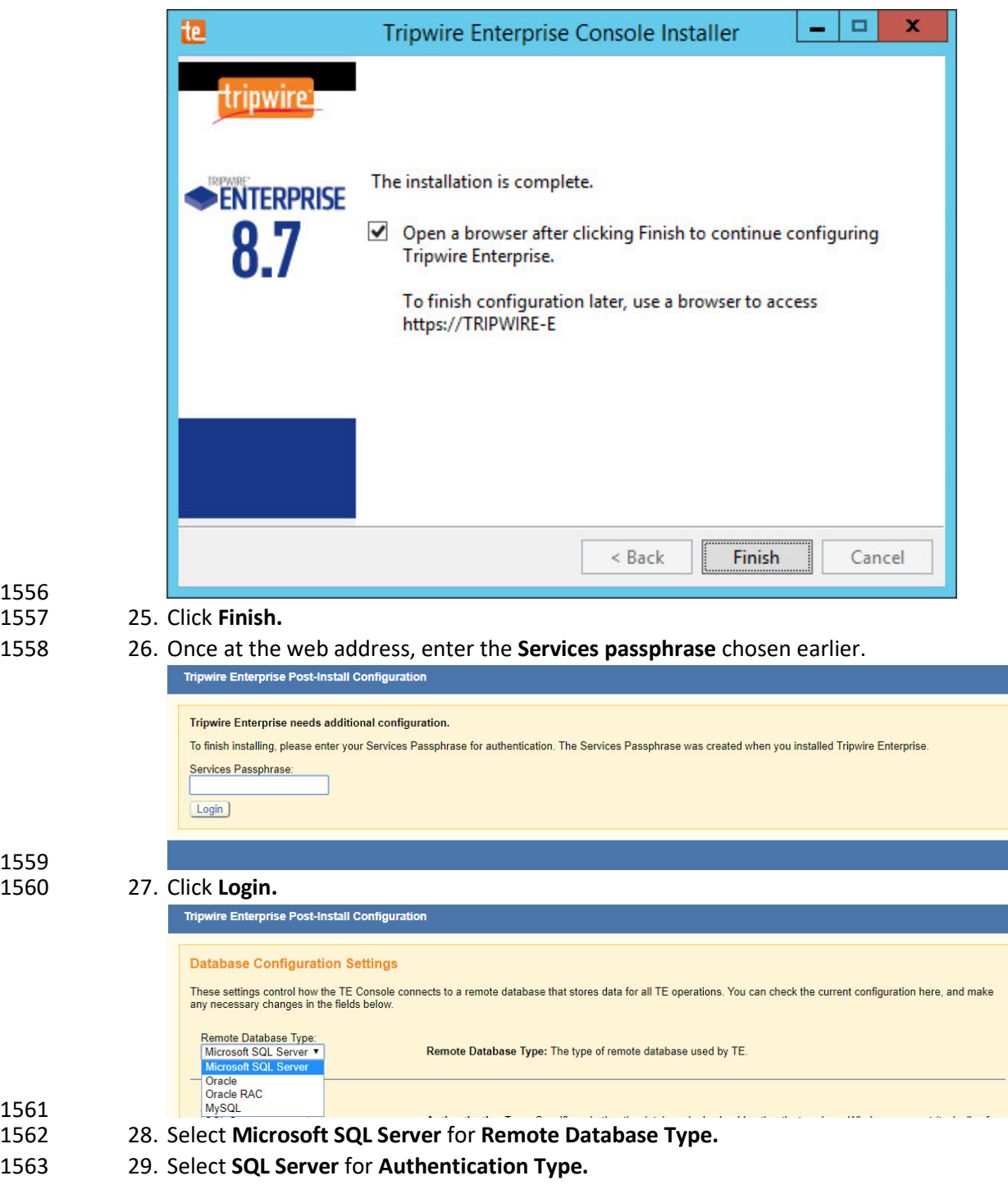

- 30. Enter login details for the account created during the MSSQL setup.
- 31. Enter the **hostname** or **IP** of the database server.
- 1566 32. Enter the **port** on which the database is operating.
- 1567 33. Enter the **name** of the database to be used for Tripwire Enterprise.

#### 1568 34. Select the appropriate setting for **SSL** according to your organization's needs.

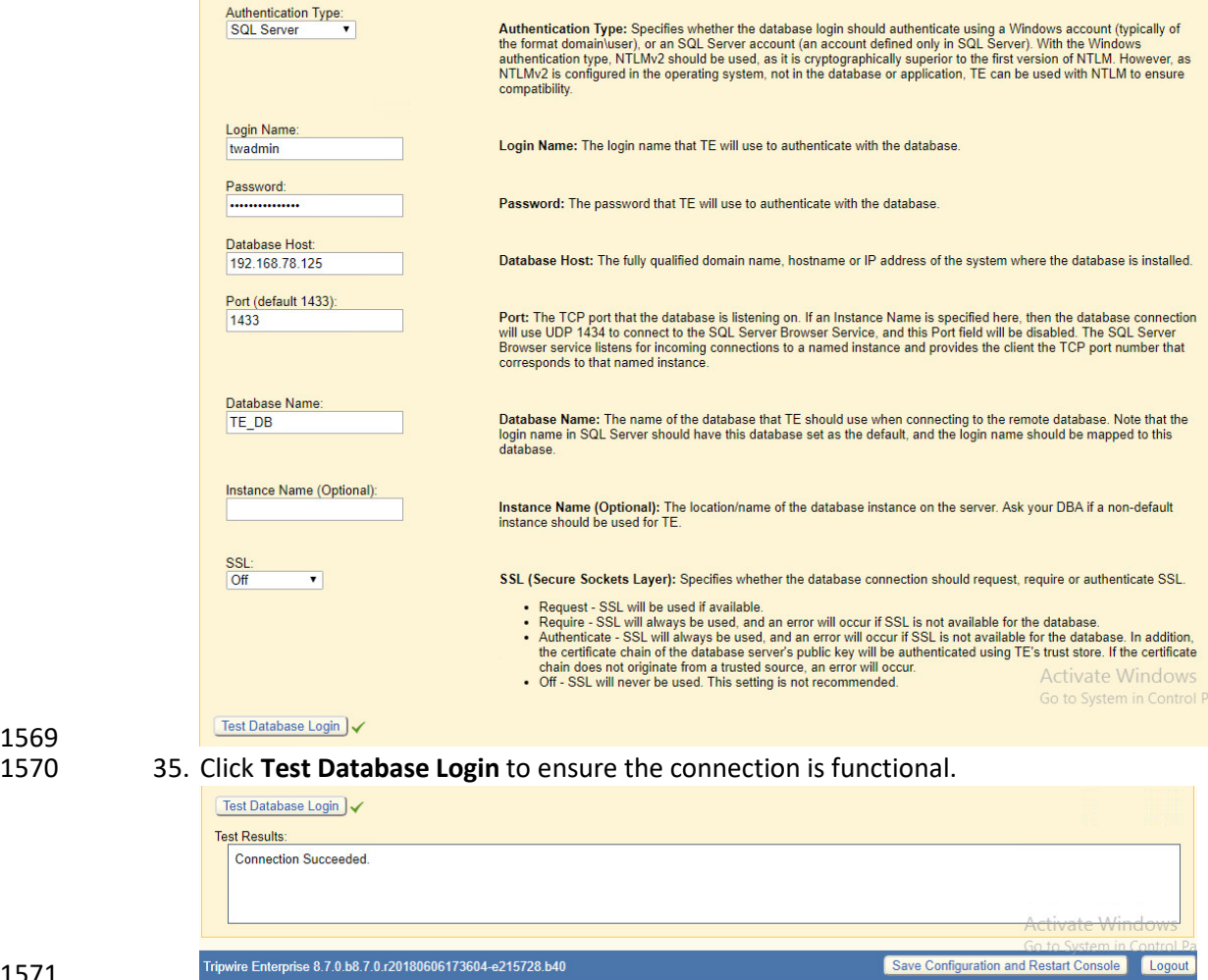

1571

- 1572 36. Click **Save Configuration and Restart Console.**
- 1573 37. After the reboot, enter a new administrator password.

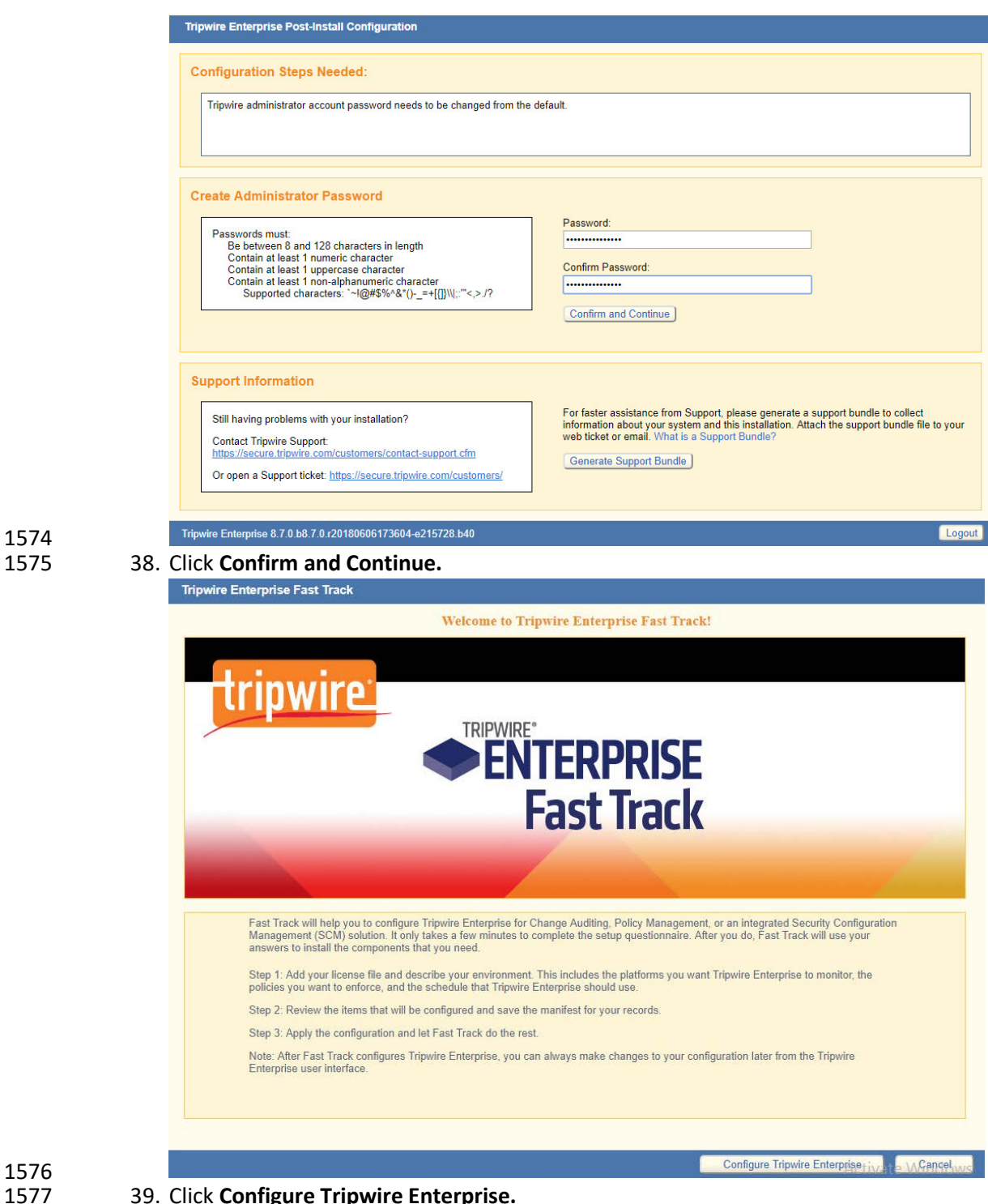

1574

1577 39. Click **Configure Tripwire Enterprise.**

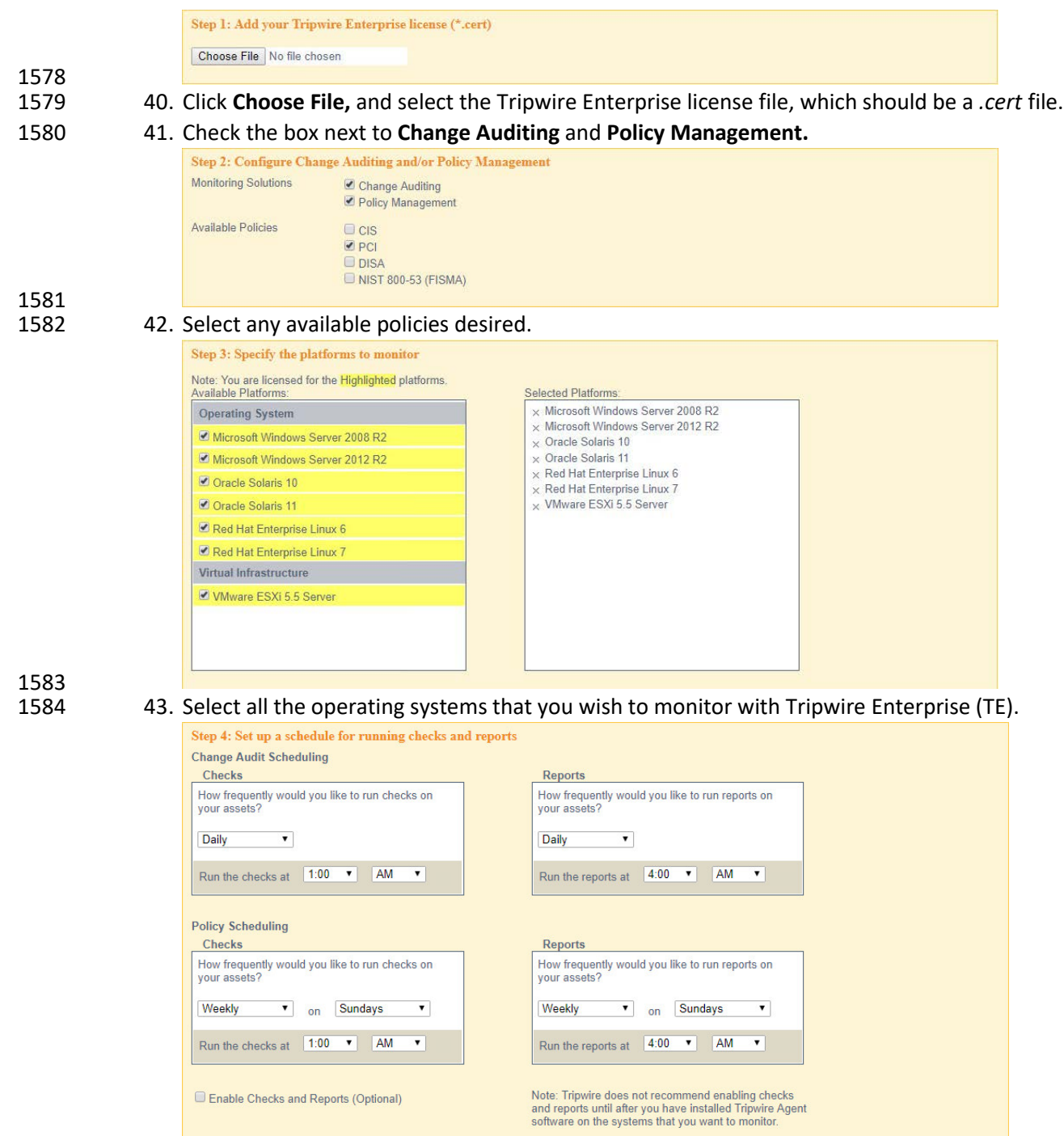

- 1585<br>1586
- 44. Set up a schedule for running checks and reports according to your organization's needs. Leave the box next to **Enable Checks and Reports** unchecked for now.
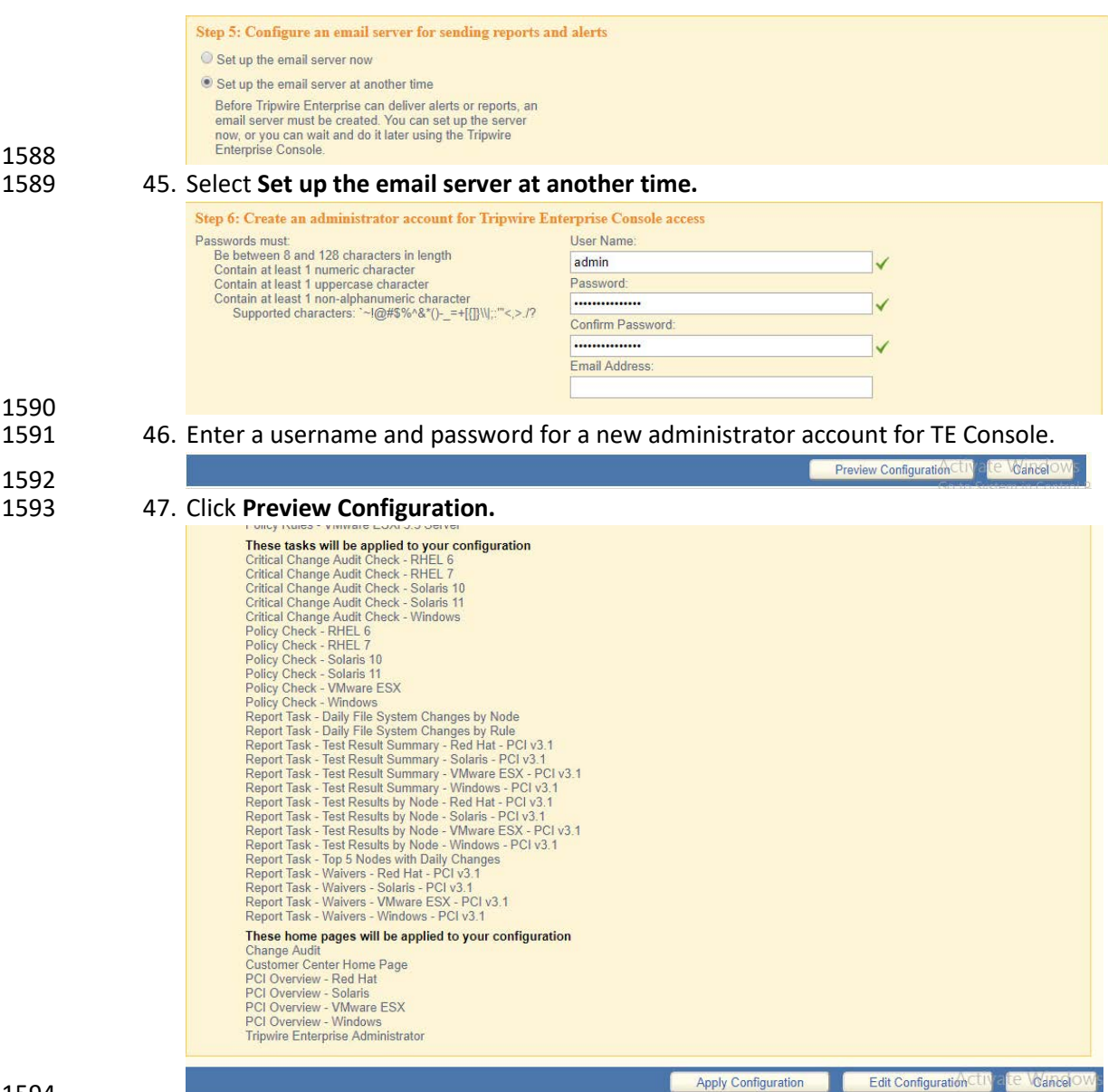

48. Click **Apply Configuration.**

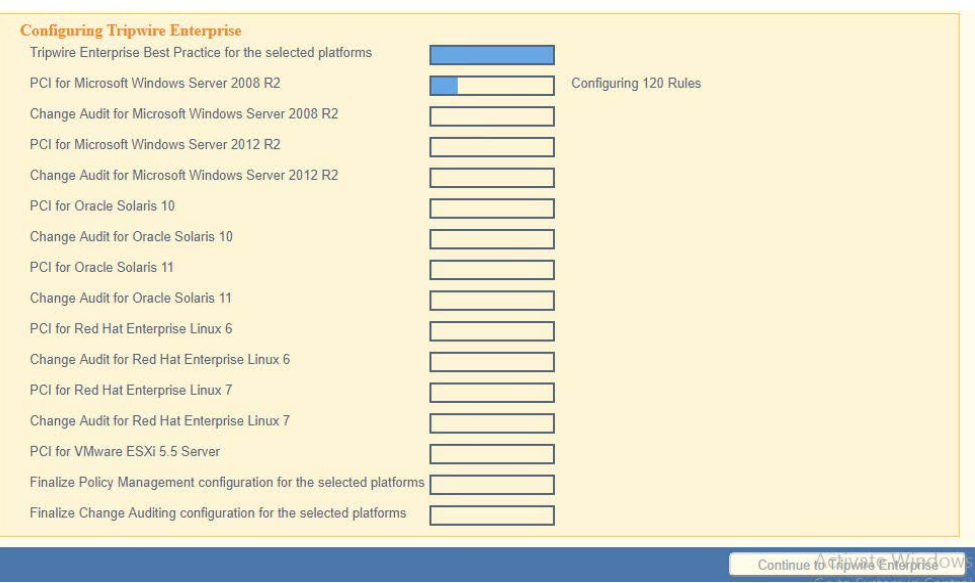

1596<br>1597

49. Click **Continue to Tripwire Enterprise** when the installation finishes.

## 2.9.2 Install the Axon Bridge

- 1599 1. Ensure that TCP traffic on port 5670 is allowed through the firewall.
- *2.* Navigate to the TE Console installation directory, to the */server/data/config* folder. Copy *bridge\_sample.properties* to *bridge.properties.*
- 1602 3. In the *bridge.properties* file, find the line that says:<br>1603  $#tw.cap.bridge.registributionPresharedKey=$
- #tw.cap.bridge.registrationPreSharedKey=
- Remove the **#** character. After the **=** character, enter a password. The password has some restrictions, so ensure that it meets the requirements if the connection fails later.
- 4. Restart the TE console by running the following command from an administrator command 1607 prompt, where *<te\_root*> is the TE installation directory:
- **> <te\_root>/server/bin/twserver restart**

# 2.9.3 Install the Axon Agent (Windows)

- 1. Download the *Axon Agent .zip* file from the Tripwire customer website
- [\(https://tripwireinc.force.com/customers\)](https://tripwireinc.force.com/customers), under the **Product Downloads** tab.
- 2. Unzip the file.
- 3. To begin the installation, double-click the *.msi* file in the extracted folder. Note: No installation wizard will appear; the installation happens automatically.
- *4.* After the Axon Agent is installed, navigate to *C:\ProgramData\Tripwire\agent\config,* and copy *twagent\_sample.conf* to *twagent.conf.*

 $\begin{tabular}{ll} $\#$ & HOST based agent configuration: \\ $\#$ & Instead of using a DNS SRV {\end{tabular}} \\ $\#$ & Insteady to talk to a specific host, \\ $\#$ & can optionally specify a poor. \end{tabular}$ Instead of using a DNS SRV record, the agent may be configured<br>to talk to a specific host, or list of hosts. Lists use a comma separator and<br>can optionally specify a port. The default of port 5670 will be used if a port  $\begin{array}{c} \# \\ \# \end{array}$ is not specified. Example: host1, host2:5900, 10.123.0.15, [feac:ba80:6fff:93fe]:7582 l# The agent may be configured to connect to hosts in a randomized or textual order Ħ (default: true) bridge.host=192.168.1.136 #bridge.port=5670 #bridge.randomize.hosts=true 1617 1618 5. Open *twagent.conf,* and find the line that says bridge.host. Remove the **#** character, and 1619 enter the hostname or IP address of the Axon Bridge server. 1620 6. In a file called *registration\_pre\_shared\_key,* enter the value of the pre-shared key that was set 1621 in the Axon Bridge. 1622 7. Restart the Axon Agent Service by opening a command prompt and running the following 1623 commands:<br>1624 > net stop 1624 **> net stop TripwireAxonAgent** 1625 **> net start TripwireAxonAgent**  $\overline{\square}$ **Administrator: Command Prompt**  $\Delta \phi$  $\times$ icrosoft Windows [Version 10.0.17134.228]<br>c) 2018 Microsoft Corporation. All rights reserved. :\Users\Administrator>net stop TripwireAxonAgent<br>he Tripwire Axon Agent service is stopping...<br>he Tripwire Axon Agent service was stopped successfully. :\Users\Administrator>net start TripwireAxonAgent<br>he Tripwire Axon Agent service is starting.<br>he Tripwire Axon Agent service was started successfully. :\Users\Administrator> 1626

# 1627 2.9.4 Install the Axon Agent (Linux)

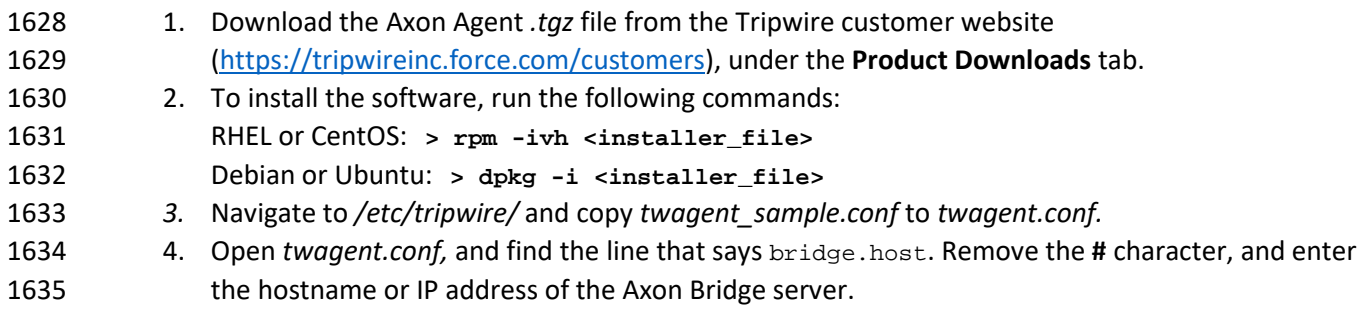

- 5. In a file called *registration\_pre\_shared\_key.txt,* enter the value of the pre-shared key that was 1637 set in the Axon Bridge. 6. Restart the Axon Agent Service by opening a command prompt and running the following commands: RHEL or CentOS: **> /sbin/service tripwire-axon-agent stop > /sbin/service tripwire-axon-agent start** Debian or Ubuntu: **> /usr/sbin/service tripwire-axon-agent stop > /usr/sbin/service tripwire-axon-agent start**
- 2.9.5 Configure Tripwire Enterprise
- 1648 2.9.5.1 Terminology
- **Node:** A monitored system, such as a file system, directory, network device, database, or virtual infrastructure component.
- **Element:** A monitored object, which is a component or property of a node being audited by TE.
- **Element Version:** A record of an element's state at specific points in time. Multiple element versions create a historical archive of changes made to the element.
- **Rule:** A rule identifies one or more elements to the TE Console.
- **Action**: An object that initiates a response to either changes detected by TE or by failures generated from policy tests.
- **Task:** A TE operation that runs on a scheduled or manual basis.
- **TE Policy:** A measurement of the degree to which elements comply with a policy.
- **Policy Test:** A determination of whether elements comply with the requirements of a policy.
- **Baseline:** The act of creating an element that reflects the current state of a monitored object (also
- called the **current baseline.** When a node's baseline is promoted, TE saves the former baseline as a
- **historic baseline.**
- **Version Check:** A check on monitored objects/elements. It is a comparison of the current state of the
- element against its already recorded baseline for changes.

#### 1665 2.9.5.2 Tags

1666 In TE, tags can be used to label and target specific nodes. Tags are not required but allow for targeting 1667 nodes more granularly than by the operating system. This section will describe how to create and assign 1668 tags.

- 1669 1. Navigate to the TE Console in your browser.
- 1670 2. Click **Asset View.**

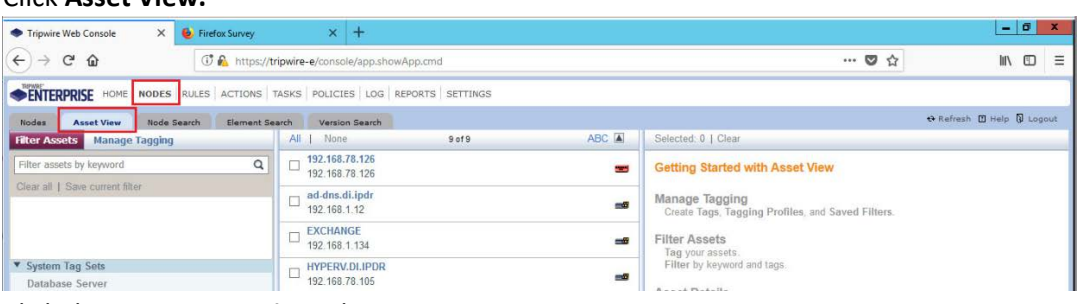

- 1671<br>1672 1672 3. Click the **Manage Tagging** tab.
- 1673 4. Enter the name of a tag set or use one of the four existing ones (**Location, Owner, Platform**

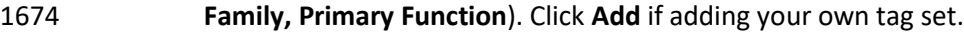

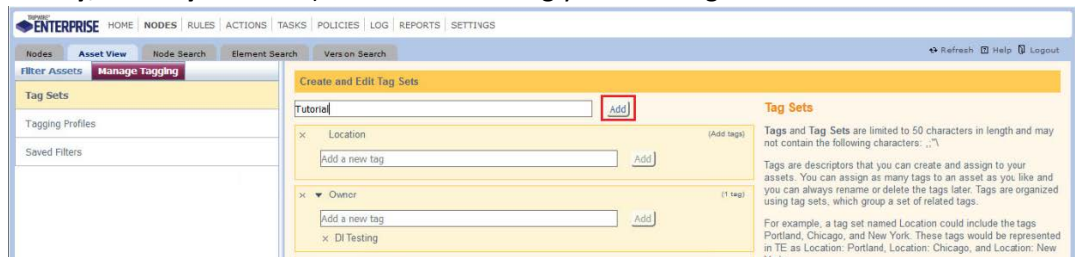

1675<br>1676 5. Under the tag set you wish to add a tag to, enter the name of the tag.

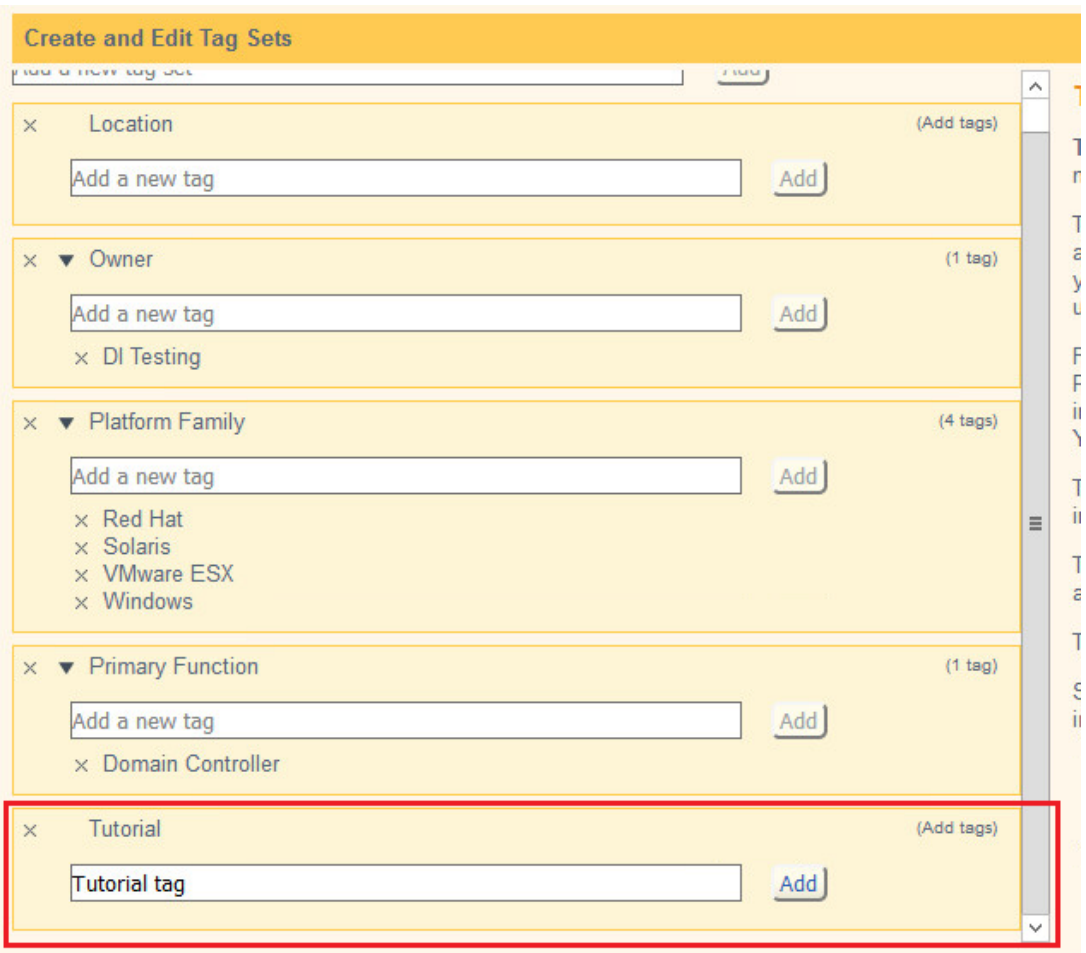

1677<br>1678

- 1678 6. Click **Add.**
- 1679 7. Navigate to **Nodes > Asset View > Filter Assets.**
- 1680 8. Check the boxes next to the nodes to which you wish to add this tag.

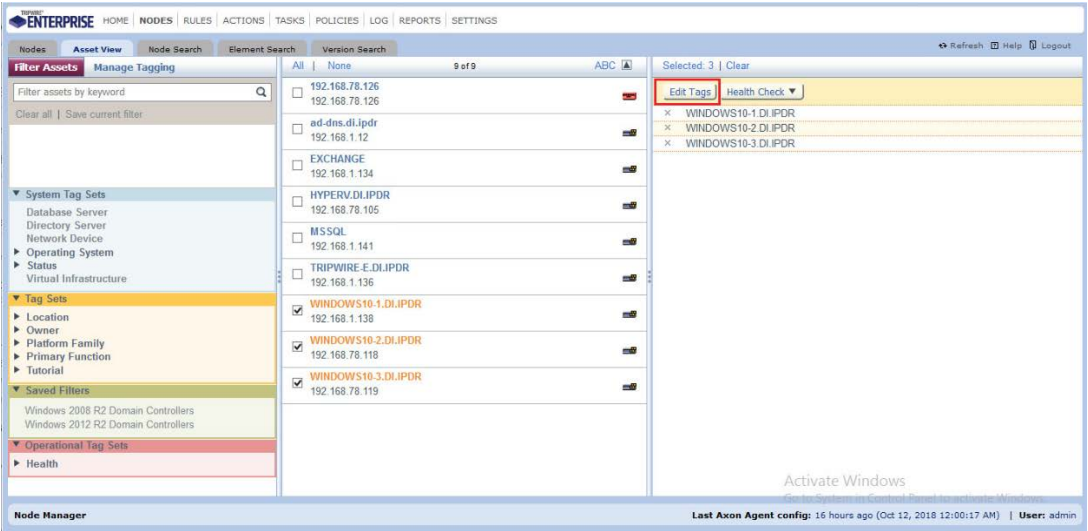

#### 9. Click **Edit Tags.**

1681<br>1682

# 1683 10. Check the boxes next to any tags you wish to add to these nodes.

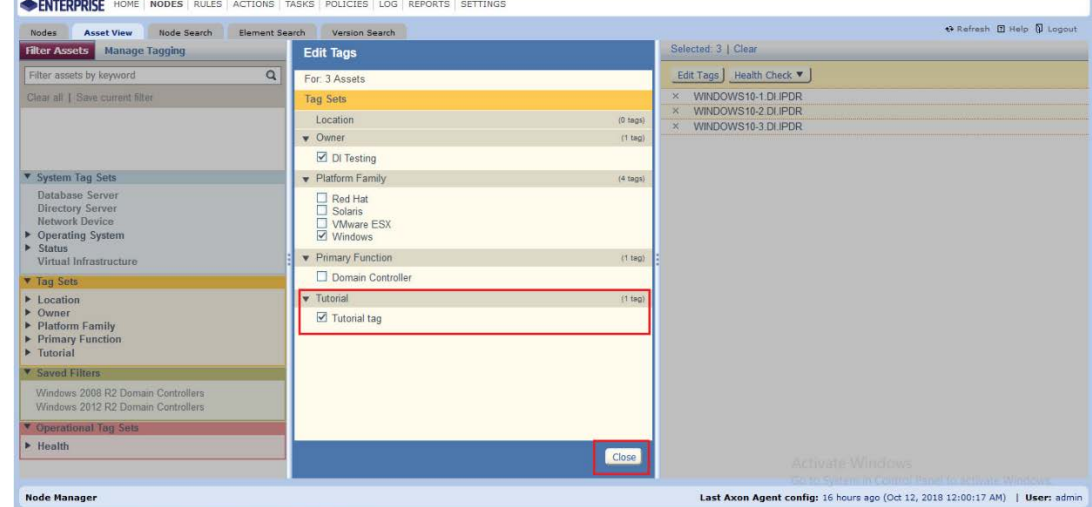

- 1684<br>1685
	- 11. Click **Close.**

#### 1686 2.9.5.3 Rules

1687 This section will describe how to create a rule.

#### 1688 1. Click **Rules.**

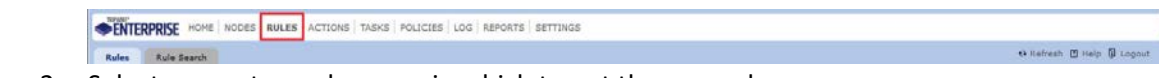

1689<br>1690 2. Select or create a rule group in which to put the new rule.

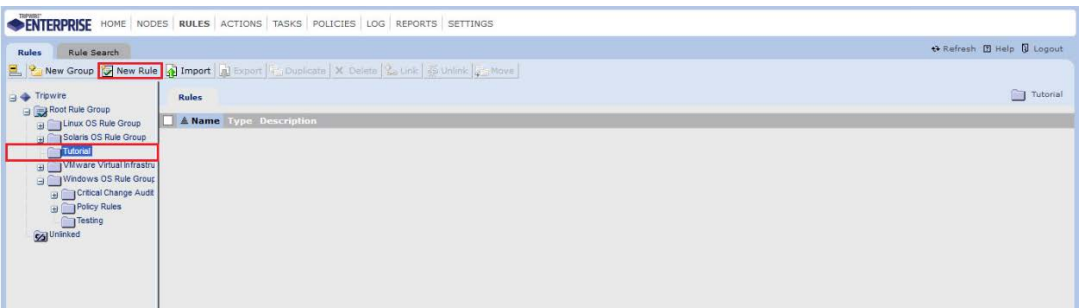

- 1691<br>1692
- 

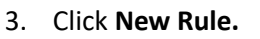

1693 4. Select the type of rule. For monitoring Windows filesystems, we choose **Windows File System**  1694 **Rule.**

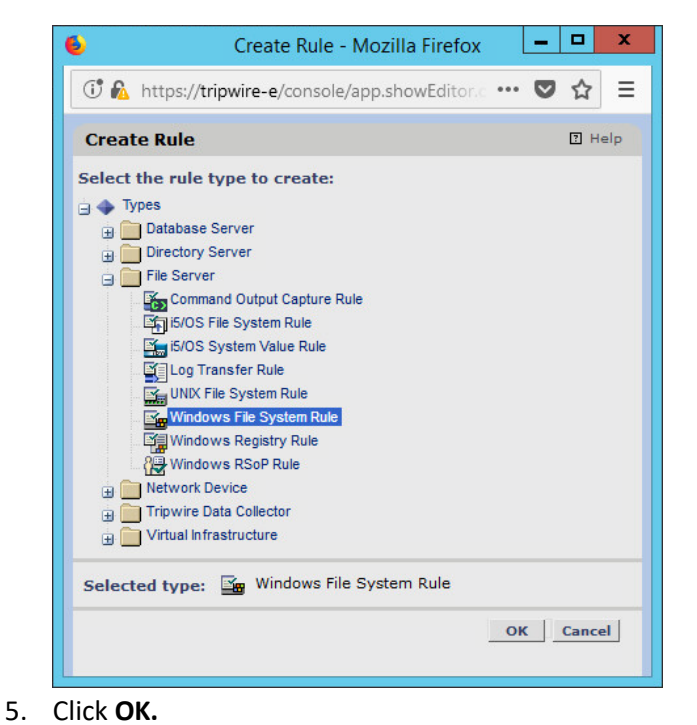

1696<br>1697

- 
- 1698 6. Enter a **name** and **description** for the rule.

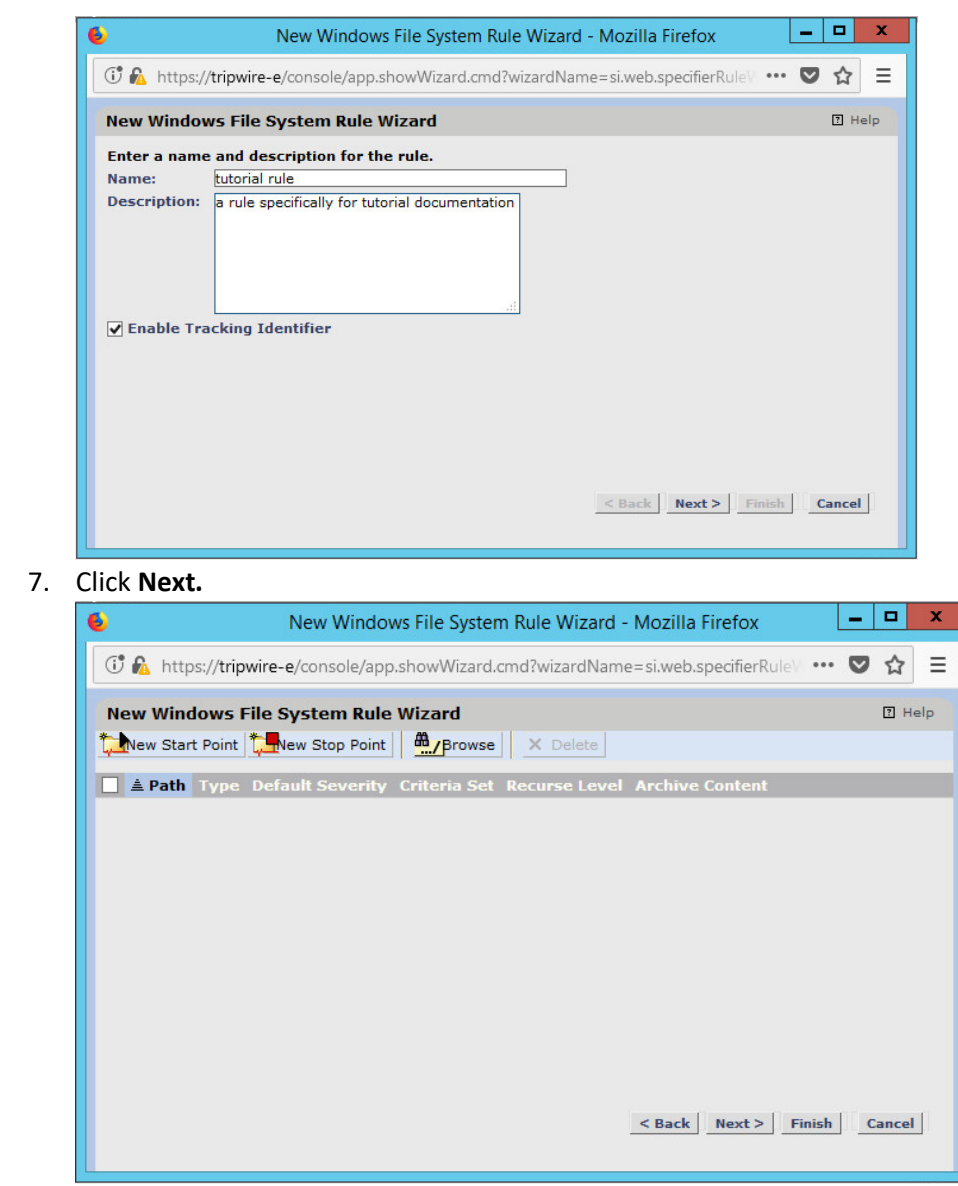

 7. Click **Next.**

- 8. Click **New Start Point.**
- 9. For **Path**, enter a directory that represents the scope of the scan. It can be limited to the documents folder or be wide enough to encompass all the files on a system. Note that the latter will take much longer to scan.
- 10. Check the box next to **Recurse directory** if you also wish to scan all subfolders.

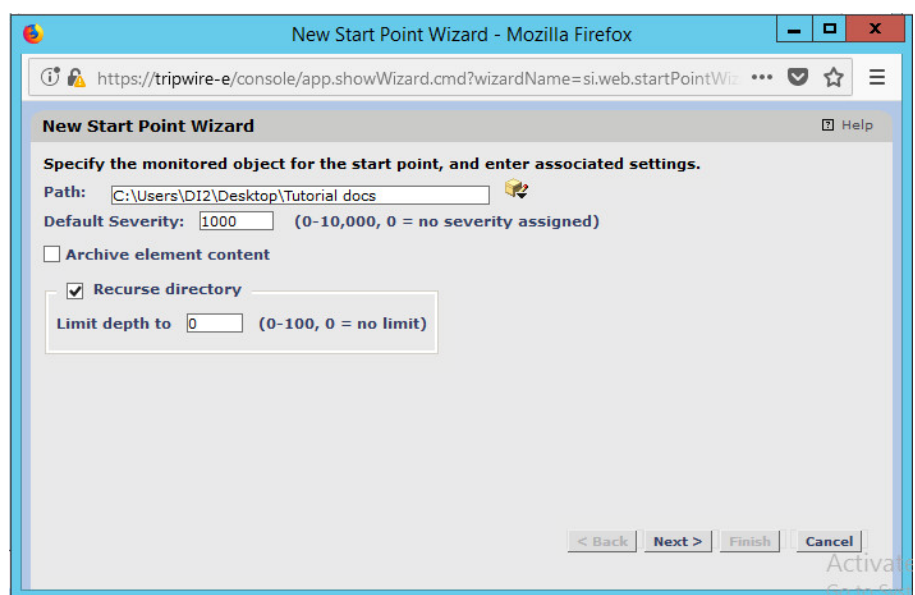

1707<br>1708

# 11. Click **Next.**

#### 1709 12. Select **Windows Content and Permissions.**

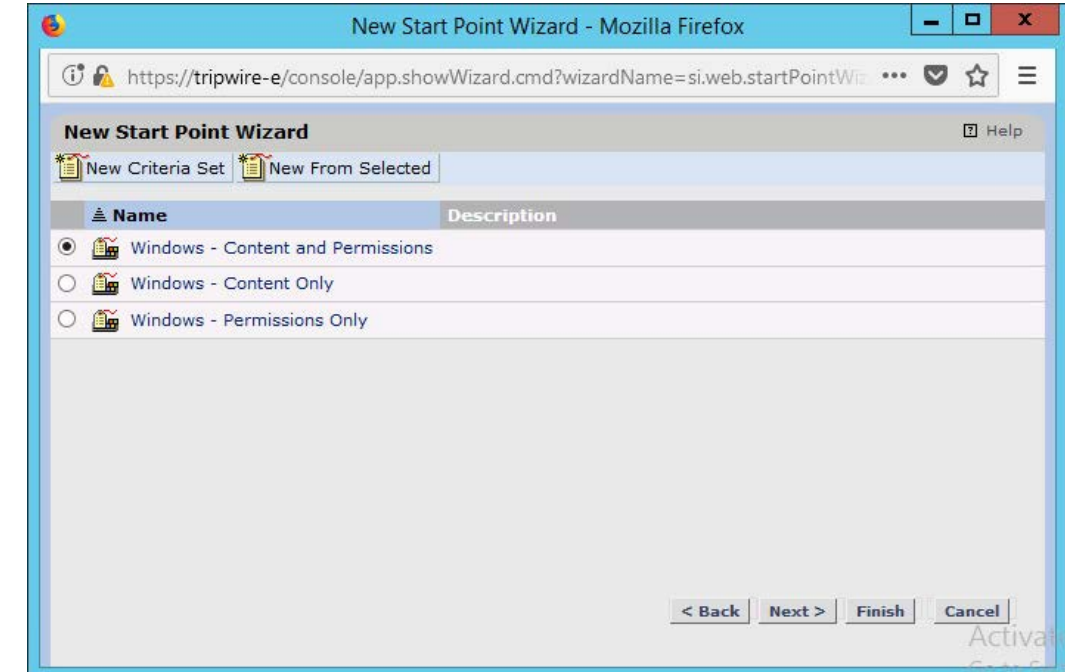

- 1710
- 13. Click **Finish.**
- 1712 14. Click **New Stop Point.**
- 1713 15. Enter the path of any folders or files that should not be included in the scan, and indicate 1714 whether they should end the recursion.

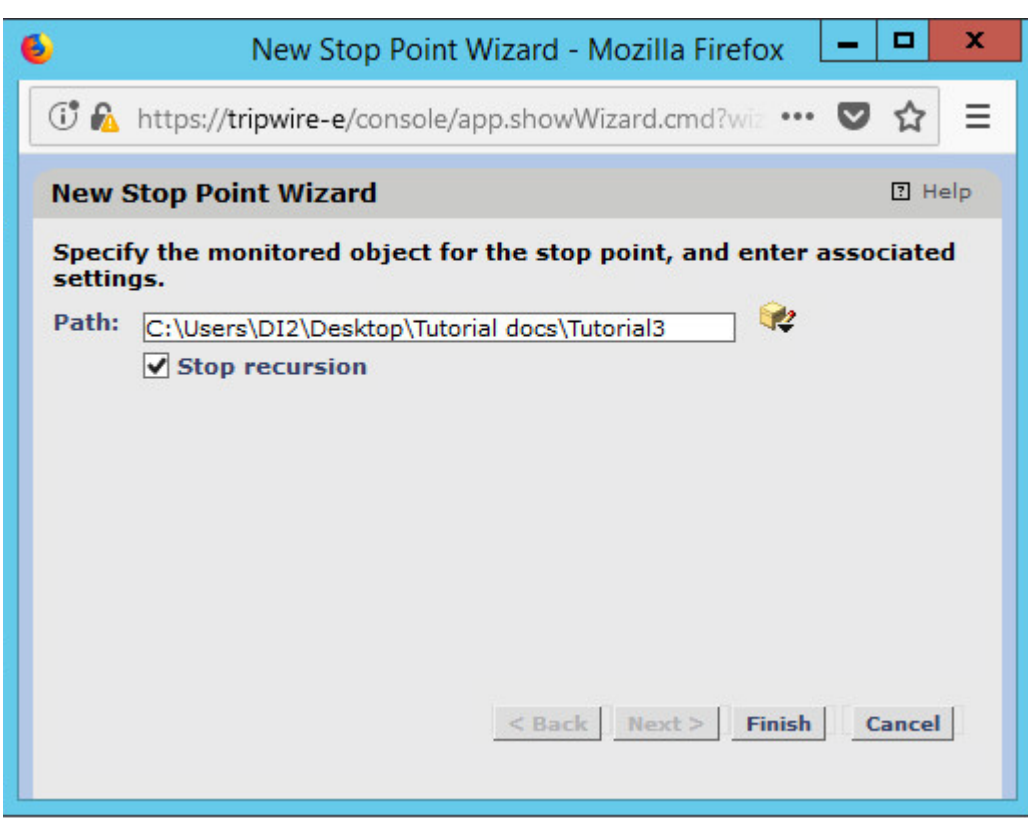

- 1715
- 1716 16. Click **Finish.**
- 1717 17. Click **Next.**
- 1718 18. Click **Next.**
- 1719 19. Click **Finish.**

#### 1720 2.9.5.4 Tasks

1721 This section will describe how to create a task.

#### 1722 1. Click **Tasks. ENTERPRISE** HOME | RODES | RULES | ACTIONS | TASKS | POLICIES | LOG | REPORTS | SETTINGS 1723 1724 2. Select a folder for a new task or create one. **E.** Manage ( 2. New Group (2. New Task G) Import | in Export | in Exposite | X Delete | 3. Delate | 3. Unlink | 4. When Control ( G) Bun | El Baseline | G Stop | Go Disable | G Enable |  $\begin{tabular}{c} $\Rightarrow$ Tripwire \\ $\Rightarrow$ $\begin{tabular}{|c|c|} \hline $\Rightarrow$ Forot Task Group \\ $\fbox{\small{Q}}$ Check Tasks \\ $\Rightarrow$ $\begin{tabular}{|c|c|} \hline $\Rightarrow$ Forper Tasks \\ $\Rightarrow$ for $c$ & \end{tabular} \end{tabular} } \end{tabular}$ .<br>Tasks **T AName:** Type Status Last Start Last Duration Timeout Next Start Description Change Audit Report ing Tasks 1725

3. Click **New Task.** 

 4. Select **Baseline Rule Task** or **Check Rule Task** (Note: Both are needed: baseline creates the initial state of the monitored object, and check updates the state and reports any changes).

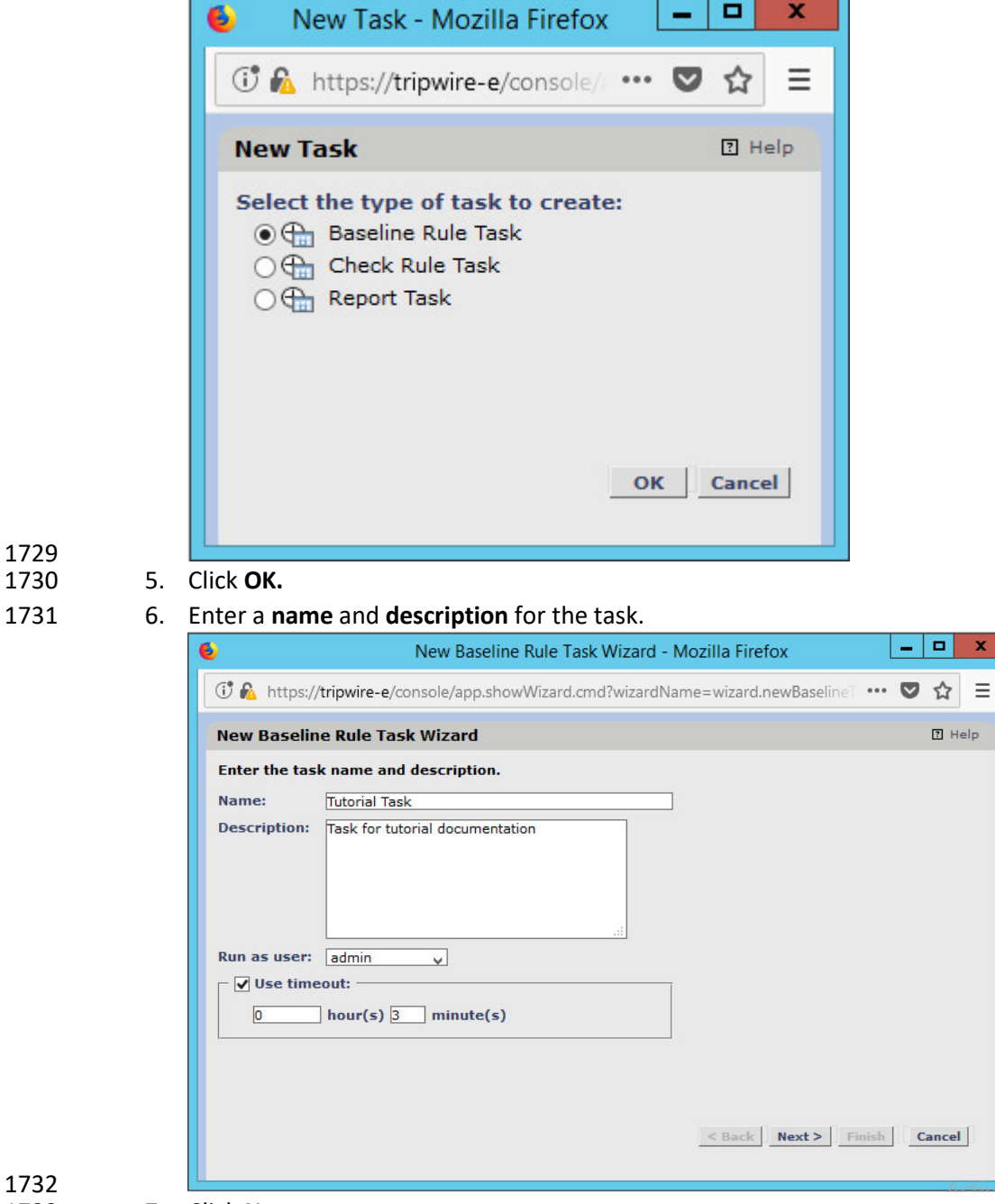

- 7. Click **Next.**
- 8. Select whether you want all baselines to be updated or to only create new baselines.

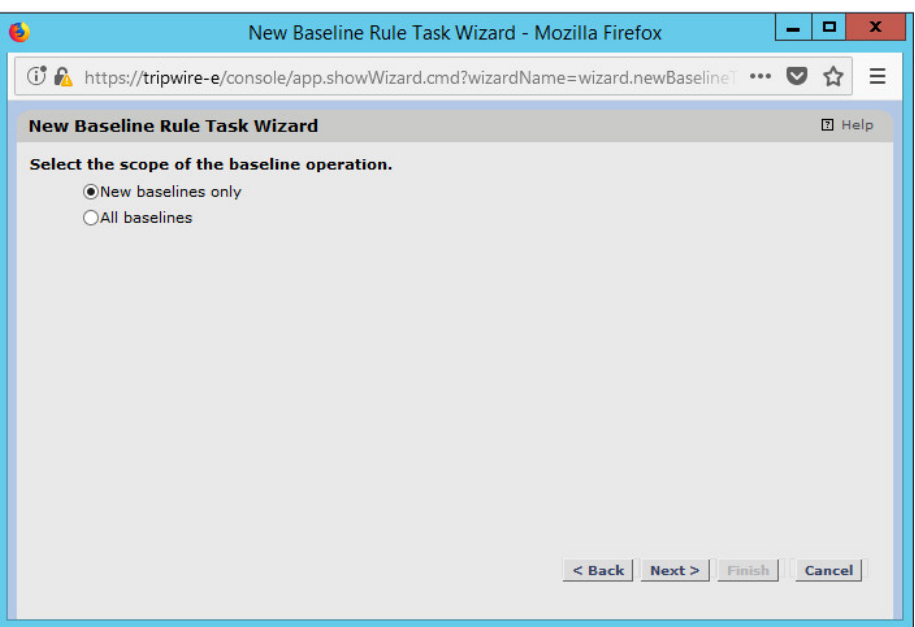

# 1735<br>1736

#### 9. Click **Next.**

1737 10. Select the systems to be included in the task. You can use tags or select by operating system (or 1738 other defaults).

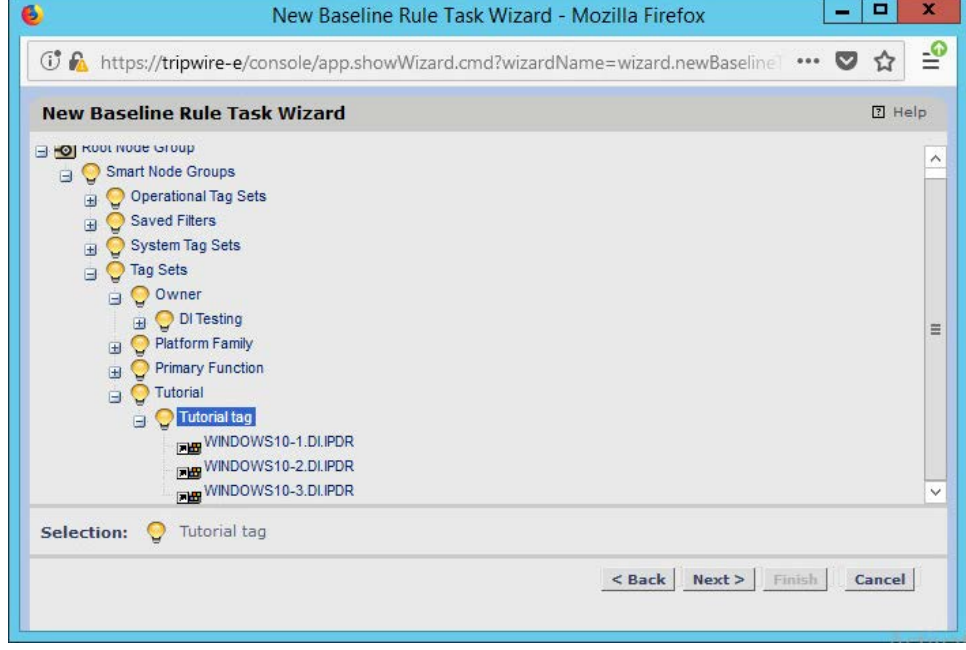

- 1739
	- 11. Click **Next.**
- 1741 12. Select the rule created earlier.

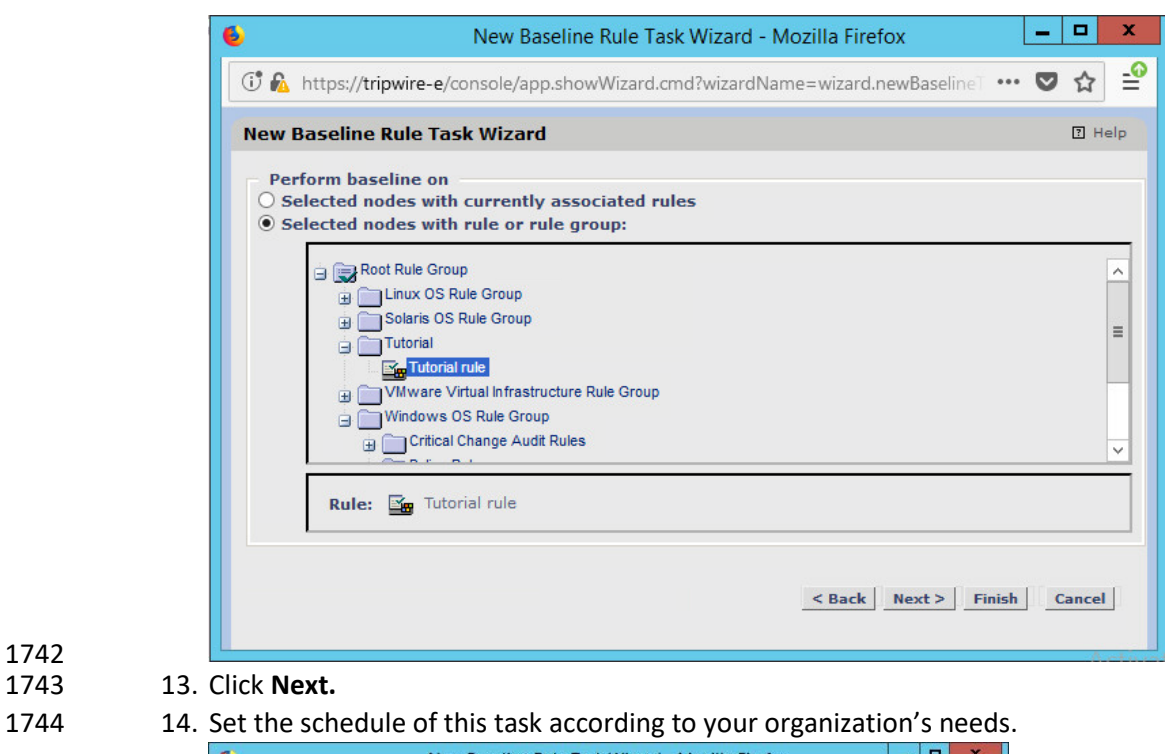

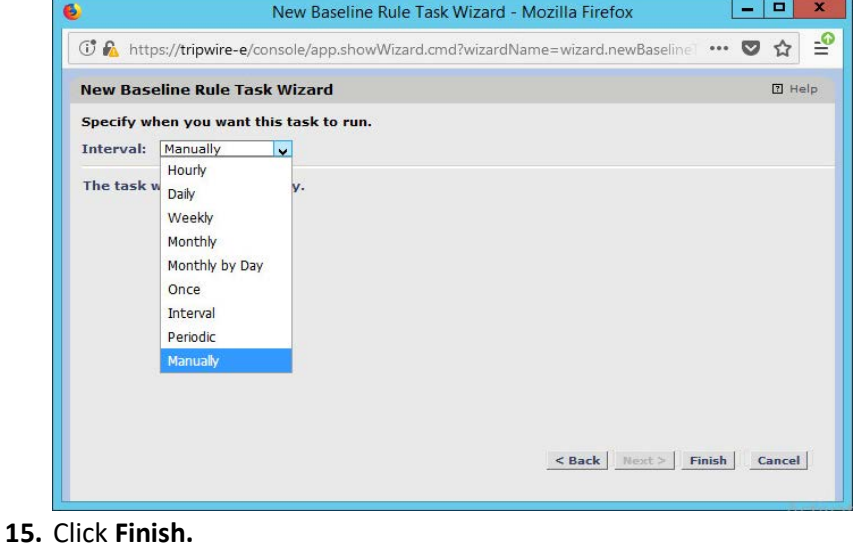

**2.10 Tripwire Log Center**

# 2.10.1 Install Tripwire Log Center Manager

- See the *Tripwire Log Center 7.3.1 Installation Guide* that should accompany the installation media for
- instructions on how to install **Tripwire Log Center.** Use the **Tripwire Log Center Manager** installer.

#### Notes:

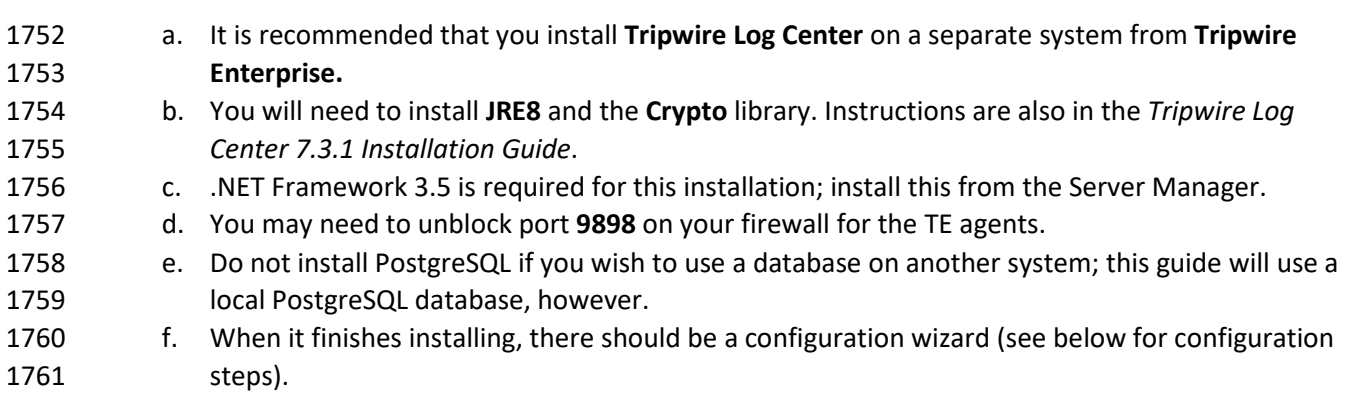

# 2.10.2 Configure Tripwire Log Center Manager

1763 1. The configuration wizard should start after the installation is complete.

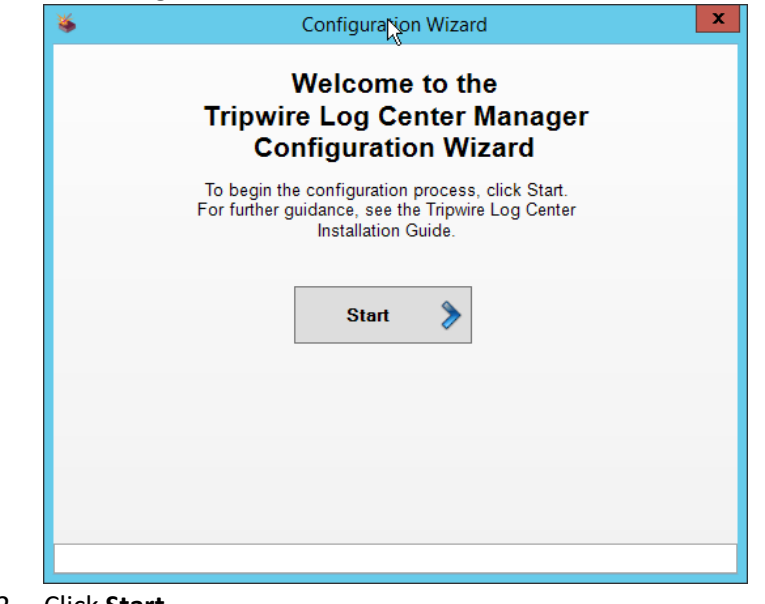

2. Click Start.

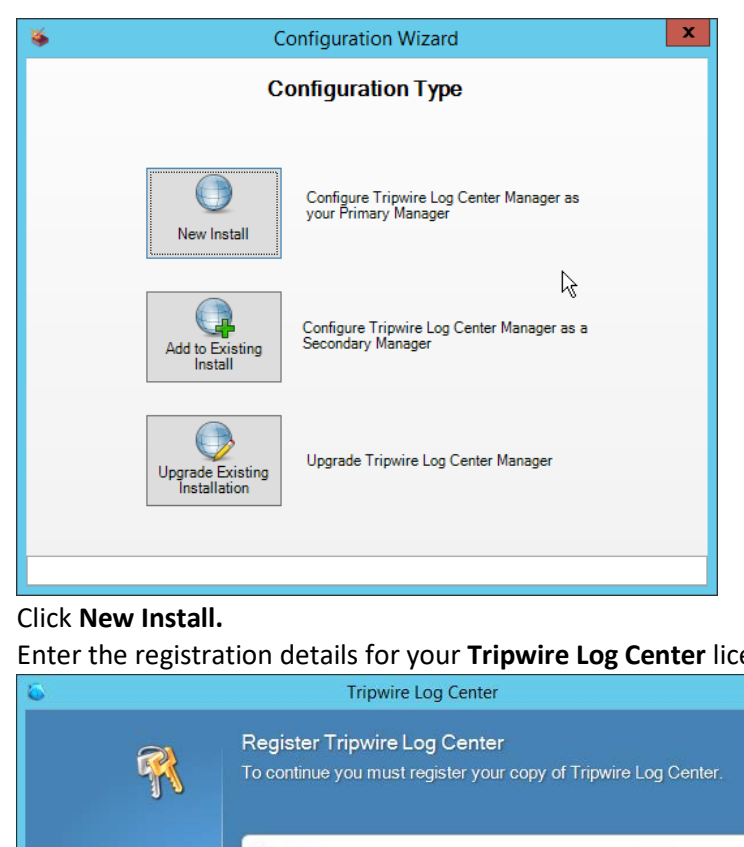

1766 1767 3. Click **New Install.**

1768 4. Enter the registration details for your **Tripwire Log Center** license.

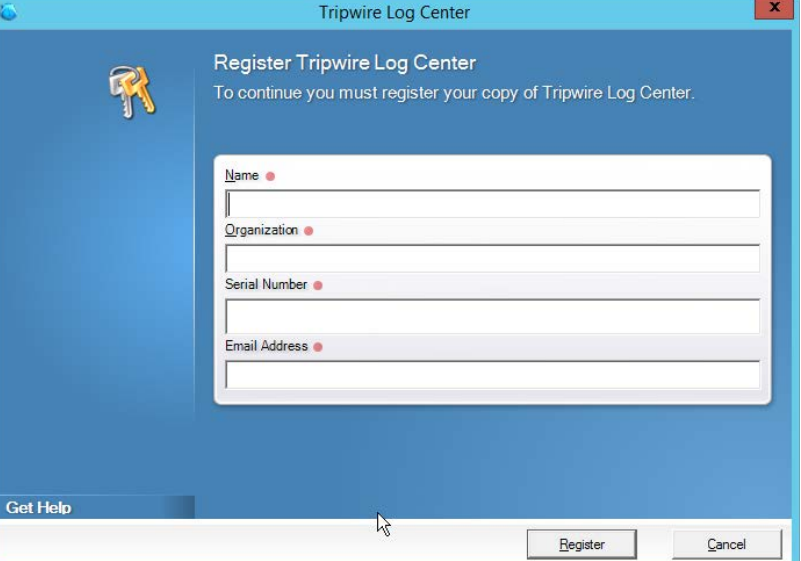

1769<br>1770

- 5. Click **Register.**
- 1771 6. Enter details about the database that **Tripwire Log Center** should use.

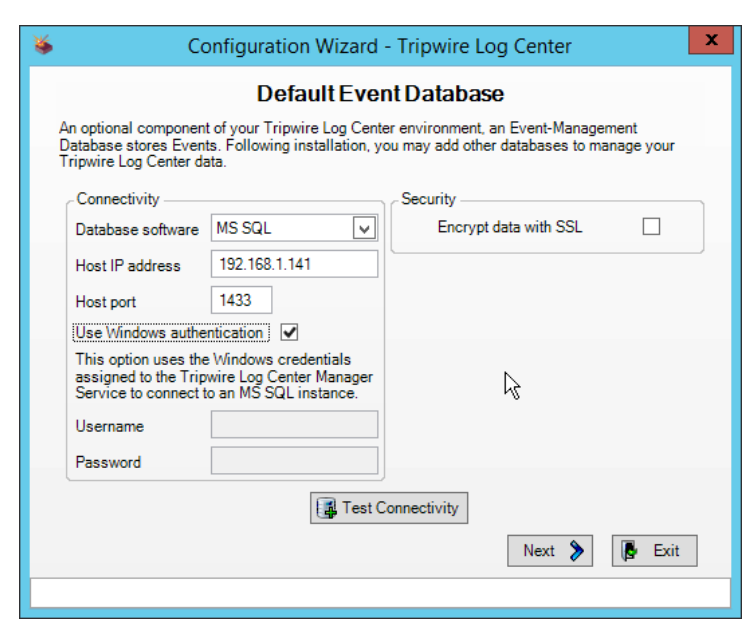

#### 7. Click **Next.**

1774 8. Select a directory to store log messages in, such as *C:\Program Files\Tripwire\Tripwire Log*  1775 *Center Manager\Logs\AUDIT.*

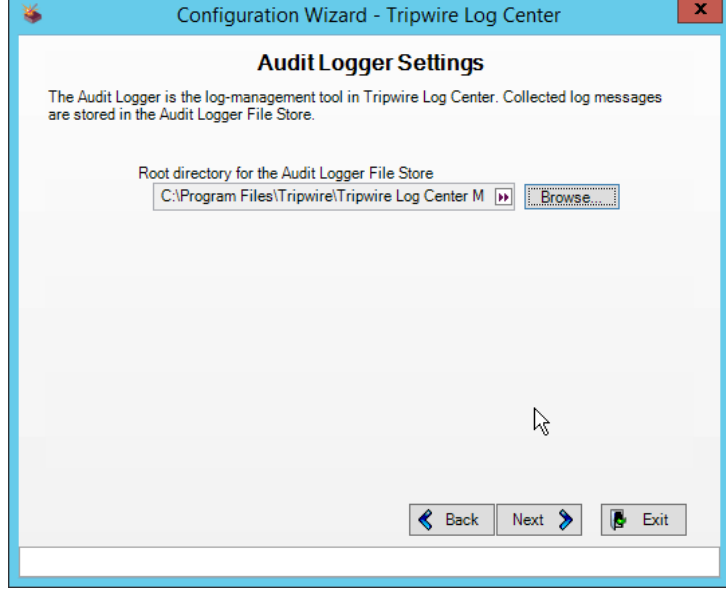

1776

1772

- 9. Click **Next.**
- 1778 10. Enter a **password** and an **email**.
- 1779 11. Change the IP to a hostname, if preferred.

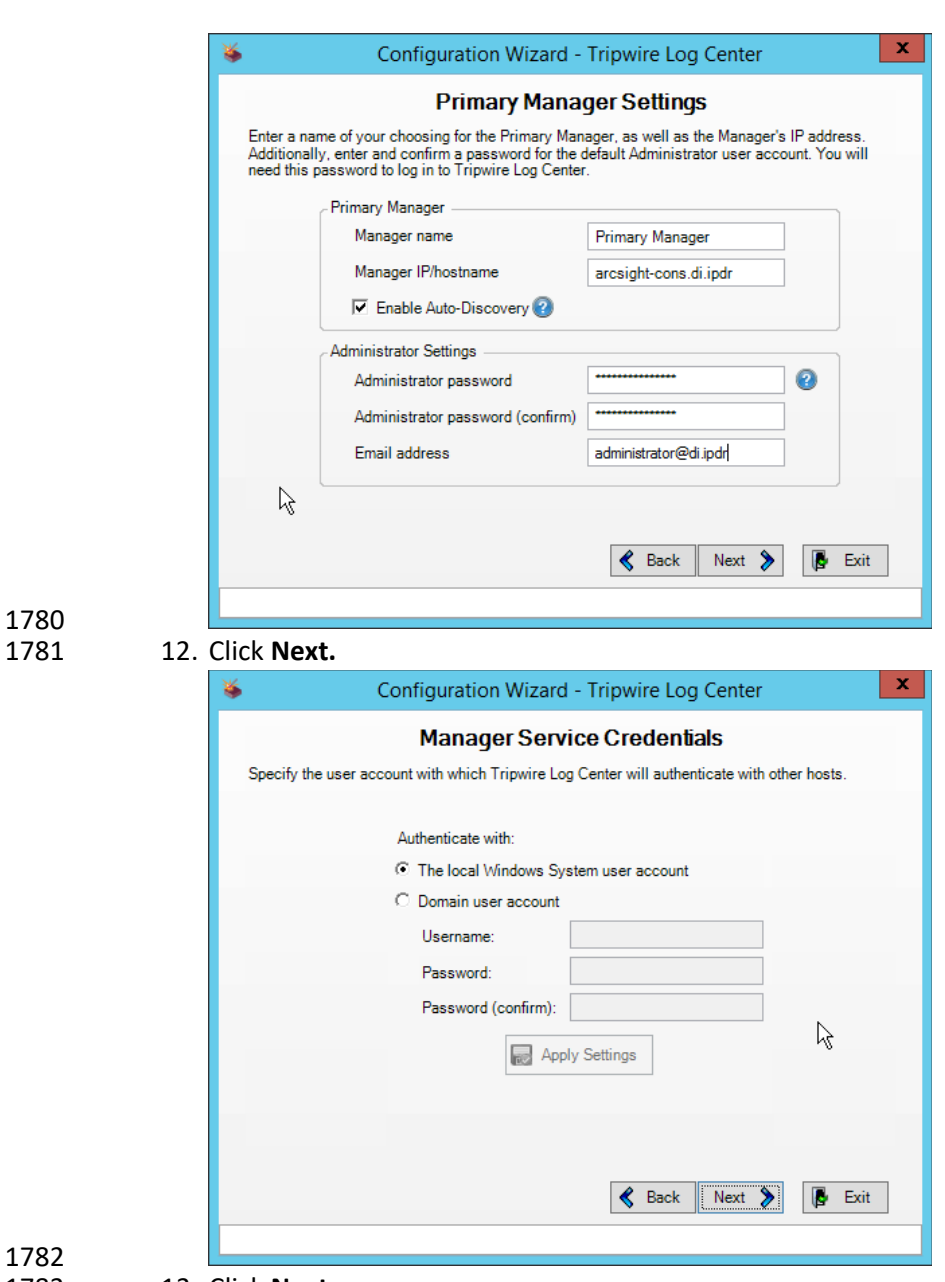

1780

- 13. Click **Next.**
- 1784 14. Select any log sources that you expect to collect with **Tripwire Log Center.** Examples: **Tripwire**  1785 **Enterprise, Microsoft Windows 10, Tripwire IP360 VnE, Linux Debian, Ubuntu Linux, Microsoft**
- 1786 **Exchange, Microsoft SQL Server.**

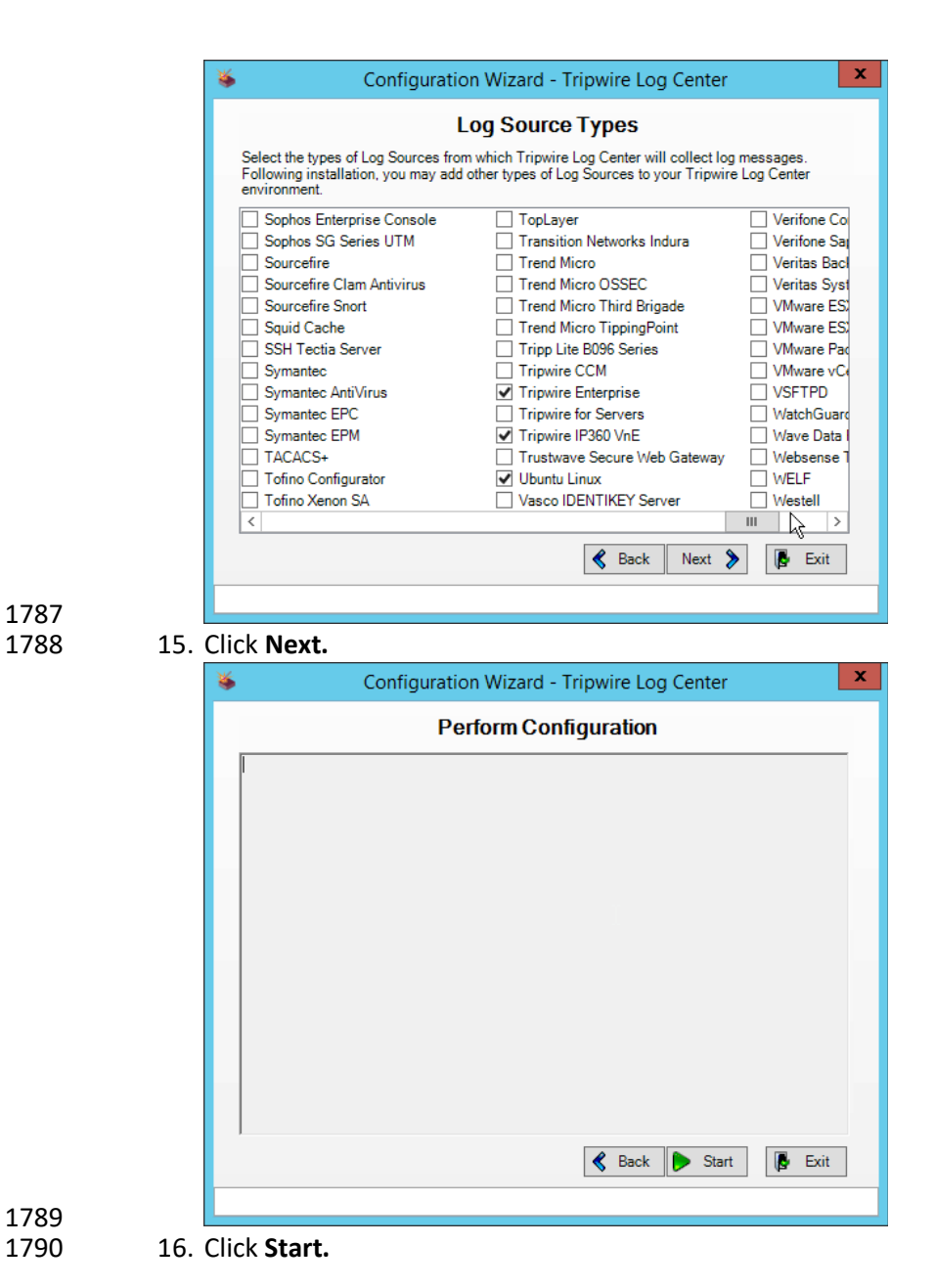

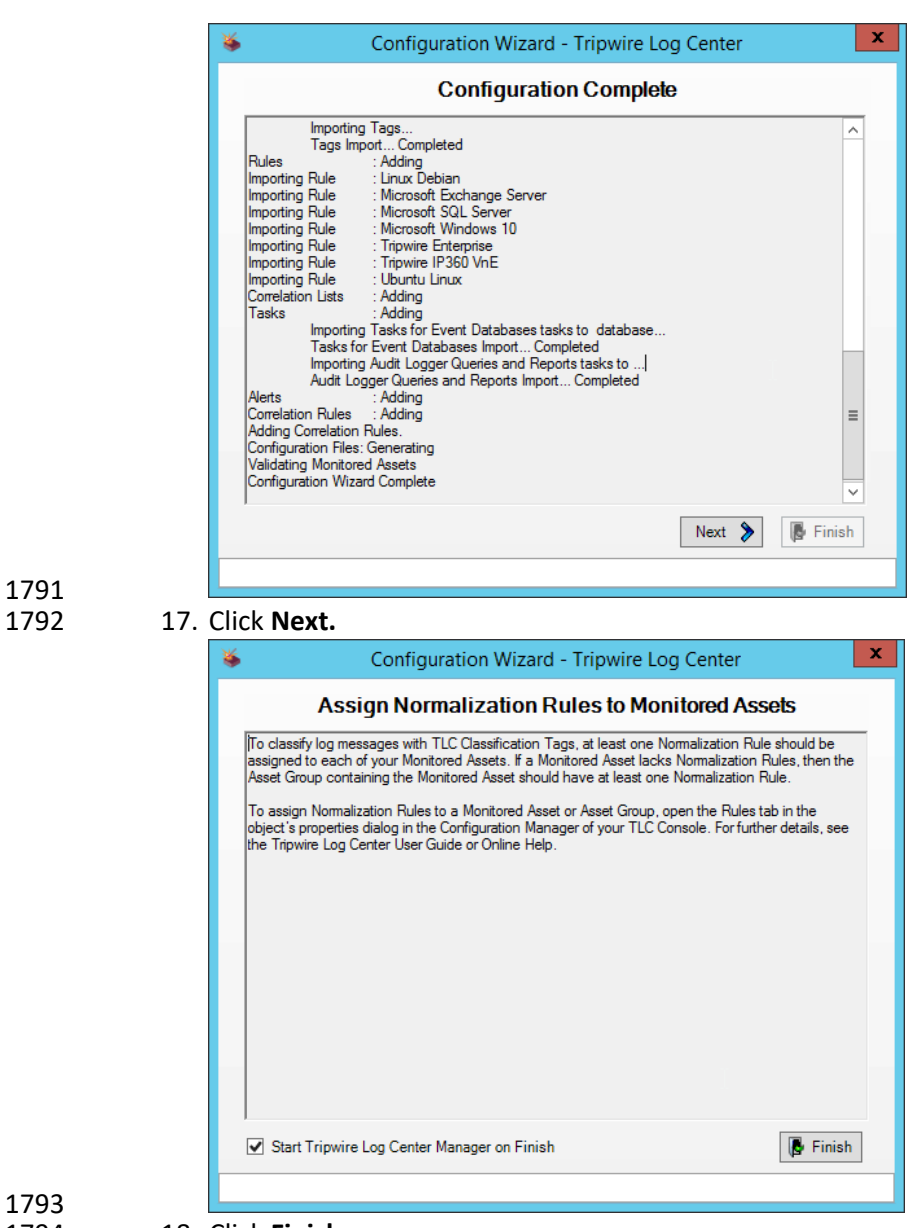

18. Click **Finish.**

# 2.10.3 Install Tripwire Log Center Console

- Chapter 4 of the *Tripwire Log Center 7.3.1 Installation Guide* details the installation of the **Tripwire Log**
- **Center Console.** Use the **Tripwire Log Center Console** installer.
- You can install this on the same machine as the **Tripwire Log Center Manager,** if desired.

# **2.11 Cisco Identity Services Engine**

 This section will detail the installation and some configurations for the Cisco Identity Services Engine (ISE). It assumes the use of the ISE virtual machine.

## 2.11.1 Initial Setup

- 1. When prompted to log in for the first time, enter **setup**. (You can use the command **reset- config** to change these values later.) 2. Enter the desired **hostname** for the machine. 3. Enter the desired **IP address** for the machine. (Ensure that the specified hostname is associated with this IP address in your DNS.) 4. Enter the **netmask** for the machine.
- 5. Enter the **default gateway.**
- 6. Enter the **default DNS domain** (the name of your domain).
- 7. Enter the **primary nameserver** (the IP address of your DNS).
- 8. Enter a second nameserver if desired.
- 9. Enter an **NTP time server.**
- 10. Enter the **timezone.**
- 11. Enter **Y** for **SSH service.**
- 12. Enter an administrator **username** for the machine.
- 13. Enter a **password** twice.

# 2.11.2 Inventory: Configure SNMP on Routers/Network Devices

- See the corresponding vendor documentation for the correct way to enable SNMP on your network
- device. Ensure that the community string you choose is considered sensitive, like a password.
- 2.11.3 Inventory: Configure Device Detection
- 1. Log in to the web client by visitin[g https://hostname/admin,](https://hostname/admin) but replace **hostname** with the hostname of the ISE machine.

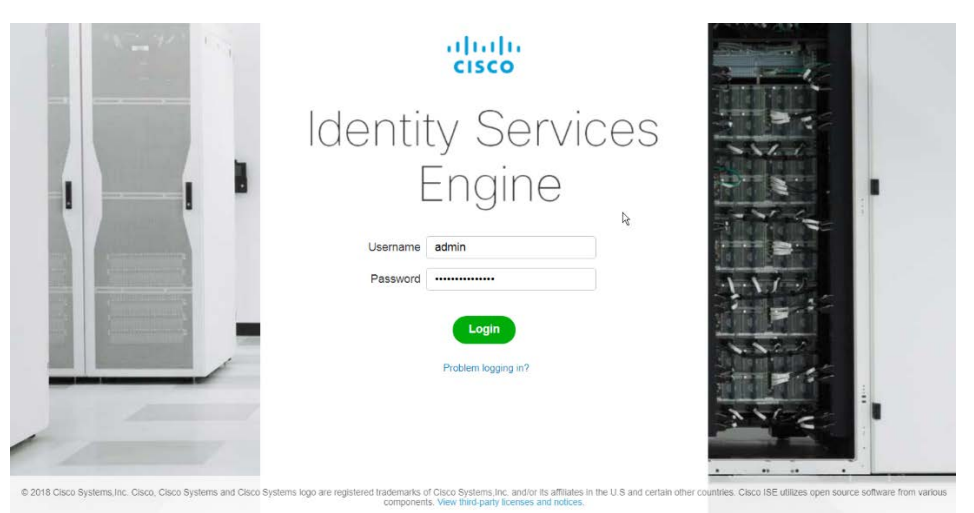

2. On the top right, use the small play button to select **Visibility Setup.**

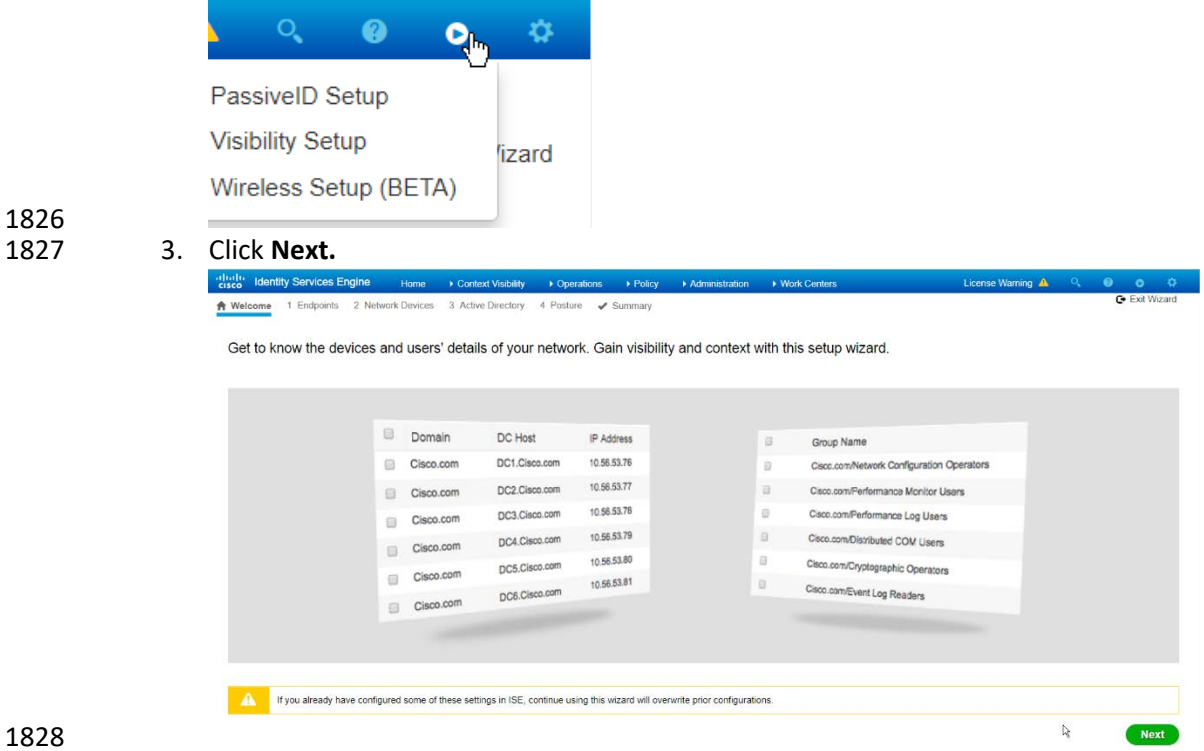

- 4. Enter the range of IP addresses to add to ISE's inventory.
- 5. Ensure that **Active Scanning** is checked.

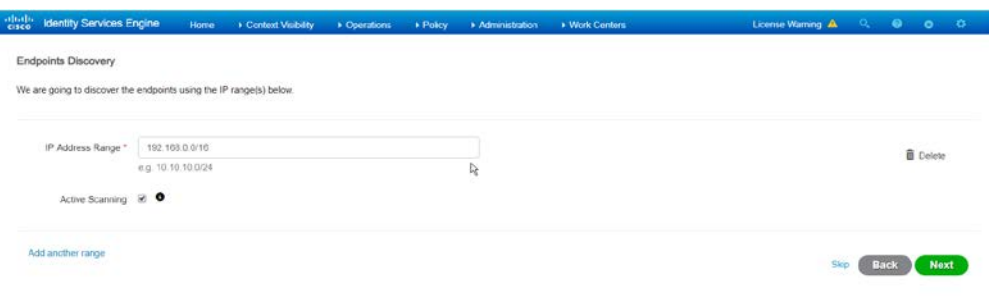

- 1831 1832 6. Click **Next.**
- 1833 7. Click the **Add Device Manually** link.
- 1834 8. Enter a **name.**
- 1835 9. Enter the **IP address** of the network device you configured for SNMP.
- 1836 10. Select **1** for **SNMP version.**
- 1837 11. Enter the **community string** you created.

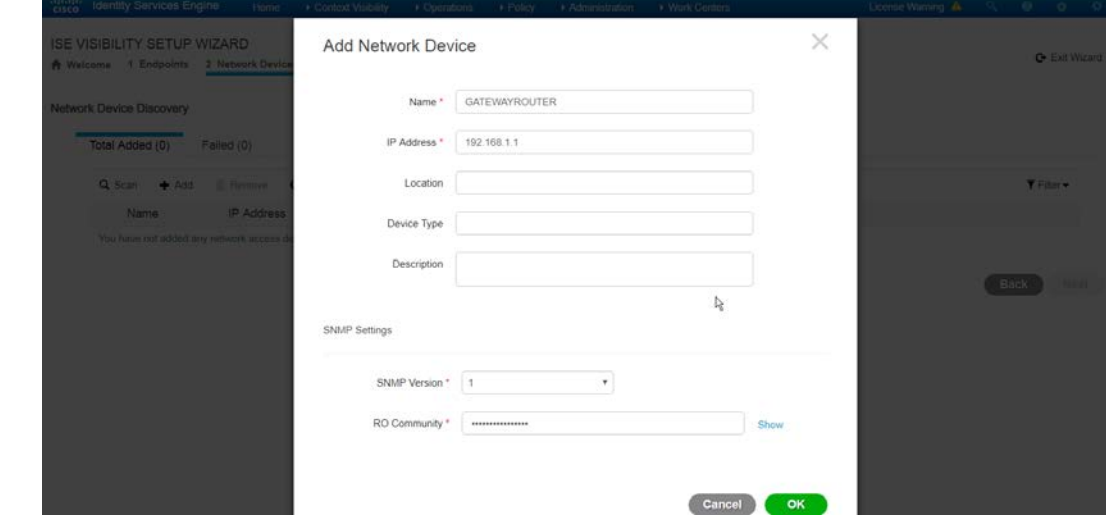

1838<br>1839

12. Click **OK.** 

 13. Click **Next.** 15. Enter the **domain name.**

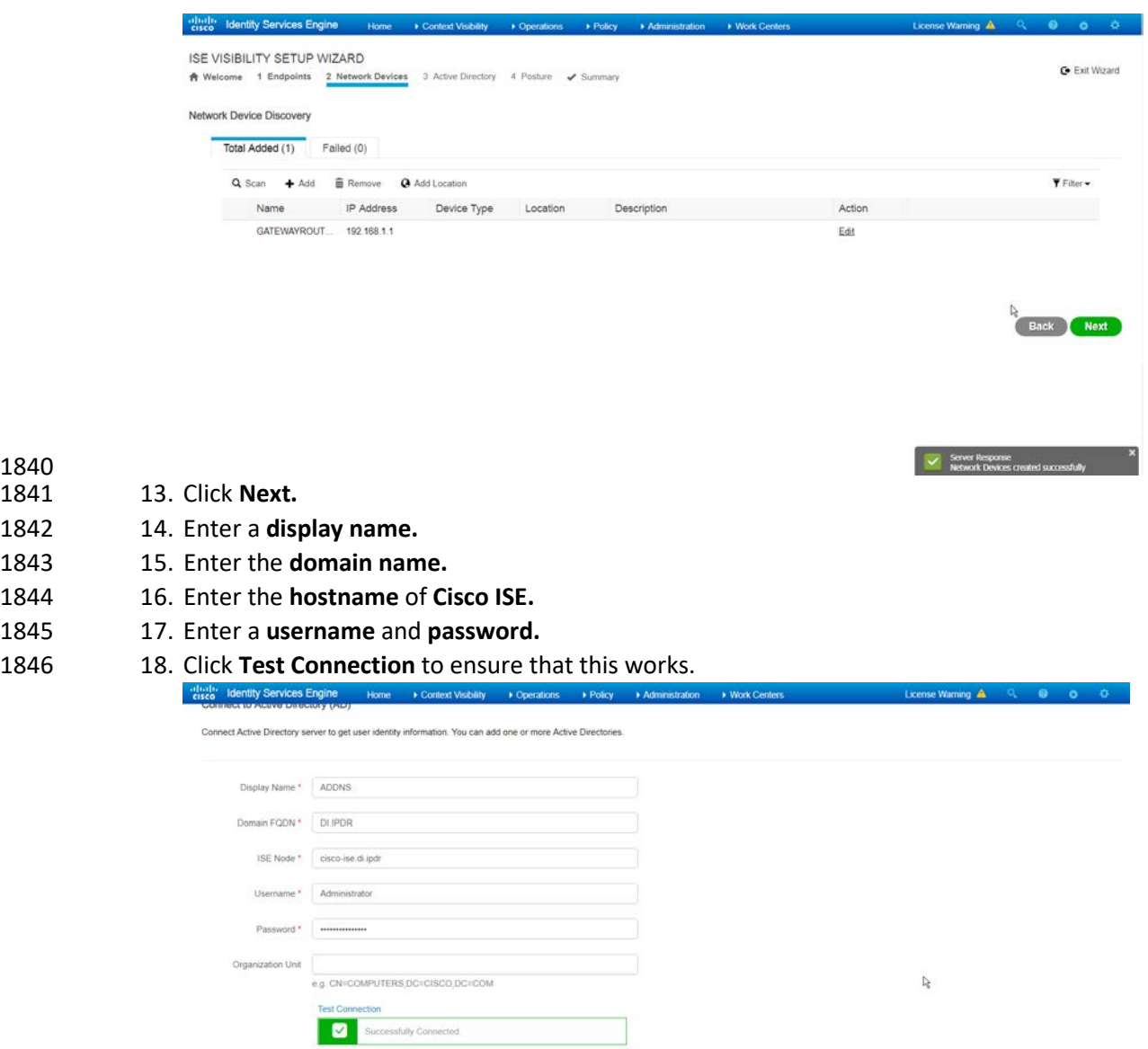

1847<br>1848 19. Click **Next.** 

20. Enter a **username** and **password.**

Add another Active Directory server

- 21. Check the box next to **Enable Endpoint Logging.**
- 22. Check the box next to **Include Range.**

Stip Back Next

 23. Click **Next.**

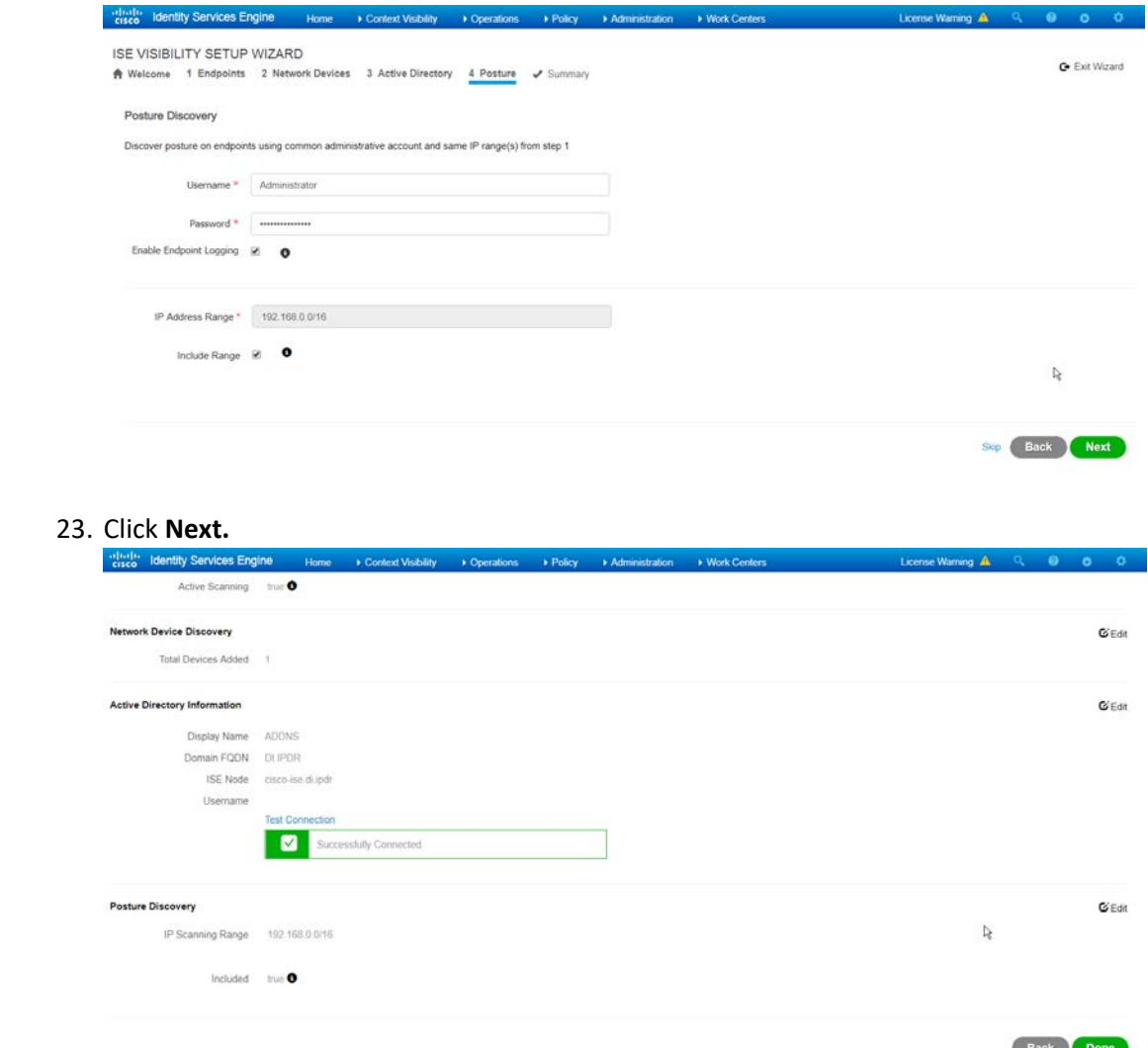

1854<br>1855 24. Verify the settings, and click **Done.** (This should begin importing endpoints connected to the network device, and they will be visible on the ISE dashboard.)

# 2.11.4 Policy Enforcement: Configure Active Directory Integration

 1. Navigate to *Administration > Identity Management > External Identity Sources > Active Directory.*

 

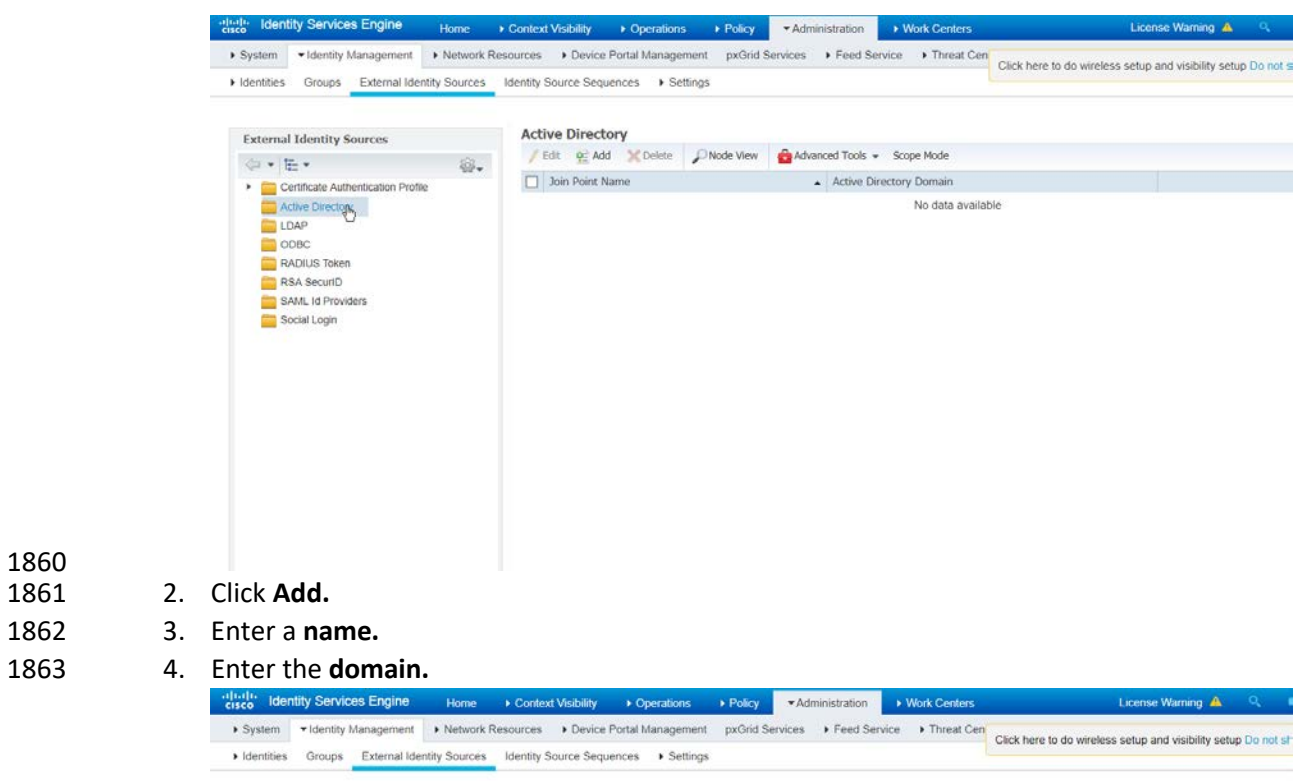

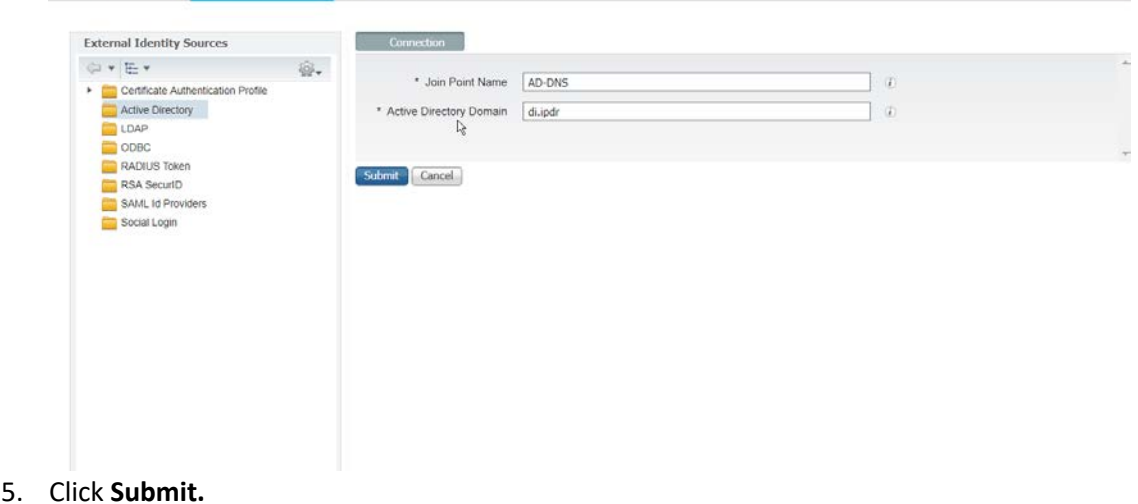

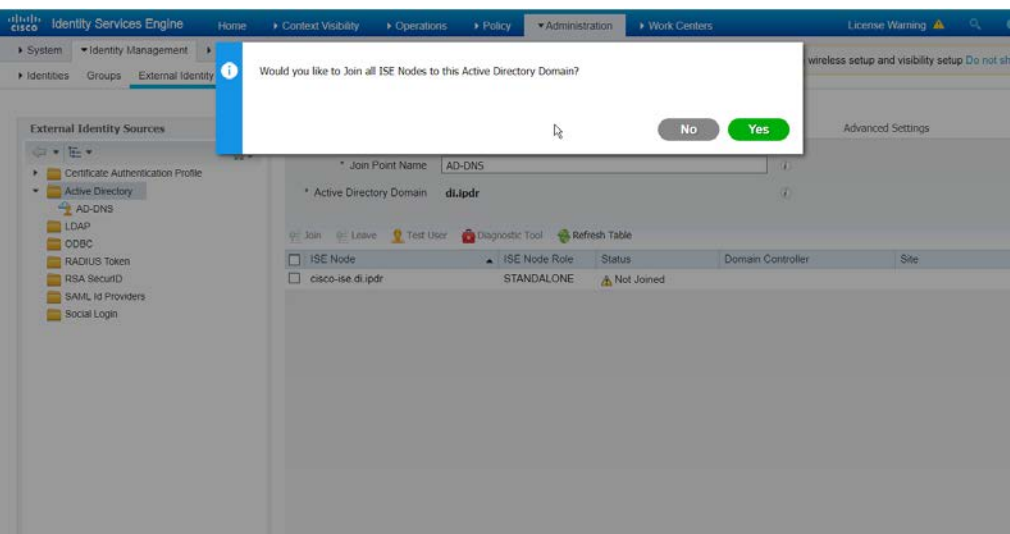

- 1866<br>1867
- 1867 6. Click **Yes.**
- 1868 7. Enter a **username** and **password** to join ISE to the domain.

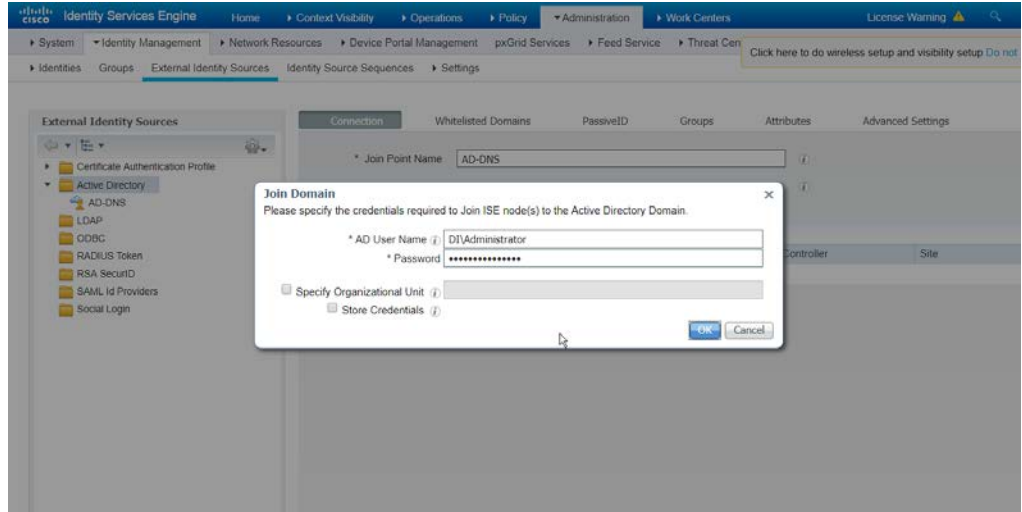

- 1869<br>1870
- 8. Click **OK.**

1879<br>1880

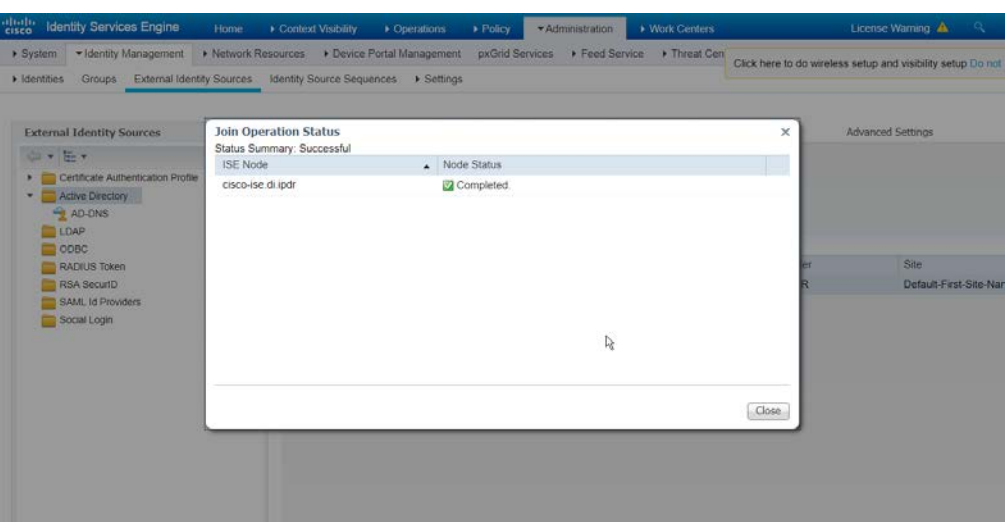

9. Click **Close** when the join is finished.

# 2.11.5 Policy Enforcement: Enable Passive Identity with AD

- This configuration allows users to use Active Directory usernames/passwords as authentication for the portal. The web portal will allow clients to download profiling software to ensure that clients have up to date software and can be trusted on the network.
- 1. Navigate to **Administration > System > Deployment.**

#### 2. Check the box next to **ISE.**

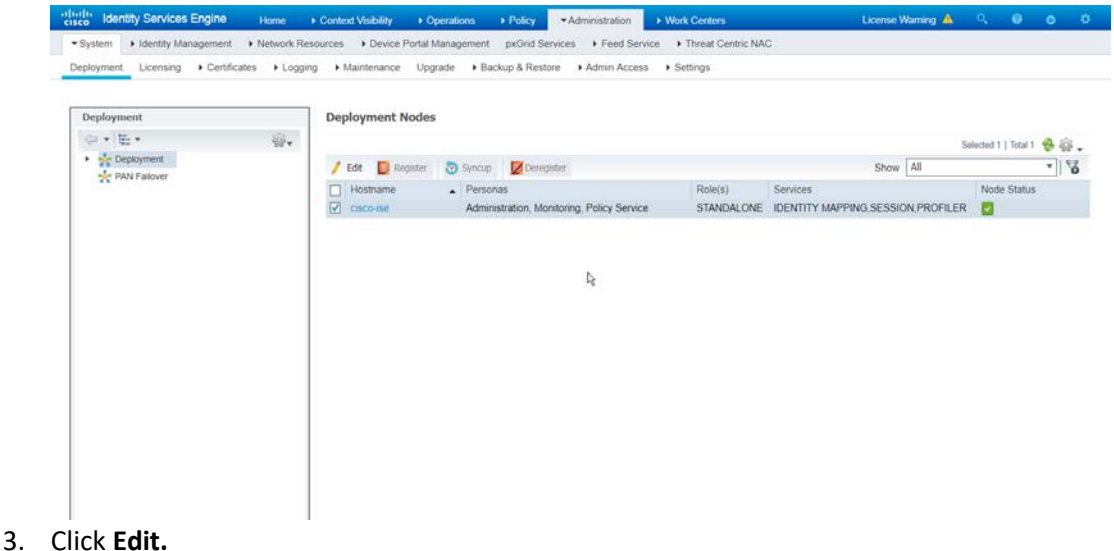

4. Check the box next to **Enable Passive Identity Service.**

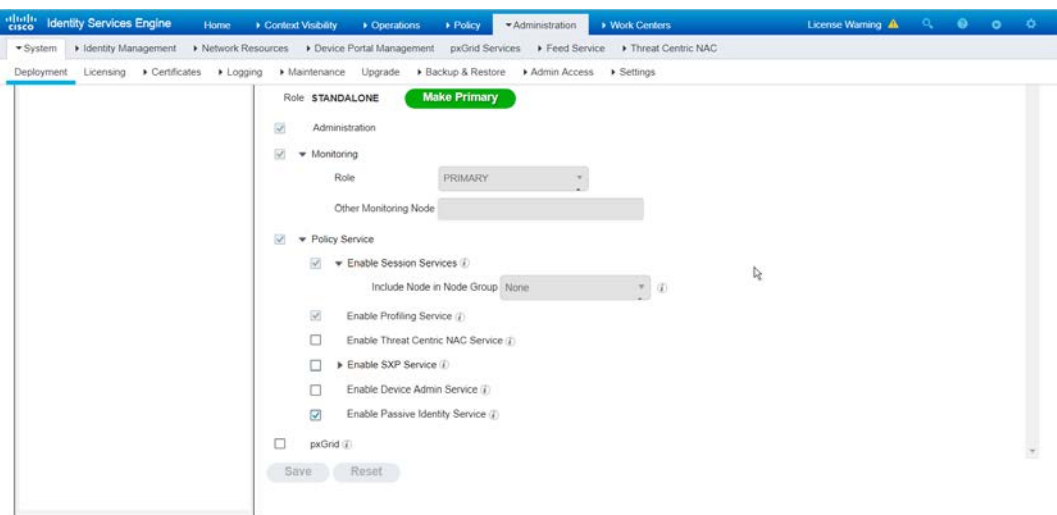

- 5. Click **Save.**
- 6. Navigate to *Administration > Identity Management > External Identity Sources > Active Directory.*
- 7. Click the name of the Active Directory machine.
- 8. Check the box next to the join point you just created.

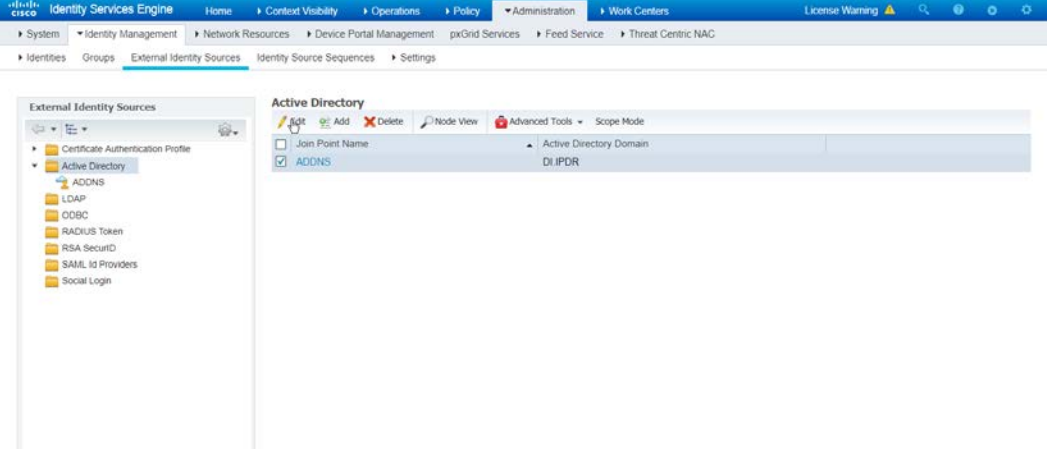

- 
- 9. Click **Edit.**
- 10. Click the **PassiveID** tab.
- 11. Click **Add DCs** if there are no domain controllers listed.

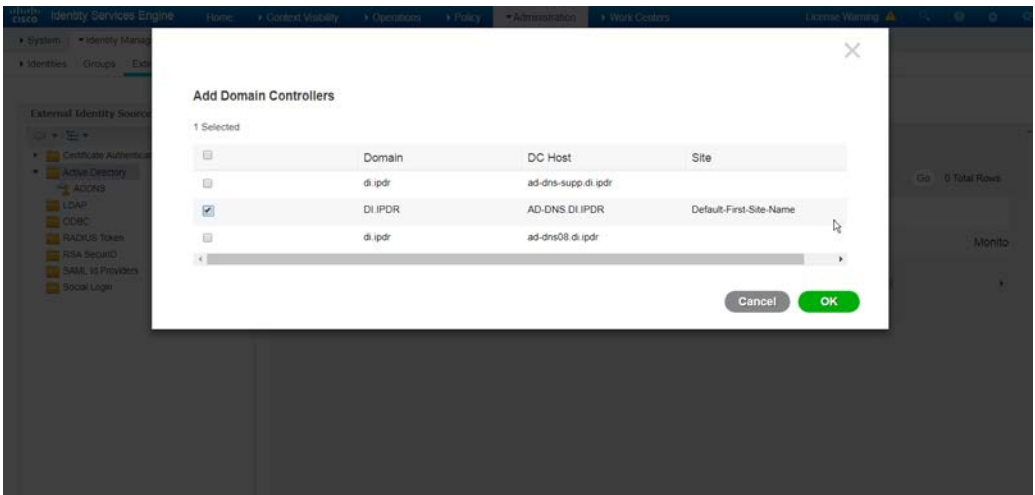

- 12. Select the Active Directory domain controller.
- 13. Click **OK.**
- 1895 14. Check the box next to the selected domain controller.
- 15. Click **Edit.**
- 16. Enter credentials for an administrator account.

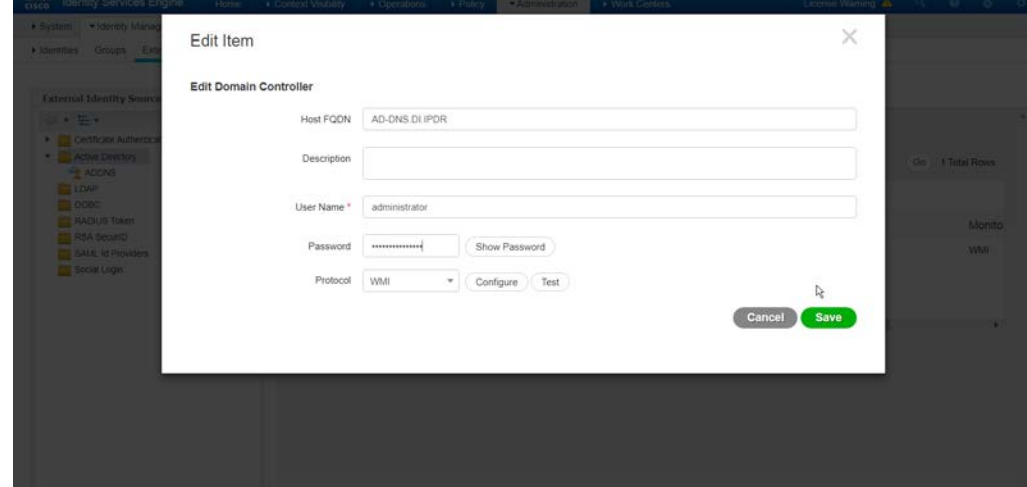

- 17. Click **Save.**
- 18. Click **Config WMI.**
- 19. Click **OK.**

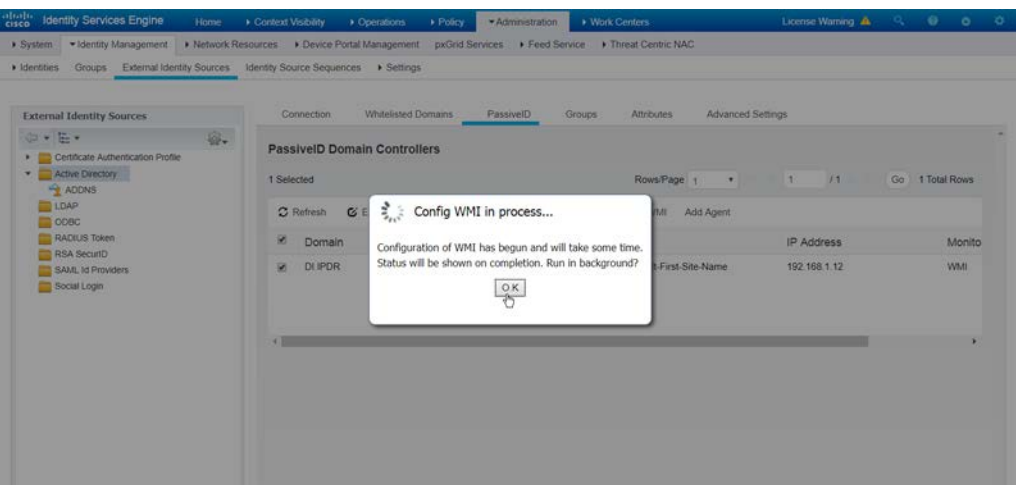

- 20. Click **OK** when this configuration finishes.
- 21. Navigate to *Administration > System > Settings > Client Provisioning.*

#### 22. Set Enable **Automatic Download** to **Enable.**

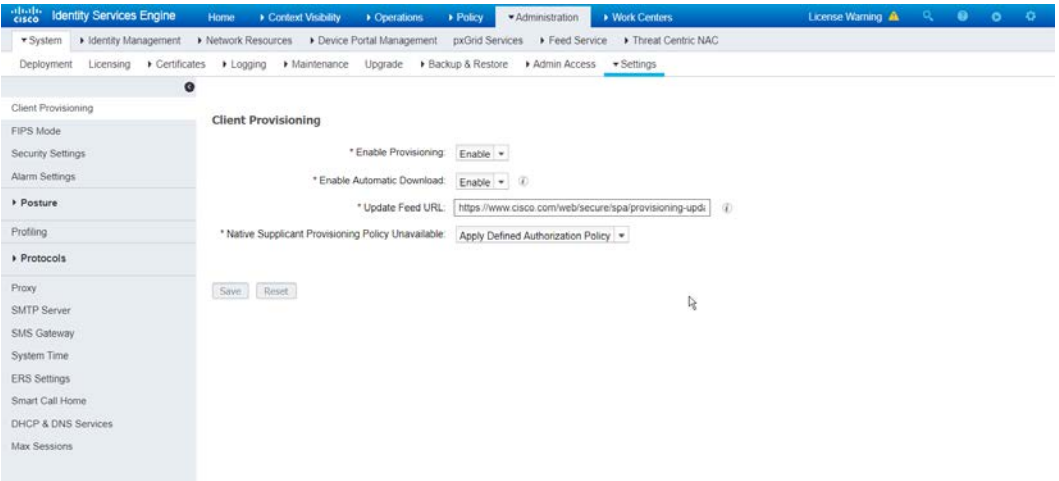

#### 

- 23. Click **Save.**
- 24. Navigate to *Administration > Identity Management > External Identity Sources > Active Directory.*
- 25. Click the **Groups** tab.
- 26. Click **Add > Select Groups from Directory.**
- 27. Click **Retrieve Groups.** (This should populate the window with the groups from Active Directory.)
- 28. Select them all.

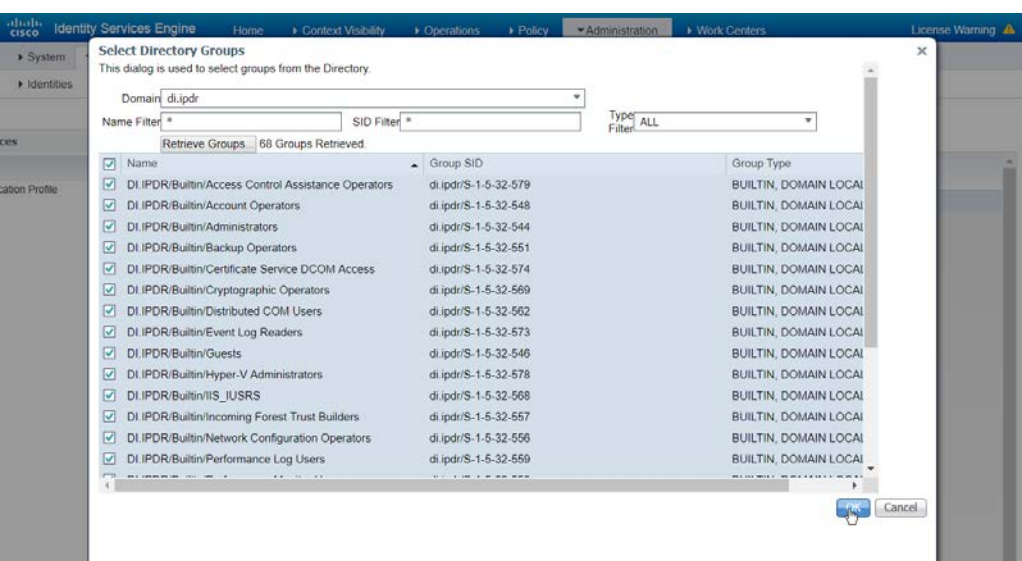

- 1915<br>1916 29. Click OK. (If you add more groups to Active Directory, they can be imported in the same way in the future.)
- 30. Click the **Attributes** tab.
- 31. Click **Add > Select Attributes from Directory.**
- 32. Enter a **username.**
- 33. Click **Retrieve Attributes.** (This will populate the window with Active Directory's available attributes, so they can be used for policy in Cisco ISE.)
- 34. Click **OK.**
- 35. Select any desired attributes.

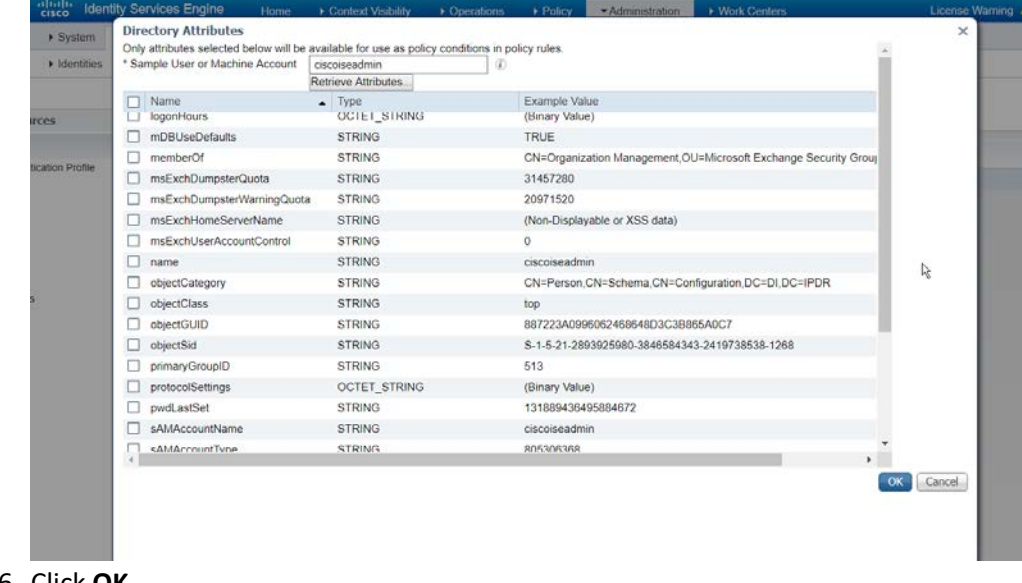

#### 37. Click **Save.**

# 2.11.6 Policy Enforcement: Developing Policy Conditions

#### 1. Navigate to **Policy > Policy Elements > Conditions > Posture.**

- 2. Expand the **Posture** section. This will reveal a list of categories for conditions. (Note: these conditions allow you to select or define requirements that endpoints should meet. In typical enterprises these conditions can be used as requirements to gain network access; however, this strongly depends on the capabilities of your network device. Furthermore, the network device
- 3. As an example, we will require that Cisco AMP be installed on all Windows devices. If you are using a different anti-malware software, locate that instead. Click **Anti-Malware Condition.**

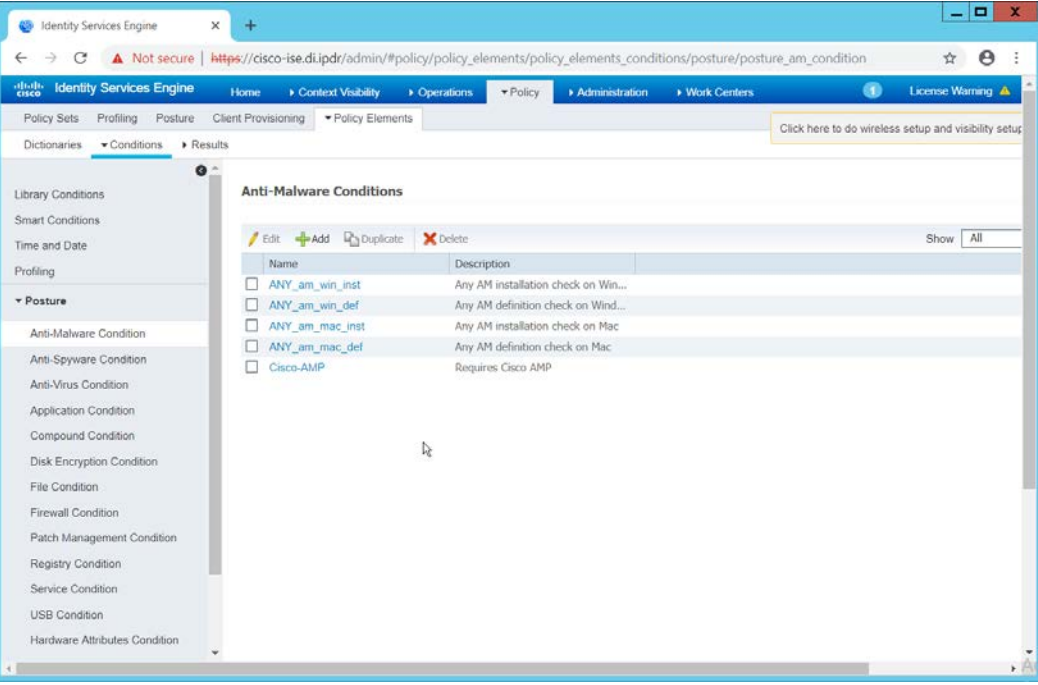

4. Click **Add.**

- 5. Enter a **name.**
- 6. Enter a **description** if desired.
- 7. Select **Windows All** for **Operating System.**
- 8. Select **Cisco Systems, Inc.** for **Vendor.**
- 9. Under **Products for Selected Vendor,** check the box next to **Cisco Advanced Malware**

**Protection,** with the version number you have installed.

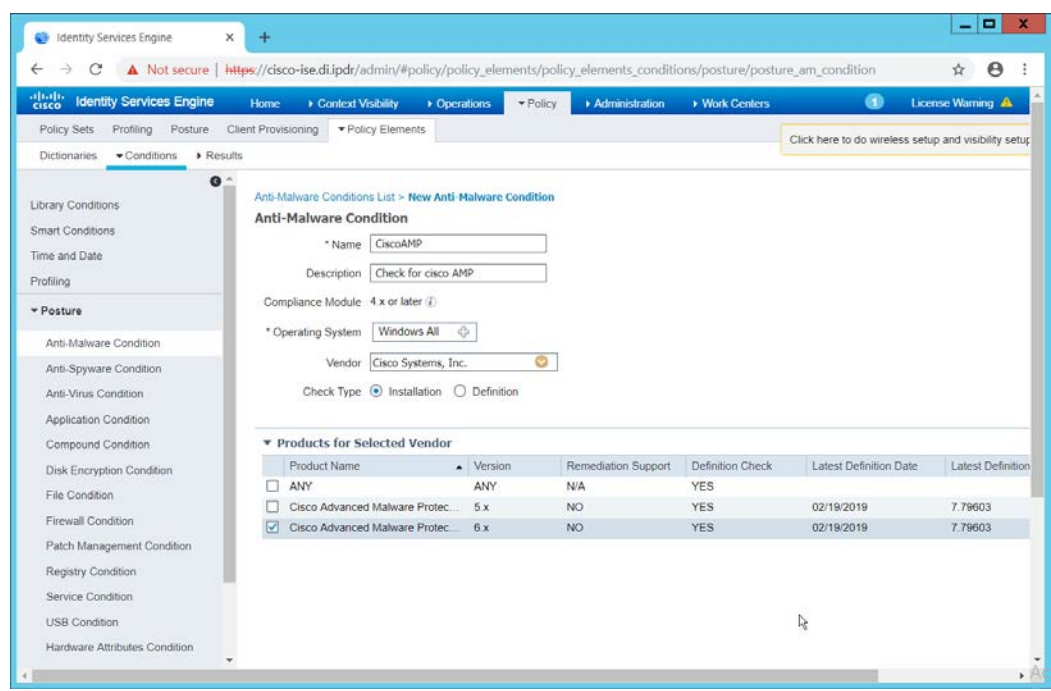

1944<br>1945

#### 10. Click Submit.

# 2.11.7 Policy Enforcement: Developing Policy Results

- 1. Navigate to **Policy > Policy Elements > Results > Posture > Requirements.**
- 2. Click one of the black arrows next to the **Edit** link, and select **Insert New Requirement.**
- 3. Enter a **name.**
- 4. Select **Windows All** for **Operating Systems.**
- 5. Select **4.x or later** for **Compliance Module.**
- 6. Select **Temporal Agent** for **Posture.**
- 7. Select **User Defined Conditions > Anti-Malware Condition > Cisco AMP** (substitute "Cisco AMP" with the name of the condition you just created).
- 8. Select **Message Text Only** for the **Remediation Action.** (Other remediation actions can be defined by going to **Policy > Policy Elements > Results > Posture > Remediation Actions,** but there is no option for Cisco AMP to be installed, so we leave the default for now.)
- 9. Enter a **Message** to show to the user to inform them that they must install Cisco AMP.

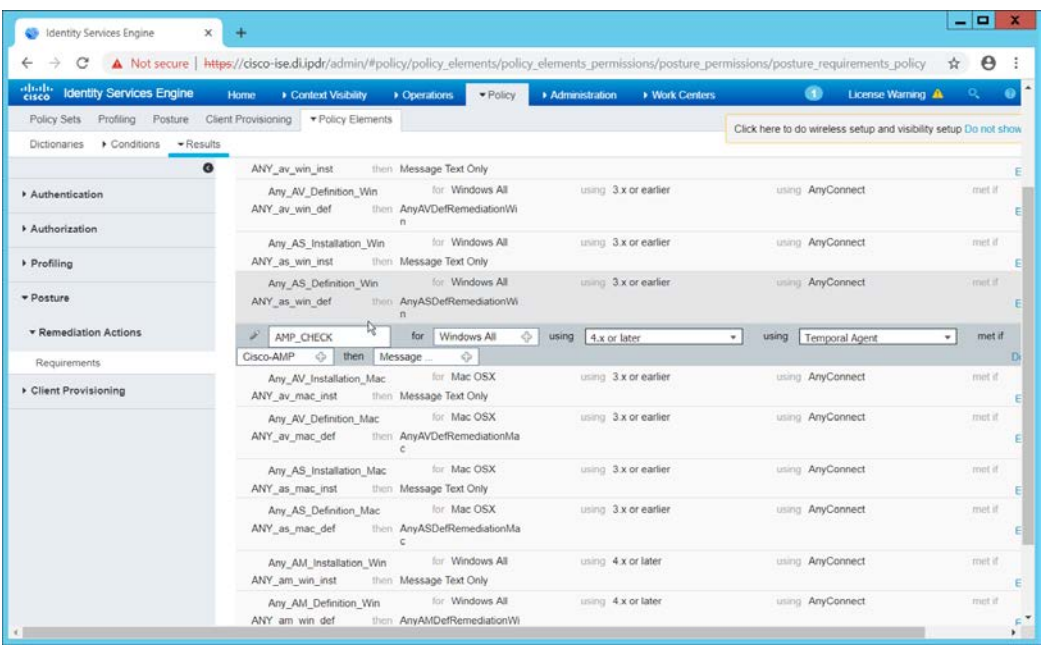

- 1959<br>1960
	- 10. Click **Save.**

# 2.11.8 Policy Enforcement: Enforcing a Requirement in Policy

- 1. Navigate to **Policy > Posture.**
- 2. Click one of the black arrows next to the **Edit** link and select **Insert New Policy.**
- 3. Enter a **name.**
- 4. Select **Windows All** for **Operating Systems.**
- 5. Select **4.x or later** for **Compliance Module.**
- 6. Select **Temporal Agent** for **Posture Type.**
- 7. Select **Cisco AMP** (substitute "Cisco AMP" with the name of the requirement you just created).

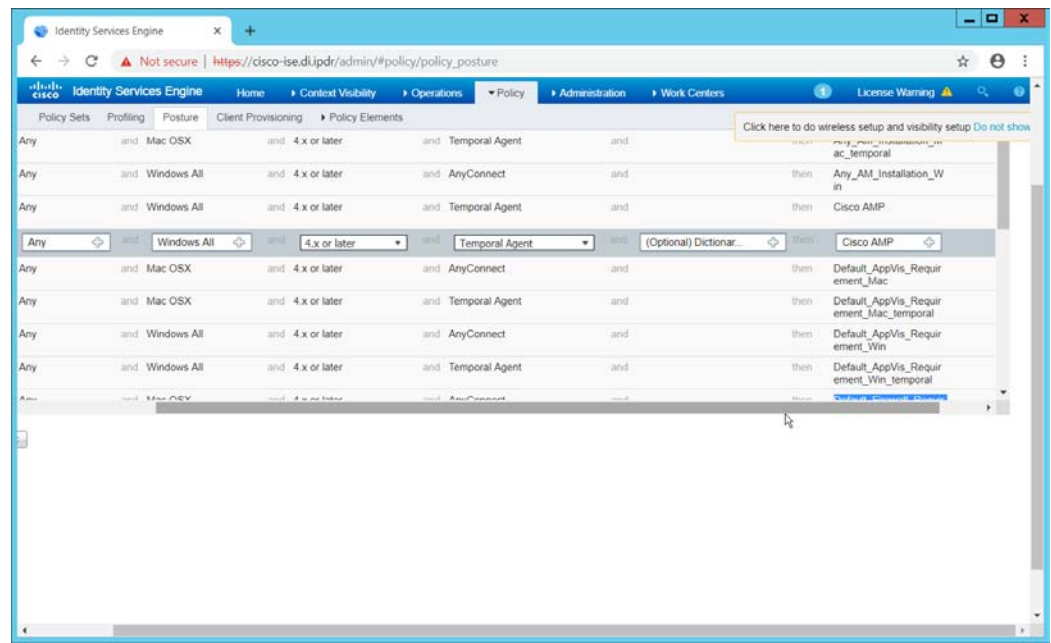

- 1969<br>1970 8. Click **Done.**
- 1971 9. Ensure that the green checkboxes next to the rules you wish to apply are the only checkboxes 1972 enabled, as anything enabled will be enforced.

# 1973 2.11.9 Policy Enforcement: Configuring a Web Portal

#### 1974 1. Navigate to **Administration > Device Portal Management > Client Provisioning.**

1975 2. Select the **Client Provisioning Portal (default).**

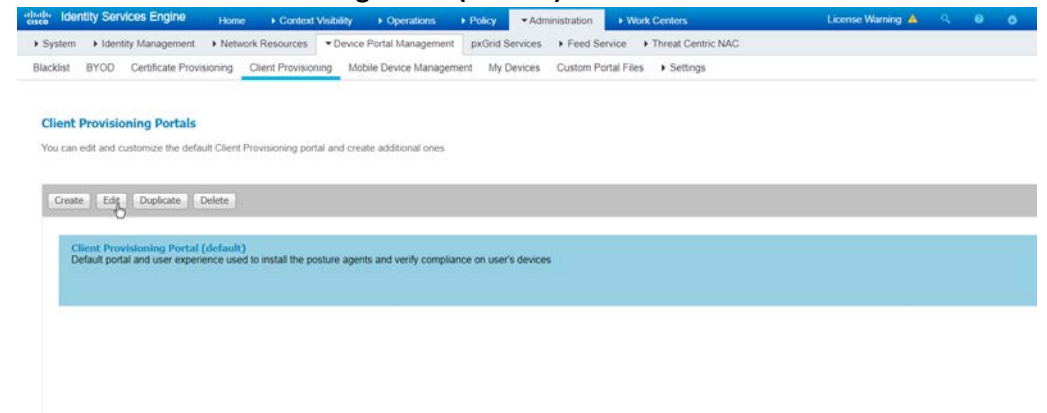

# 1976<br>1977

3. Click **Edit.**
- 4. Under **Portal Settings**, go to **Configure authorized groups,** and select the groups that should require a Cisco ISE client.
- 5. Enter a domain name for **FQDN,** and add it to your DNS.

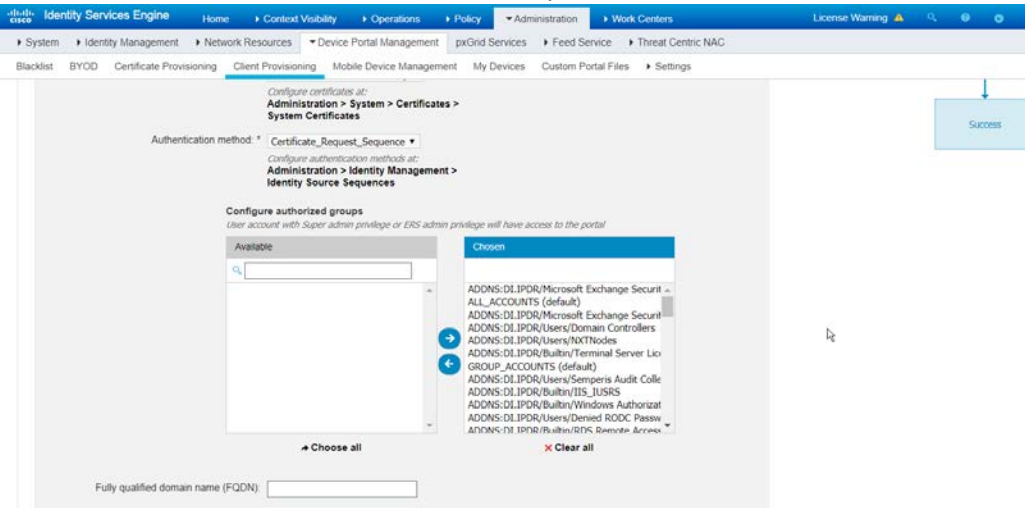

6. Click **Save.**

# 2.11.10 Configuring RADIUS with your Network Device

 Cisco ISE requires a RADIUS session for posture to function. Posture refers to ISE's ability to check that a machine complies with a specified policy, which may be based on the OS and may contain requirements such as the installation of certain security applications or the presence of configuration files. Machines that are not in compliance can be kept separated from the network. The process for setting this up varies widely between machines, but the overall requirements have commonalities between systems.

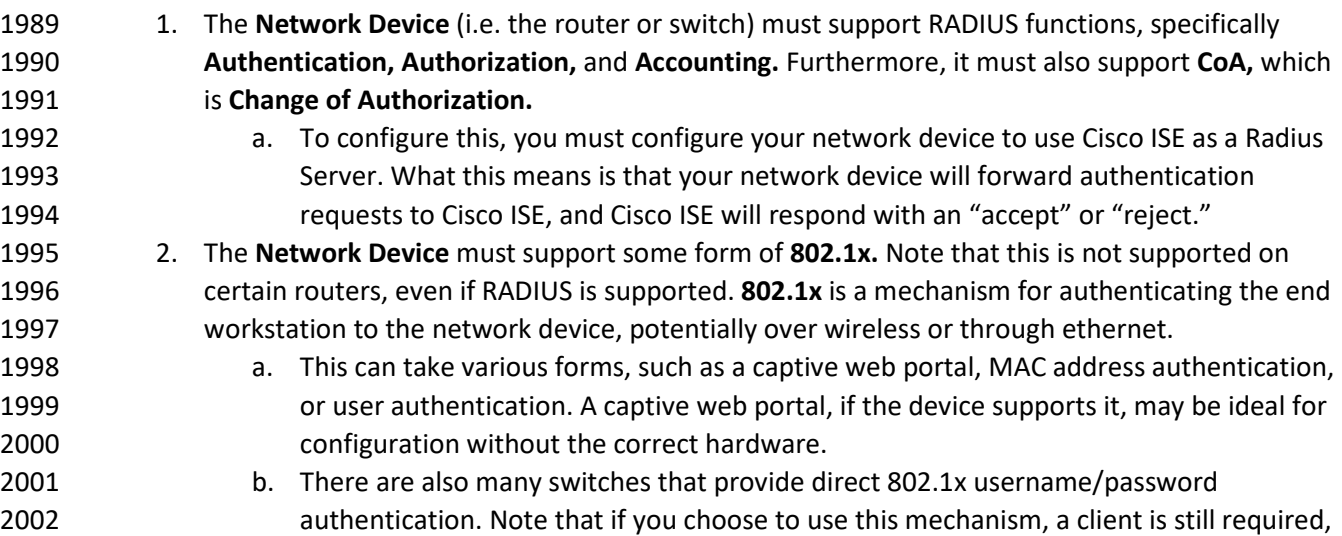

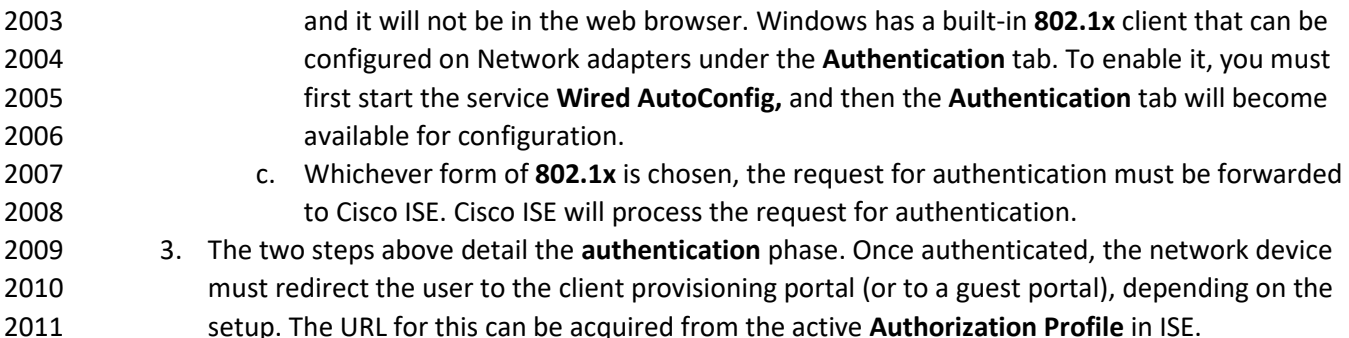

- 4. The user will then authenticate to the **Guest Portal** or **Client Provisioning Portal** (depending on your setup). The portal will prompt the user to download an executable, which will run posture.
- 5. The executable will *first* check for the existence of a RADIUS session in Cisco ISE for the user who downloaded the executable. It will primarily check the MAC address that visited the ISE web portal against the MAC addresses of existing sessions. *If and only if a session exists*, it will run posture based on the policy you set up. You can verify that a session exists by navigating to **Operations > RADIUS > Live Sessions.**

### 2.11.11 Configuring an Authentication Policy

- 1. Navigate to **Policy > Policy Elements > Results > Authentication > Allowed Protocols.**
- 2. Select the **Default Network Access** protocol, or create your own.
- 2022 3. Ensure any protocols that need to be supported for your network setup are allowed. In particular, if using **802.1x,** you should likely check the box next to **Allow MS-CHAPv2.**

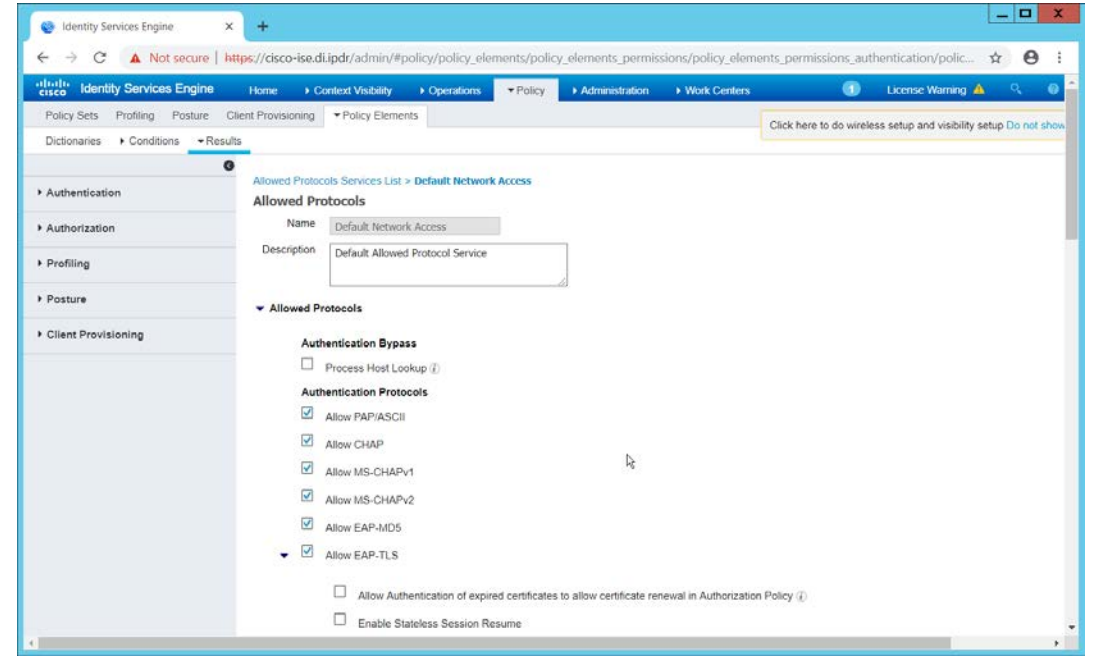

- 2025 4. Click **Save.**
- 2026 5. Navigate to **Policy > Policy Sets.**
- 2027 6. Select the default policy.
- 2028 7. Ensure that the **Allowed Protocol** selection matches the allowed protocol you just 2029 created/edited.
- 2030 8. Expand the **Authentication Policy** section, and select the ID stores from which to authenticate 2031 users. For example, if you set up an Active Directory integration, it may be desirable to 2032 authenticate users from there.

```
- \alpha x
45 Identity Services Engine
                                  x +A Not secure | https://cisco-ise.di.ipdr/admin/#policy/policy_grouping_new
                                                                                                                                                                               \triangle \Theta :
            tity Servic
                                                Context \
                                                                     > Operati
                                                                                     \blacktriangleright Policy
     cy Sets Profiling Posture Client Provisioning > Policy Elem
                                                                                                                                      Click here to do wireless setup and visibility setup Do not sh
Policy Sets - Default
                                                                                                                                                                                     Reset
         Status Policy Set Name
                                                   Description
                                                                                    Conditions
                                                                                                                                                           Allowed Protocols / Server Seque
           O Default
                                                                                                                                                            Default Network Access
                                                   Default policy set
 Authentication Policy (1)
          Status Rule Name
                                                     Conditions
                                                                                                                                               Use
                                                                                                                                                                                          Hite
                                                                                                    ٠
                                                                                                                                                AD-DNS
                                                                                                                                                                                 x +\odotDefault
                                                                                                                                                 \blacktriangleright Options
 > Authorization Policy - Local Exceptions
 > Authorization Policy - Global Exceptions
              stinn Dalieu (?)
```
- 2033<br>2034
	- 9. Click **Save.**

## 2035 2.11.12 Configuring an Authorization Policy

- 2036 1. The Authorization Profile is likely dependent on your network device, but it is possible that the 2037 **Cisco\_Temporal\_Onboard** profile will work even for non-Cisco devices. You can edit the 2038 authorization policy by navigating to **Policy > Policy Elements > Results > Authorization >**  2039 **Authorization Profiles.** 2040 2. The temporal onboard profile will attempt to redirect the user to a client provisioning portal– 2041 this redirection will most likely only happen automatically on compatible Cisco network devices. 2042 If another device is used, the device may need to manually redirect the user to the client 2043 provisioning portal after authentication. (We accomplished this in PFSense for our build using a 2044 "Post-authentication redirection" feature in the Captive Portal.) 2045 3. Once you are finished configuring the **Authorization Profile,** navigate to **Policy > Policy Sets.** 2046 4. Select the default policy.
- 2047 5. Expand the **Authorization Policy** section.

 6. Note that you can configure this for as many groups and conditions as desired, potentially specifying different authorization profiles for various user groups or levels of authentication, including unauthenticated access. Under **Results > Profiles,** you can select the authorization **profiles you configured.** 

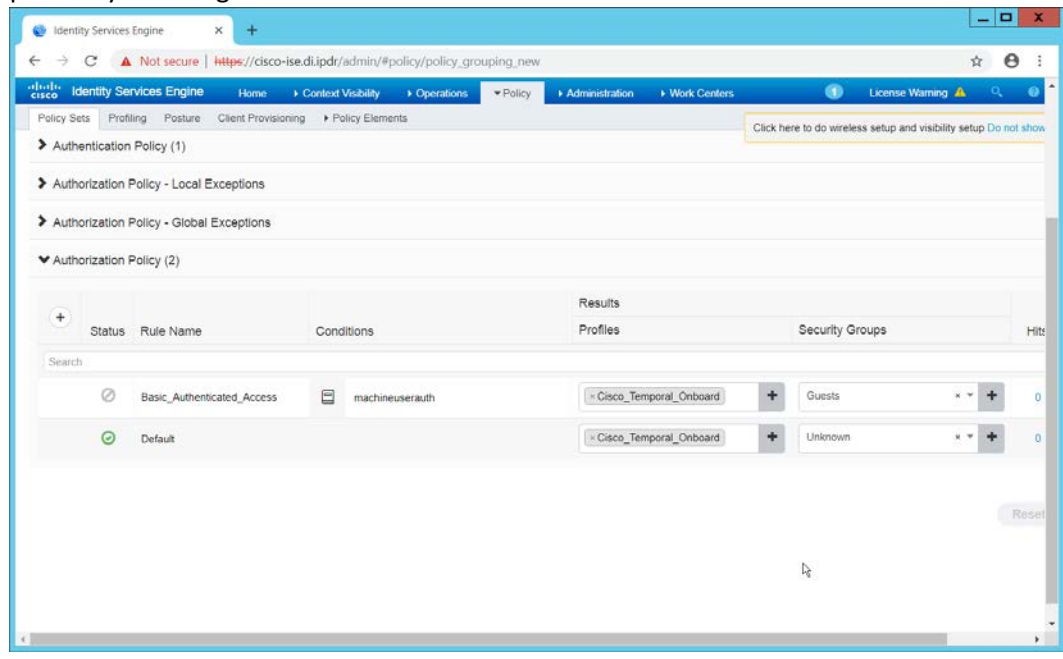

2052<br>2053

7. Click **Save.** 

## **2.12 Cisco Advanced Malware Protection**

 This section assumes the use of the Cisco Advanced Malware Protection (AMP) Console, a cloud-based server that connects to clients on individual machines. There is some configuration to be done on this cloud-based server, which may impact the installation. Cisco provides best practices guides online for AMP configuration. Here is a link to one such guide:

[https://www.cisco.com/c/en/us/support/docs/security/amp-endpoints/213681-best-practices-for-](https://www.cisco.com/c/en/us/support/docs/security/amp-endpoints/213681-best-practices-for-amp-for-endpoint-excl.html)[amp-for-endpoint-excl.html.](https://www.cisco.com/c/en/us/support/docs/security/amp-endpoints/213681-best-practices-for-amp-for-endpoint-excl.html)

## 2.12.1 Dashboard Configuration

 1. From the Cisco AMP dashboard, located at [https://console.amp.cisco.com/dashboard,](https://console.amp.cisco.com/dashboard) click **Set Up Windows Connector.** 2. The configuration of this will be different for each enterprise, so consult your Cisco representative for the proper way to set this up. For the purposes of this build, we accepted the default values.

 

2075<br>2076

## 2.12.2 Installing the Connector on a Windows Server

- 1. On the Cisco AMP dashboard, navigate to **Management > Download Connector.**
- 2069 2. Select the AMP group in which to put the machine. For example, when installing on an Active
- Directory machine, we chose **Domain Controller.**
- 3. Find the correct OS version of the installer, and click **Download.**
- 4. Run the downloaded executable (for example, **Domain\_Controller\_FireAMPSetup.exe).**

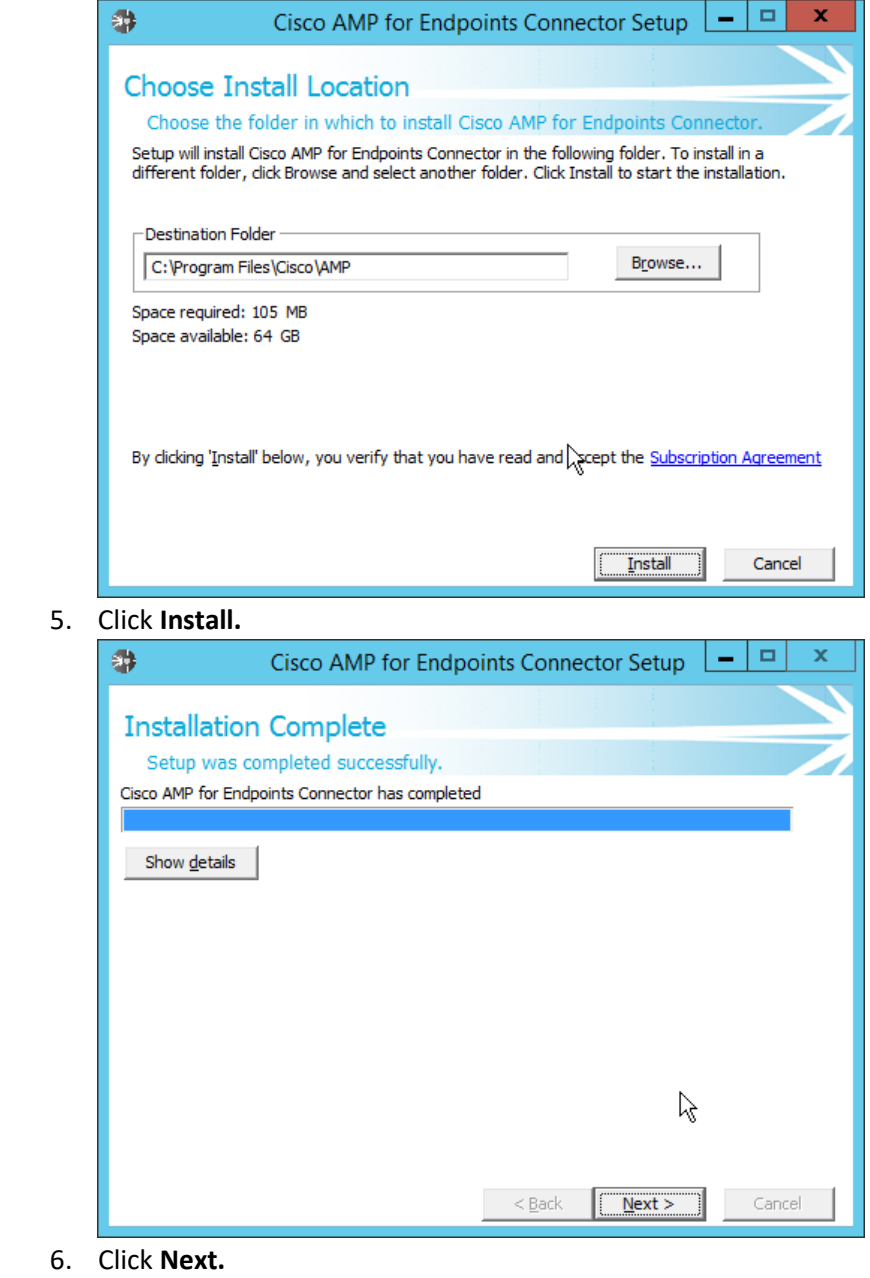

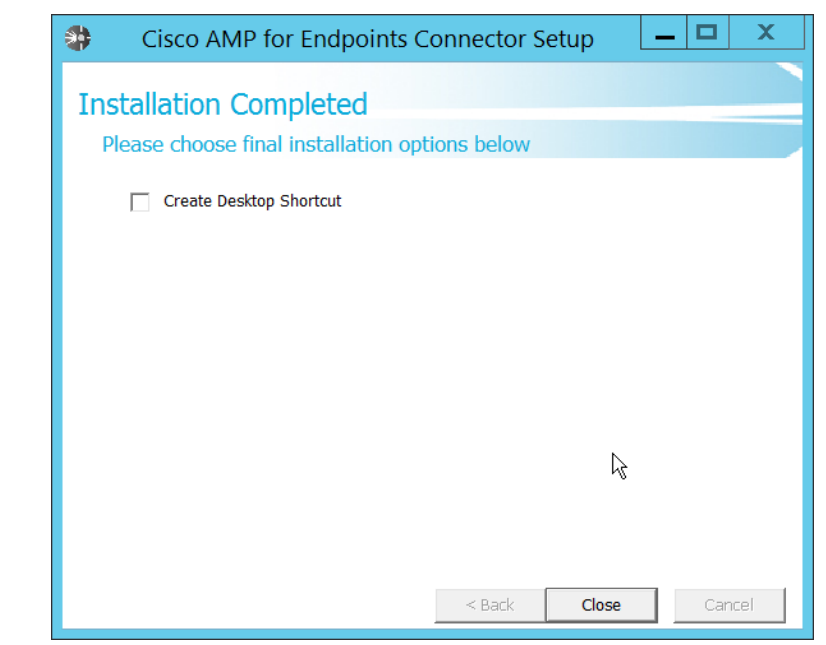

 7. Click **Close.**

### 2.12.3 Installing the Connector on a Windows 10 Machine

- 1. On the Cisco AMP dashboard, navigate to **Management > Download Connector.**
- 2. Select the AMP group in which to put the machine. For this installation we chose **Protect.**
- 3. Find the correct OS version of the installer, and click **Download.**
- 4. Run the downloaded executable (for example, **Protect\_FireAMPSetup.exe**)**.**

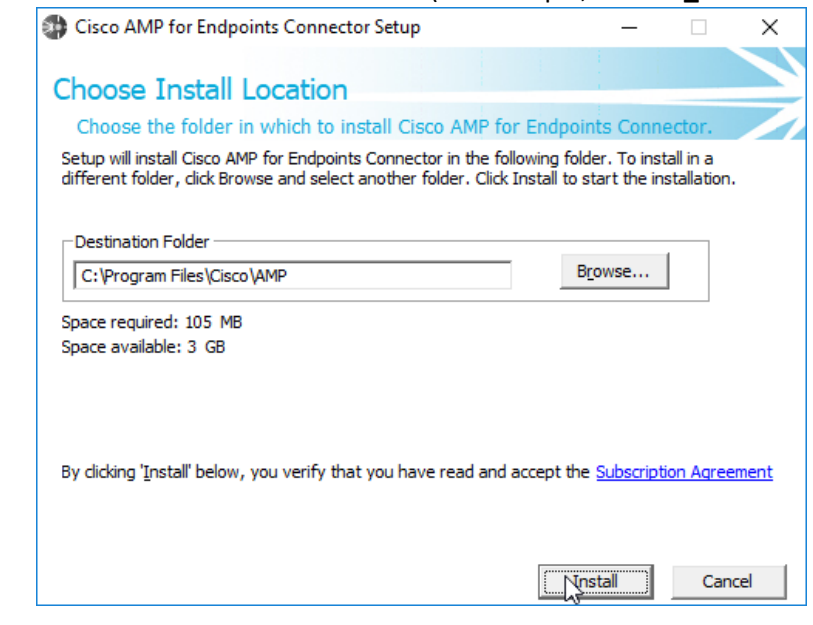

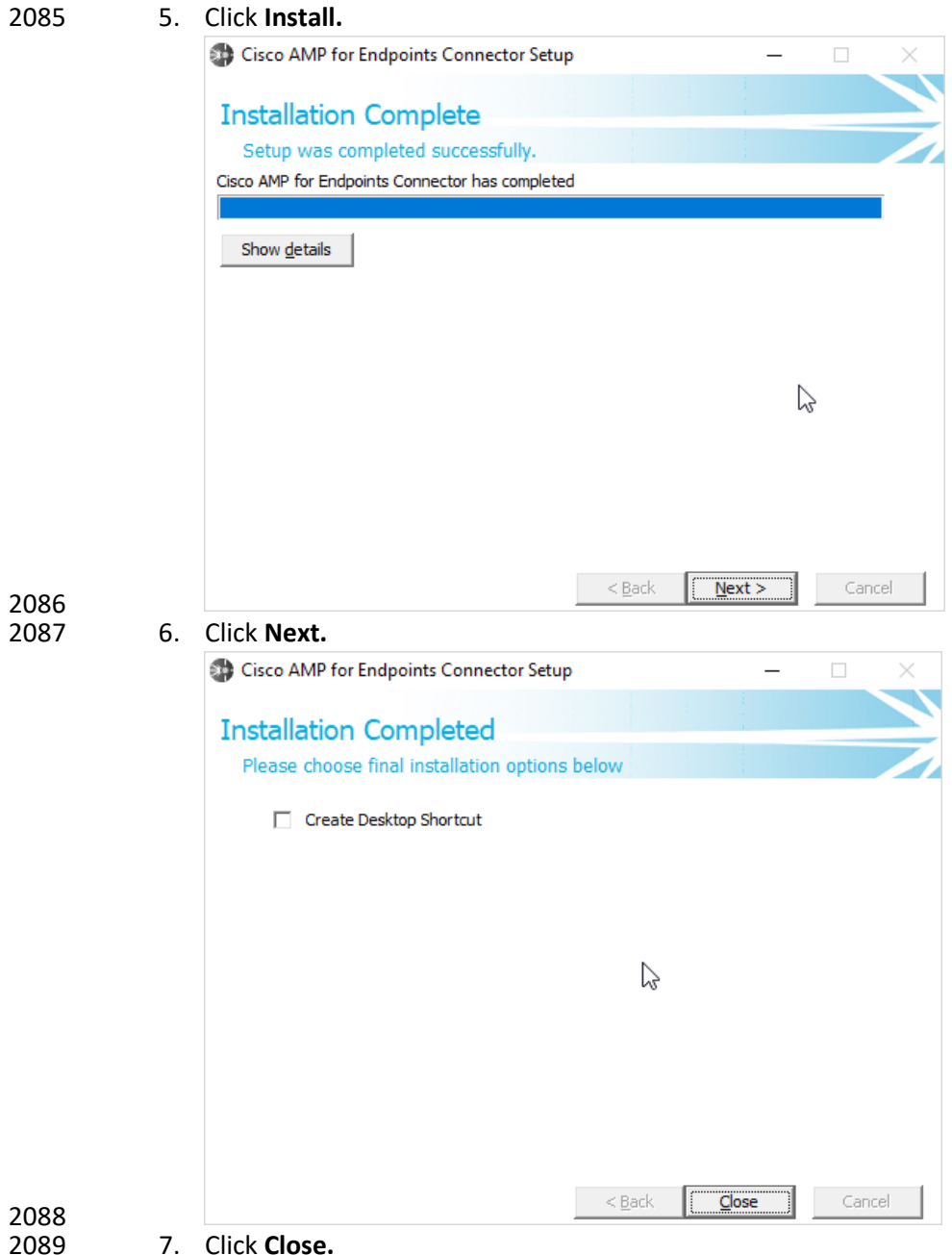

7. Click **Close.** 

#### 2.12.4 Scanning using AMP

1. If the AMP software does not run automatically, open it from the **start** menu.

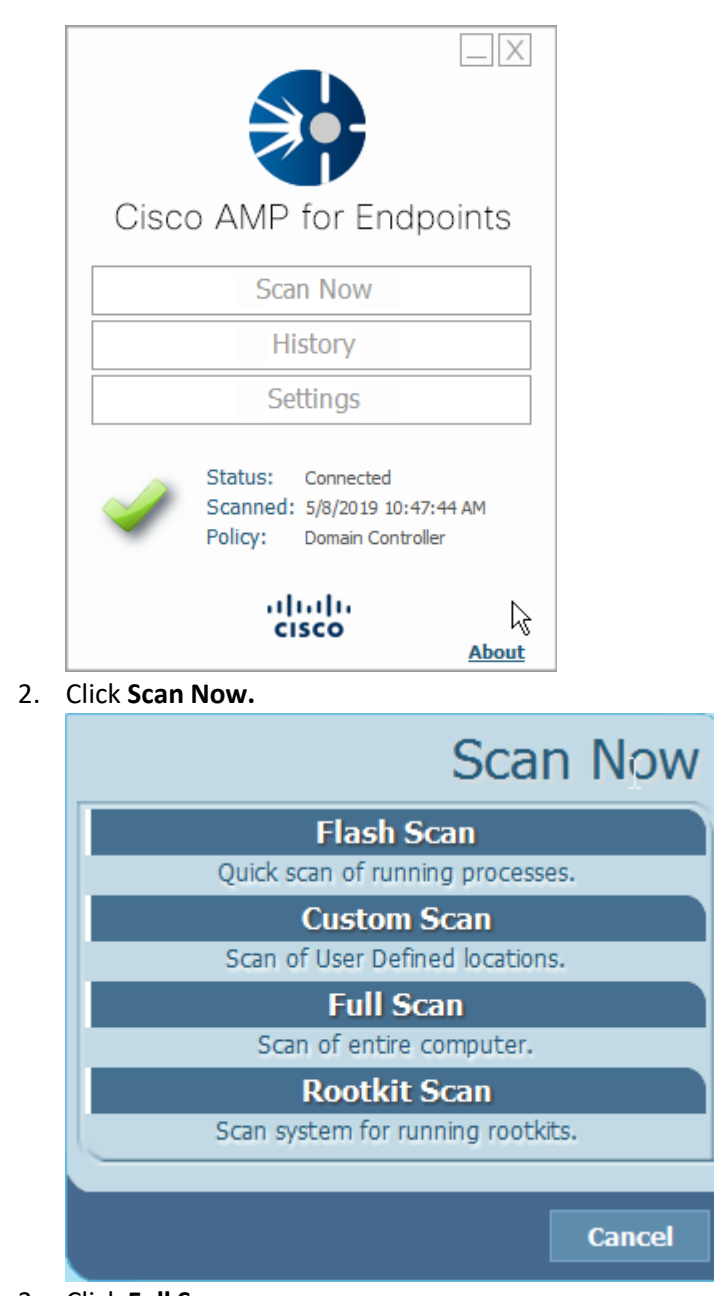

2092 2093 2. Click **Scan Now.**

- 3. Click **Full Scan.**
- 2096 4. A scan should begin.

# 2097 2.12.5 Configure AMP Policy

2098 1. On the web console, navigate to **Management > Policies.**

 2. Select a policy to edit; for this example, we choose **Domain Controllers.** (To edit which policies map to which groups, select **Management > Groups,** and click **Edit** on the group for which you

**2101** wish to select a policy. You can select a policy for each Operating System (OS) in that group.)<br>Policies **O** View All Changes

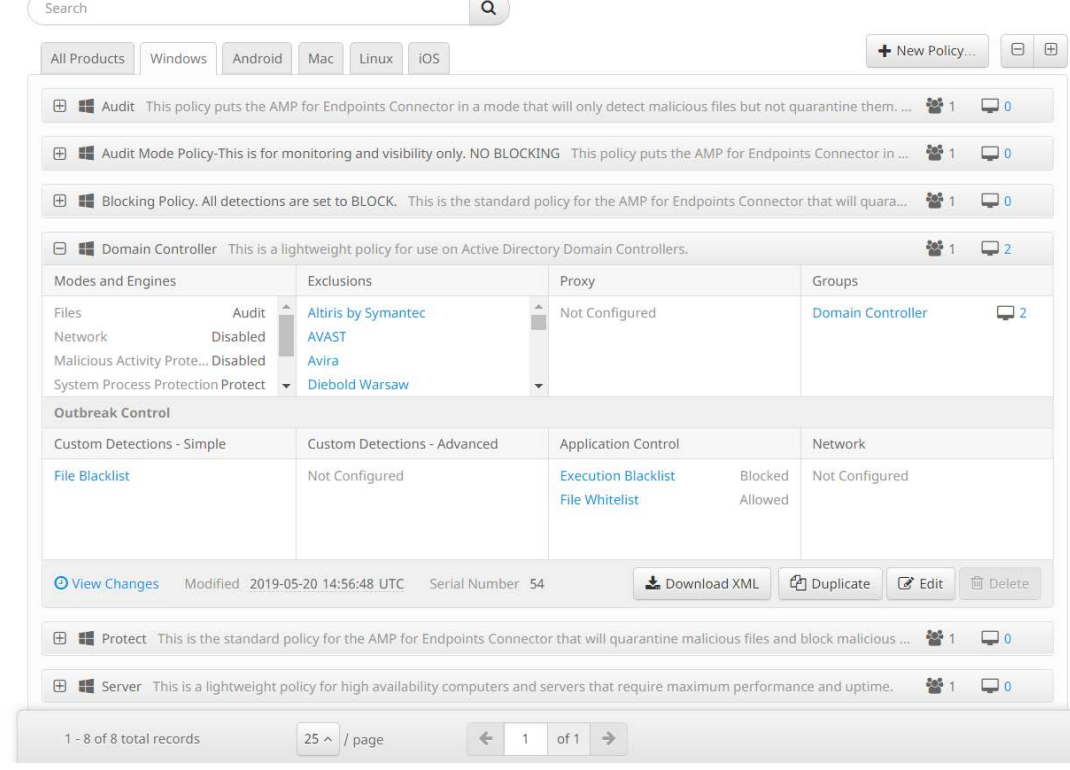

#### 2102<br>2103 3. Click **Edit.**

- **Audit** is a detection/logging approach that does not take any action other than logging the activity. • **Quarantine** involves the move of the offending file to its own folder, where it is monitored and deleted after a certain amount of time. Quarantining can also be applied 2110 to processes, in which the process is monitored and prevented from affecting system operations. • **Block** involves the deletion of the file or the stopping of the process or network traffic. 5. "Detection Engines" refer to the actual detection of the suspicious activity. • **TETRA** is intended to be an anti-malware engine and recommends that it not be used when other antimalware software is in use.
- **Exploit Prevention** refers to an engine that defends endpoints against memory injection attacks.

 4. In the **Modes and Engines** tab, "Conviction Modes" refers to the *response* taken to various detected suspicious activity or files.

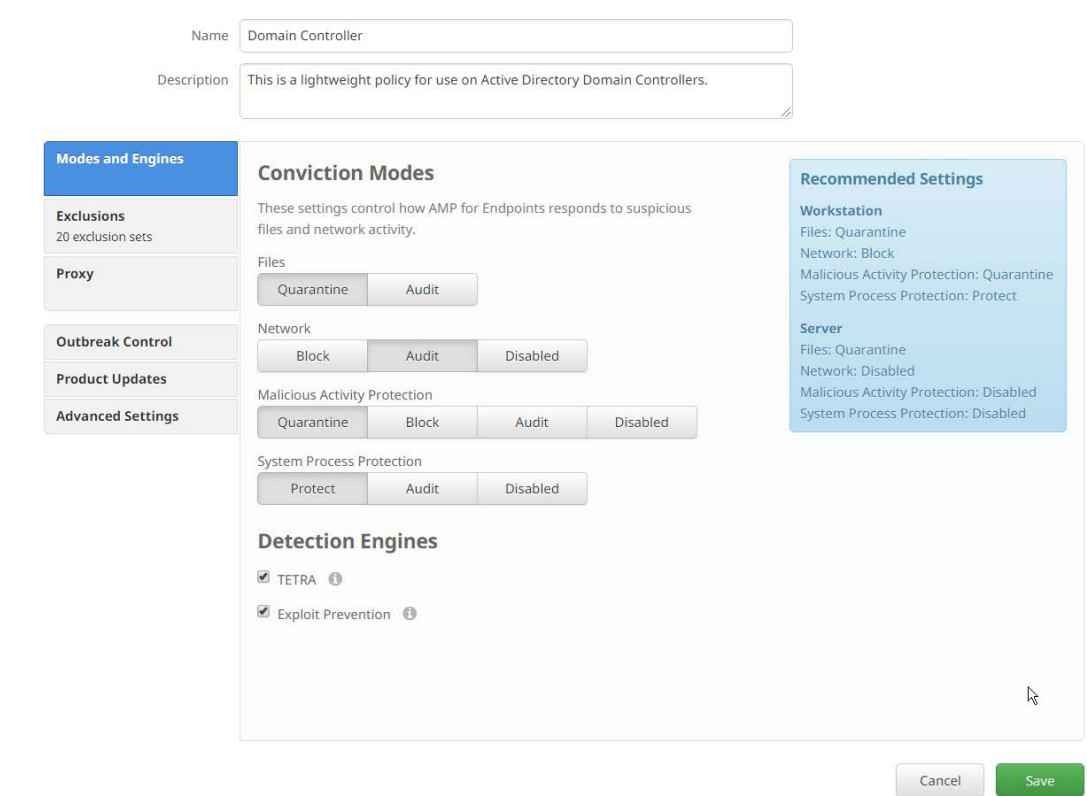

6. Click **Save.**

#### **2.13 Cisco Stealthwatch**

 This section will describe the setup and configuration of Cisco Stealthwatch, a network monitoring 2122 solution. This guide assumes the use of the Stealthwatch virtual machines.

# 2.13.1 Configure Stealthwatch Flow Collector, Stealthwatch Management Console, Stealthwatch UDP Director and Stealthwatch Flow Sensor

- 1. Log in to the console of **Stealthwatch Flow UDP Director.**
- 2. Navigate the menu to highlight **Management** and **Select.**

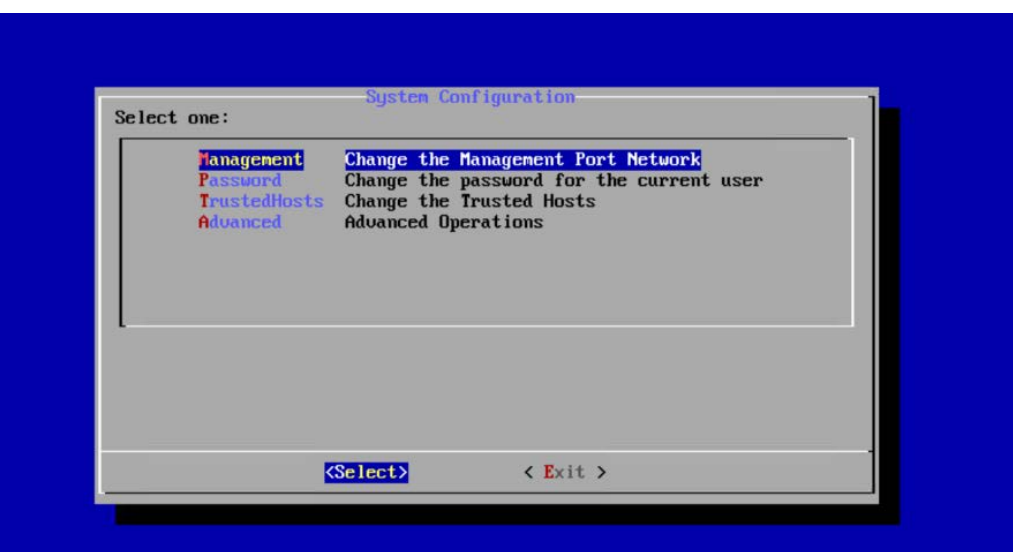

- 2127<br>2128
	- 3. Press **Enter.**
- 2129 4. Enter an **IP Address** for this machine.
- 2130 5. Highlight **OK.**

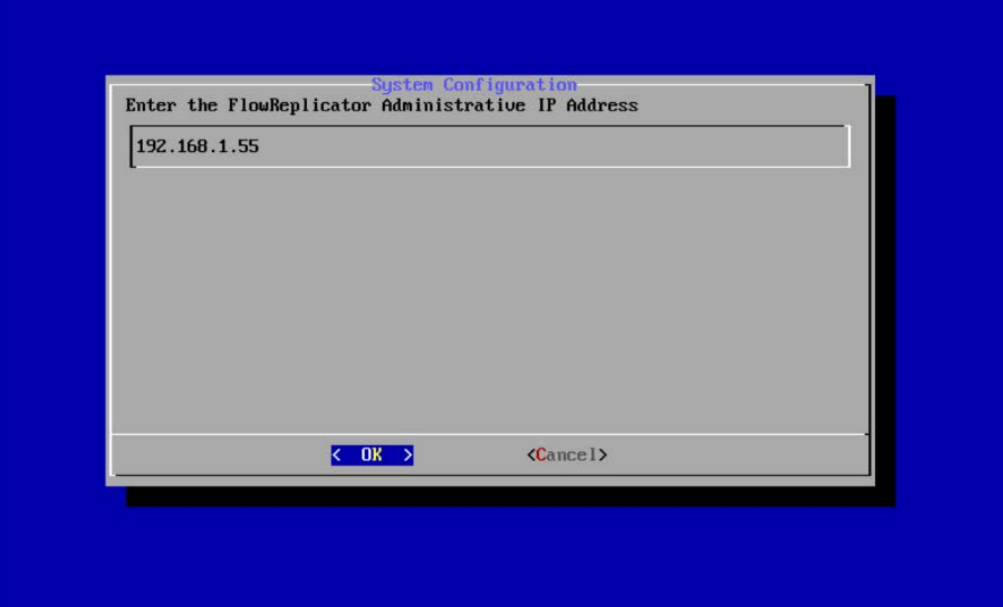

- 2131<br>2132
- 2132 6. Press **Enter.**
- 2133 7. Enter a **network mask** for the IP Address.
- 2134 8. Highlight **OK.**

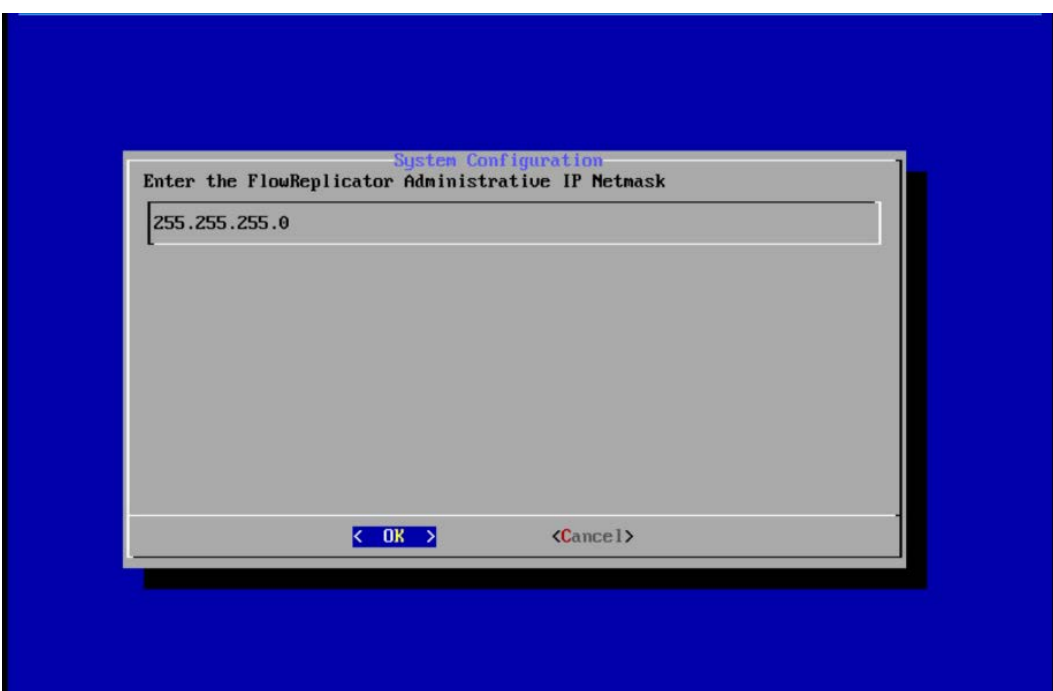

- 2135<br>2136
- 
- 2137 10. Enter the network **gateway.**

9. Press **Enter.** 

2138 11. Highlight **OK.**

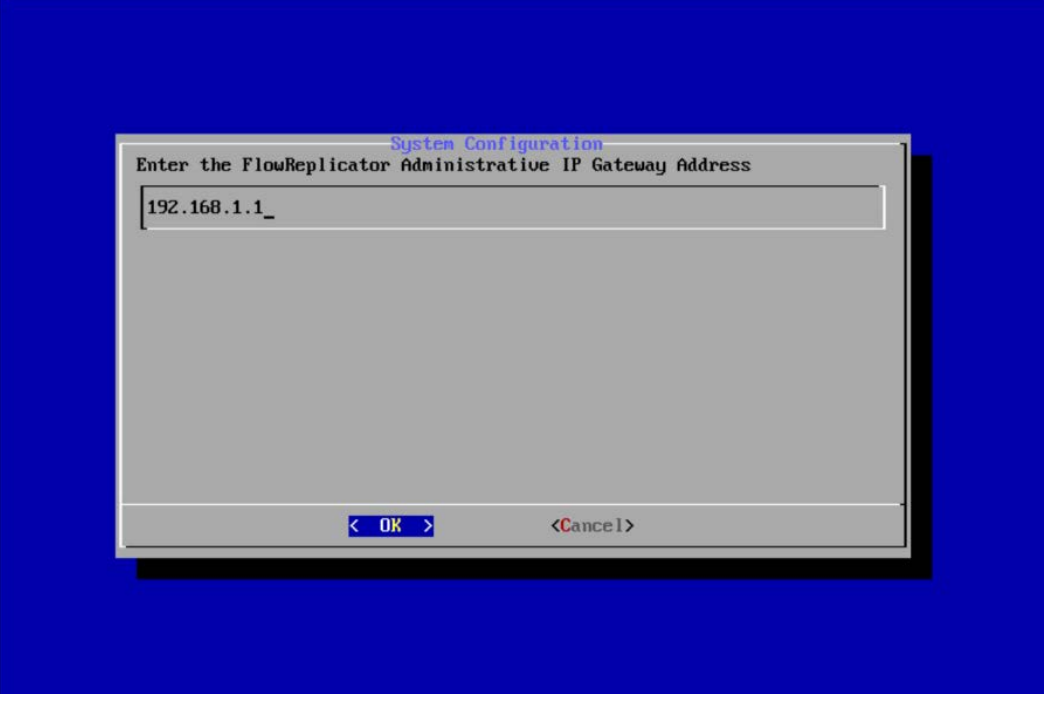

- 2140 12. Press **Enter.**
- 2141 13. Enter the network **broadcast address.**
- 2142 14. Highlight **OK.**

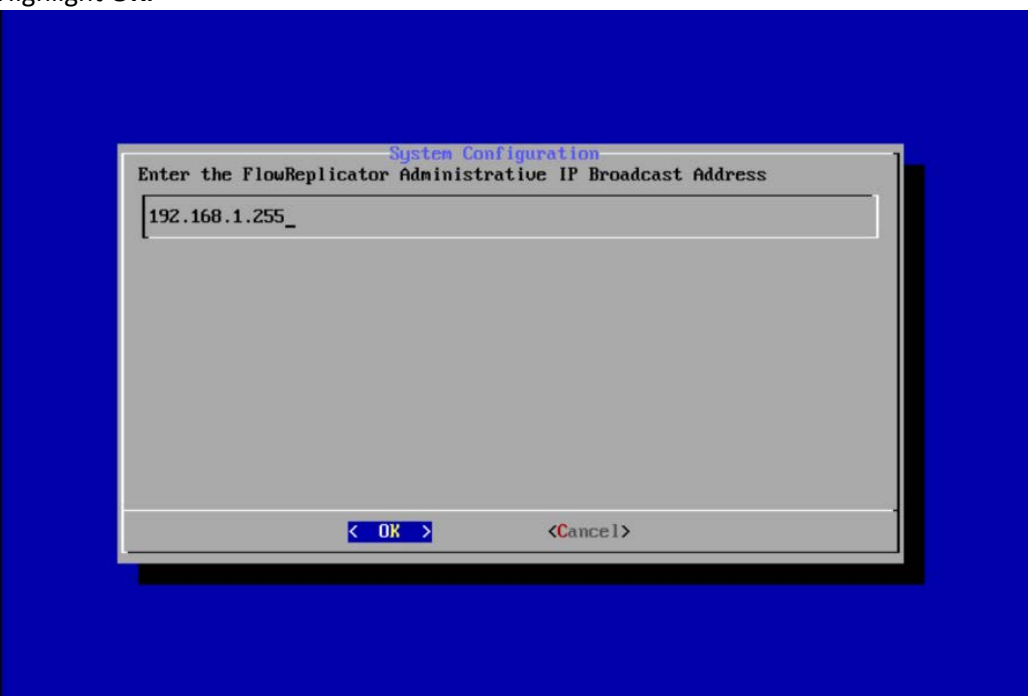

- 15. Press **Enter.**
- 2145 16. Highlight **Yes.**

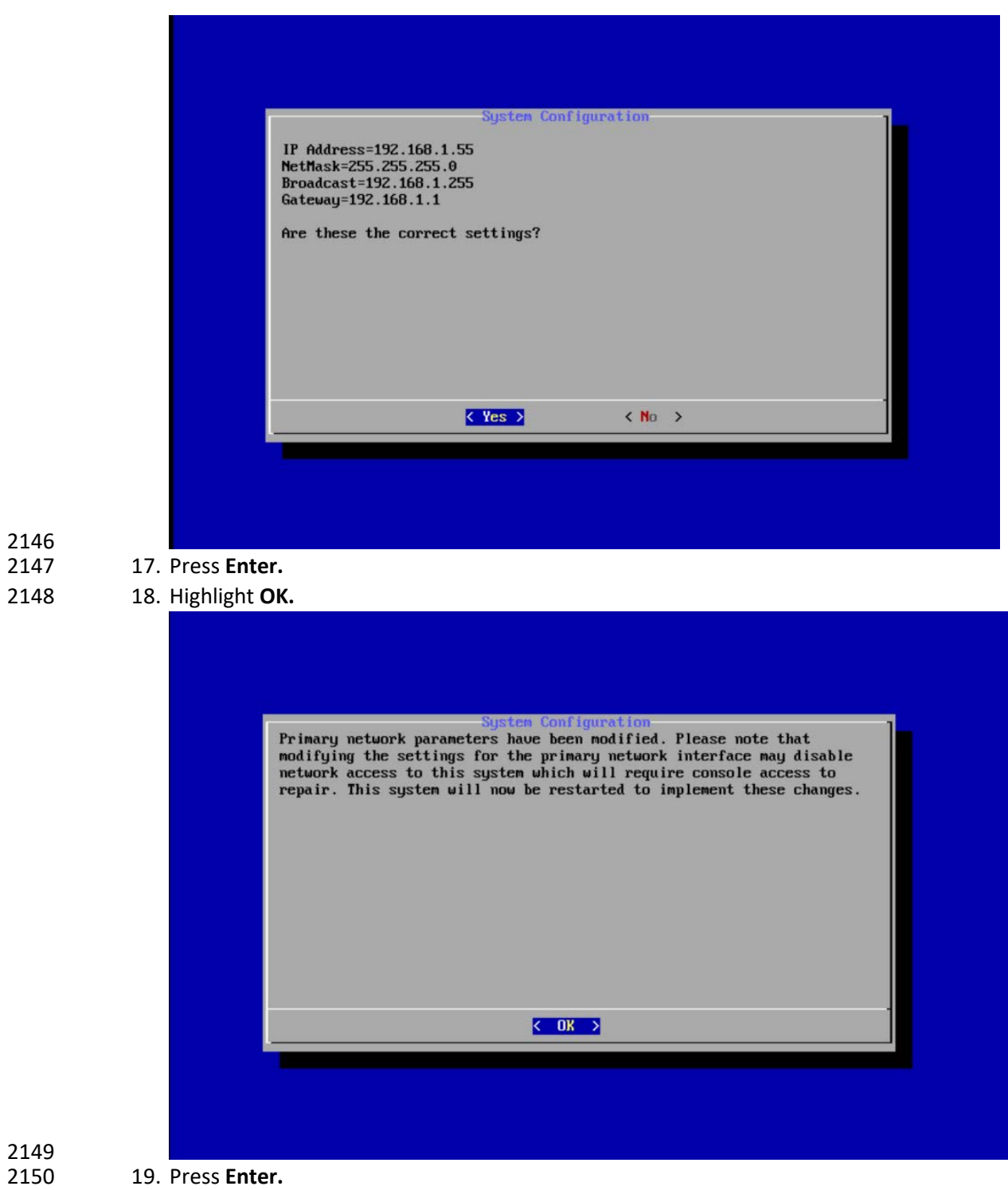

2151 **20.** Repeat steps 1-19 for each of the **Stealthwatch Management Console, Stealthwatch UDP**  2152 **Director, Stealthwatch Flow Sensor,** and **Stealthwatch Flow Collector.**

# 2153 2.13.2 Change Default Stealthwatch Console Passwords

2154 1. In the **System Configuration** menu, highlight **Password** and **Select.**

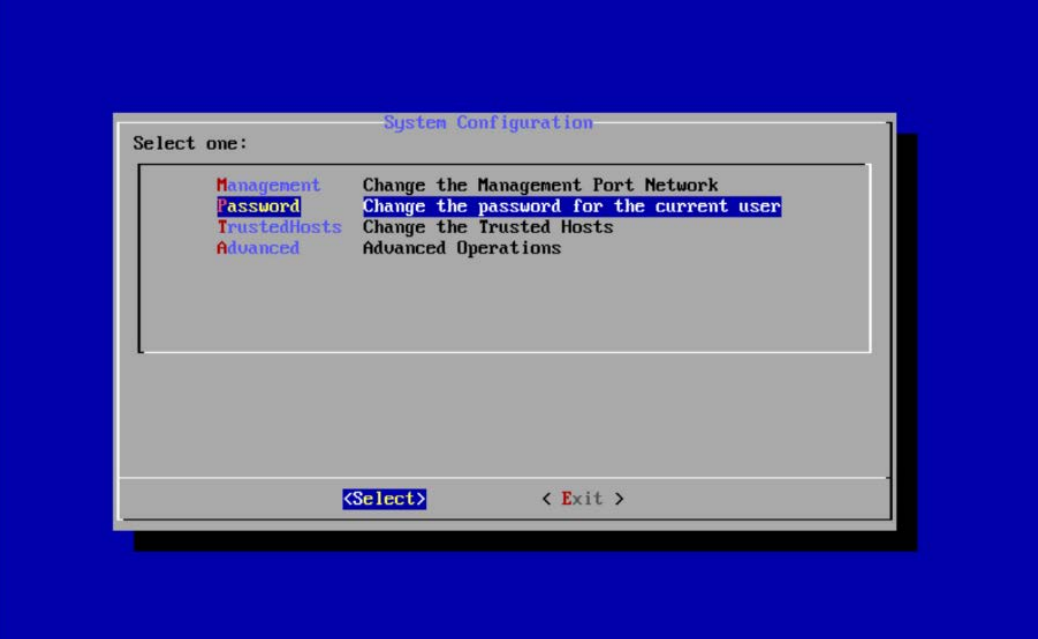

- 2155<br>2156
- 2. Press **Enter.**
- 2157 3. Enter the original password.

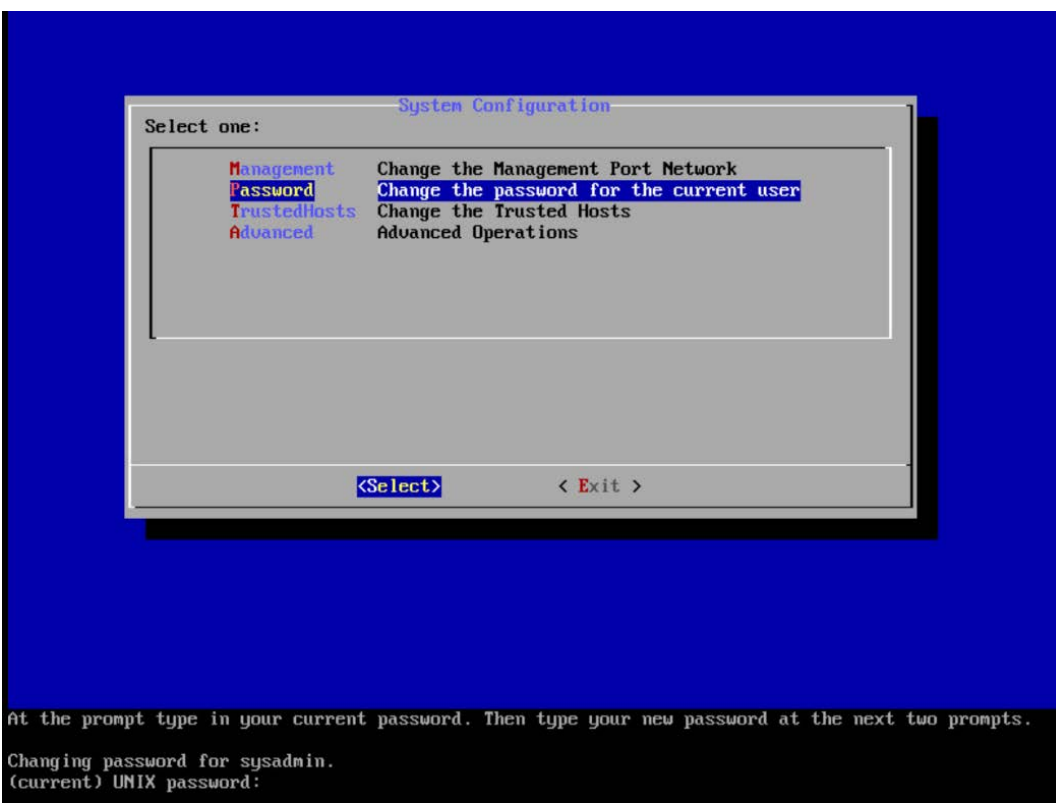

- 2158<br>2159
	- 4. Press **Enter.**
- 2160 5. Enter the new password, and confirm it.

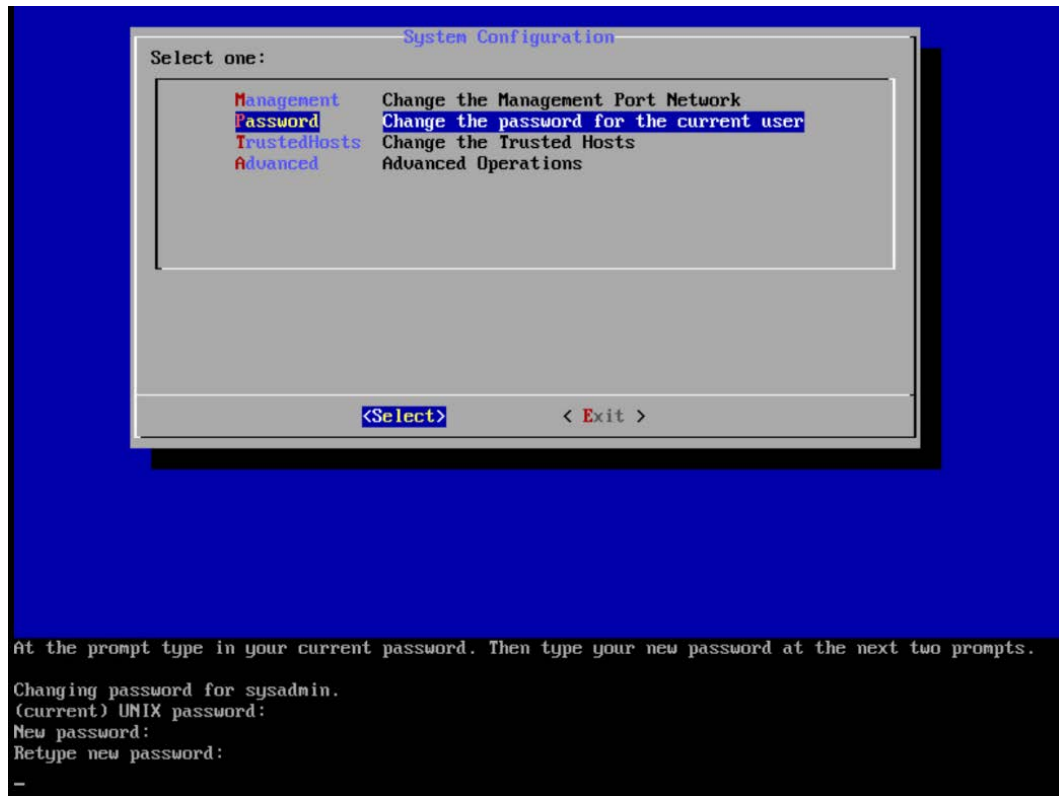

- 2161<br>2162
- 2162 6. Press **Enter.**
- 2163 7. In the **System Configuration** menu, highlight **Advanced** and **Select.**
- 2164 8. Press **Enter.**
- 2165 9. Highlight **RootShell** and **Select.**

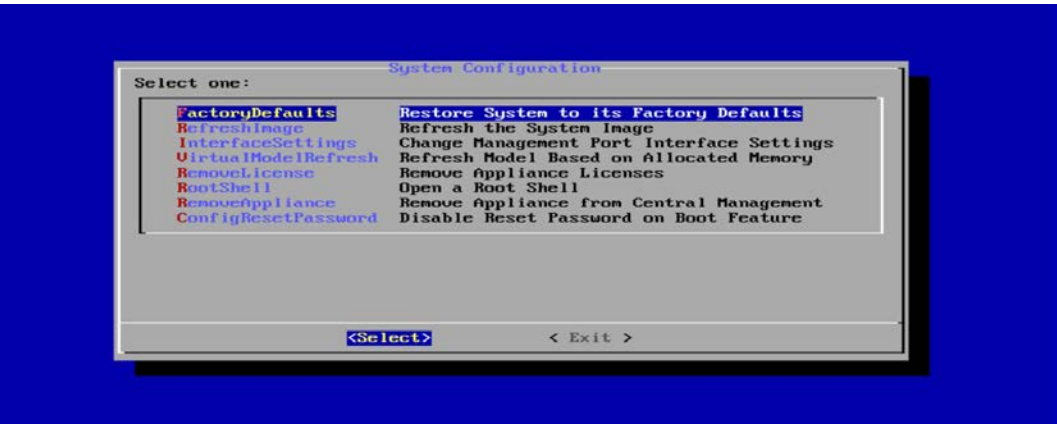

- 2166<br>2167
	- 10. Press **Enter.**
- 2168 11. Log in using the original root shell password.

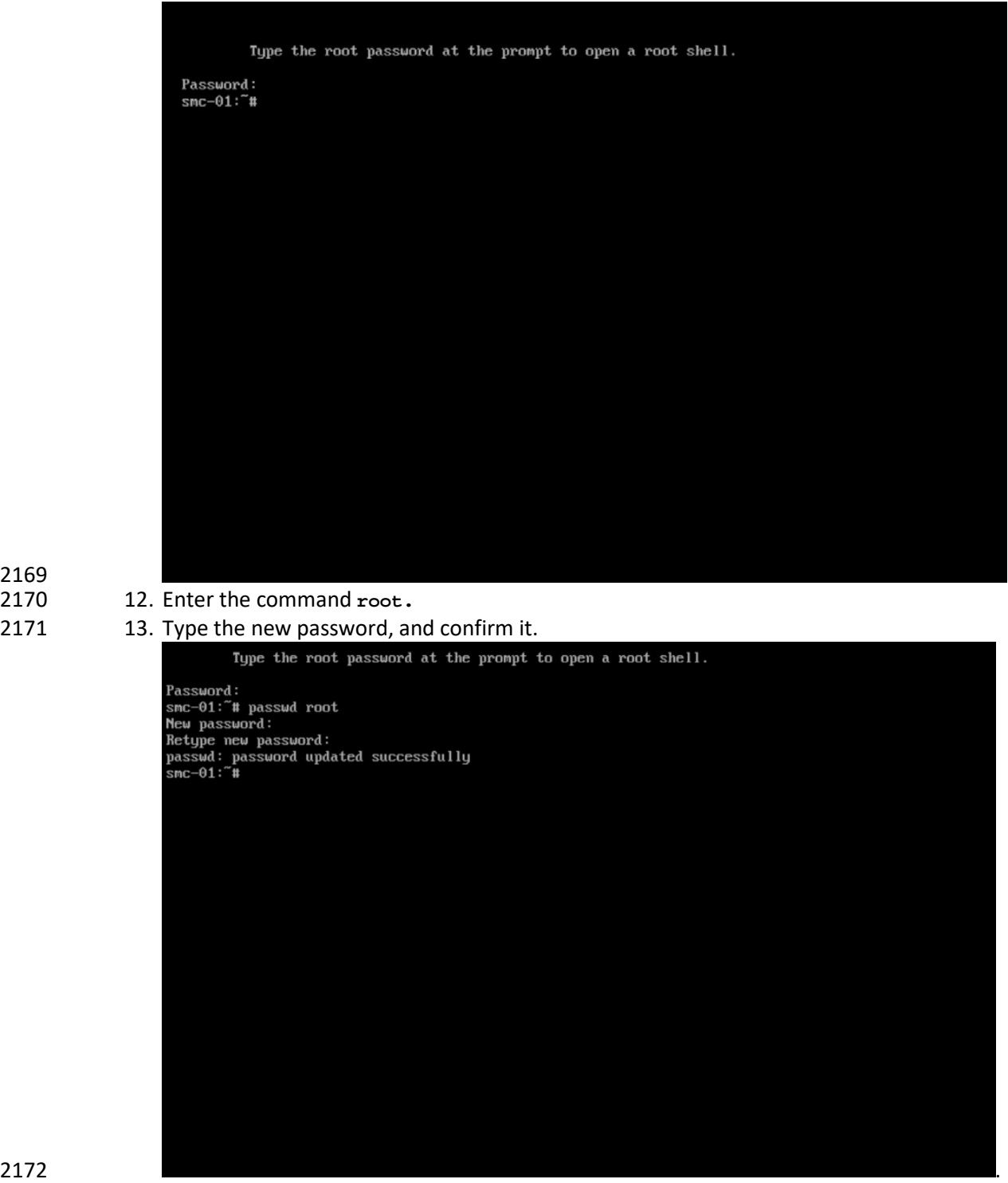

2173

2169 2170<br>2171

- 2174
- 2175 14. Press **Enter.**
- 2176 15. Repeat steps 1-14 for each console.

### 2177 2.13.3 Configure the Stealthwatch Management Console Web Interface

- 2178 1. Change the default password by filling in the fields for **Current Password, New Password,** and
- 2179 **Confirm New Password.**

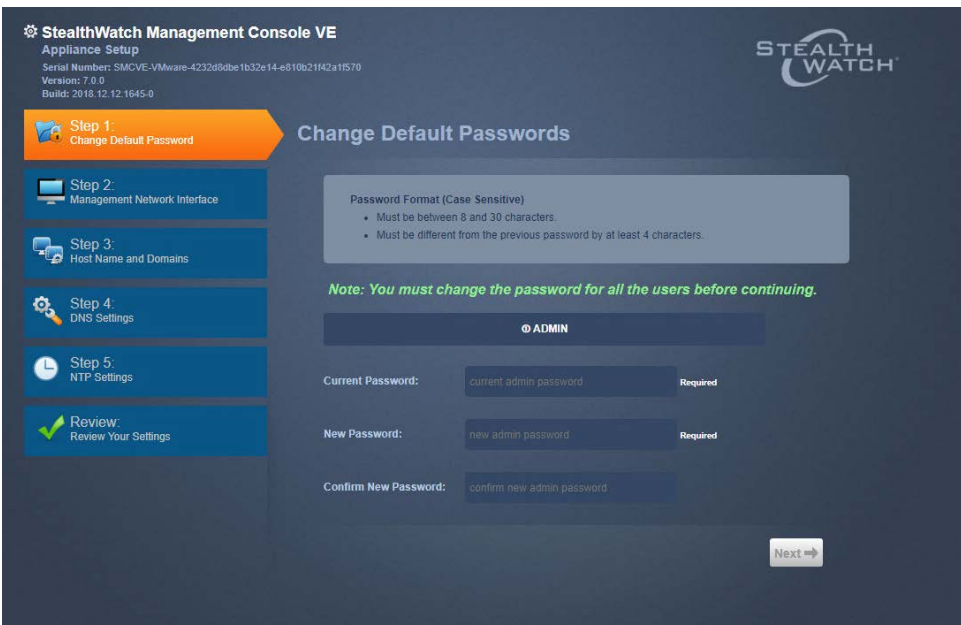

- 2180<br>2181
	- 2. Click **Next.**
- 2182 3. Fill in the fields for **IP Address, Subnet Mask, Default Gateway** and **Broadcast Address** 2183 according to your network topology.

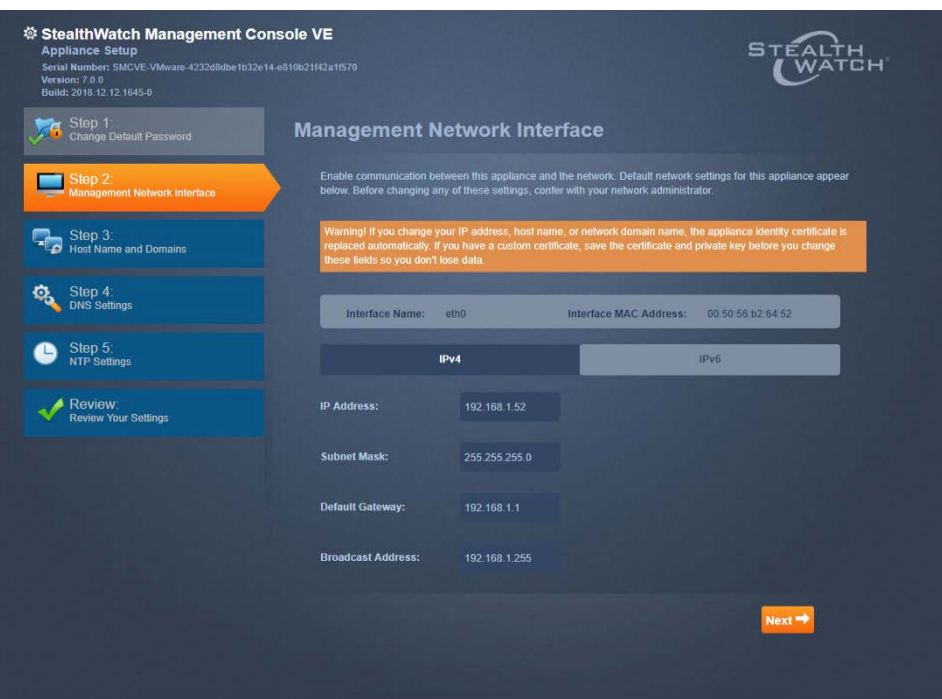

- 
- 4. Click **Next.**
- 2186 5. Enter a **host name.**
- 2187 6. Enter the network domain that Stealthwatch is in for **Network Domain.**
- 2188 7. Enter the network domain that Stealthwatch will be monitoring for **Stealthwatch Domain.**

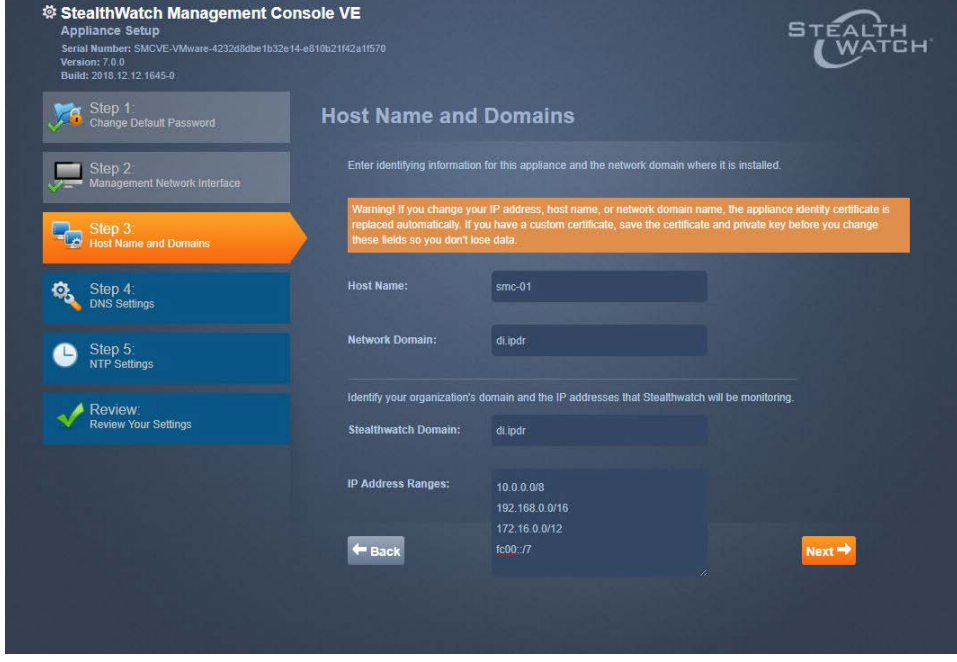

- 2190 8. Click **Next.**
- 
- 

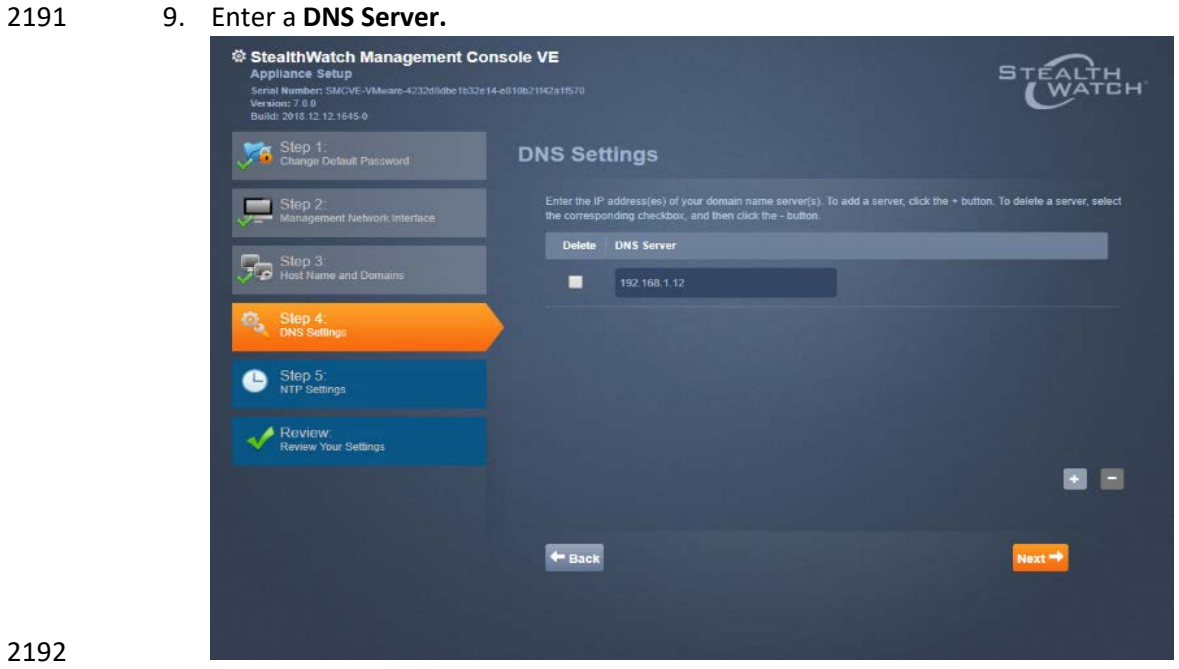

- 2192<br>2193
	- 10. Click **Next.**
- 2194 11. Configure the NTP server according to your network topology.

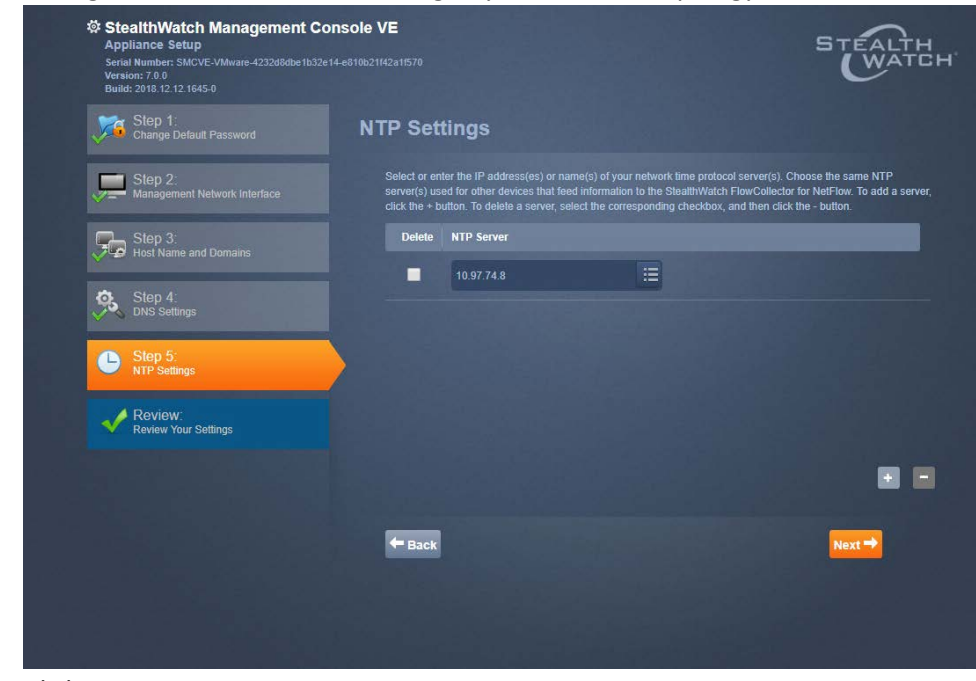

- 2195
- 2196 12. Click **Next.**
- 2197 13. Select **Restart.**

2198 2199 14. Click **Apply.**

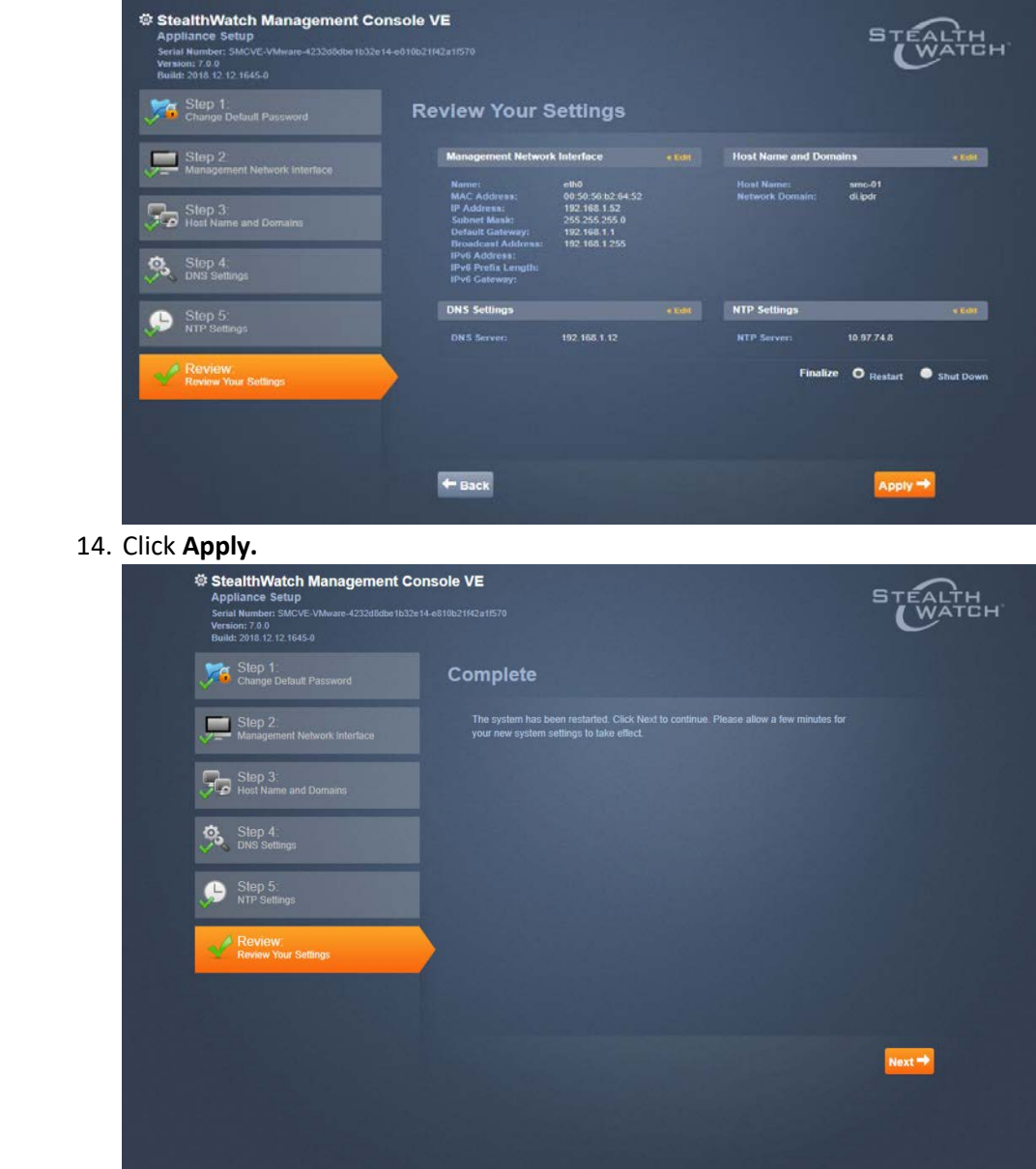

2200 15. After the restart, click **Next.** 

# 2202 2.13.4 Configure the Stealthwatch UDP Director, Stealthwatch Flow Collector 2203 and Stealthwatch Flow Sensor Web Interfaces

2204 1. Repeat steps 1-12 from *Configure the Stealthwatch Management Console Web Interface.*

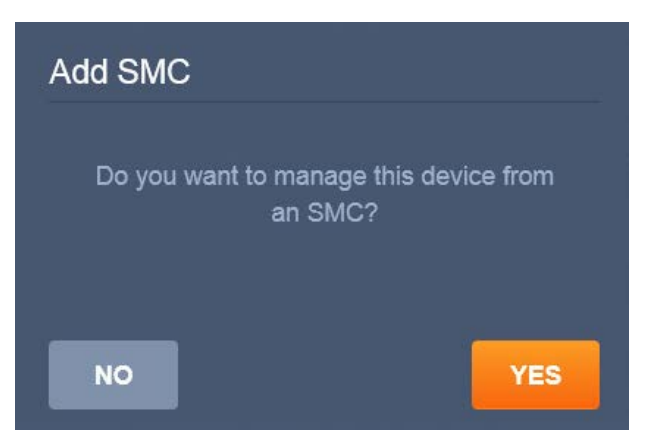

- 2. When prompted to manage this device from an SMC, click Yes.
- 2207 3. Enter the IP Address of the **Stealthwatch Management Console.**

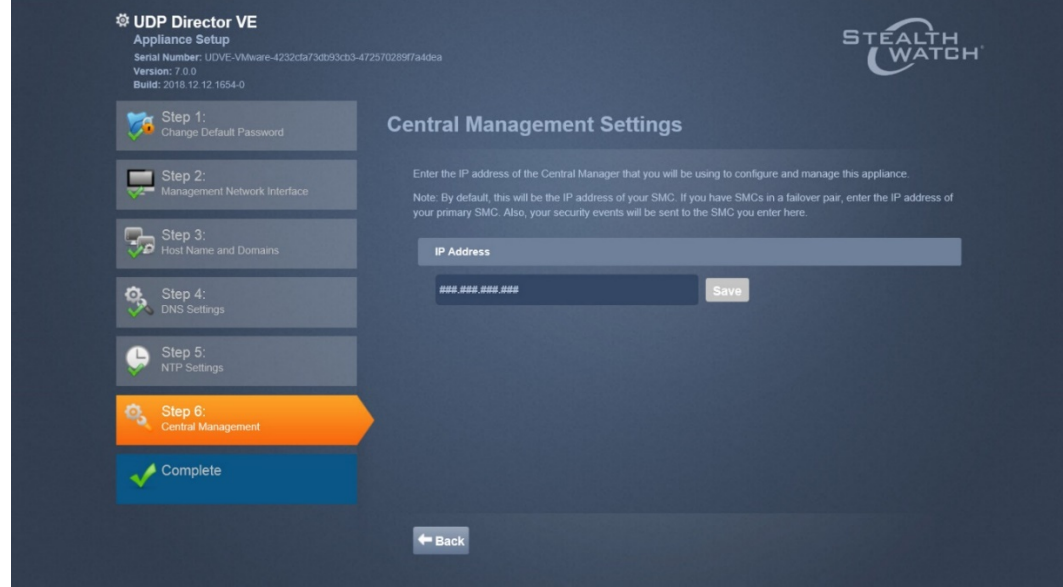

- 2208<br>2209
- 4. Click **Save.**
- 2210 5. Verify the certificate.

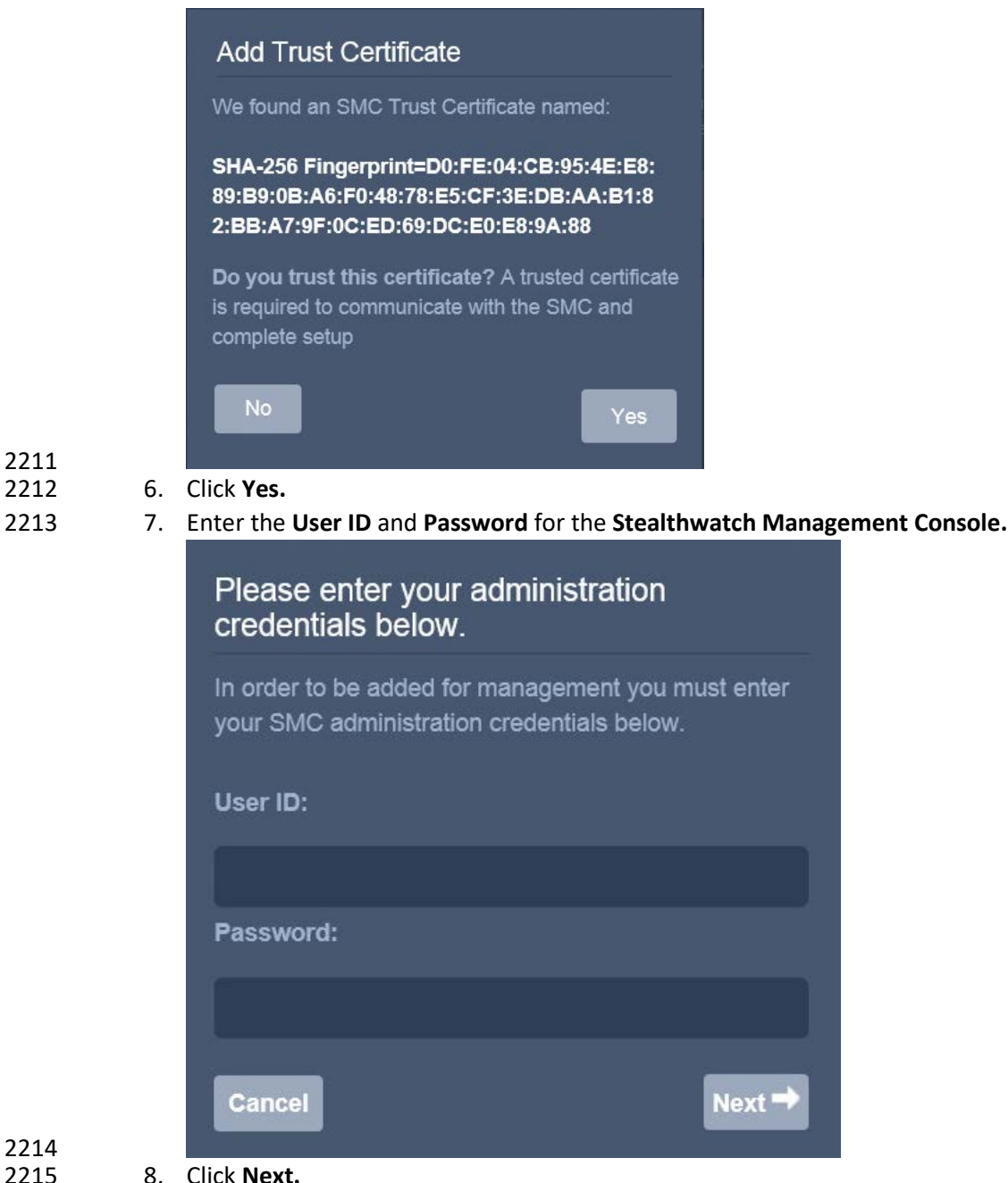

- 
- 8. Click **Next.**
- 9. Repeat steps 1-8 for the Flow Collector *first* and *then* for the Flow Sensor. The Flow Sensor cannot be added to the Management Console until after the Flow Collector is successfully added.

#### **2.14 Symantec Analytics**

This section details the installation and configuration of Symantec Analytics, a network analysis tool.

This guide assumes that Symantec Analytics is connected via serial to a terminal.

#### 2.14.1 Initial Setup

- 2223 1. Log in to the Symantec Analytics command line.
- 2224 2. Enter the following command to configure the IP for the interface:

**sudo cfg\_bond\_interface.py -i eth0 -n 192.168.1.42/255.255.255.0 -g 192.168.1.1**

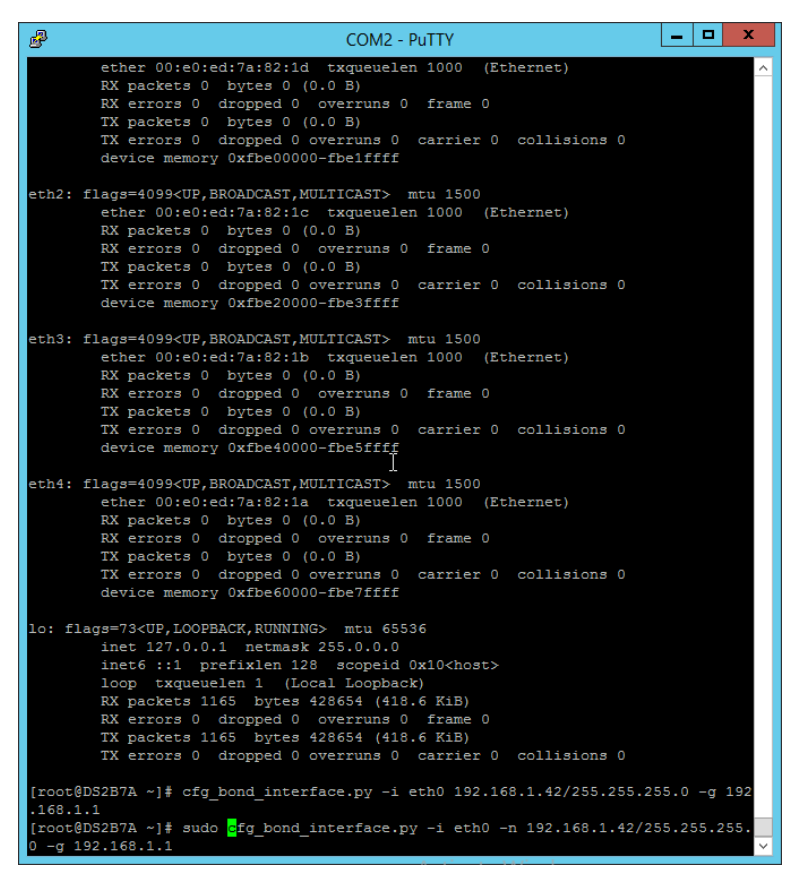

#### 

#### 3. Navigate to the IP you assigned in a browser.

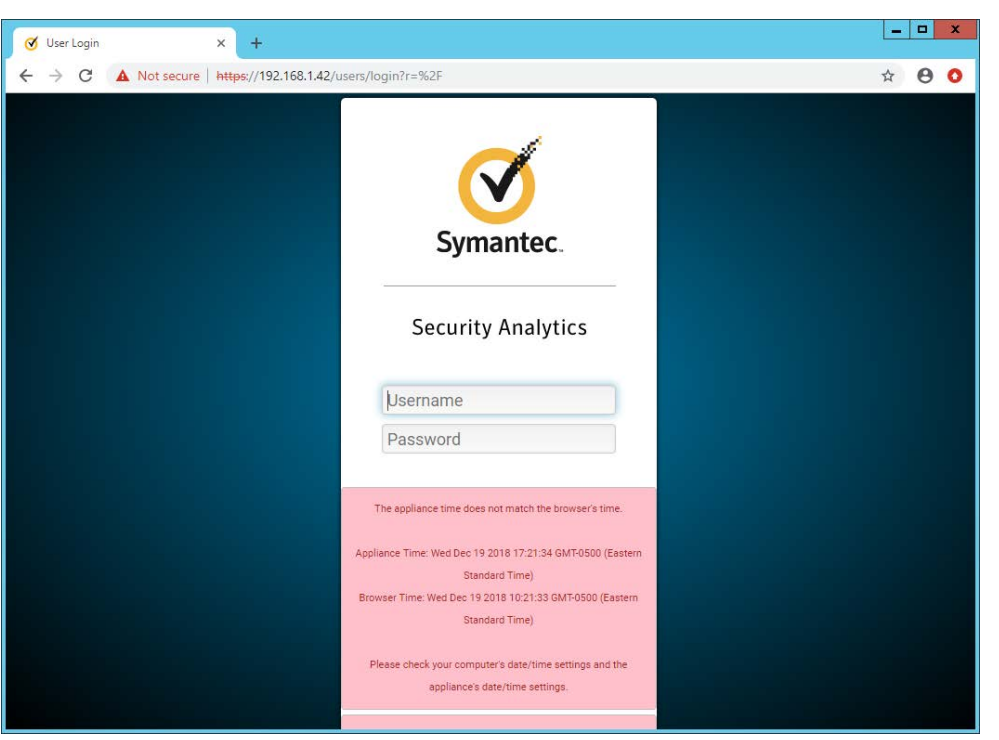

2232

- 4. Enter the username and password to log in. The default is (Admin/Solera).
- 2230 5. Check the box next to **I have read and agreed to the terms of the End User License Agreement**

#### 2231 **on behalf of the end user.**

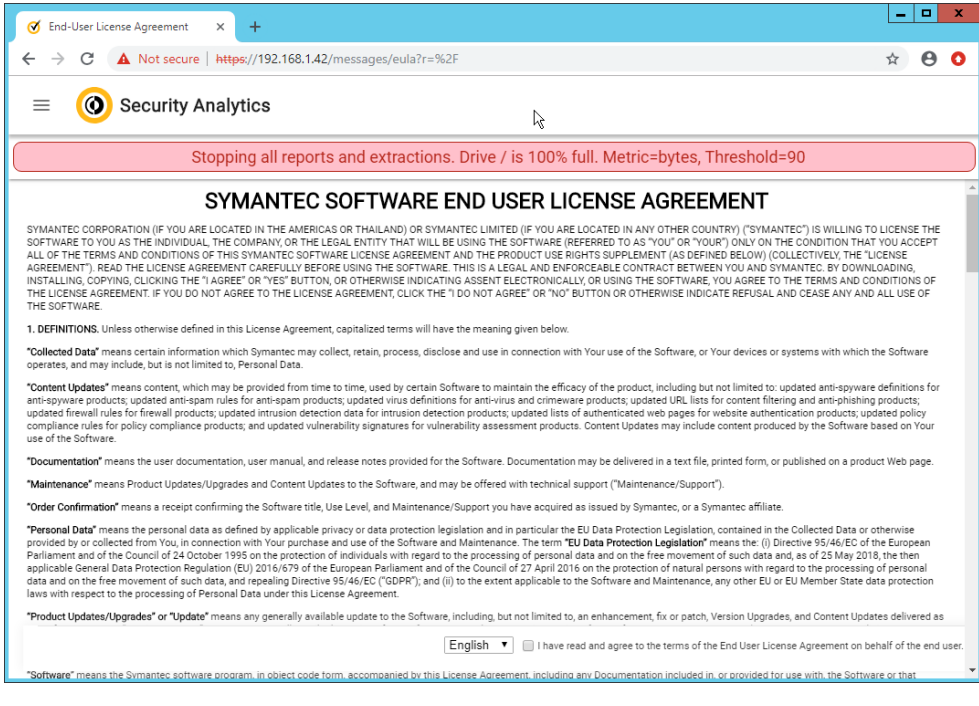

- 6. Click **Next.**
- 7. Enter the license key.
- 8. If you do not have internet connectivity, follow the instructions under **Upload License File.**
- Otherwise, click **Send Request.**

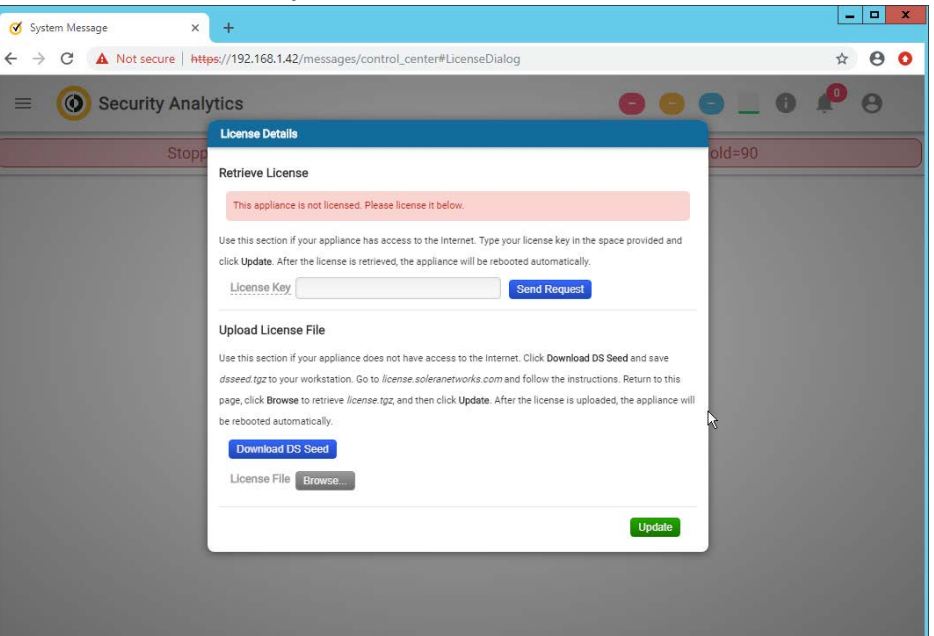

- 9. Click Update. The device will reboot.
- 10. Log in to the web page again.
- 11. Click the silhouette in the top right corner and click **Account Settings.**

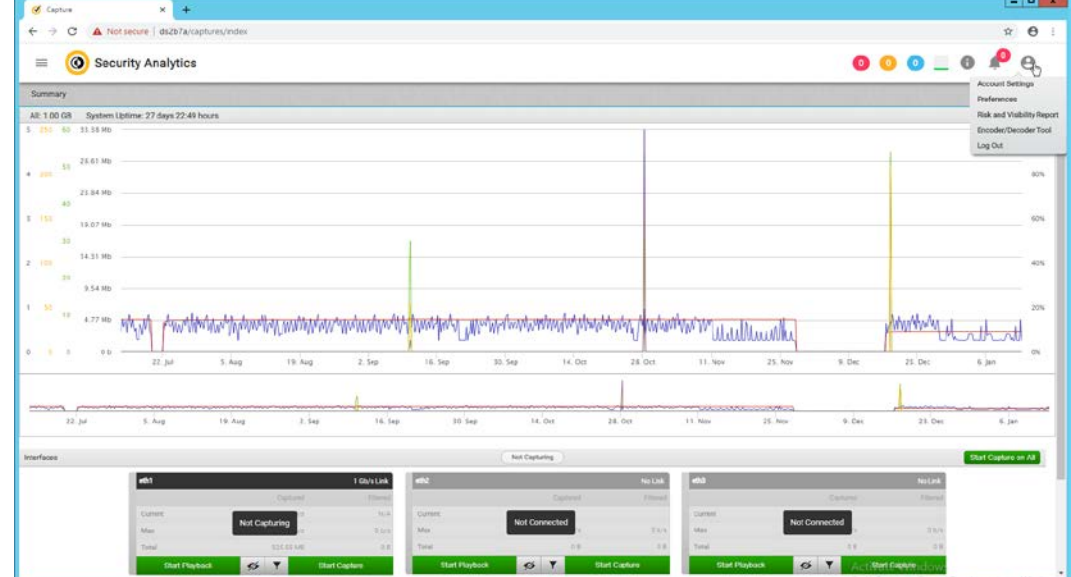

2242 12. Click **Change Password.**

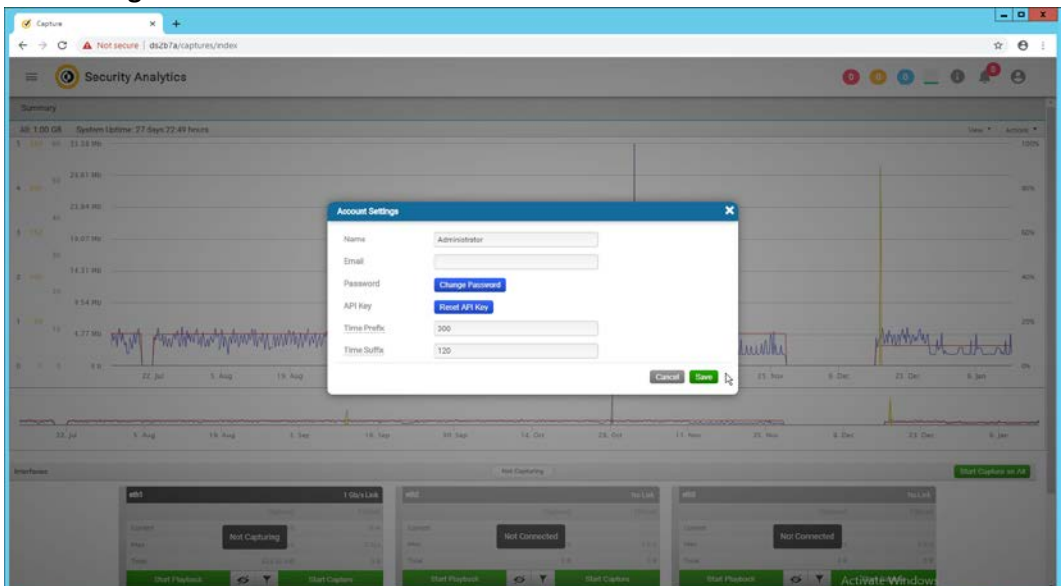

2243<br>2244

13. Enter a new password. Click Save.

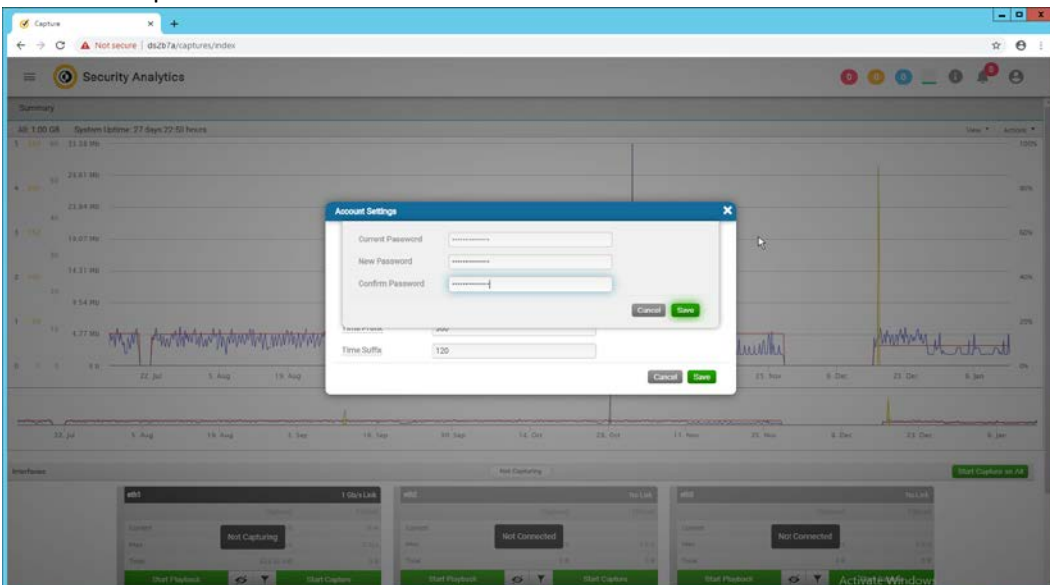

- 2245<br>2246
- 14. The screen should reflect that the password has been changed. Close out of both windows and 2247 return to the main web console.

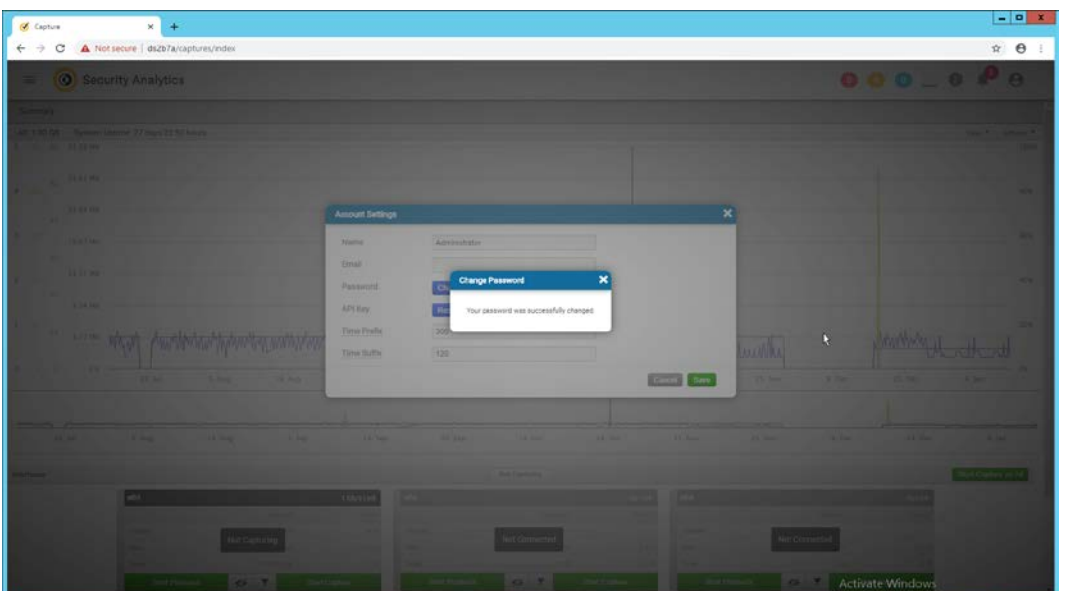

15. In the top left corner of the web console, click the menu button. (It shows as three horizontal 2250 bars).

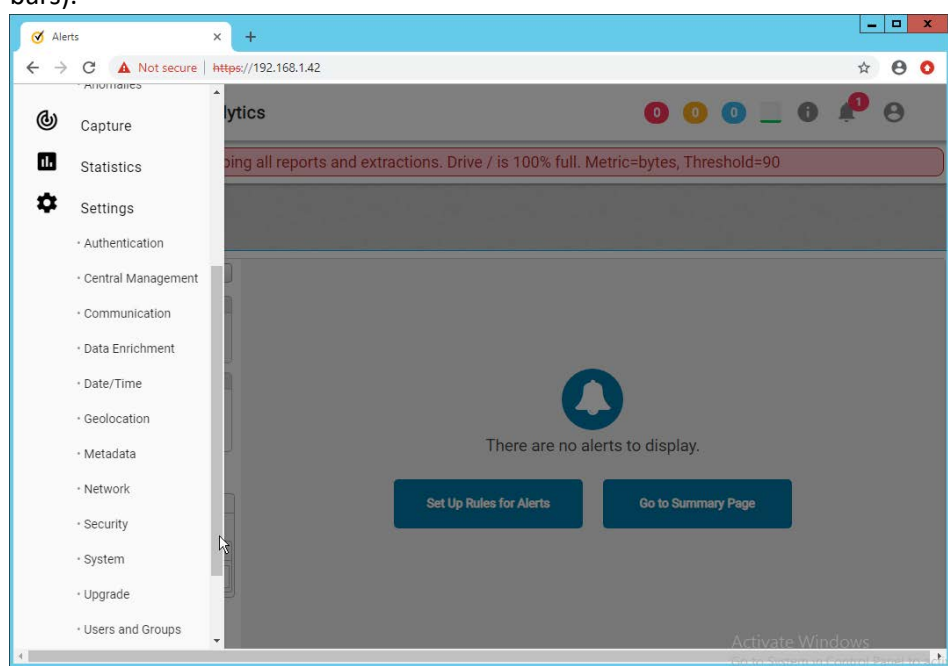

- 2251<br>2252
- 16. Navigate to **Settings > Data Enrichment.**

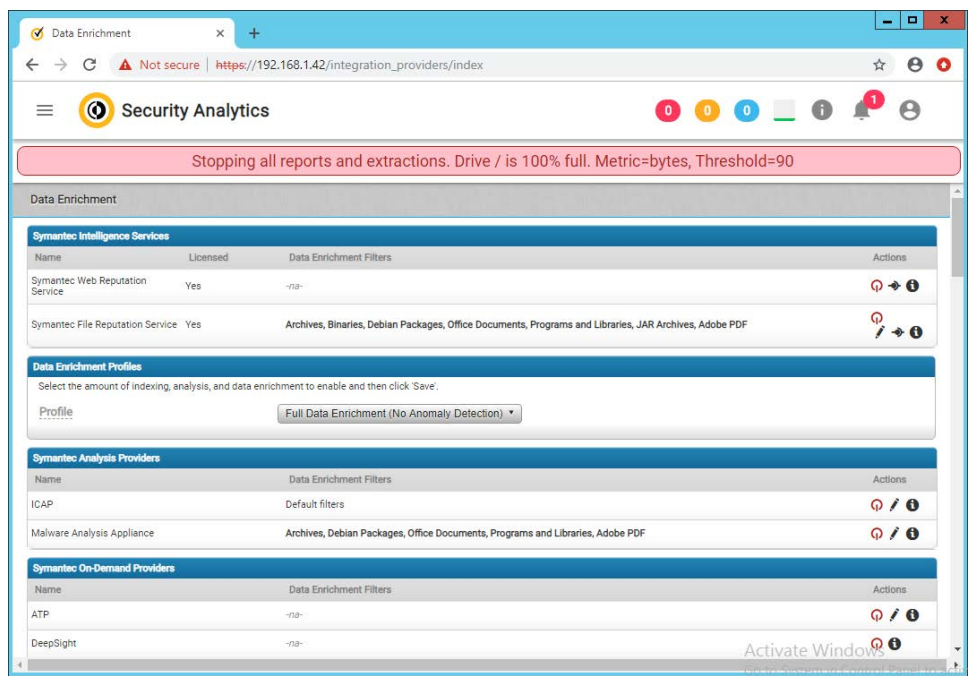

17. Click the red upside-down power symbols next to **Symantec Web Reputation Service** and 2255 **Symantec File Reputation Service** to turn them on.

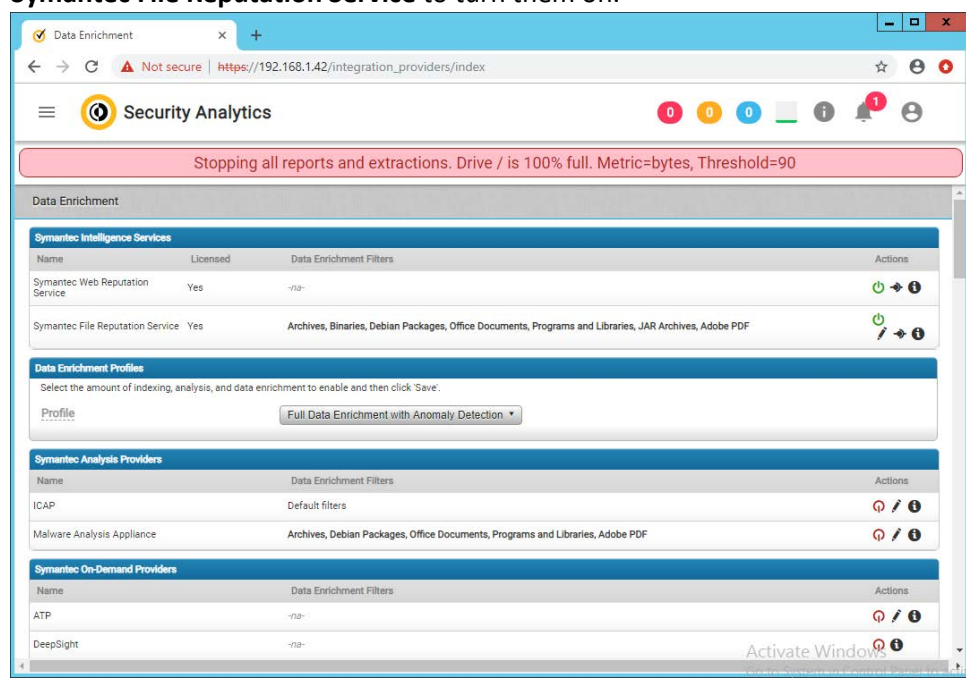

2256<br>2257

2257 18. Select **Full Data Enrichment (with Anomaly Protection)** for the profile under **Data Enrichment**  2258 **Profiles.**

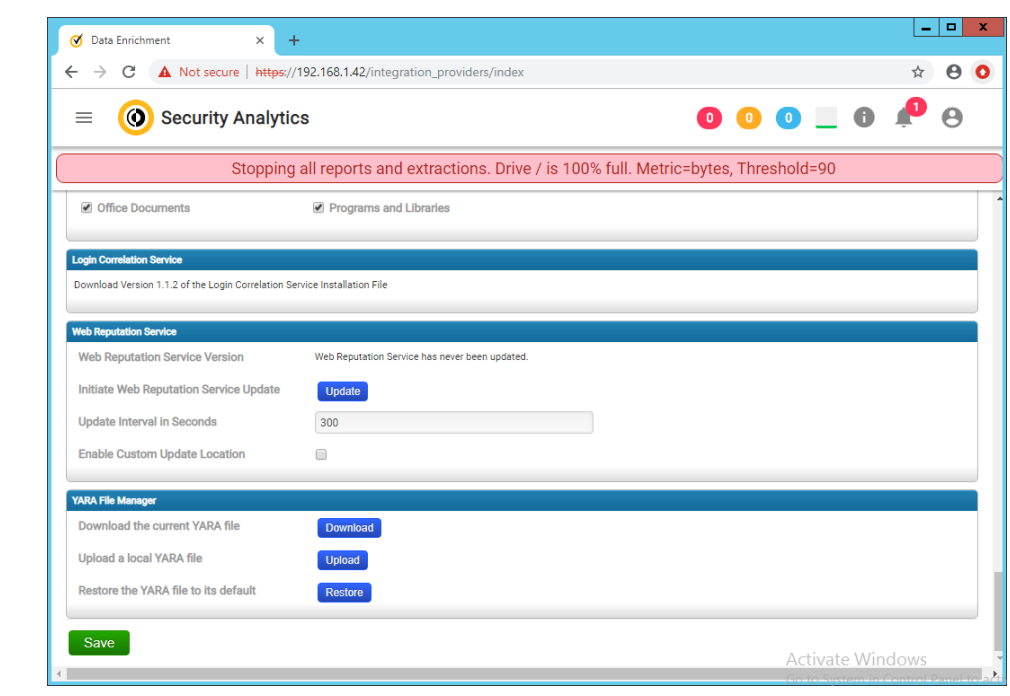

19. Click **Save.**

### 2.14.2 Capturing Data

#### 1. Navigate to **Capture > Summary** in the menu.

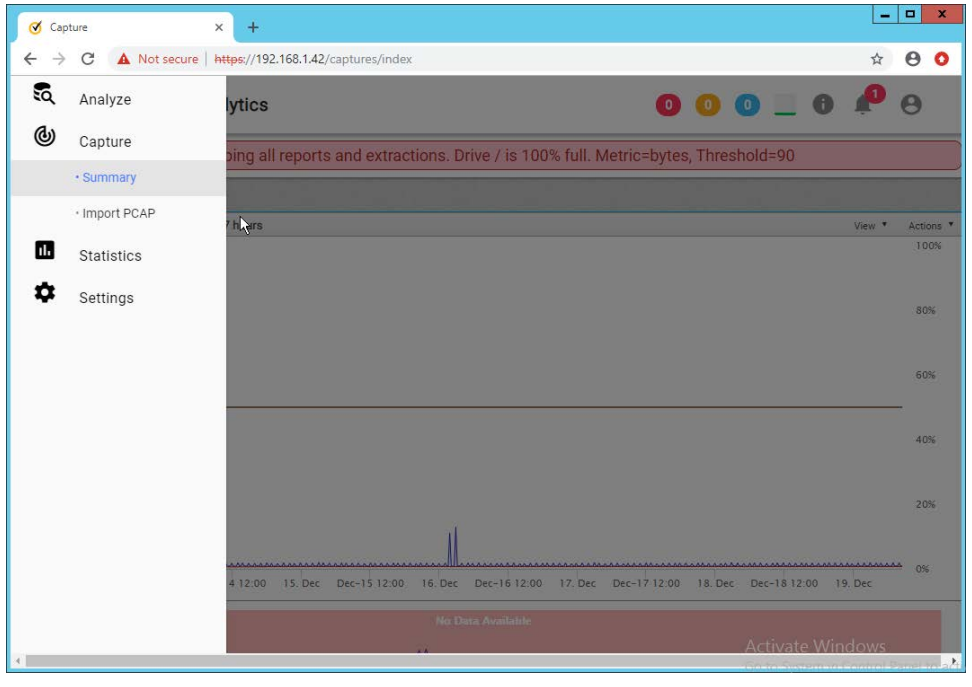

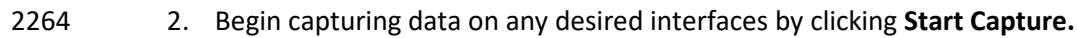

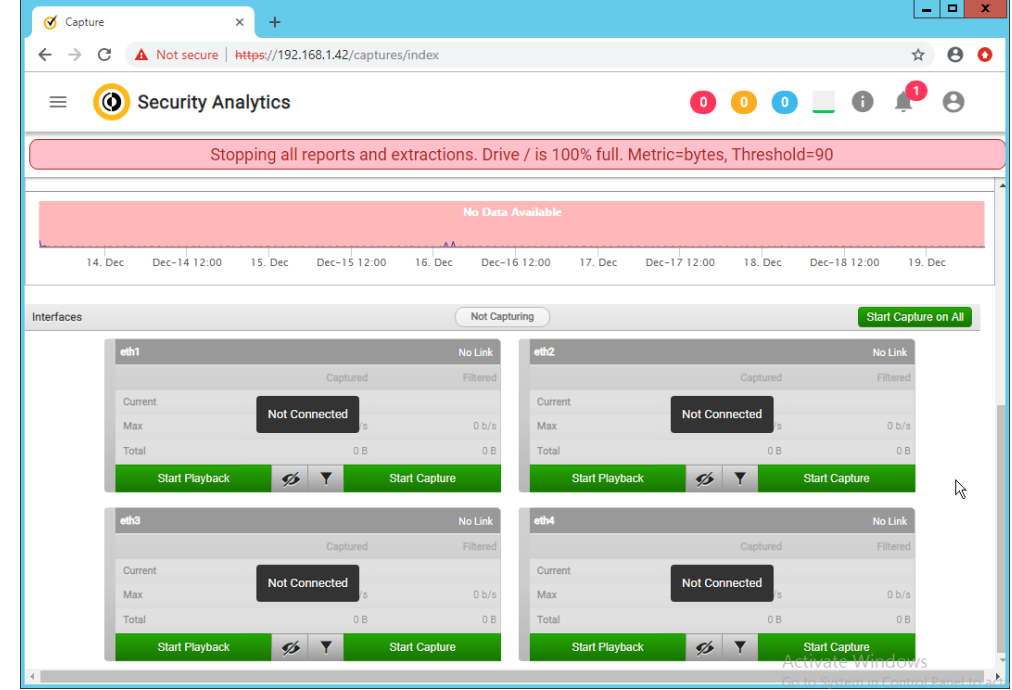

2265

# 2266 **2.15 Symantec Information Centric Analytics**

2267 This section describes the installation and configuration of Symantec Information Centric Analytics 2268 (ICA).

- 2269 2.15.1 Installing MS SQL 2017
- 2270 1. Launch the SQL Setup Wizard.

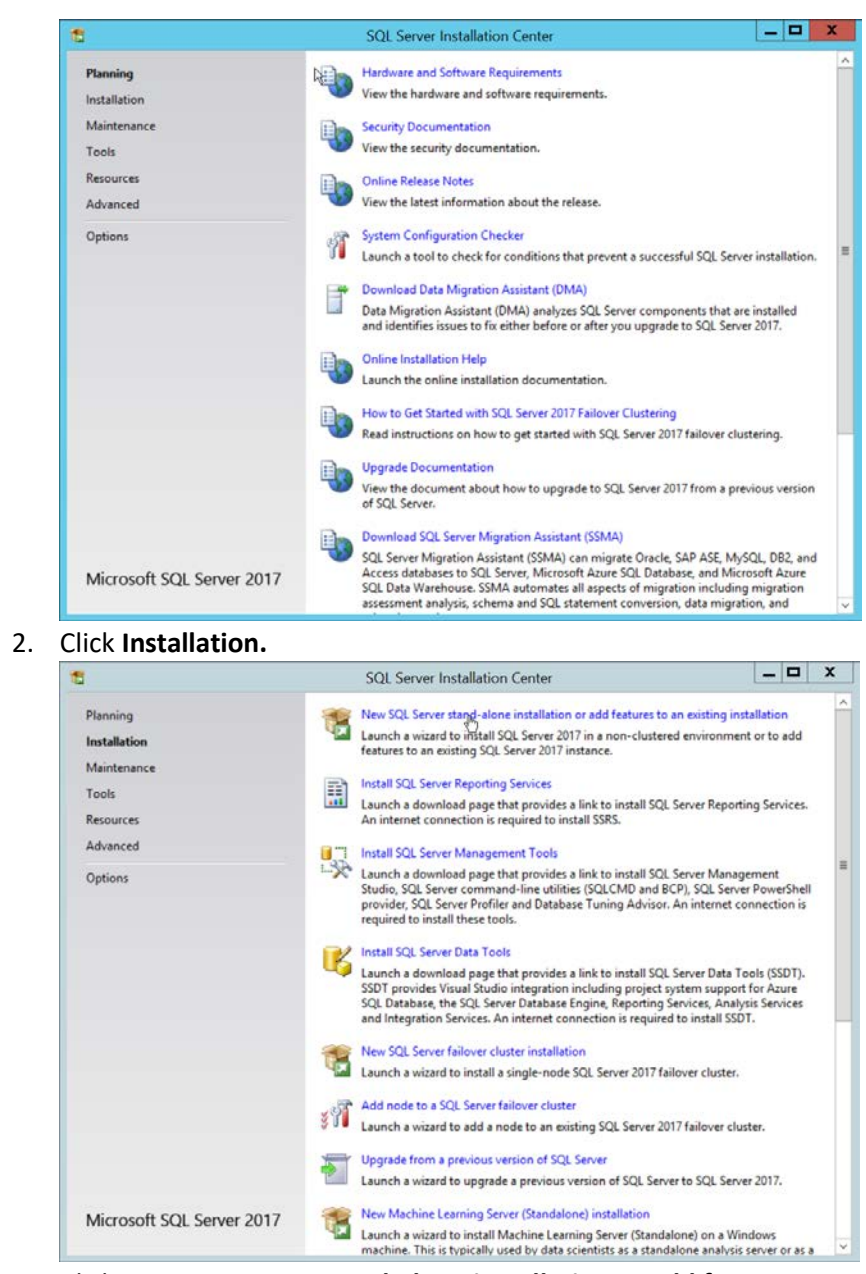

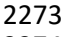

- 2274 3. Click **New SQL Server stand-alone installation or add features to an existing installation.**
- 2275 **4.** Enter a **product key.**

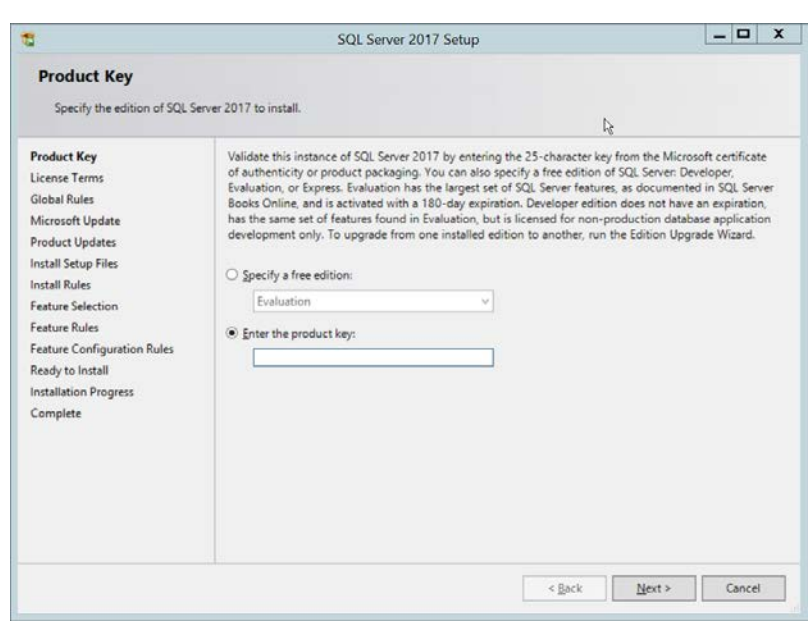

# 5. Click **Next.**

#### 2278 6. Check the box next to **I accept the license terms.**

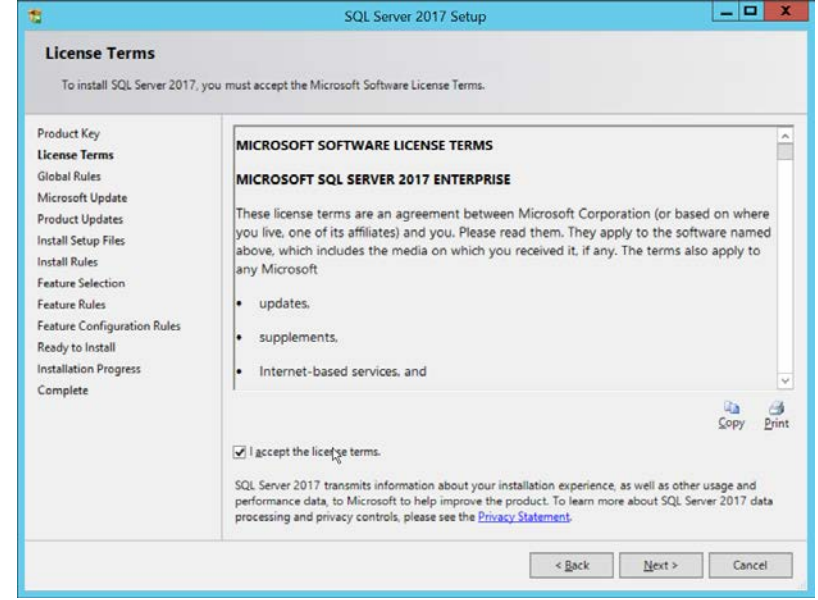

# 2279<br>2280

7. Click **Next.** 

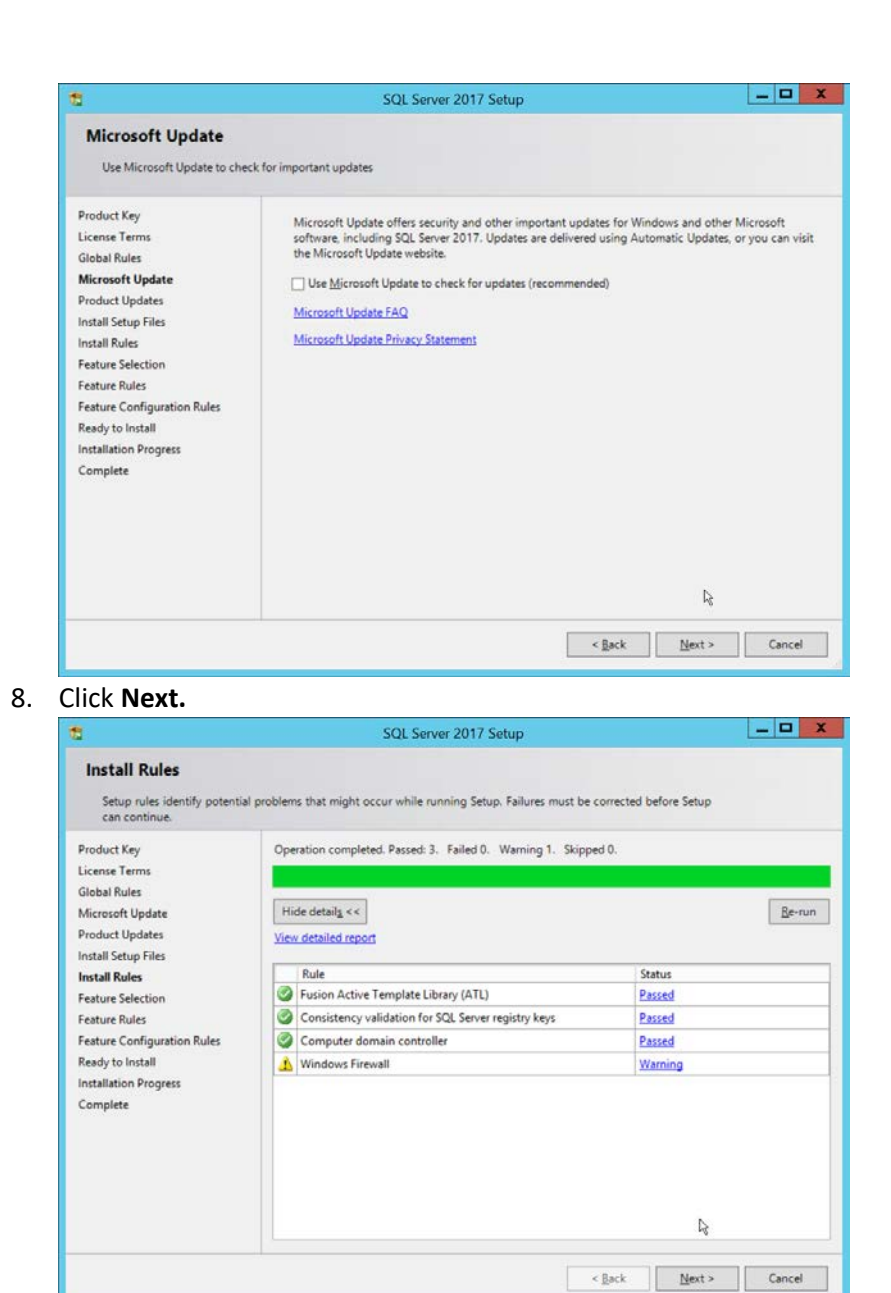

- 9. Click **Next.**
- 
- 2285 10. Ensure that box next to **R** and the box next to **Analysis Services** is checked.

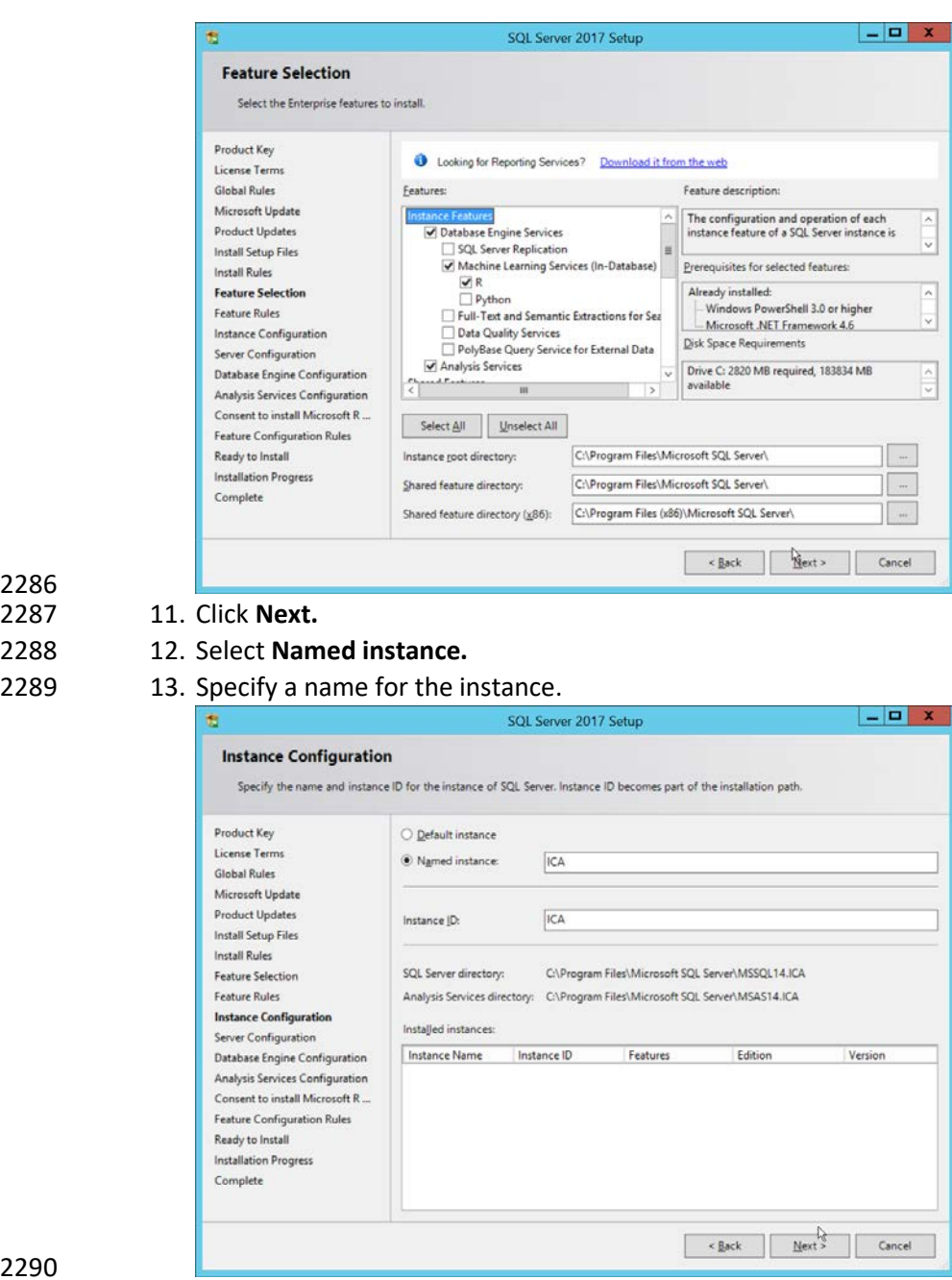

2286

2288 12. Select **Named instance.** 2289

14. Click **Next.**
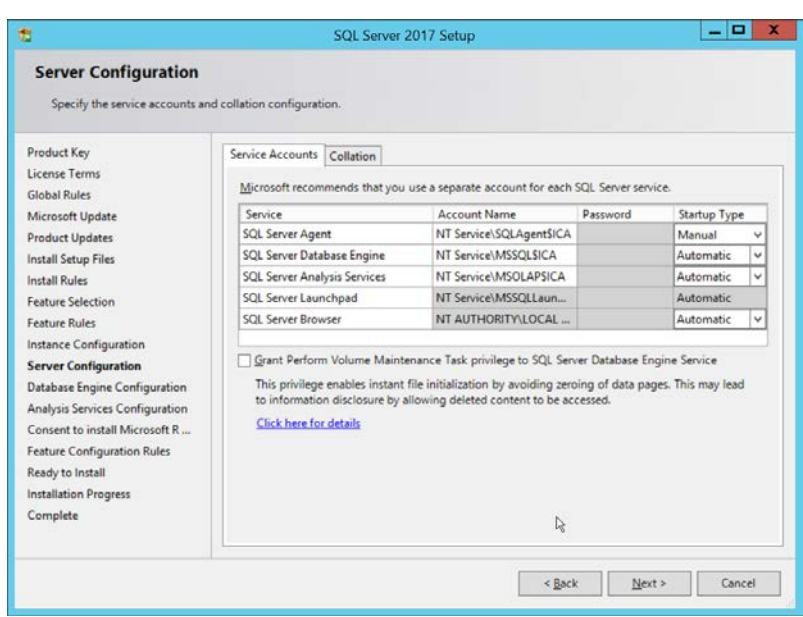

- 2292<br>2293 15. Click **Next.**
- 2294 16. Select **Mixed Mode (SQL Server authentication and Windows authentication).**
- 2295 **17.** Enter a **password.**
- 2296 18. Add any users who should be administrators of the SQL database.

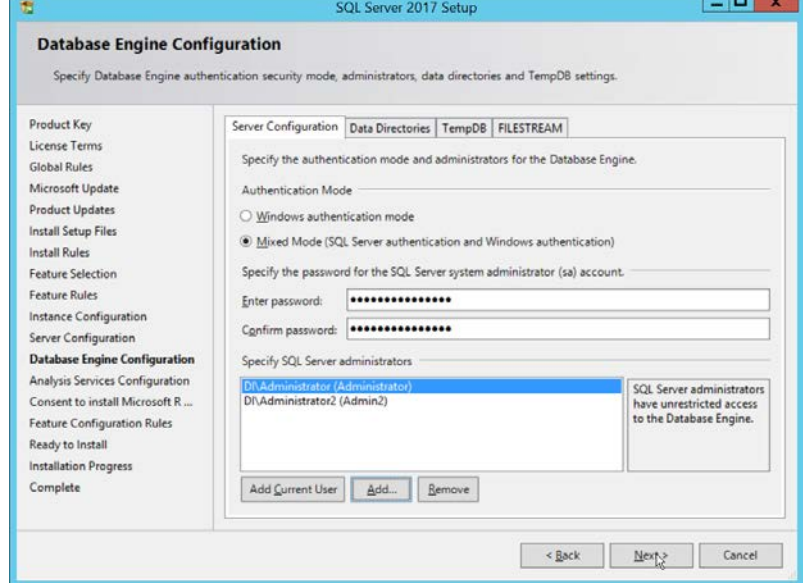

- 2297<br>2298
	- 2298 19. Click **Next.**
- 2299 20. Select **Multidimensional and Data Mining Mode.**
- 2300 21. Add any users who should be administrators of the Analysis Services.

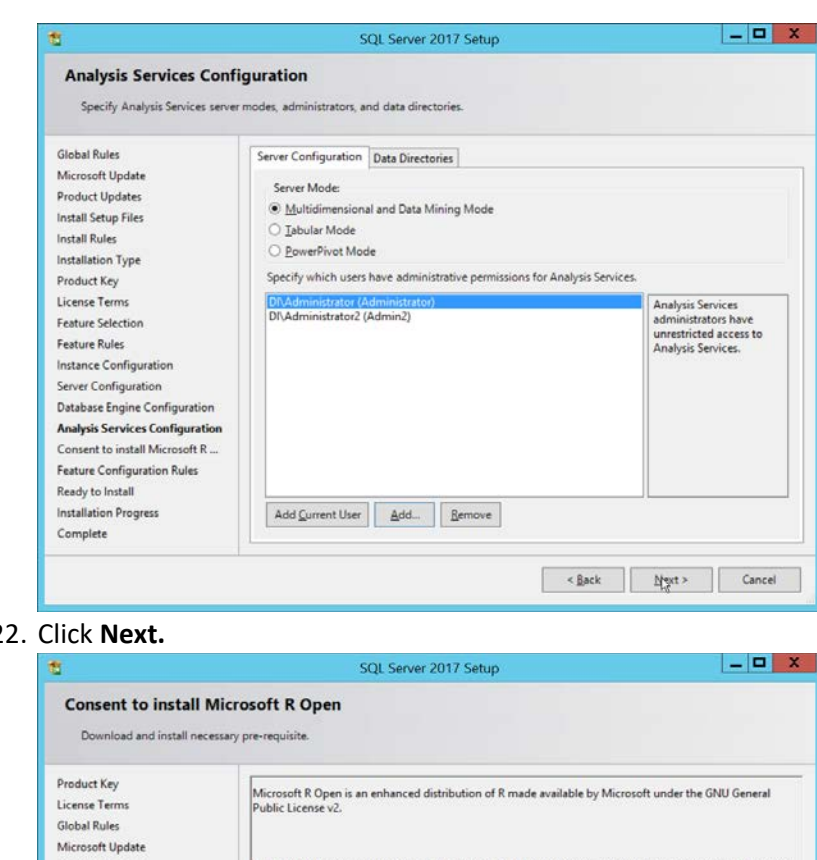

2301 2302 2.

 $\mathsf R$  is  $\mathsf G$  the R Foundation for Statistical Computing. For more information on R-related products and services, visit http://r-project.org. Product Updates Install Setup Files **Install Rules** Feature Selection |<br>By clicking "Accept" you are choosing to download Microsoft R Open and install it on your machine, and<br>agreeing to accept patches and updates to this software according to your SQL Server update preferences. Feature Rules Instance Configuration Server Configuration Database Engine Configuration Analysis Services Configuration Consent to install Microsoft R  $\ldots$ Feature Configuration Rules Ready to Install Installation Progress  $\beta$ Complete Accept 

2303<br>2304

23. Click **Accept.** 

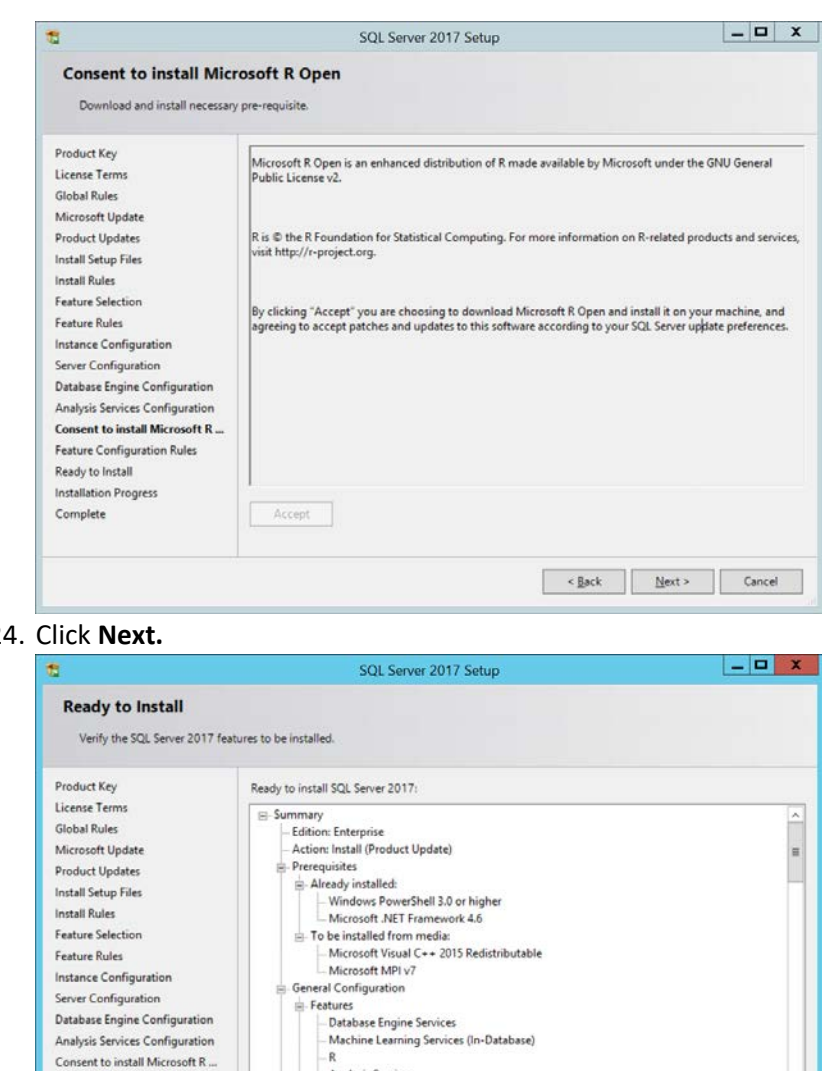

- n<br>- Analysis Services<br>- Machine Learning Server (Standalone)

 $\parallel$  m  $\parallel$ 

C:\Program Files\Microsoft SQL Server\140\Setup Bootstrap\Log\20190806\_060849\ConfigurationFile.ini

 $\leq$  Back

 $\mathbb{Q}$ 

 ${\color{blue}\text{[nstall}}% \hfill \text{[nstall]}% \hfill \text{[nstall]}% \hfill$ 

Cancel

 $|\cdot|$ 

Configuration file path:

2305 2306 24. Click **Next.**

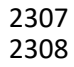

25. Click Install.

Complete

Database Engine Configuration Analysis Services Configuration Consent to install Microsoft R ...

Feature Configuration Rules Ready to Install

Installation Progress

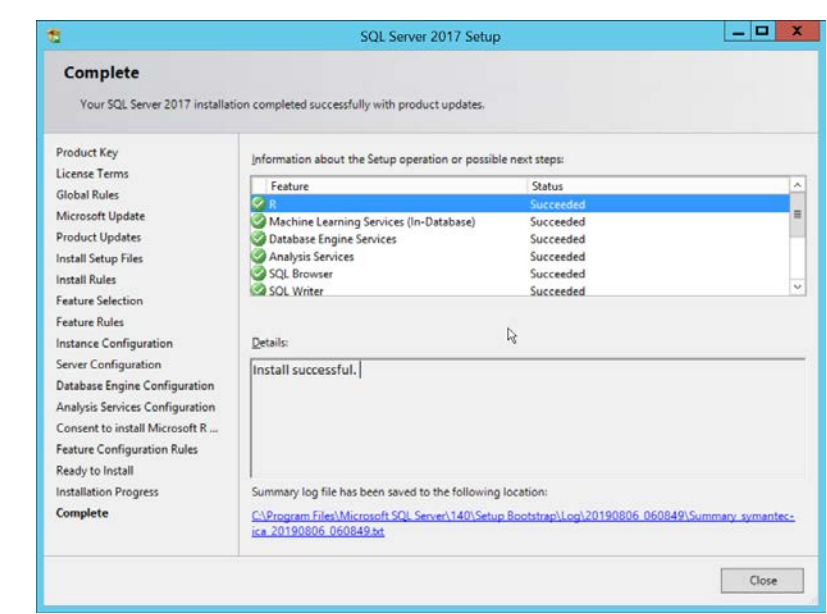

26. Click **Close.**

# 2.15.2 Install Windows Services

#### 1. Open **Server Manager.**

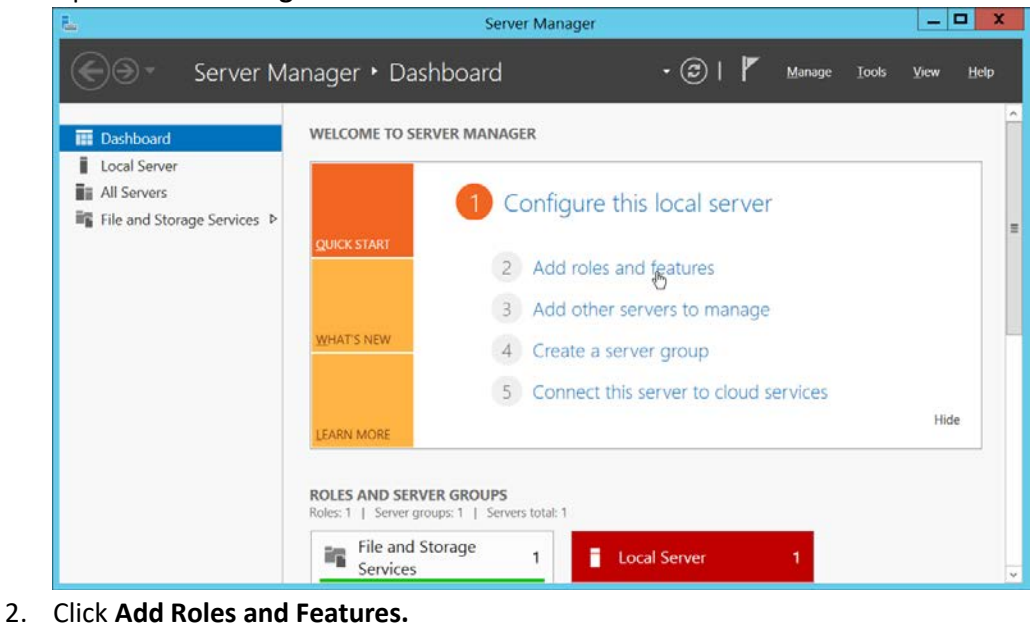

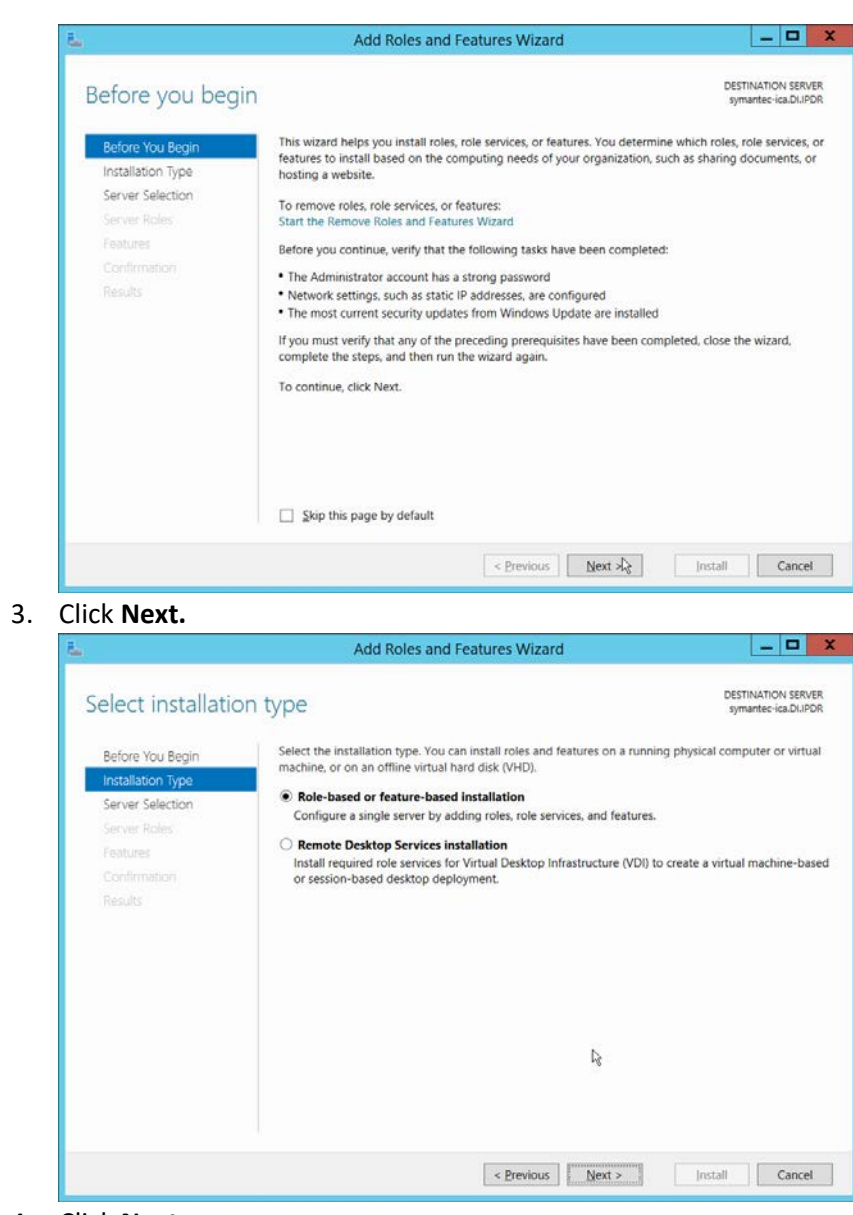

2315 2316 3. Click **Next.**

4. Click **Next.** 

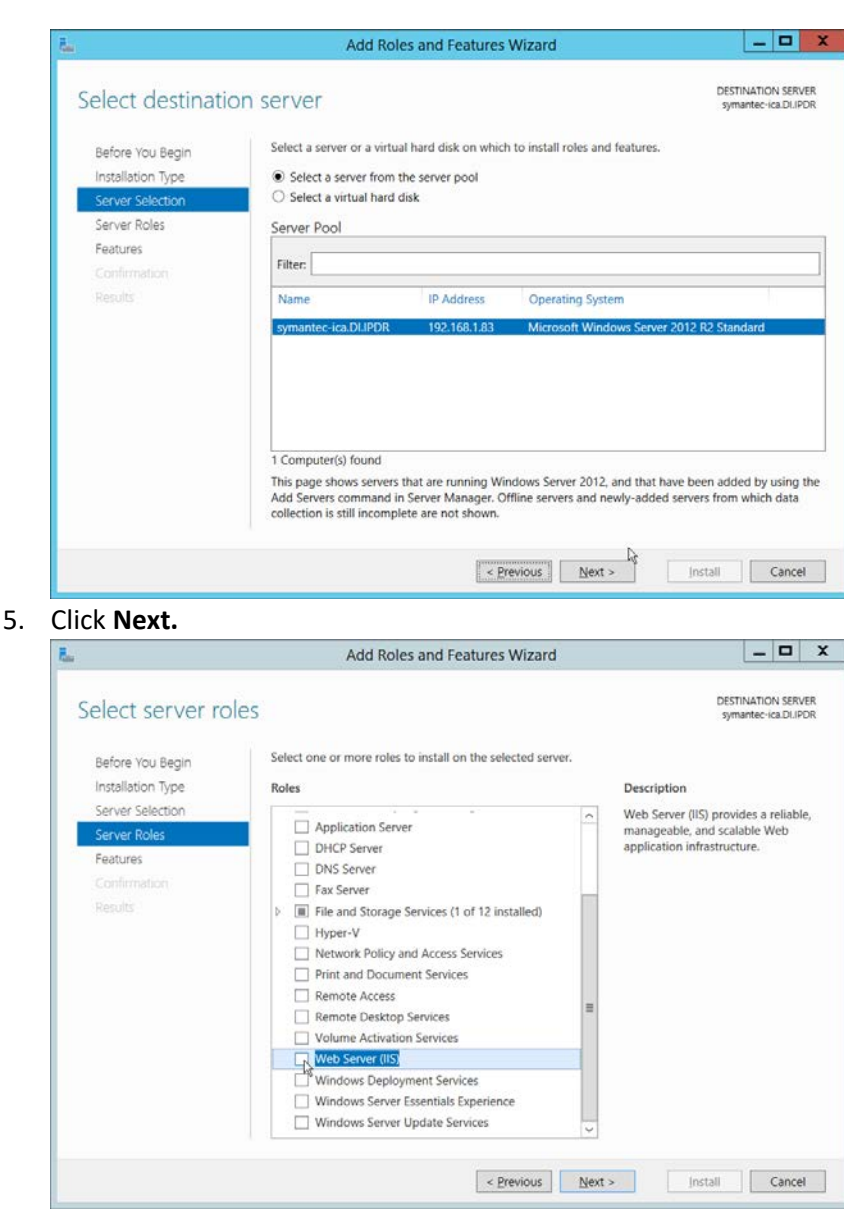

2319 2320 5. Click **Next.**

6. Select Web Server (IIS).

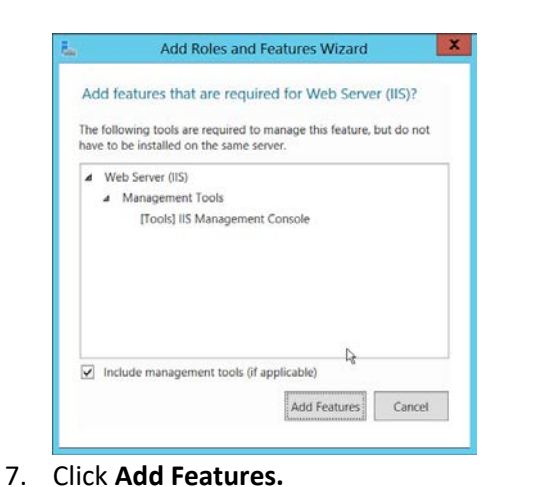

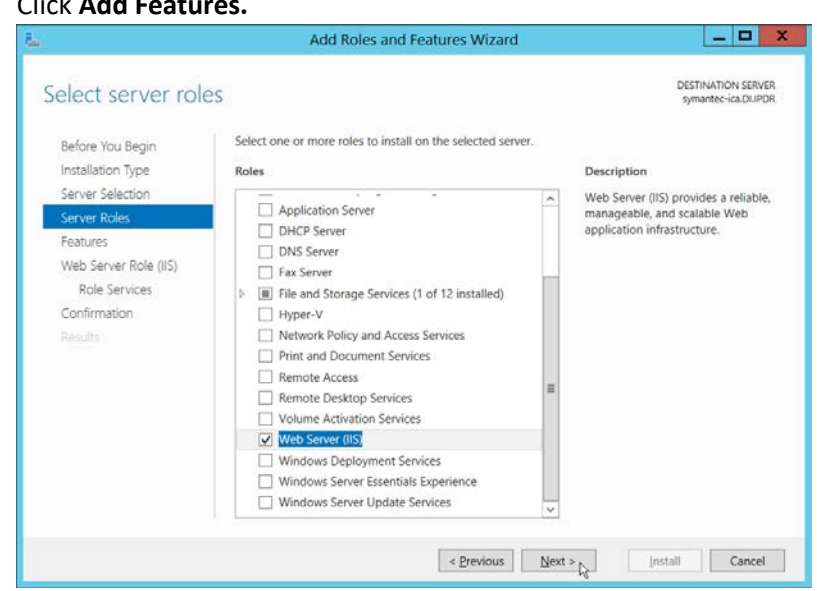

- 8. Click **Next.**
- 2327 9. Select all services under **.NET Framework 3.5 Features.**
- 2328 10. Select all services under **.NET Framework 4.5 Features.**

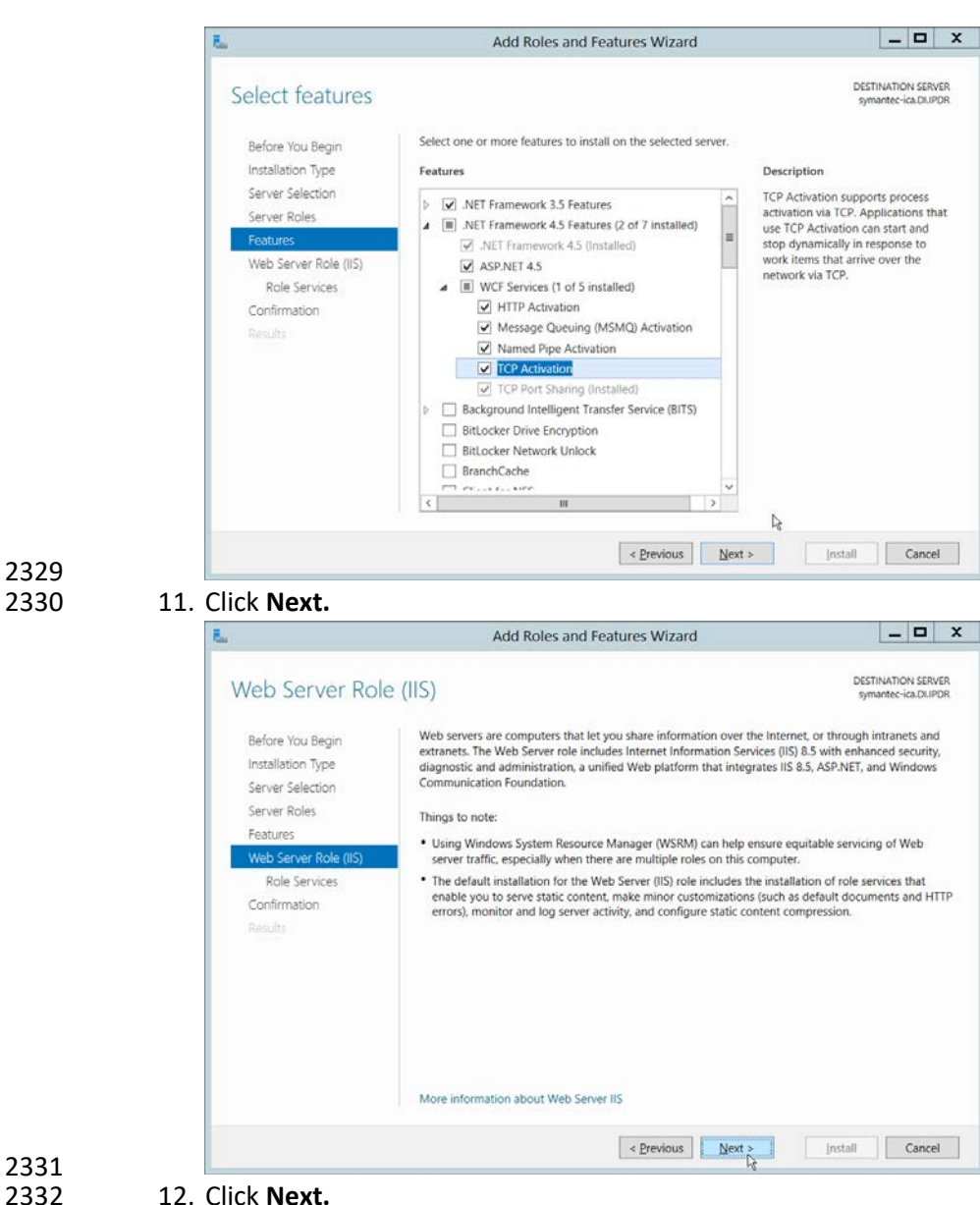

- 13. Ensure that the following **Role Services** are selected:
- **a. Common HTTP Features**
- **i. Default Document**
- **ii. Directory Browsing**
- **iii. HTTP Redirection**
- **b. Health and Diagnostics**
- **i. HTTP Logging**
- **c. Performance**

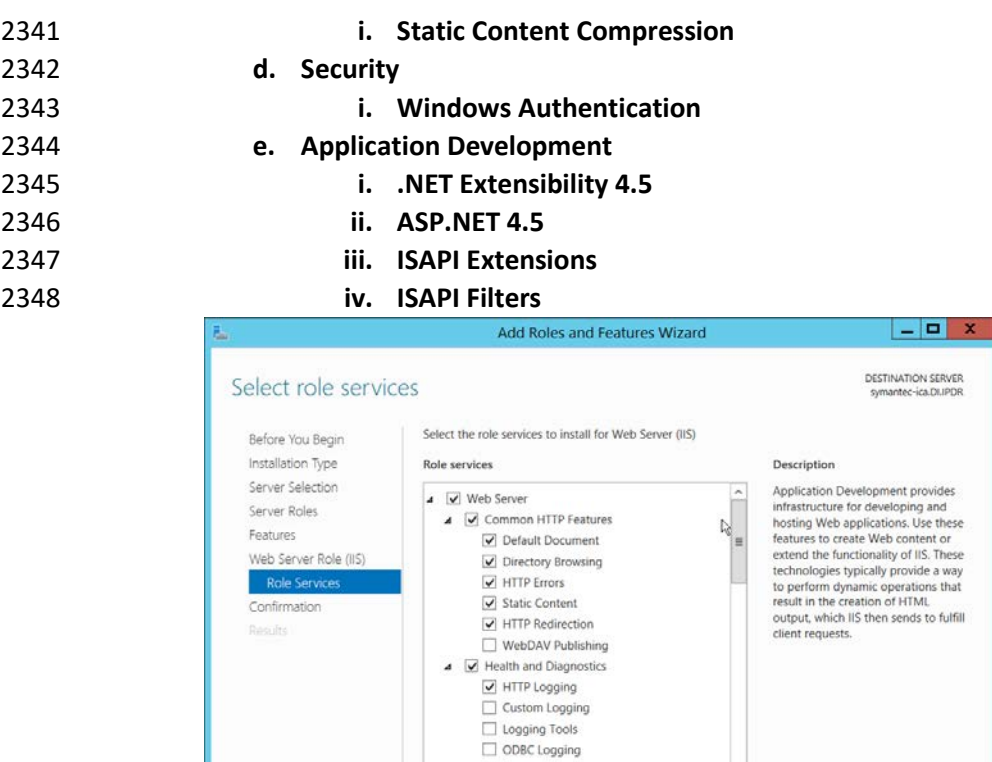

- 2349<br>2350
- 14. Click **Next.**
- 2351 15. If necessary, specify a path to **/Sources/SxS,** which is found in the Windows Installation Media.

 $\begin{array}{|c|c|c|c|c|} \hline & & \multicolumn{1}{|c|}{\text{Pervious}} & \multicolumn{1}{|c|}{\text{Next}} & \multicolumn{1}{|c|}{\text{Next}} & \multicolumn{1}{|c|}{\text{Next}} & \multicolumn{1}{|c|}{\text{Next}} & \multicolumn{1}{|c|}{\text{Next}} & \multicolumn{1}{|c|}{\text{Next}} & \multicolumn{1}{|c|}{\text{Next}} & \multicolumn{1}{|c|}{\text{Next}} & \multicolumn{1}{|c|}{\text{Next}} & \multicolumn{1}{|c|}{\text{Next}} & \multicolumn{1}{|c$ 

[ Install | Cancel

2352 16. Check the box next to **Restart the destination server automatically if required.**

Request Monitor

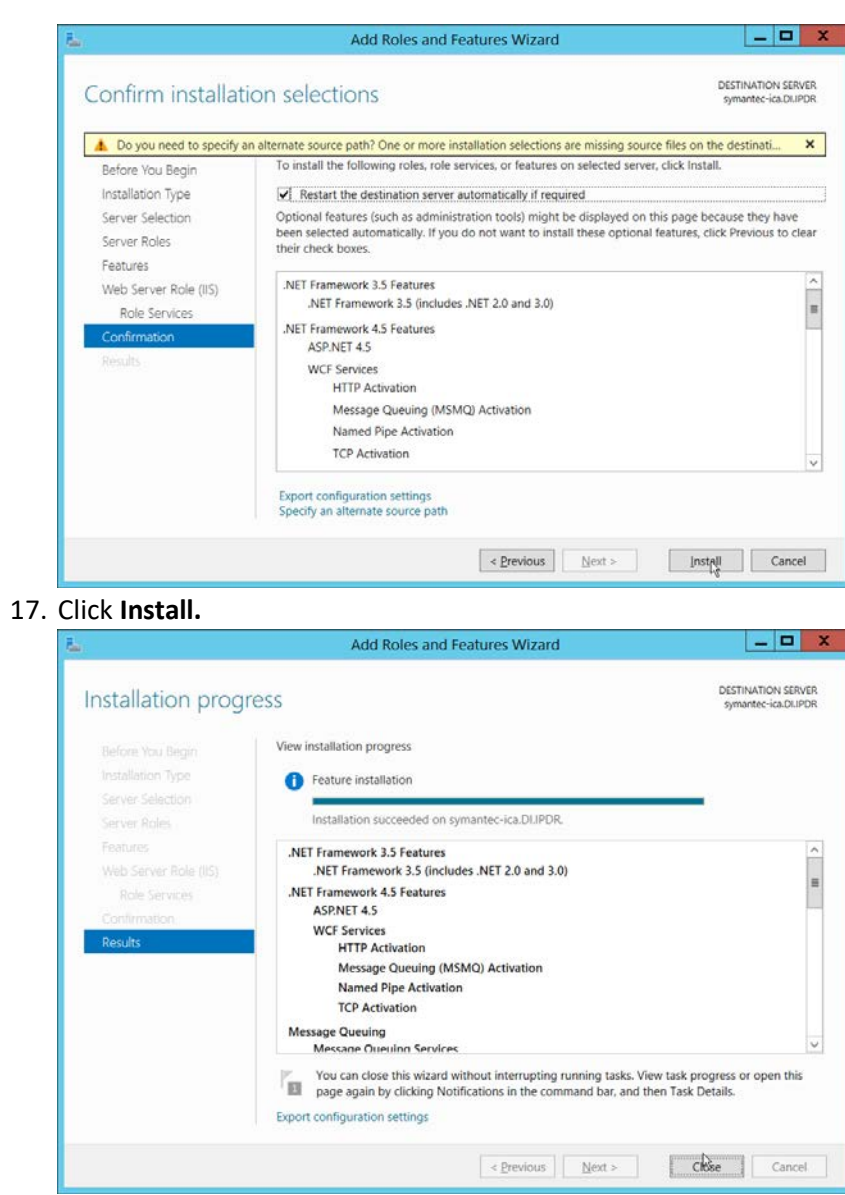

- 2355<br>2356 18. Click **Close** when the installation finishes.
- 2357 19. Open **Internet Information Services Manager.**

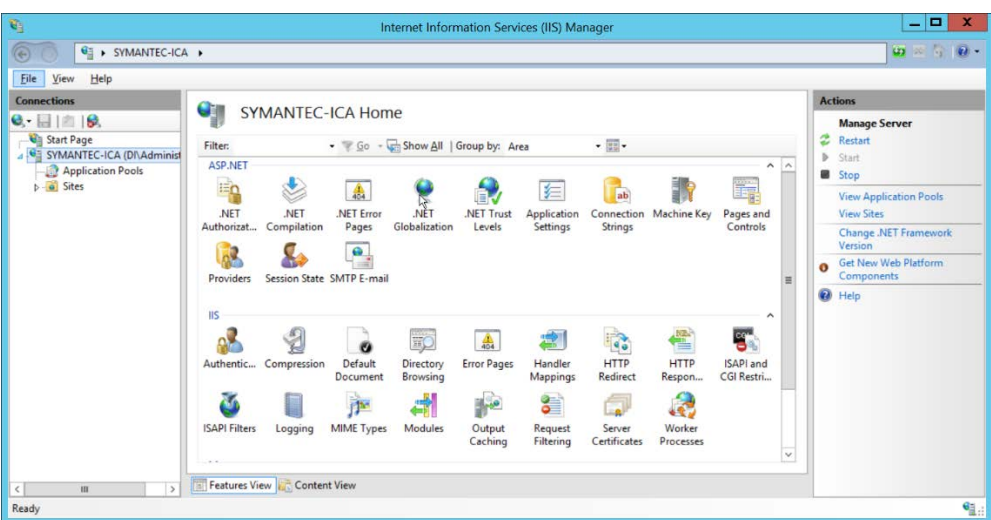

- 2358<br>2359
	- 2359 20. Navigate to **SERVER-NAME > Sites.**
- 2360 21. Right-click the **Default Web Site,** and select **Bindings.**
- 2361 22. Change the port for **http** to **8080.**

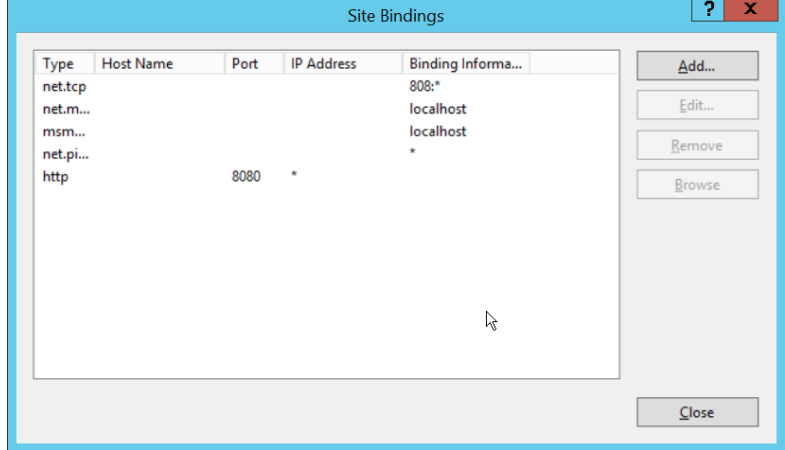

- 2362<br>2363
- 23. Click **Close.**

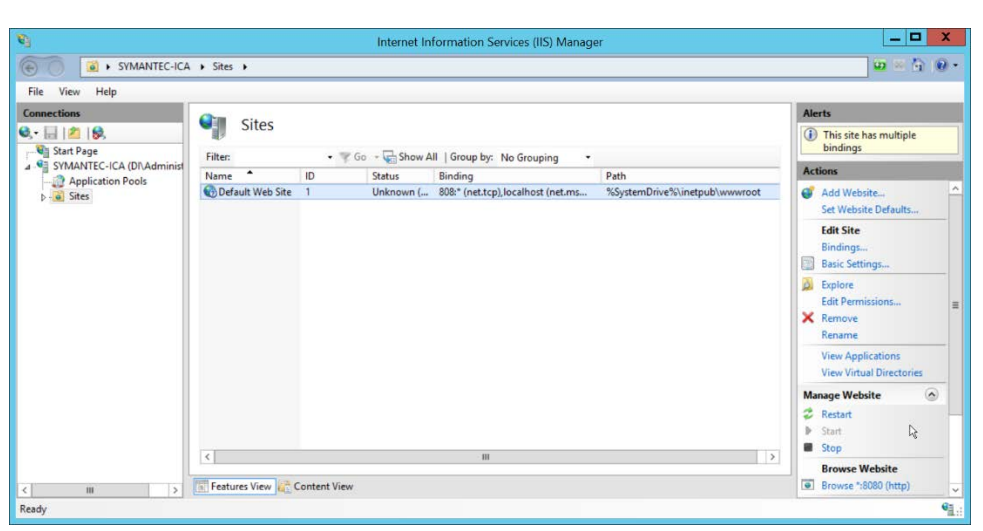

2365 24. Click **Restart** under **Manage Website.**

## 2366 2.15.3 Installing Symantec ICA

- 2367 1. In Task Manager, verify that the **SQL Server Agent** service is running.
- 2368 2. Copy the installation media **SymantecICASoftware\_65.zip** onto the server.
- 2369 3. Extract the installation media.

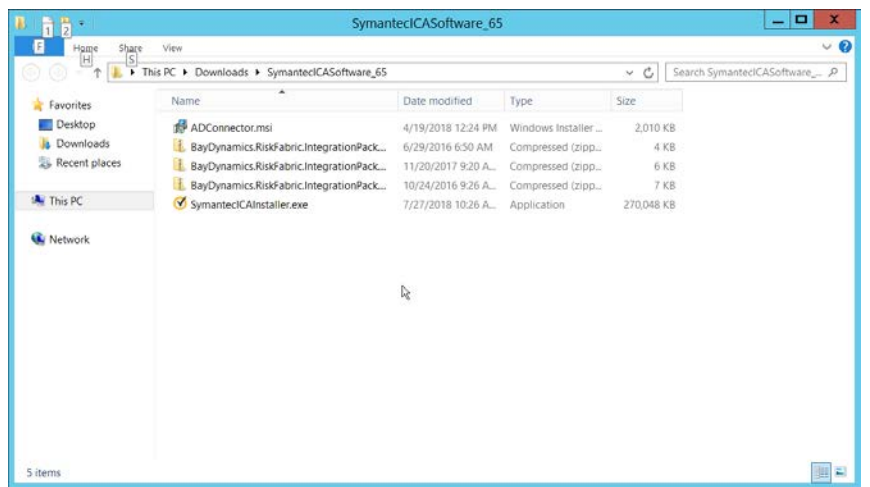

2370<br>2371

2371 4. Run **SymantecICAInstaller.exe.**

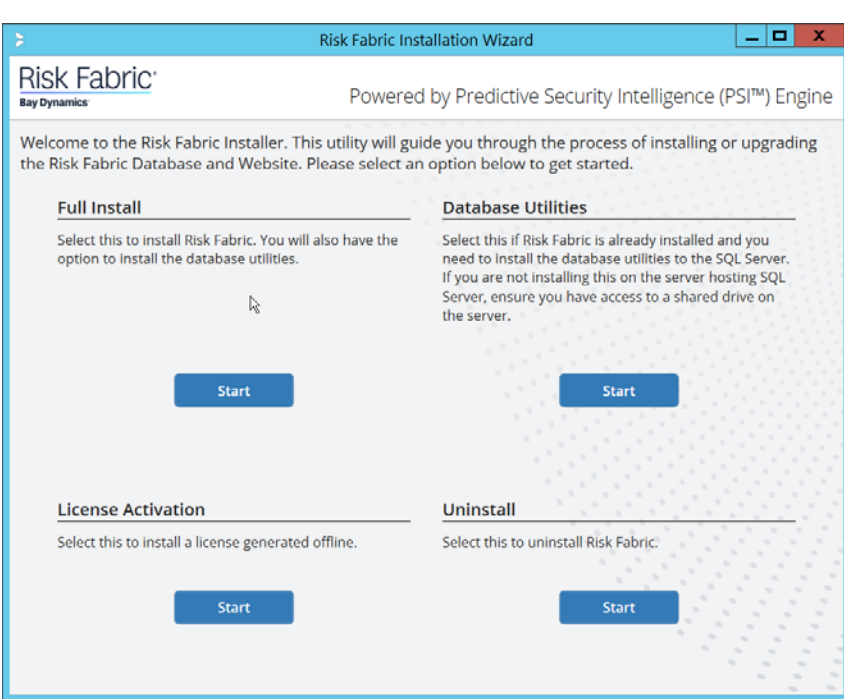

## 2373 5. Under **Full Install,** click **Start.**

# 2374 6. Scroll down and check the box next to **I have read, understood, and agree with the terms of**

### 2375 **the license agreement.**

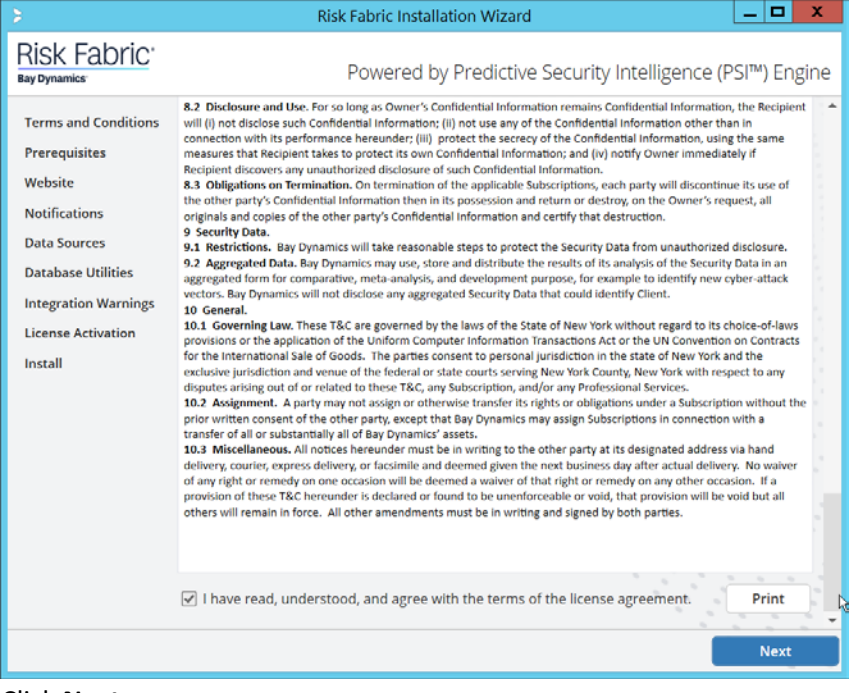

# 2376<br>2377

## 7. Click **Next.**

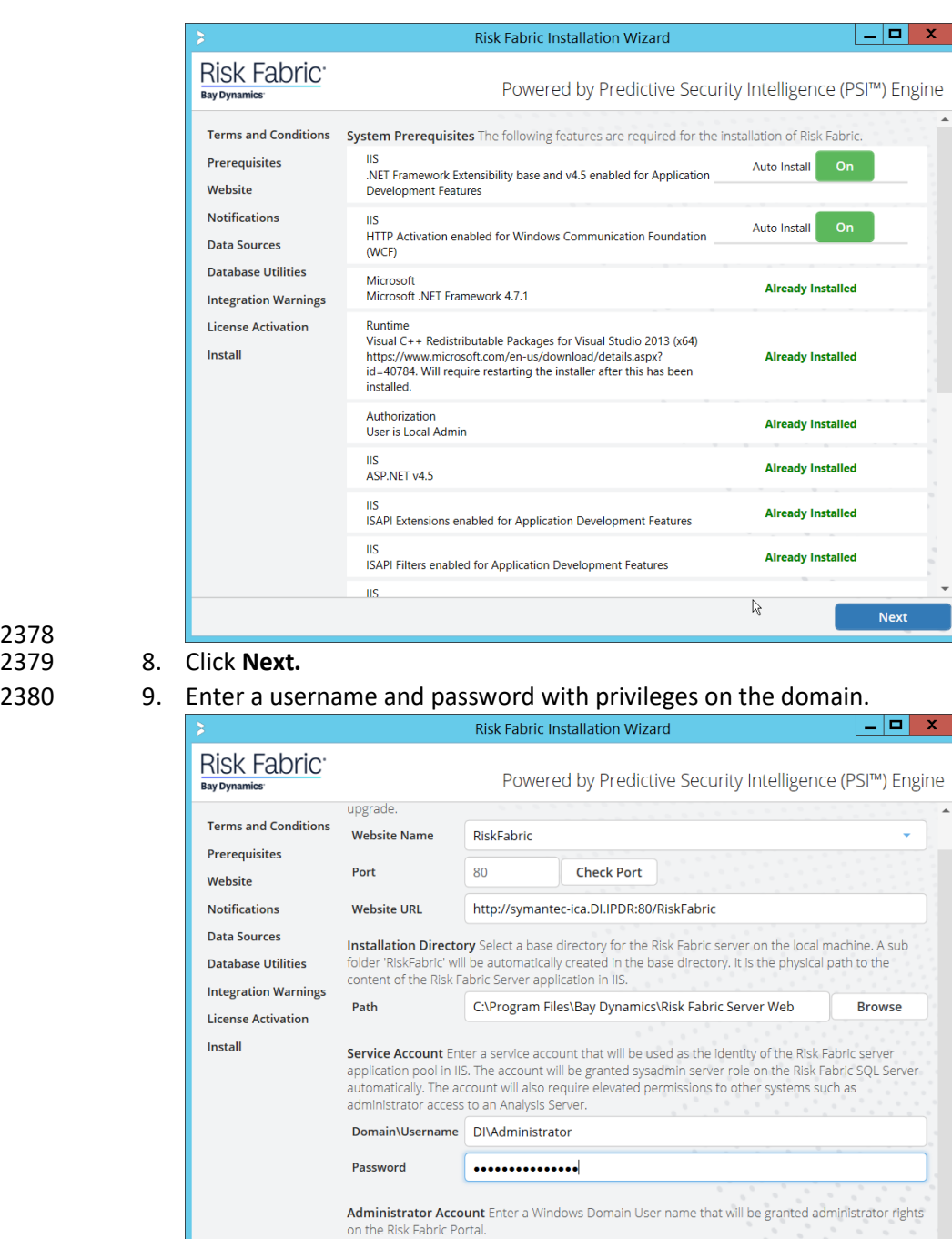

## 2378 2379 8. Click **Next.**

# 2381<br>2382

10. Click **Next.** 2383 11. Configure any alert settings desired; these can be changed later.

Domain\Username DI\Administrator

**Next** 

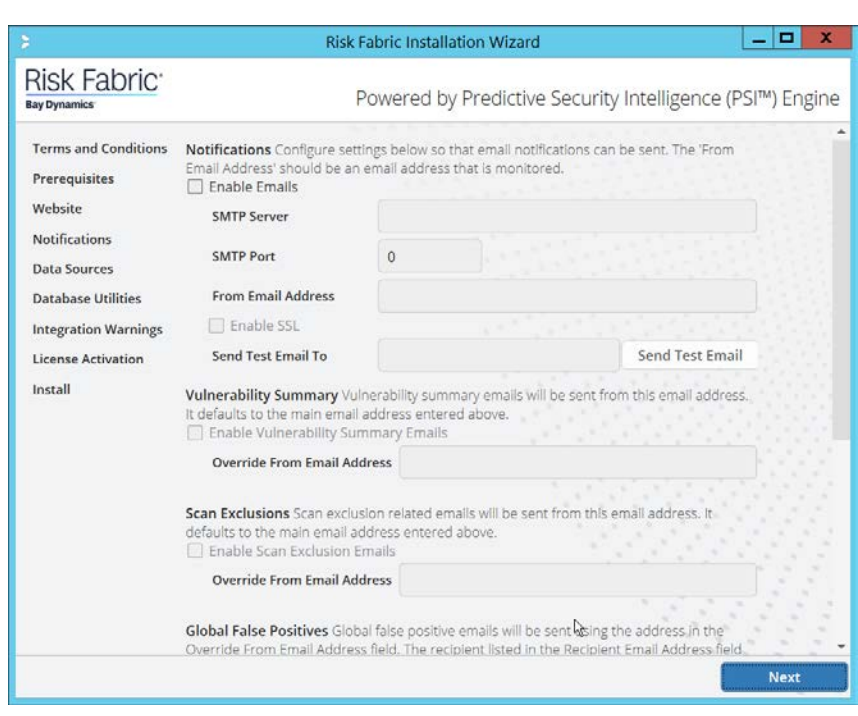

- 12. Click **Next.**
- 2386 13. Enter the name of the SQL Server you created in the format **<SERVER-DOMAIN-NAME>\<SQL-**2387 **SERVER-NAME>.**
- 2388 14. Click **Connect,** and verify that there are no connection issues.
- 2389 15. Enter the name of the SQL Analysis Services server you created in the format **<SERVER-**2390 **DOMAIN-NAME>\<SQL-SERVER-NAME>.** (It may be the same as the SQL Server).
- 2391 16. Click **Connect,** and verify that there are no connection issues.

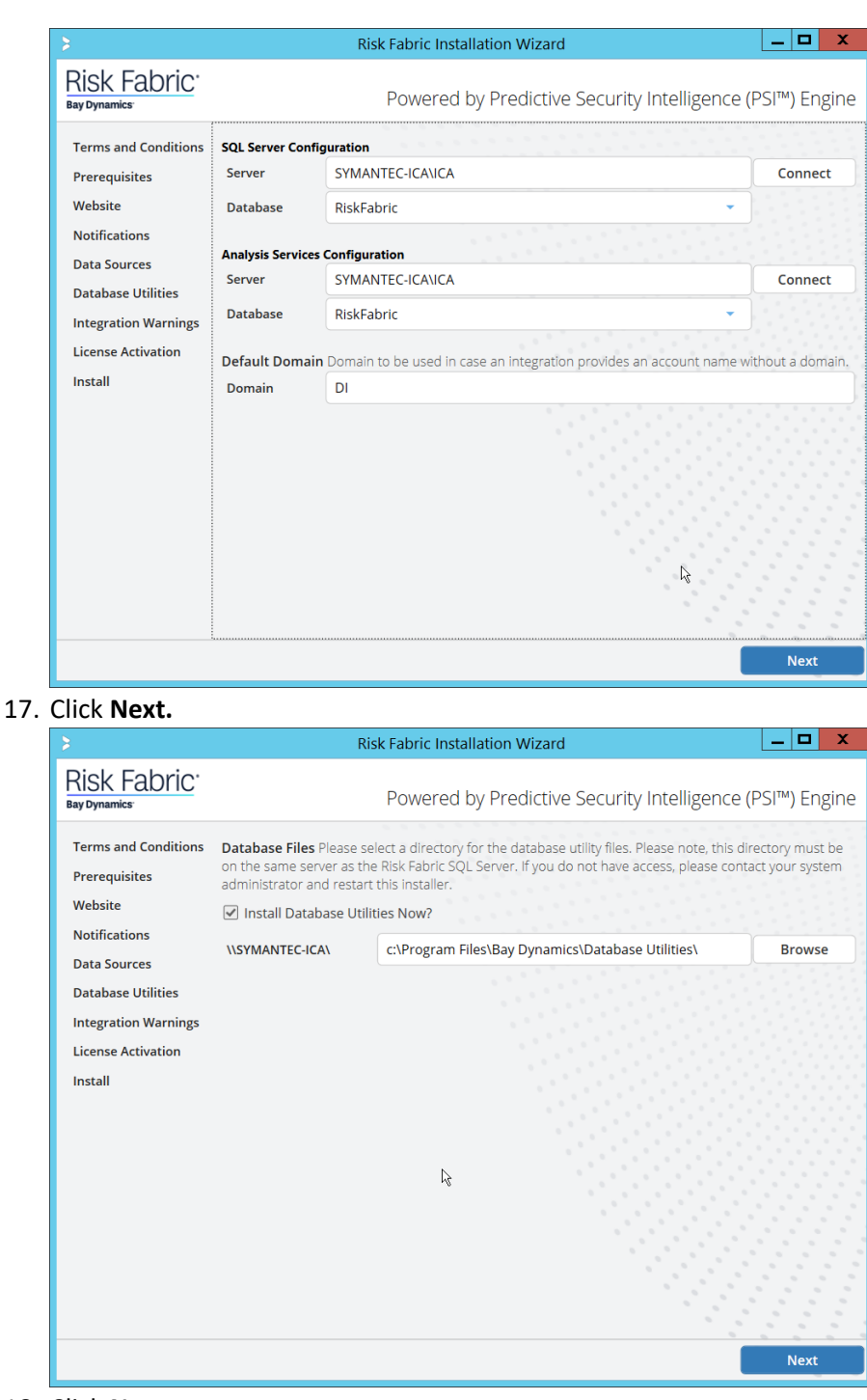

2392 2393 17. Click **Next.**

18. Click **Next.** 

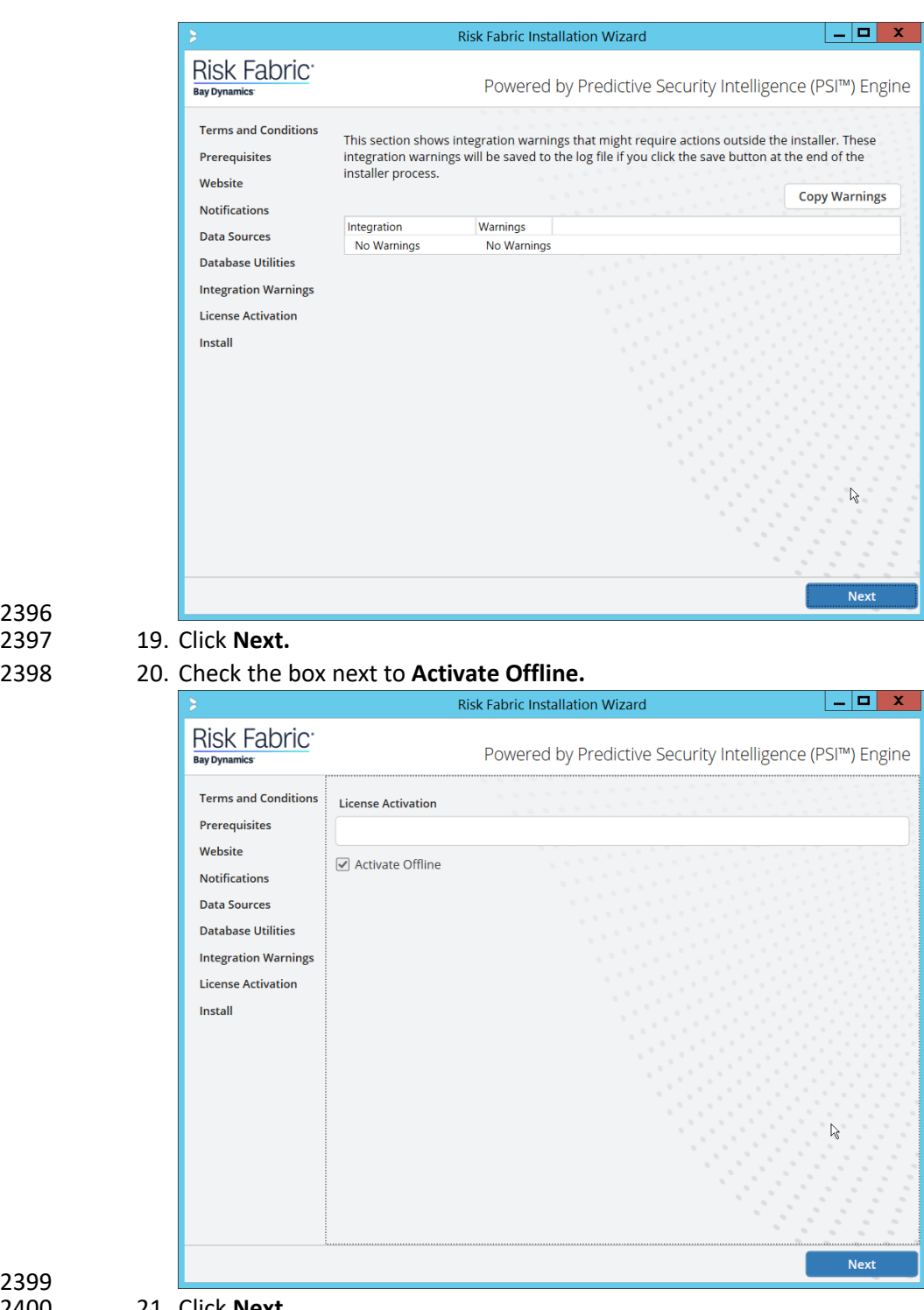

### 2396 2397 19. Click **Next.**

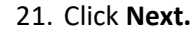

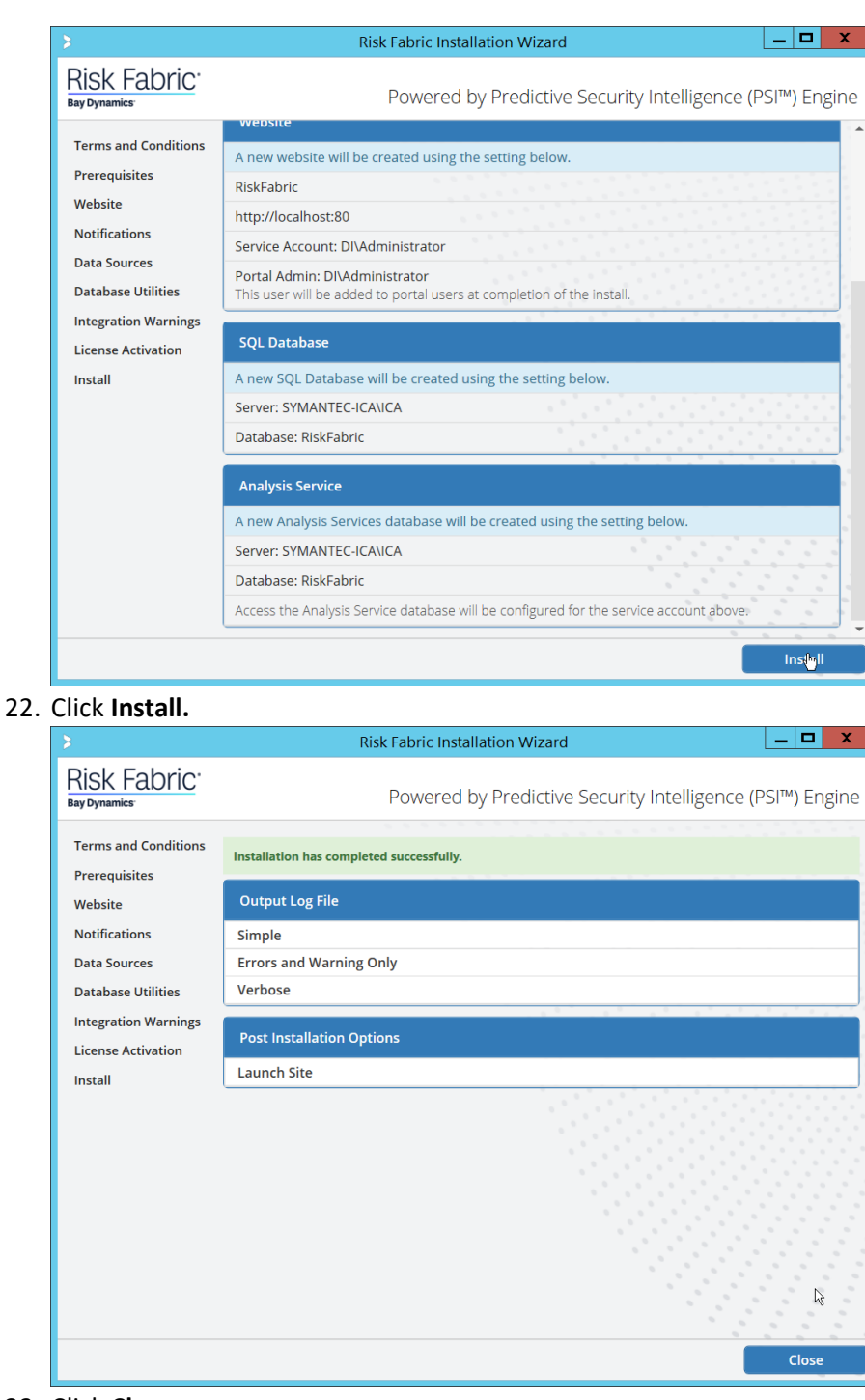

2401<br>2402

23. Click **Close.** 

## 2405 2.15.4 Configuring Symantec ICA for Analysis

2406 This section will contain instructions for navigating some aspects of the ICA admin console and 2407 dashboards, though this largely depends on the specific data your organization has identified and is 2408 trying to analyze.

## 2409 2.15.4.1 Installing Integration Packs

- 2410 *1.* Download the relevant integration packs to someone on the local system. These are typically 2411 provided by Symantec, in a zip file. The zip file should be titled in the format of 2412 *BayDynamics.RiskFabric.IntegrationPack.<productName>.*
- 2413 2. Log in to the Risk Fabric web interface.
- 2414 3. Navigate to **Admin > Integration.**

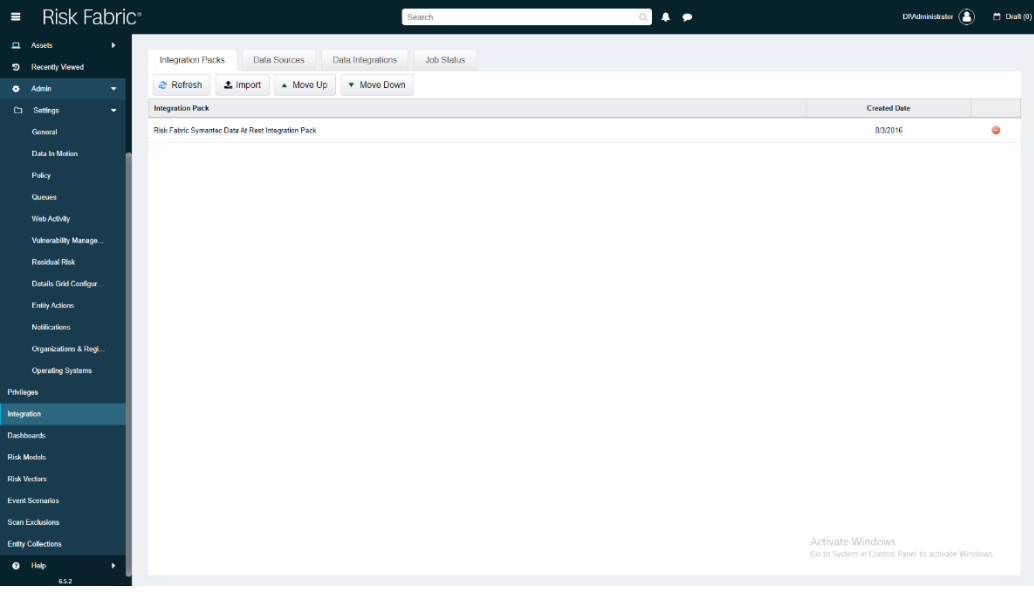

- 2415<br>2416 4. Click **Import.**
- 2417 5. Find the zip file for the integration pack that you downloaded earlier.

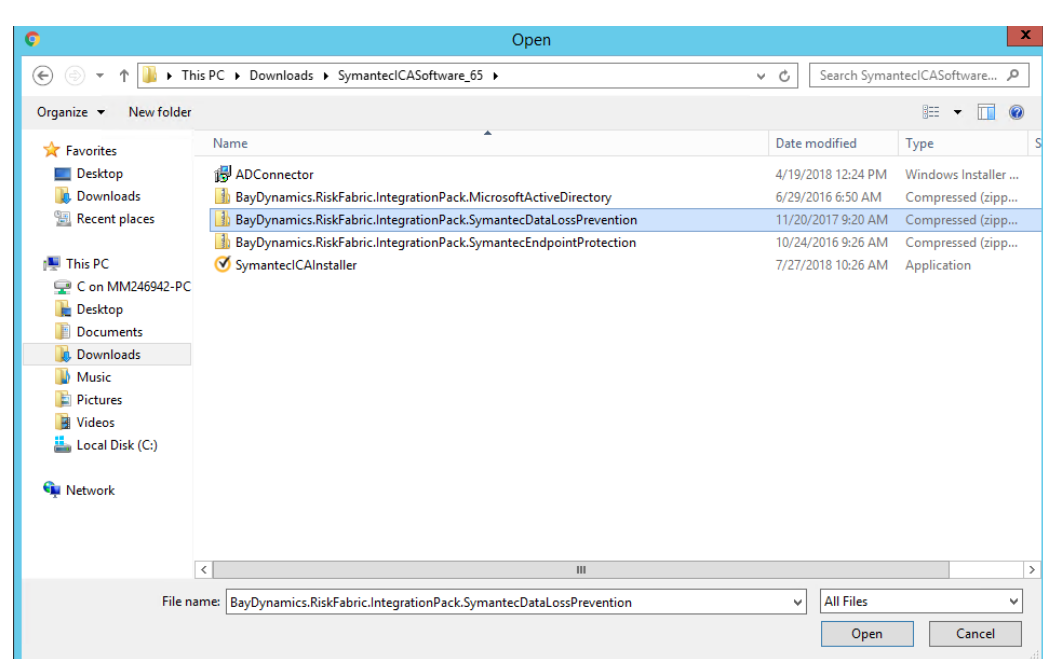

## 6. Select the file and click **Open.**

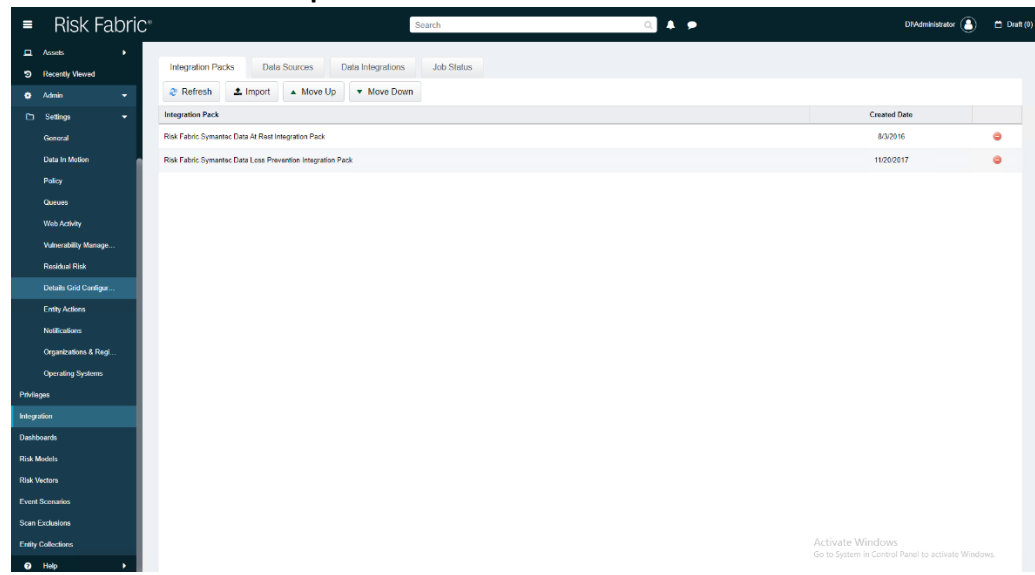

## 2420

## 2421 2.15.4.2 Create a View

2422 1. Navigate to **Analyzer > New View.**

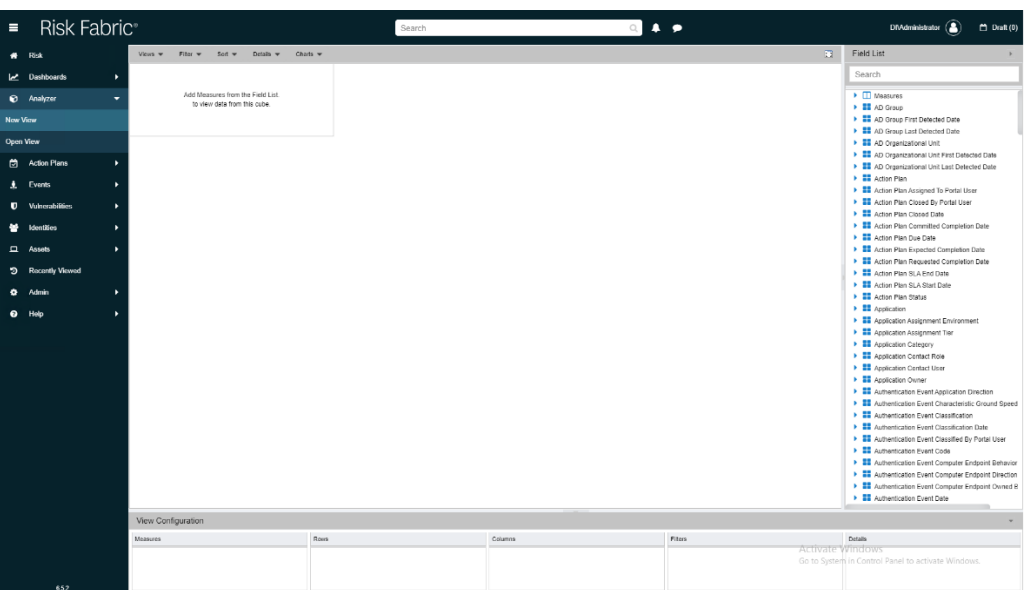

- 2424 2. In the field list on the right, manually select or search for the data fields desired.
- 3. The fields can be added either by dragging the field onto the screen or by right-clicking on the field and selecting where it should be added. Ultimately, which views to select depends on the needs and preferences of your organization.
- 4. When finished, click **Save.**

- 5. Enter a name for the **View Name.**
- 6. Select the type of View for **Type.**
- 7. Check the box next to **This view is accessible by all Users (Public)** only if you wish for this view to be visible by anyone logged in.

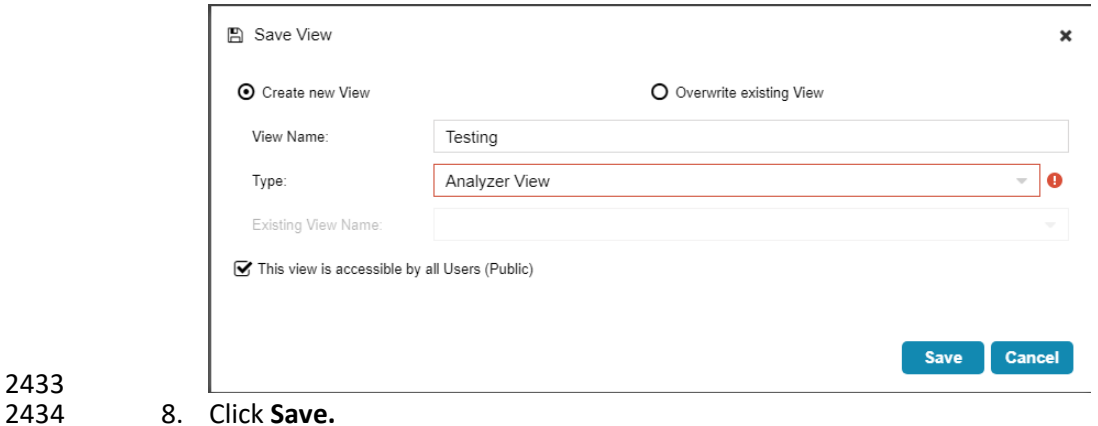

- 2435 2.15.4.3 Open an Existing View
- 1. Navigate to **Analyzer > Open View.**

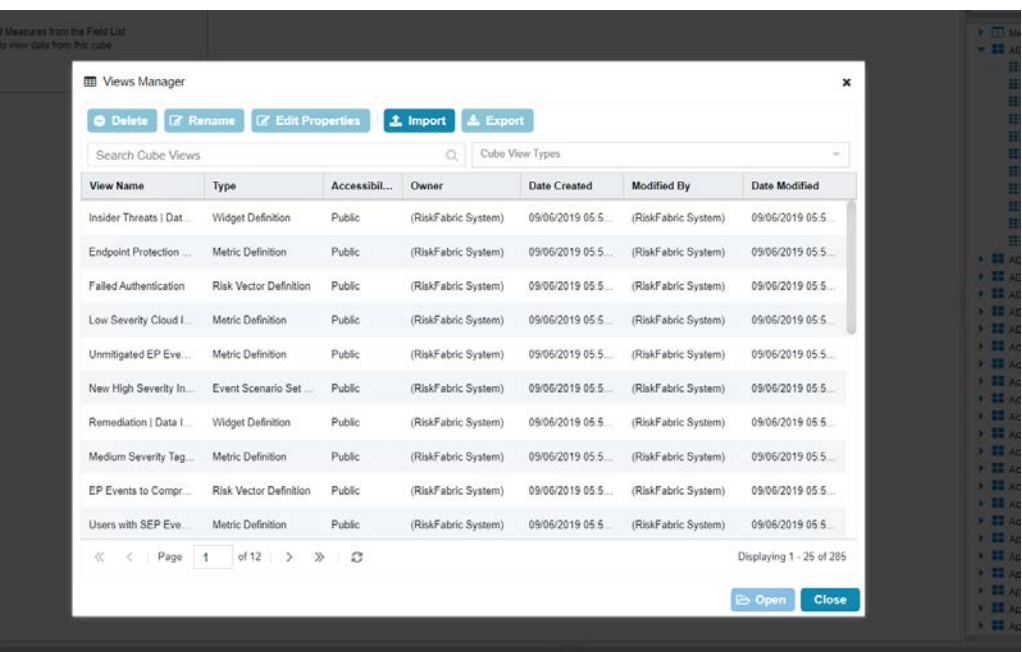

2438 2. Begin to search for the view you want by typing a search term into **Search Cube Views.** (Note: if 2439 you created a view, it will also be present in this list).

- 
- 2440 3. Click the **Search** icon.
- 2441 4. Select a view.

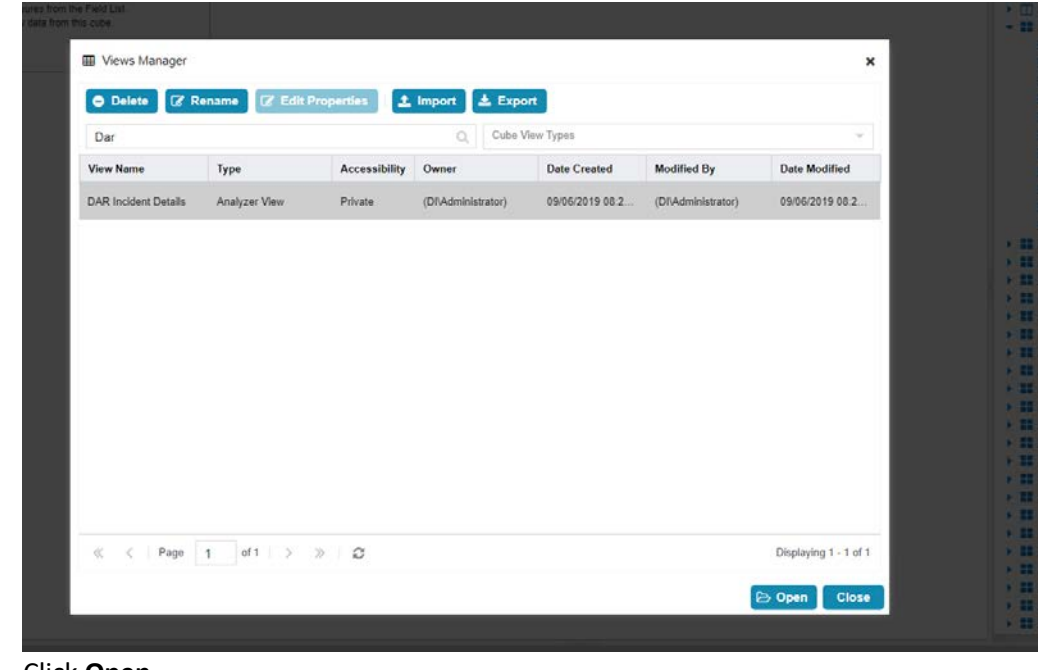

2442<br>2443

5. Click Open.

# 2444 2.15.4.4 Viewing Detailed Analyzer Data

 1. The desired field data can be exported to either a *.csv* or *.excel* format, by clicking on the **Export** button in the details tab.

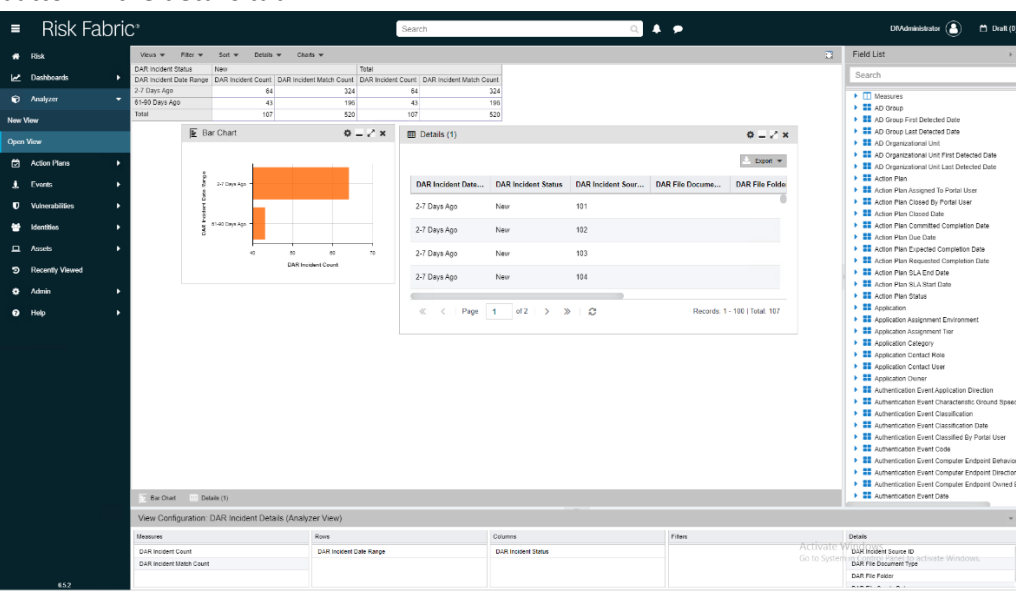

- 2. Charts can be added or removed using the **Charts** dropdown menu near the top of the analyzer.
- 3. Any data in the **Field List** on the right side can be added to or removed from the view and will be automatically incorporated into its relevant rows or columns.
- 4. The entire view format can be exported as a *.json* file from the **Open View** option.

## **2.16 Integration: Cisco Identity Services Engine and Cisco Stealthwatch**

- This section will detail an integration between Cisco Identity Services Engine (ISE) and Cisco 2454 Stealthwatch, allowing Stealthwatch to apply certain policies to hosts in ISE. Stealthwatch acts as a network monitoring solution and can be integrated with ISE to enable mitigation capabilities in response to events. Please see *Deploying Cisco Stealthwatch 7.0 with Cisco ISE 2.4 using pxGrid* for details and other potential uses of the integration.
- 2.16.1 Configuring Certificates for pxGrid
- 2459 1. Log in to the Cisco ISE web console in a browser.
- 2. Navigate to **Administration > System > Deployment.**

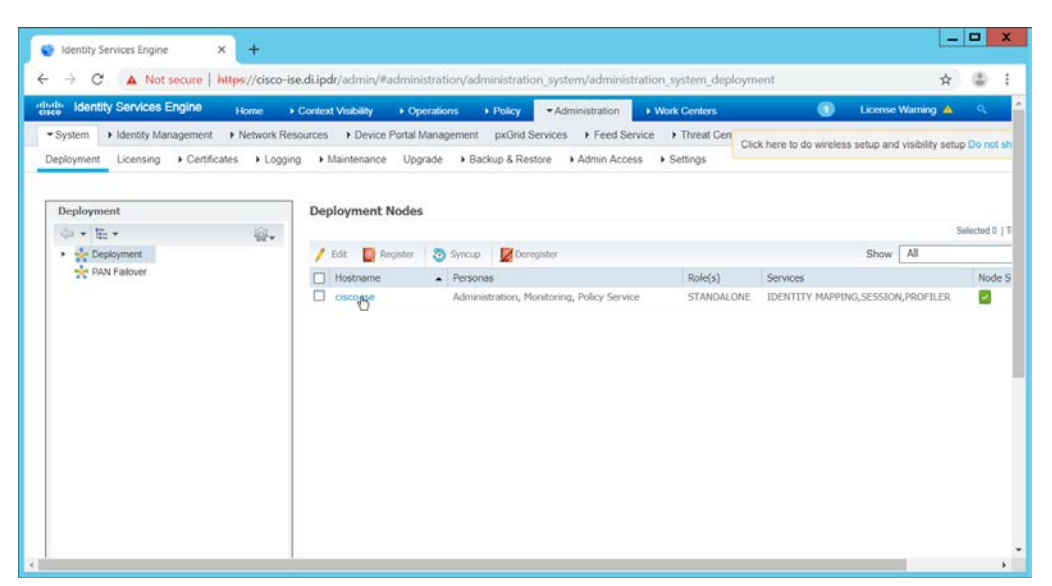

2461

2462 3. Click the hostname of the Cisco ISE machine.

### 2463 4. Check the box next to **pxGrid.**

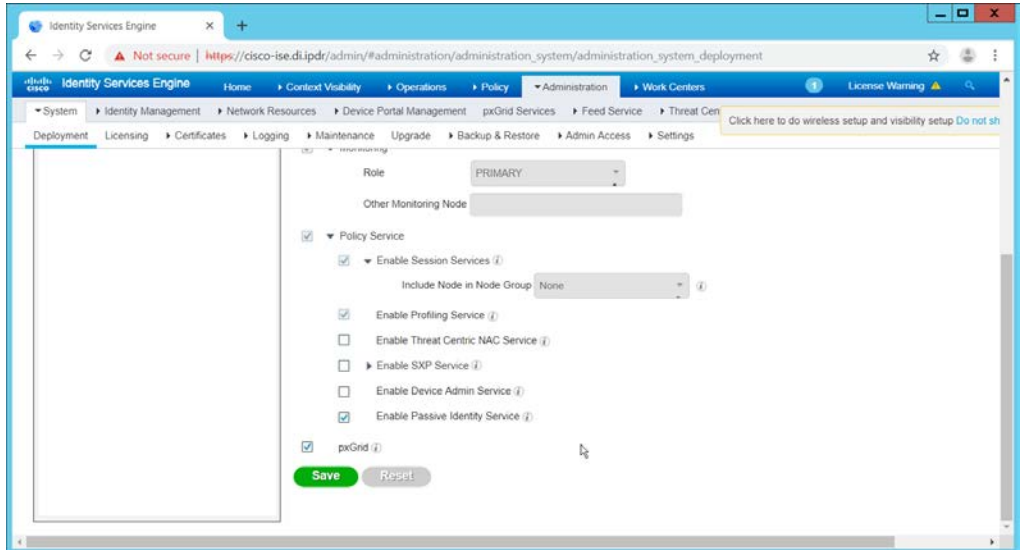

2464<br>2465

- 5. Click **Save.**
- 2466 6. Navigate to **Administration > pxGrid Services.**

the company of the company of

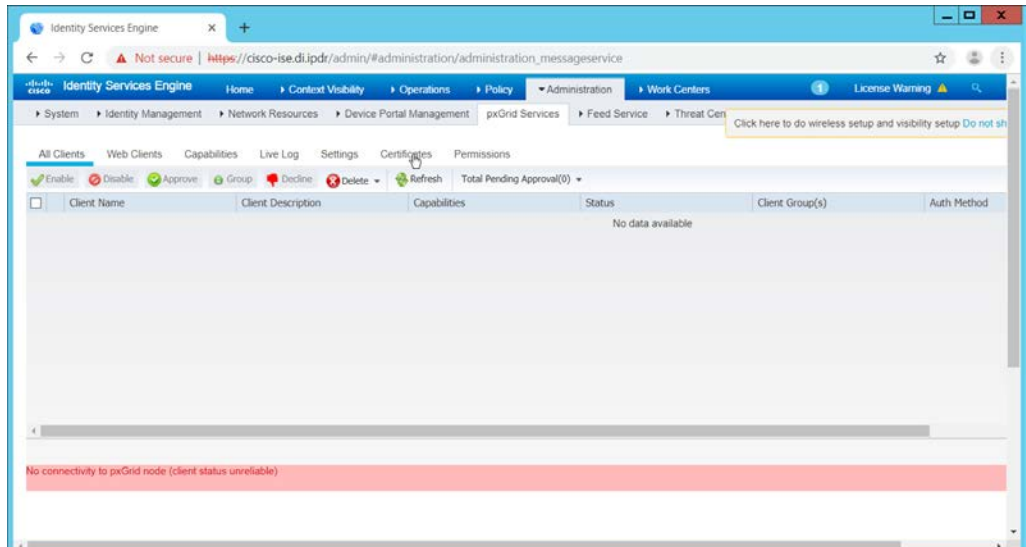

- 2467<br>2468
- 2468 7. Click **Certificates.**
- 2469 8. Select **Download Root Certificate Chain** for **I want to.**
- 2470 9. Select the hostname of the Cisco ISE server for **Host Names.**
- 2471 10. Select **Certificate in Privacy Enhanced Electronic Mail (PEM) format, key in PLCS8 PEM format**  2472 **(including certificate chain)** for **Certificate Download Format.**

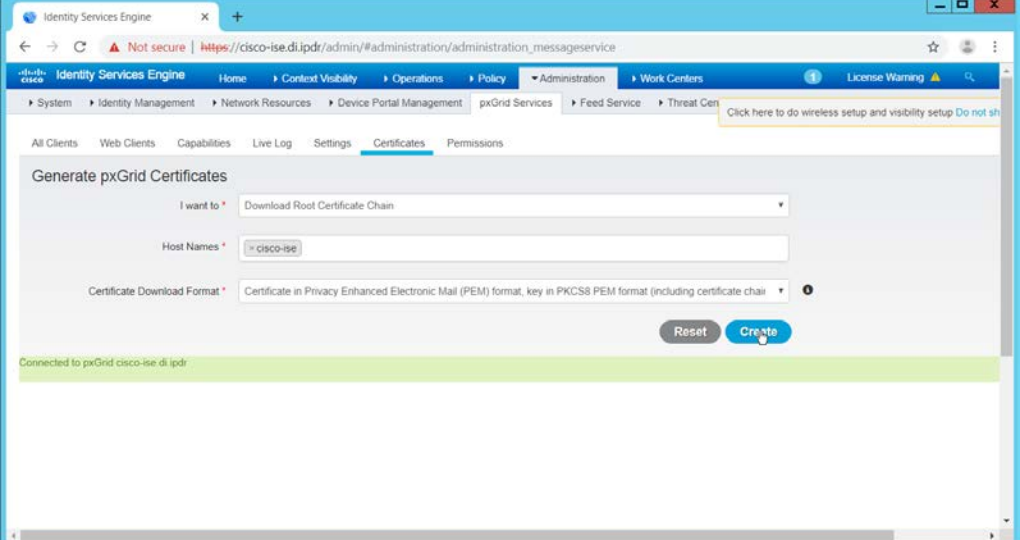

- 2473<br>2474
	- 11. Click **Create.** This will download a zip file containing the certificate.
- 2475 12. Extract the zip file—it may contain several files—the one we are interested in is the Root CA.
- 2476 13. Log in to the **Stealthwatch Management Console** through the browser.

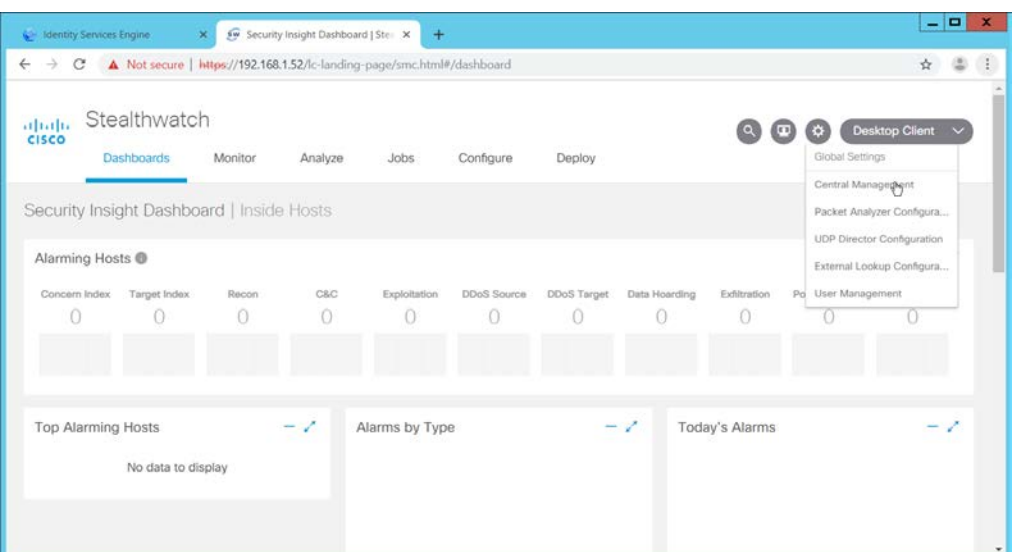

2478 14. In the top right corner of the console, hover over the **gear icon** and select **Central Management** 2479 from the submenu.

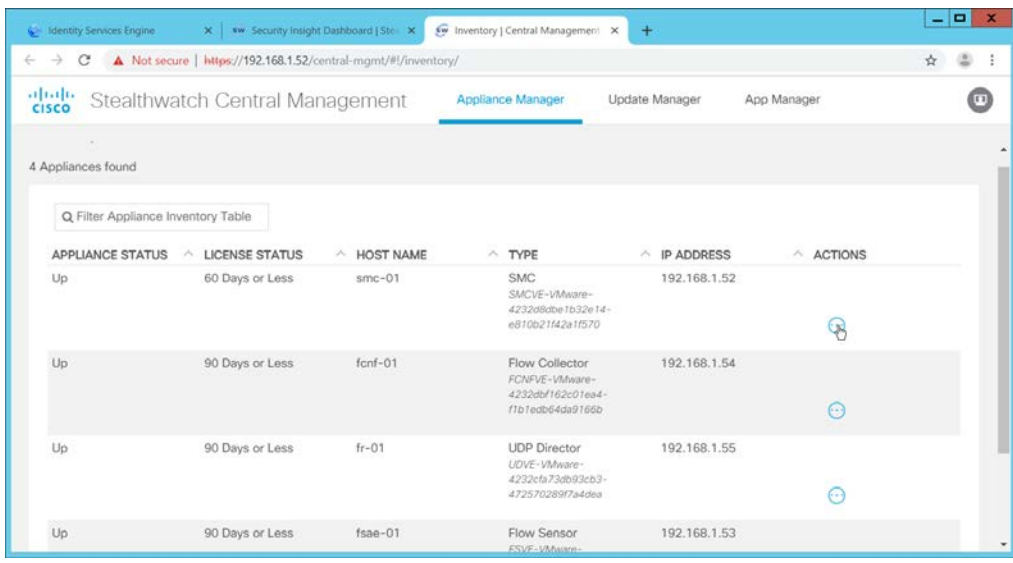

2480<br>2481

15. In the table, find the row with the Stealthwatch Management Console (likely labeled as SMC). 2482 Click the **ellipses button** in the **Actions** column.

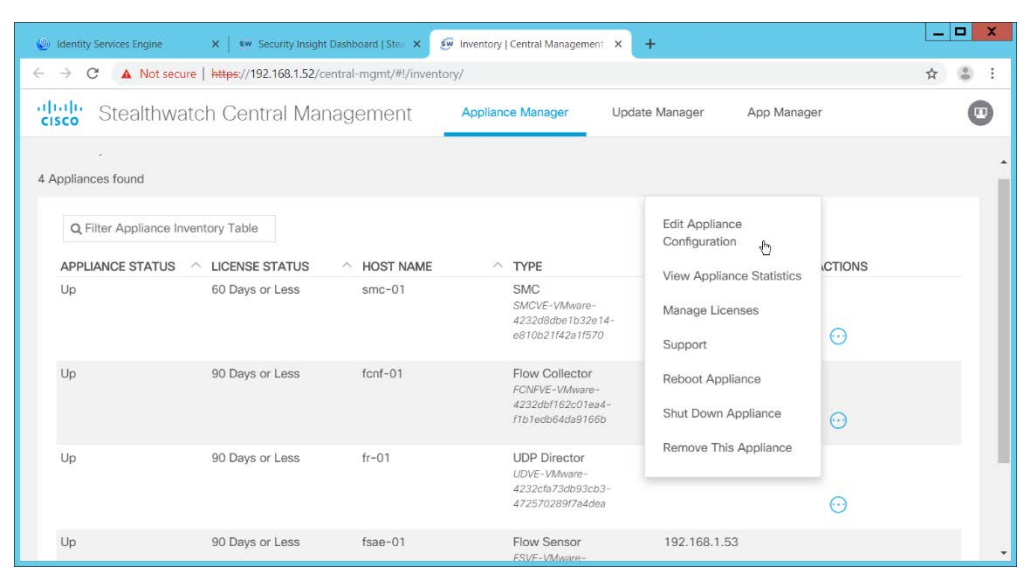

2484 16. This will open a submenu. Select **Edit Appliance Configurations.**

### 2485 17. Click the **General** tab.

### 2486 18. Scroll down to the **Trust Store** section.

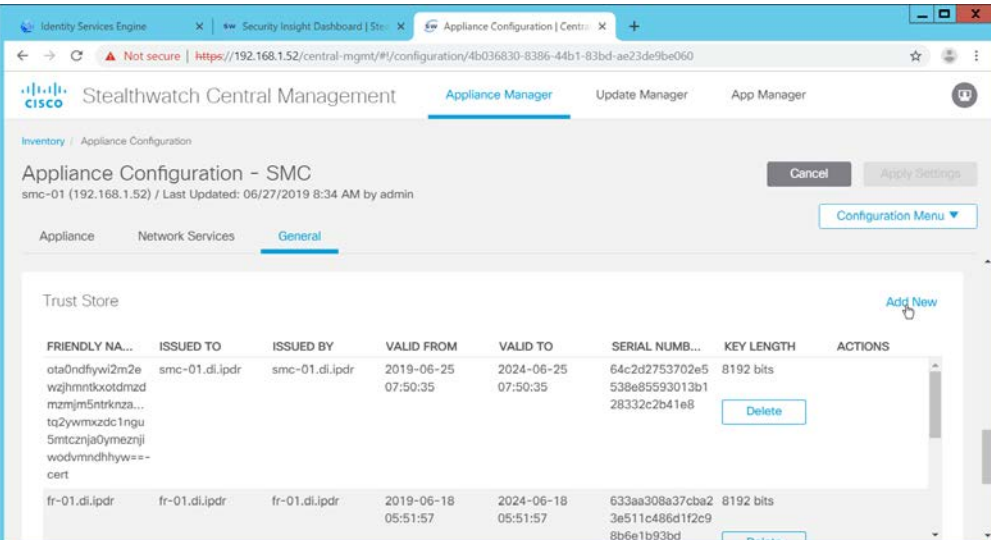

- 19. Click Add New.
- 2489 20. Enter a **name.**
- 2490 21. Click **Choose File.**
- 2491 22. Select the Cisco ISE Root certificate from the files downloaded earlier.

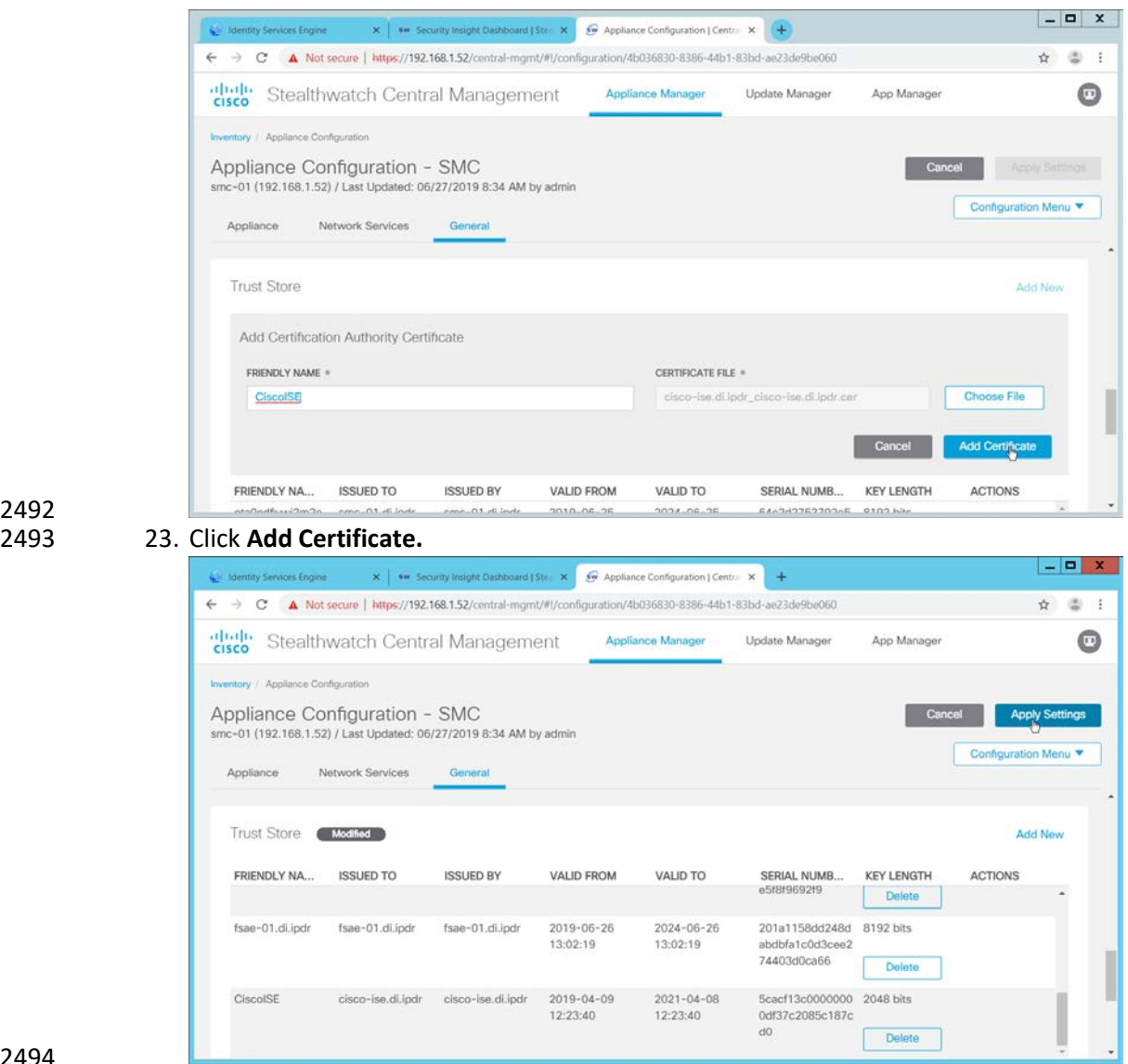

24. Click **Apply Settings.** 

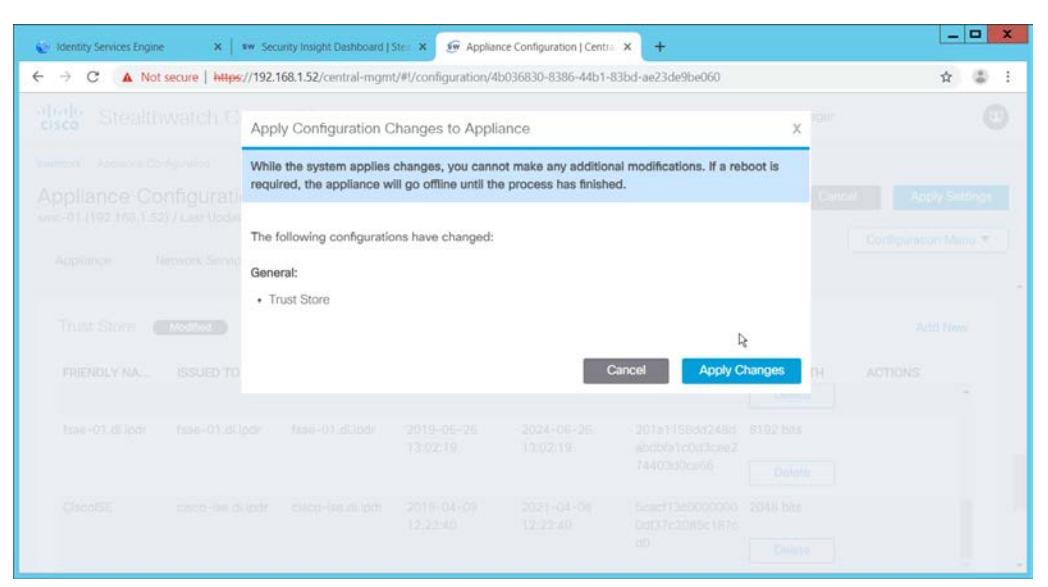

- 25. Click Apply Changes if prompted to confirm the changes.
- 2498 26. When that finishes, navigate back to the **Appliance Configurations** section.
- 2499 27. In the table, find the row with the Stealthwatch Management Console (likely labeled as SMC). 2500 Click the **ellipses button** in the **Actions** column.
- 2501 28. This will open a submenu. Select **Edit Appliance Configurations.**

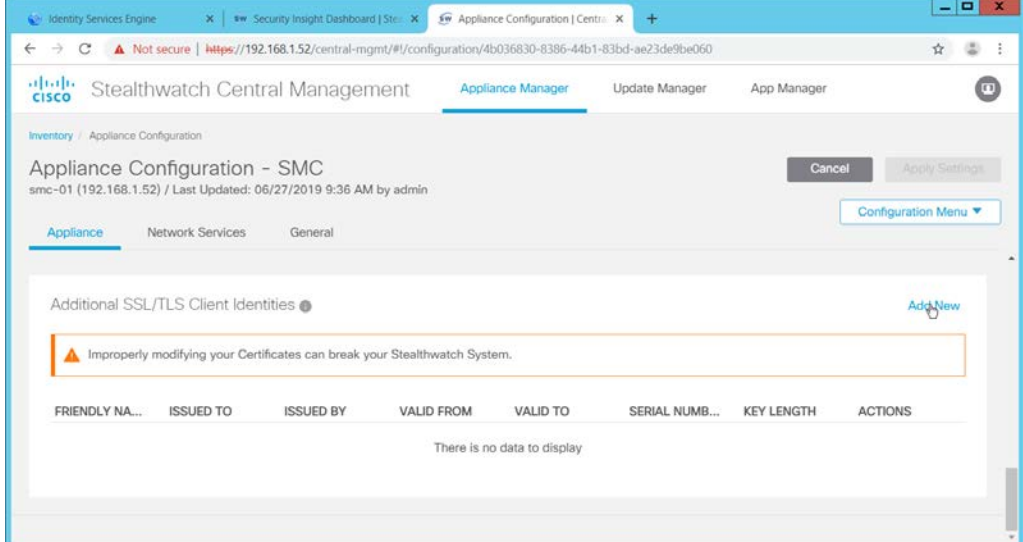

- 2502<br>2503
- 29. Click Add New under Additional SSL/TLS Client Identities.
- 2504 30. Select **2048** for **RSA Key Length.**
- 2505 31. Enter your organization's information.

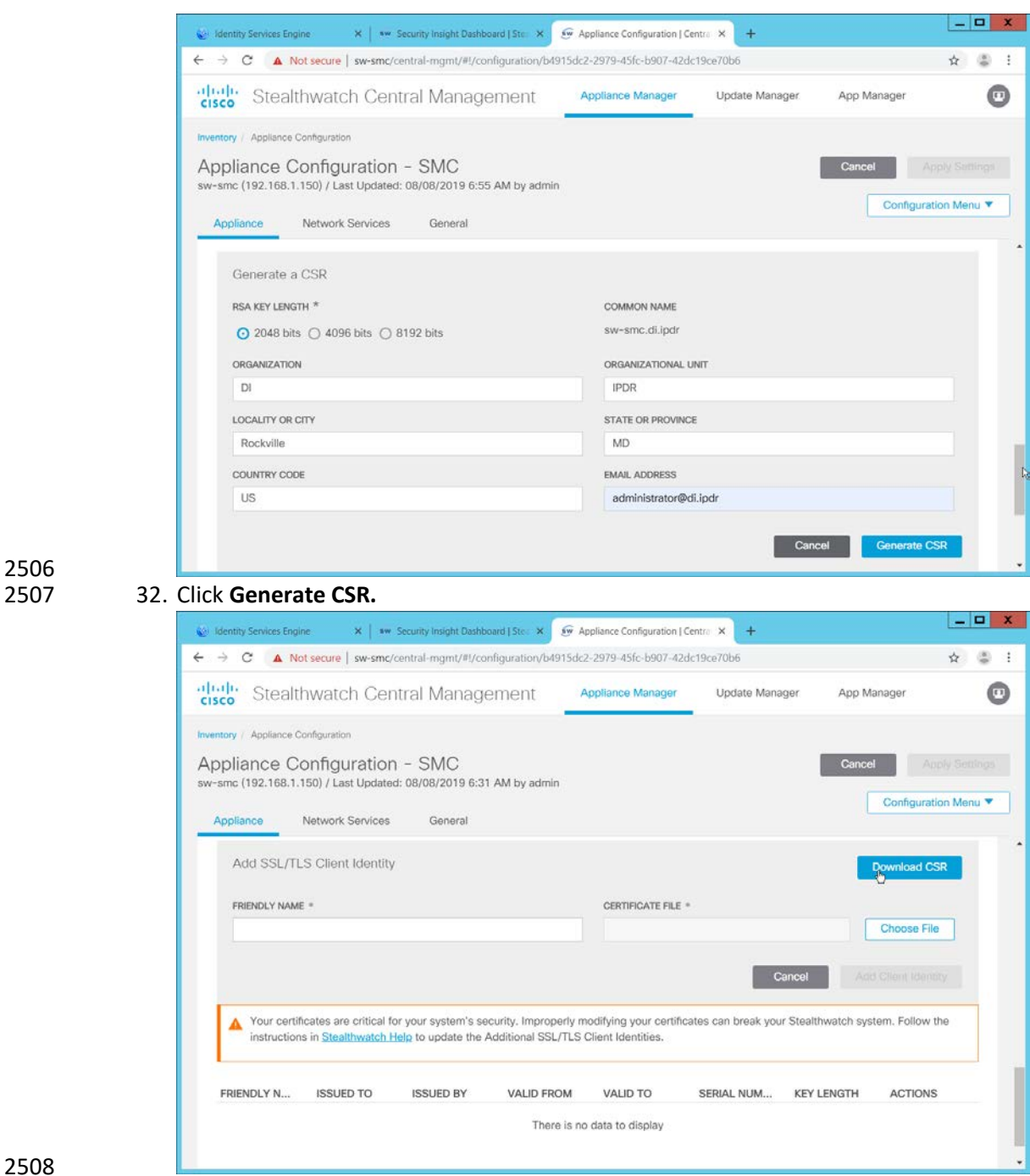

- 33. When this finishes, click **Download CSR.**
- 34. Open the CSR in a text file, and copy all the contents.
- 35. On the ISE web console, navigate to **Administration > pxGrid Services > Certificates > Generate pxGrid Certificates.**
- 36. Select **Generate a single certificate (with certificate signing request)** for **I want to.**
- 37. Paste the copied text into the **Certificate Signing Request Details.**
- 38. Enter a description such as **SMC** for the **Description.**
- 39. Select **IP Address** for **Subject Alternative Name (SAN).**
- 40. Enter the **IP Address** of the Stealthwatch Management Console.
- 41. Select **PKCS12 format (including certificate chain; one file for both the certificate chain and key)** for **Certificate Download Format.**
- 42. Enter a password, and confirm the password.

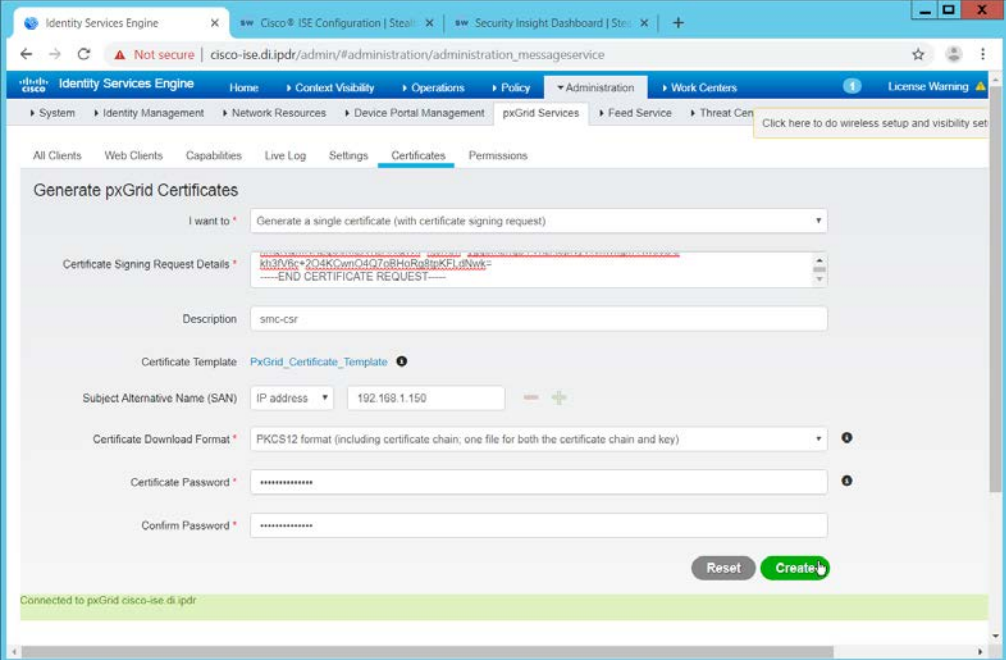

- 2521<br>2522 43. Click **Create.**
- 44. This will download a zip file. Unzip the file.
- 45. On the Stealthwatch Management Console (SMC) web console, under **Additional SSL/TLS Client Identities** (where you downloaded the CSR), click **Choose File.**
- 46. Upload the certificate file from the zip file that has the hostname of the SMC in it; the file extension should be *.p12.*
- 47. Enter a name for **Friendly Name.**
- 48. Enter the password used in ISE when generating the certificate.

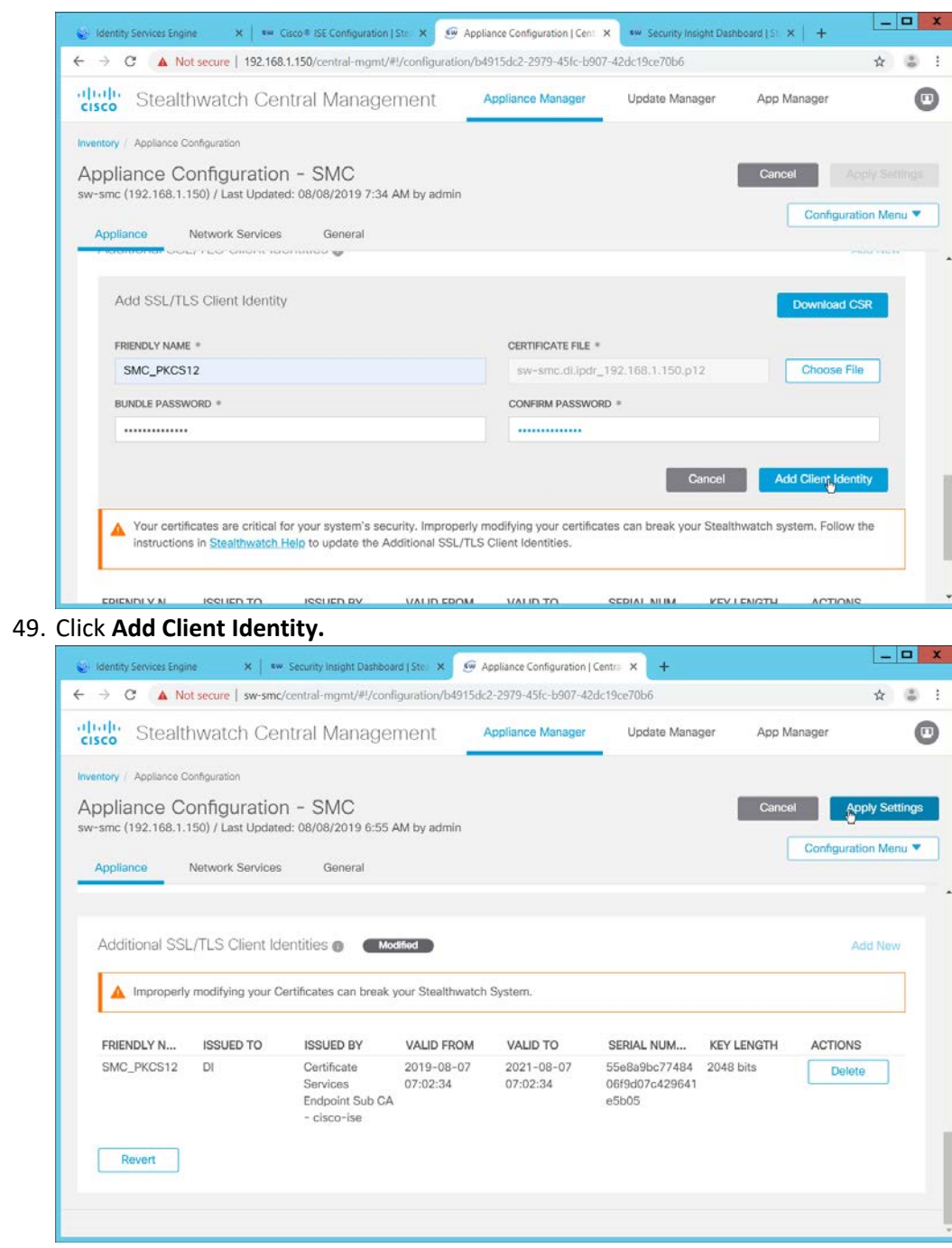

2530 2531 49. Click **Add Client Identity.**

- 2533 50. Click **Apply Settings.**
- 2534 51. Navigate back to the SMC web console home screen.

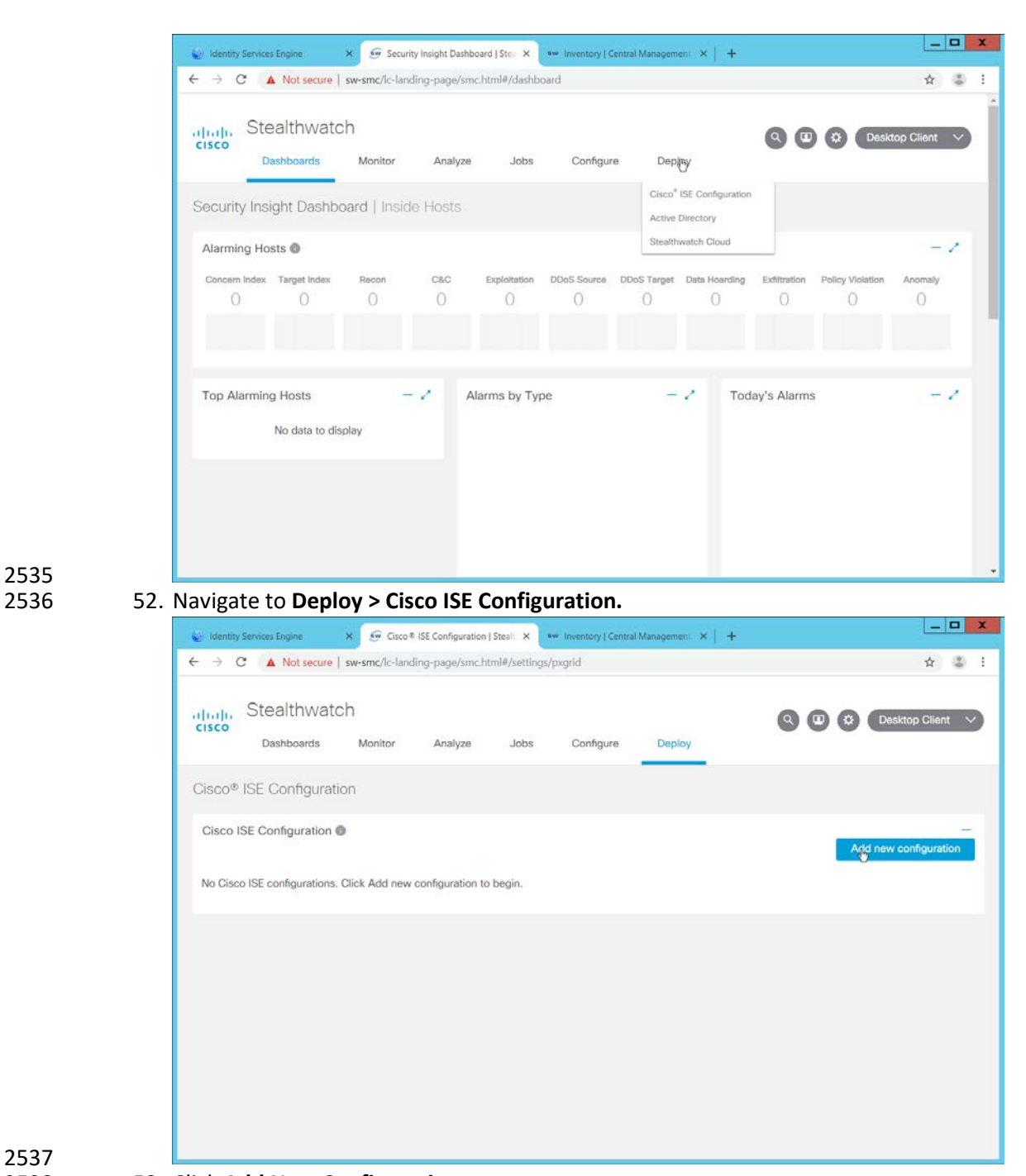

- 53. Click **Add New Configuration.**
- 54. Enter a Cisco ISE cluster name.
- 55. Select the certificate you just uploaded for **Certificate.**
- 56. Enter the **IP Address** of Cisco ISE for **Primary pxGrid Node.**

### 57. Enter a **username** for the SMC to use.

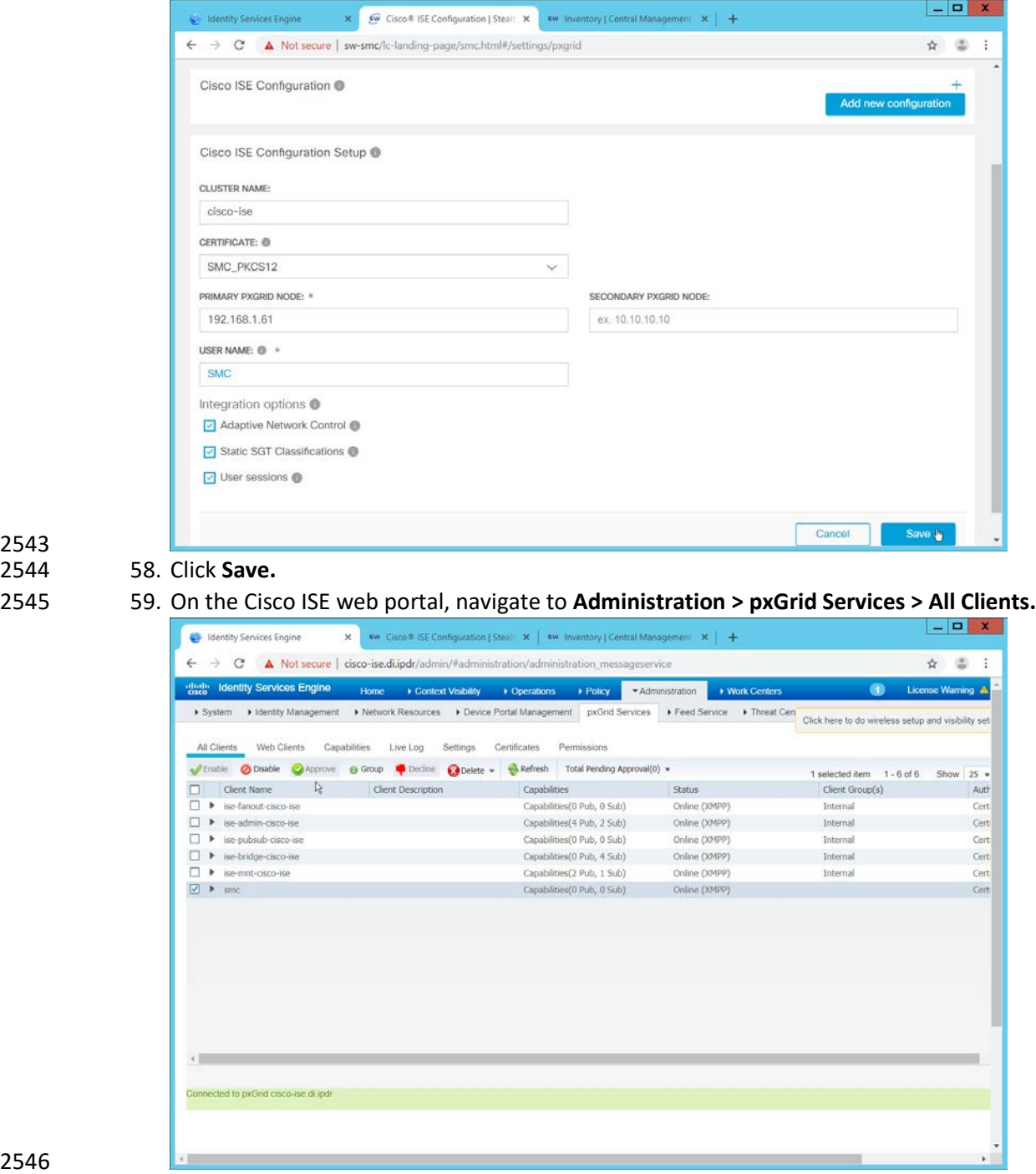

 58. Click **Save.**

60. If the SMC client you just created says **Pending,** check the box next to it and click **Approve.**

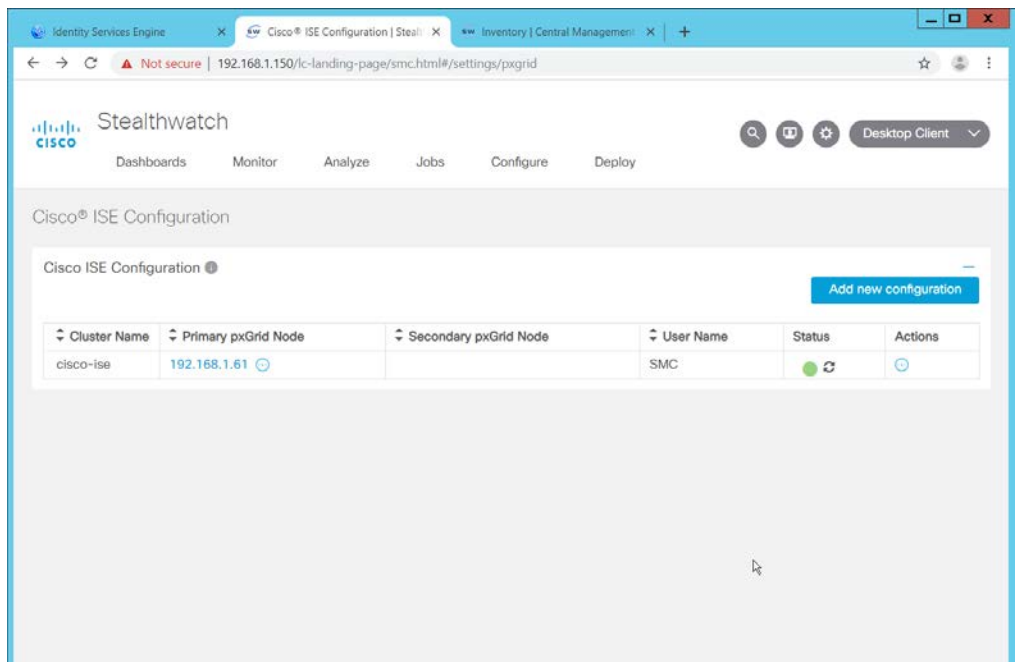

61. The SMC Cisco ISE Configuration page will have a green status icon if it can successfully 2550 authenticate to ISE.

# 2551 2.16.2 Configuring Stealthwatch to Quarantine through ISE

### 2552 1. Navigate to **Operations > Adaptive Network Control > Policy List.**

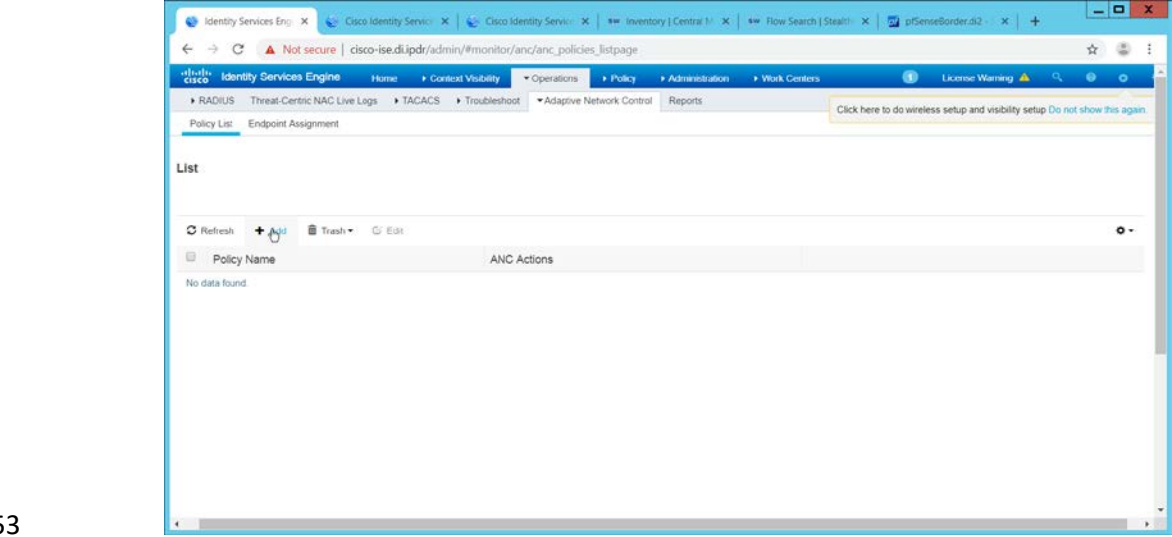

- 2553<br>2554 2. Click **Add.**
- 2555 3. Enter a name for a quarantine action.

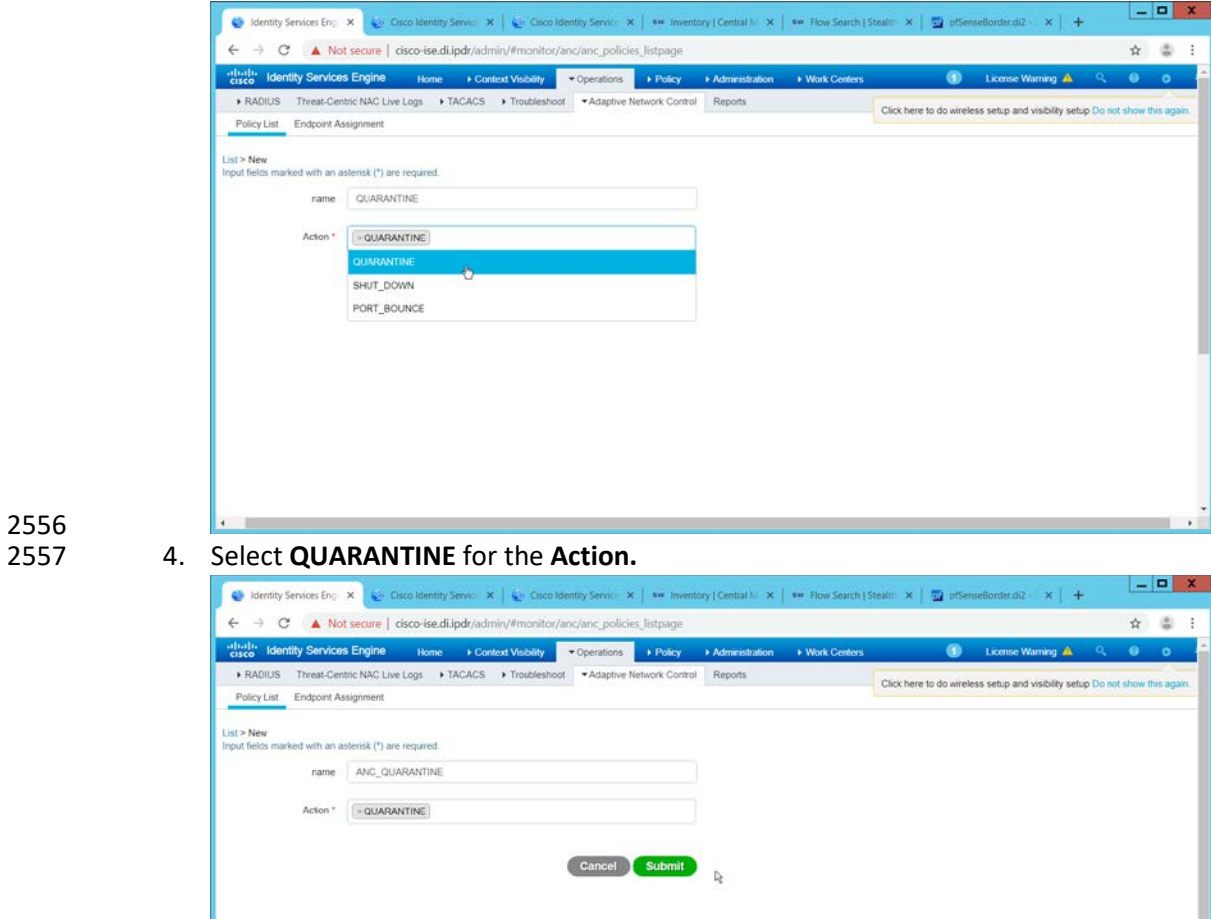

- 5. Click **Submit.**
- 2560 6. Navigate to **Policy > Policy Sets.**
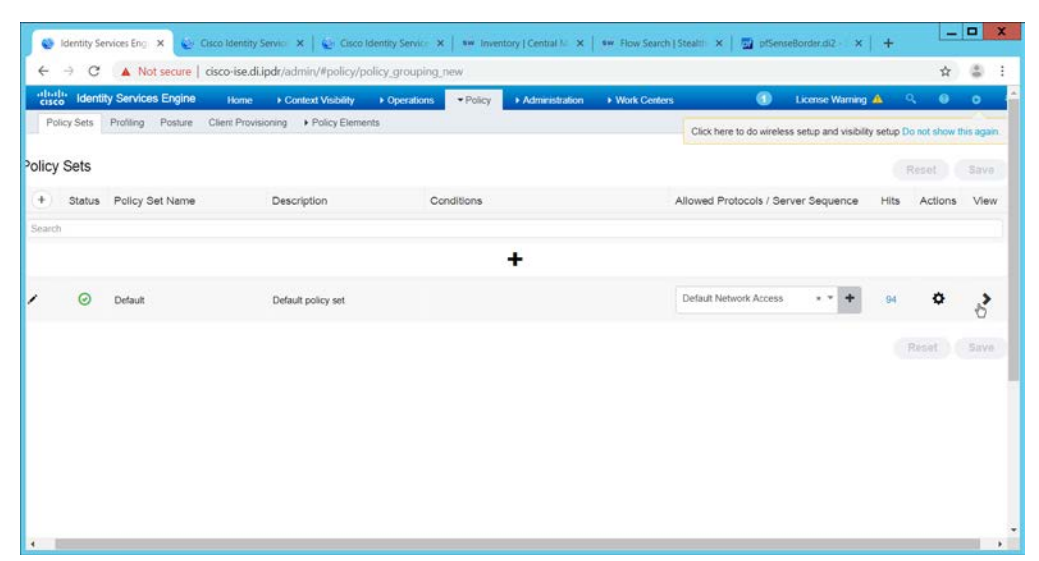

- 7. Click the **>** arrow next to the default policy set.
- 8. Expand the **Authorization Policy - Global Exceptions** section.
- 9. Click the **+** plus sign to add a new policy.
- 10. Click the **+** plus sign under **Conditions.**
- 11. Select the field **Session – ANCPolicy.**
- 12. Select the quarantine action you just created for the Attribute value.

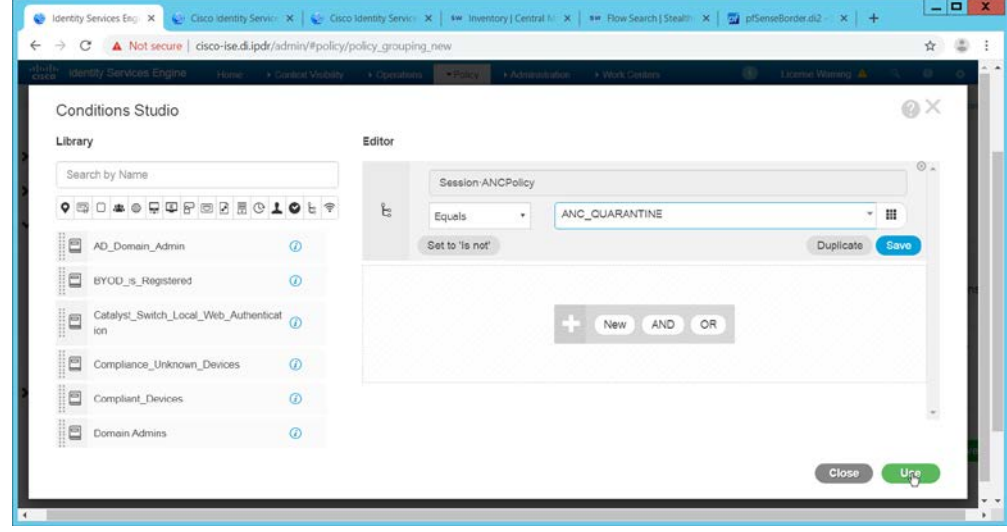

- 2568<br>2569
- 13. Click **Use.**
- 14. Select the **Deny Access** profile; the profile selected here will be applied to the machine when 2571 the machine is added to the quarantine group.
- 15. Select **Quarantined\_Systems** for **Security Groups.**

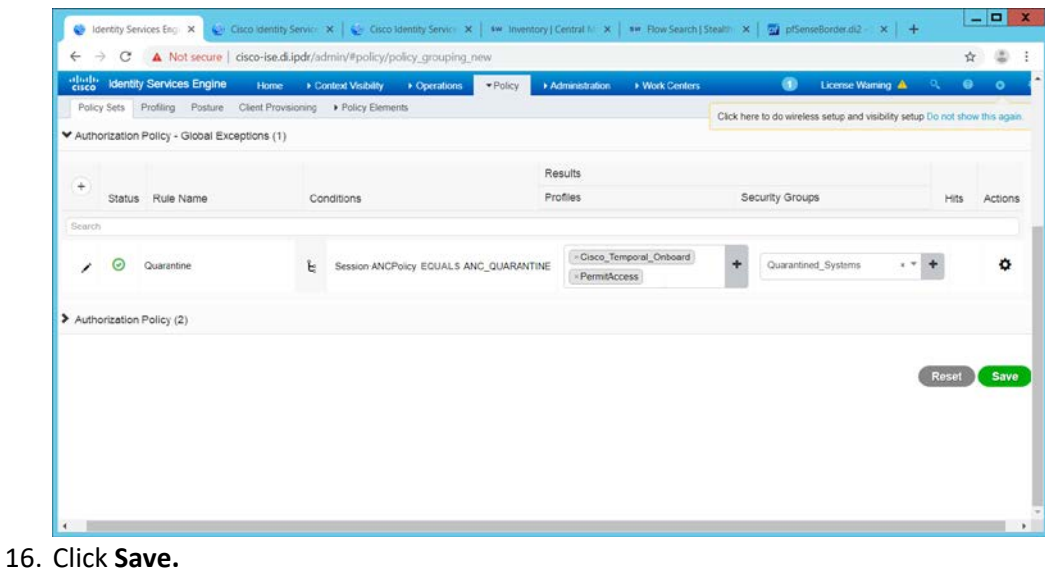

### 2575 17. In the SMC web console, click **Monitor > Users.**

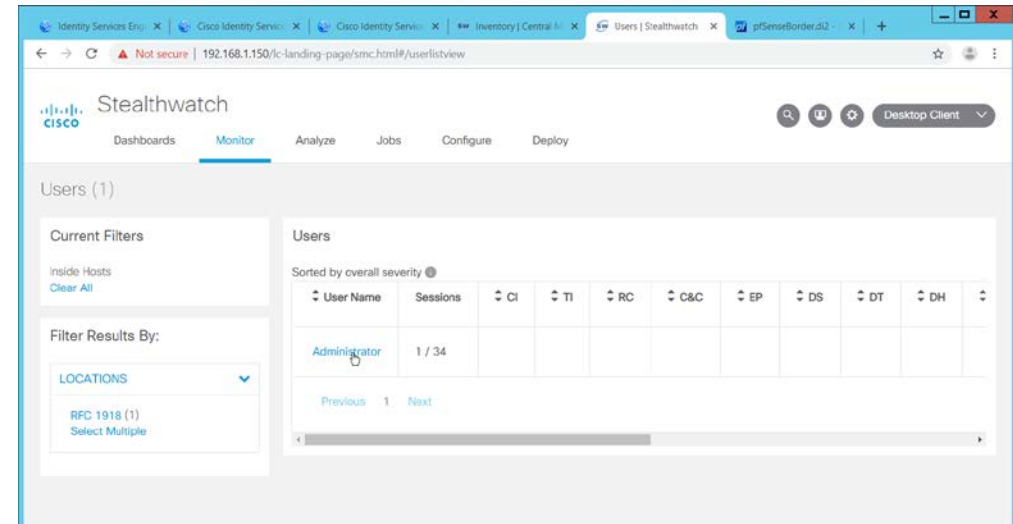

2576<br>2577

18. Select a user to quarantine.

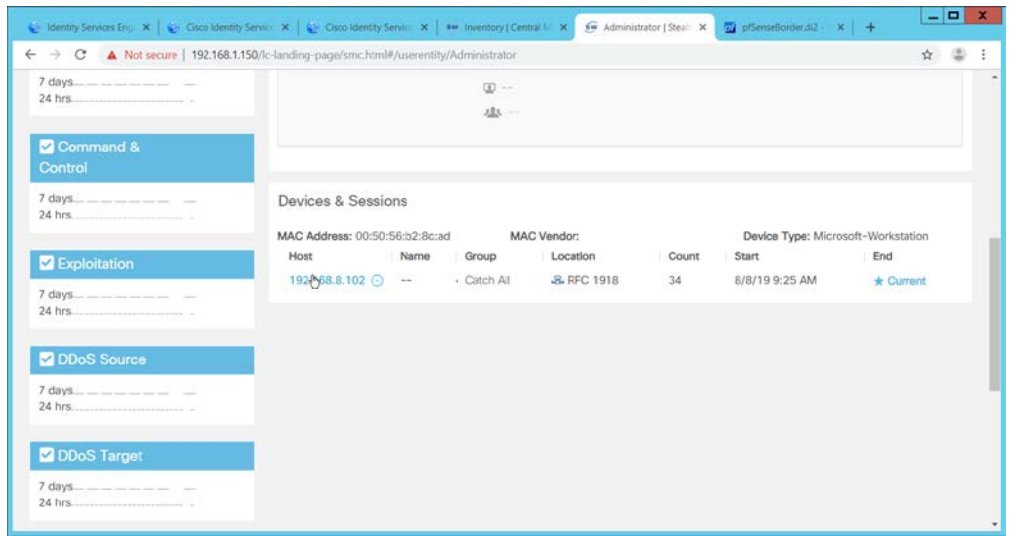

## 19. Click a host to quarantine.

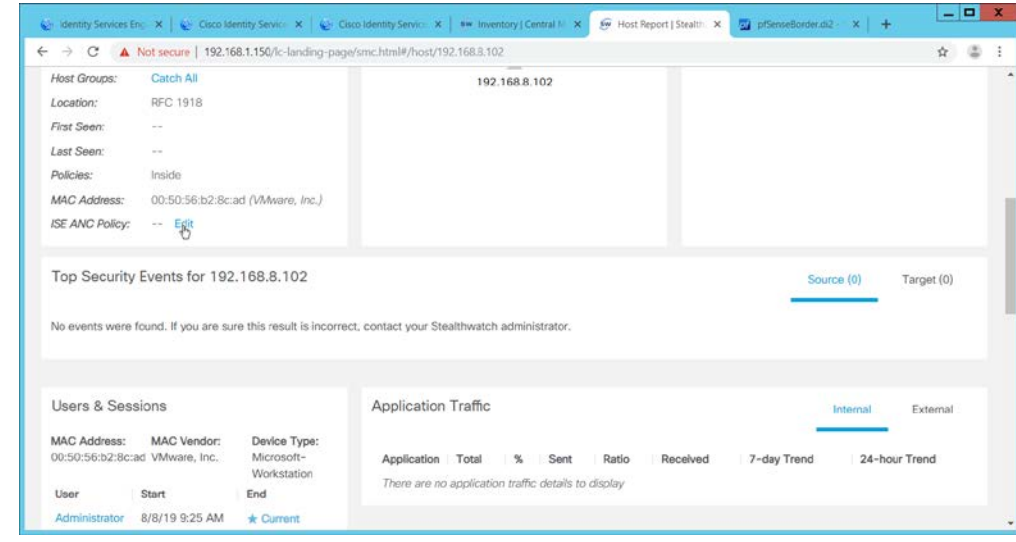

- 2580<br>2581
	- 2581 20. Click **Edit** next to **ISE ANC Policy.**
- 2582 21. From the drop down, select the quarantine action you created earlier.

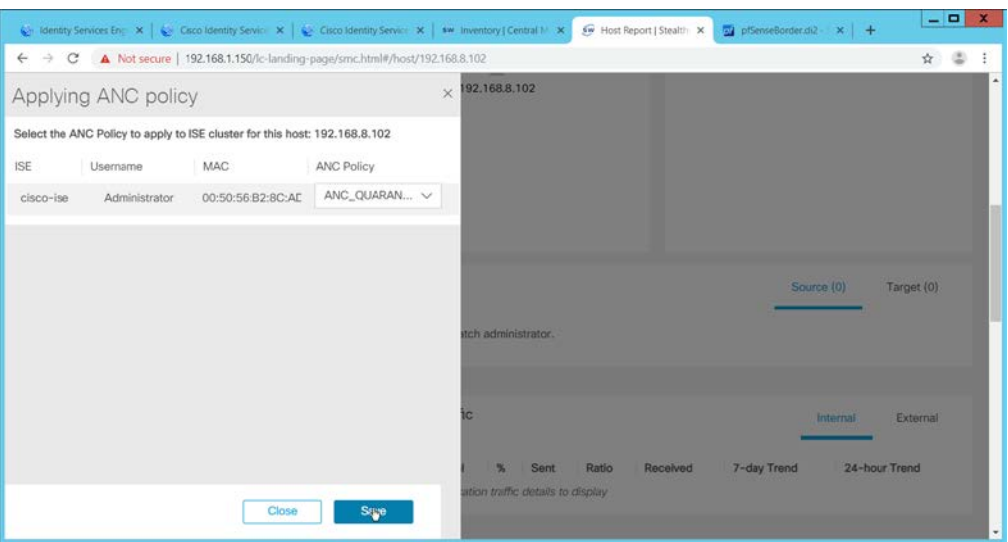

- 2583<br>2584 22. Click Save.
- 2585 23. This will apply the quarantine action to the machine.

# 2586 **2.17 Integration: Tripwire Log Center and Tripwire Enterprise**

2587 1. Create a user account in **Tripwire Log Center** by logging into **Tripwire Log Center Console.**

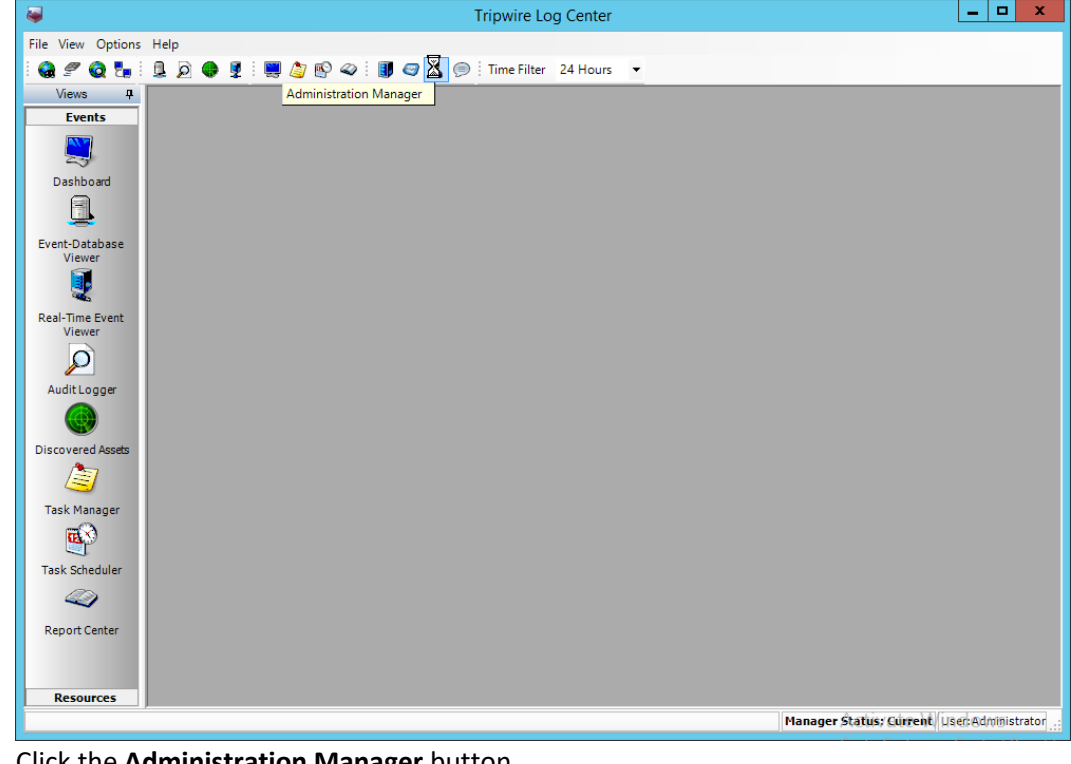

2. Click the **Administration Manager** button.

2590 3. Click **User Accounts.**

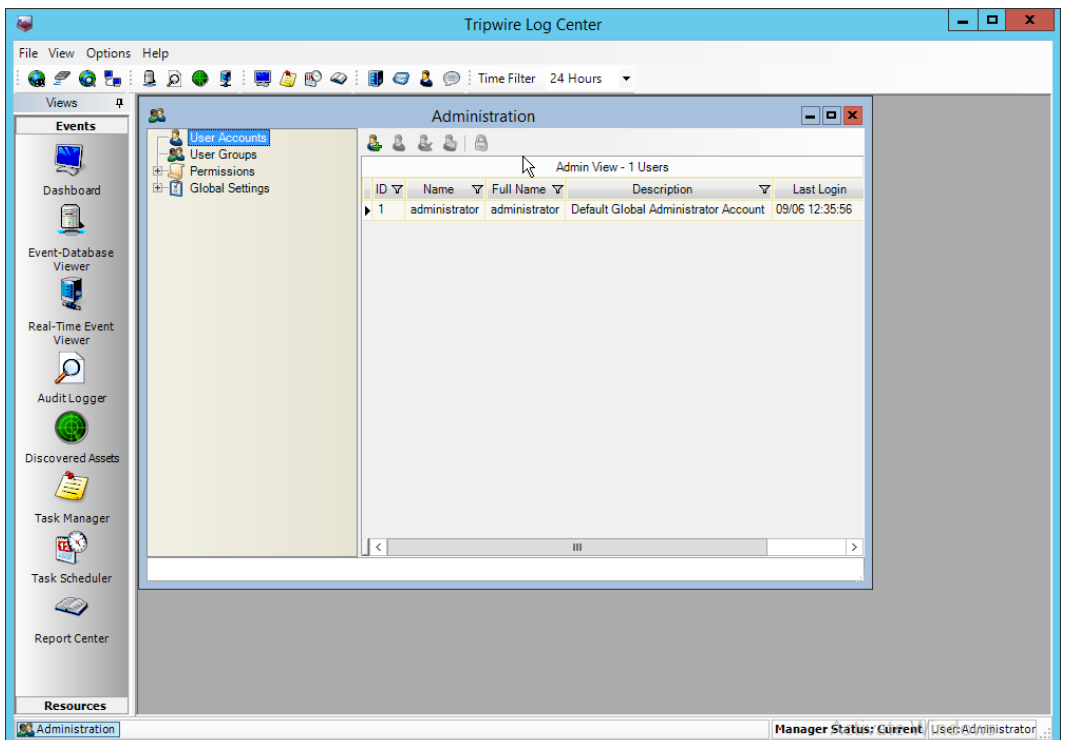

# 2591<br>2592

- 4. Click the **Add** button.
- 
- 2593 5. Enter the details of the user.

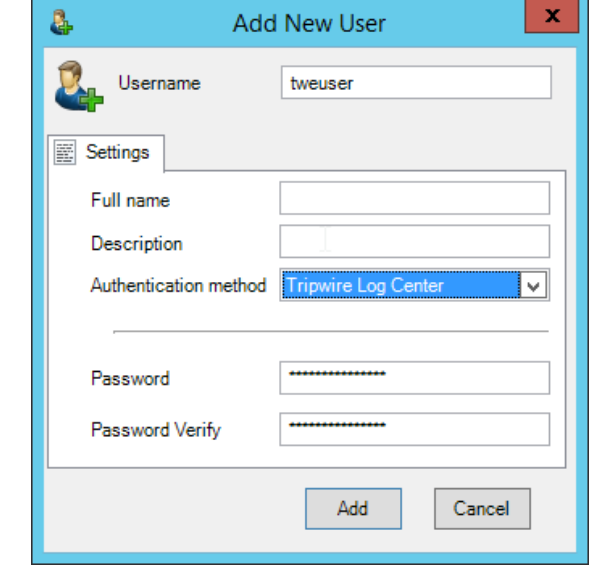

# 2594<br>2595

- 2595 6. Click **Add.**
- 2596 7. Double-click the user account.

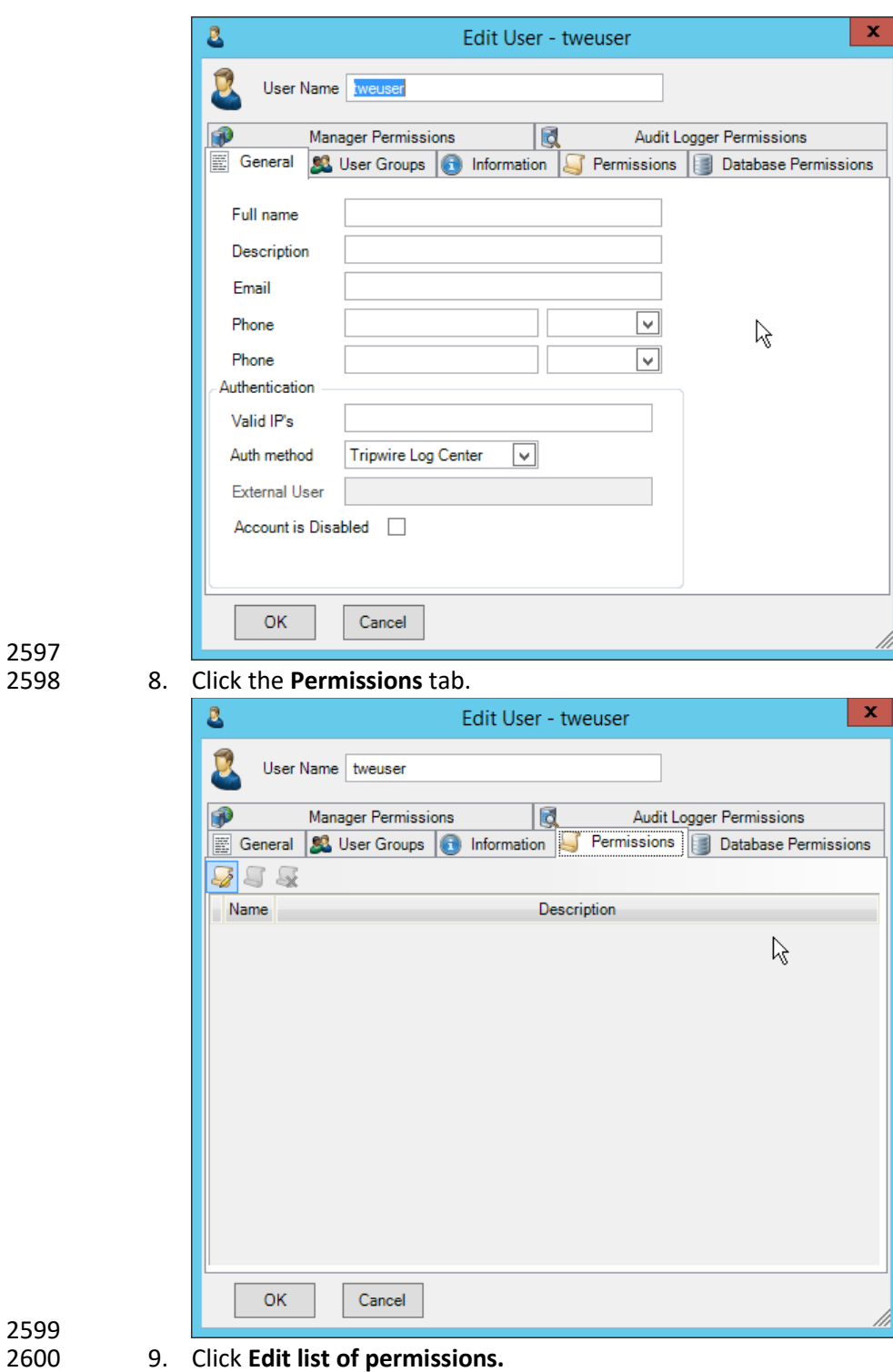

2597

2601 10. Select **Databases.**

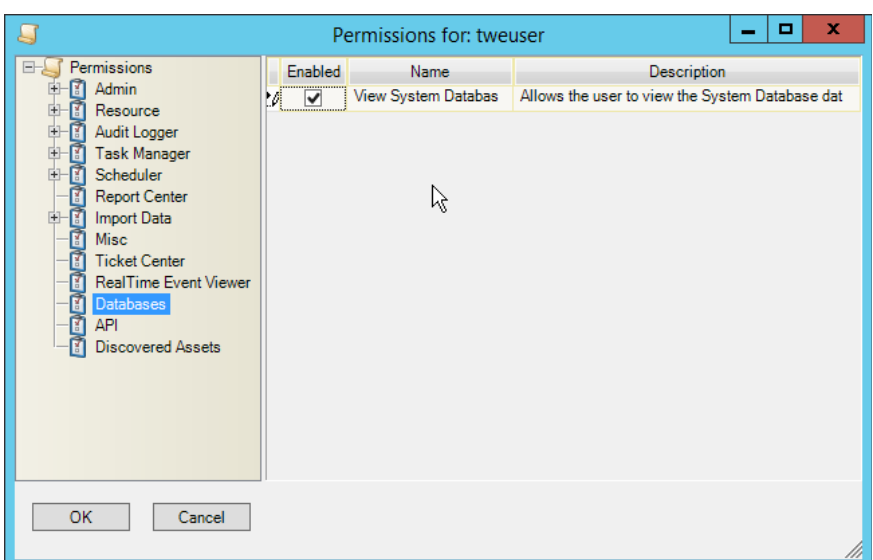

### 2603 11. Check the box next to **View System Database.**

#### 2604 12. Select **API.**

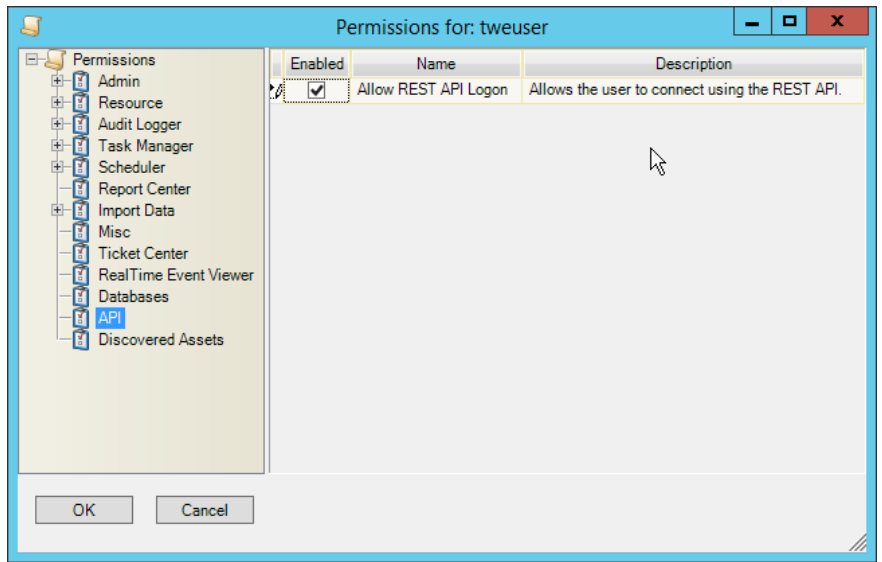

2605<br>2606

13. Check the box next to **Allow REST API Logon.** 

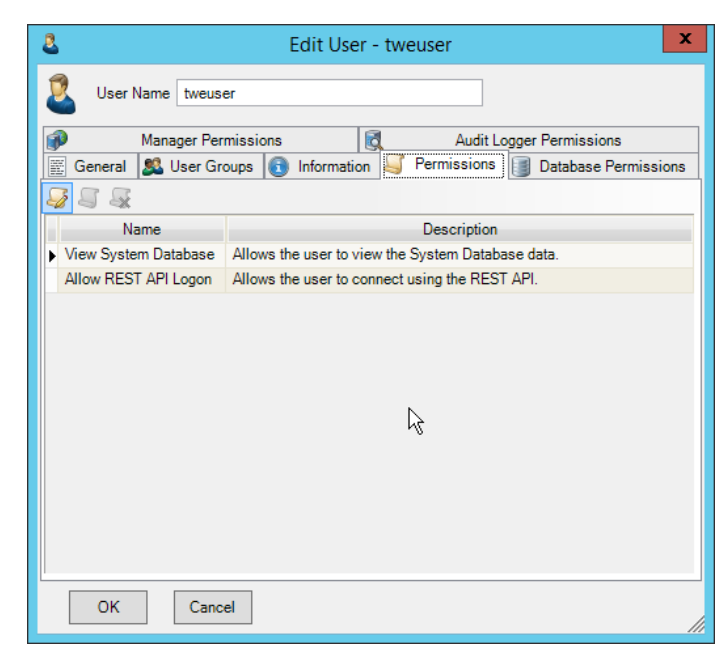

- 2607<br>2608
	- 14. Click **OK.**
- 15. Click **OK.**
- 16. Log in to the **Tripwire Enterprise** web console.
- 17. Click **Settings.**

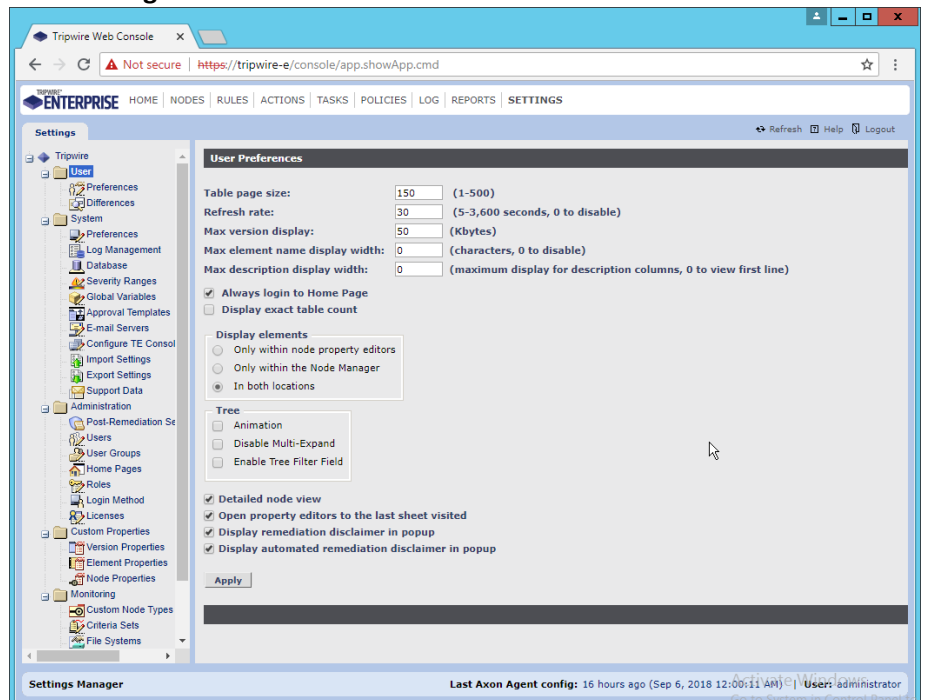

18. Go to **System** > **Log Management.**

- 19. Check the box next to **Forward TE log messages to syslog.**
- 20. Enter the **hostname** and **port** of the **Tripwire Log Center** server. The default port is **1468.**
- 21. Check the box next to **Allow TE to use information from Tripwire Log Center.**
- 22. Enter the **service address** like this[: https://arcsight-cons.di.ipdr:8091/tlc,](https://arcsight-cons.di.ipdr:8091/tlc) replacing the
- **hostname** with the hostname of your **Tripwire Log Center** server.
- 23. Enter the account information of the account just created for **Tripwire Log Center.**
- 24. You can use **Test Connection** to verify that the connection is working.

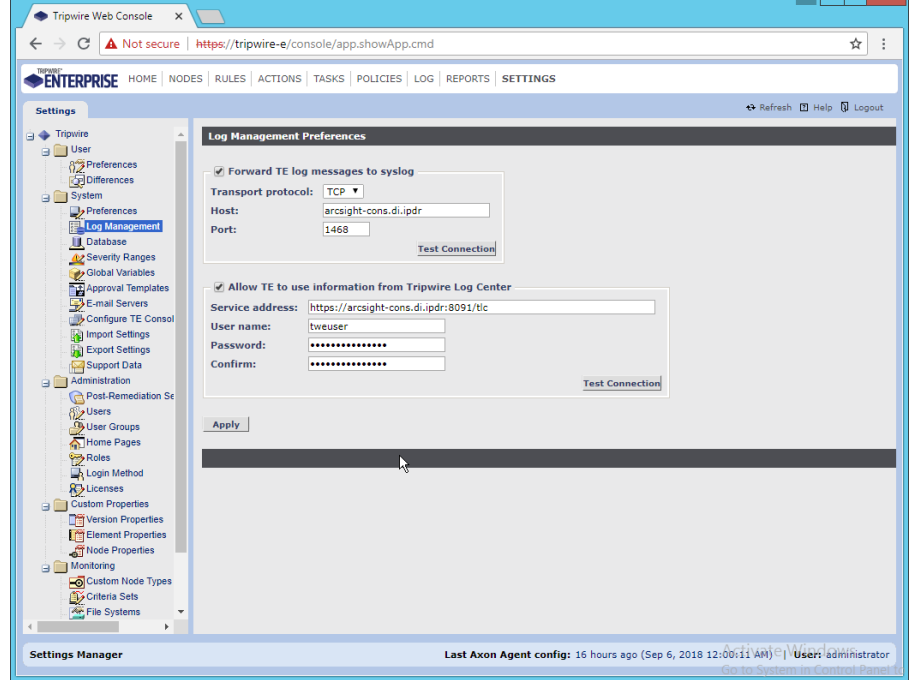

- 2621<br>2622 25. Click Apply when finished.
- 26. Go back to the **Tripwire Log Center Console.**

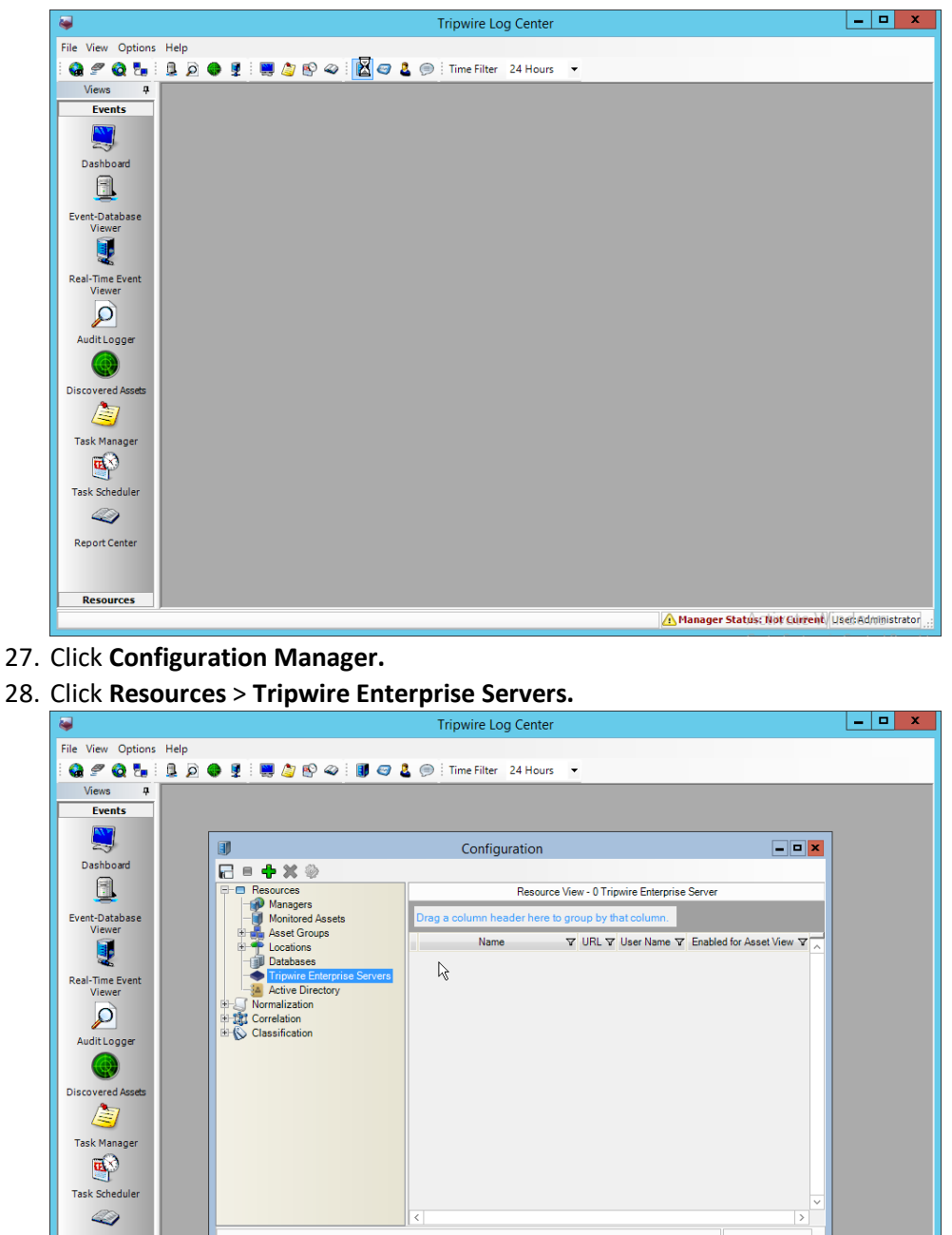

- 2624<br>2625
- 
- 2626 28. Click **Resources** > **Tripwire Enterprise Servers.**

- 2627
- 2628 29. Click **Add.**
- 2629 30. Enter a **name** for the server.

Report Center

**Resources** Configuration

2630 31. Enter the **URL** of the TE server.

A Manager Status: Not Current User Administrator

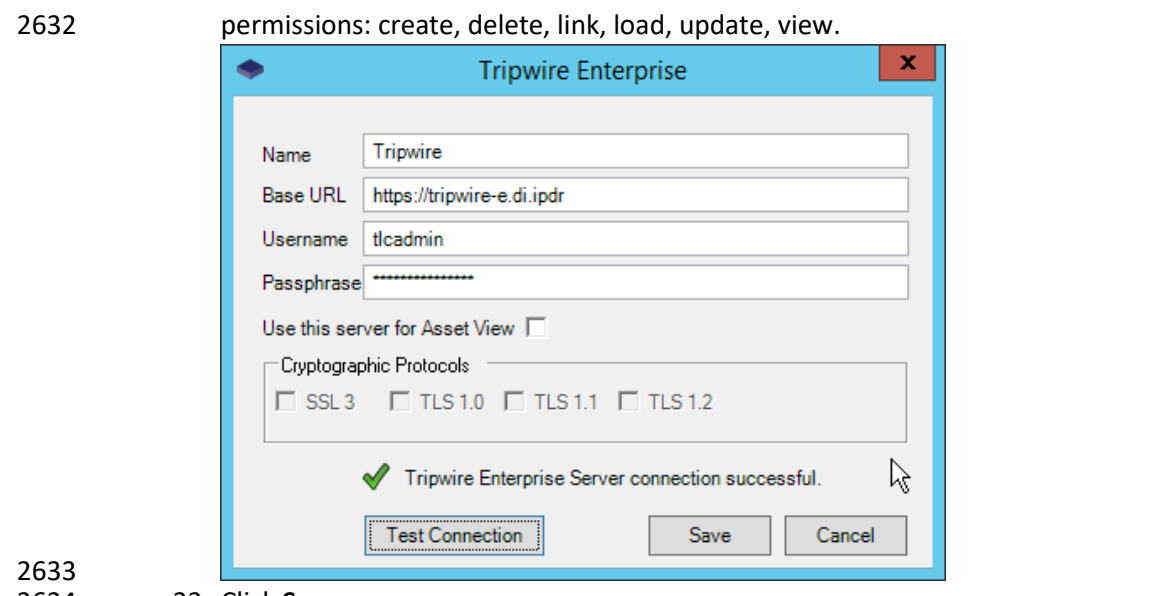

32. Enter the **name** of a user account on the TE server. The account must have the following

33. Click **Save.**

## **2.18 Integration: Symantec ICA and ArcSight ESM**

 This section describes the integration of Symantec ICA and ArcSight ESM, to import data from ArcSight into ICA for analysis. For the purposes of this build, we did not use ArcSight Logger, a tool which provides a web API for other applications. Because of this, the standard integration between ICA and ESM was unavailable. However, it is still possible to import CSV files exported from ArcSight into ICA, and we will detail the process below. There are a few things to note when doing this import:

- 2641 On the version of Symantec ICA we are using, it is required to replace empty fields in the CSV with NULL. This may be unnecessary in future updates.
- The CSV file should be in a location accessible to the ICA server. You can replace this file with a new CSV file on a daily basis, and Symantec ICA has the capability to import the new data.
- The following integration details how to do it for a subset of fields on Active Directory logging events, but the process can be expanded for your organization's needs.

## 2.18.1 Export the CSV File from ArcSight Console

- 1. In ArcSight Console, find a connector which you wish to import events from. Right-click it, and select **Create Channel with Filter.**
- 2. In the channel, apply any filters desired.

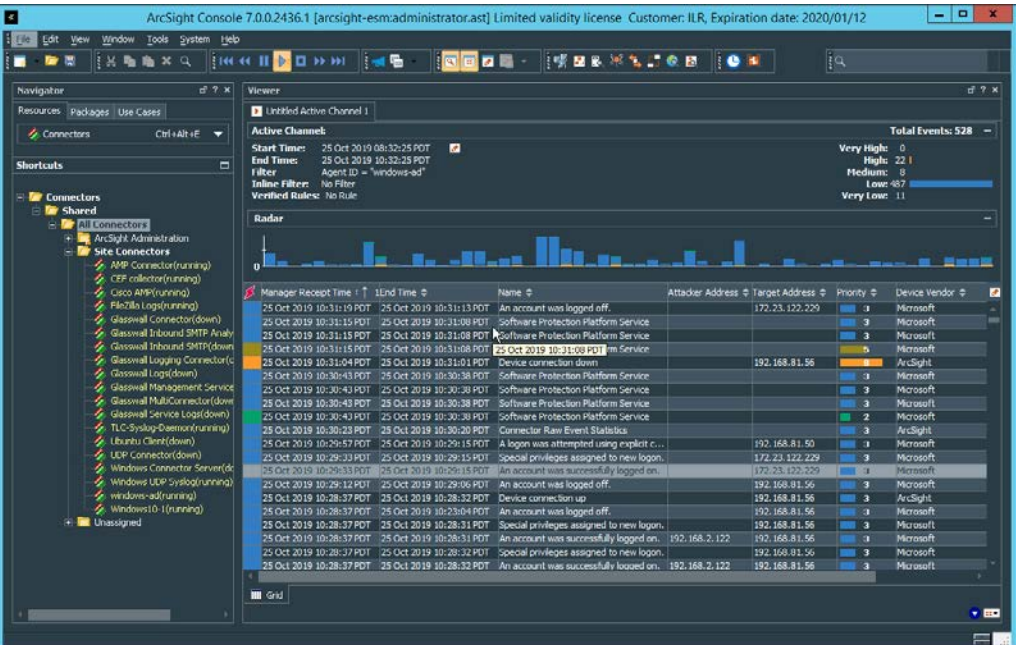

- 3. When finished, right-click any of the events in the channel, and select **Export > Events in Channel….**
- 4. Enter a name for the CSV file for **File name:.**
- 5. Select **All in Channel** for **Rows:.**
- 6. For **Columns:** either select a custom field-set to determine the output columns or leave the default selected.

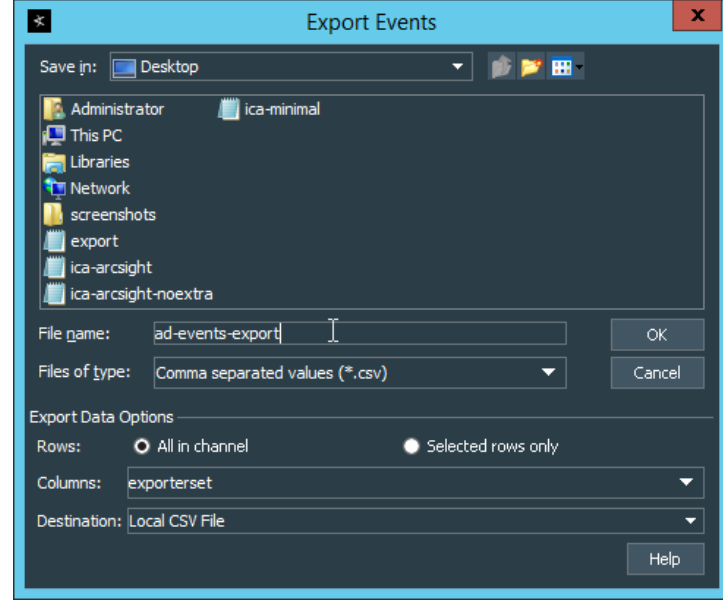

2658<br>2659

- 8. Move the file to the desired location for ICA to collect. (Ensure that if required for your version of Symantec ICA, all empty fields are replaced with "NULL") For the purposes of this
- demonstration, we moved it to *C:\Temp\unprocessed* on the Symantec ICA server.

# 2.18.2 Import the CSV File to Symantec ICA

- 1. On the Symantec ICA web console, navigate to **Gear Icon > Integration.**
- 2. Click the **Data Sources** tab.

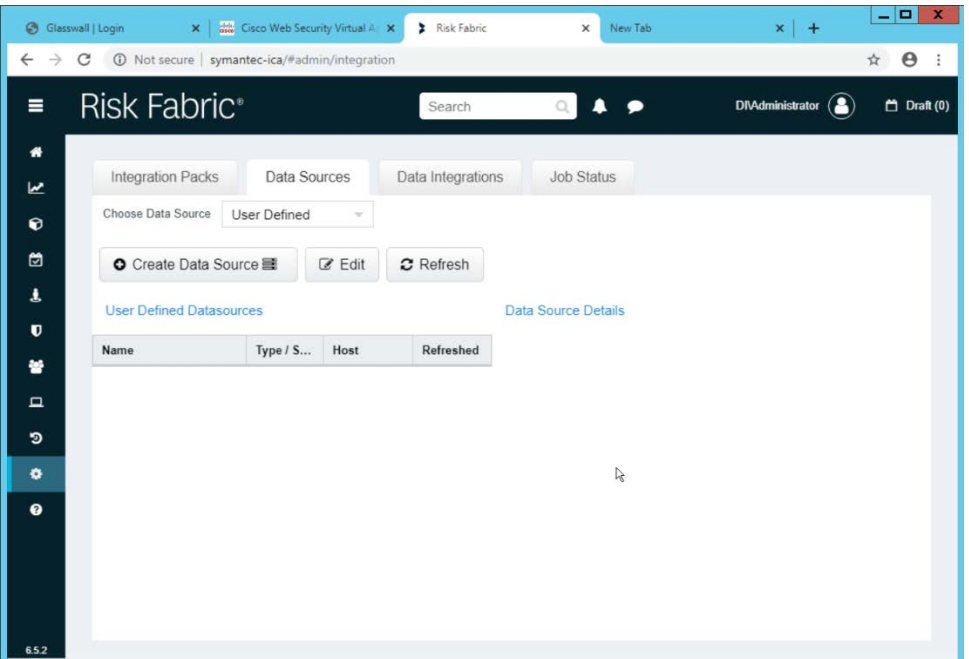

- 2666<br>2667
- 3. Select **User Defined** for **Choose Data Source.**
- 4. Click **Create Data Source.**
- 5. Select **File System IW** for the **Data Source Type.**
- 6. Enter a name for the data source for **Data Source Label.**
- 7. Enter the hostname of the Symantec ICA server for **Server Name.**
- 8. Select **Windows/Active Directory** for the **Authentication Mode.**
- 9. Enter the location for the downloaded CSV file for **Download Directory** (relative to the Symantec ICA server).
- 10. Enter the location for the CSV file to be downloaded from for **Source Folder** (relative to the Symantec ICA server).

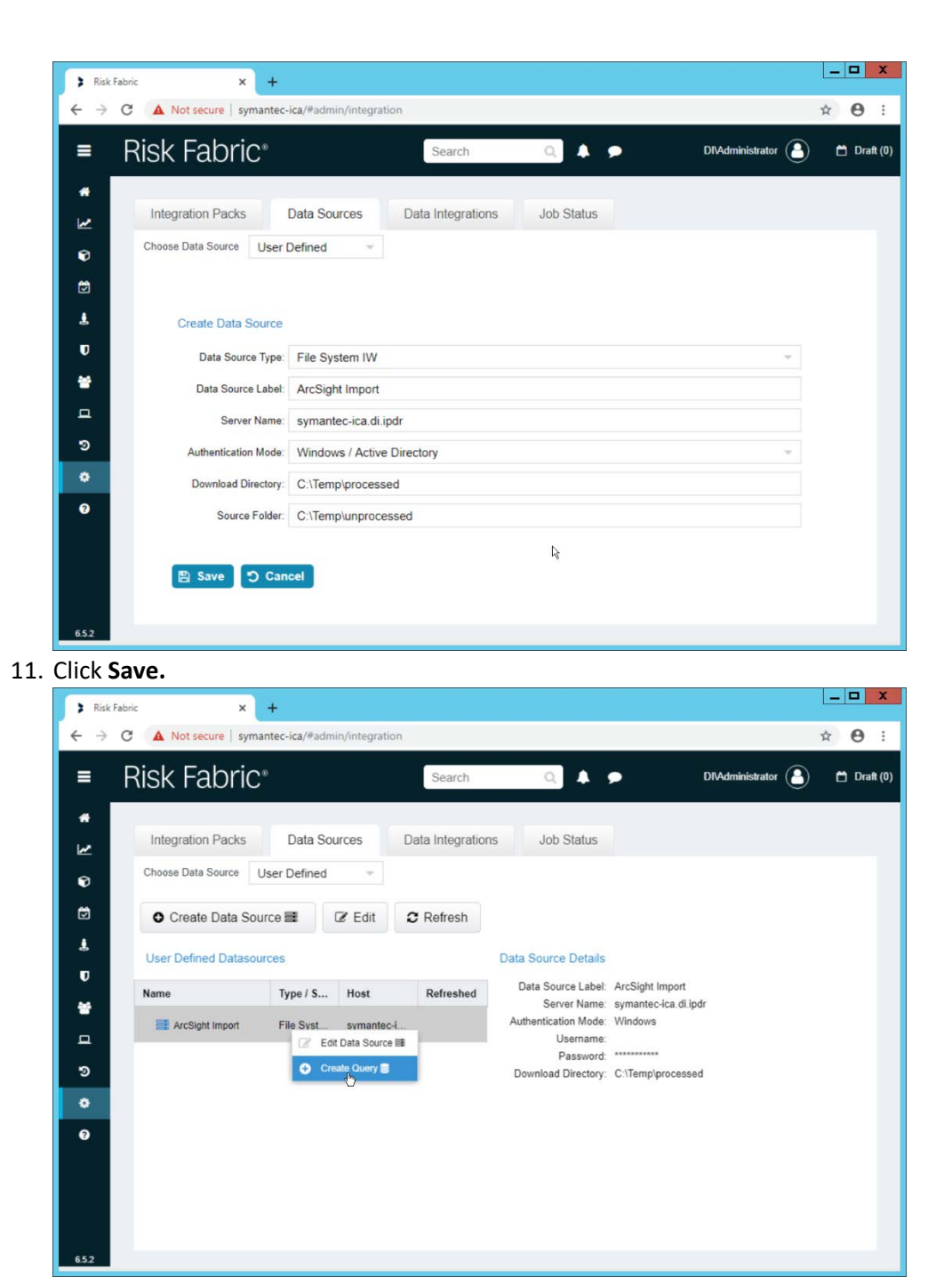

2679<br>2680

- 12. Right-click the newly created data source and select Create Query.
- 2681 13. Enter a **Query Name** and **Query Description.**

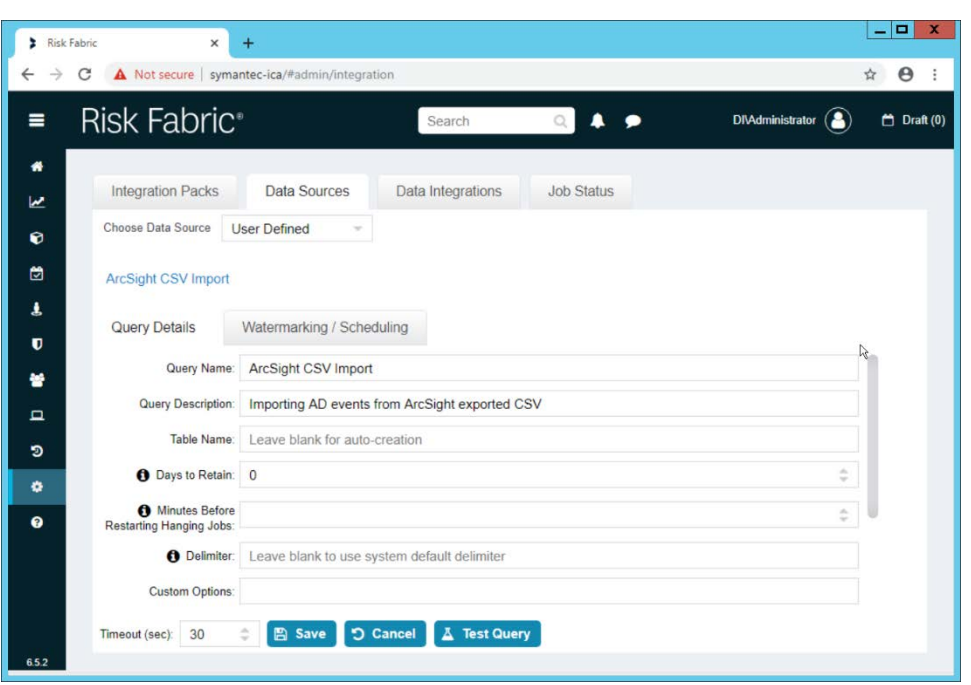

2683 14. If you specified the **Source Folder** correctly, you will see the CSV file listed.

2684 15. Check the box next to any CSVs to import.

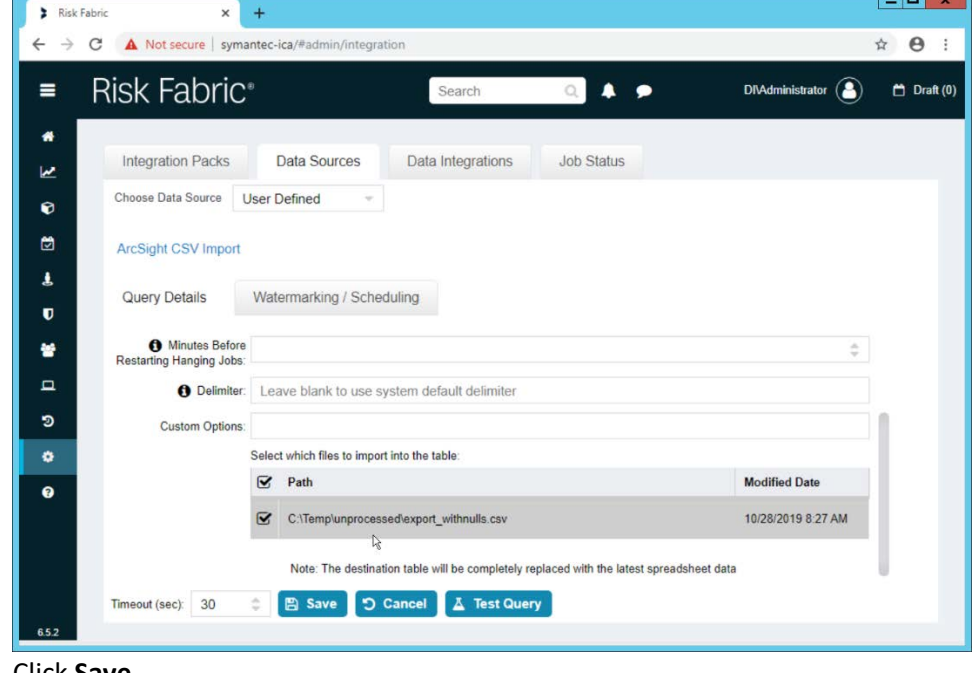

2685<br>2686

 $\blacksquare$ 

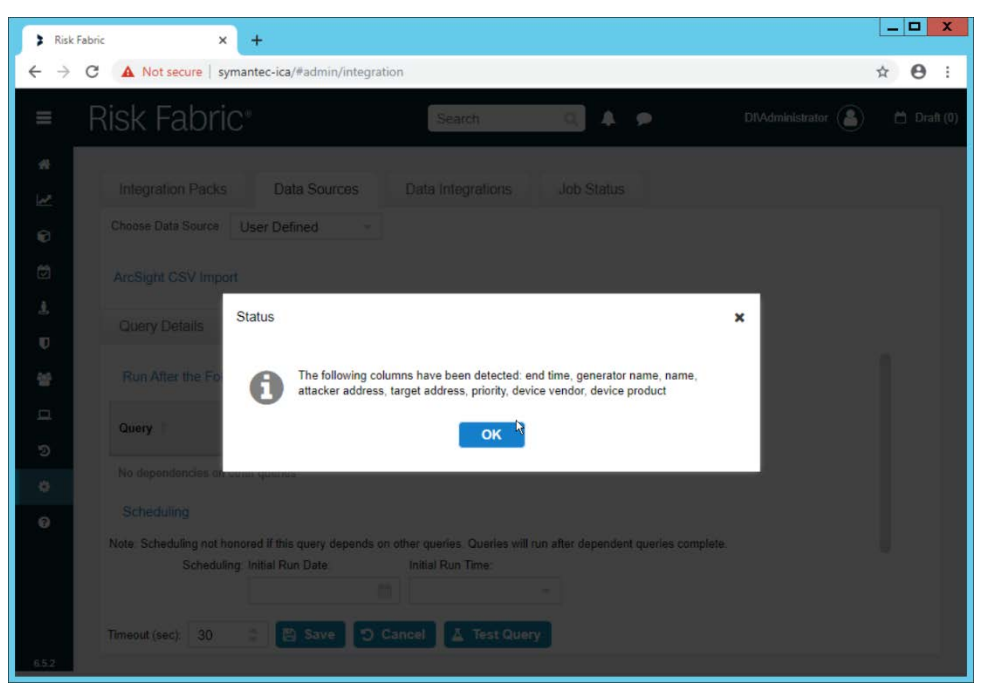

#### 17. Click **OK.**

2689 18. If desired, set a schedule for this import.

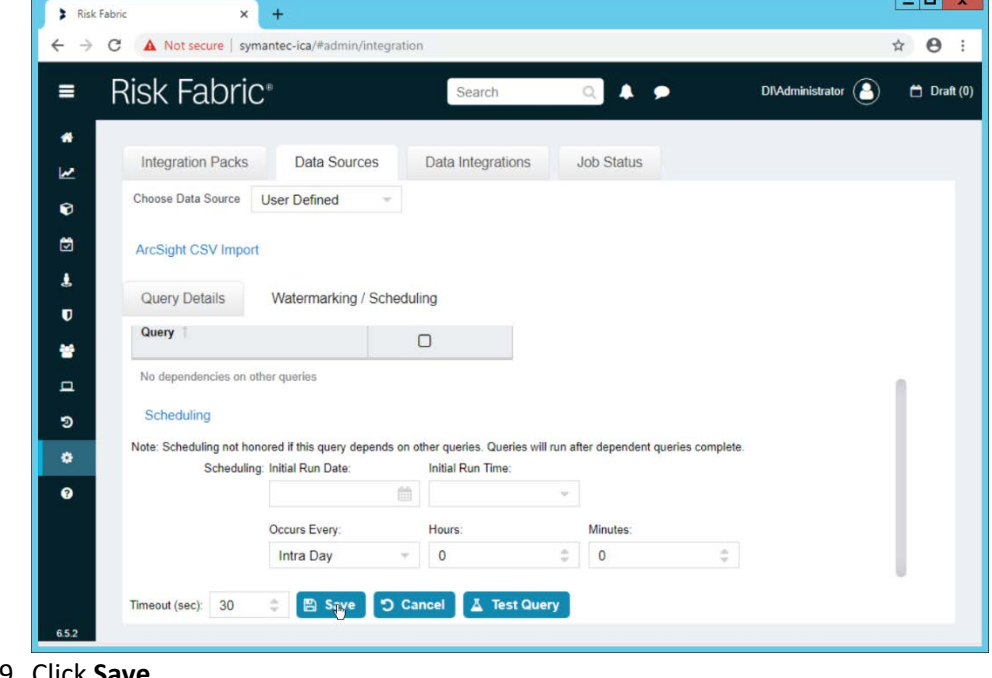

2690<br>2691

**Tara** 

2694<br>2695

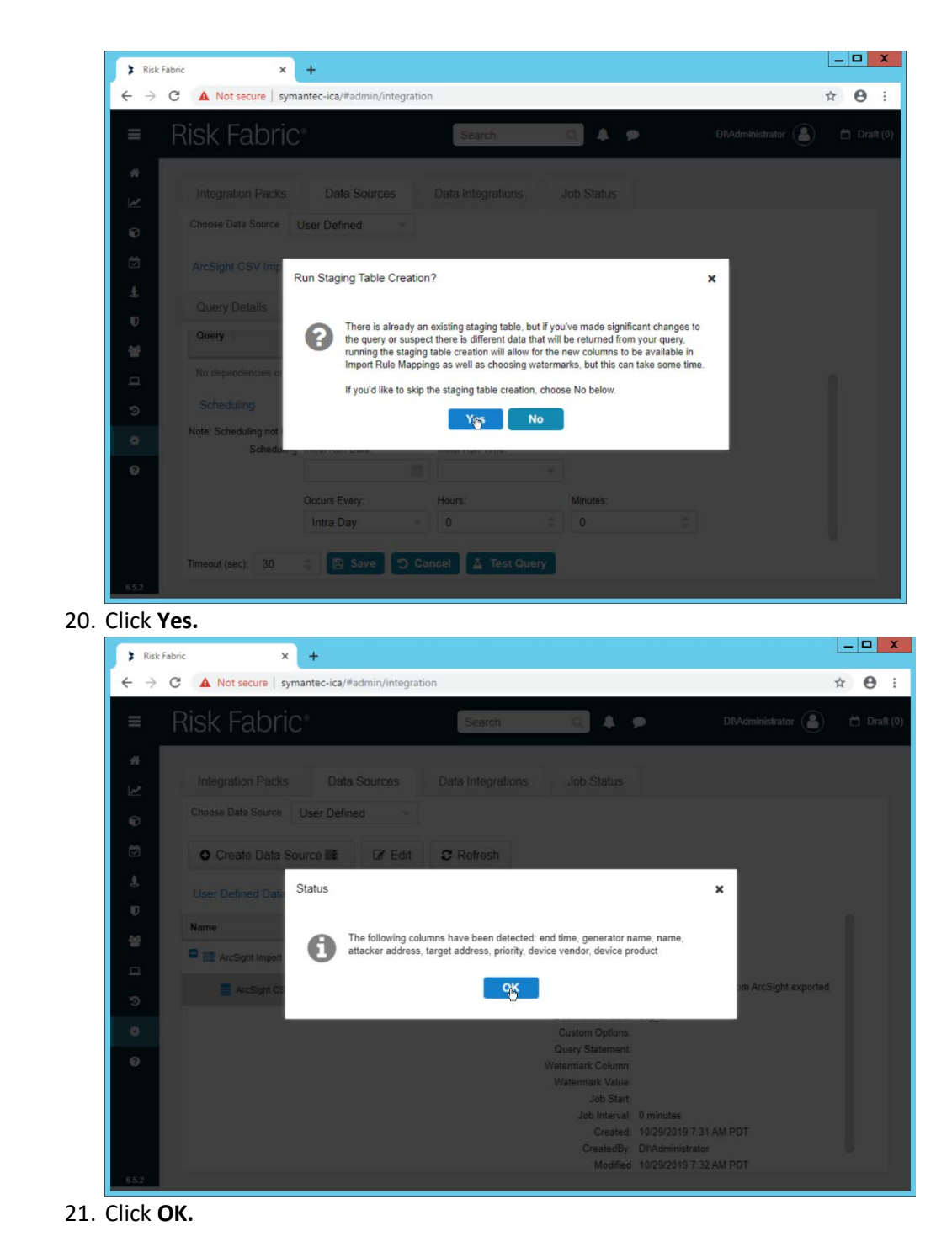

# 2696 2.18.3 Create a Mapping between ArcSight events and Symantec ICA

2697 1. Navigate to the **Data Integrations** tab.

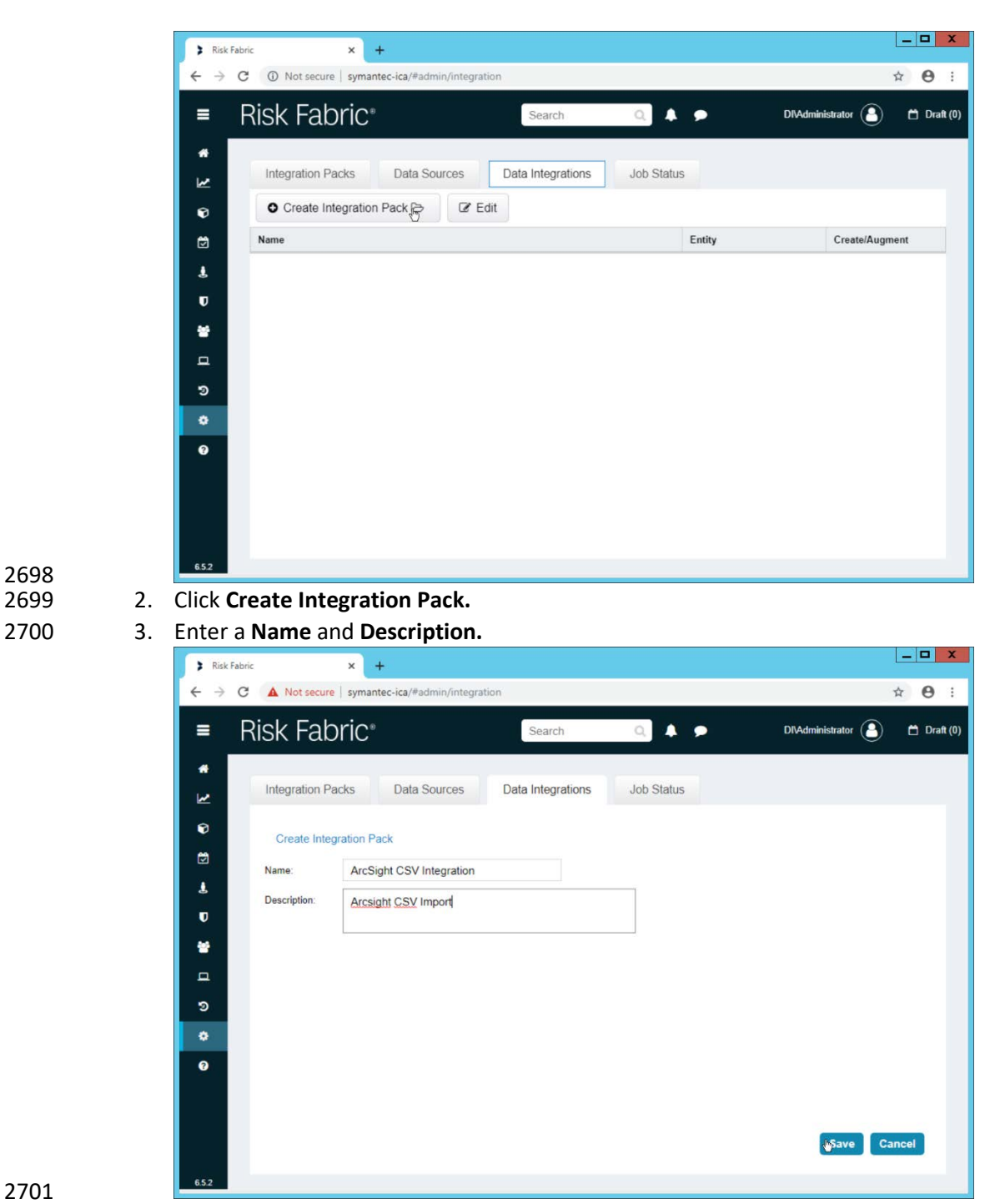

2698<br>2699

4. Click **Save.** 

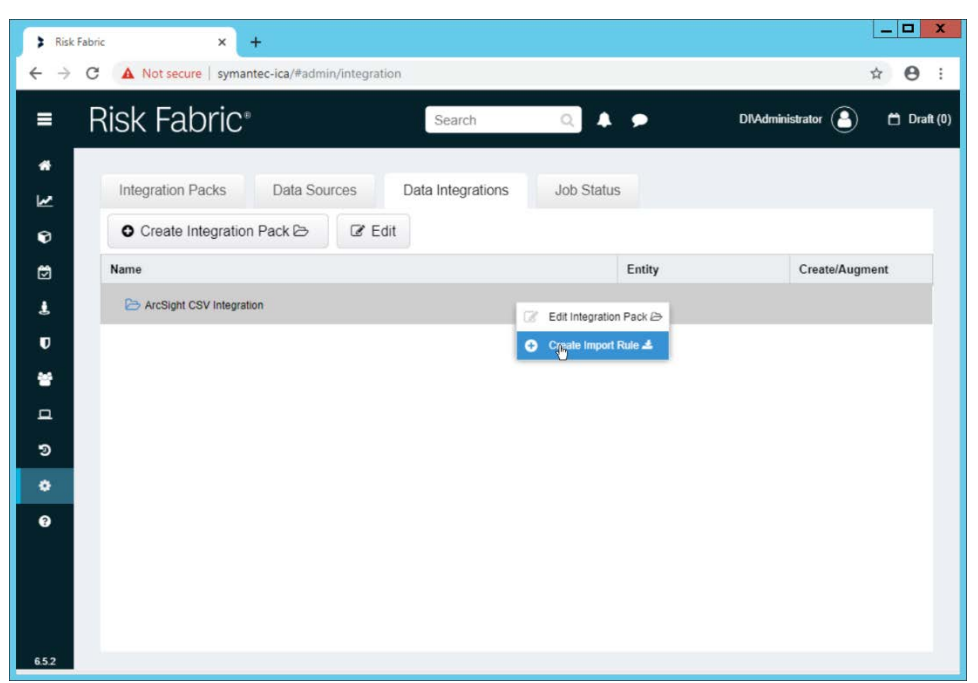

5. Right-click the newly created Integration Pack, and select **Create Import Rule.** 

2705 6. Enter a **Name** and **Description.**

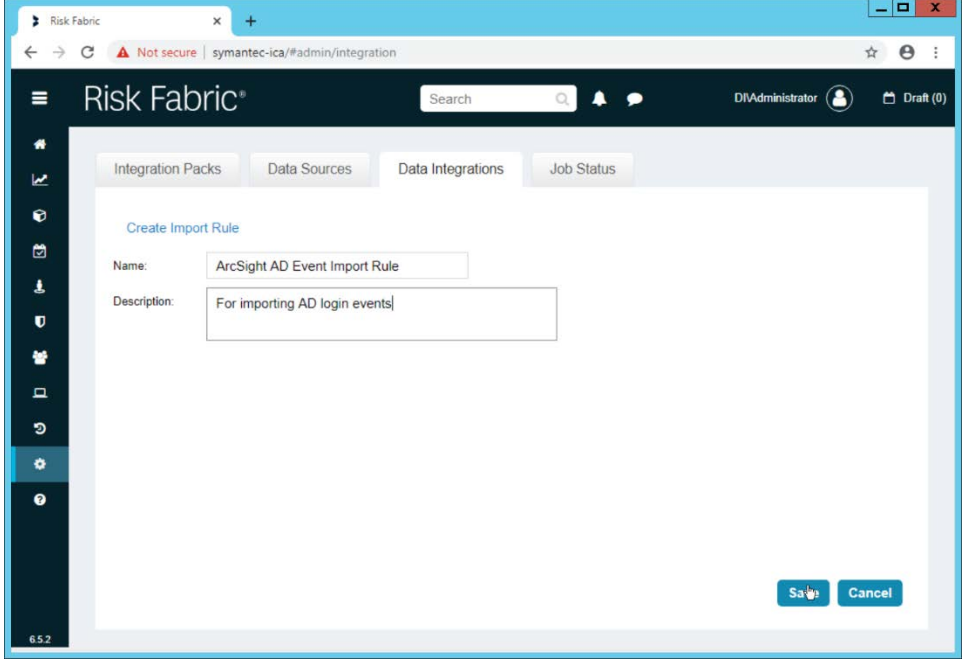

2706<br>2707

- 7. Click **Save.**
- 2708 8. Right-click the newly created **Import Rule** and select **Create Import Rule Mapping.**
- 2709 9. Enter a **Name** for the mapping.
- 10. Enter a **Description.**
- 11. Select the **Data Source** created earlier.
- 12. Select the **Query** created earlier.
- 13. Select **EP Events** for the **Entity Type** (or explore other Entity Types that may better match the
- events you are importing).

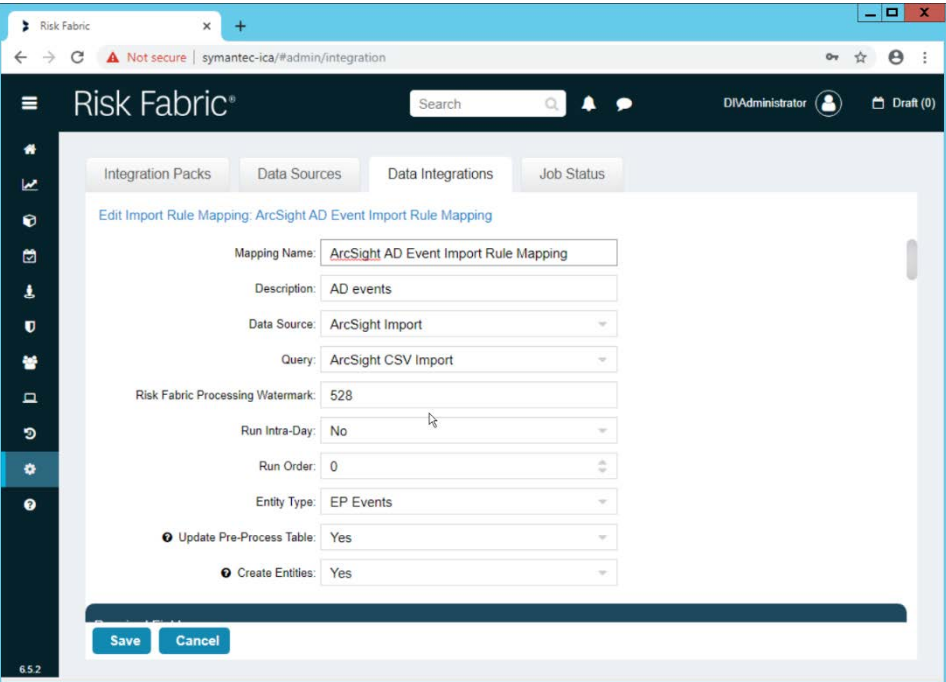

- 14. Below, the **Entity Column** refers to the target field in ICA to which a field is being mapped. Map event fields from the CSV to fields in the Entity Column.
- 15. For example, **EventDate** in ICA corresponds directly to the **End Time** in ArcSight, so we select that value directly as a **Source Column** for the mapping.

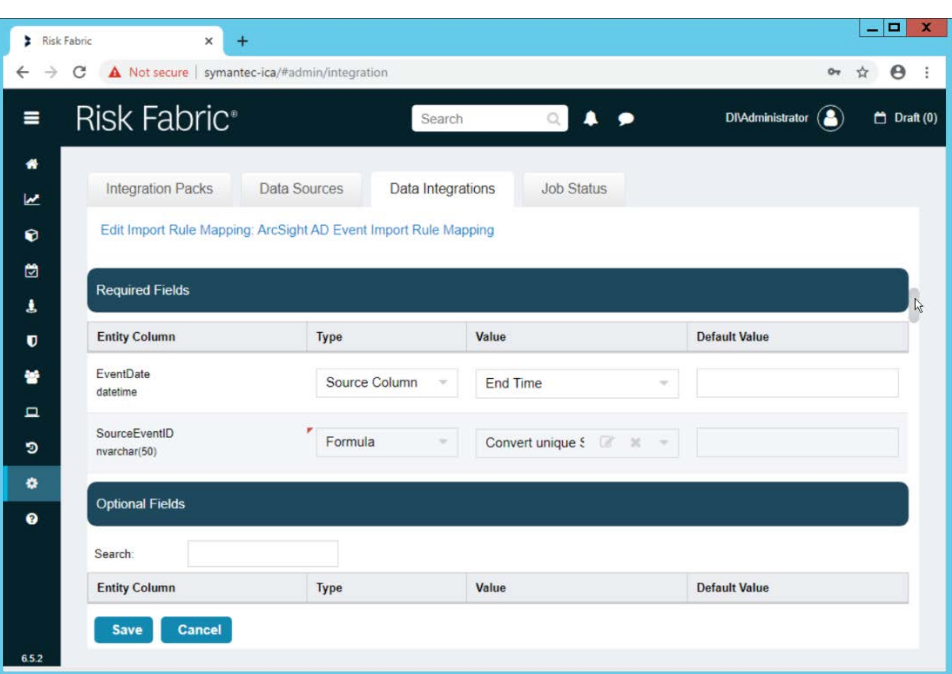

 16. **Formulas** can be used to transform columns in the CSV to something more specific in ICA. Because we did not export an event ID to our CSV file, we use a formula to create a hash of the **End Time** and use that as the ID.

 17. All **Required Fields** must be mapped, and you will likely also want to map some optional fields to make useful data.

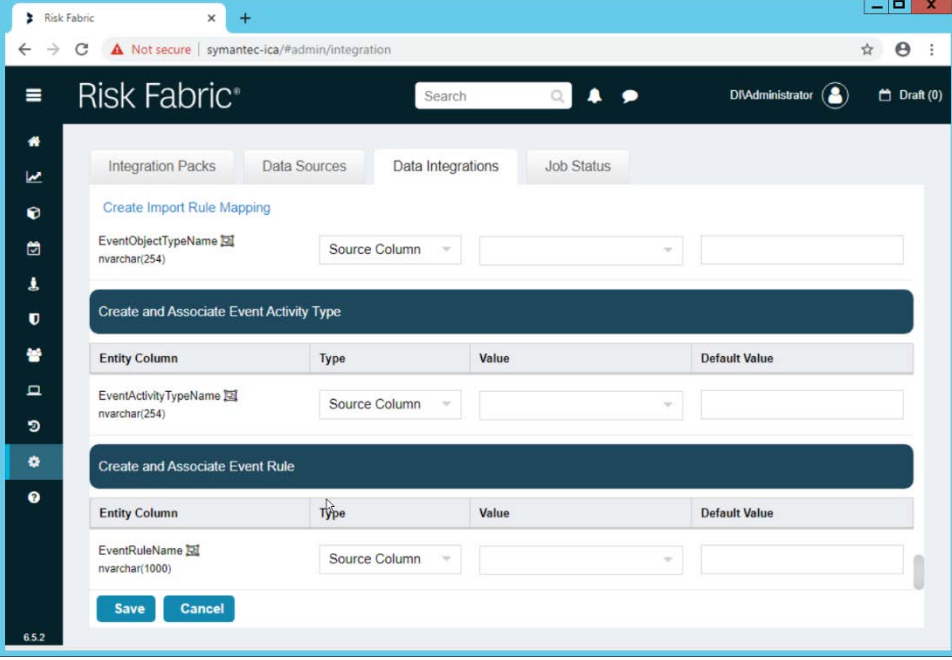

- 18. Click **Save** when finished.
- 
- 19. Navigate to the **Job Status** tab.

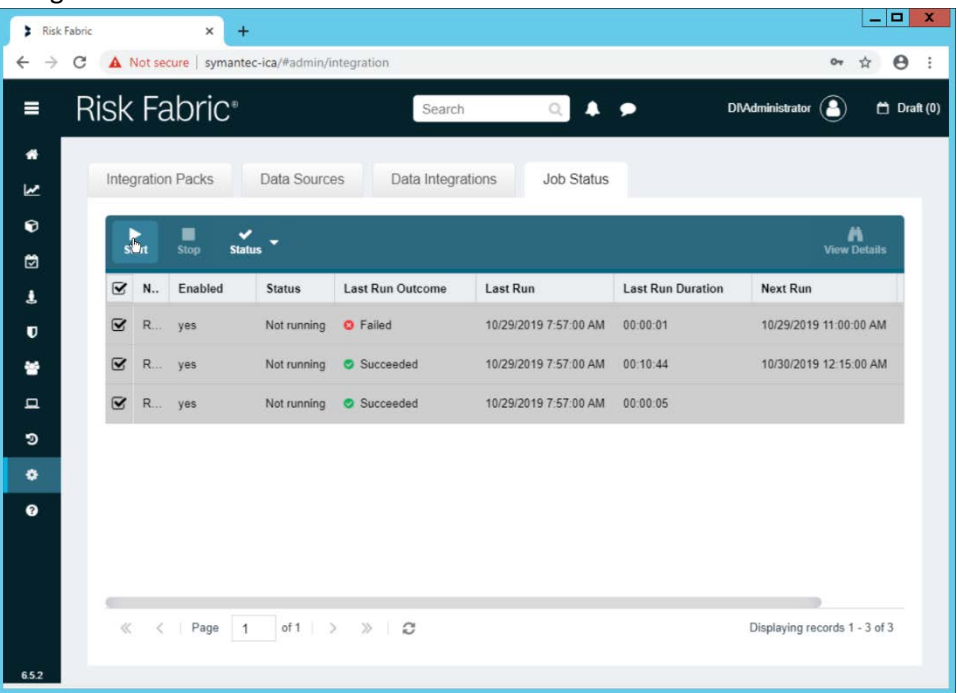

20. Select all the jobs and click Start. This is to force a refresh of the ICA processing, allowing the data from the CSV to be imported immediately.

## 2.18.4 View ArcSight Events in the Analyzer

1. Once the processing jobs are finished, navigate to the **Analyzer.**

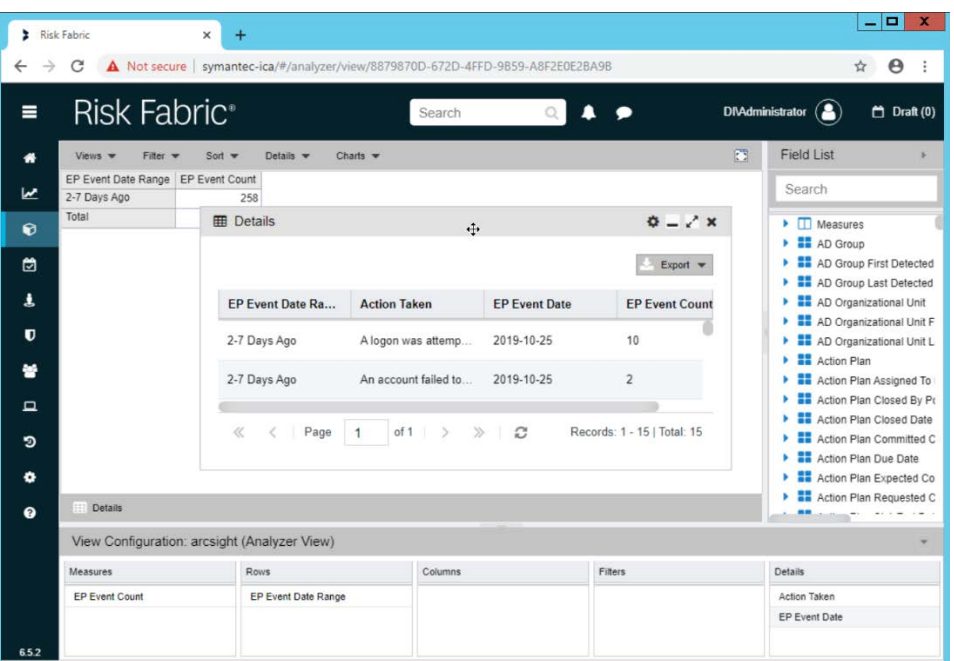

2. Drag mapped columns (from the import rule mapping you created) from the list on the right to view them in the analyzer.

## **2.19 Integration: Micro Focus ArcSight and Tripwire**

This section will detail the forwarding of logs from **Tripwire Log Center** to **Micro Focus ArcSight.** This

 will forward **Tripwire IP360** and **Tripwire Enterprise** logs to **ArcSight,** assuming those logs are being collected by **Tripwire Log Center.**

- 2.19.1 Install Micro Focus ArcSight
- 1. Run **ArcSight-7.9.0.8084.0-Connector-Win64.exe** on any server except the one running **Tripwire Log Center.**

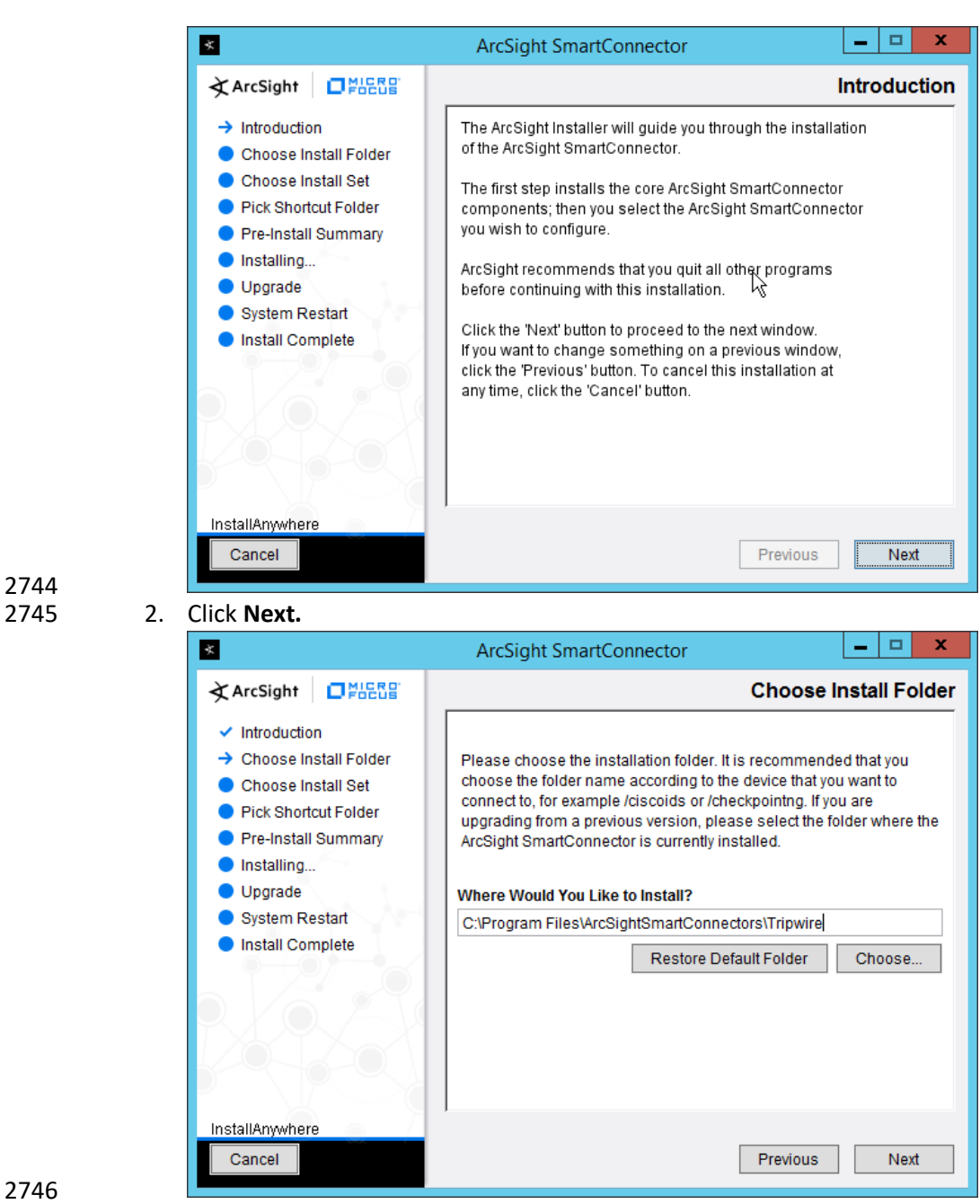

2744

3. Enter *C:\Program Files\ArcSightSmartConnectors\Tripwire.* 

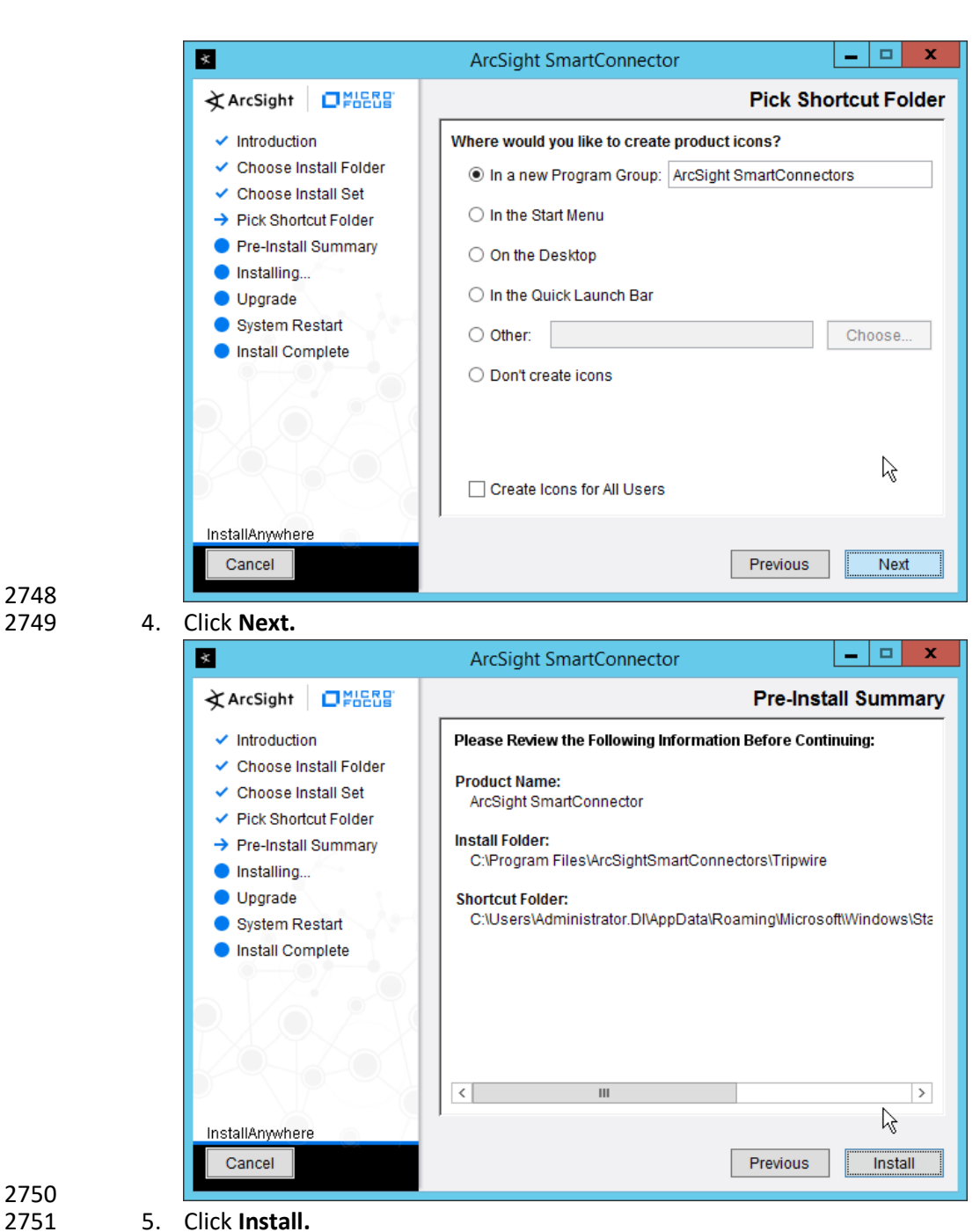

2748

- 
- 2752 6. Select **Add a Connector.**

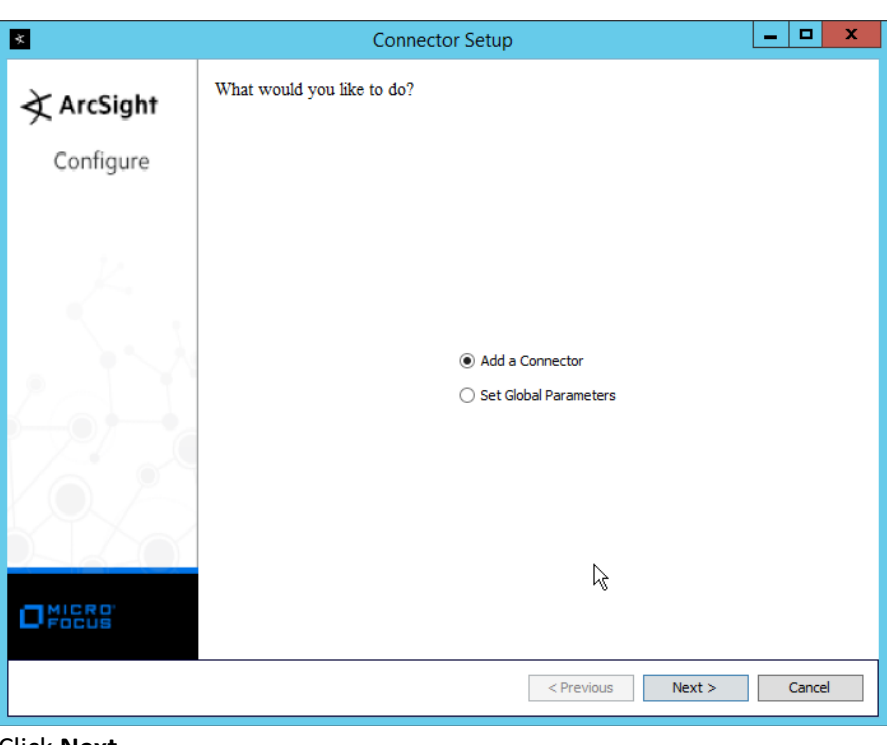

2753 2755 8. Select **Syslog Daemon.**

7. Click **Next.** 

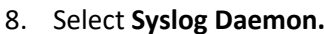

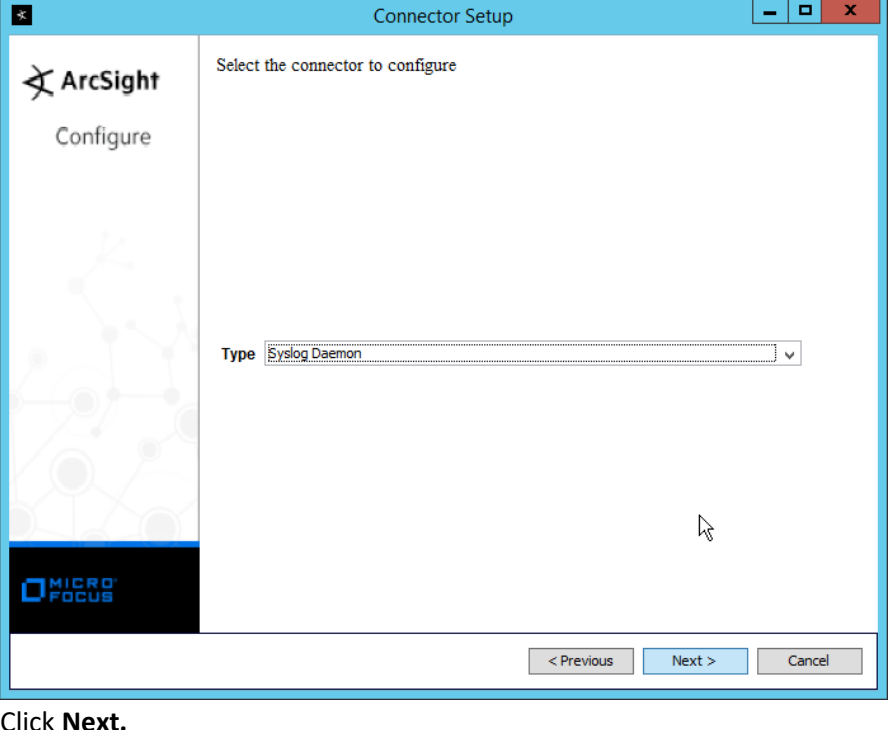

2756<br>2757

9. Click **Next.** 

- 2758 10. Enter a port for the daemon to run on.
- 2759 11. Select **Raw TCP** for **Protocol.**

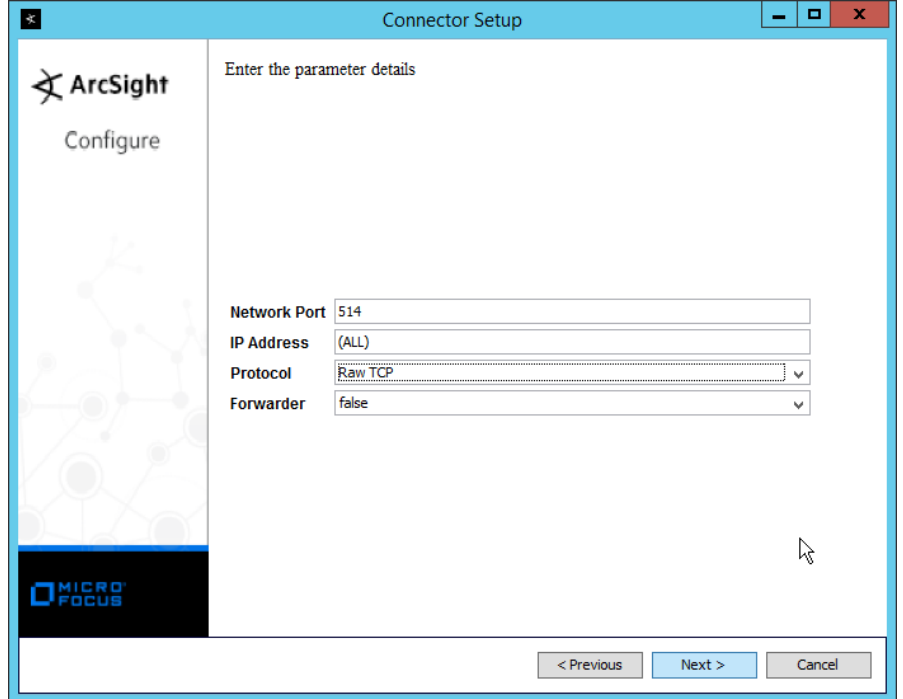

- 2760<br>2761
- 12. Click **Next.**
- 2762 13. Select **ArcSight Manager (encrypted).**

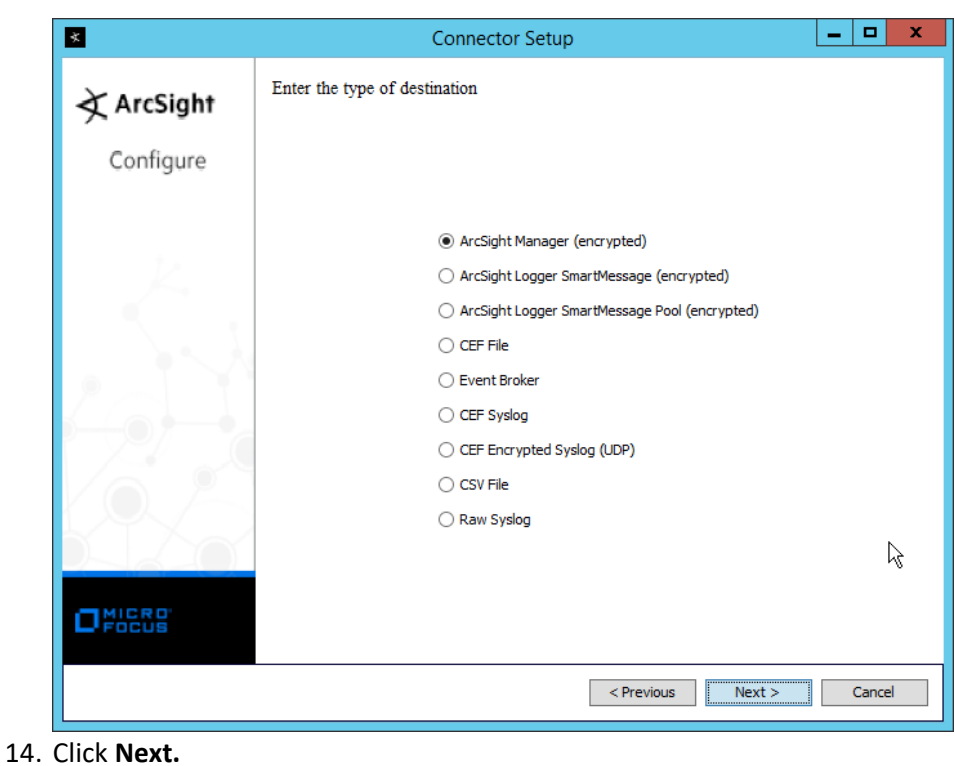

2765 15. Enter the **hostname, port, username,** and **password** for the ArcSight ESM server.

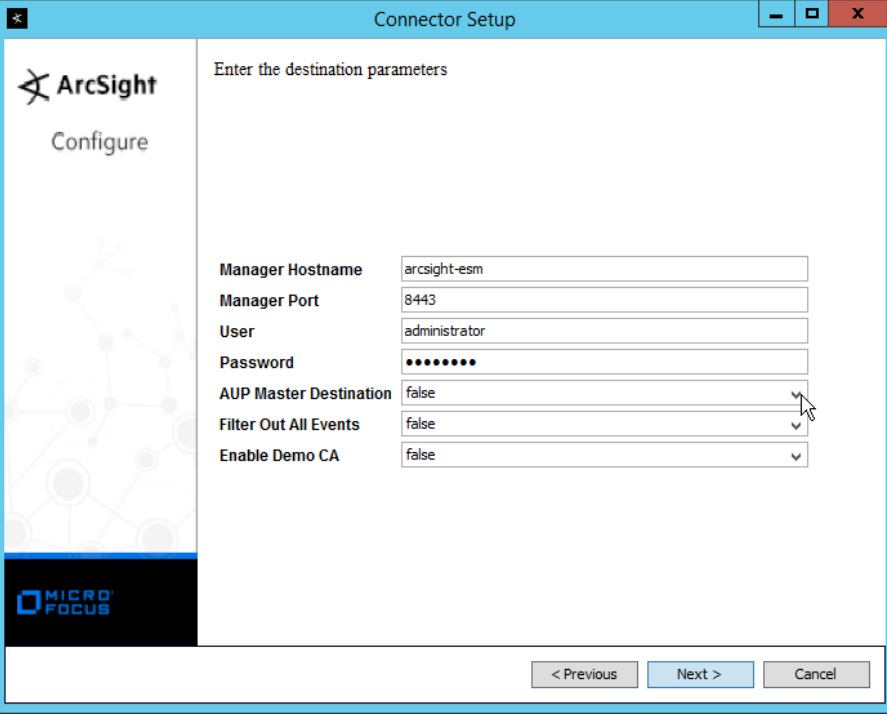

2766

- 2767 16. Click **Next.**
- 2768 17. Enter identifying details about the system (only **Name** is required).

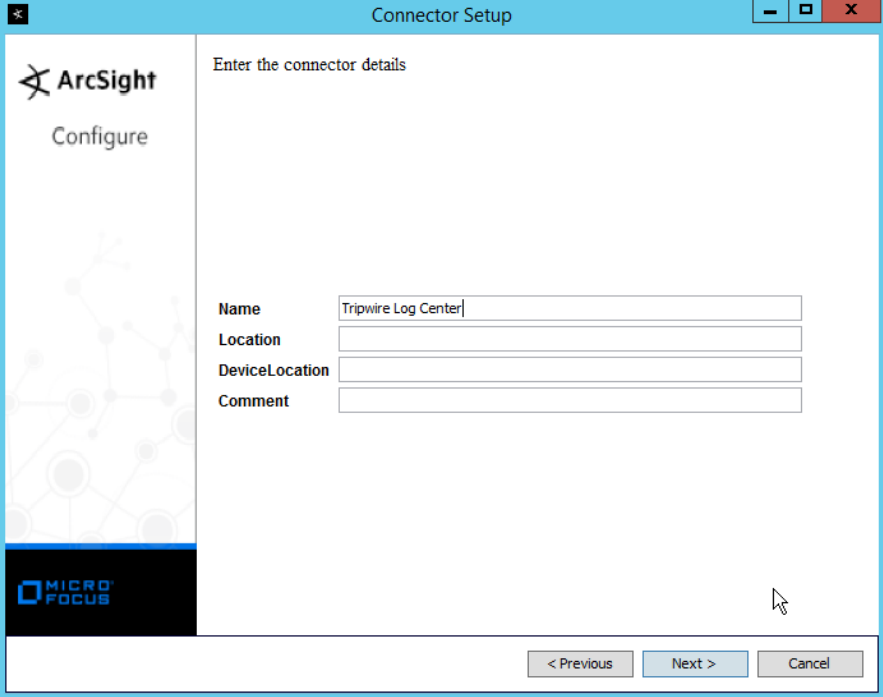

- 2769<br>2770
- 18. Click **Next.**
- 2771 19. Select **Import the certificate to connector from destination.**

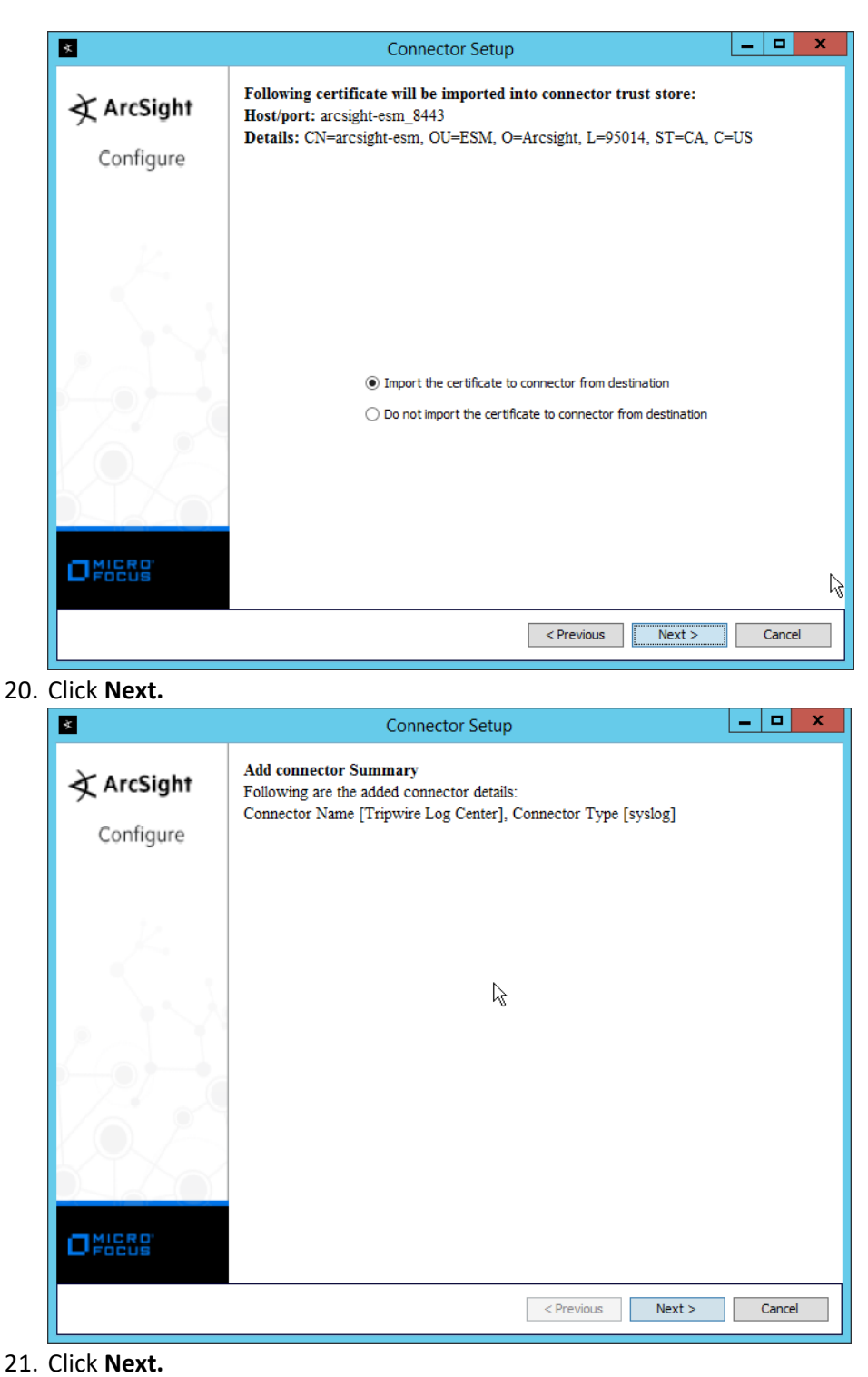

22. Select **Install as a service.**

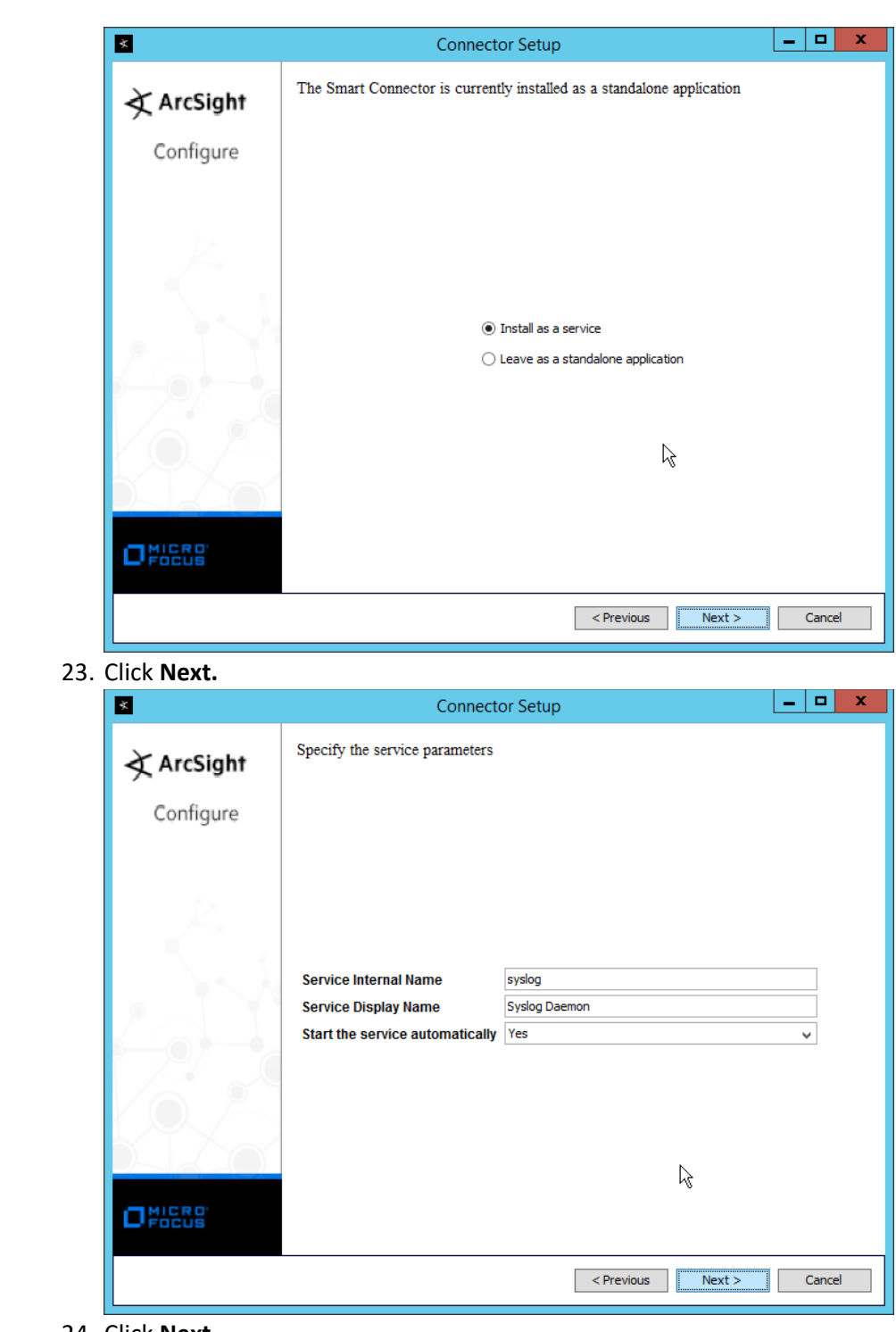

24. Click **Next.** 

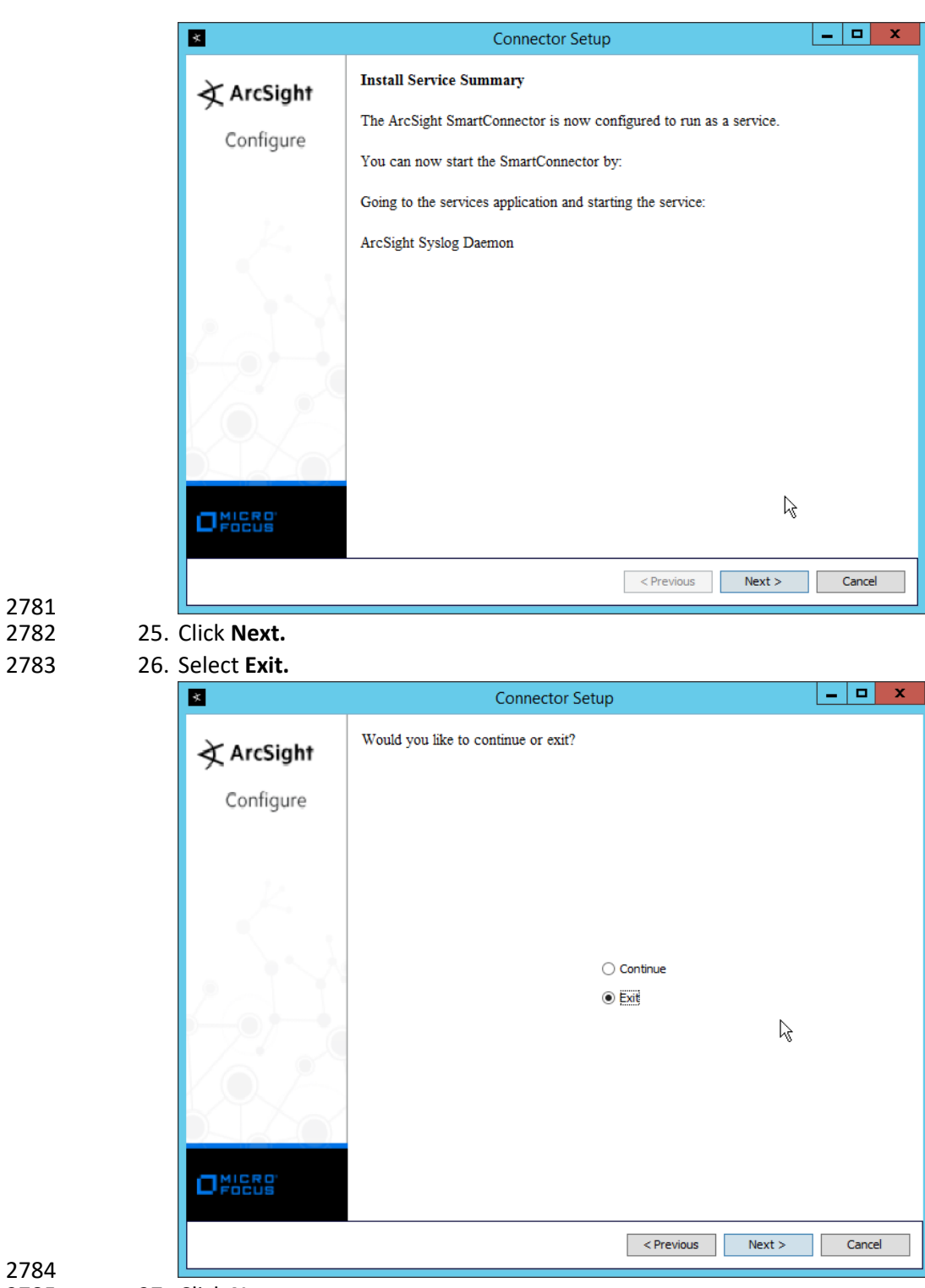

2781

27. Click **Next.** 

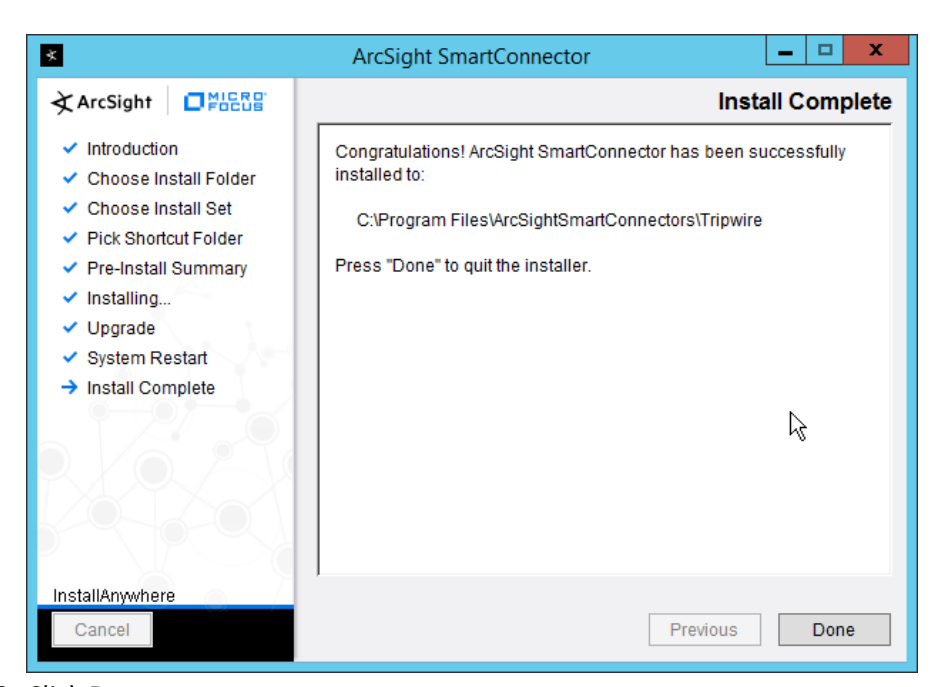

- 
- 28. Click **Done.**
- 29. Open the **Tripwire Log Center Console.**
- 30. Go to the **Configuration Manager.**

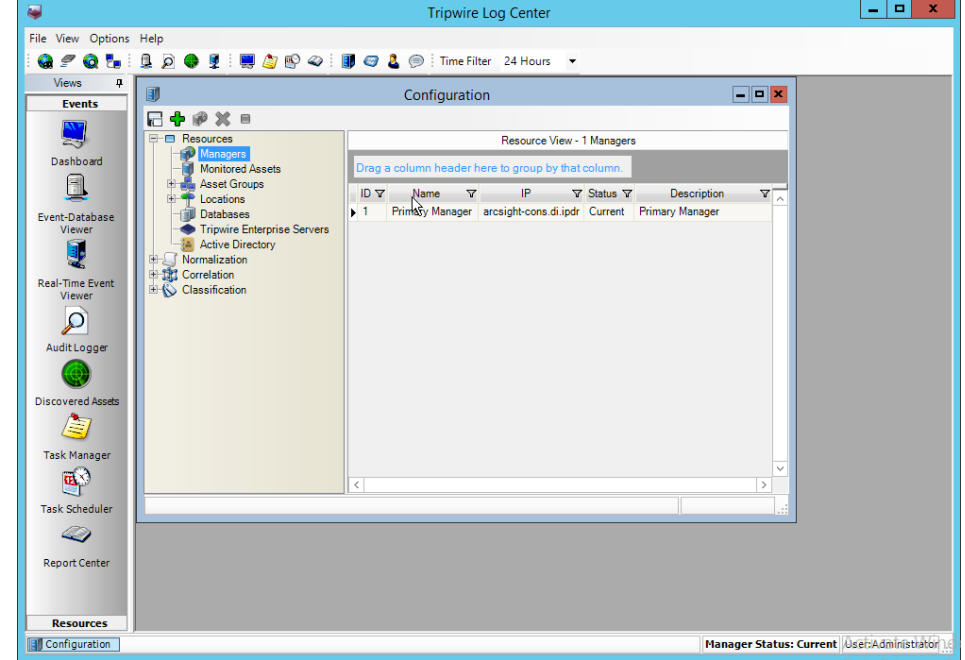

- 
- 31. Select **Resources** > **Managers.**
- 32. Double-click the **Primary Manager.**

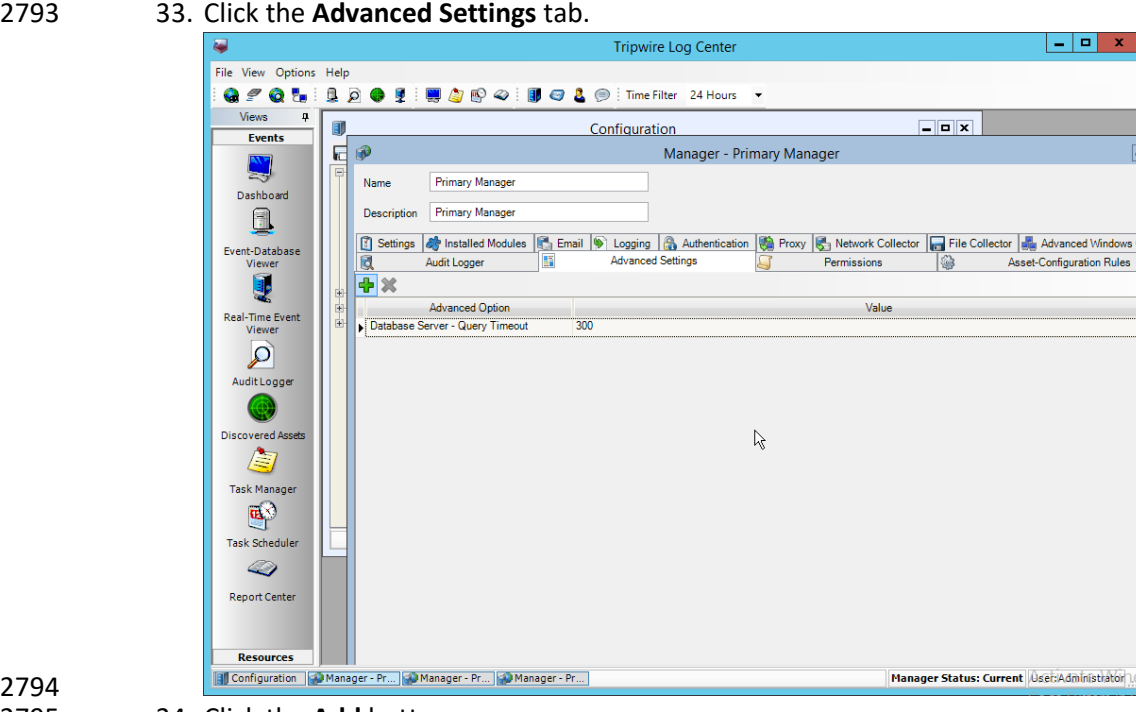

34. Click the Add button.

- 35. In the **Advanced Option** box select **Log Message Forwarding – Destinations.**
- 36. In the **Value** box next to it, type *<ip\_address>:<port>:tcp* with the **IP address** and **port** of the
- 

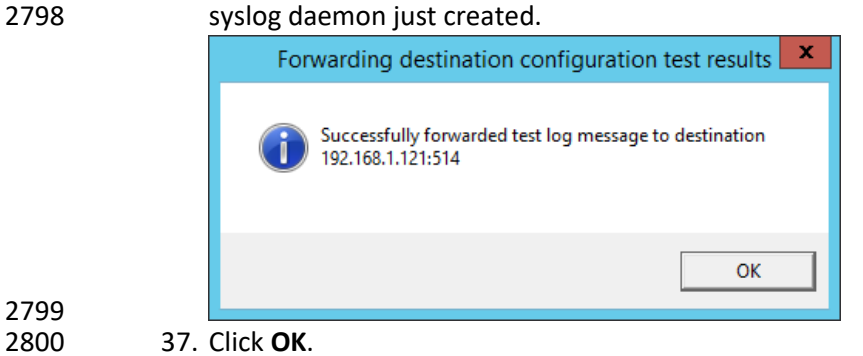

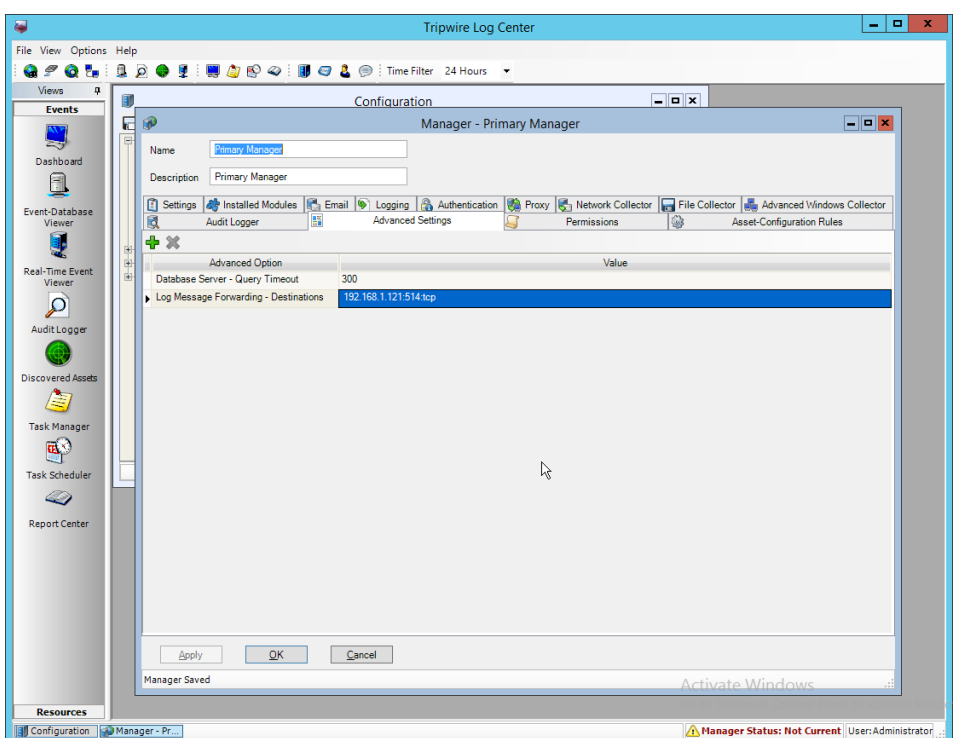

38. Click **OK.** 

39. Restart the **Tripwire Log Center Manager.**

# **2.20 Integration: Micro Focus ArcSight and Cisco AMP**

This section will detail the collection of logs from **Cisco AMP's** REST APIs using **Micro Focus ArcSight.**

## 2.20.1 Create API Credentials for ArcSight to access AMP

1. On the Cisco AMP web console, log in and navigate to **Accounts > API Credentials.**

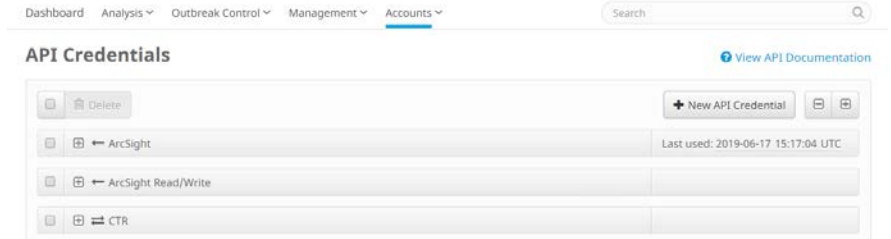

- 2808<br>2809
- 2. Click **New API Credential.**
- 3. Enter a name for the credential.
- 4. Select **Read-only.**

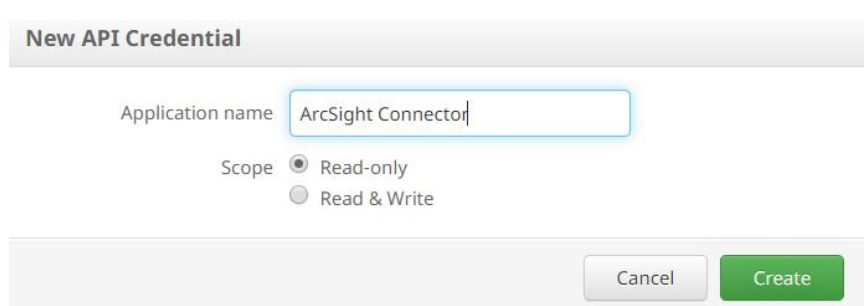

- 2812<br>2813 5. Click **Create.**
- 2814 6. This will direct you to a page with an **ID** and **API Key.** Keep track of these, as you will need them 2815 in the setup for the ArcSight Connector, and Cisco AMP may not let you view them again.

## 2816 2.20.2 Install Micro Focus ArcSight

#### 2817 1. Run **ArcSight-7.9.0.8084.0-Connector-Win64.exe** on any server.

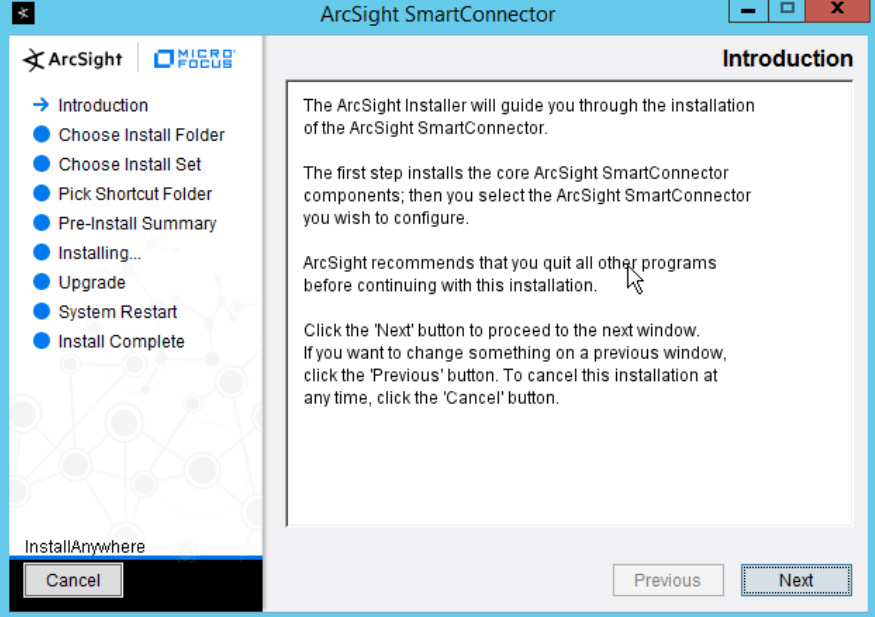

- 2818
	- 2. Click **Next.**
- 2820 *3.* Enter *C:\Program Files\ArcSightSmartConnectors\CiscoAMP.*
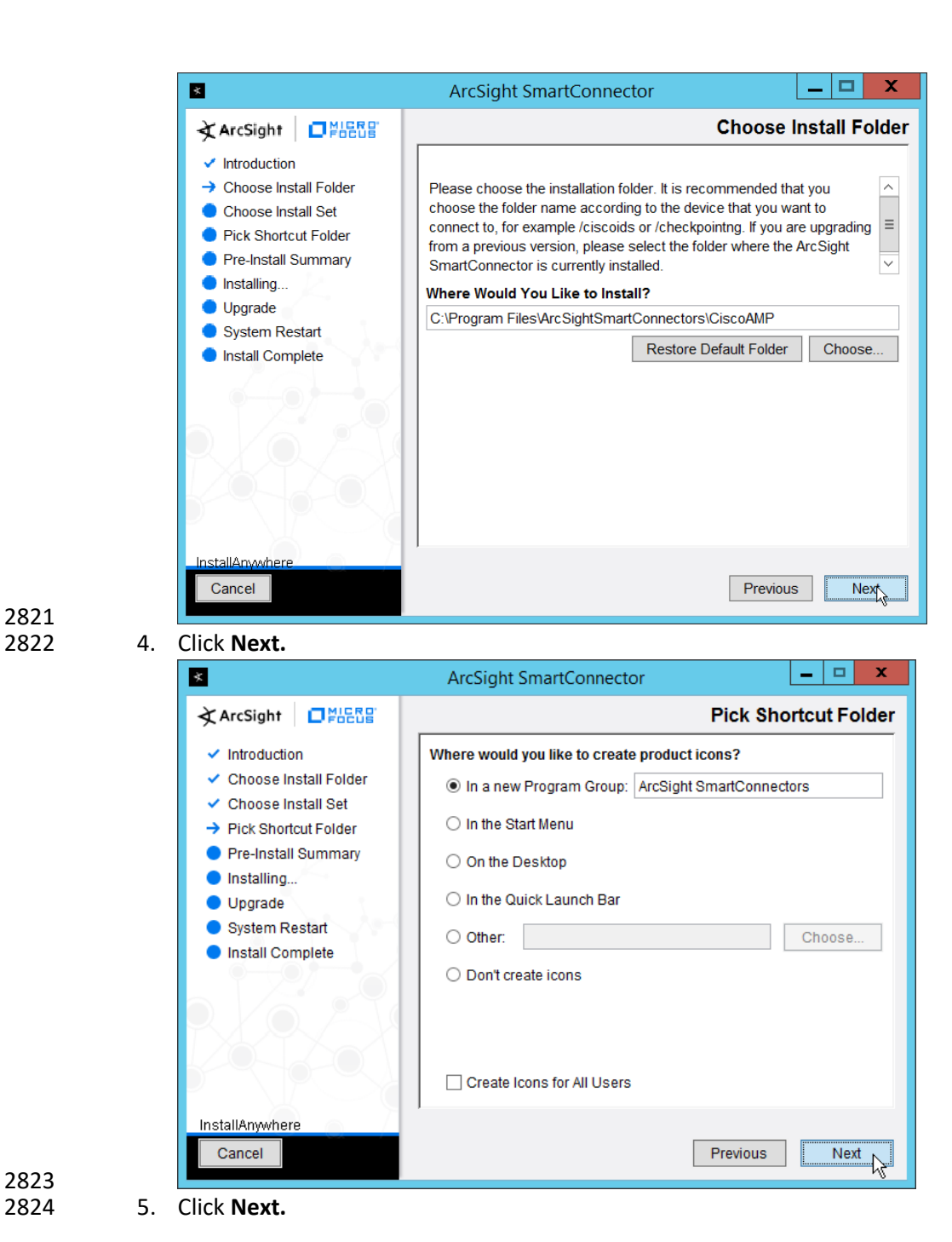

2823<br>2824

2821

NIST SP 1800-26C: Data Integrity: Detecting and Responding to Ransomware and Other Destructive Events 385

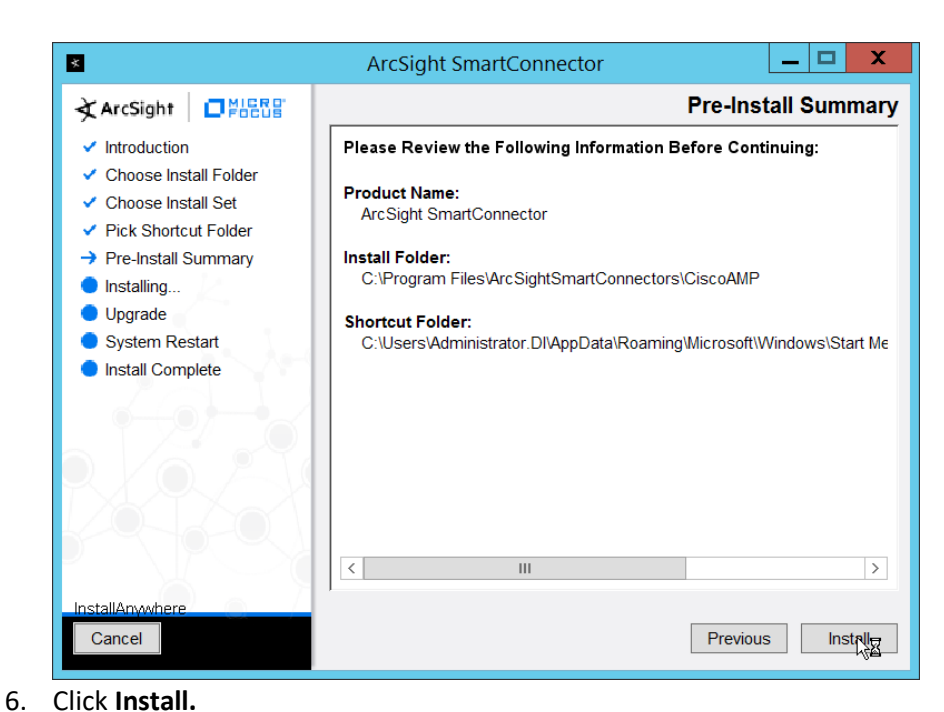

#### 2827 7. Select **Add a Connector.**

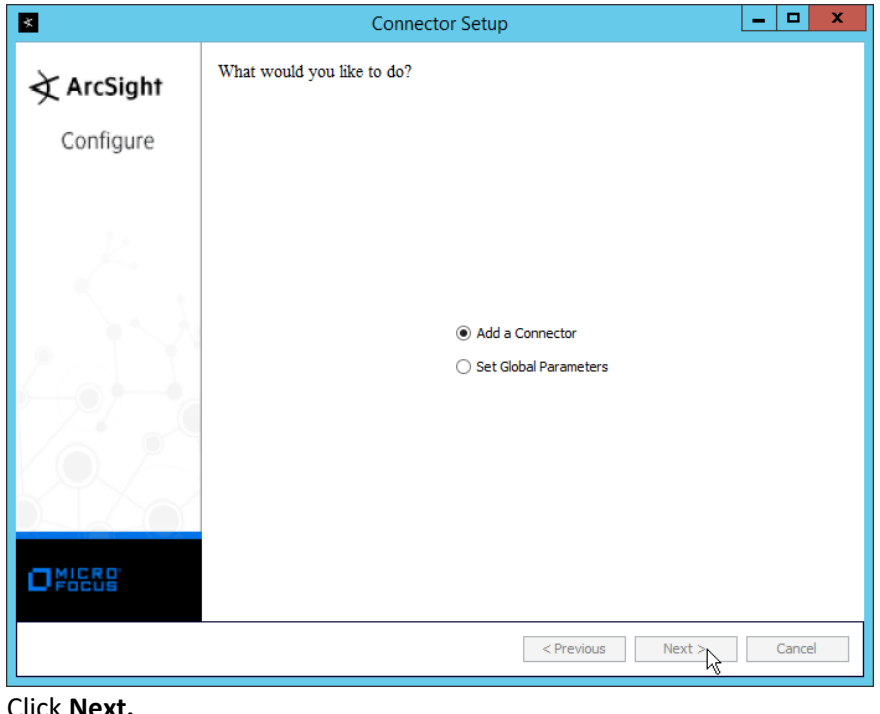

- 8. Click **Next.**
- 2830 9. Select **ArcSight FlexConnector REST.**

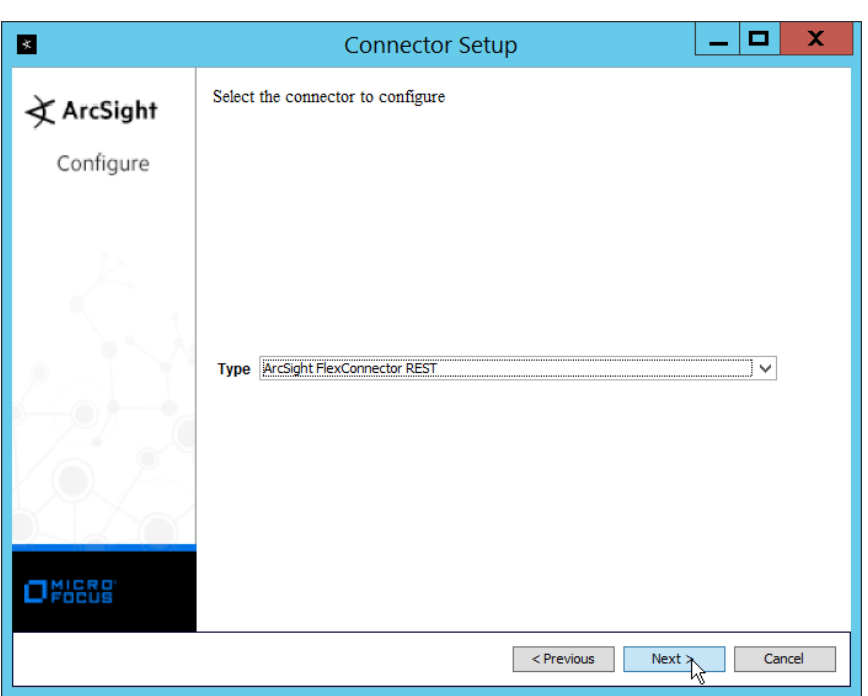

- 10. Click **Next.**
- 2833 11. Enter *Cisco\_AMP* for the **Configuration File.**
- 2834 12. Enter https://api.amp.cisco.com/v1/events?start\_date=\$START\_AT\_TIME for the **Events URL.** 2835 (Note: You can see the Cisco AMP REST API documentation for more information on how to
- 2836 formulate this URL for things other than events.)
- 2837 13. Enter the username and password from the credential generated on Cisco AMP in Section 2838 2.20.1.

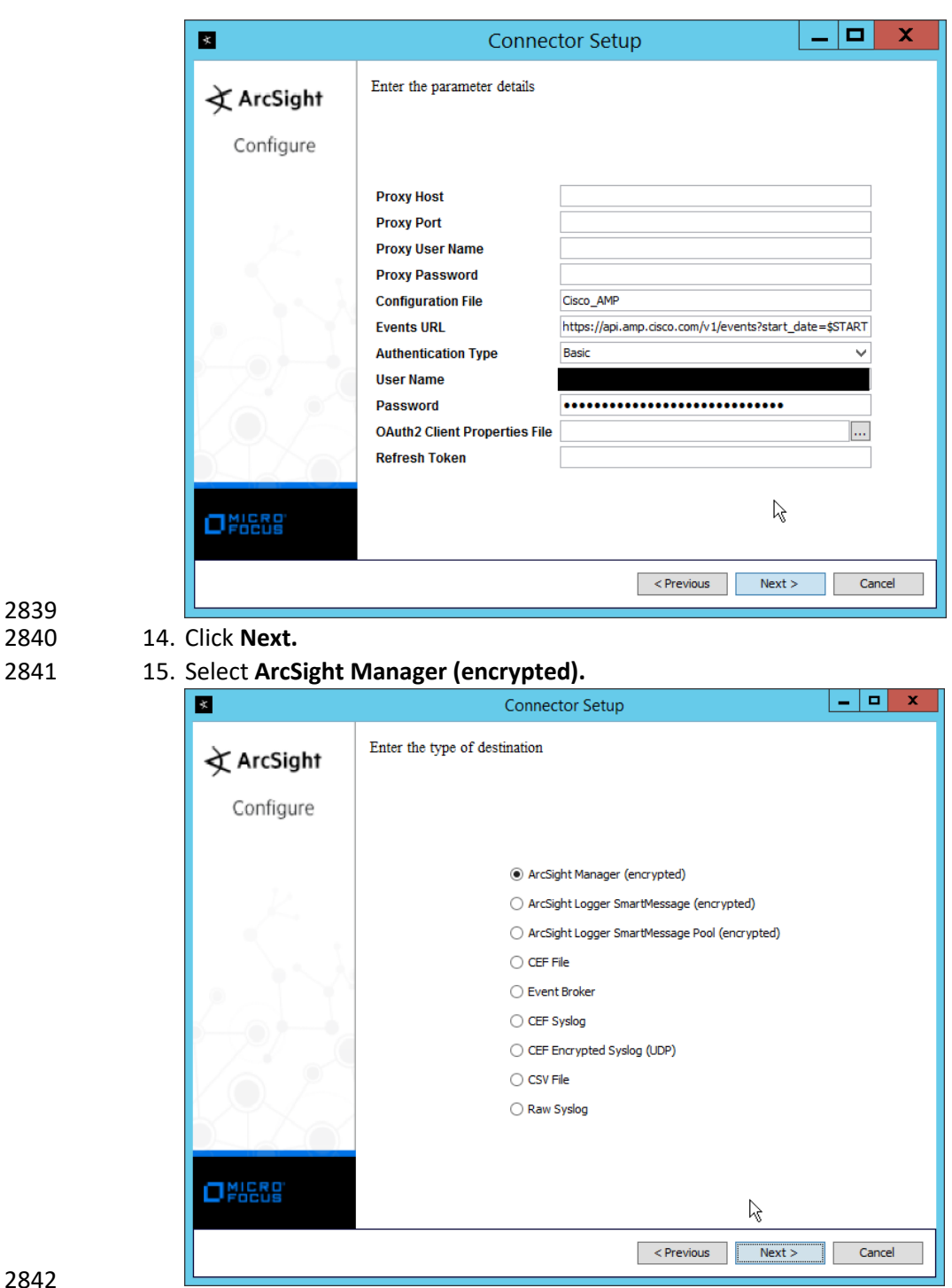

2839

- 16. Click **Next.**
- 2844 17. Enter the **hostname, port, username,** and **password** for the ArcSight ESM server.

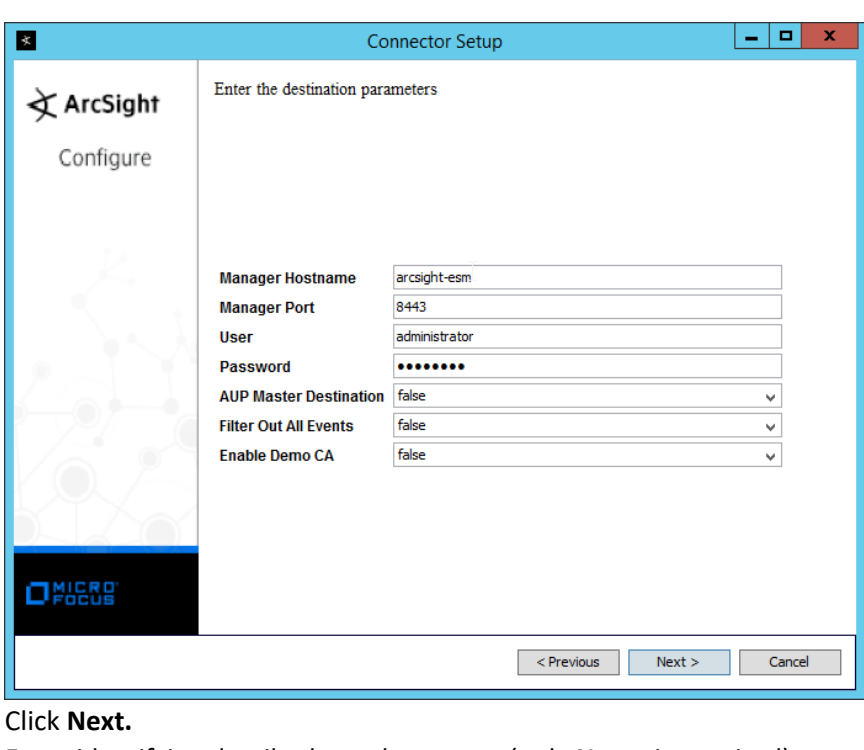

#### 2845

- 2846 18. Click **Next.**
- 2847 19. Enter identifying details about the system (only **Name** is required).

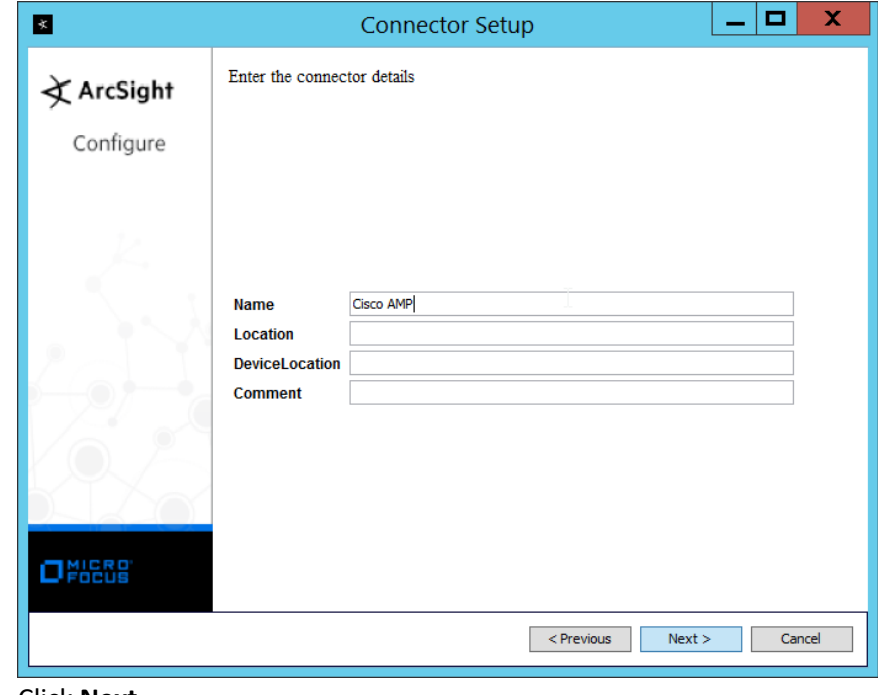

- 2848<br>2849
- 20. Click **Next.**
- 2850 21. Select **Import the certificate to connector from destination.**

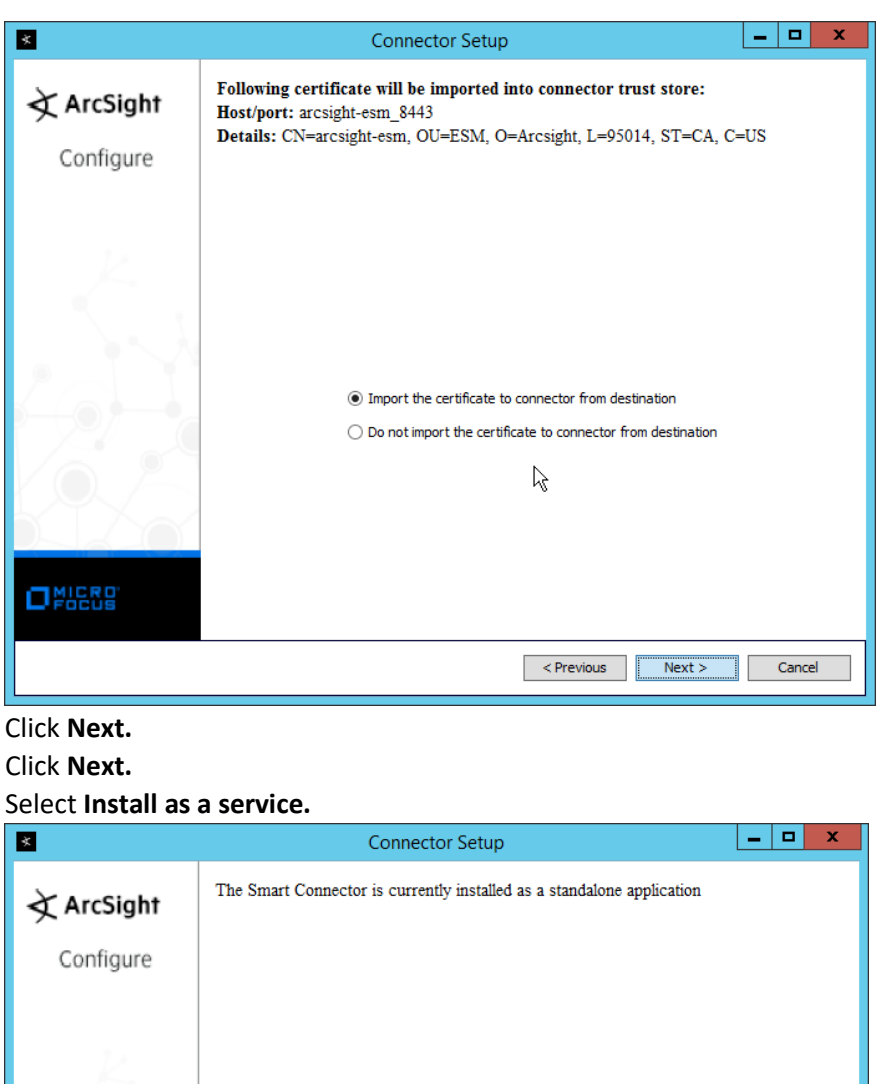

**O** Install as a service

 $\bigcirc$  Leave as a standalone application

 $\overline{\text{Previous}}$   $\overline{\text{Next} > \text{Q}}$  Cancel

2851

- 2852 22.
- 2853 23. Click **Next.**
- 2854 24.

2855<br>2856

 $\Box$ NICRO

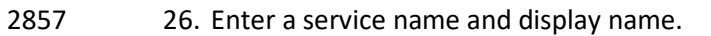

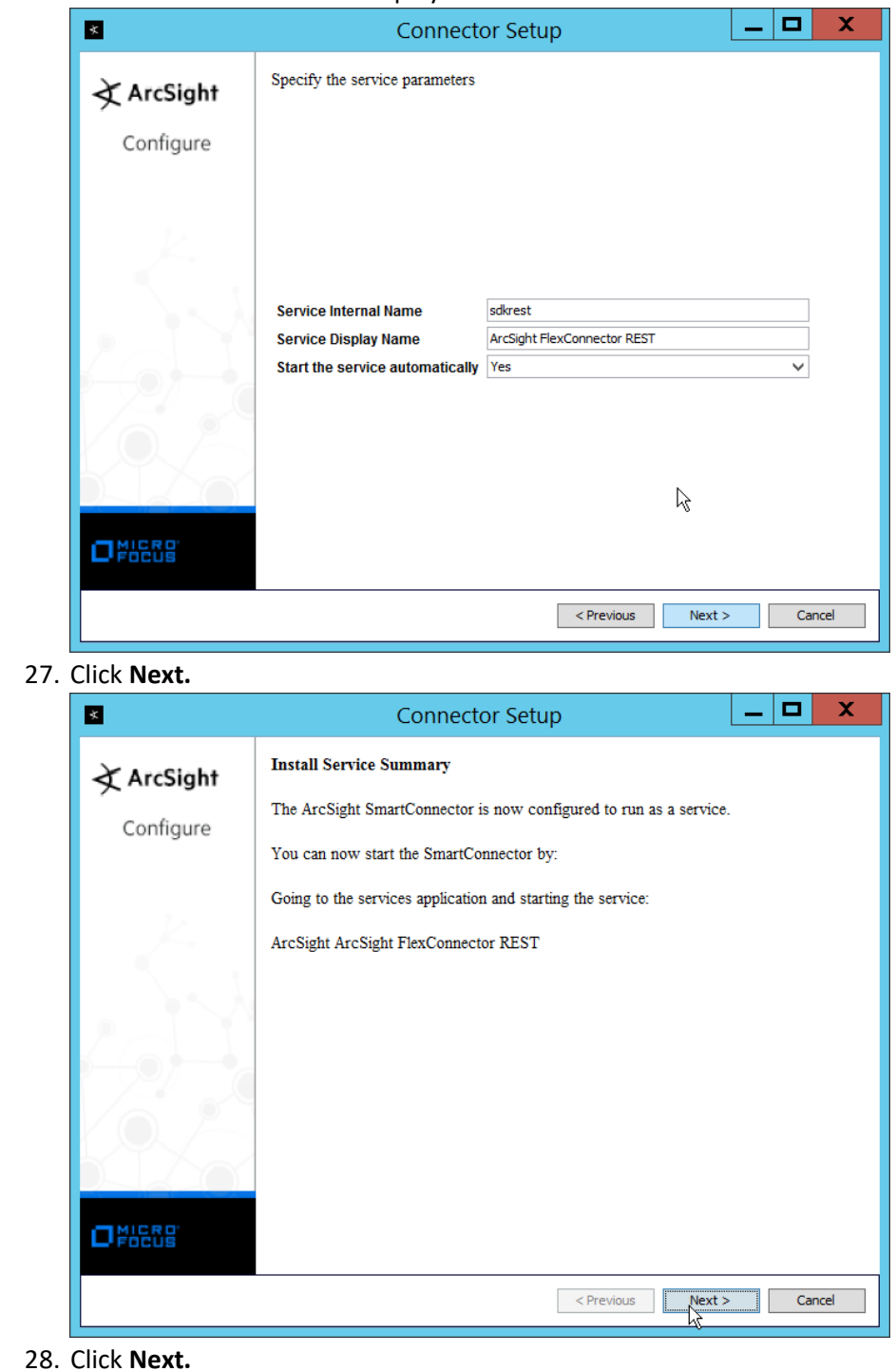

28. Click **Next.**

 27. Click **Next.**

29. Select **Exit.**

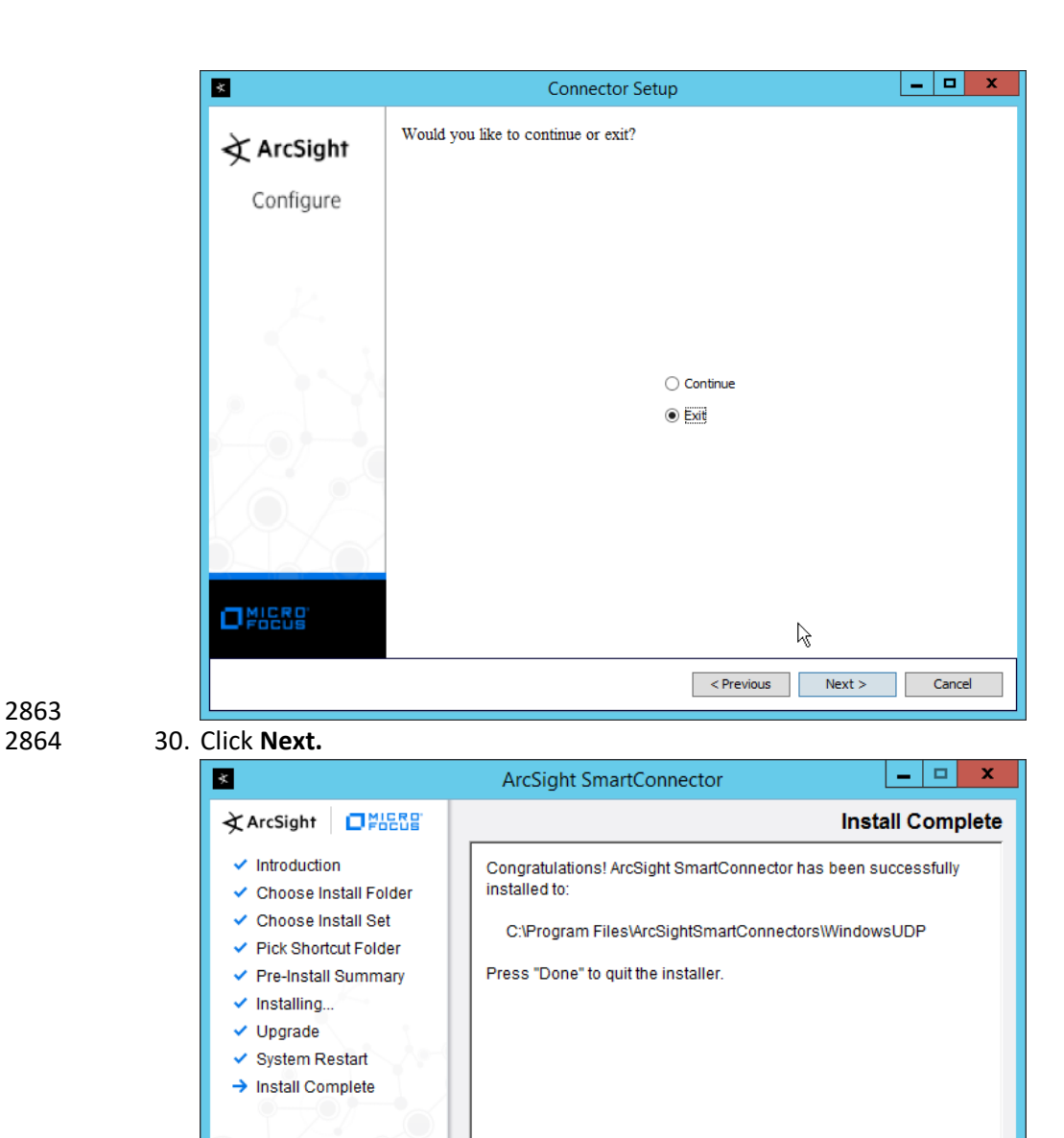

2863

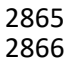

2866 31. Click **Done.**

InstallAnywhere

Cancel

#### 2867 2.20.3 Create a Parser for Cisco AMP REST events

2868 1. Ensure that the ArcSight connector service is not running.

ß Previous

Done

2869 2. Create a text file located at 2870 *<ARCSIGHT\_HOME>/current/user/agent/flexagent/Cisco\_AMP.jsonparser.properties.* (Note: 2871 Replace *Cisco* AMP with the name used for "Configuration File" during setup.) 2872 3. Use the following text to parse some basic information such as the IP, the type of event, and 2873 links to Cisco AMP's more detailed descriptions of the event. 2874 trigger.node.location=/data<br>2875 token.count=6 token.count=6 2876<br>2877 2877 token[0].name=id 2878 token[0].type=String token[0].location=id 2880<br>2881 2881 token[1].name=timestamp<br>2882 token[1].type=String 2882 token[1].type=String token[1].location=date 2884<br>2885 2885 token[2].name=event\_type<br>2886 token[2].type=String 2886 token[2].type=String token[2].location=event\_type 2888<br>2889 2889 token[3].name=hostname<br>2890 token[3].type=String 2890 token[3].type=String<br>2891 token[3].location=com token[3].location=computer/hostname 2892<br>2893 2893 token[4].name=external\_ip 2894 token[4].type=IPAddress token[4].location=computer/external\_ip 2896<br>2897 2897 token[5].name=links 2898 token[5].type=String<br>2899 token[5].location=lii token[5].location=links 2900<br>2901 2901 event.deviceReceiptTime=\_\_createOptionalTimeStampFromString(timestamp,"y 2902 yyy-MM-dd'T'HH:mm:ssX") 2903 event.destinationAddress=external\_ip 2904 event.destinationHostName=hostname 2905 event.name=event\_type 2906 event.message=links 2907 event.deviceCustomString1=id 2908 event.deviceCustomString1Label=\_\_stringConstant("AMP Event ID") 2909 2910 4. This parser will allow for details of Cisco AMP events to be shown in ArcSight. Custom parsers 2911 are a functionality of ArcSight. For more information on the creation of custom parsers, please

- 2912 see the *ArcSight FlexConnector Developer's Guide* as well as the *FlexConnector REST Developer's*
- 2913 *Guide*. You can start the service for these changes to take effect.

#### 2914 **2.21 Integration: Micro Focus ArcSight and Cisco ISE**

2915 This integration will briefly detail how to send logs to an ArcSight syslog collector from Cisco ISE. Please 2916 see Sectio[n 2.18](#page-370-0) (under integrating Tripwire & ArcSight) for instructions for setting up an ArcSight syslog  collector. If a server is already configured, you do not need to install a new one—simply use the address of that server to which to forward logs.

#### 2.21.1 Configure Cisco ISE to Forward Logs

1. In the Cisco ISE web client, navigate to **Administration > System > Logging > Remote Logging** 

**Targets.**

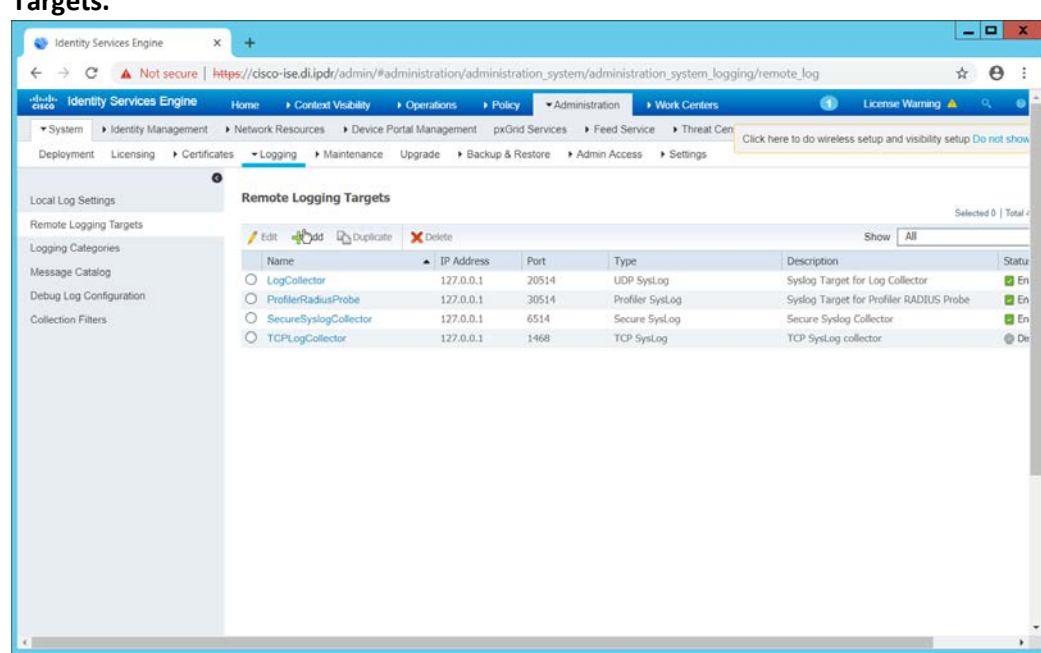

- 2. Click **Add.**
- 3. Enter a name for **Name.**
- 4. Enter the **hostname** of the ArcSight syslog collector server for **Host/IP Address.**
- 5. Select **TCP SysLog** for Target Type. (Ensure that your syslog collector server is configured to use TCP).
- 6. Enter **514** or the port used on the syslog server.
- 7. Enter **8192** or a custom message size limit for **Maximum Length.**
- 8. Ensure that **Status** is set to **Enabled.**

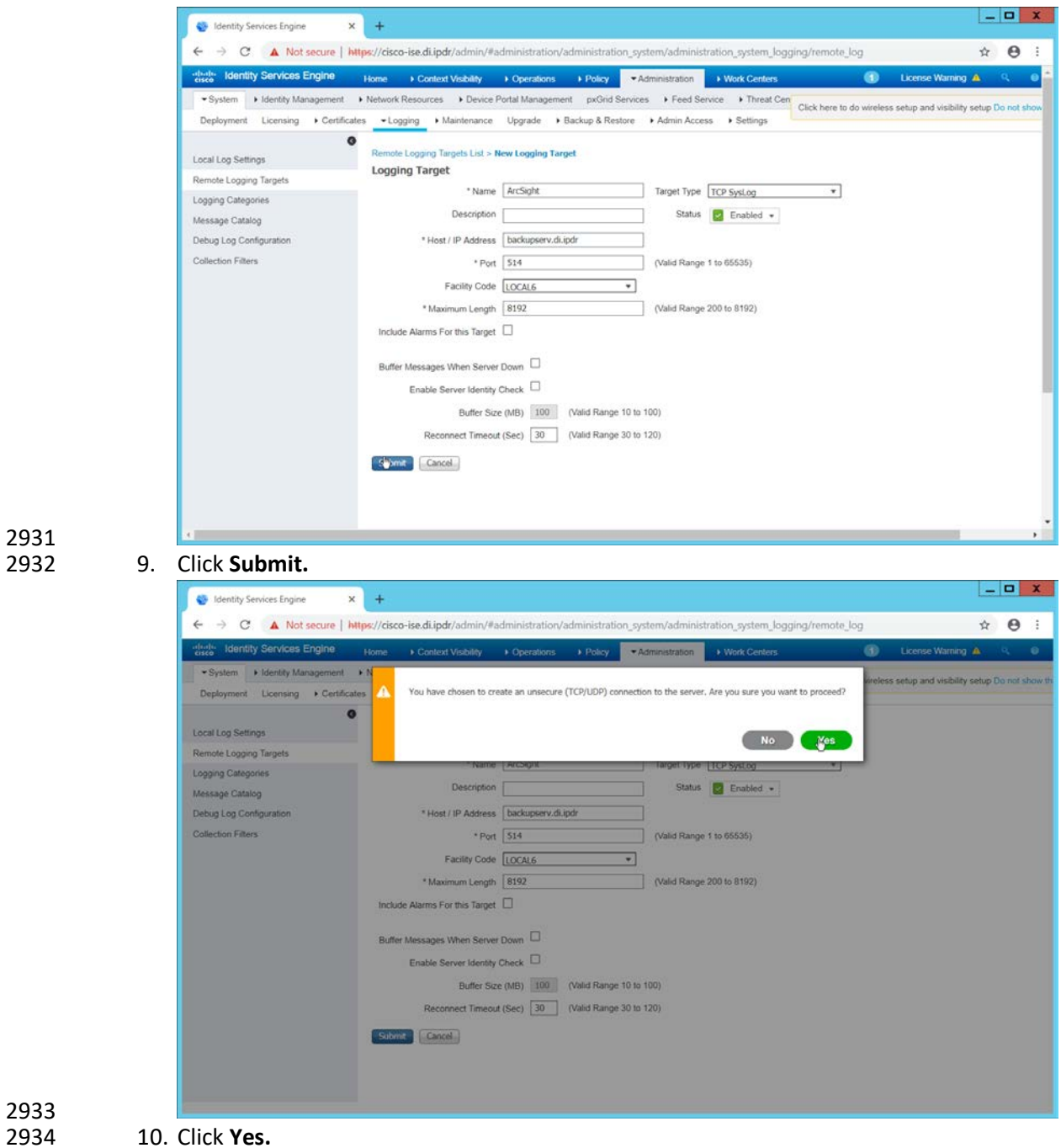

### 2935 2.21.2 Select Logs for Forwarding

2936 1. Navigate to **System > Logging > Logging Categories.**

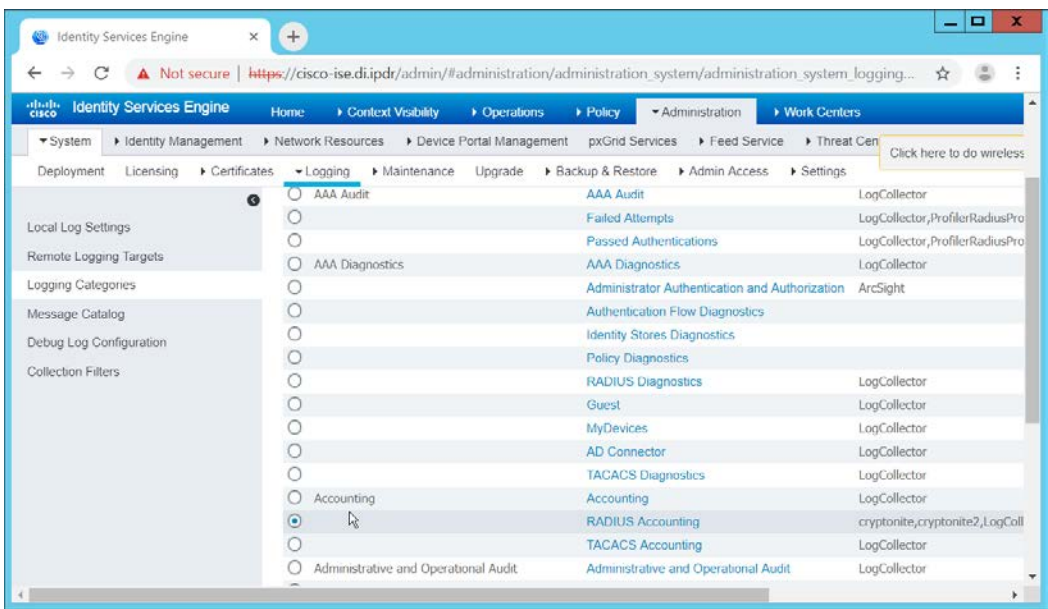

2. Select a log file to forward to ArcSight.

#### 2939 3. Click **Edit.**

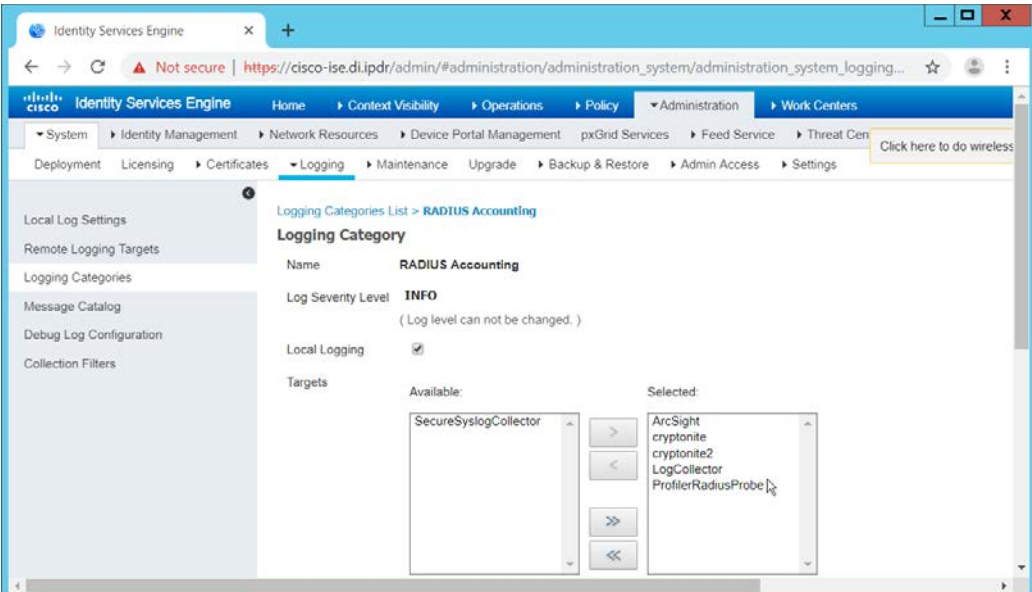

## 2940<br>2941

4. Move the ArcSight logging target you just created to the **Selected** box.

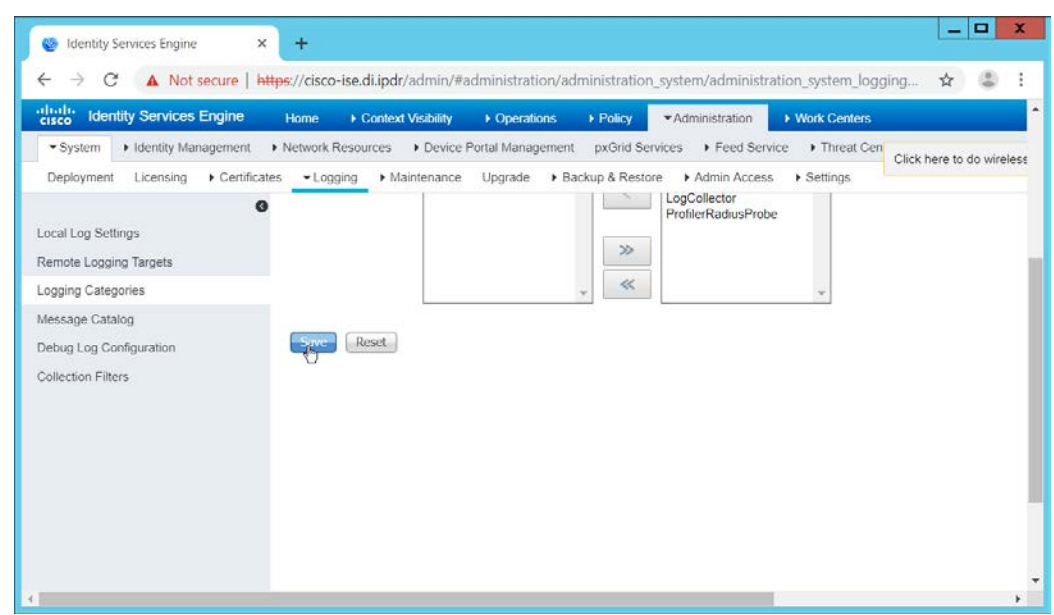

5. Click **Save.**

6. Repeat steps 1-5 for any log files you wish to forward to ArcSight.

#### **2.22 Integration: Micro Focus ArcSight and Semperis DSP**

- This integration will briefly detail how to send logs to an ArcSight syslog collector from Semperis DSP.
- Please see Section [2.18](#page-370-0) (under integrating Tripwire & ArcSight) for instructions for setting up an
- ArcSight syslog collector. If a server is already configured, you do not need to install a new one—simply
- use the address of that server to which to forward logs.
- Note: This integration requires Semperis DSP version 2.6.

#### 2.22.1 Configure Semperis DSP to Forward Logs

- 1. In Semperis DSP, navigate to **Settings** > **SIEM Integration.**
- 2. Check the box next to **Enable SysLog.**
- 3. Under **Syslog Server,** enter the **hostname** for the ArcSight syslog collector, as well as the **port.**
- 4. Select **TCP.**
- 5. Enter a value for **Change Event Polling Frequency** based on the needs of your organization; this is how often it will poll for new logs to forward.
- 6. Under **Change Event Filtering,** select **AD Changed Items,** and **Send Operation Log to SysLog.** Ensure that **All** is selected for **Partitions.**
- 7. You can also select any specific **operations, classes,** and **attributes** to be forwarded or simply leave it as **All.**

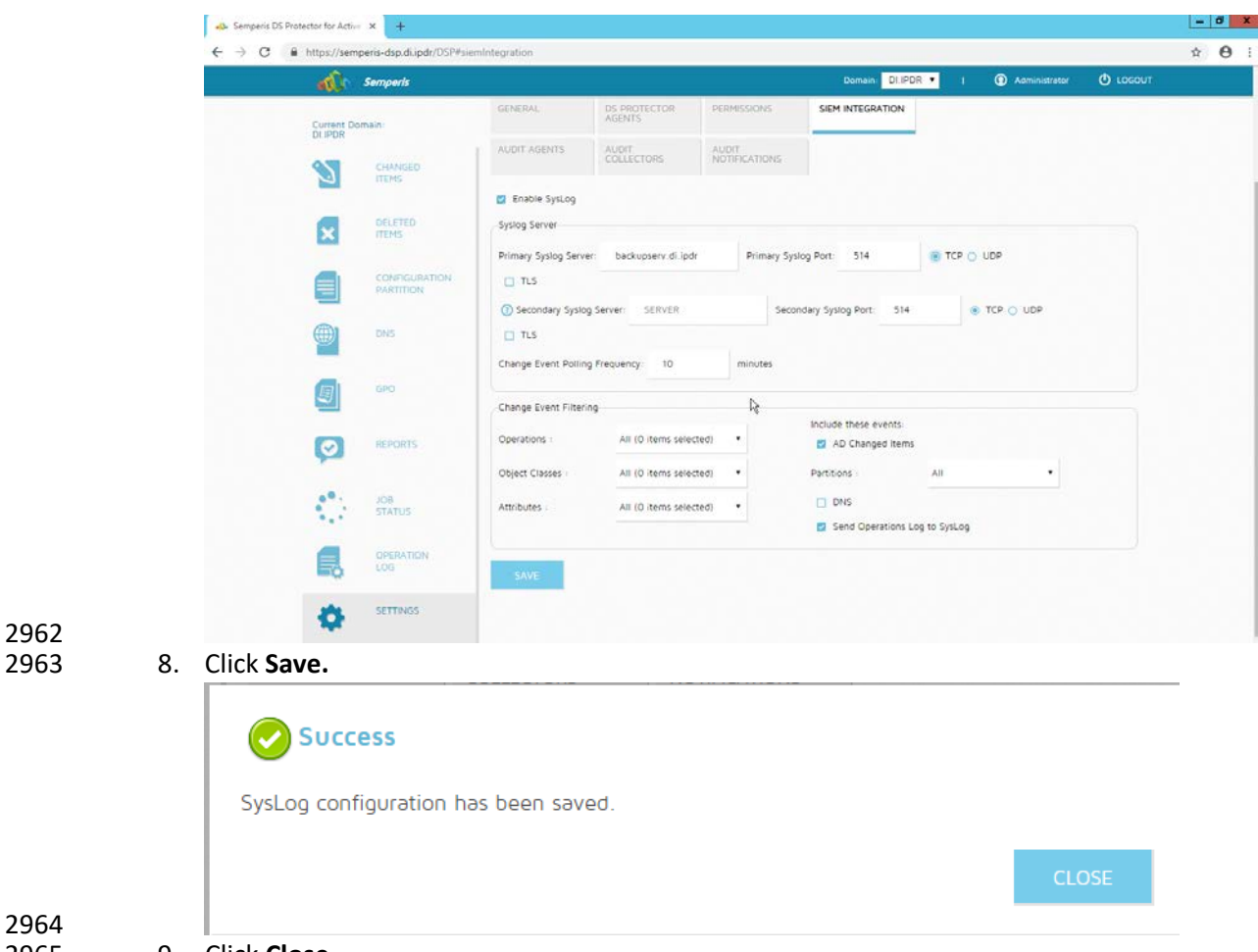

#### 2964<br>2965 9. Click **Close.**

#### 2966 **2.23 Integration: Micro Focus ArcSight and Symantec Analytics**

 This section will first detail the forwarding of logs from **Symantec Analytics** to **Micro Focus ArcSight**. Please see section **2.18** (under integrating Tripwire & ArcSight) for instructions for setting up an ArcSight syslog collector. If a server is already configured, you do not need to install a new one; simply use the address of that server to which to forward logs.

2971 The second part of this section will detail a further integration for ArcSight that allows ArcSight to better 2972 analyze network packets received from Symantec Analytics.

#### 2973 2.23.1 Configure Symantec Analytics to Forward Logs

2974 1. Log in to the Symantec Analytics web console.

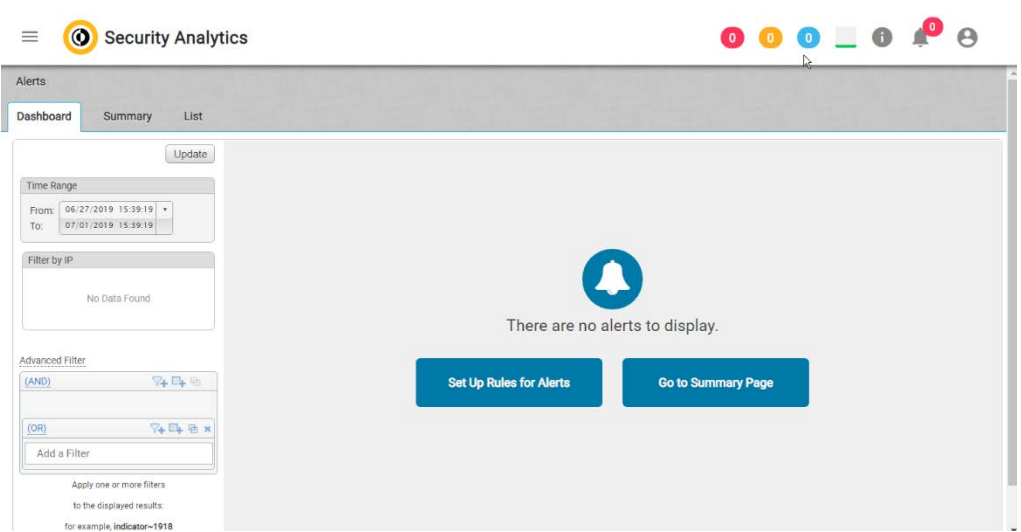

- 2975<br>2976 2. Click the **menu** icon in the top left.
- 3. Navigate to **Settings** > **Communication.**
- 4. Scroll down to the **Syslog Settings** section.
- 5. Select **SysLog** for **Syslog Facility.**
- 6. Enter the hostname or IP of the ArcSight syslog collector server under **Server.**
- 7. Enter **514** for the port.
- 8. Select **TCP** for the protocol.

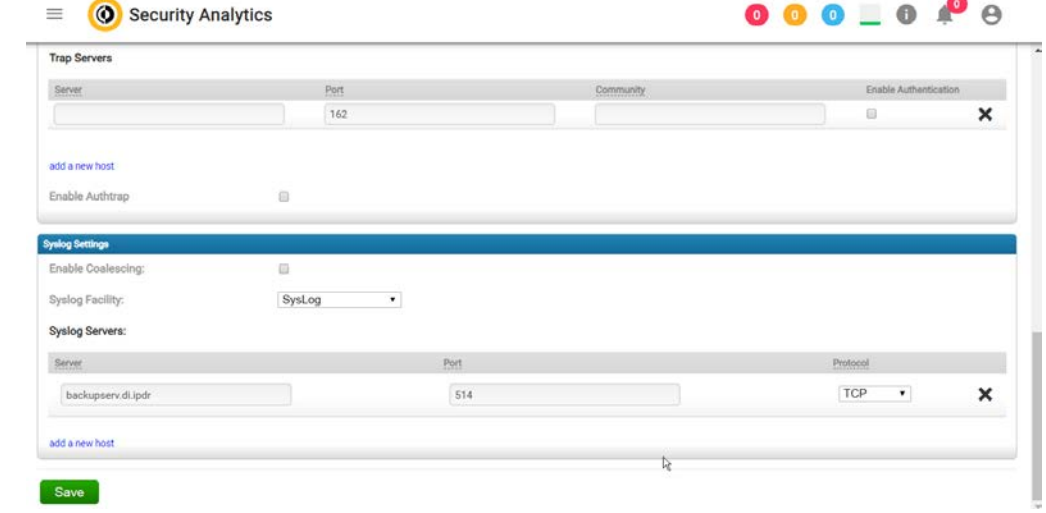

- 2983<br>2984 9. Click **Save.**
- 
- 10. Click the **Advanced** tab.
- 11. Select the box under **Remote Syslog** column for any events that you wish to forward to ArcSight, for example, **System Events**, **Unclassified Events**, **Alert Events**, **Rule Events**, **Anomaly Events.**

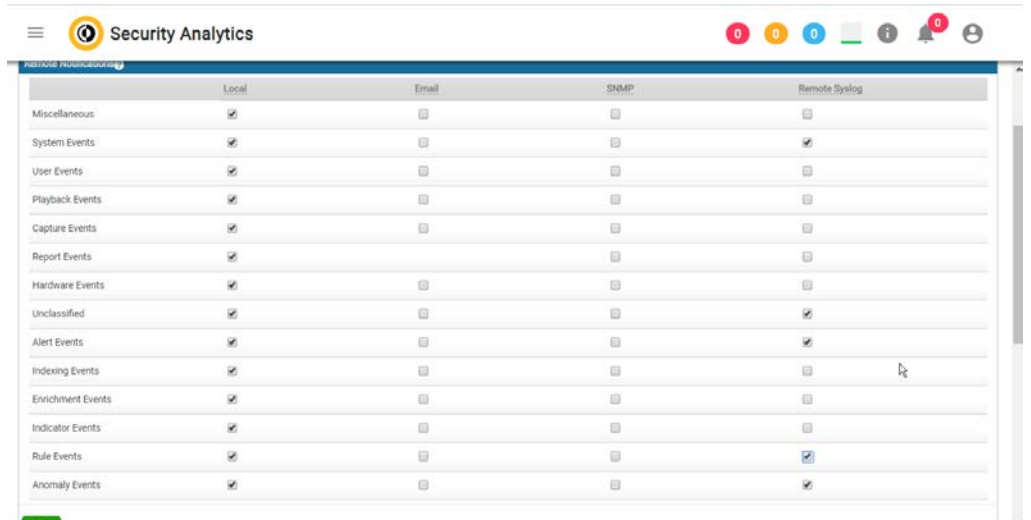

2989<br>2990 12. Click Save.

#### 2991 2.23.2 Install Symantec Analytics Package for ArcSight

- 2992 1. Navigate to the ArcSight marketplace. Look for the "Blue Coat Security Analytics" package for 2993 ArcSight. It may be available here: [https://marketplace.microfocus.com/arcsight/content/blue](https://marketplace.microfocus.com/arcsight/content/blue-coat-security-analytics-platform)2994 [coat-security-analytics-platform](https://marketplace.microfocus.com/arcsight/content/blue-coat-security-analytics-platform) but not please contact your ArcSight representative to get the 2995 package. The package should be called **Blue\_Coat\_SA\_HP\_ArcSight-3.0.arb.**
- 2996 2. Place this package on a system with **ArcSight ESM Console** installed.

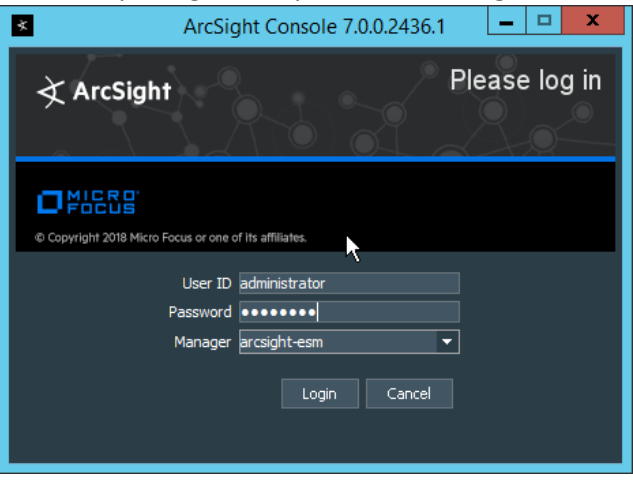

- 2997<br>2998
- 3. Log in to the ArcSight ESM Console with a user that has the privileges to install packages.

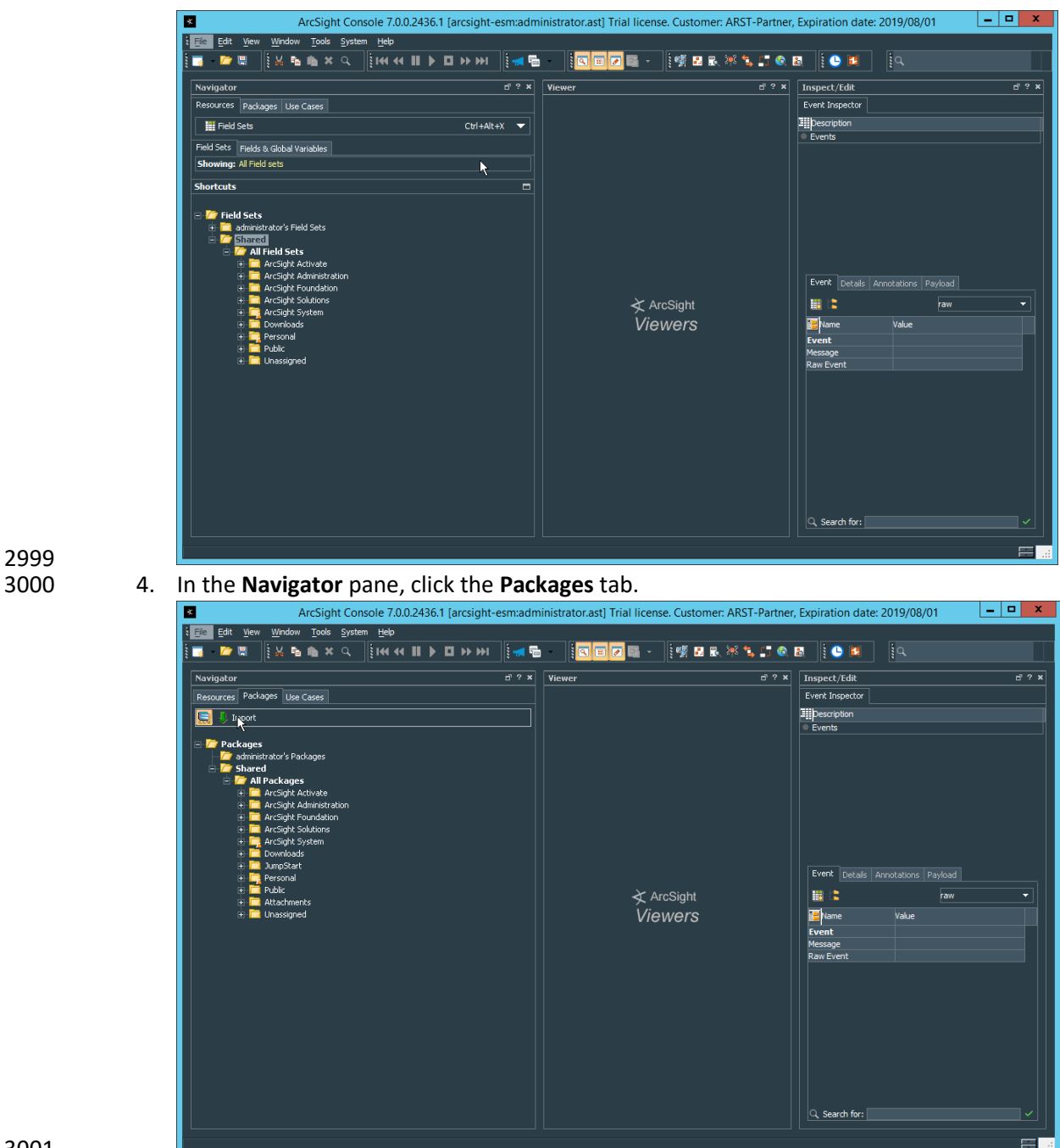

- 3001
- 5. Click **Import.**
- 3003 6. In the window that it opens, find and select the package you downloaded.

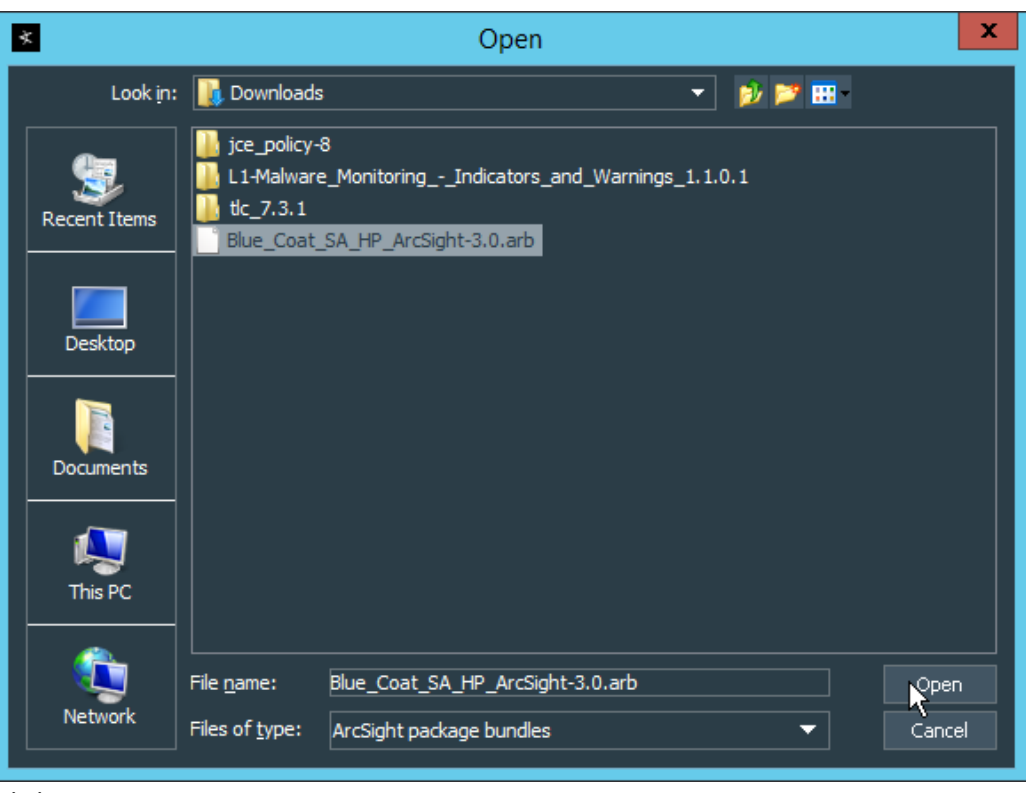

3004

7. Click **Open.** 

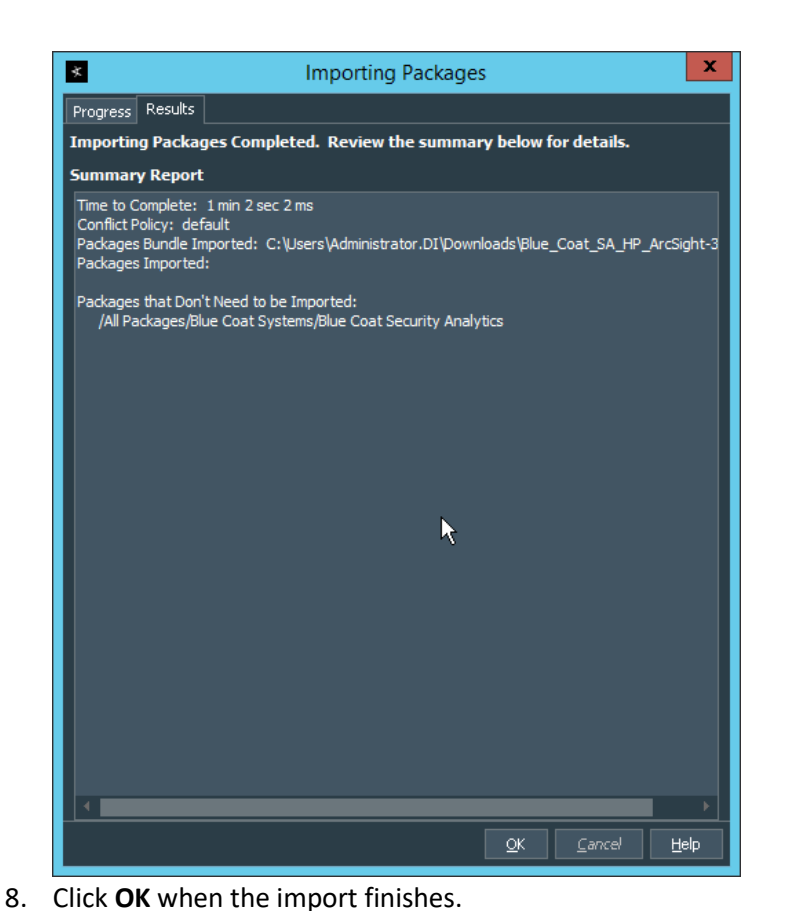

3008 9. Under the **Packages** tab in the **Navigator** pane, navigate to **Packages > Shared > All Packages >**  3009 **Blue Coat Systems > Blue Coat Security Analytics.**

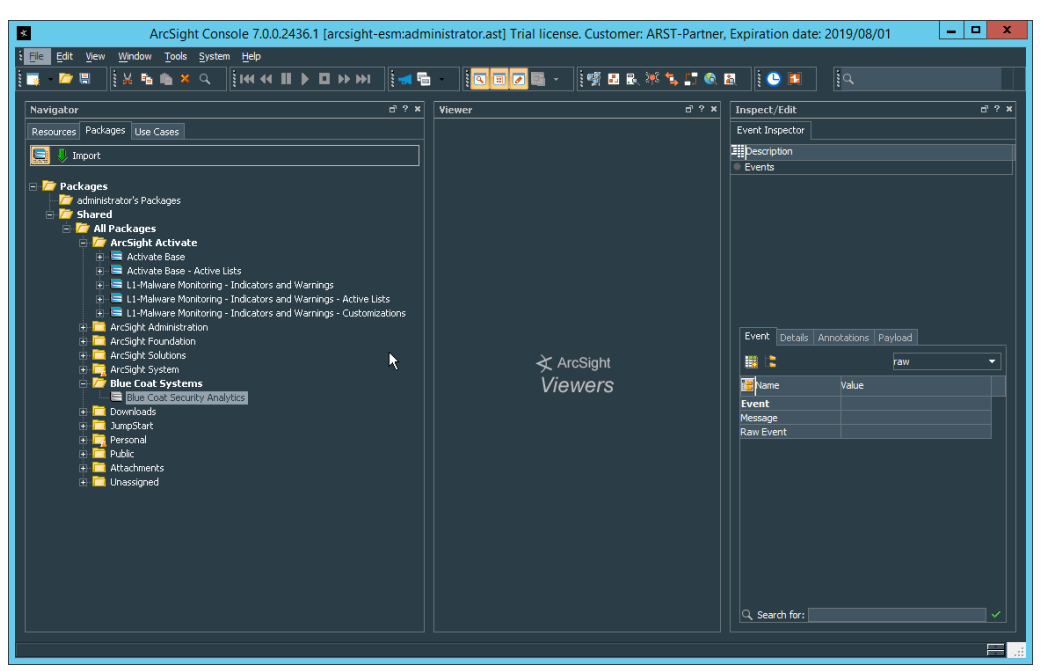

3011 10. Right-click **Blue Coat Security Analytics,** and select **Install Package.**

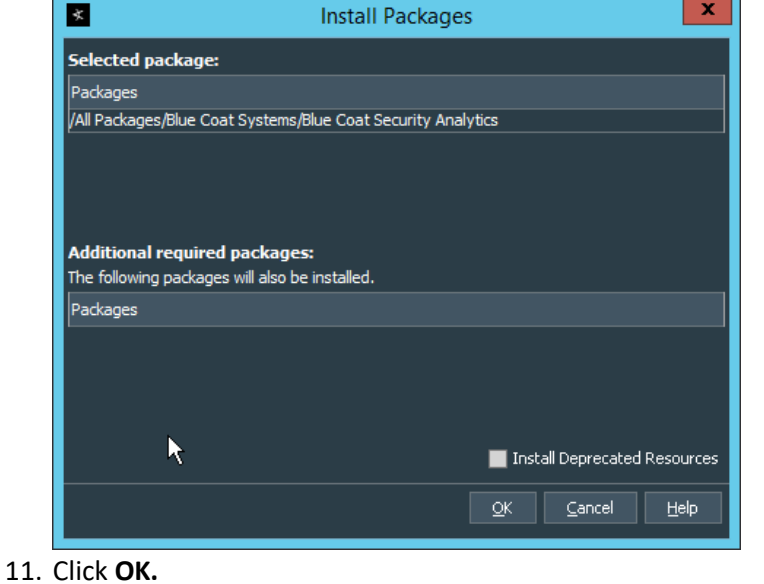

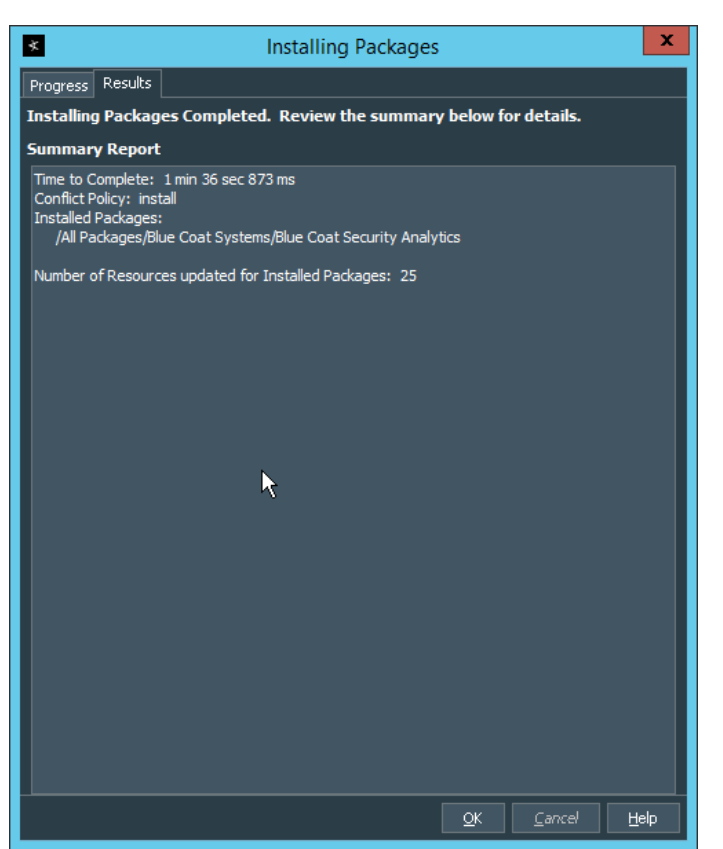

- 3014<br>3015 12. Click **OK.**
- 13. When this completes, you can verify that the installation was successful by the existence of a **Blue Coat Systems** folder when you navigate to **Resources > Integration Commands >**
- **Commands > Shared > All Integration Commands.**
- 14. In the **Resources** tab of the **Navigation** pane, under **Integration Commands,** select the **Targets** tab.
- 15. Navigate to **Integration Targets > Shared > All Integration Targets > Blue Coat Systems > Blue Coat Security Analytic > Blue Coat Security Analytics.**

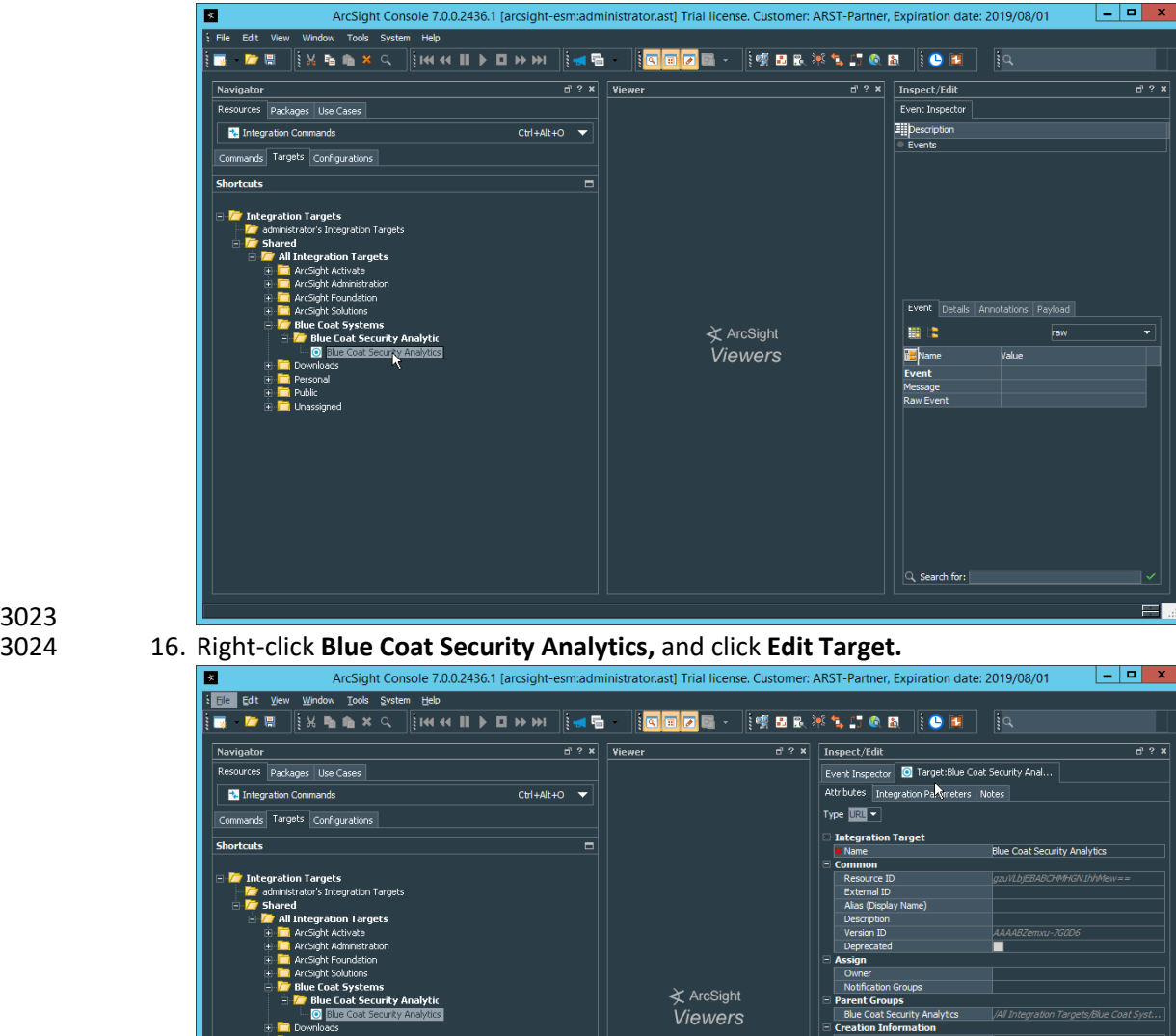

3023<br>3024

3026 17. Click the **Integration Parameters** tab.

**En El Poisono**<br>El **El** Public<br>El Llhassinned

3027 18. Replace the **SAHost** value with the IP address of Symantec Analytics.

aaministrator<br>5 Jul 2019 13:04:13 PD:<br>13 min(s) 51 sec(s)

 $\begin{tabular}{|c|c|c|c|c|c|c|c|} \hline \quad \textbf{QK} & \quad \textbf{Q} & \quad \textbf{Q} & \quad \textbf{Q} & \quad \textbf{Q} & \quad \textbf{Q} & \quad \textbf{Q} \\ \hline \quad \textbf{QK} & \quad \textbf{Q} & \quad \textbf{Q} & \quad \textbf{Q} & \quad \textbf{Q} & \quad \textbf{Q} & \quad \textbf{Q} & \quad \textbf{Q} & \quad \textbf{Q} \\ \hline \end{tabular}$ 

 $\equiv$ 

(Name)<br>(Description)

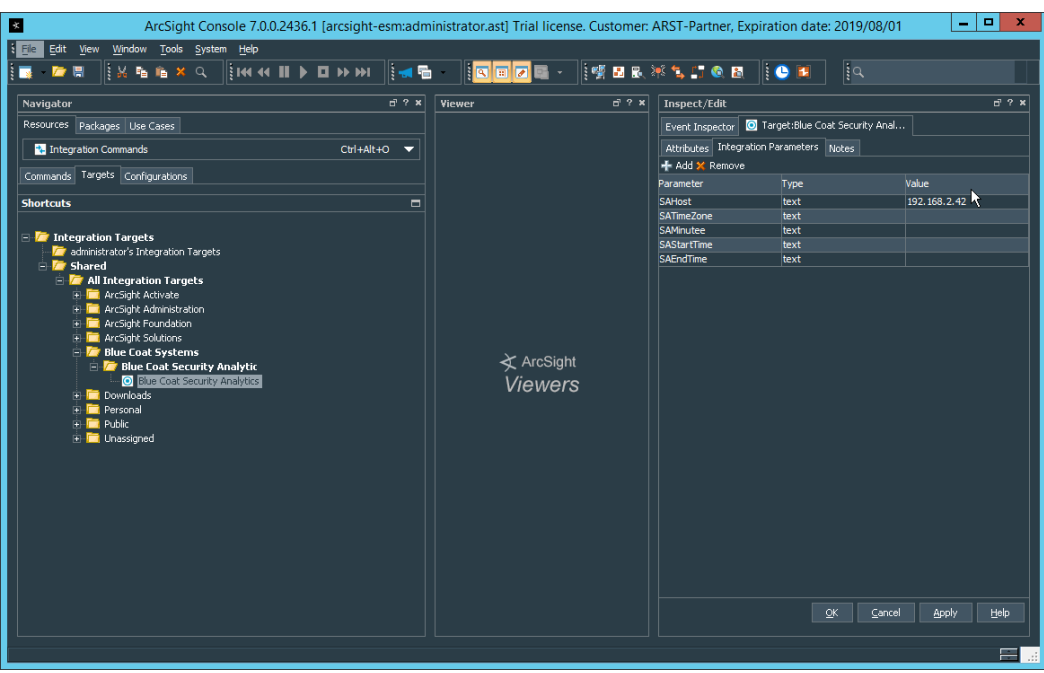

- 3028<br>3029
- 3029 19. Click **OK.**
- 3030 20. To verify the functionality, right-click an event in any channel, and select **Integration**
- 3031 **Commands > Blue Coat Security Analytics.**  $x$ **B** Tools System Help **THE SECTION OF BELLEVILLE OF A SECTION A** LIGHT A  $\blacksquare$ **Navigator**  $\begin{array}{|c|c|c|}\n\hline\n\end{array}$   $\begin{array}{|c|c|}\n\hline\n\end{array}$   $\begin{array}{|c|c|}\n\hline\n\end{array}$   $\begin{array}{|c|c|}\n\hline\n\end{array}$   $\begin{array}{|c|c|}\n\hline\n\end{array}$   $\begin{array}{|c|c|}\n\hline\n\end{array}$   $\begin{array}{|c|c|}\n\hline\n\end{array}$  $\overrightarrow{c}$  ?  $\times$  Tnspect/Edit  $\overline{r}$  ? x  $\overline{D}$ purces Packages Use Cases D Untitled Active Channel Event Inspector Active Channel: Total Events: 27  $-$ **Elli** pescription<br>**I** Events **2** Connectors  $\frac{C \text{tr} + \text{Alt} + E}{T}$ 8 Very High: 0<br>
20 High: 0<br>
20 High: 0<br>
8 Medium: 0<br>
201 Very Low: 26<br>
201 Very Low: 1 33 **End Tin** .<br>Radai iectors<br>Sight Admi  $2.0^{\circ}$ stration .<br>hager Internal Connector(running)<br>**onnectors**  $0.0$ Manager Receipt Time:  $\uparrow$  1 End Time:  $\hat{\div}$ <br>8 Jul 2019 09:00:37 PDT: 8 Jul 2019 09: CEF col  $\overline{a}$ Event Details | Annotations | Payload | 順に raw .<br>MTP Analysis(running) **Name** .<br>Value .<br>ctor(down). Event sí douach Ķ  $\frac{1}{2}$  and  $Q$ , Search for:  $\sqrt{m}$  $\equiv$ ) [9:02:37] Launching URL in a bro
- 3032
- 3033 21. Select **Security Analytics Investigation.**

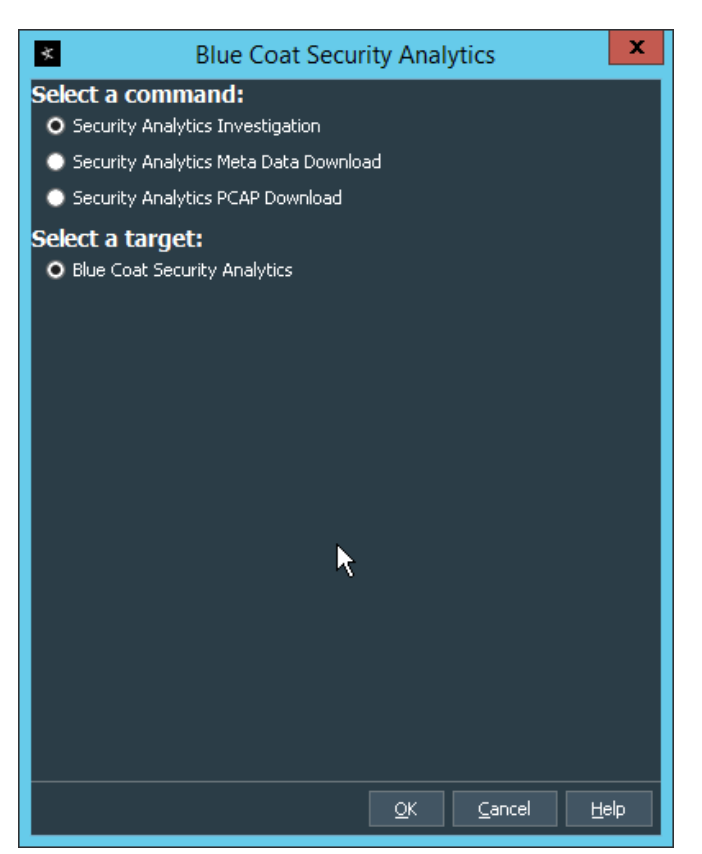

- 3034<br>3035
- 22. Click OK. This will open Security Analytics in the browser and perform a packet search based on 3036 the event parameters.

#### 3037 **2.24 Integration: Micro Focus ArcSight and Glasswall FileTrust**

- 3038 **Glasswall FileTrust for Email** stores its logs in *C:\Logging*, on the server running the **Glasswall** services.
- 3039 2.24.1 Install Micro Focus ArcSight
- 3040 1. Run **ArcSight-7.9.0.8084.0-Connector-Win64.exe** on the same server as **Glasswall FileTrust.**

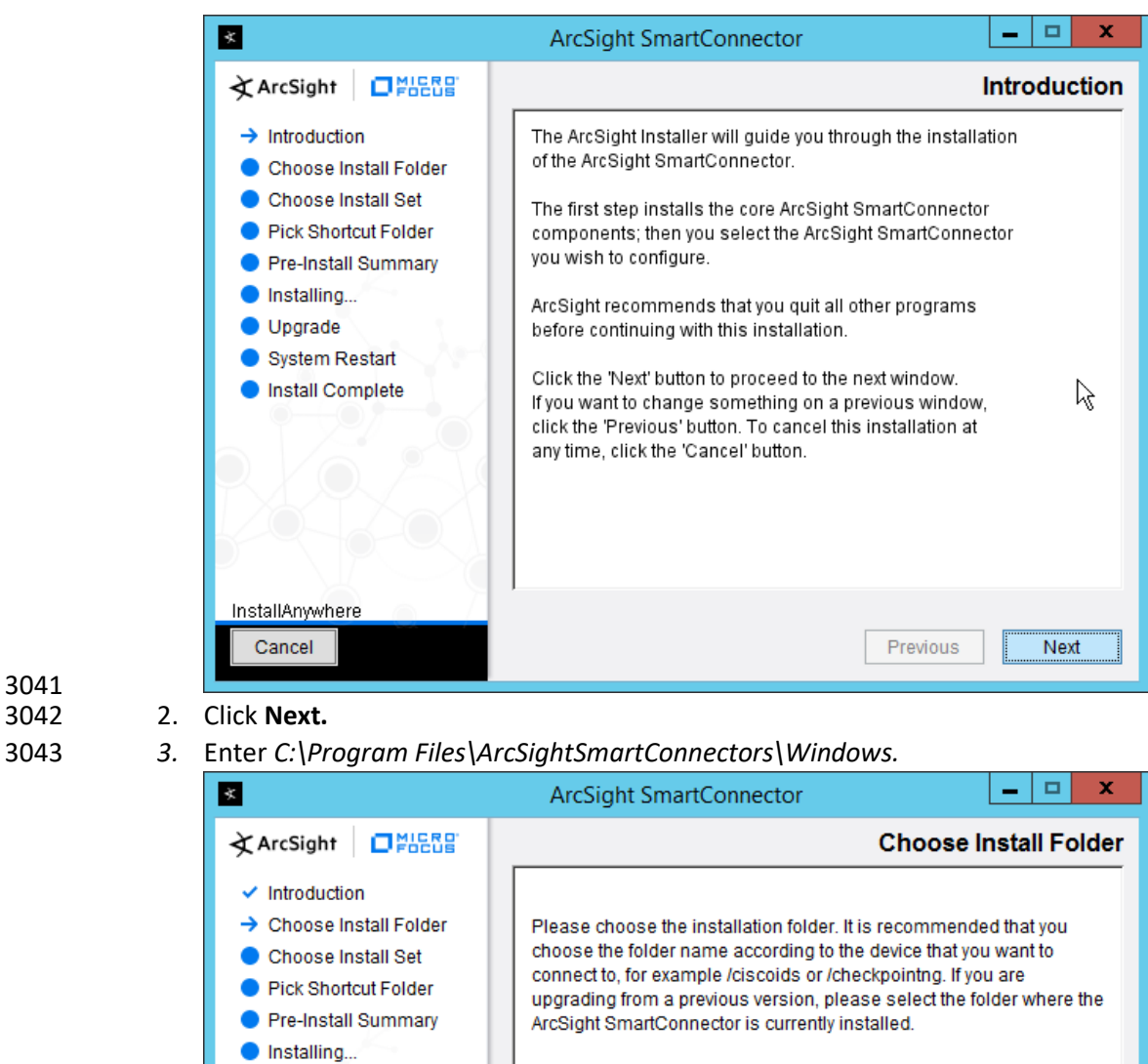

Where Would You Like to Install?

C:\Program Files\ArcSightSmartConnectors\Windows

Restore Default Folder

Previous

Choose...

Next

# 3044<br>3045

3041

4. Click **Next.** 

Upgrade

InstallAnywhere Cancel

System Restart

Install Complete

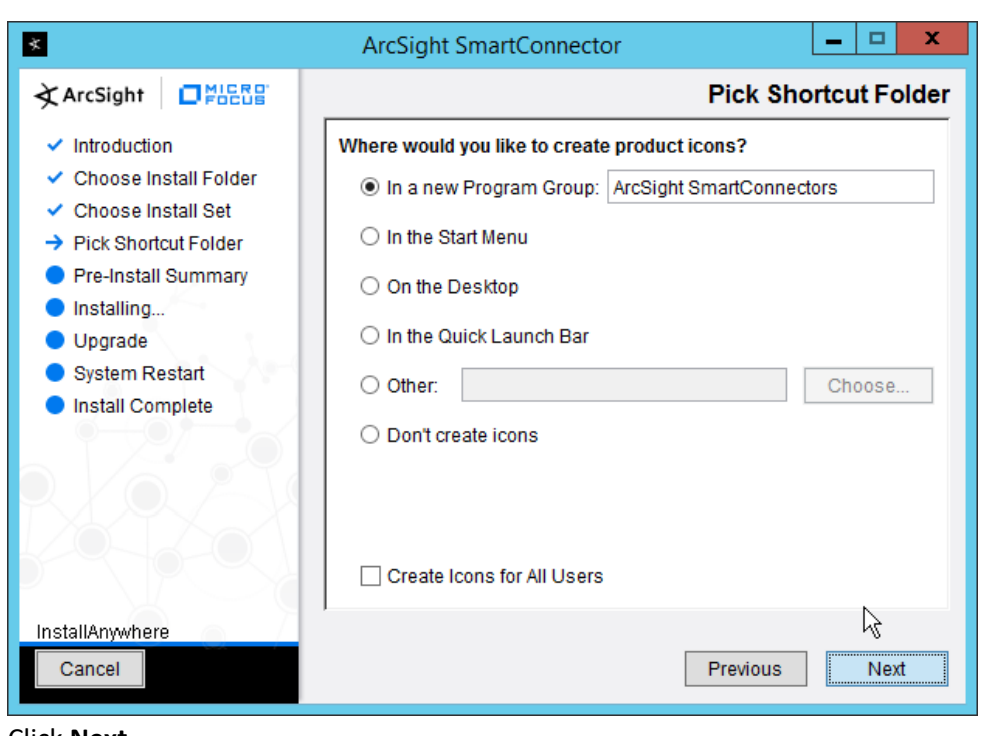

- 
- 5. Click **Next.**
- 6. Click **Install.**
- 7. Select **Add a Connector.**

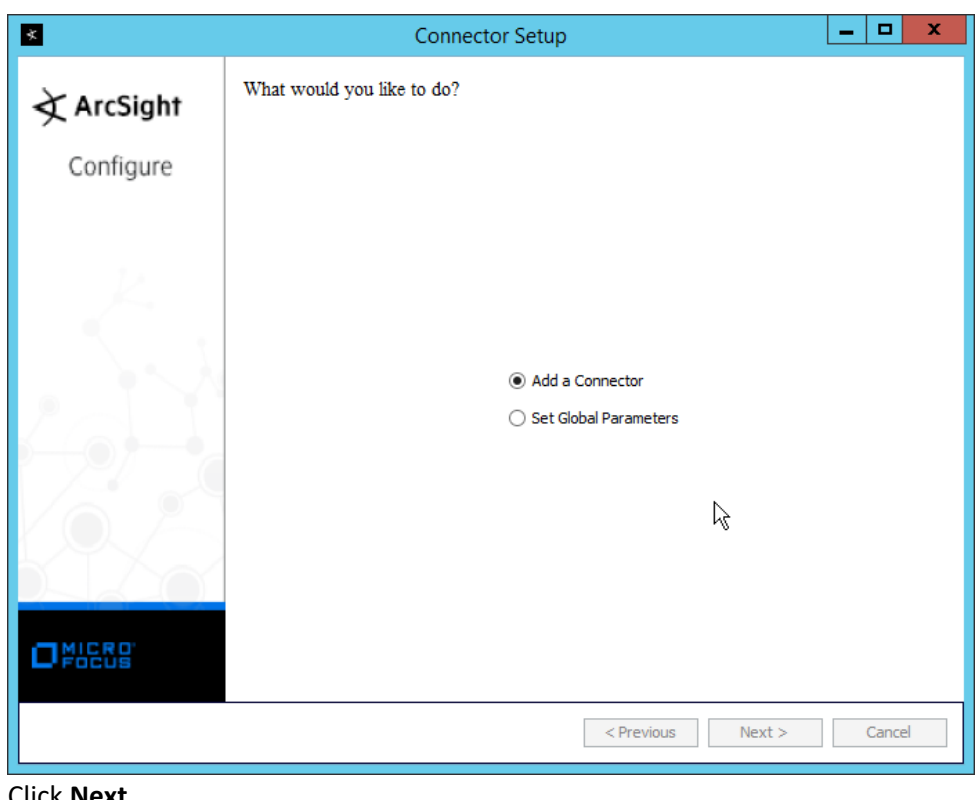

- 8. Click **Next.**
- 3052 9. Select **Syslog File.**

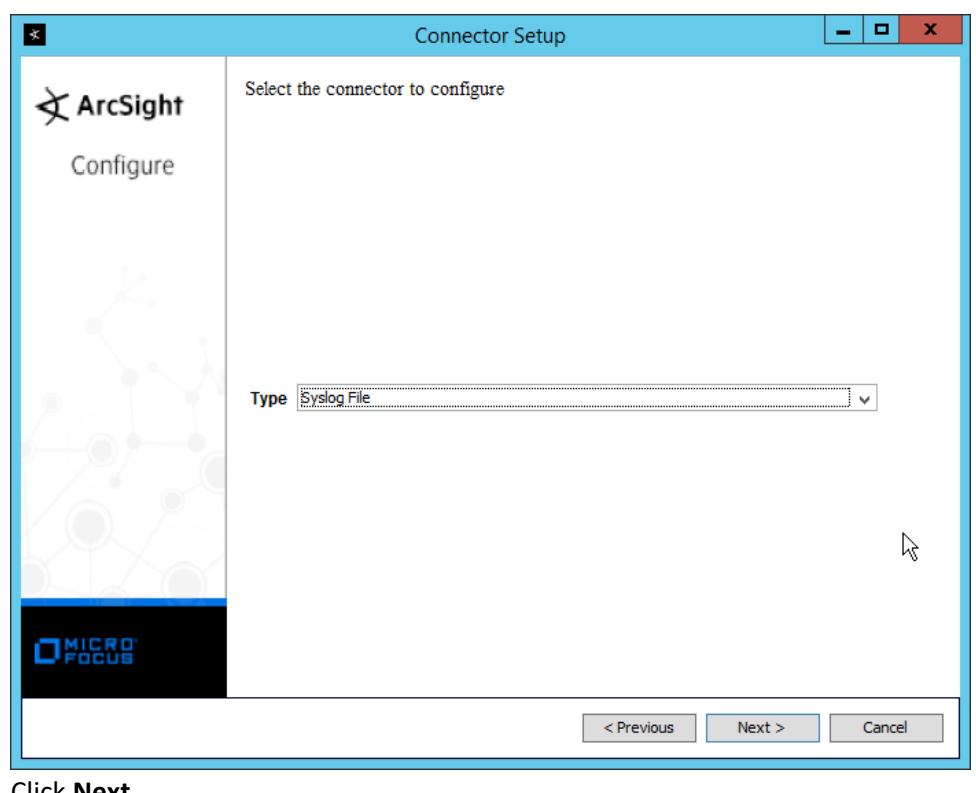

- 10. Click **Next.**
- 3055 11. Enter *C:\Logging\gw-inbound-smtp-analysis-agent.current.log* for **File Absolute Path Name.**

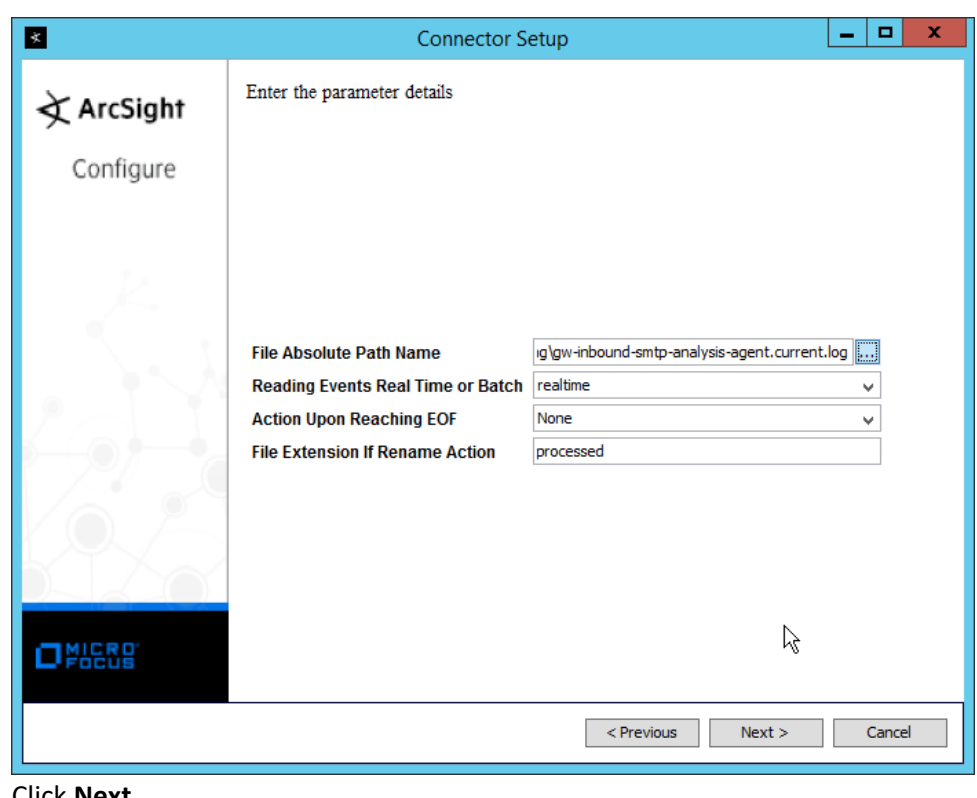

- 12. Click **Next.**
- 3058 13. Select **ArcSight Manager (encrypted).**

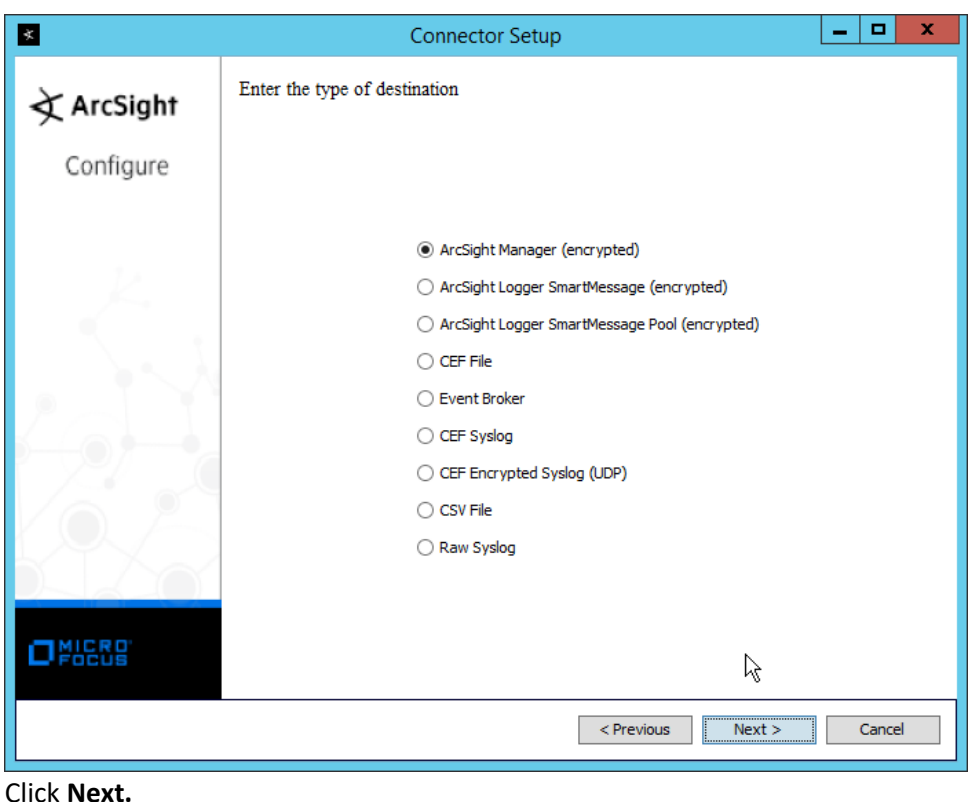

- 14. Click **Next**
- 3061 15. Enter the **hostname, port, username,** and **password** for the ArcSight ESM server.

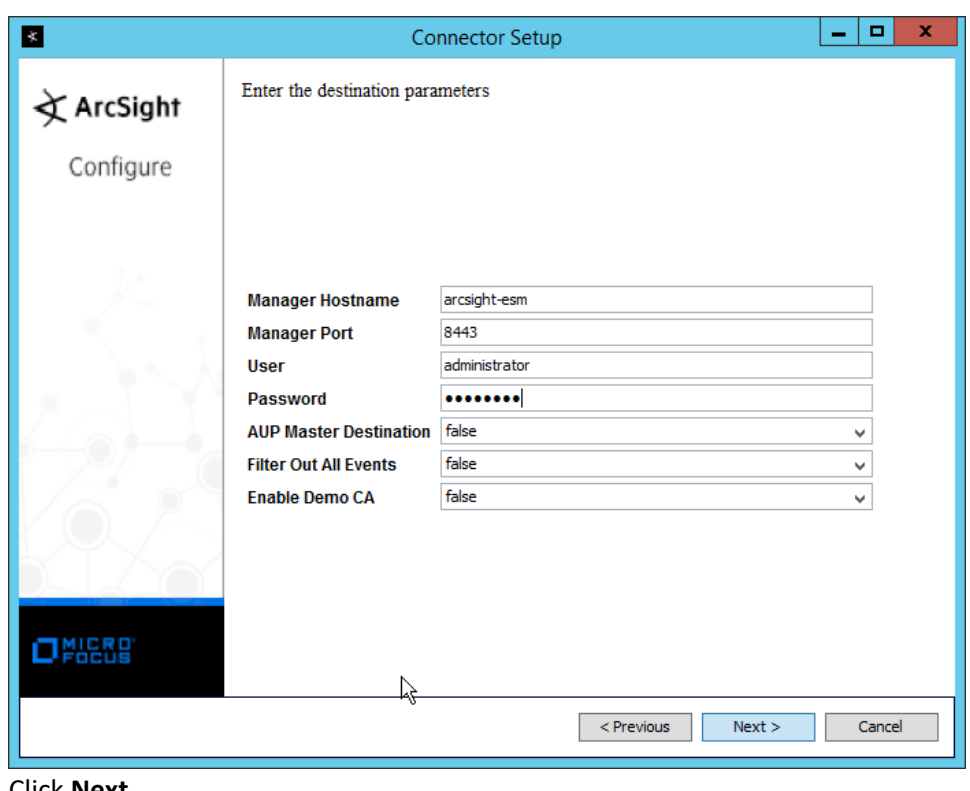

- 16. Click **Next.**
- 3064 17. Enter identifying details about the system (only **Name** is required).

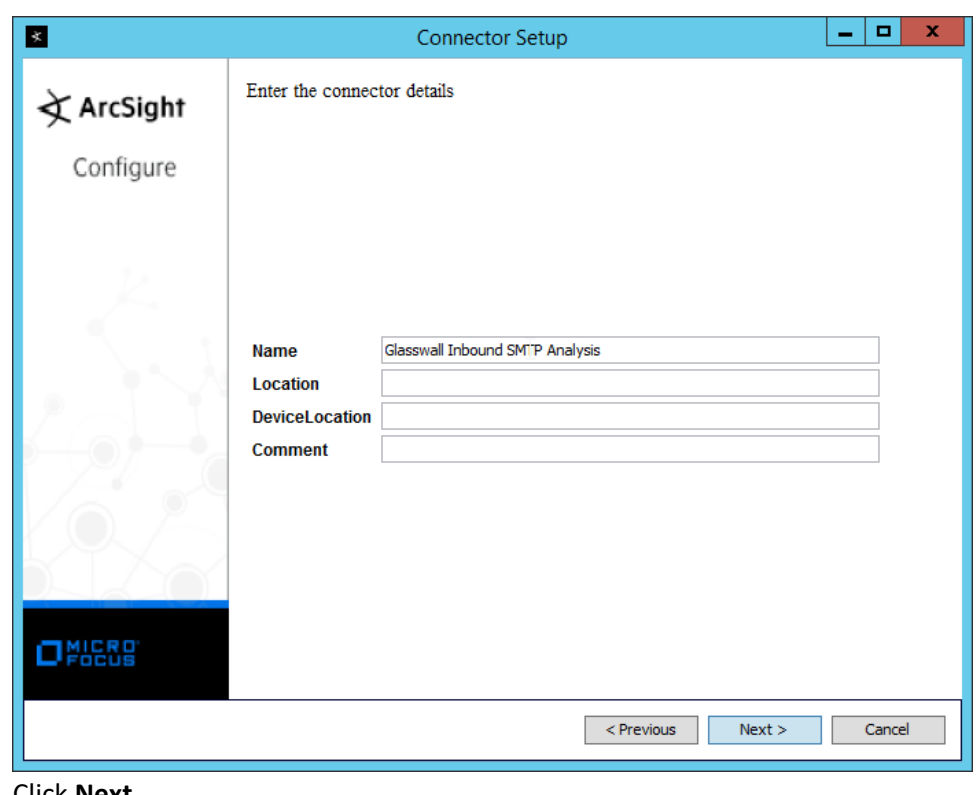

- 18. Click **Next.**
- 3067 19. Select **Import the certificate to connector from destination.**

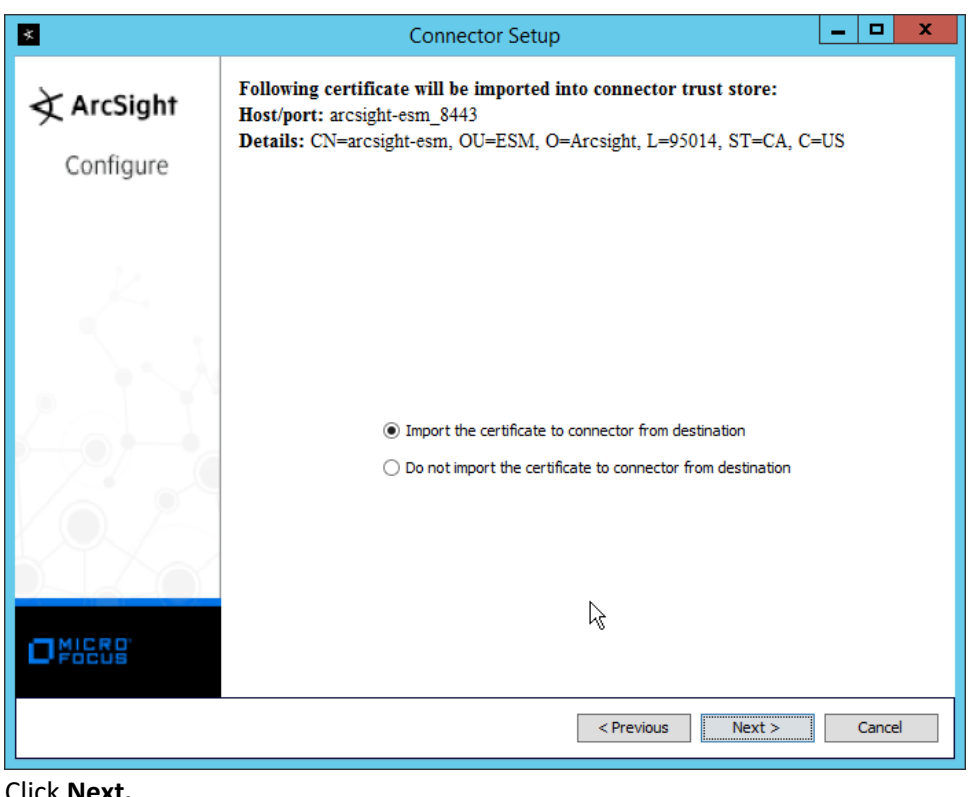

20. Click **Next.** 

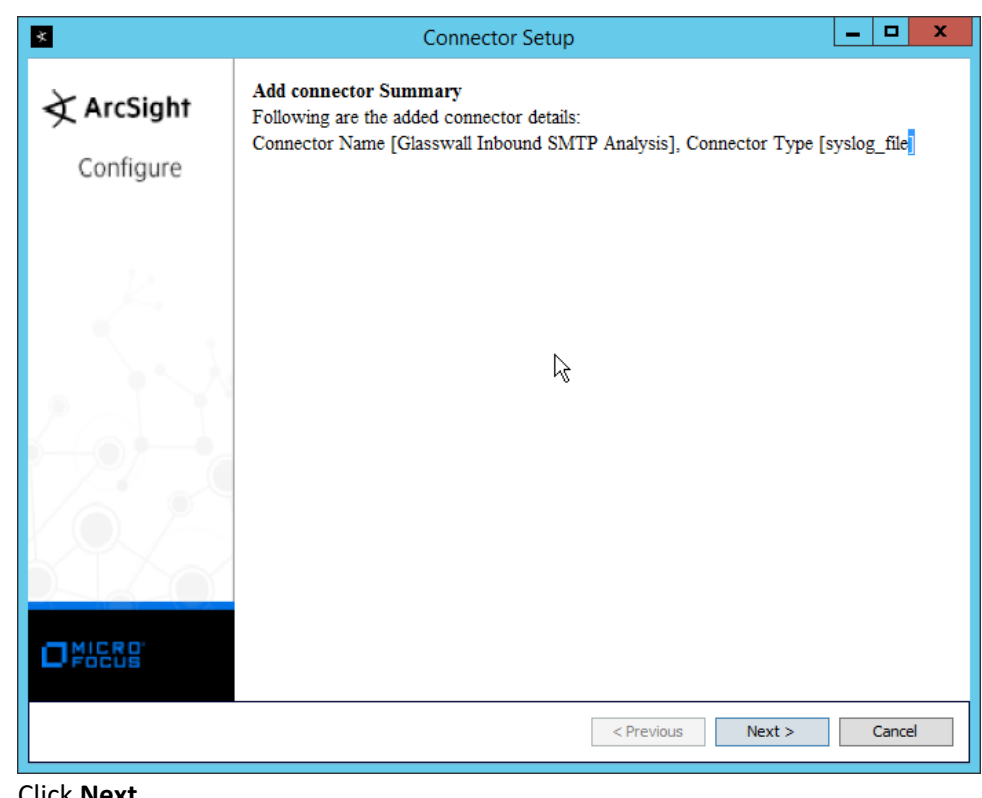

- 21. Click **Next.**
- 3072 22. Select **Install as a service.**

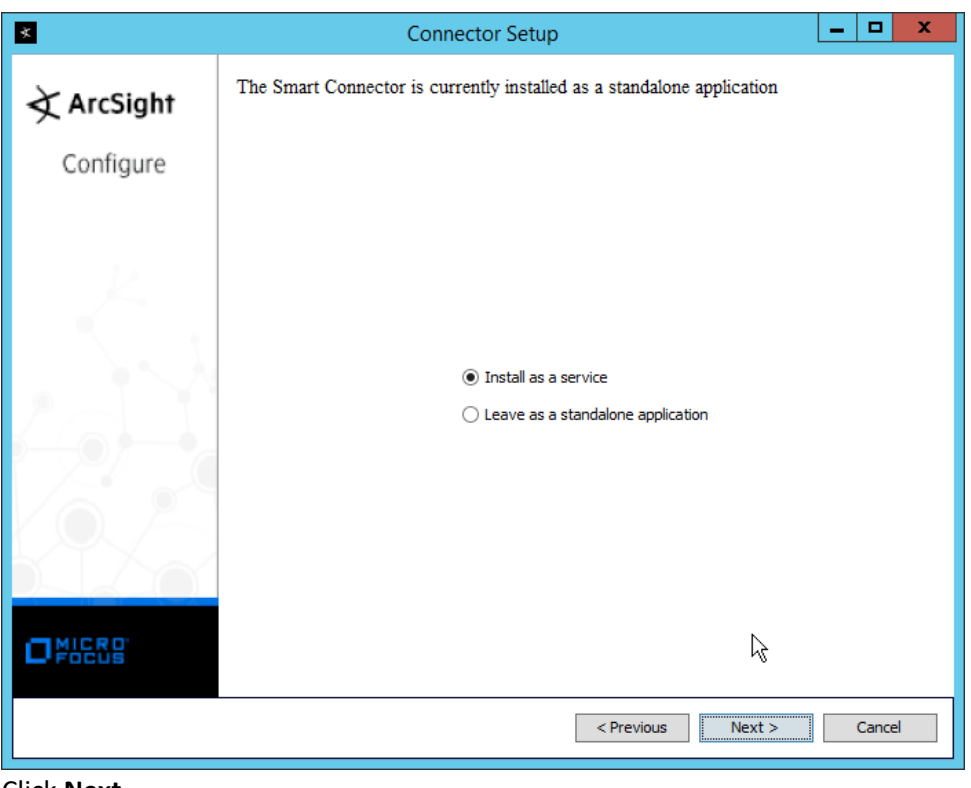

3073

- 23. Click **Next.**
- 3075 24. Change the service parameters to more appropriate names, because multiple connectors need 3076 to be installed on this server.

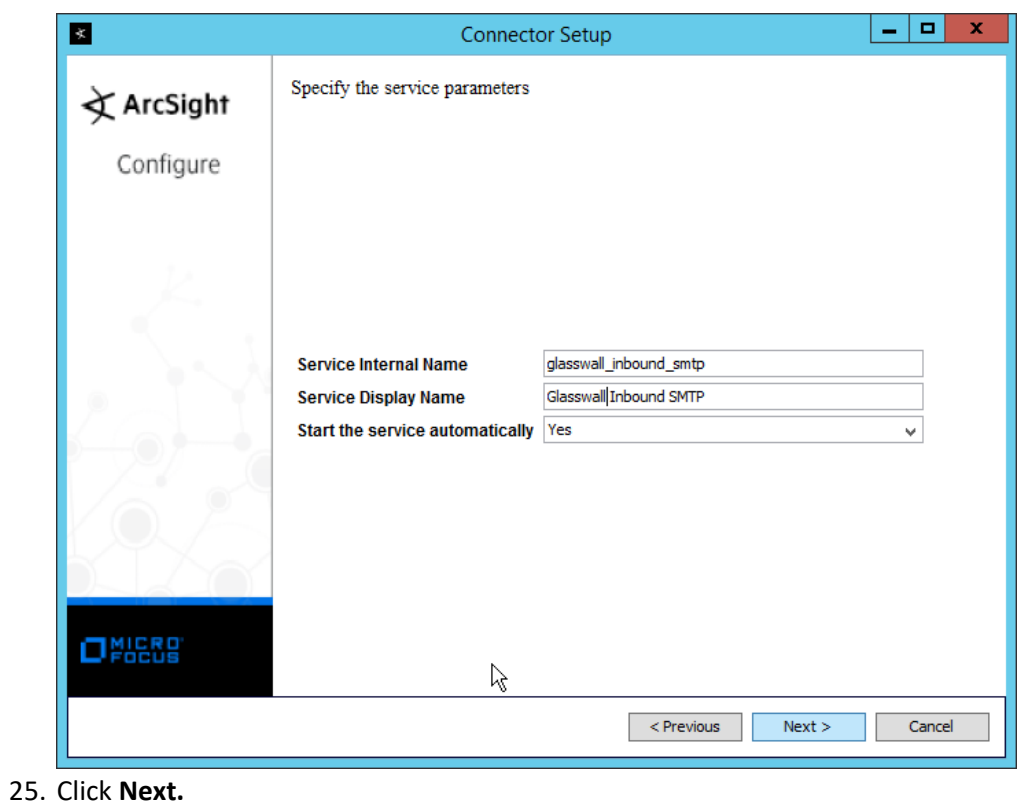

3077
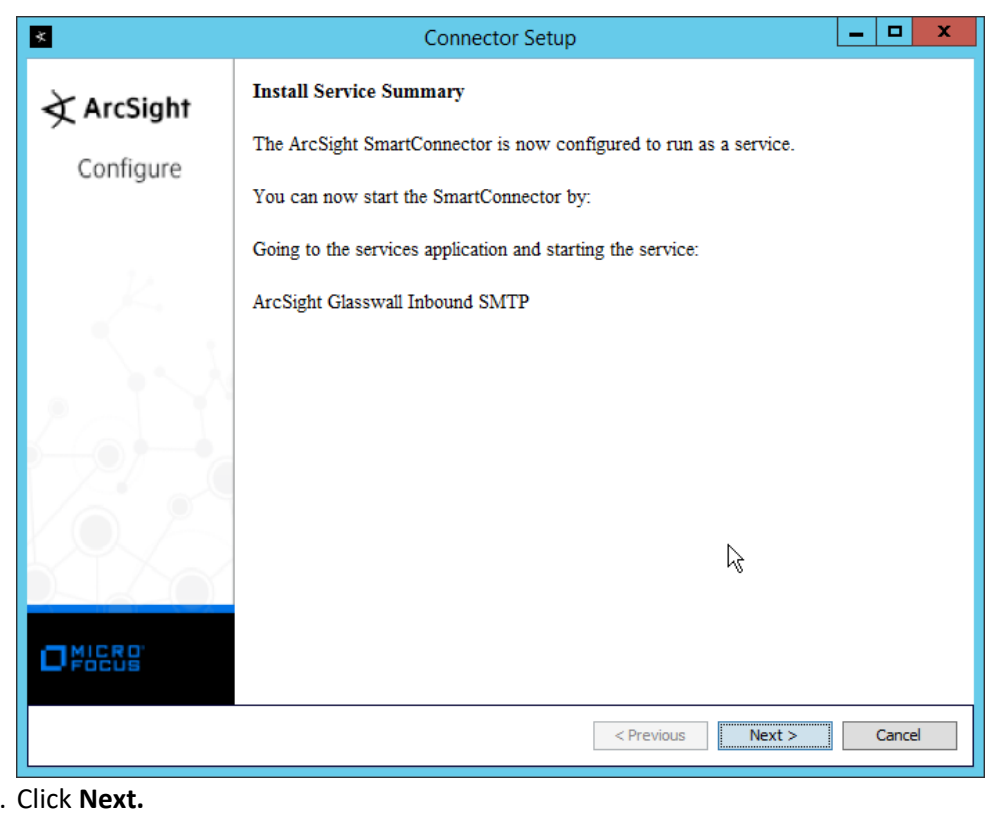

3079 3080 26.

3081 27. Select **Exit.**

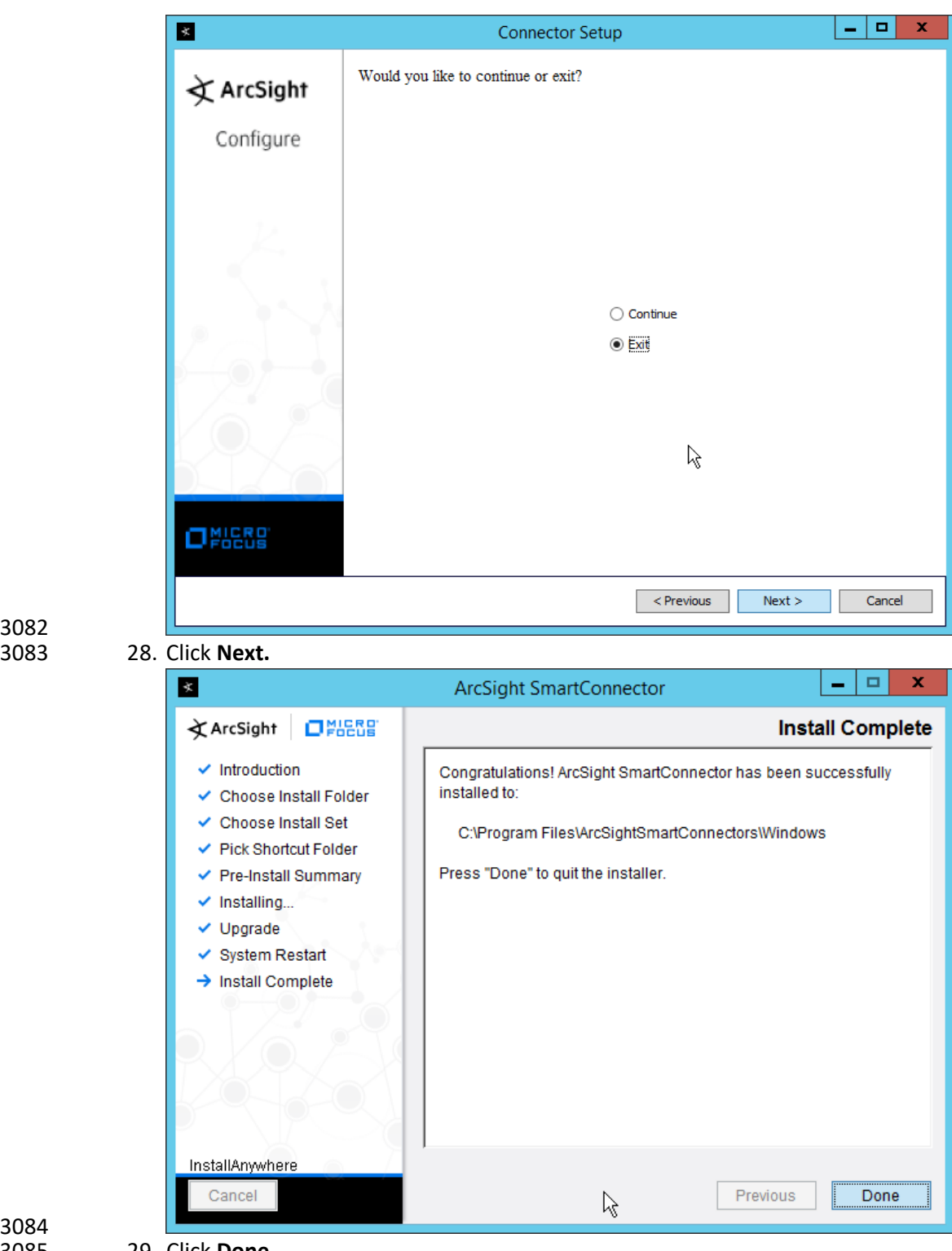

3082

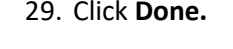

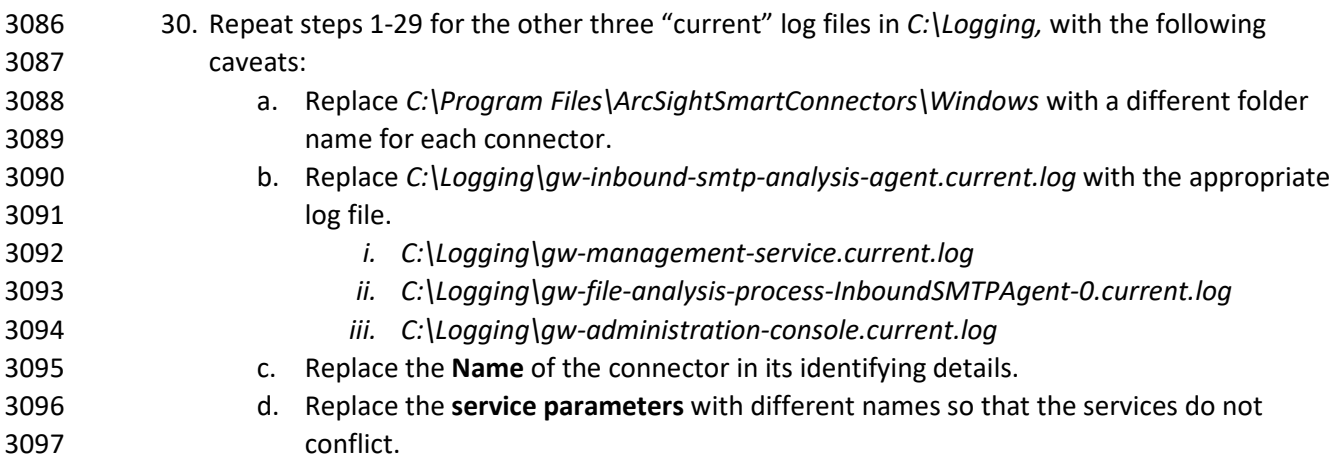

## **2.25 Integration: Micro Focus ArcSight and Cisco Stealthwatch**

This section will detail the forwarding of logs from **Cisco Stealthwatch** to **Micro Focus ArcSight.**

## 2.25.1 Install Micro Focus ArcSight

### 1. Run **ArcSight-7.9.0.8084.0-Connector-Win64.exe** on any server except the one running **Cisco Stealthwatch.**

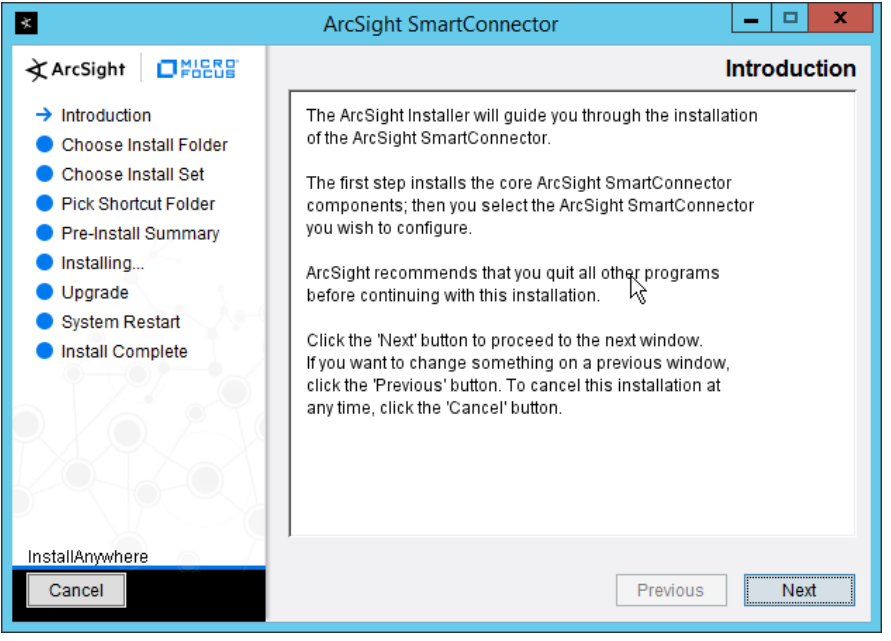

3103<br>3104

- 2. Click **Next.**
- *3.* Enter C*:\Program Files\ArcSightSmartConnectors\WindowsUDP.*

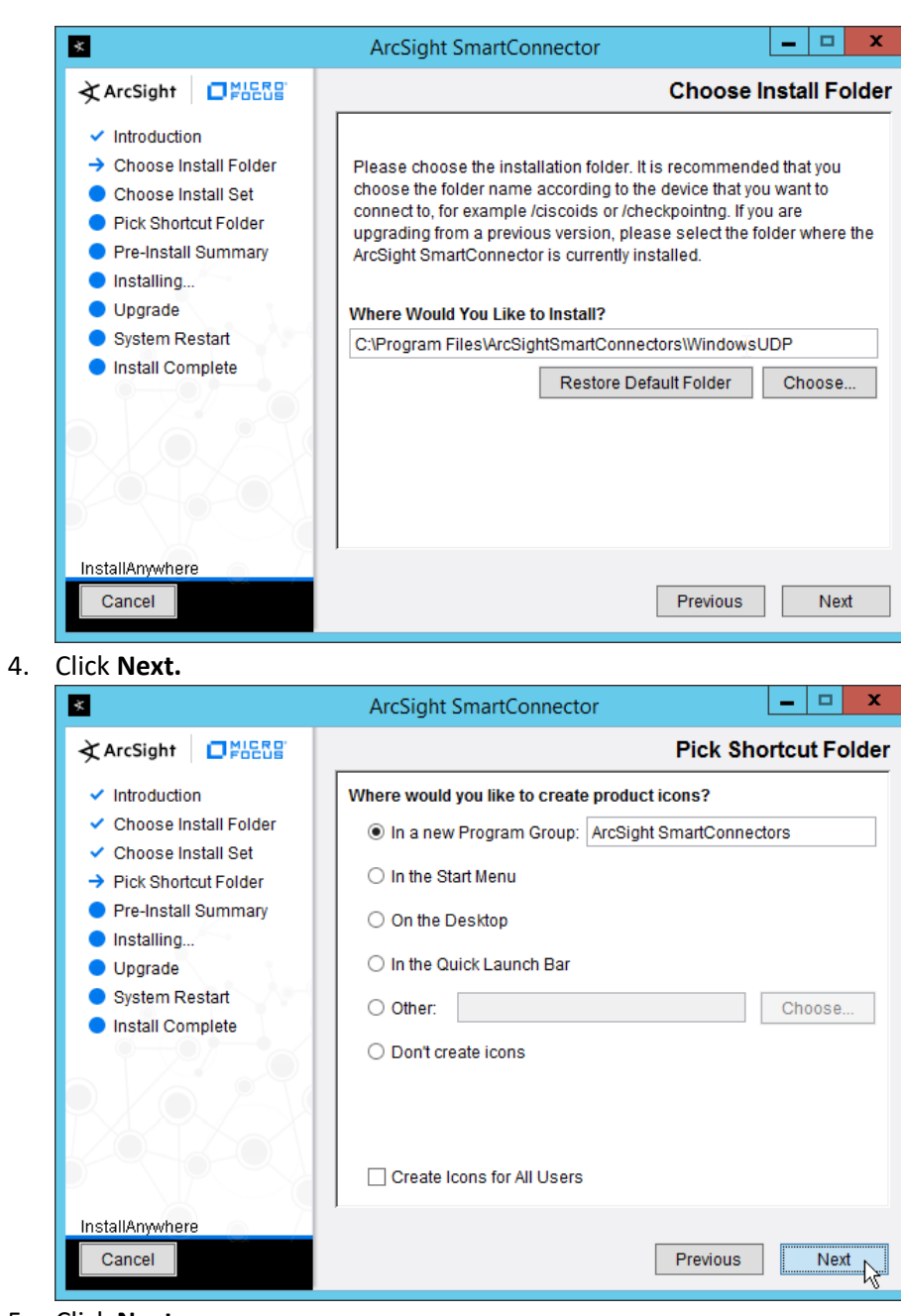

3108<br>3109

3106 3107 4. Click **Next.**

5. Click **Next.** 

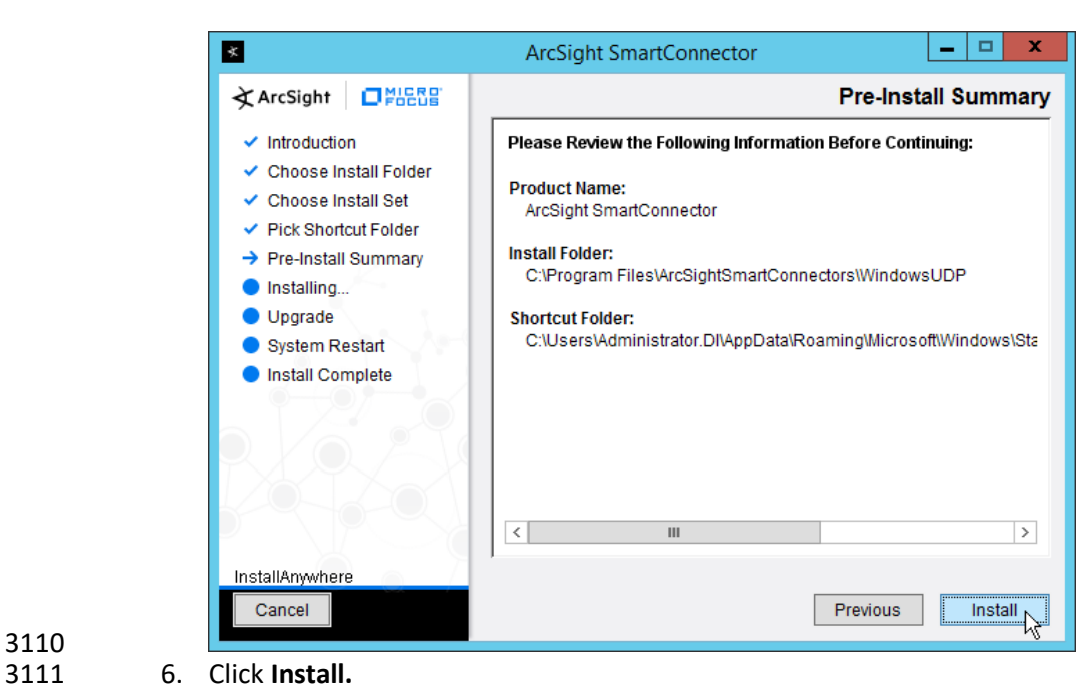

3110

3112 7. Select **Add a Connector.**

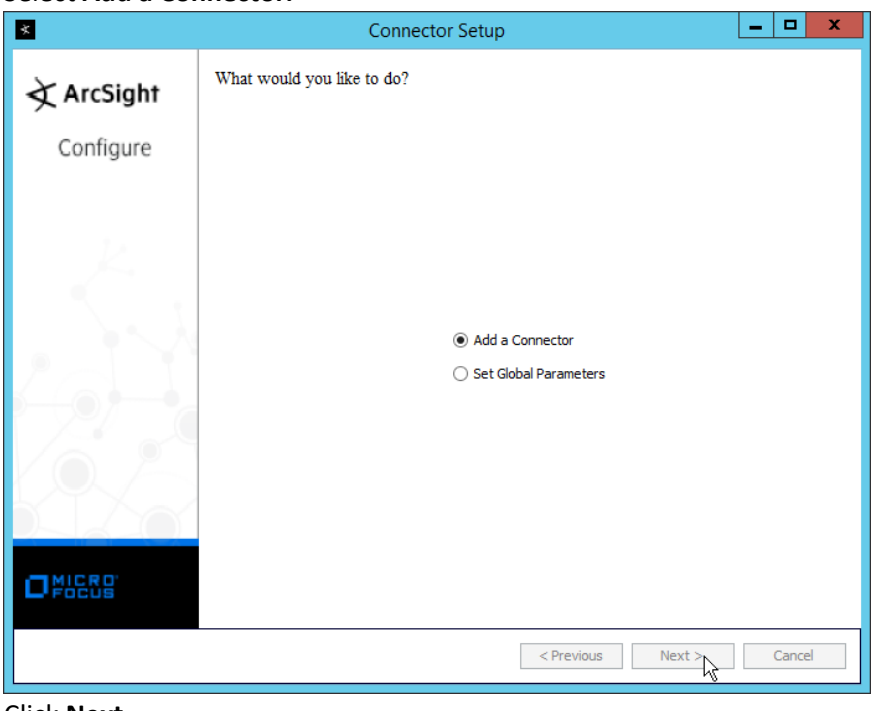

- 3113<br>3114
	- 8. Click **Next.**
- 3115 9. Select **Syslog Daemon.**

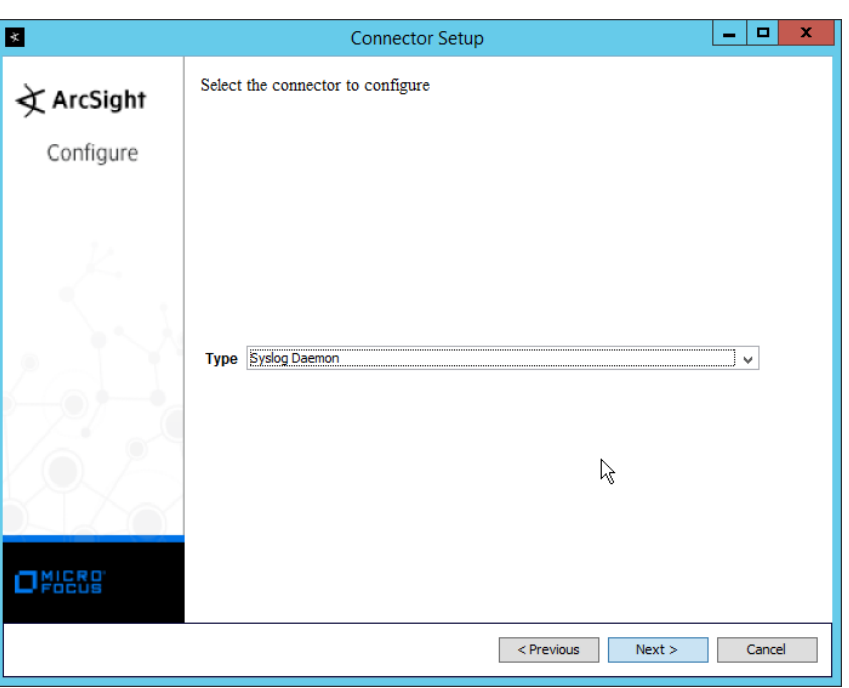

3116<br>3117

3121<br>3122

- 10. Click **Next.**
- 3118 11. Enter an unused port for the daemon to run on. (Ensure that this port is allowed through the 3119 firewall.)

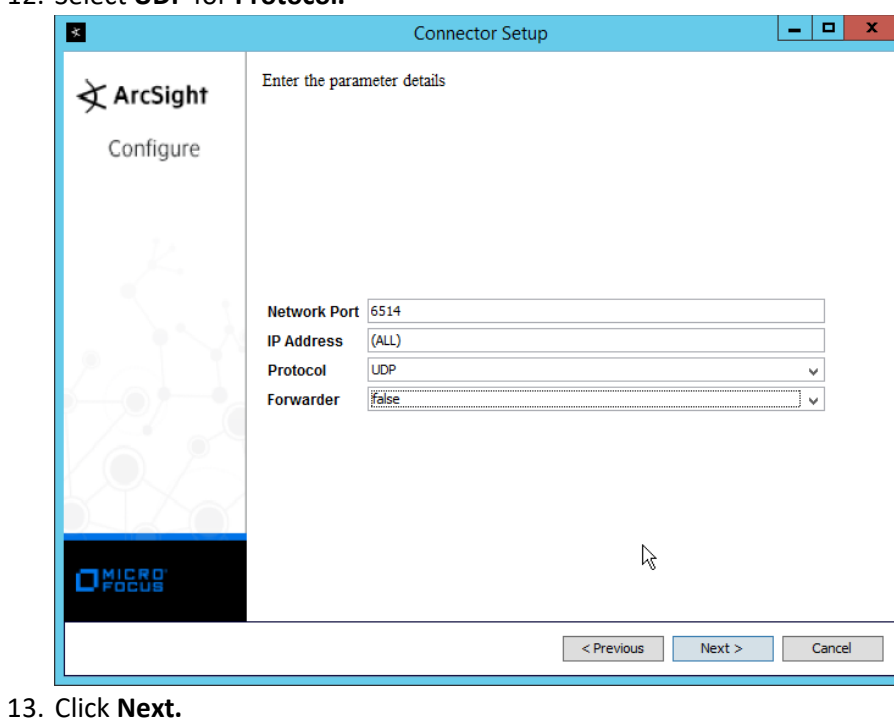

3120 12. Select **UDP** for **Protocol.**

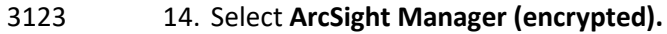

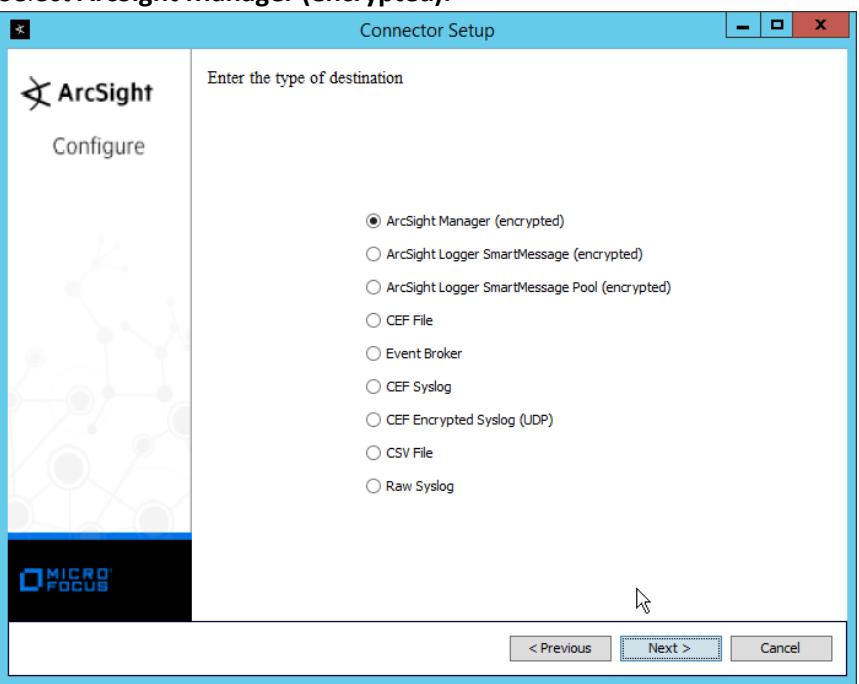

# 3124<br>3125

3127<br>3128

- 3125 15. Click **Next.**
- 3126 16. Enter the **hostname, port, username,** and **password** for the ArcSight ESM server.

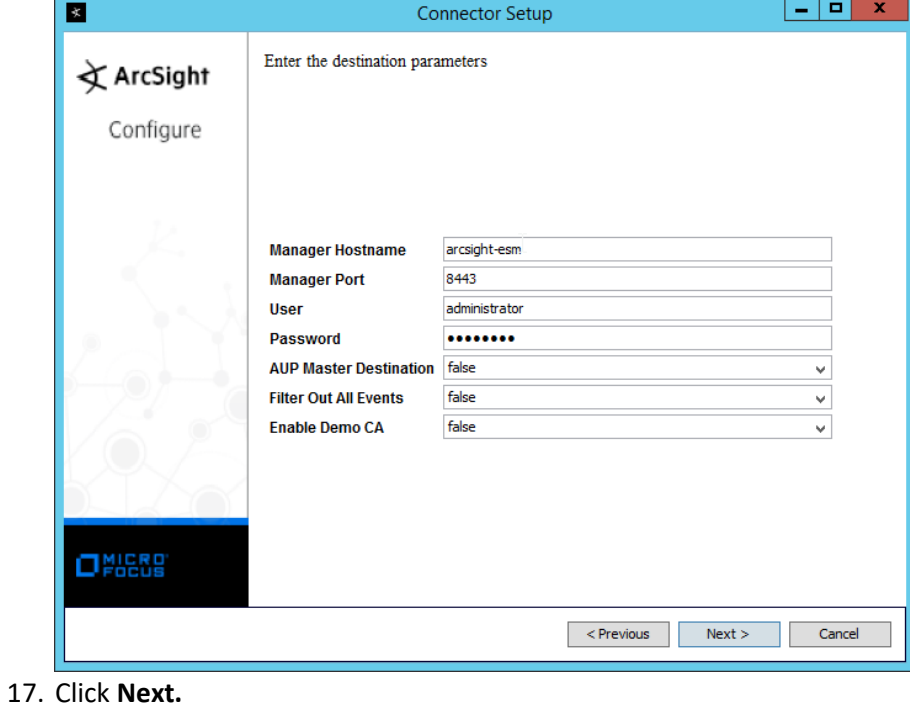

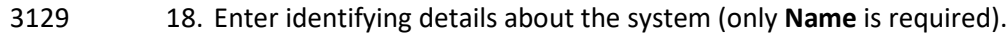

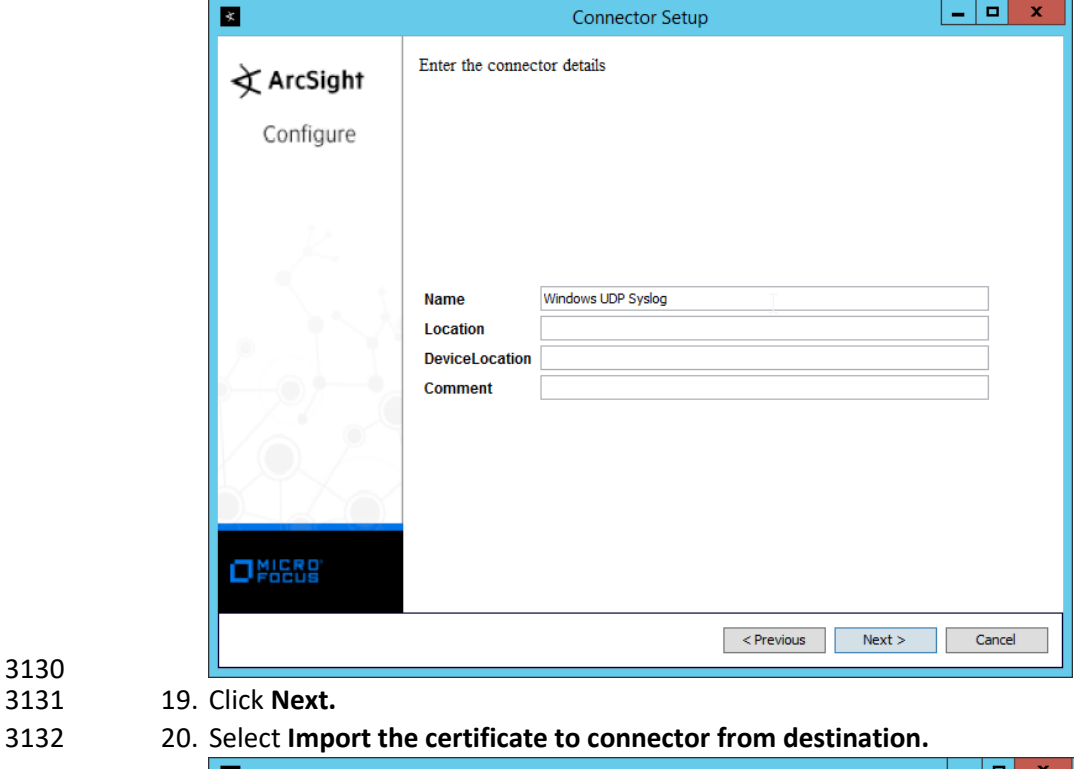

Connector Setup  $\mathbb{R}$  $-$ Following certificate will be imported into connector trust store:  $\bigstar$  ArcSight Host/port: arcsight-esm\_8443 Details: CN=arcsight-esm, OU=ESM, O=Arcsight, L=95014, ST=CA, C=US Configure  $\textcircled{\textsc{}}$  Import the certificate to connector from destination  $\bigcirc$  Do not import the certificate to connector from destination  $\beta$  $\Box$ NICRD <Previous Rext> Cancel

3130

21. Click **Next.** 

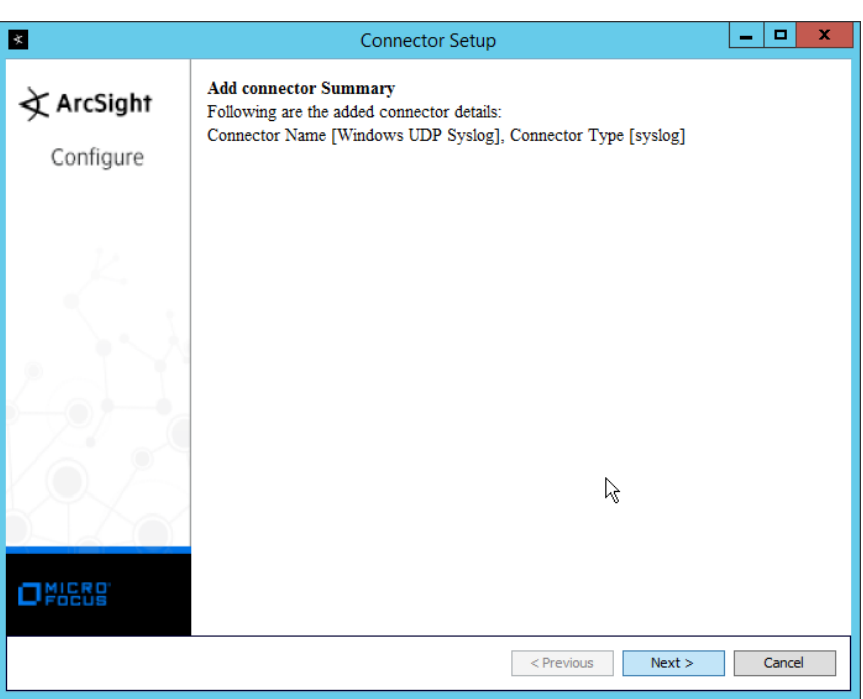

## 22. Click **Next.**

23. Select **Install as a service.**

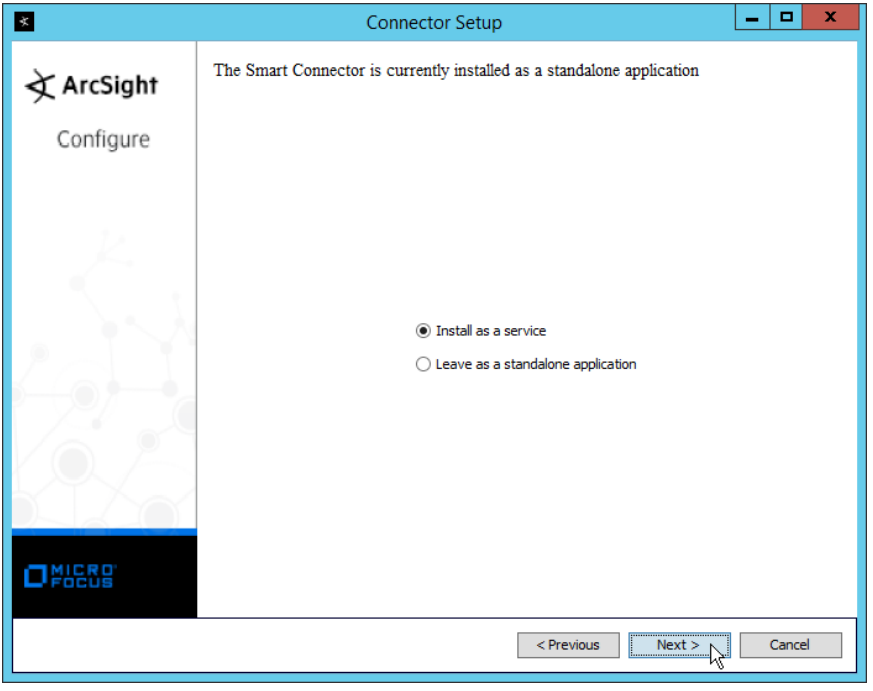

24. Click **Next.**

25. Enter a service name and display name.

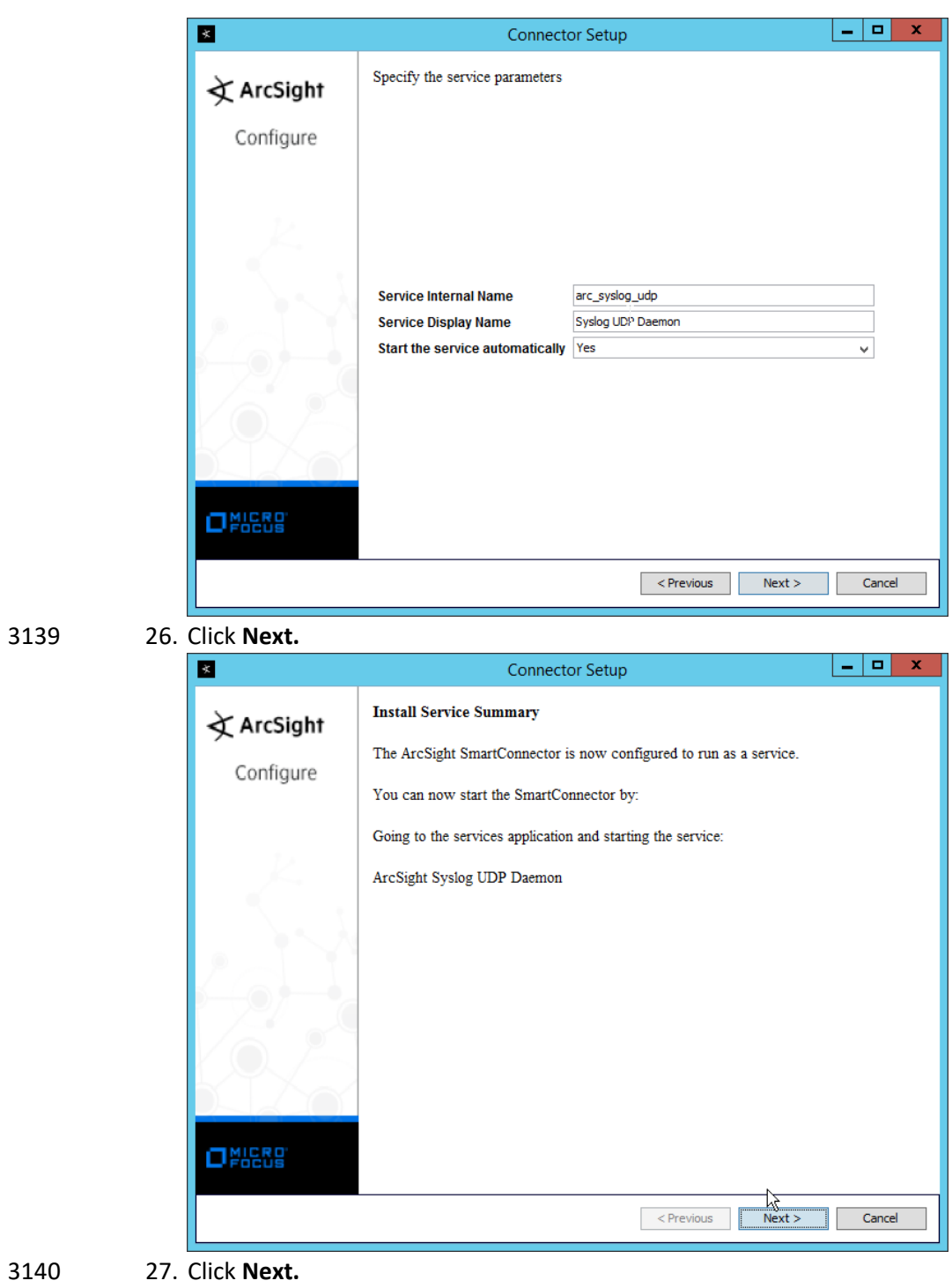

3141 28. Select **Exit.**

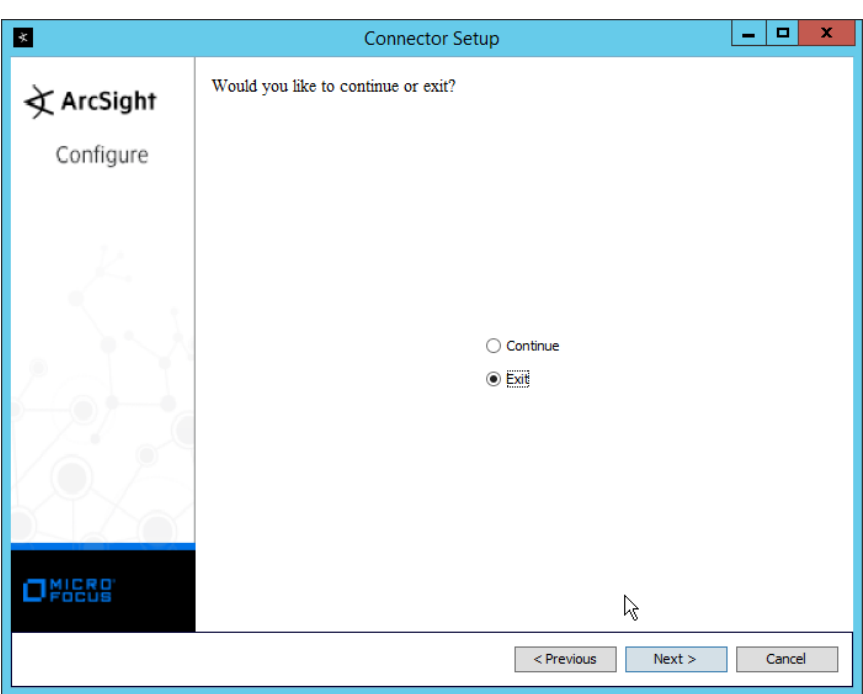

3142 29. Click **Next.**

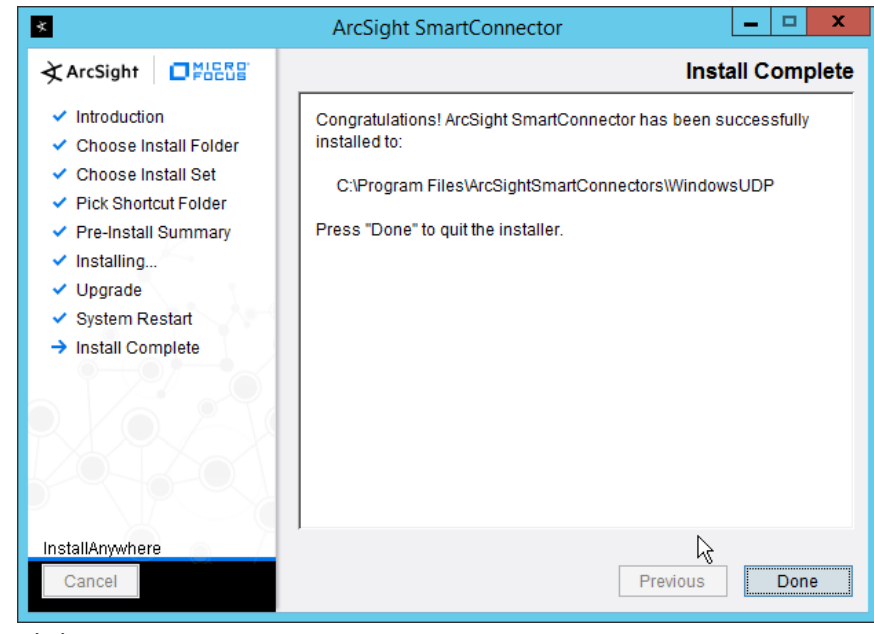

3143 30. Click **Done.**

## 2.25.2 Configure Cisco Stealthwatch

- 1. Log in to the **Cisco Stealthwatch Management Console** desktop interface. (This can be
- downloaded from the web interface and run using **javaws.exe.** You may need to add the site to
- your Java exceptions in **Control Panel > Java.**)
- 2. Click **Configuration > Response Management.**

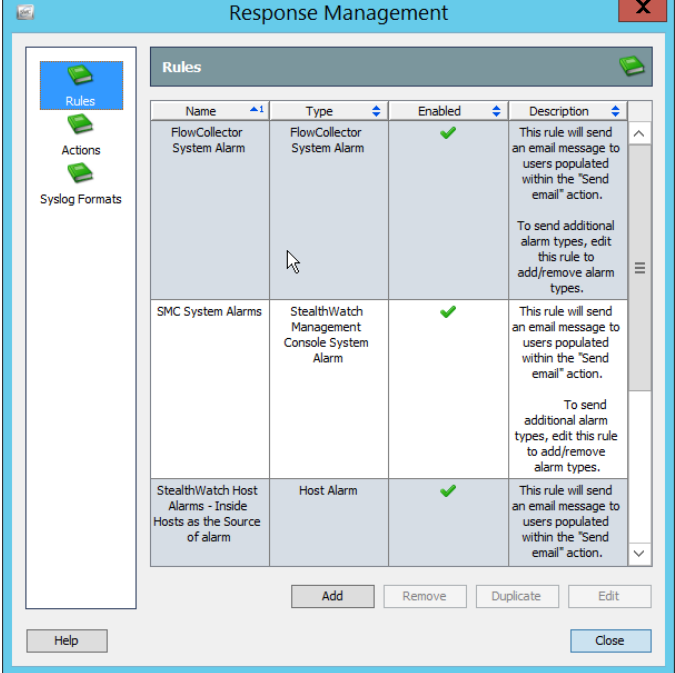

3. Click **Actions.**

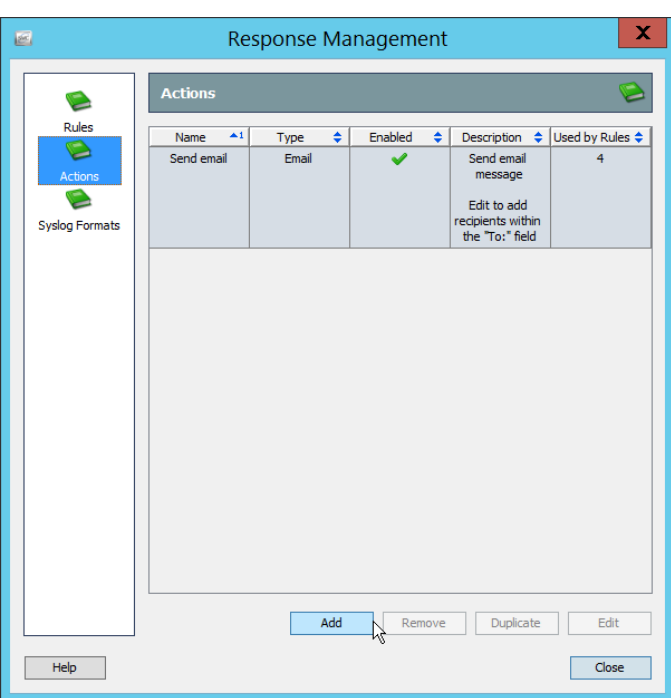

### 4. Click **Add.**

## 5. Select **ArcSight Common Event Format (CEF).**

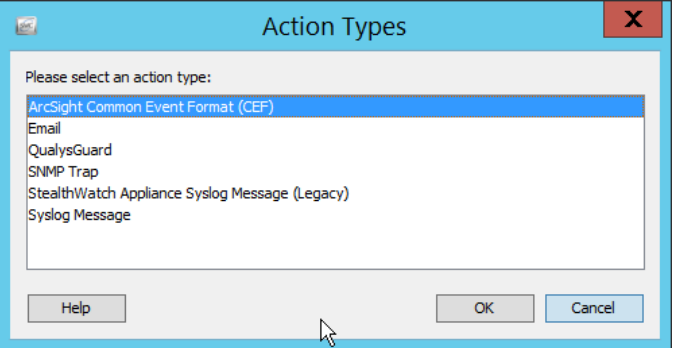

- 6. Click **OK.**
- 7. Enter a **name** for the **Action.**
- 8. Enter a **description.**
- 9. Enter the **IP address** of the server with the UDP ArcSight Connector that you just created.
- 10. Enter the **port** used in the UDP ArcSight Connector that you just created.
- 11. (Optional) Click **Test** to send a test message to ArcSight, and verify that ArcSight receives the message.

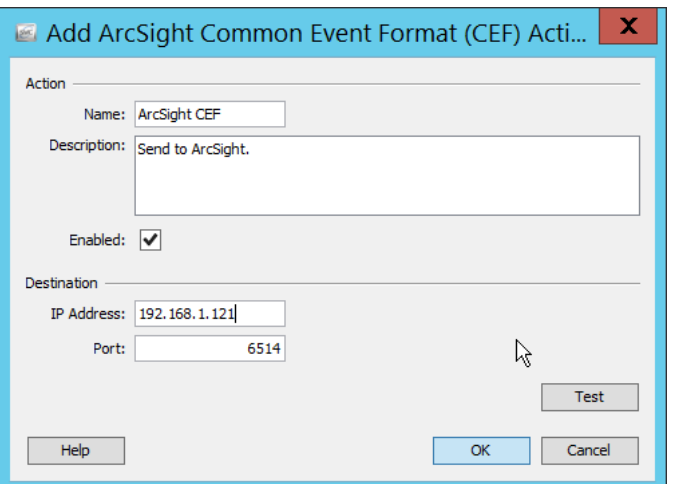

- 
- 3159 12. Click **OK.**
- 3160 13. Verify that the action was created properly.

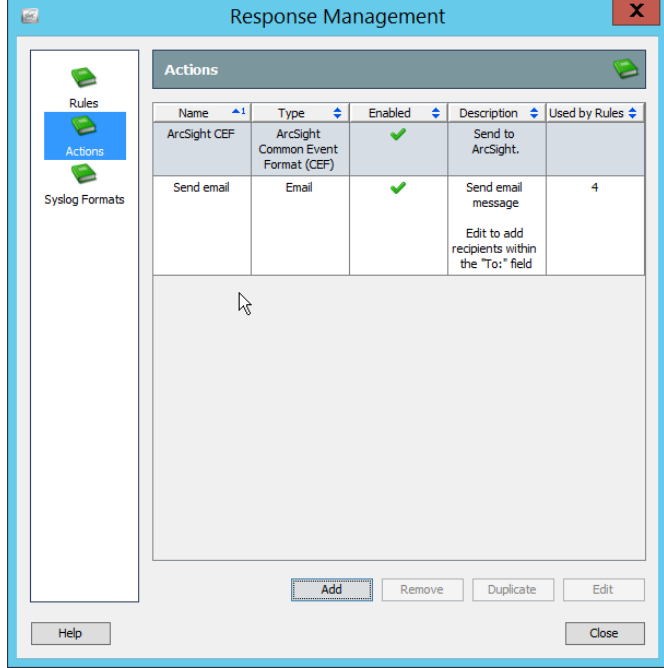

- 
- 3161 14. Click **Rules.**

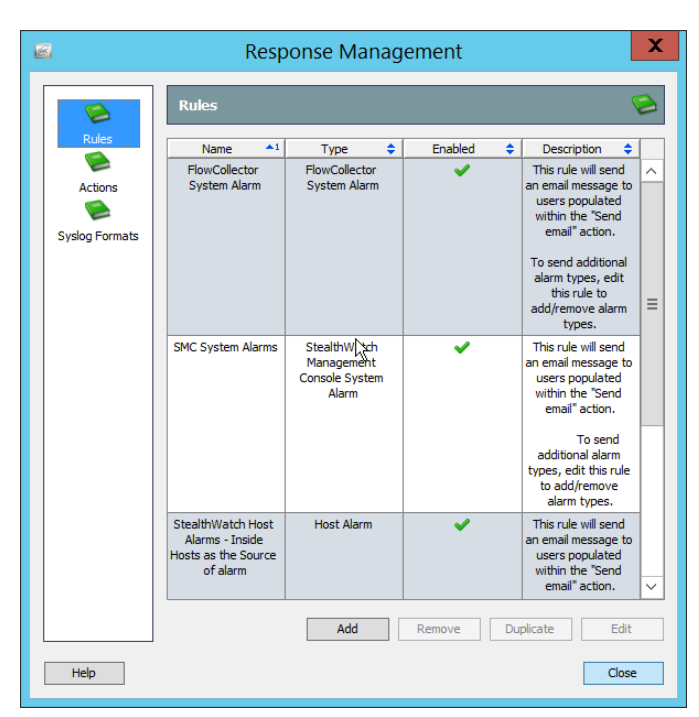

15. Click **Add.**

## 16. Select **Host Alarm.**

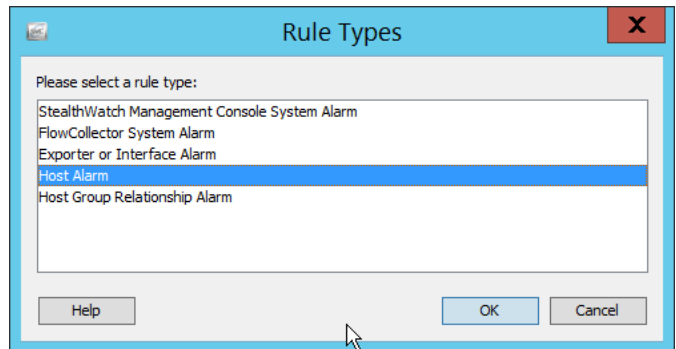

- 17. Click **OK.**
- 18. Enter a **name.**
- 19. Enter a **description.**

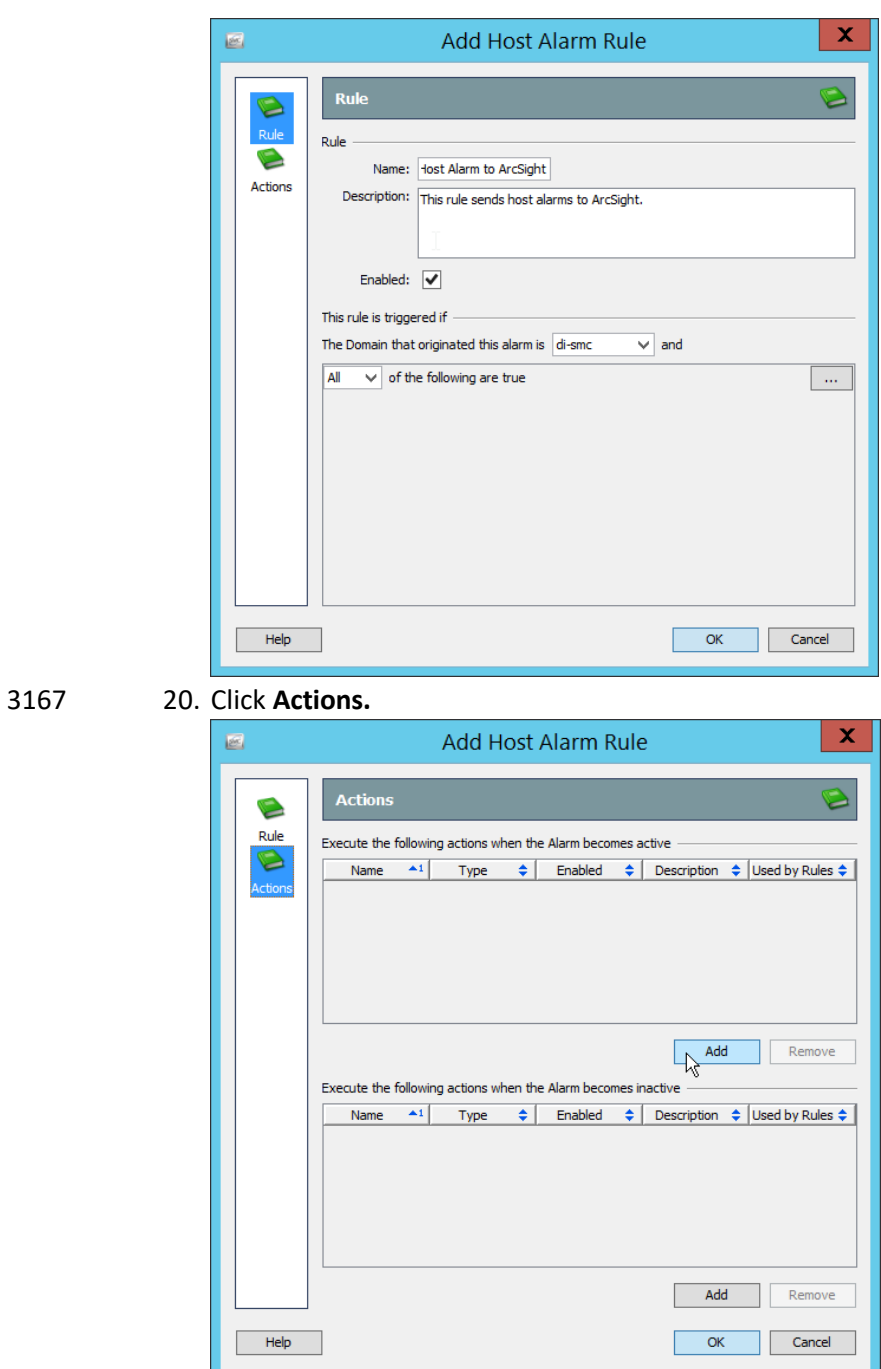

- 3168 21. Click the **Add** button for the top section; this adds an action when the alarm becomes active.
- 3169 22. Select the ArcSight CEF rule you just created.

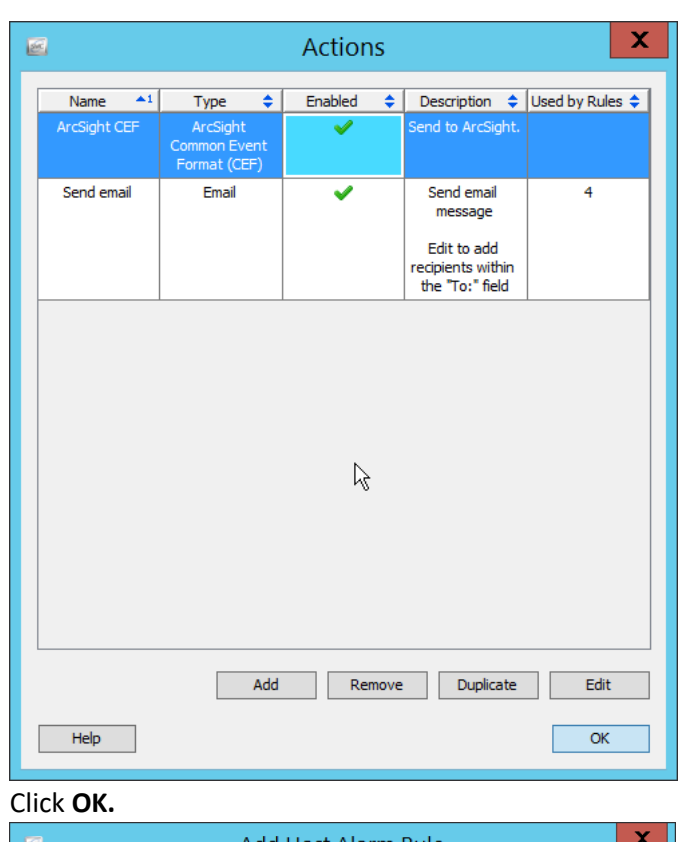

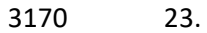

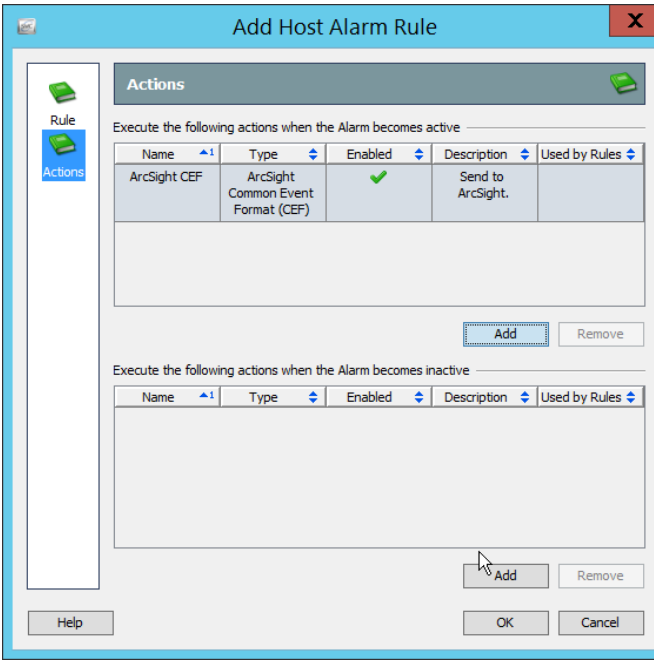

3171 24. Click the **Add** button for the bottom section; this adds an action when the alarm becomes 3172 inactive.

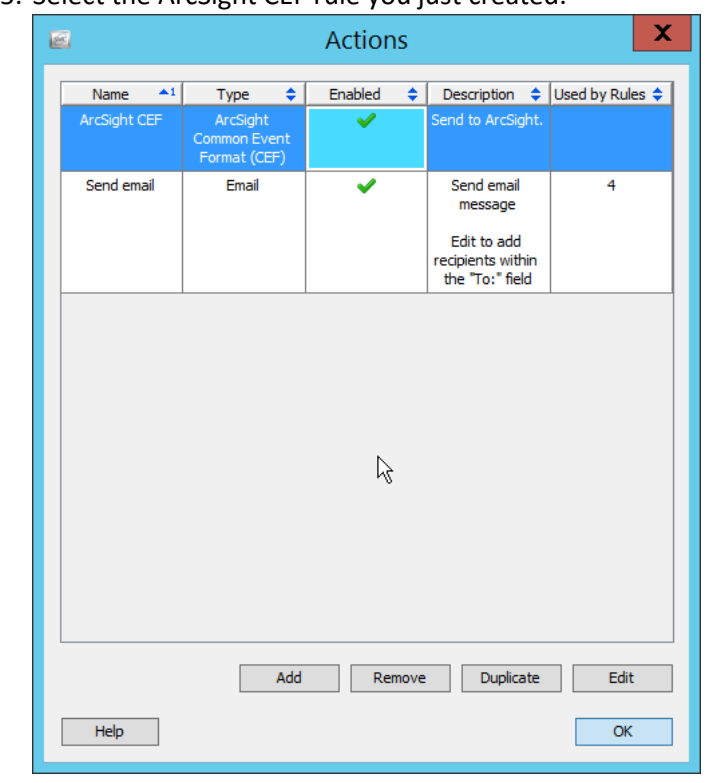

## 3173 25. Select the ArcSight CEF rule you just created.

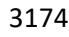

3174 26. Click **OK.**

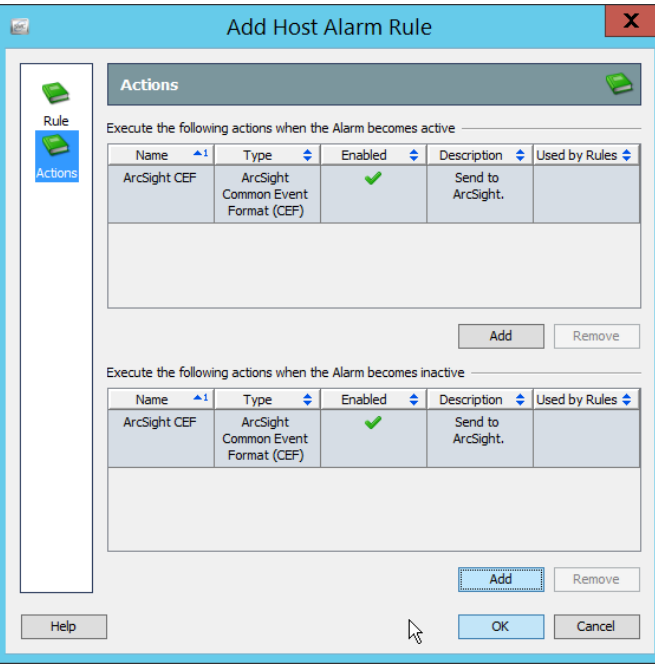

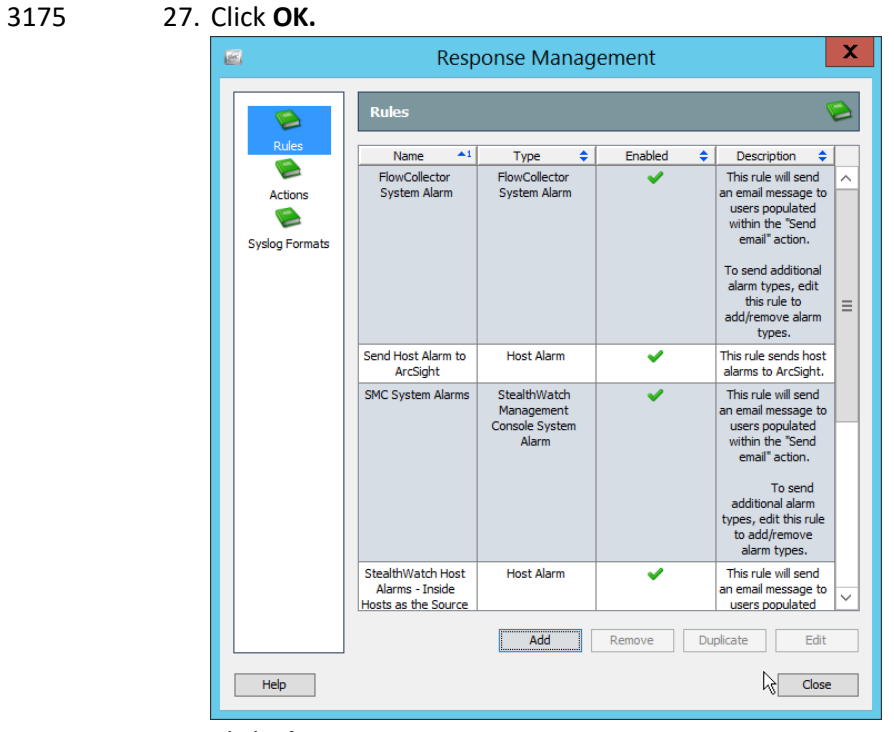

3176 **28.** Click **Close.**

# <sup>3177</sup> **Appendix A List of Acronyms**

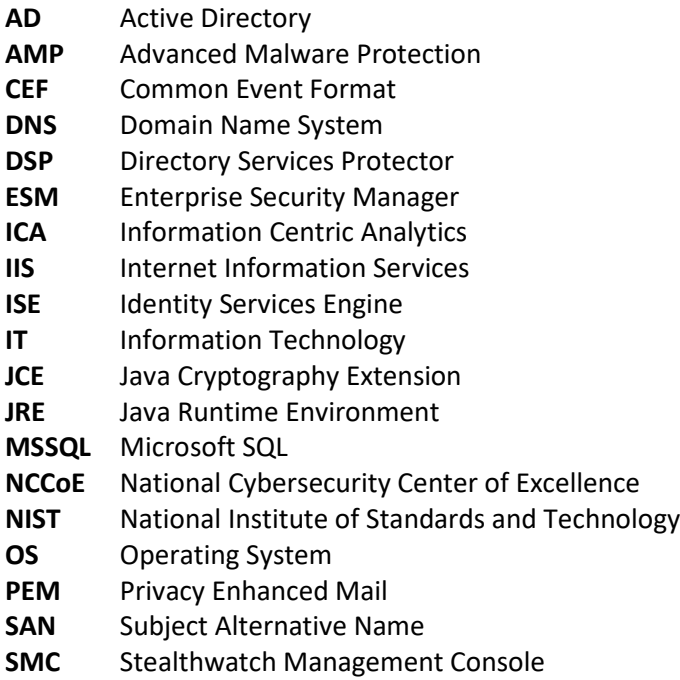